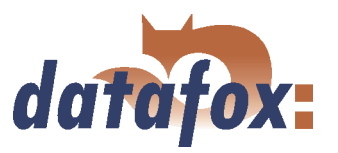

 $\mathbf{1}$  ,  $\mathbf{1}$ 

# Datafox Mobil-MasterIV

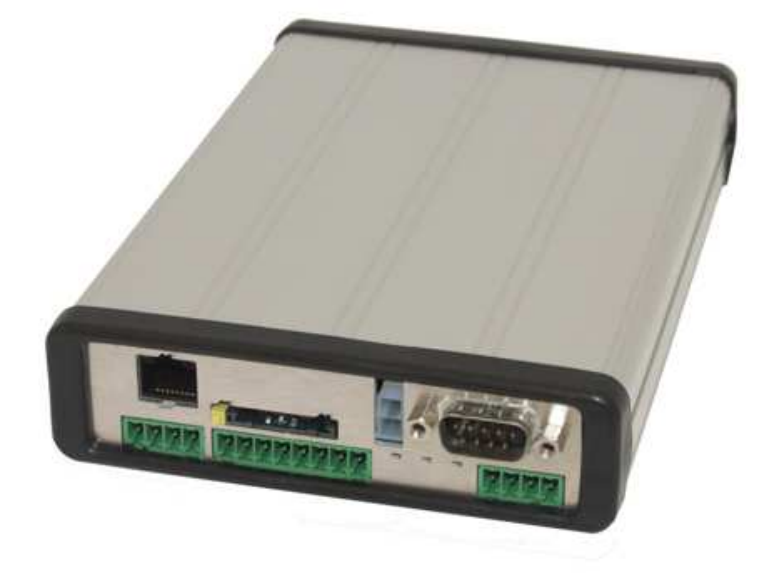

Flexible Datenerfassung mit Methode

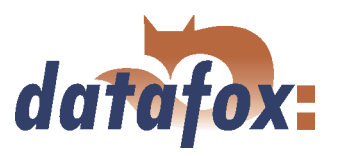

### Zu Ihrer Sicherheit

#### Sicherheitshinweise für den Umgang mit den Datafox  $\mu$ C-Produkten V1.1

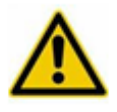

Achtung!

Das Gerät dar nur bestimmungsgemäß entsprechend den Angaben im Benutzerhandbuch betrieben werden.

Führen Sie keinerlei Fremdgegenstände in Öffnungen und Anschlüsse ein.

Das Gerät darf nicht geöffnet werden. Sämtliche Wartungs- und Instandsetzungsarbeiten dürfen nur durch autorisiertes Fachpersonal durchgeführt werden.

Das Gerät enthält einen Lithium-Ionen Akku oder Lithium Batterie. Nicht ins Feuer werfen!

Stromversorgung: 9 bis 12 Volt AC/DC oder 12 bis 24 Volt AC/DC Siehe jeweiliges Typenschild / technische Daten

Das Gerät darf extern nur mit einer Stromquelle leistungsbegrenzt nach EN 60950-1 betrieben werden.

Werden diese Hinweise nicht eingehalten, kann das zur Zerstörung des Gerätes führen.

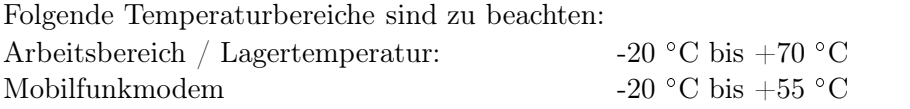

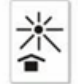

Vermeiden Sie extreme Sonneneinstrahlung.

Soll ein Gerät mit Akku über längere Zeit gelagert werden, ist es in geladenem Zustand (min. 75%) einzulagern, da andernfalls Schäden am Akku entstehen können.

Benutzen Sie ausschließlich Gegenstände aus weichem Kunststoff zum Arbeiten mit dem Touch Screen Display. Jeder Kontakt des Displays mit harten oder scharfen Gegenständen ist zu vermeiden.

In Bereichen, in welchen Handyverbot besteht, müssen GSM, WLAN und gegebenenfalls auch andere Funkmodule abgeschaltet werden.

Schutzklasse: Beachten Sie die technischen Daten zum jeweiligen Produkt. Auf keinen Fall ins Wasser werfen!

Gerät nicht über den Hausmüll entsorgen. Beachten Sie die Hinweise aus der Bedienungsanleitung!

#### Beachten Sie die zusätzlichen Hinweise im Punkt 2 dieser Bedienungsanleitung.

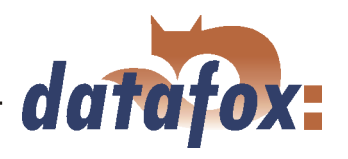

## Inhaltsverzeichnis

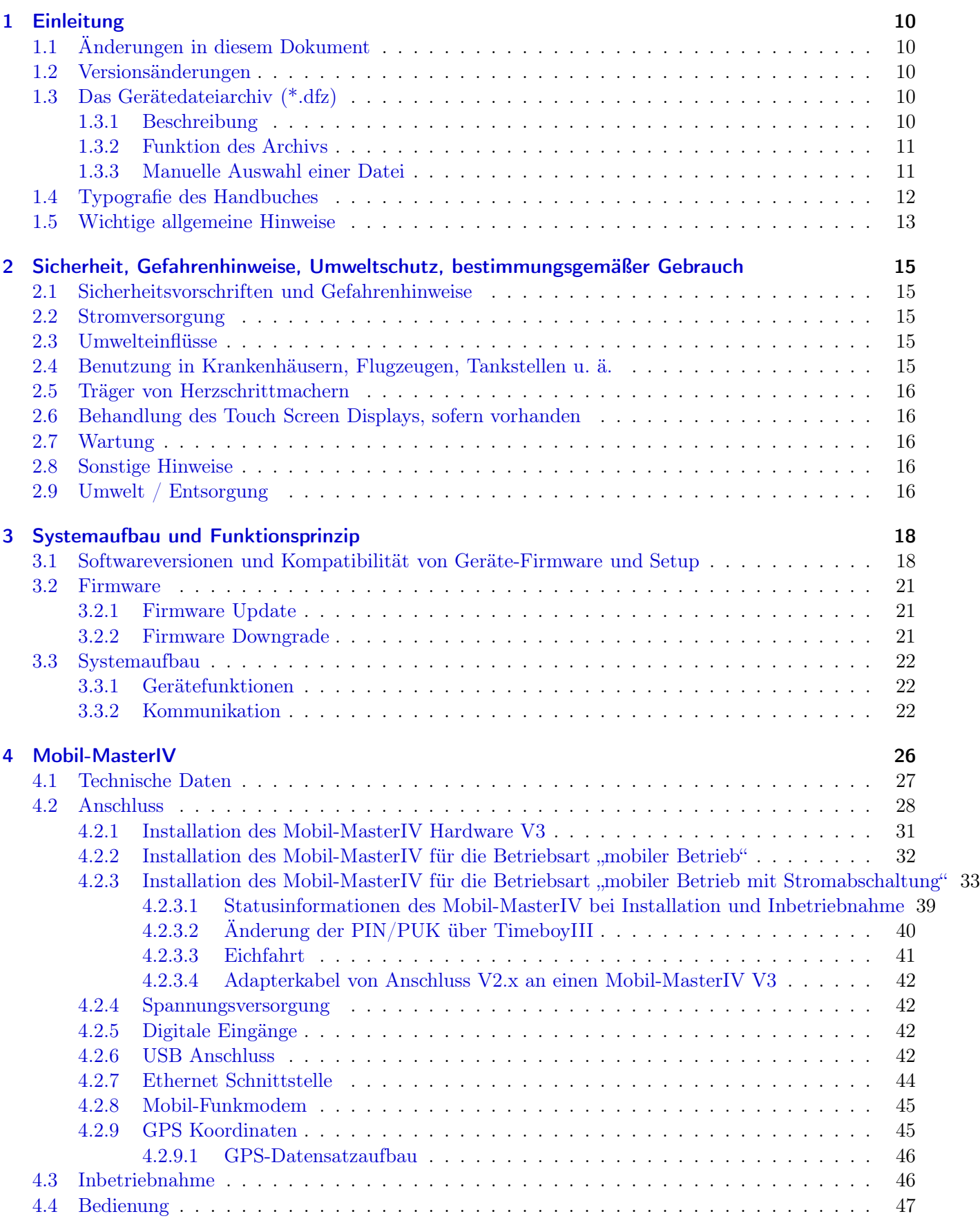

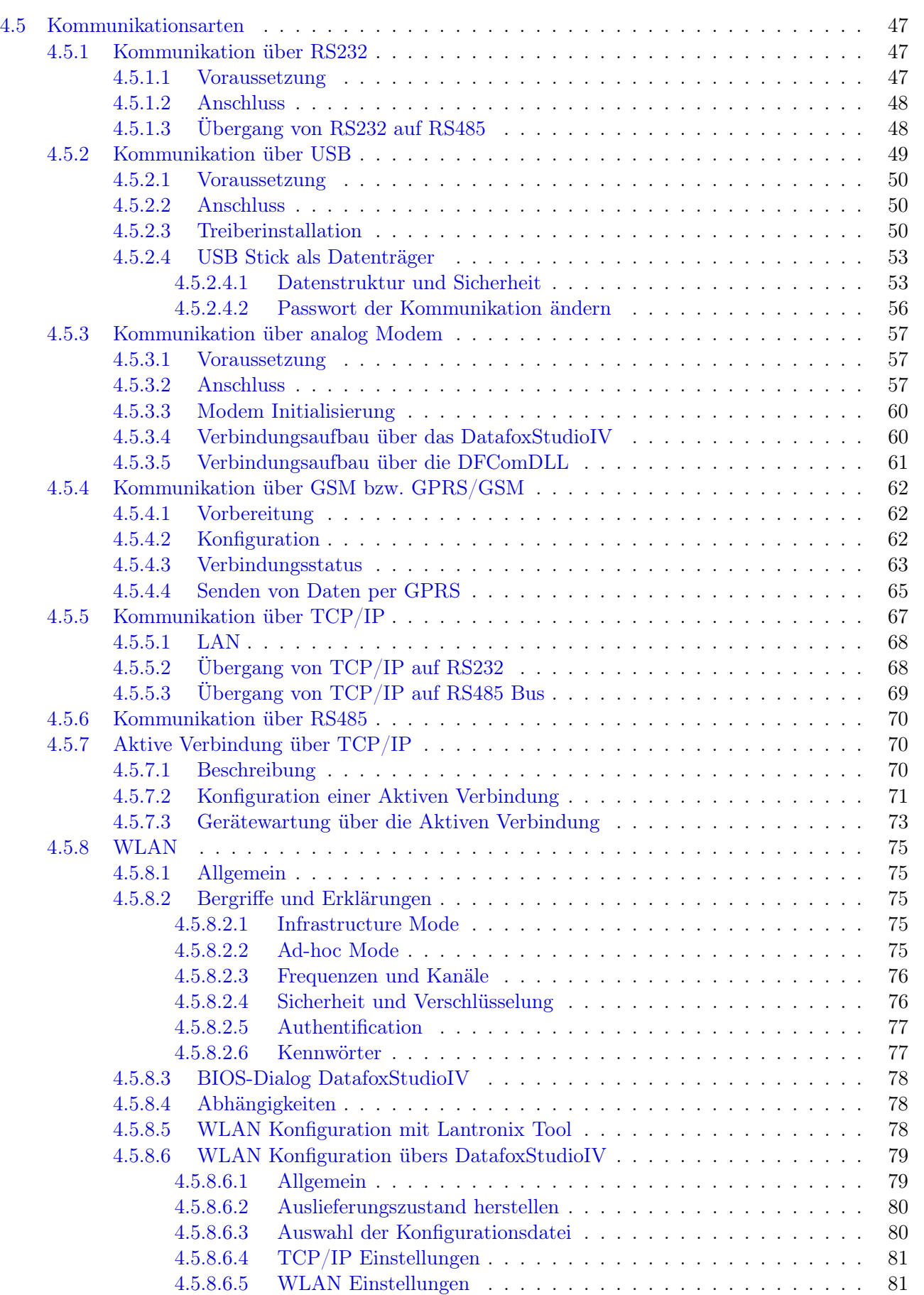

datafox:

. . . . . .

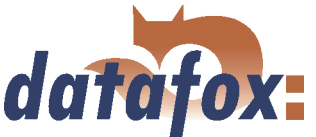

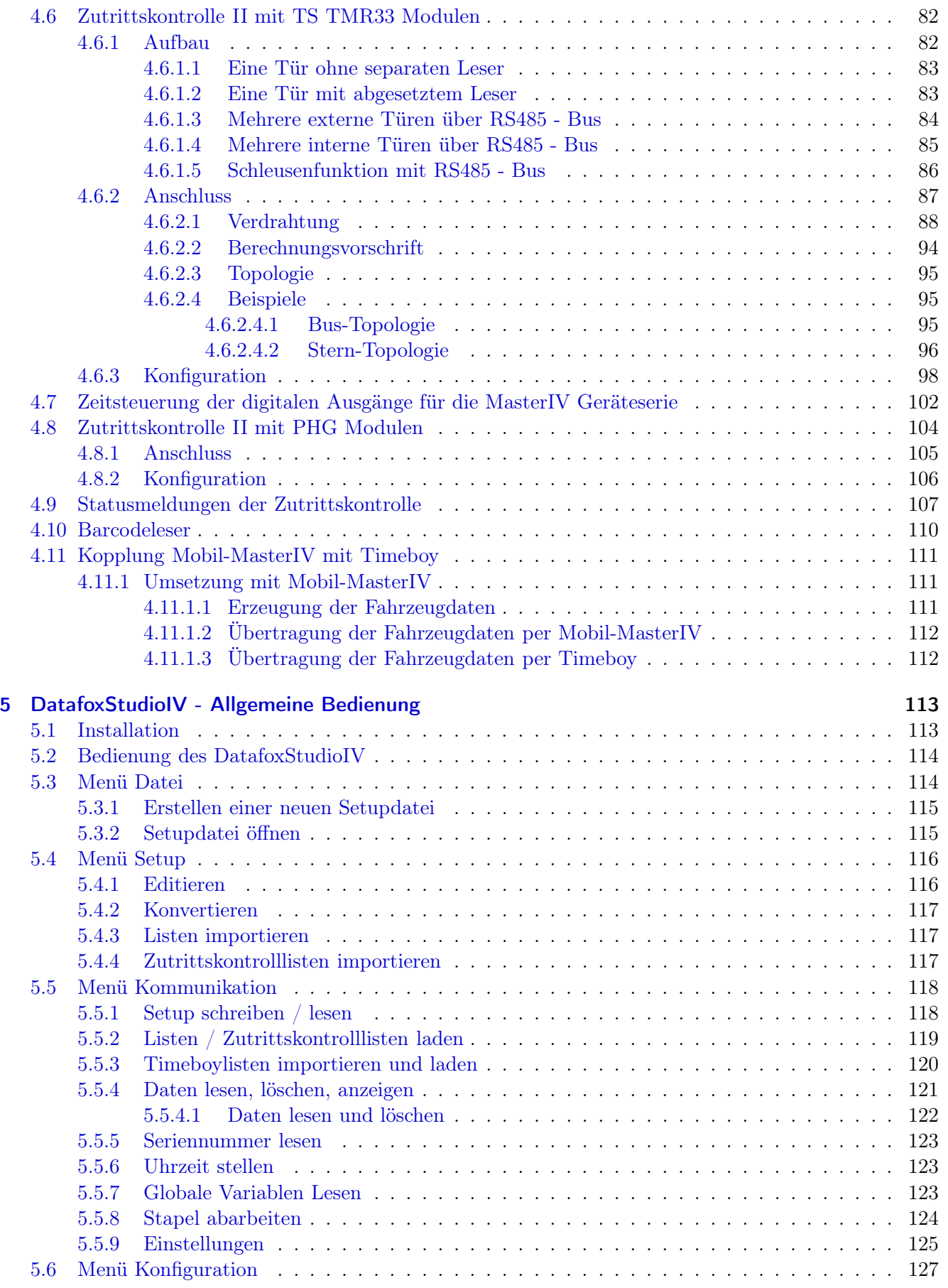

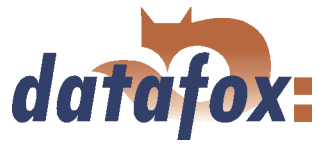

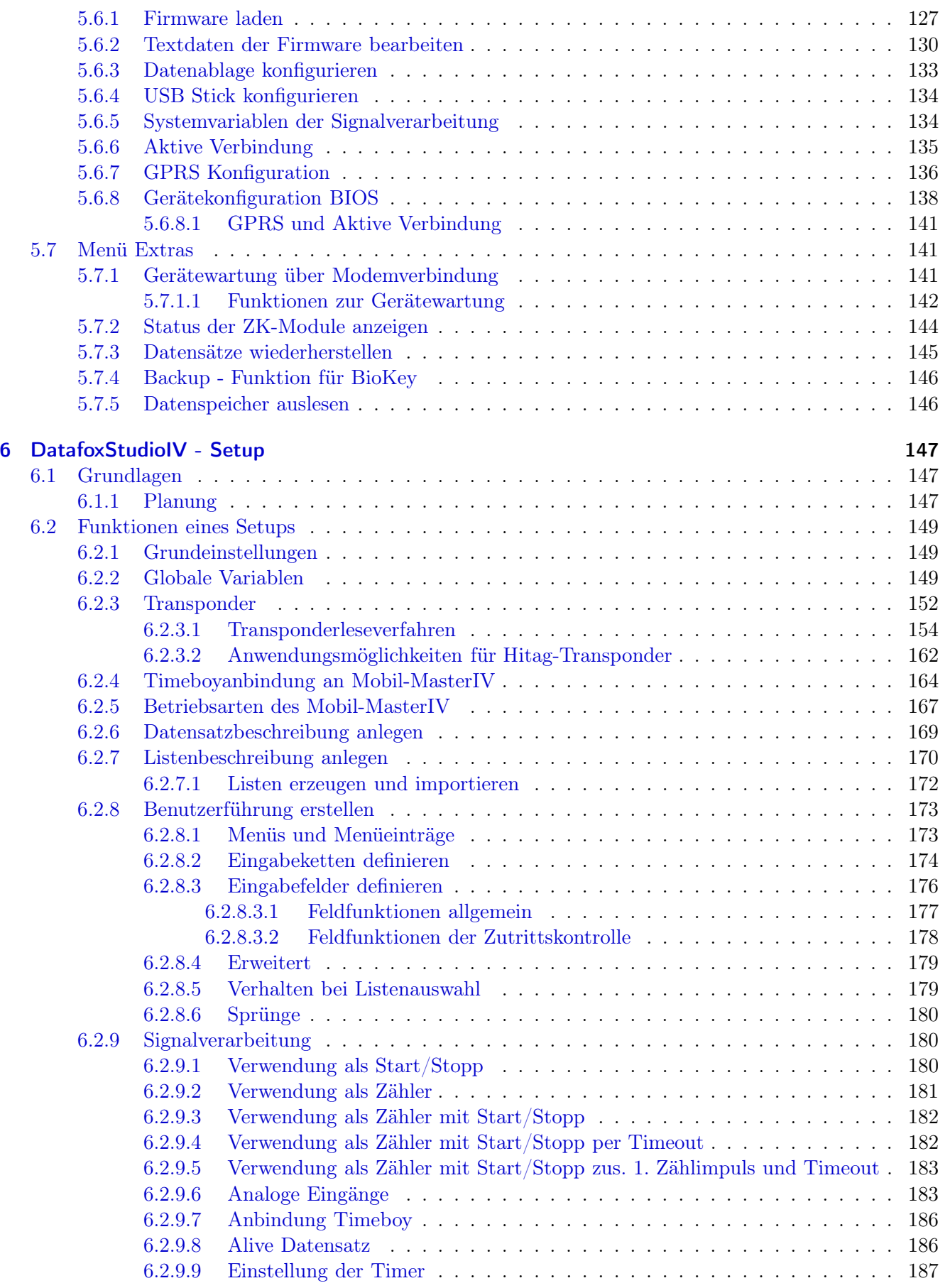

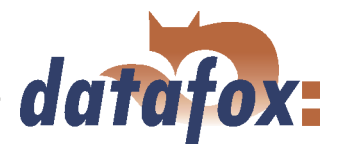

. . . . . .

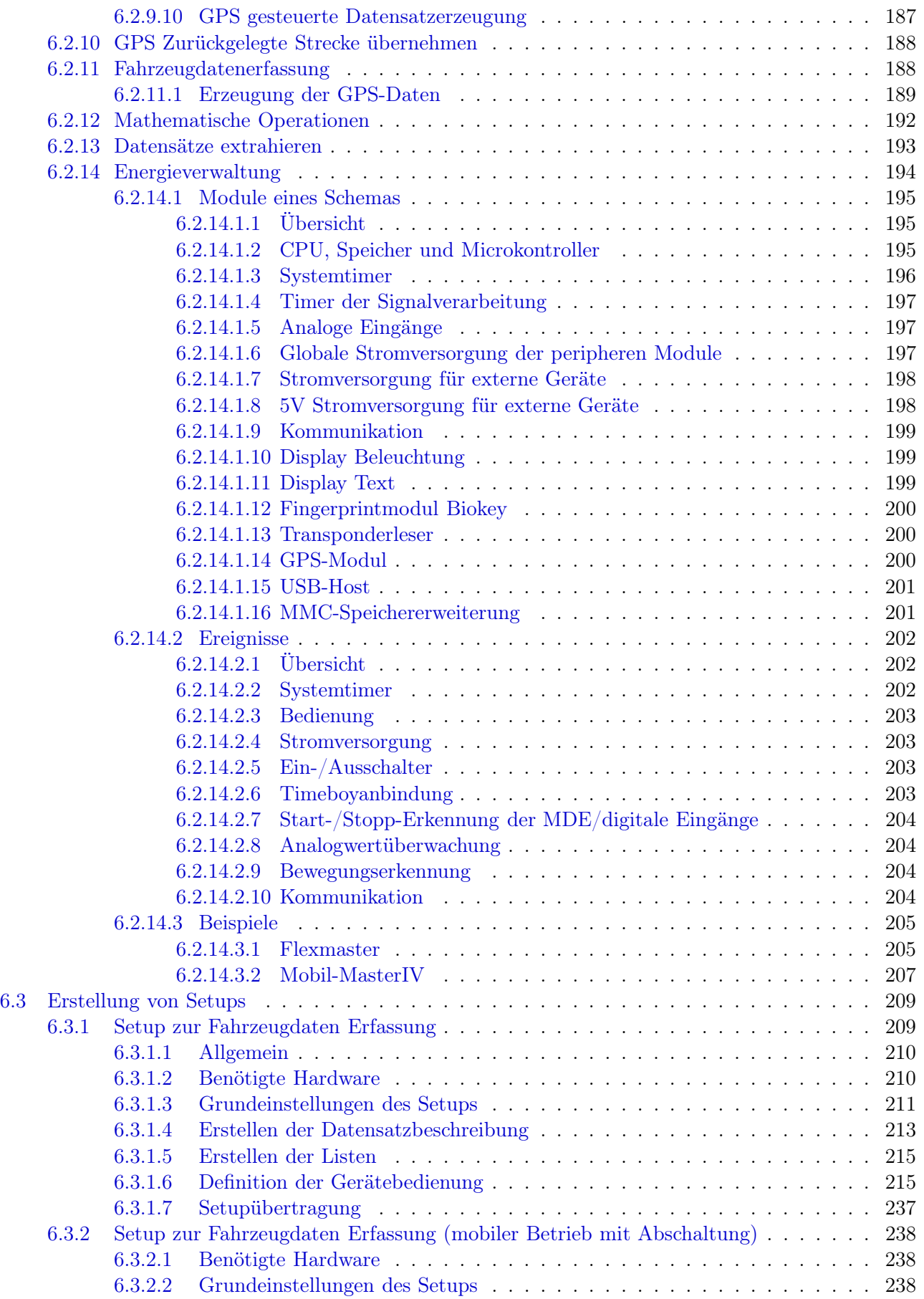

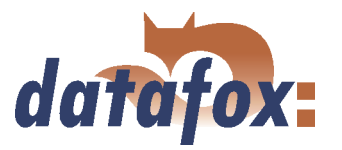

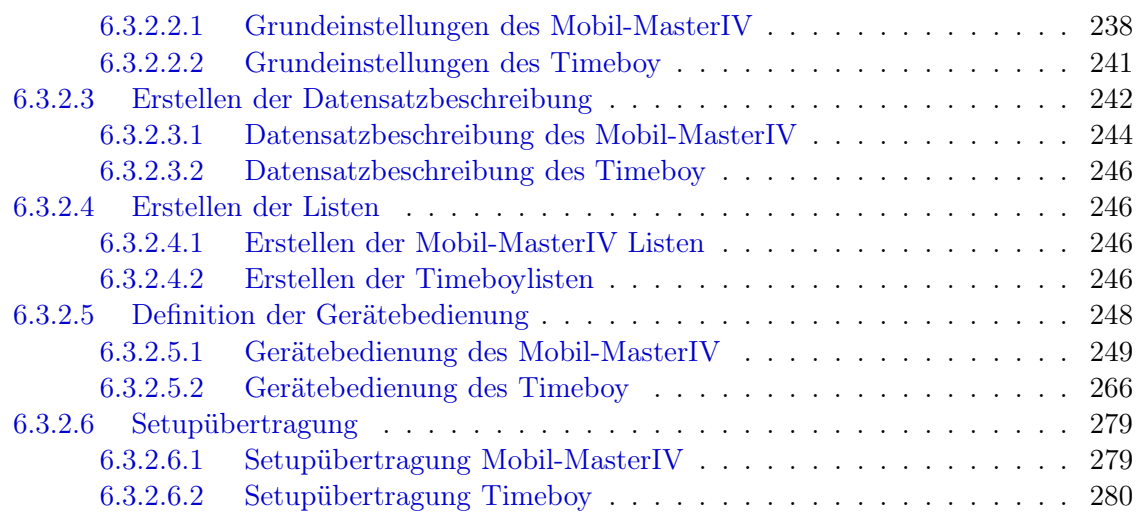

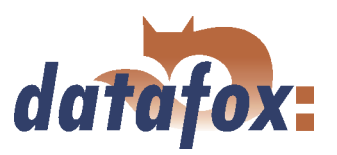

#### c 2008 by Datafox GmbH

Dieses Dokument wurde von der Datafox GmbH erstellt und ist gegenüber Dritten urheberrechtlich geschützt. Die enthaltenen Informationen, Kenntnisse und Darstellungen betrachtet die Datafox GmbH als ihr alleiniges Eigentum. Alle Rechte, auch die der Übersetzung, des Nachdrucks oder der Vervielfältigung des gesamten Dokumentes oder Teile daraus, bedürfen der schriftlichen Zustimmung durch die Datafox GmbH. Die Geltendmachung aller diesbezüglichen Rechte, insbesondere für den Fall der Erteilung von Patenten, bleibt der Datafox GmbH vorbehalten. Die Übergabe der Dokumentation begründet keinerlei Anspruch auf Lizenz oder Benutzung der Soft- oder Hardware. Kopien der Disketten und CDs dürfen lediglich zum Zweck der Datensicherung angefertigt werden. Jede unerlaubte Vervielfältigung dieser Dokumentation oder der Datafox-Software wird strafrechtlich verfolgt.

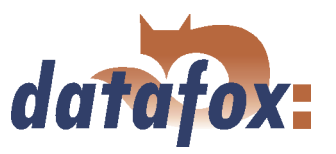

### <span id="page-9-0"></span>1 Einleitung

#### 1.1 Änderungen in diesem Dokument

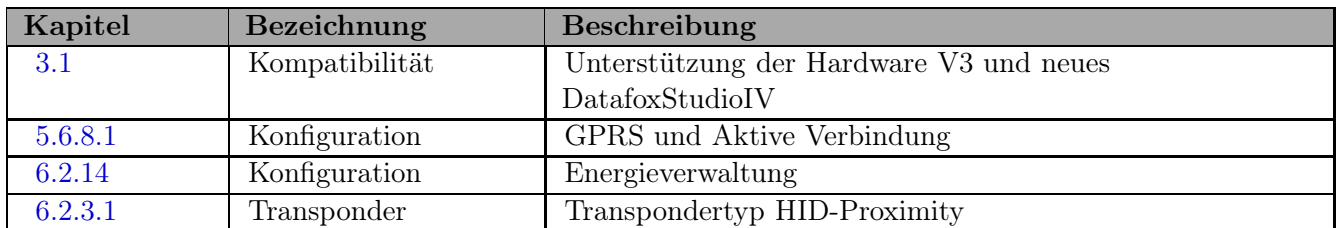

Tabelle 1: Änderungen in diesem Dokument

#### 1.2 Versionsänderungen

Mit der Gerätegeneration IV wurde ein neues Versionierungssystem eingeführt. Nach diesem System setzt sich der Dateiname für die Gerätefirmware bzw. das Setupprogramm (DatafoxStudioIV) wie folgt zusammen:

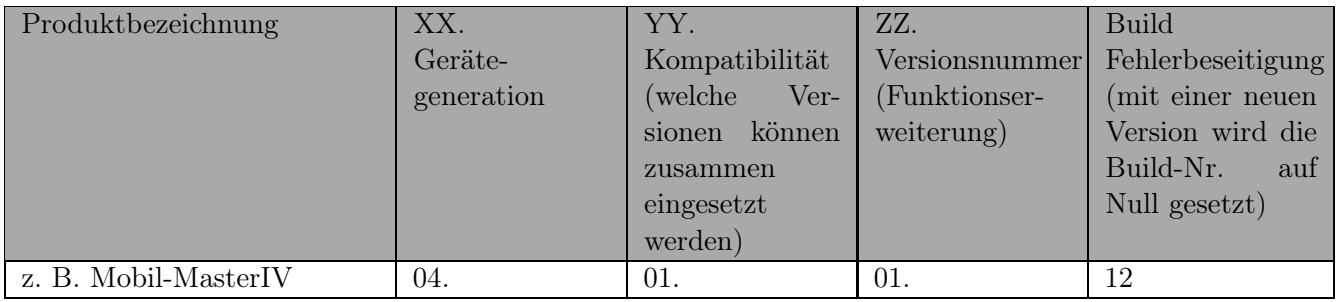

Die Verwendung des Handbuches richtet sich nach den verwendeten Versionen der Firmware und des DatafoxStudioIV bzw. der DFComDLL. Die Zusammengehörigkeit entnehmen Sie bitte der folgenden Tabelle. Für abweichende Kombinationen kann kein Support geleistet werden.

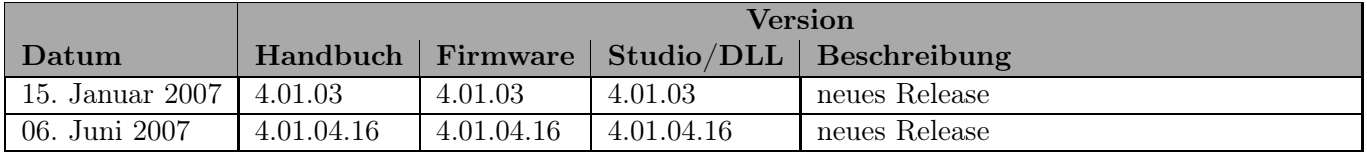

### 1.3 Das Gerätedateiarchiv (\*.dfz)

#### 1.3.1 Beschreibung

Gerätedateien (\*.hex) der MasterIV - Geräte in einem gemeinsamen Gerätedateiarchiv ausgeliefert. Dieses besitzt die Endung dfz (steht für Datafox Zip). Statt wie bisher die Gerätedateien (\*.hex) werden nun einfach die Gerätedateiarchive (\*.dfz) angegeben. Dies gilt für das DatafoxStudioIV und DLL. Die Angabe der Gerätedateien (\*.hex) ist weiterhin möglich.

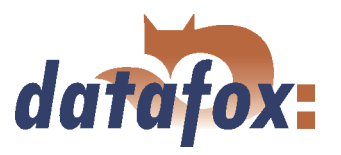

#### <span id="page-10-0"></span>1.3.2 Funktion des Archivs

Auf Grundlage der im Gerät vorliegenden Hardwareoptionen sucht die Übertragungsroutine der Gerätedatei die passende aus dem Gerätedateiarchiv aus. Somit wird sichergestellt, daß auch alle im Gerät verfügbaren Hardwarekomponenten von der entsprechenden Firmware unterstützt werden.

#### 1.3.3 Manuelle Auswahl einer Datei

Falls Sie im Rahmen Ihrer Installation nicht das Archiv einbinden wollen, haben Sie die Möglichkeit einzelne Gerätedateien aus dem Archiv in Ihre Installation zu übernehmen.

Das Zugrundeliegende Dateiformat des Gerätedateiarchivs ist Zip. Somit können Sie das Archiv mit jedem Handelsüblichen Zip-Programm öffnen. Über das Kommando "Öffnen mit..."des Kontextmenüs, können Sie eine entsprechendes Programm zum Öffnen wählen. Ggf. können Sie durch Umbenennung der Dateiendung von dfz auf zip ein mit der Endung verknüpftes Programm aufrufen um die Datei zu öffnen.

In dem Archiv finden Sie eine Datei namens Inhalt.pdf, aus dieser können Sie entnehmen welche Datei (\*.hex) des Archivs zu Ihrem Gerät passt. Bitte extrahieren Sie die gewünschte Gerätedatei (\*.hex) und benennen diese ggf um. Eine Umbenennung der Datei ist jederzeit möglich, da alle Informationen in der Datei selber Vorliegen.

Die zuvor extrahierte Gerätedatei können Sie im DatafoxStudioIV sowie bei Aufruf der DLL Funktion, als Gerätedatei, angeben. Vor der Übertragung wird nach wie vor, geprüft, ob die Datei auch in das gewählte Gerät eingespielt werden kann.

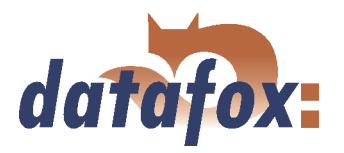

### <span id="page-11-0"></span>1.4 Typografie des Handbuches

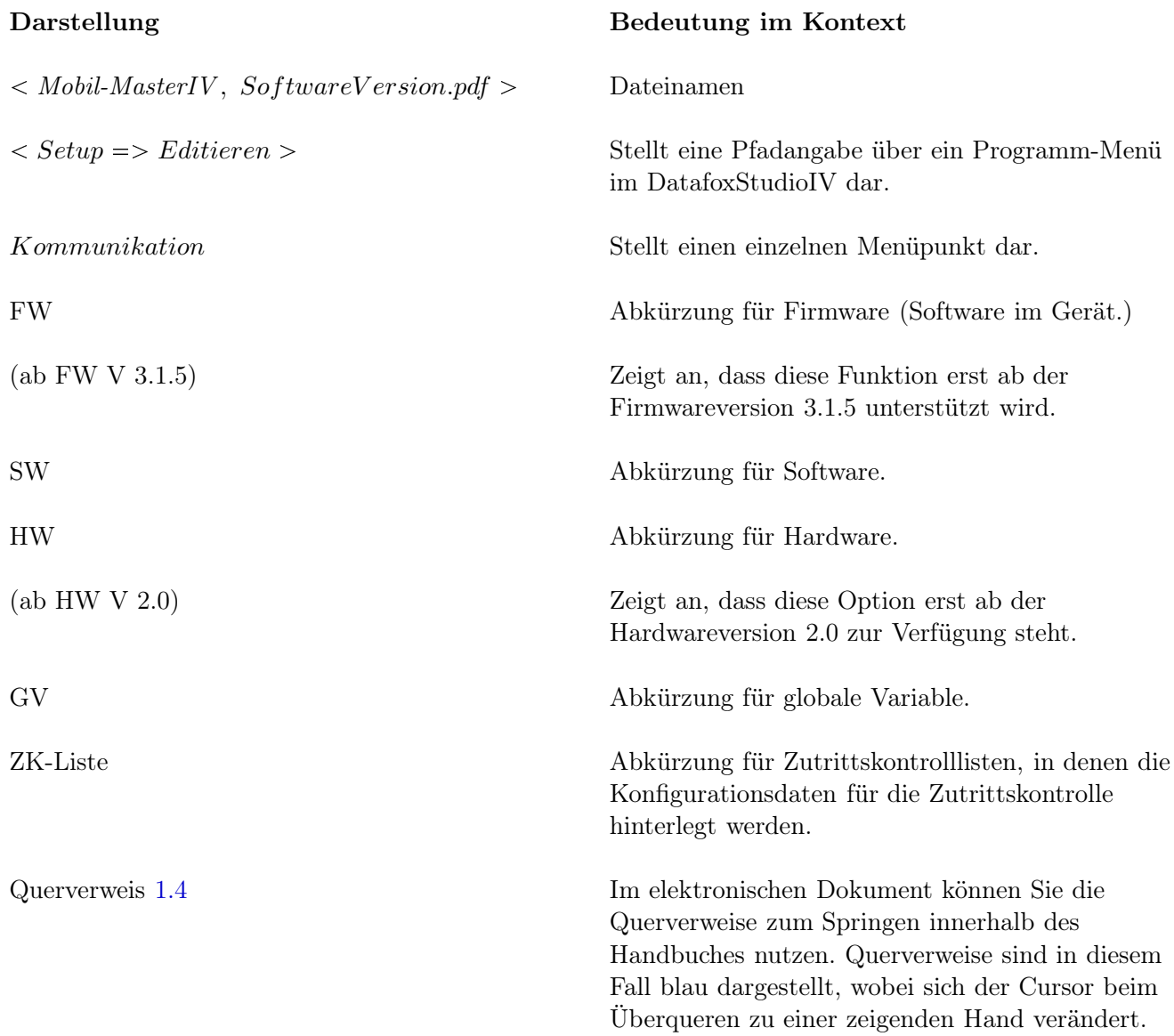

. . . . . . . . . . .

 $\mathbf{1}$  ,  $\mathbf{1}$  ,  $\mathbf{1}$ 

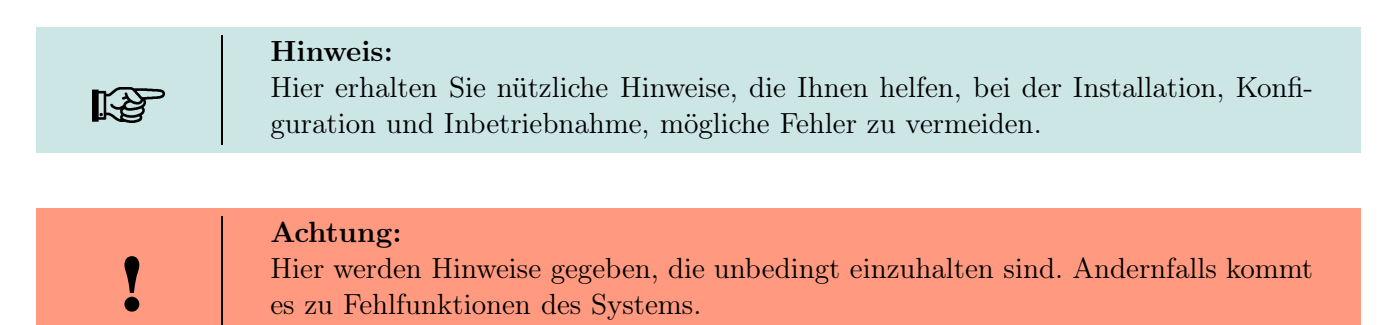

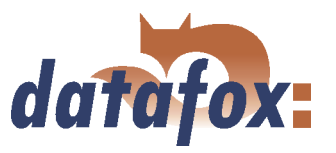

#### <span id="page-12-0"></span>1.5 Wichtige allgemeine Hinweise

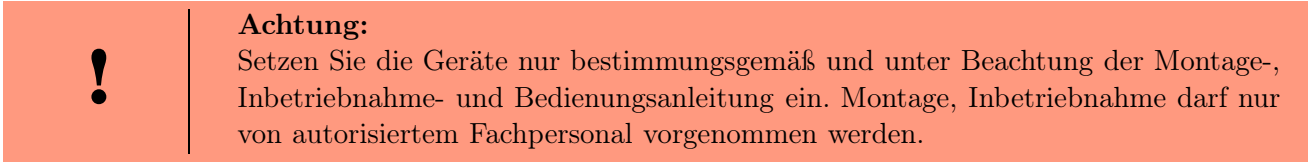

#### Technische Änderungen vorbehalten.

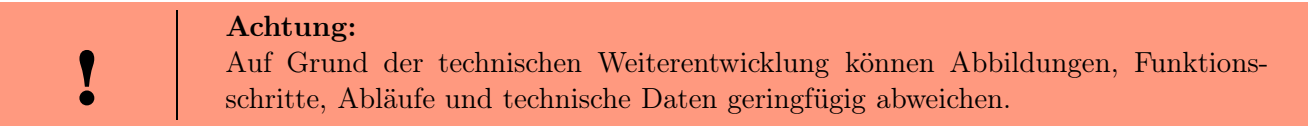

Datafox Mobil-MasterIV wurde mit dem Ziel entwickelt, ein flexibles und leicht zu integrierendes Terminal für die mobile Datenerfassung zu schaffen. Das Gerät ist robust und leicht zu bedienen. Durch das PC-Setupprogramm sparen Sie Zeit, da das Gerät schnell und leicht für die Aufgabenstellung konfiguriert wird.

#### Dieses Handbuch beschreibt die Erstellung von Workflows zur Fahrzeugdatenerfassung mit dem Setupprogramm.

Bevor man sich für die Programmierung in C entscheidet sollte man prüfen, ob die Funktionen des Setupprogramms nicht doch die Anforderungen abdecken, da dann der Entwicklungsaufwand auf ein Minimum reduziert wird. Mit etwas Übung ist es möglich, in einer halben Stunde eine komplette Erfassung anzulegen. Sollten Funktionen gebraucht werden die nicht vorhanden sind, sollten wir darüber sprechen.

Benötigen Sie Unterstützung beim Anlegen von Setups, bieten wir Ihnen das gerne in Form von Dienstleistung an. Durch die umfangreiche Erfahrung im Umgang mit dem Setup sind wir sehr schnell und können durch wertvolle Hinweise Ihr Setup noch leistungsfähiger gestalten, sodass die Eingabe am Gerät sicher und schnell erfolgen kann.

Auf Basis unserer Erfahrung und mit unserem Fachwissen über Methode, Hard- und Software, stellen wir Geräte und Lösungen für die Datenerfassung her, die durch Funktionalität und Praxistauglichkeit überzeugen. Wir bieten Lösungen für REFA/Tätigkeitsanalyse, Personalzeit-, Betriebsdaten-, Maschinendaten-, Prozessdatenerfassung und mobile Datenerfassung. Mit unserem Team entwickeln und produzieren wir standardisierte und preiswerte Systeme. Durch die modulare Entwicklung, können wir viele Lösungen nach dem Baukastenprinzip erstellen und nach Bedarf erweitern. Der Service beginnt bei der Beratung, geht über die Systemdefinition und Implementierung und schließt mit Workshops und Schulungen zur Unterstützung bei der Einführung.

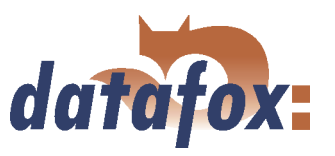

#### Einschränkung der Gewährleistung

Alle Angaben in diesem Handbuch wurden sorgfältig geprüft. Trotzdem sind Fehler nicht auszuschließen. Es kann daher weder eine Garantie noch die juristische Verantwortung für Konsequenzen, die auf Fehler dieses Handbuches zurückzuführen sind, übernommen werden. Natürlich sind wir für Hinweise auf Fehler jederzeit dankbar. Änderungen im Sinne des technischen Fortschritts behalten wir uns vor. Es gelten unsere Allgemeinen Geschäftsbedingungen.

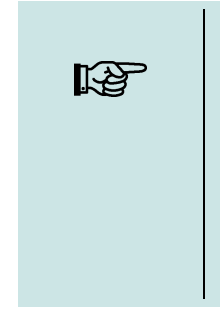

#### Hinweis:

Die Datafox-Geräte bieten durch das DatafoxStudioIV sehr viele Funktionen und Funktionskombinationen, wodurch es bei Updates nicht möglich ist, alle Funktionen und Funktionskombinationen zu testen. Dies insbesondere nicht mit allen von Ihnen als Kunden erstellten Setups. Bevor Sie das Update auf Ihre Geräte übernehmen, stellen Sie durch Tests bitte sicher, dass Ihr individuelles Setup fehlerfrei arbeitet. Wenn Sie Fehler feststellen, teilen Sie uns das bitte umgehend mit. Wir werden den Fehler dann kurzfristig beheben.

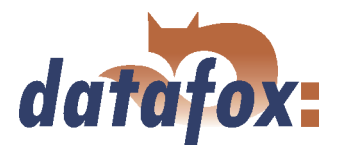

### <span id="page-14-0"></span>2 Sicherheit, Gefahrenhinweise, Umweltschutz, bestimmungsgemäßer Gebrauch

#### 2.1 Sicherheitsvorschriften und Gefahrenhinweise

Es wurde nach dem heutigen Stand der Technik und der Möglichkeiten sichergestellt, dass das Gerät die technischen und gesetzlichen Vorschriften und Sicherheitsstandards erfüllt. Dennoch sind Störungen auf Grund von Beeinträchtigungen durch andere Geräte möglich.

Beachten Sie bei der Nutzung des Gerätes stets die örtlichen Vorschriften und Regelungen.

#### 2.2 Stromversorgung

Das Gerät darf extern nur mit einer Stromquelle mit begrenzter Leistung, entsprechend EN 60950-1 betrieben werden.

Ladespannung: 9 bis 12 Volt AC/DC oder 12 bis 24 Volt AC/DC Siehe jeweiliges Typenschild / technische Daten

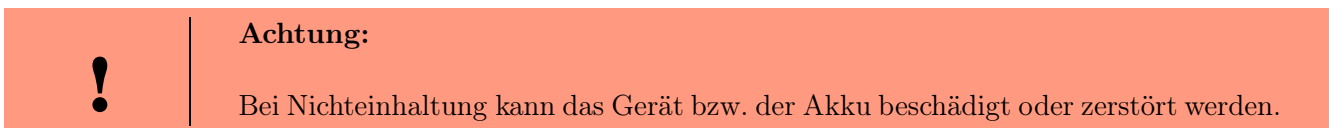

Um eine maximale Lebensdauer des Akkus (sofern vorhanden) zu gewährleisten, wird empfohlen, diesen erst nach vollständiger Entladung erneut zu laden.

#### 2.3 Umwelteinflüsse

Extreme Umwelteinflüsse können das Gerät beschädigen oder zerstören und sind daher zu vermeiden.

Dazu gehören Feuer, extreme Sonneneinstrahlung, Wasser, extreme Kälte und extreme Hitze.

Grundsätzlich sind folgende Spezifikationen einzuhalten:

Arbeitsbereich:Temperatur: -20 C bis +70 C IPSchutzklasse: siehe jeweiliges Typenschild / technische Daten

#### 2.4 Benutzung in Krankenhäusern, Flugzeugen, Tankstellen u. ä.

Es gibt Bereiche, in denen es durch Funkwellen zu Beeinträchtigungen oder sogar zu Gefährdungen kommen kann. Da das Gerät mit einem GSM oder WLAN Modul ausgestattet ist, muss dieses Modul oder das Gerät in Bereichen, die durch das folgende Zeichen gekennzeichnet sind,

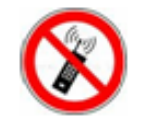

abgeschaltet werden.

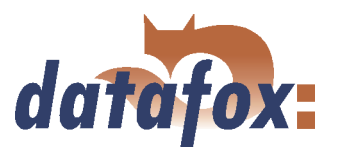

#### <span id="page-15-0"></span>2.5 Träger von Herzschrittmachern

Halten Sie bei der Benutzung des Gerätes einen Sicherheitsabstand von mindestens 20 cm zum implantierten Herzschrittmacher ein, um eventuelle Störungen zu vermeiden.

Schalten Sie das Gerät sofort aus, wenn Beeinträchtigungen zu vermuten sind.

#### 2.6 Behandlung des Touch Screen Displays, sofern vorhanden

Benutzen Sie ausschließlich Gegenstände aus weichem Kunststoff zum Arbeiten mit dem Touch Screen Display. Jeder Kontakt des Displays mit harten oder scharfen Gegenständen ist zu vermeiden.

Stellen Sie keine Gegenstände auf das Display. Es besteht Bruchgefahr.

Vermeiden Sie bei Beschädigung des Displays jeden Kontakt mit eventuell austretenden Flüssigkeiten. Sollten Sie in Kontakt mit solchen Flüssigkeiten gekommen sein, spülen Sie diese gründlich ab.

#### 2.7 Wartung

Gerät nicht öffnen! Sämtliche Wartungs- und Instandsetzungsarbeiten dürfen nur von autorisiertem Fachpersonal durchgeführt werden. Kontaktieren Sie bei Defekten Ihren Fachhändler oder die Datafox Servicehotline.

#### VORSICHT

Explosionsgefahr bei unsachgemäßem Austausch der Batterie.

Entsorgung gebrauchter Batterien nach Anleitung.

#### 2.8 Sonstige Hinweise

Setzen Sie das Gerät, keinen starken magnetischen Feldern aus, insbesondere während des Betriebes.

Die Steckplätze und Anschlüsse des Gerätes sind nur mit den jeweils für sie vorgesehenen Mitteln zu betreiben.

Achten Sie beim Transport des Gerätes auf eine sichere Lagerung. Als Fahrer eines Kraftfahrzeuges benutzen Sie das Gerät zu Ihrer eigenen Sicherheit nicht selbst während der Fahrt. Achten Sie auch darauf, dass technische Einrichtungen Ihres Fahrzeuges nicht durch das Gerät beeinträchtigt werden.

Um einen Missbrauch der SIM-Karte zu vermeiden, denken Sie bei Verlust oder Diebstahl des Gerätes daran, die SIM-Karte sofort sperren zu lassen.

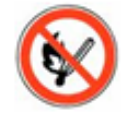

Das Gerät enthält einen Lithium-Ionen Akku oder Lithium Batterie. Nicht ins Feuer werfen!

#### 2.9 Umwelt / Entsorgung

Beachten Sie unbedingt die örtlichen Vorschriften für die Entsorgung von Verpackungsmaterialien, verbrauchten Akkus / Batterien und ausgedienten Elektrogeräten.

Dieses Produkt stimmt mit der EG-Richtlinie 2002/95/EG, deren Anhängen und dem Beschluss des Rates der EG zur Beschränkung der Nutzung von gefährlichen Stoffen in elektrischen und elektronischen Geräten überein.

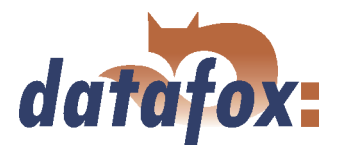

Das Gerät fällt unter das am 13. Februar 2003 in Kraft getretene und in der Bundesrepublik Deutschland am 18. August 2005 umgesetzte europäische Gesetz zur Vermeidung von Elektro- und Elektronikmüll (ElektroG).

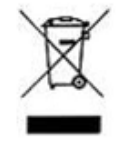

Somit darf das Gerät nicht über den Hausmüll entsorgt werden!

Sie als Benutzer sind dafür verantwortlich, dass jeder Elektro- oder Elektronikmüll über die entsprechenden Stellen, zum Beispiel den Werkstoffhof, entsorgt wird. Das korrekte Entsorgen von Elektro- und Elektronikmüll schützt das menschliche Leben und die Umwelt.

Für mehr Informationen über die Entsorgung von Elektro- und Elektronikmüll, wenden Sie sich bitte an die lokalen Stellen wie Rathaus oder Müllentsorgungsunternehmen.

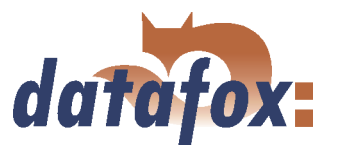

## <span id="page-17-0"></span>3 Systemaufbau und Funktionsprinzip

#### 3.1 Softwareversionen und Kompatibilität von Geräte-Firmware und Setup

Ab DatafoxStudioIV Version 04.02.00.x wird die Hardwaregerneration V3 unterstützt. Dabei ist das DatafoxStudioIV Kompatibel bis einschließlich Firmware Version 04.01.x.y. Ältere Version 04.00.x.y werden nicht mehr unterstützt.

Da das DatafoxStudioIV ab Version 04.02.00.x erweiterte Bibliotheken zur Darstellung der Visual-Styles verwendet, kann es auf bestimmten PCs dazu kommen, dass Sie das DatafoxStudioIV nicht ausführen können. In diesem Fall steht Ihnen das Installationssetup setup.exe zur Verfügung. Damit können Sie zusammen mit dem DatafoxStudioIV auch die fehlenden Bibliotheken installieren. Nach erfolgreicher Installation können Sie das DatafoxStudioIV Version 04.02.00.x wie gewohnt nutzen. Verwenden Sie unbedingt die Setup.exe und nicht das \*.msi File direkt.

Die Firmware (Betriebssystem) des Gerätes und das Setupprogramm (\*.aes Datei = Anwendungsprogramm) bilden eine Einheit. Mit dem Setupprogramm wird die Konfiguration (Definition der Datentabellen und Datenfelder, Bedienung, etc.) für das Gerät angelegt und in das Gerät übertragen. Die Firmware im Gerät arbeitet dann entsprechend der Setupeinstellung.

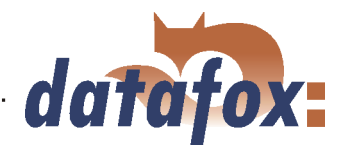

#### Firmware im Gerät

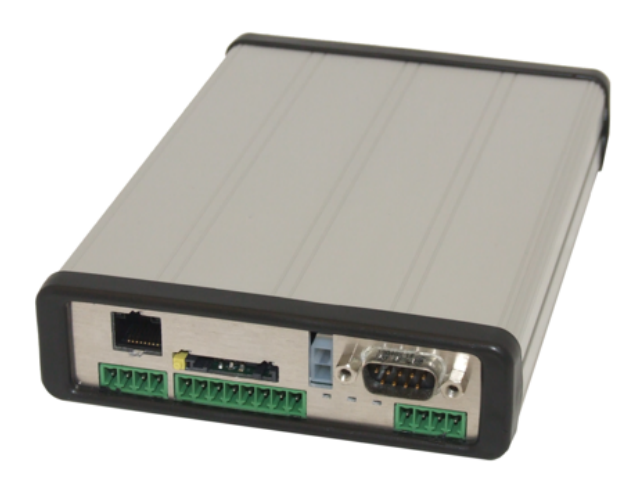

Die aktuelle Firmwareversion wird beim Einschalten im Display angezeigt. Die Firmware kann mit dem DatafoxStudioIV auf das Gerät übertragen werden.

Bei der Auslieferung befindet sich ein Demosetup auf dem Gerät. Die Beschreibung des Demosetups finden Sie im Kapitel [6.3.1.](#page-208-0) Es empfiehlt sich, zunächst das Beispiel durchzugehen und dabei den Ablauf mit dem Setup zu vergleichen. Man findet so sehr schnell einen Einstieg in die Konfiguration.

#### Setupprogramm am PC

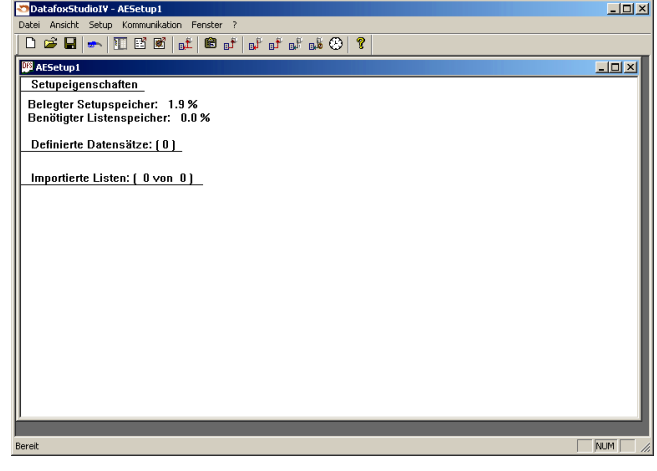

Nach dem Start des Setupprogramms wird die Benutzeroberfläche dargestellt.

Informationen über die aktuelle Softwareversion können über den Info-Dialog des DatafoxStudioIV bezogen werden. Klicken Sie dazu auf das ? - in der Menüleiste und dann auf  $\langle$  Info uber DatafoxStudioIV  $\rangle$ .

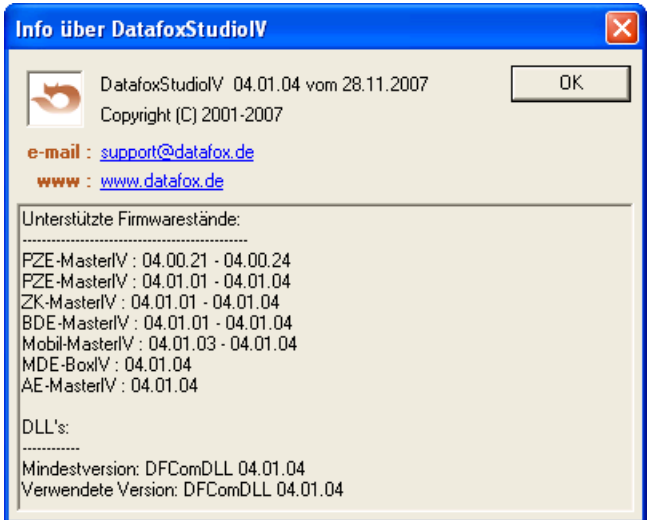

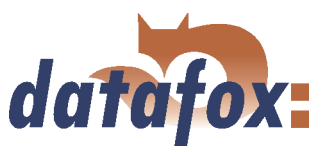

#### Kompatibilität von Firmware und DatafoxStudioIV

Das DatafoxStudioIV ist abwärtskompatibel innerhalb der Firmwareversionen 4.x.xx. Die 2. Stelle entspricht der Kompatibilitätsgruppe. Wechselt diese Stelle, muss auch die neuere Firmwaregeneration verwendet werden.

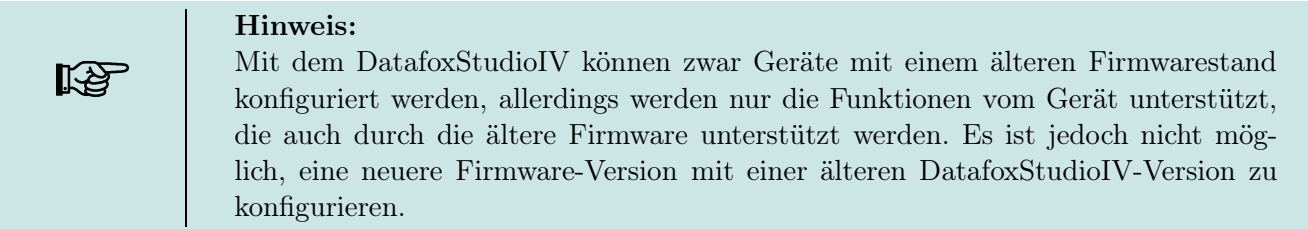

Das heißt, relevant für die Funktionen, die möglich sind, ist immer die Handbuchversion, die der Firmware mit dem zugehörigen Setup entspricht. Die Handbuchversion hat immer den gleichen Index wie das zugehörige DatafoxStudioIV. Es ist nicht möglich, eine Firmware mit einem Stand des DatafoxStudioIV zu konfigurieren, der älter ist als die Firmware. Empfehlung: Verwenden Sie möglichst die zugehörige DatafoxStudioIV Version. Die Version des DatafoxStudioIV muss aber immer ≥ der Firmware Version sein.

Welche Funktionen mit welchem Softwarestand unterstützt werden, ist aus der Datei:  $<$  Mobil – MasterIV, SoftwareVersionen Stand xxx.pdf > ersichtlich. Die Datei befindet sich auf der CD. Bitte beachten Sie weiterhin auch die Hinweise in den einzelnen Kapiteln im Handbuch.

Die Updates stehen auf unserer Internetseite <www.datafox.de> zum Download zur Verfügung.

#### Achtung: Bei der Auslieferung neuer Geräte wird immer die aktuell freigegebene Version der Firmware verwendet. Wenn Sie mit einer älteren Version arbeiten wollen, führen Sie ein Downgrade durch. Beachten Sie hier bitte die Hinweise im Kapitel [3.2.2.](#page-20-0)

I

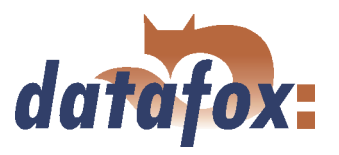

#### <span id="page-20-0"></span>3.2 Firmware

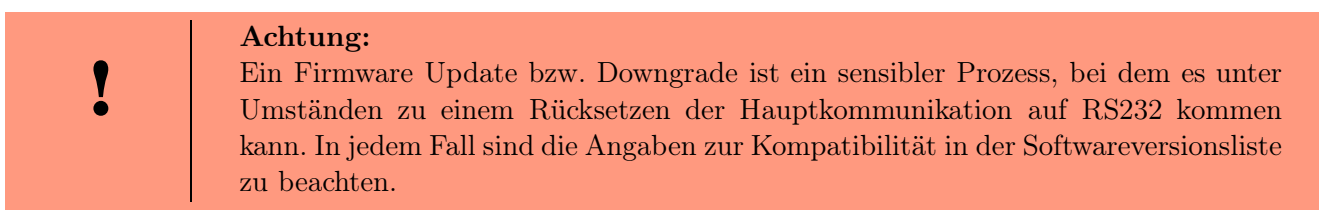

#### 3.2.1 Firmware Update

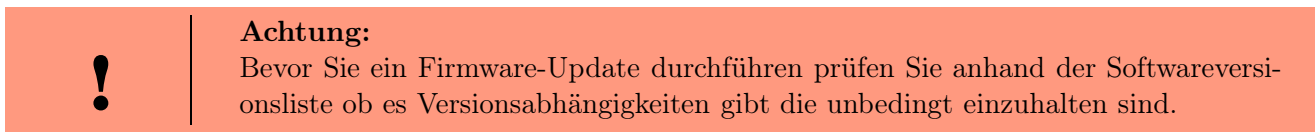

Zum Beispiel muss bei einem Wechsel von der Version 04.00.xx auf die Version 04.01.xx als Mindestanforderung eine Version 04.00.23.769 oder höher vorliegen, um das Update erfolgreich auf die Version 04.01.xx durchführen zu können.

#### 3.2.2 Firmware Downgrade

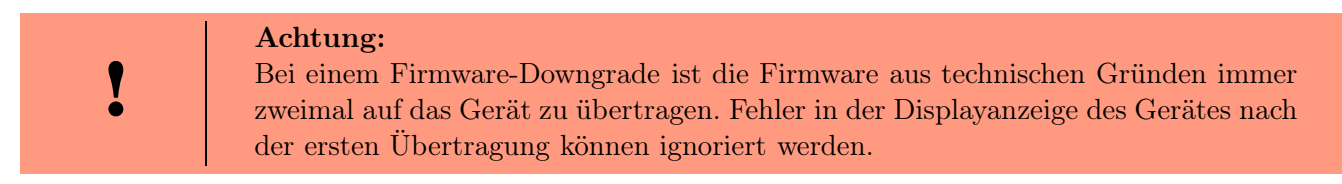

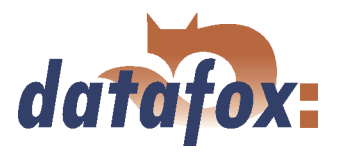

#### <span id="page-21-0"></span>3.3 Systemaufbau

#### 3.3.1 Gerätefunktionen

Datafox Mobil-MasterIV bietet grundsätzlich zwei Möglichkeiten, um Workflows zur Datenerfassung zu erstellen.

- ▶ Über das PC-Setup-Programm "DatafoxStudioIV" können zahlreiche Abläufe zur Datenerfassung ohne Programmierkenntnisse in sehr kurzer Zeit erstellt werden. Ein solcher Ablauf ist ein Setup für ein Gerät und kann über das Kommunikationsprogramm in das Gerät geladen werden. Geräte, die solche Setupprogramme nutzen, werden bei der Herstellung mit der Standardfirmware ausgestattet. (Details zu den Softwareversionen siehe Kapitel [3.1\)](#page-17-0)
- Freie Programmierung in C. Hierzu bietet das Entwicklungspaket viele Grundroutinen und ein Rahmenprogramm, das als Basis für eigene Programme verwendet werden kann. Geräte für die C-Programmierung werden ohne die Standardfirmware und nur in Verbindung mit einer Einweisung ausgeliefert.

#### 3.3.2 Kommunikation

Für die Kommunikation / Datenübertragung stehen 4 Möglichkeiten zur Verfügung.

#### 1.) Setup- und Kommunikationsprogramm

Das Setup- und Kommunikationsprogramm unterstützt neben dem Anlegen der Geräteeinstellung auch die wesentlichen Möglichkeiten zur Datenübertragung, wobei diese Datenübertragungsfunktionen vorzugsweise zum Testen gedacht sind. Natürlich kann man sie auch für eine regelmäßige Datenübertragung einsetzen. Das hat aber zum Nachteil, dass man zunächst mit dem Setup- und Kommunikationsprogramm die Daten ausliest und als ASCII-Datei ablegt. Dann muss das 2. Programm geöffnet werden und diese Datei wieder importiert werden, d.h., es sind 2 Arbeitsgänge erforderlich.

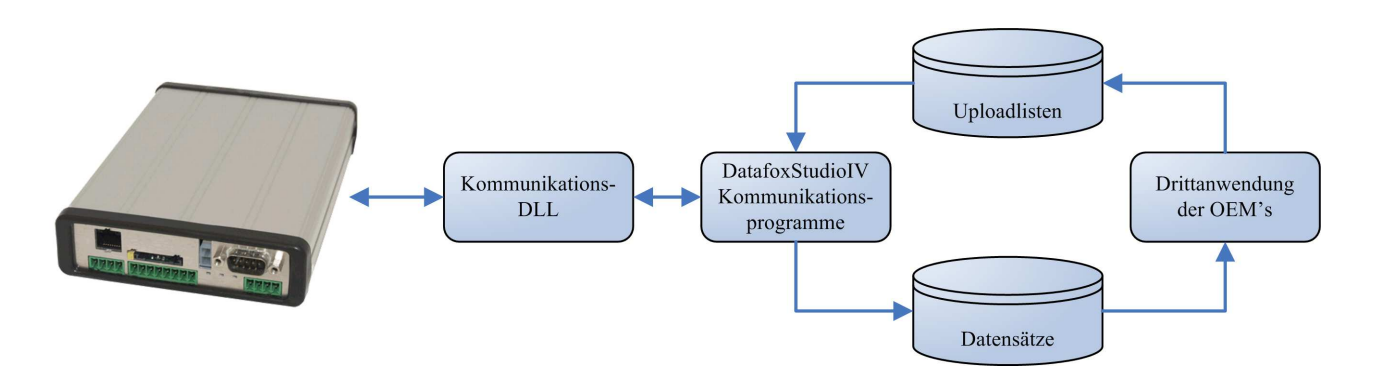

Abbildung 1: Setup- und Kommunikationsprogramm

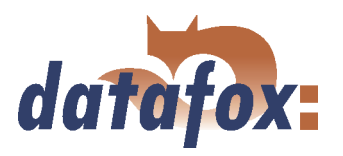

#### 2.) Kommunikations-DLL

Der direkteste Weg für die Kommunikation mit dem Mobil-MasterIV ist die Kommunikations-DLL. Sie kann von einer beliebigen Windows Anwendung aus angesprochen werden und der gesamte Ablauf kann direkt ohne Zwischendateien realisiert und auch individuell eingestellt werden. Softwareherstellern empfehlen wir diesen Weg zur Integration der Geräte. Die DLL mit der entsprechenden Beschreibung befindet sich auf der Installations-CD.

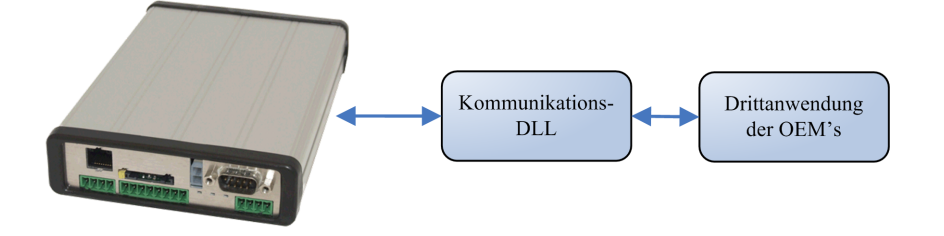

Abbildung 2: Kommunikations-DLL

#### 3.) Direkte Einbindung über C-Sourcecode

Nicht alle Betriebssysteme unterstützen die Verwendung von DLL's. Damit auch hier eine Lösung möglich ist, haben wird den C-Quellcode als Klasse auf der Installations-CD zur Verfügung gestellt. Somit ist auch eine Kommunikation mit Programmen möglich, die unter Unix oder Linux entwickelt wurden.

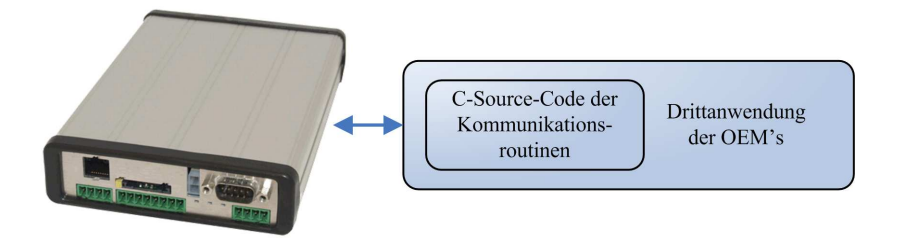

Abbildung 3: Direkte Einbindung über C-Sourcecode

#### 4.) Datafox-Talk

Datafox-Talk ermöglicht den Datenaustausch mit Datafox AEIII+, Timeboy und der MasterIV-Serie auf Datei- und Datenbankebene. Es stellt damit eine Alternative zur Kommunikation per DLL dar und hat den großen Vorteil, dass keine Programmierung erforderlich ist. Die Daten werden als ASCII-Datei übernommen und ausgegeben. Auf Wunsch und gegen Aufwandsberechnung ist eine direkte Anbindung an Datenbanken möglich. Hier erfolgt durch den Kunden die Vorgabe, welche Datenbanktabellen und Felder gefüllt werden. Datafox-Talk unterstützt dabei alle Funktionen zum Übertragen von Daten und zum Einstellen des Gerätes. Die Zeitsteuerung erlaubt es, die Zeitpunkte der Übertragung frei einzustellen. Über die Zusatzmodule können die Daten auch per Funk, Internet, Telefon- / Mobilfunk-Netz übertragen werden.

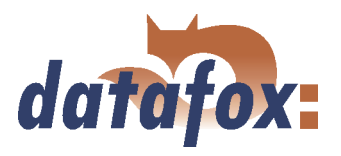

#### Vorteile:

- Mit Datafox-Talk ist die Integration der Geräte einfach und schnell realisiert.
- Die Übertragung erfolgt automatisch und ist über eine Logdatei abgesichert.
- Auf die Daten kann sofort zugegriffen werden.
- Ihnen entsteht kein Programmieraufwand für die Datenübertragung.

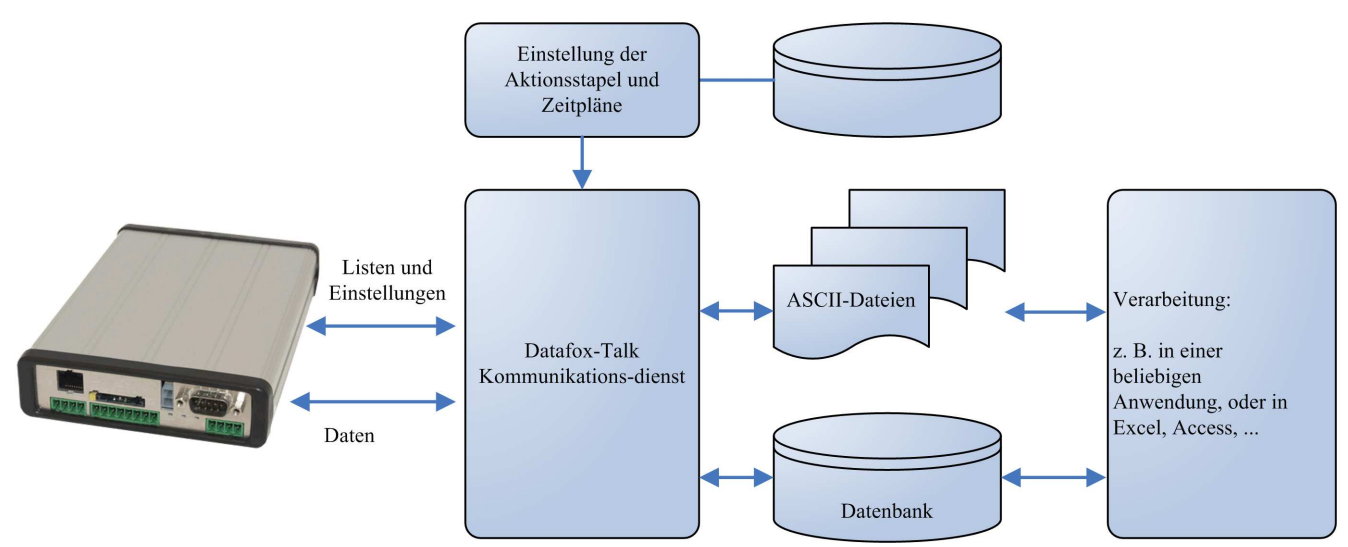

Abbildung 4: Datafox-Talk

#### Unterstützt folgende Übertragungsarten:

- and the contract of the contract of the contract of the contract of the contract of the contract of the contract of the contract of the contract of the contract of the contract of the contract of the contract of the contra  $\blacktriangleright$  RS232
- **RS485**
- TCP/IP
- WLAN
- Funk 433 MHz
- Modem (GSM/GPRS)
- Mobilfunk, Handy mit integriertem Modem

#### Ermöglicht die folgenden Aktionen:

- Setup übertragen in die Geräte
- Uhr stellen
- Listen übertragen in die Geräte
- Auslesen von Daten
- Schreiben einer Logdatei und ggf. Fehler protokoll
- Ablage der Daten als ASCII-Datei, Excel-Datei, Dbase-Datei oder ACCESS-Datenbank.

Die Aktionen werden als Stapel angelegt und entsprechend der Einstellung in der Zeitsteuerung ausgeführt. Die Zeitsteuerung ermöglicht das permanente Abholen der Daten ( pollen ) und das Abholen zu beliebigen Zeitpunkten, wobei die Einstellung über die Zeitmodelle sehr einfach ist. Die Abarbeitung der Aktionen wird mitgeloggt und ist damit immer nachvollziehbar. Das Gleiche gilt für das Übertragen der Listen. Listen werden z.B. angewendet um Aufträge, Kostenstellen, Tätigkeiten, etc zu hinterlegen oder Salden zu übertragen.

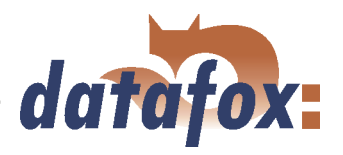

 $\sim$   $\sim$ 

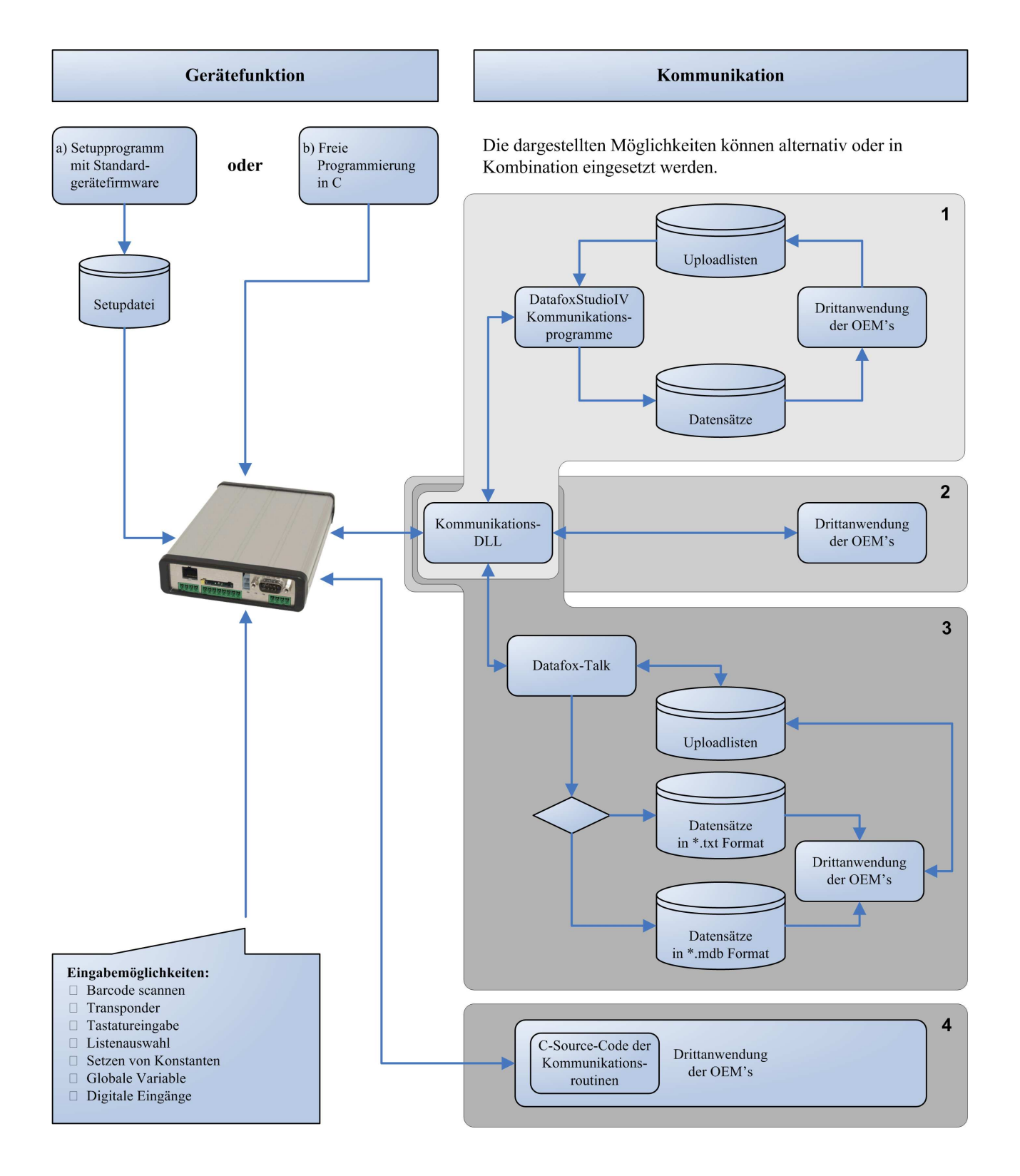

Abbildung 5: Systemaufbau

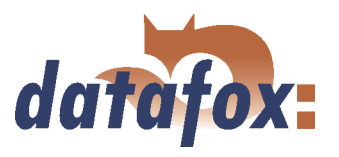

### <span id="page-25-0"></span>4 Mobil-MasterIV

#### Achtung:

Beim Einsatz des Mobil-MasterIV ist der Temperaturbereich von -20 bis +70 °C, einzuhalten. Für den Einsatz des Mobil-Master in Fahrzeugen stehen die Betriebsarten "Mobiler Betrieb" und "Mobiler Betrieb mit Stromabschaltung" zur Verfügung. Beim "Mobilen Betrieb" wird der Mobil-MasterIV inkl. Dockingstation und TimeboyIII permanent mit Spannung versorgt. Bei längeren Standzeiten vom Fahrzeug wird die Batterie entladen. Sofern keine permanente Überwachung im Stand erforderlich ist, sollte die Stromabschaltung verwendet werden. Beim "Mobilen Betrieb mit Stromabschaltung" kann der Mobil-MasterIV inkl. Dockingstation und TimeboyIII über das Relais 2 komplett abgeschaltet werden, Stromaufnahme ist nach der Abschaltung  $= 0$ .

#### Achtung:

Bitte beachten Sie, dass in den MasterIV-Geräten ein Flash-Speicher zum Einsatz kommt. Laut Hersteller kann jeder Speicherblock (512 Byte) max. 100.000 mal beschrieben werden. Die Firmware der Geräte verteilt die Zugriffslast auf die einzelnen Speicherblöcke und markiert intern defekte Blöcke. Es ist jedoch trotz dieses Sicherheitsmechanismus von all zu häufiger Übertragung und allzu häufigem Editieren der Listendaten abzuraten. Die Applikation sollte nur bei Änderung die Listen neu übertragen und nicht zyklisch permanent.

Bitte beachten Sie in diesem Zusammenhang den Hinweis - FlashService - in der Displayanzeige des Gerätes, der Sie darauf hinweist, dass die laut Hersteller angegebene Lebensdauer des Flash-Speichers bald erreicht ist. Das Gerät ist dann zum Service zu Datafox einzusenden.

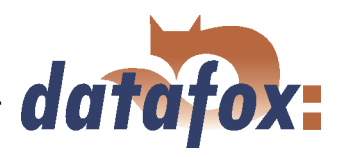

### <span id="page-26-0"></span>4.1 Technische Daten

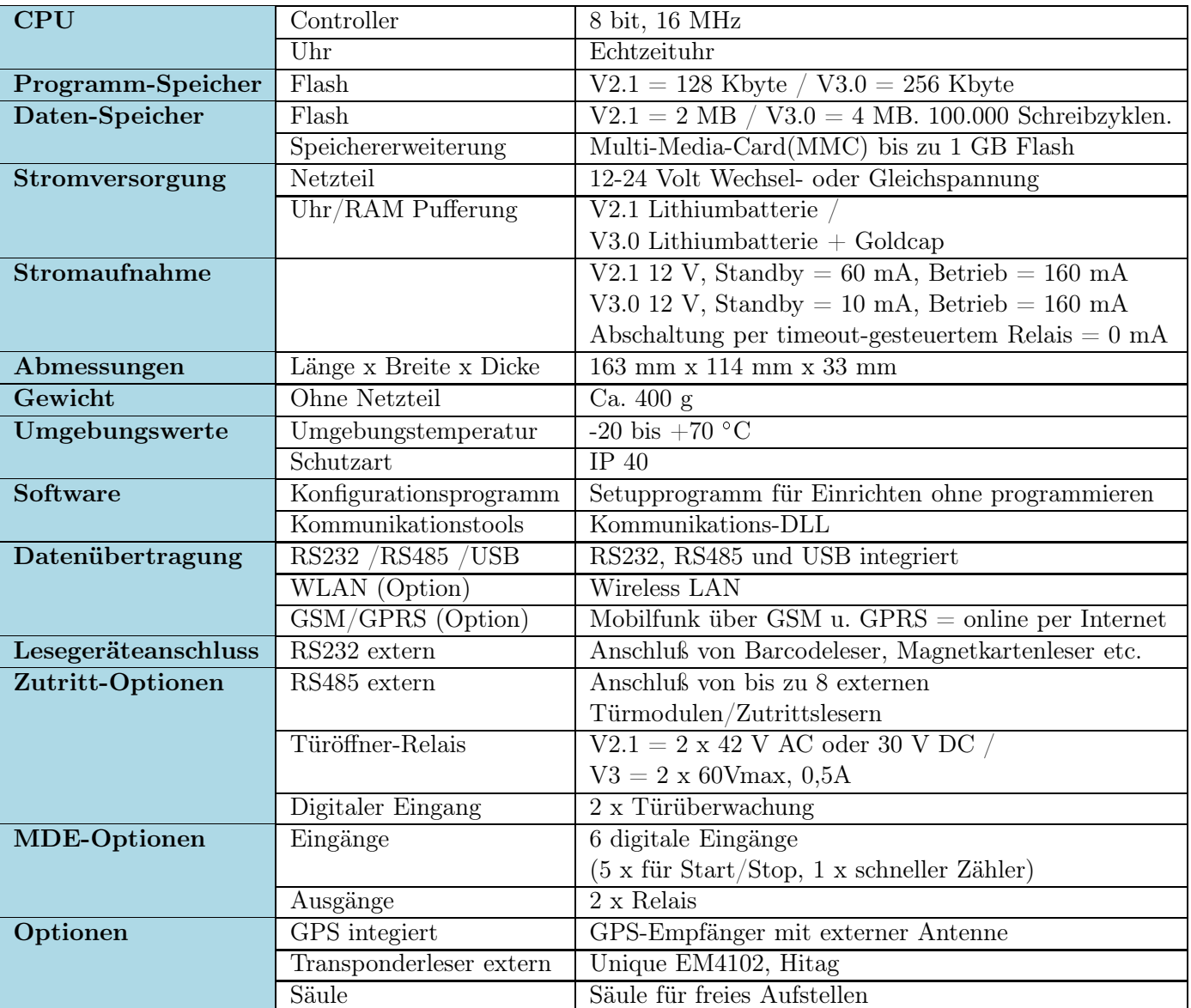

Tabelle 2: Technische Daten Mobil-MasterIV HW-Version 2 Technische Änderungen vorbehalten.

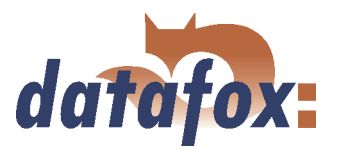

#### <span id="page-27-0"></span>4.2 Anschluss

Der Mobil-MasterIV als zentrale Steuereinheit für die mobile Datenerfassung wird im Fahrzeugen montiert. Die Anschlüsse befinden sich beim Mobil-MasterIV an beiden Stirnseiten, was die Installation des Gerätes sehr erleichtert.

#### Achtung: Unbedingt beachten!!!

Der Mobil-MasterIV ist ein Gerät, welches von der Fahrzeugbatterie die Versorgungsspannung bezieht und über digitale Eingänge Signale (Tachosignal, Zündung Ein/Aus, ...) vom Fahrzeug entgegen nimmt. Zusätzlich verfügt das Gerät über ein GSM/GPRS Modem für die Funkdatenübertragung sowie einem GPS Modul für die Positionsbestimmung per Satellit. Durch den Einbau in ein Kraftfahrzeug wird ein Eingriff in ein Fremdsystem durchgeführt, welches wir als Gerätehersteller nur teilweise kennen. Ein Hersteller von Fremdgeräten, wie die Firma Datafox GmbH in diesem Fall einer ist, wird nicht über Änderungen durch den Fahrzeughersteller informiert. Wir können daher nicht garantieren, dass sich der Mobil-MasterIV nicht auch störend auf andere Baugruppen oder Systeme innerhalb des Fahrzeuges auswirkt. Bitte beachten Sie daher generell beim Einbau in Fahrzeugen die Einbaurichtlinien und Garantiebestimmungen des Fahrzeugherstellers, damit die Betriebserlaubnis und die Fahrzeuggarantie nicht erlöschen. Der Fahrzeughalter muss auf jeden Fall über den Einbau des Mobil-MasterIV informiert und über die Risiken aufgeklärt werden. Lassen Sie den Einbau nur durch geschultes Fachpersonal einer Vertrags- oder Tachowerkstatt vornehmen.

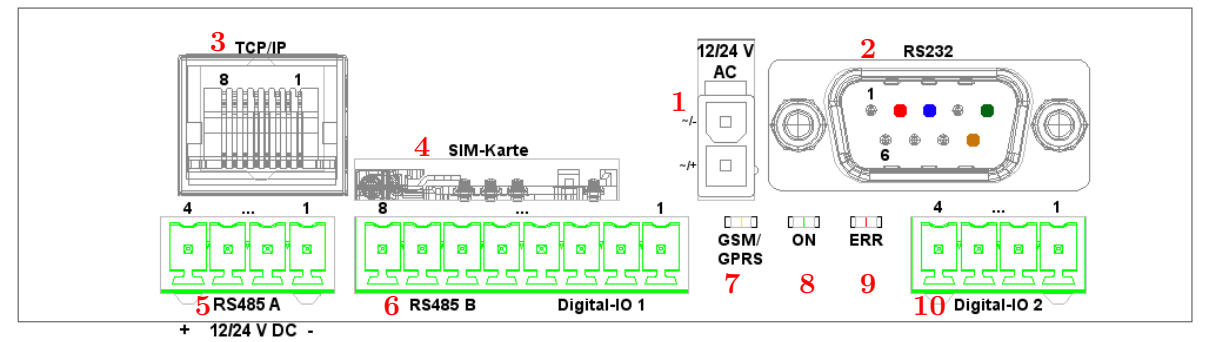

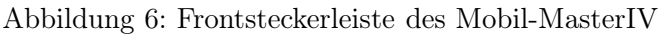

Bei WLAN, beachten Sie die Hinweise im Kapitel [4.5.8](#page-74-0)

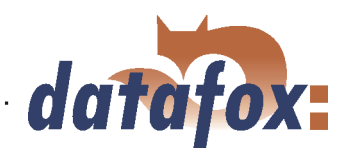

<span id="page-28-0"></span>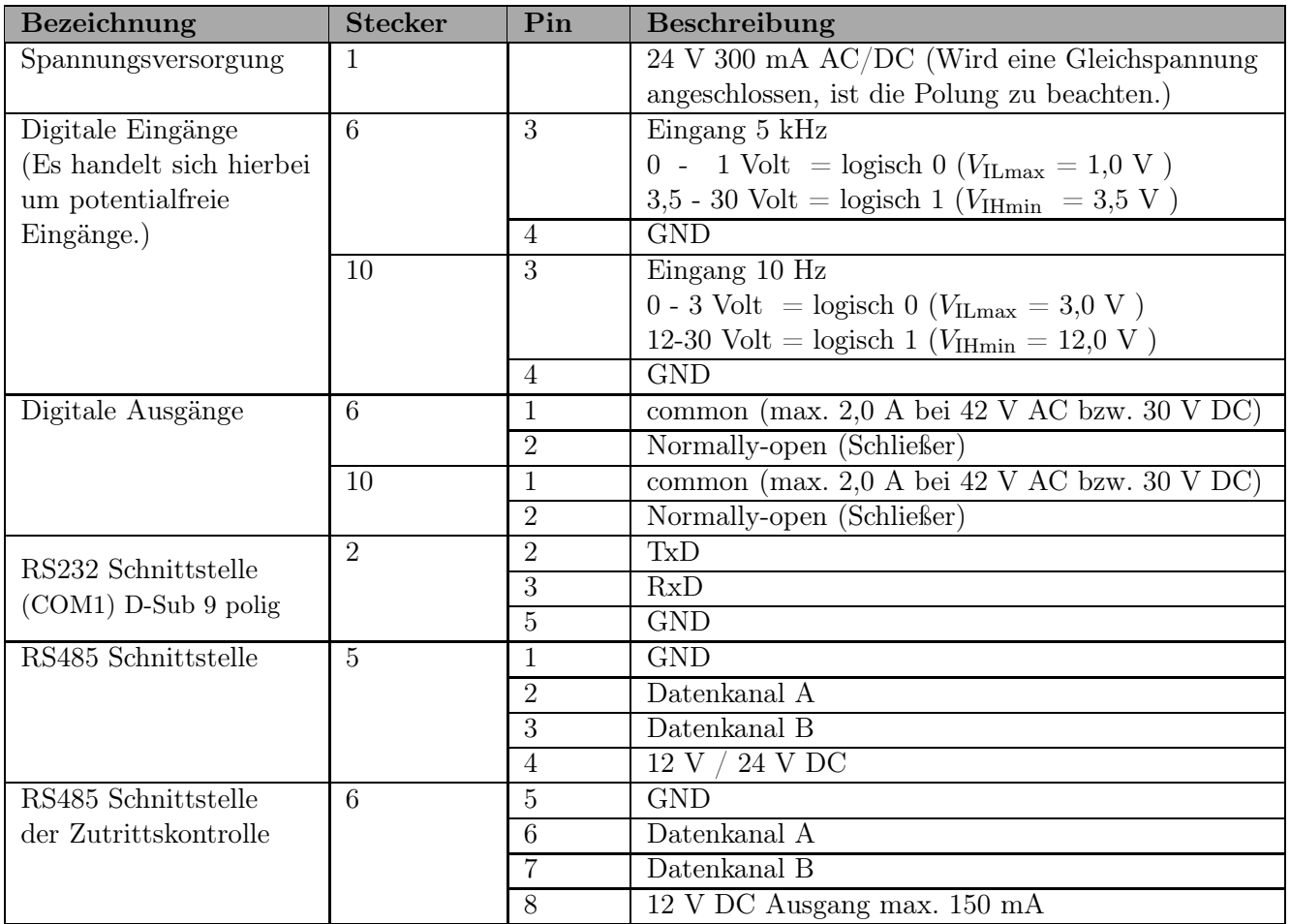

Tabelle 3: Anschlussübersicht Frontsteckerleiste

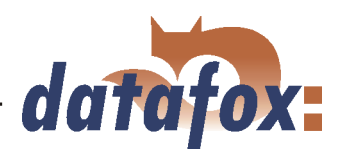

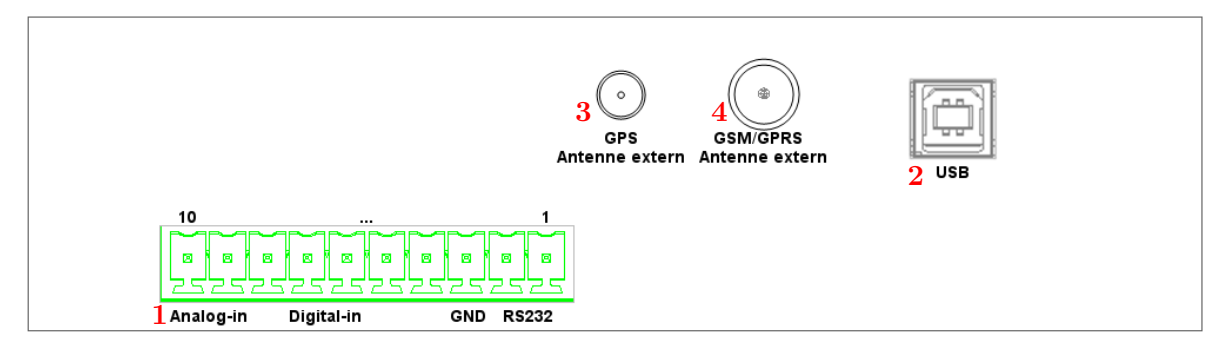

Abbildung 7: Steckerleiste auf Rückseite des Mobil-MasterIV

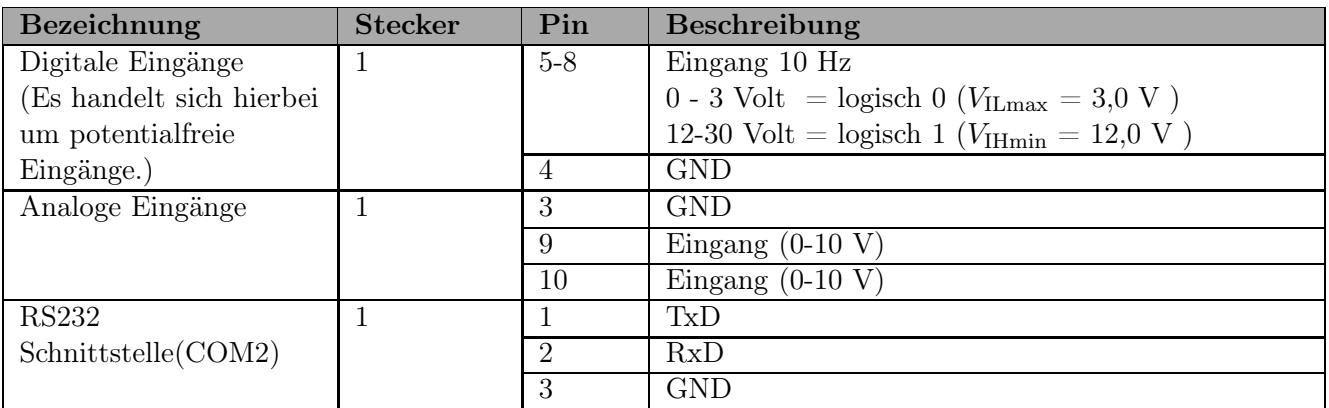

Tabelle 4: Anschlussübersicht Rückseite

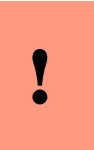

#### Achtung:

Die Antennen dürfen nur angeschlossen werden, wenn das Gerät spannungsfrei ist. Andernfalls werden keine GSM/GPRS Verbindung aufgebaut bzw. GPS Koordinaten empfangen.

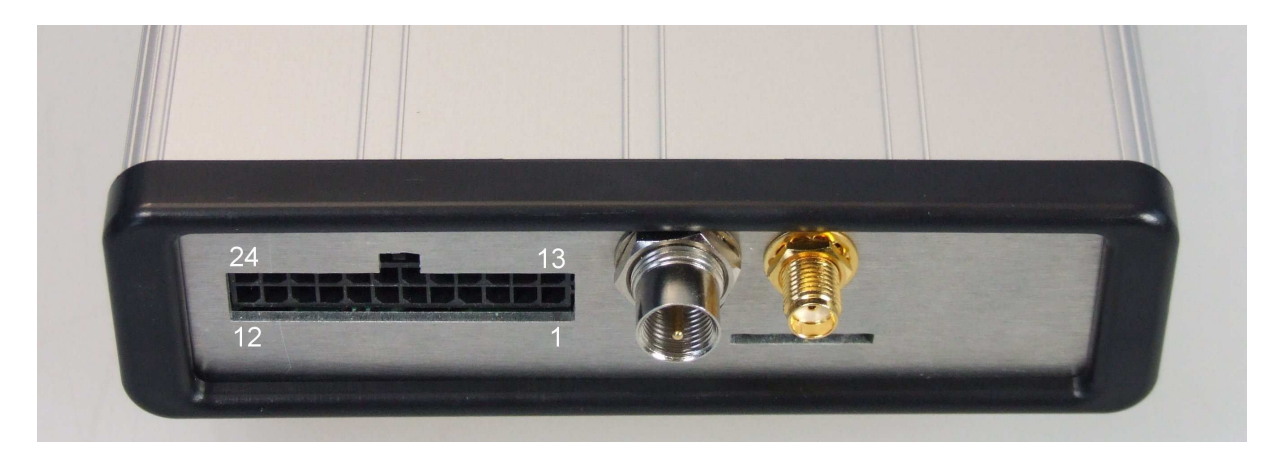

Abbildung 8: Steckerleiste des Mobil-MasterIVHardware V3

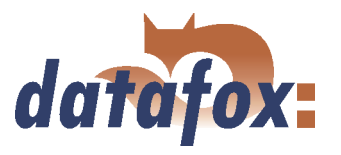

#### <span id="page-30-0"></span>4.2.1 Installation des Mobil-MasterIV Hardware V3

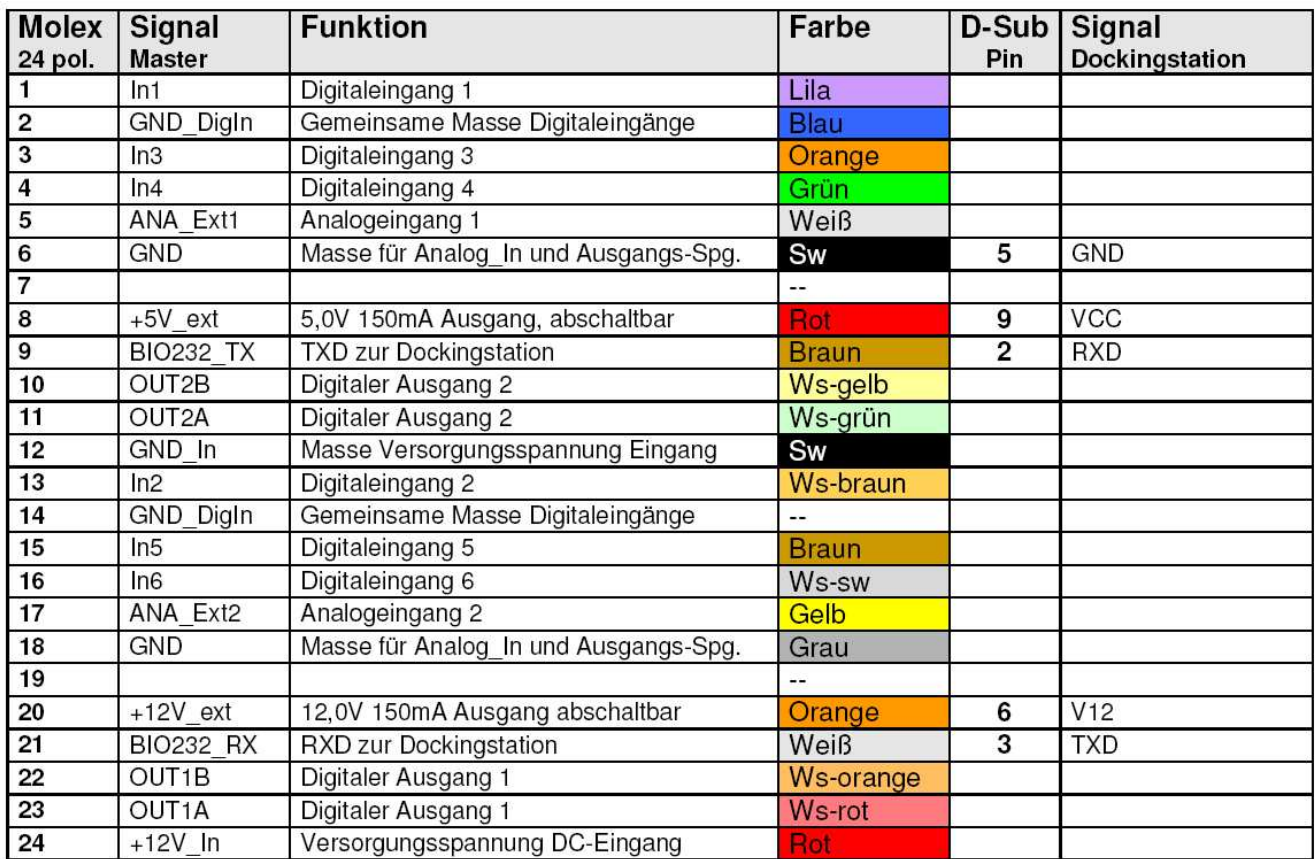

Steckerbelegung für den Fahrzeugeinbau eines Mobil-MasterIV V3.

Abbildung 9: Steckerbelegung und Farbcodierung für Mobil-MasterIV V3

Die Pins 6, 8, 9, 20 und 21 werden für die Dockingstation benötigt und stehen nicht einzeln zur Verfügung.

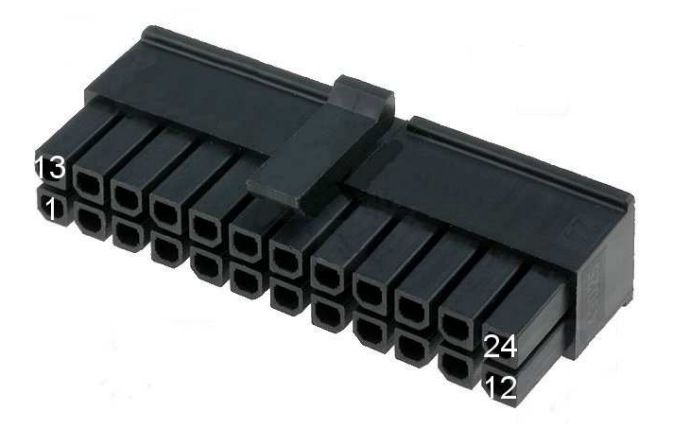

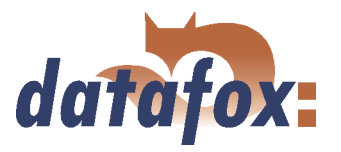

#### <span id="page-31-0"></span>4.2.2 Installation des Mobil-MasterIV für die Betriebsart "mobiler Betrieb"

Der Fahrzeugeinbau des Mobil-MasterIV darf nur durch autorisiertes Fachpersonal durchgeführt werden. Die Sicherheitsbestimmungen für den KFZ-Bereich sind strikt einzuhalten.

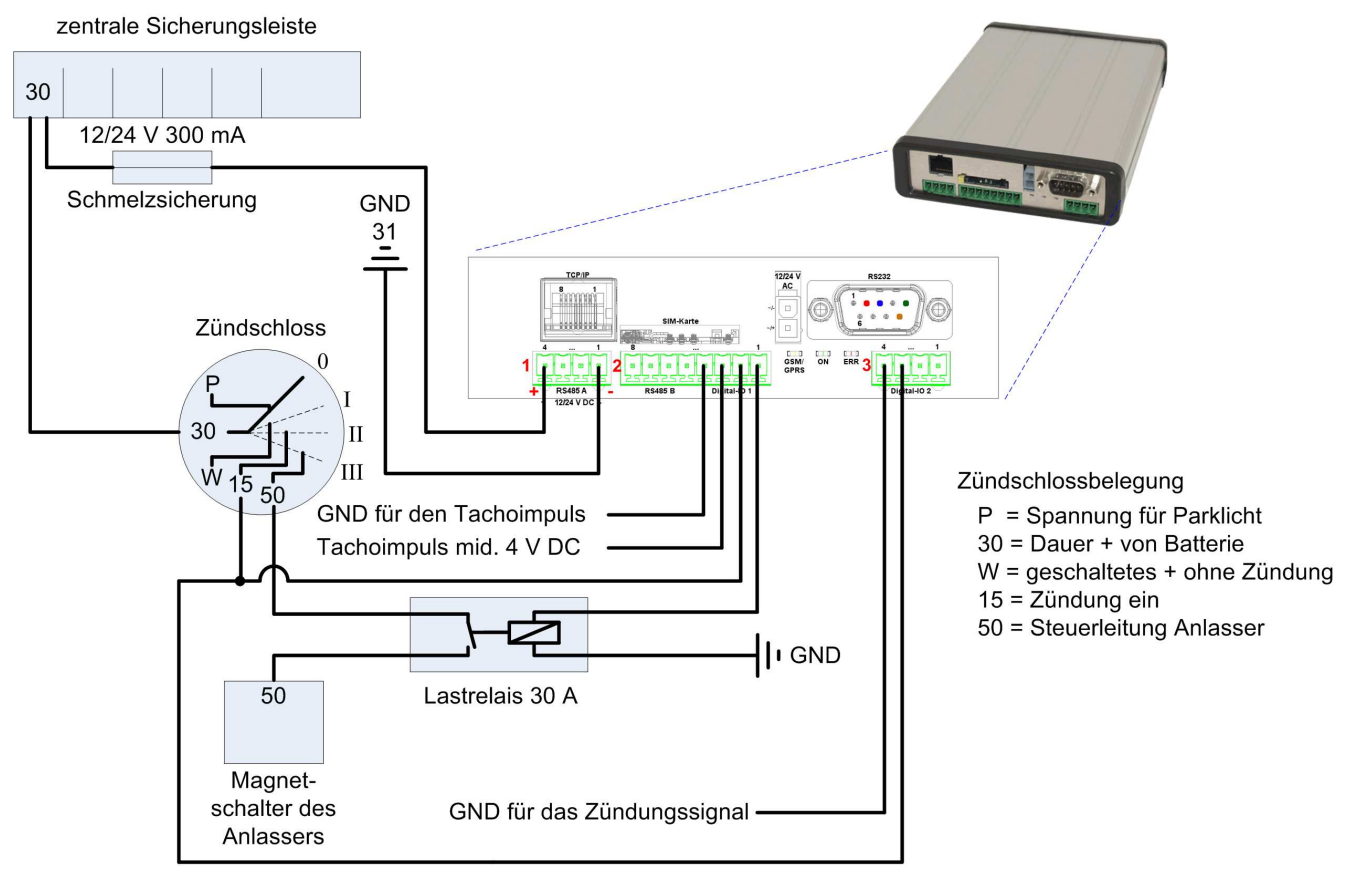

Signal für Zündung Ein

Abbildung 10: Schaltplan für Fahrzeugeinbau

#### Prinzip des Anschlusses:

- $\rightarrow$  Spannungsversorgung 12/24 V Dauerstrom
- $\rightarrow$  Zündung Ein/Aus min. 12 V
- $\rightarrow$  Fahrimpuls (Tachoimpuls) min. 4 V
- $\leftrightarrow$  Relais für Anlasserfreigabe 12/24 V

#### Achtung:

Die Fahrzeugdockingstation wird über den D-Sub 9 poligen Stecker (RS232 in Abbildung 10) des Mobil-MasterIV angeschlossen. Dabei wird die Dockingstion auch mit der benötigten Spannung versorgt. Eine zusätzliche Verkabelung ist nicht notwendig.

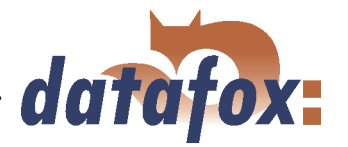

#### <span id="page-32-0"></span>4.2.3 Installation des Mobil-MasterIV für die Betriebsart "mobiler Betrieb mit Stromabschaltung"

Achtung:

Bei der Installation des Mobil-MasterIV ist folgendes zu beachten. Andernfalls kann es zu Fehlfunktionen bzw. zu fehlerhaften Daten kommen.

#### 1.) Befestigung des Mobil-MasterIV

Bei der Befestigung des Mobil-MasterIV ist auf einen vibrationssicheren und festen Einbau zu achten. Das heißt, dass der Mobil-MasterIV nur den über das Fahrgestell gedämpften Stößen ausgesetzt ist. Zusätzliche Stöße durch eine unzureichende Befestigung können auf Dauer zum Defekt des Gerätes führen.

#### 2.) Befestigung der Fahrzeugdockingstation

Die Fahrzeugdockingstation sollte an den dafür vorgesehenen Befestigungswinkel montiert werden. Es ist in Ausnahmefällen möglich, die drei kurzen Befestigungsschrauben der Plexiglasabdeckung durch lange, durchgehende zu ersetzen. Hierbei sollte darauf geachtet werden, dass der Schraubenkopf den gleichen Durchmesser besitzt um eine Beschädigung der Plexiglasabdeckung zu vermeiden.

#### 3.) Verkabelung V2

Die Verkabelung ist entsprechend des Anschlussplans durchzuführen.

- Grundsätzlich darf nur flexible Leitung für die Installation verwendet werden.
- Wenn in einem Kfz ein Leitungsquerschnitt  $> 0.75$ mm<sup>2</sup> vorliegt, müssen diese Leitungen auf eine Lüsterklemme aufgelegt werden. Von dieser Lüsterklemme wird ein Leitungsquerschnitt von max. 0,75mm<sup>2</sup> zum Mobil-MasterIV gelegt.
- Alle Anschlussleitungen, die auf die Klemmen P4, P5 und P7 in Abbildung [11](#page-33-0) aufgelegt werden sind mit Aderendhülsen zu versehen siehe Abbildung [12.](#page-34-0)
- and the contract of the contract of the contract of the contract of the contract of the contract of the contract of the contract of the contract of the contract of the contract of the contract of the contract of the contra Der Mobil-MasterIV wird über die Klemme 15 vom Zündschloss auf 4-poligen Phönix Stecker P4 (Klemme  $4 = +$ ; Klemme  $1 =$  GND) mit Spannung versorgt. Diese Schaltung garantiert ein Betrieb bei Zündung Ein.
- Zusätzlich wird über Klemme 1 und 2 des 4-poligen Phönix Steckers P7 Dauerstrom von Klemme 30 auf den Molex Stecker P6 durch das interne Relais 2 (Klemme 1 und 2 von P7) geschaltet. Diese Schaltung ermöglicht einen Betrieb des Gerätes nach dem Ereignis Zündung Aus.
- Für die Verbindungspunkte P8 und P9 werden Leitungsverteiler vorgeschlagen, um eine bestehende Leitung zu adaptieren.
- Die Steuerung des internen Relais 2 (Nachlauf, wenn Zündung aus) kann dabei über das Setup des Mobil-MasterIV konfiguriert werden.
- Es gibt es zwei Möglichkeiten für die Fahrzeugfreigabe über das interne Relais am 4-poligen Phönix Stecker P5 (Klemme 1 und 2):
	- Es wird ein Lastrelais zur Schaltung der Steuerspannung des Magnetschalters eingesetzt. Hierbei wird die Steuerspannung des Lastrelais über das interne Relais 1 geschleift. In diesem Fall ist das Lastrelais entsprechend dem Fahrzeugtyp ausreichend zu dimensionieren.

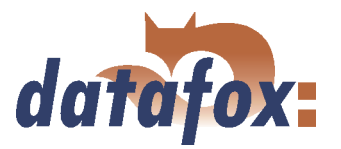

- <span id="page-33-0"></span> Von einem Kfz-Elektriker ist die Möglichkeit zu prüfen, die Versorgungsspannung der Wegfahrsperre des Fahrzeuges über das interne Relais 1 zu steuern (ist das interne Relais 1 angezogen = Wegfahrsperre wird mit Spannung versorgt und Fahrzeug kann angelassen werden, internes Relais 1 ist abgefallen = Wegfahrsperre hat keine Spannungsversorgung und Fahrzeug kann nicht angelassen werden).
- Das "Zündung Ein" Signal wird über den zweiten digitalen Eingang auf dem 4-poligen Phönix Stecker P7 (Klemme 3 und Klemme 4) detektiert.
	- max. 10 Hz
	- $\blacksquare$  0 3 V logisch 0
	- $\blacksquare$  12 30 V logisch 1
- Die Tachoimpulse werden über den ersten digitalen Eingang auf dem 8-poligen Phönix Stecker 6 (Klemme 3 und Klemme 4), aus Tabelle [3,](#page-28-0) detektiert. Es ist zu prüfen, ob die gelieferten Signale unseren Spezifikationen entsprechen.
	- $\blacksquare$  max. 5 kHz
	- $\blacksquare$  0 3 V logisch 0
	- $-4 30$  V logisch 1
- Die Fahrzeugdockingstation wird über den D-Sub 9-poligen Stecker angeschlossen.

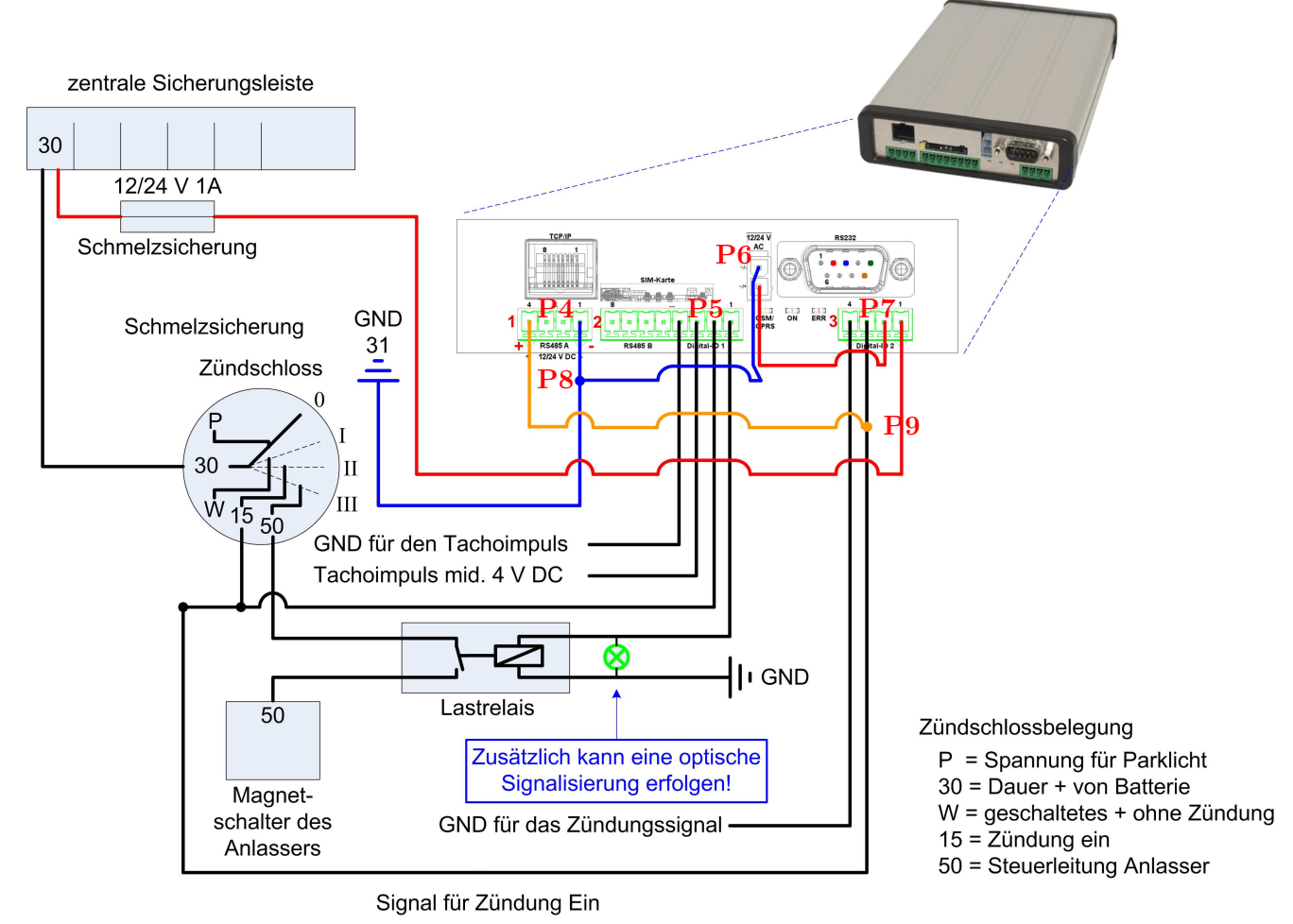

Abbildung 11: Anschlussbelegung

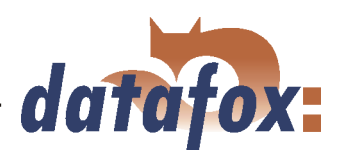

<span id="page-34-0"></span>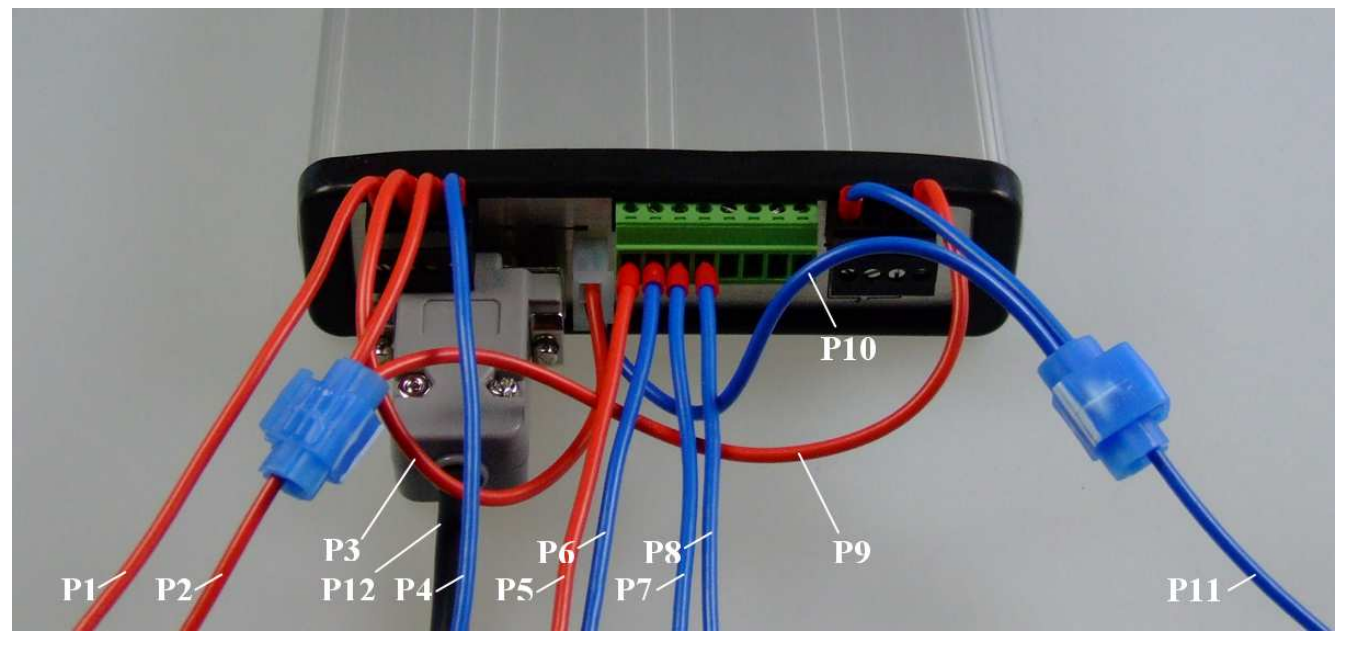

Abbildung 12: Verkabelung des Mobil-MasterIV

#### Die Farben der Leitungen können abweichen!

- P1 = Dauerstrom Klemme 30 (P1 und P3 können auch getauscht werden, Anschlüsse des internen Relais)
- P2 = Zündungssiganl Spannung von Klemme 15 (bei Zündung Ein, digitaler Eingang 2)
- P3 = Dauerstrom auf Molex Stecker (P1 und P3 können auch getauscht werden, Anschlüsse des internen Relais)
- P4 = GND für Zündungssignal (digitaler Eingang 2)
- P5 = Spannung von Klemme 15 zur Steuerung des Lastrelais (P5 und P6 können auch getauscht werden, Anschlüsse des internen Relais)
- P6 = GND für Steuerspannung des Lastrelais (P5 und P6 können auch getauscht werden, Anschlüsse des internen Relais)
- $\blacktriangleright$  **P7** = Tachoimpuls (digitaler Eingang 1)
- and the contract of the contract of the contract of the contract of the contract of the contract of the contract of the contract of the contract of the contract of the contract of the contract of the contract of the contra  $\blacktriangleright$  **P8** = GND für Tachoimpuls (digitaler Eingang 1)
- P9 = Spannungsversorgung über Klemme 15 (bei Zündung Ein)
- $\blacktriangleright$  P10 = Fahrzeug GND
- $\blacktriangleright$  P11 = Fahrzeug GND
- P12 = D-Sub 9-polig für Fahrzeugdockingstation

#### Achtung:

Es darf max. eine Leitung je Klemme des Mobil-MasterIV aufgelegt werden. Andernfalls sind Lüsterklemmen zu verwenden, um mehrere Leitungen auf eine gemeinsame Leitung (max.0,75mm<sup>2</sup>) zu zentrieren! Alle Leitungen sind mit Aderendhülsen zu versehen (siehe Abbildung 12).

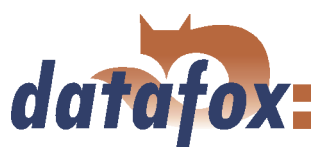

#### 4.) Befestigung der GSM/GPS Kombiantenne

Die GSM/GPS Kombiantenne ist grundsätzlich nur für den Einsatz im Innenbereich des Fahrzeuges vorgesehen. Bei der Befestigung ist darauf zu achten, dass die markierte Antennenseite (weißer Aufkleber mit der Aufschrift "Face to Satellite") nach oben in Richtung der Satelliten zeigt. Die Funkverbindung zu den Satelliten darf nicht durch Hindernisse im Fahrzeug verdeckt bzw. beeinträchtigt werden. Die Antenne muss immer eine freie Sicht zu den Satelliten haben.

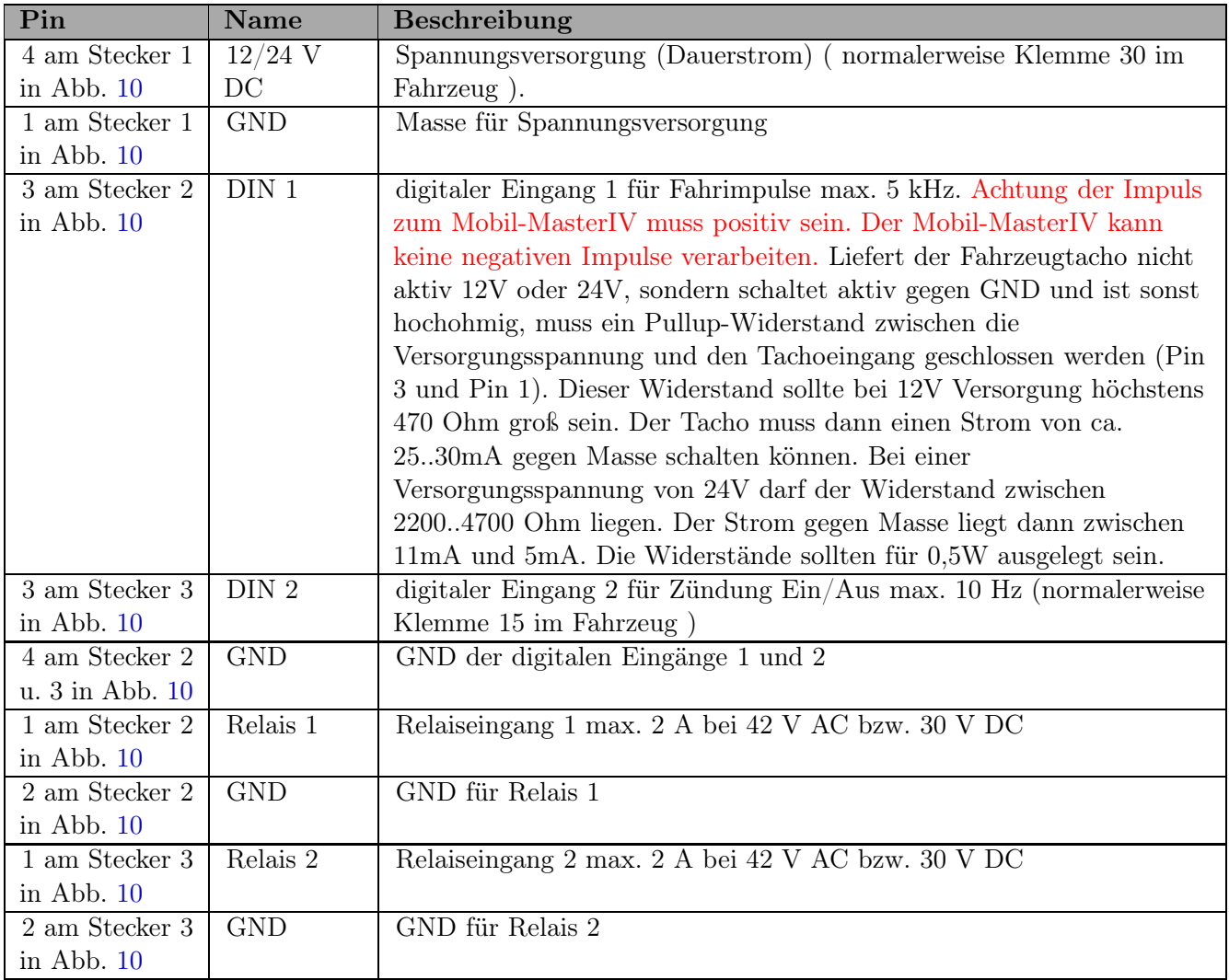

Tabelle 5: Anschlussbelegung Fahrzeugelektronik und Anschluss-Stecker des Mobil-MasterIV
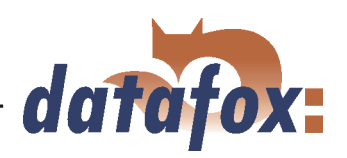

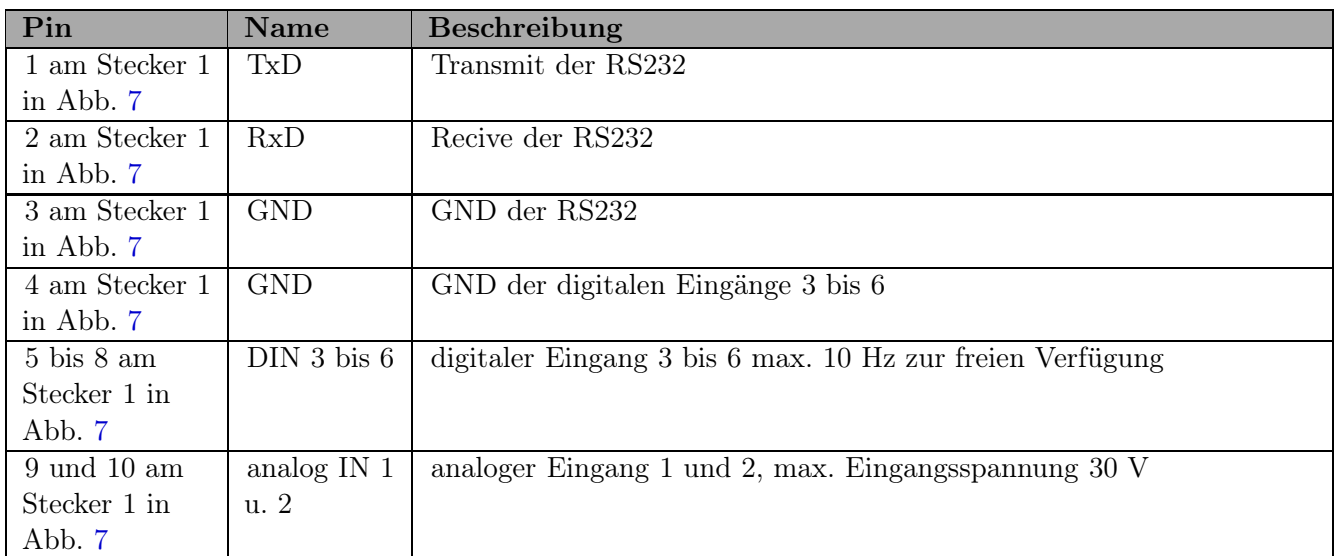

Tabelle 6: Anschluss-Stecker des Mobil-MasterIV

Achtung:

1

GPS-Empfänger sind sehr empfindlich in Bezug auf Störungen.

Bitte beachten Sie daher die folgenden Punkte bei der Positionierung des GPS-Empfängers

- Den GPS-Empfänger möglichst weit vorne auf dem Armaturenbrett montieren, damit die Abschirmung durch das Fahrzeugdach möglichst gering ist.
- Positionieren Sie dem Empfänger möglichst rechts auf dem Armaturenbrett, damit sich die Störungen aus der Fahrzeugelektronik, die sich im wesentlichen links befindet, möglichst wenig auswirken.
- Platzieren Sie den GPS-Empfänger möglichst weit von Handys entfernt, da Handys den Empfang stören können.

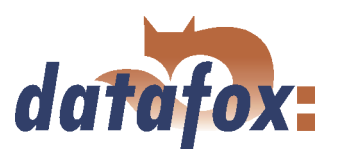

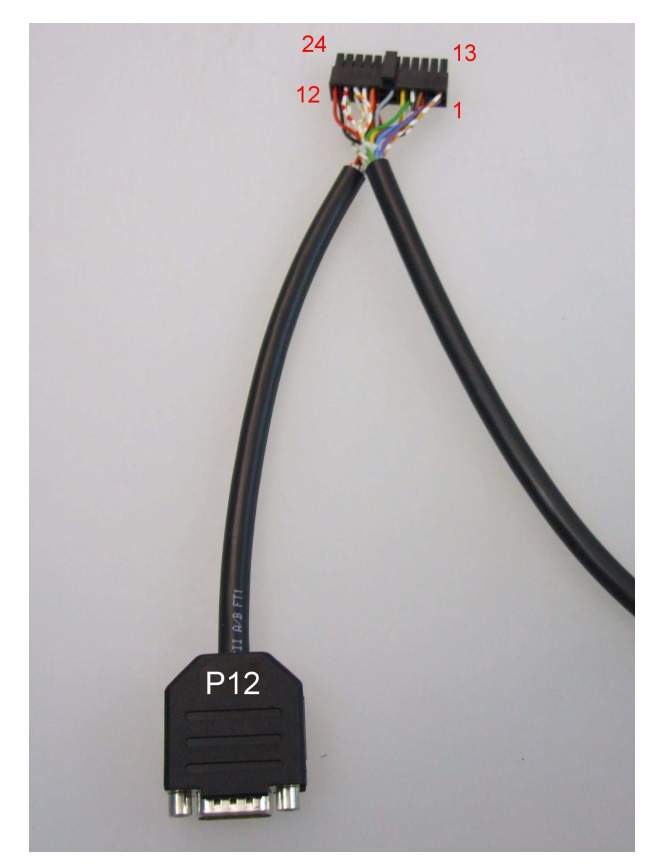

Abbildung 13: Anschlusskabel Mobil-MasterIVHardware V3

Der Anschluss der Fahrzeugdockingstation wird bei der Hardware V3 über den D-Sub 9 poligen Stecker P12 siehe Abbildung 13 realisiert.

Die Verkabelung des Mobil-MasterIV V3 mit einem Fahrzeug führen Sie entsprechend der Beschreibung zur Anschlussbelegung in Tabelle

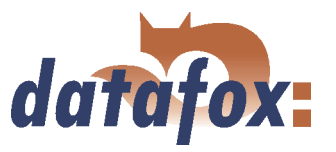

# 5.) Bereitstellung von Systeminformationen auf dem TimeboyIII

Auf dem TimeboyIII wird eine neue Systemvariable (2 Byte) definiert. Die einzelnen Bits dieser Systemvariablen werden zur Bereitstellung benötigter Informationen für den Mobil-MasterIV verwendet. Jedes Bit kann Eigenschaften für den Lesezugriff [R] und/oder Schreibzugriff [W] besitzen.

### Folgende Bits [Eigenschaften] werden definiert:

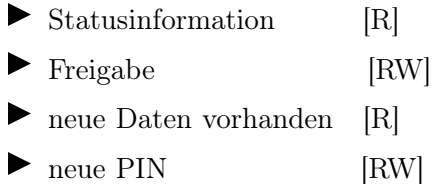

Zusätzlich zum existierenden Befehl <setze Bedienstopp>, der den TimeboyIII sofort in den Bedienstopp setzt, wird ein neuer Lesebefehl <Bedienstopp Anfrage> definiert. Über den Rückgabewert wird der Firmware des Mobil-MasterIV mitgeteilt, ob ein Bedienstopp möglich ist oder nicht. Der Rückgabewert  $\langle$ true $\rangle$  = Bedienstopp,  $\langle$ false $\rangle$  = kein Bedienstopp möglich.

## 4.2.3.1 Statusinformationen des Mobil-MasterIV bei Installation und Inbetriebnahme

Um die Installation und Inbetriebnahme des Mobil-MasterIV zu erleichtern, ist es notwendig die Statusinformationen (Zustand der digitalen Ein- und Ausgänge, analogen Eingänge, der Zähler sowie der GPS Koordinaten) im Display des TimeboyIII anzuzeigen. Zu diesem Zweck kann im Timeboy im Systemmenü die Option "Statusmeldung von Mobil-Master anfordern"  $(A)$  aktiviert werden.

Über ein neues Systemmenü im TimeboyIII ist es möglich, eine Systemvariable zu schreiben. Der Mobil-MasterIV pollt auf diese Systemvariable und wertet das entsprechende Bit zur Steuerung der Statusinformation aus. Hat das Bit den Wert 1, wird eine SendMessage(. . . ) mit den aktuellen Statusinformationen (digitale Eingänge, analoge Eingänge, ...) an den TimeboyIII gesendet.

Die Daten werden mit **0** terminiert. Ein Zeilenumbruch innerhalb der Message wird mit **0x0D** dargestellt. Horizontales und vertikales Scrollen ist möglich.

### Es werden folgende Daten bereitgestellt:

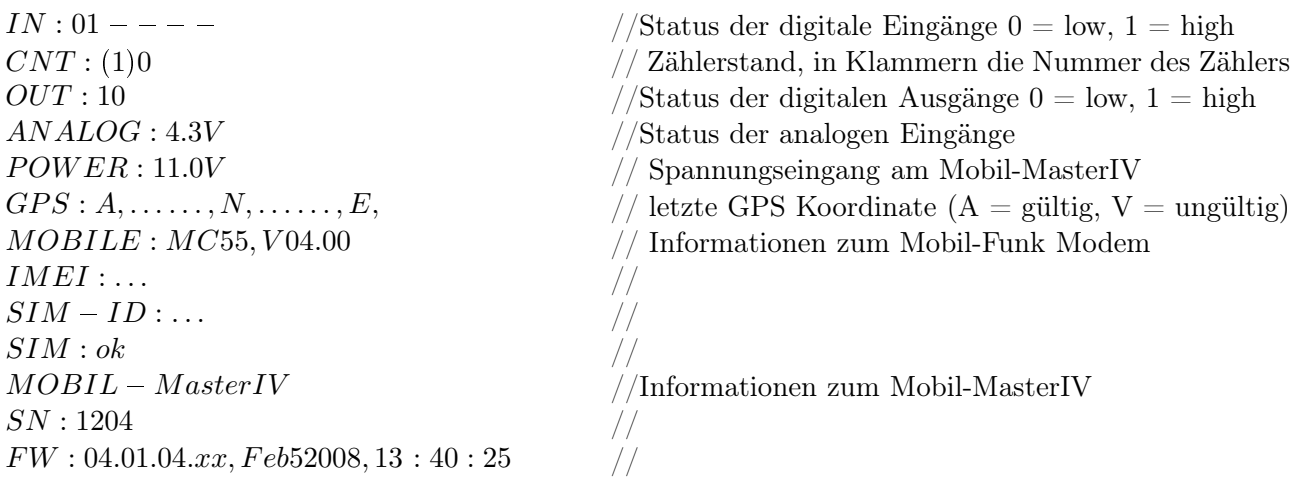

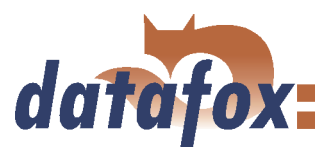

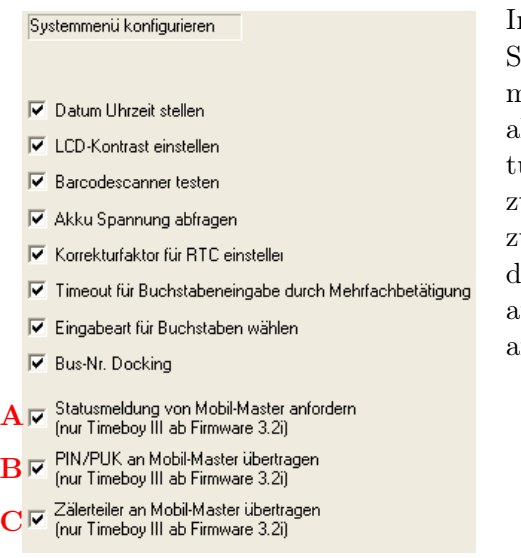

Im Timeboy-Setup kann man das Systemmenü konfigurieren. Hier müssen die gewünschten Optionen ktiviert werden. Die Option "Datum Uhrzeit stellen" ermöglicht es zum Beispiel die Uhr im Timeboy zu stellen. Ist nun der Mobil-Master lie Datensenke, so wird seine Uhr automatisch an die des Timeboys angeglichen.

Abbildung 14: Einstellungen im Systemmenü des Timeboy

## 4.2.3.2 Änderung der PIN/PUK über TimeboyIII

Da es sich bei dem Mobil-MasterIV um ein Boxen-Gerät handelt, ohne Display und Tastatur, muss es eine Möglichkeit geben die PIN bzw. PUK der SIM Karte einzugeben.

Im Systemmenü des TimeboyIII kann dies durch Aktivierung der Option "PIN/PUK an Mobil-Master übertragen" (B) realisiert werden. Hierfür gibt es 2 Möglichkeiten:

- 1.) PIN ändern: alte PIN, neue PIN, neue PIN (Wiederholung)
- 2.) PIN über PUK ändern: PUK, neue PIN, neue PIN (Wiederholung)

Wenn ein Anwender die PIN vergessen hat, aber im Besitz der PUK ist, kann er durch dreimalige Falscheingabe der PIN über die PUK das System mit einer neuen PIN reaktivieren.

Im Mobil-MasterIV wird zunächst die Übereinstimmung des zweiten und dritten Wertes geprüft. Stimmen die beiden Werte überein, wird der erste Wert gegen die aktuelle PIN oder PUK geprüft. Nur wenn eine dieser Prüfungen erfolgreich durchgeführt werden konnte, wird die neue PIN übernommen und es erscheint eine Rückmeldung auf dem Timeboy.

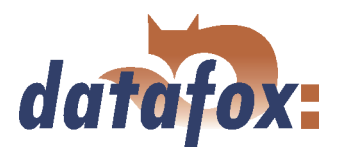

# 4.2.3.3 Eichfahrt

Für die Eichfahrt ist ein entsprechendes Setup zu verwenden. Sollten Sie noch Probleme mit dem Erstellen von Setups haben sollten, lesen Sie Kapitel [6.3.](#page-208-0) Ein Beispiel für ein Eichfahrt Setup könnte z.B. wie folgt aussehen:

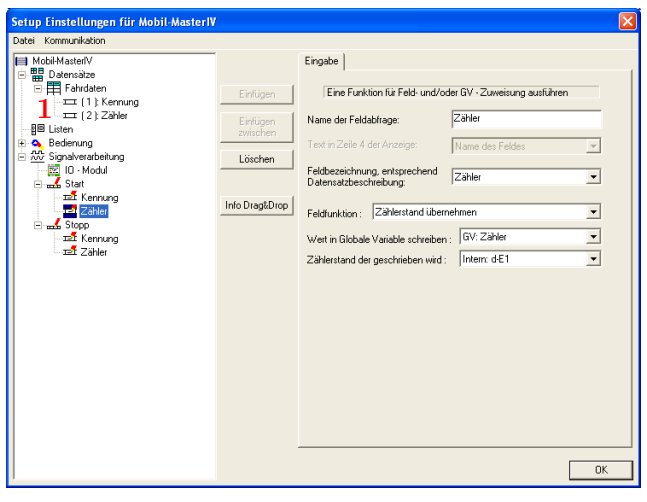

Erstellen Sie eine Datensatzbeschreibung (1) mit den zwei Feldern "Kennung" und "Zähler". Unterhalb der Signalverarbeitung erstellen Sie nun 2 Eingabeketten mit je 2 Feldern (Feld1 = Kennung, Feld2 = Zähler) mit entsprechender Zuordnung der Datensatzbeschreibung und der Feldbezeichnung. Der Kennung weisen Sie mit der Funktion "Konstante" einen entsprechenden Wert (z.B. Start / Stopp) zu. Das Feld "Zähler" hat die Feldfunktion "Zählerstand übernehmen" und bekommt den internen "dE-1" zugewiesen.

Abbildung 15: Einstellungen der Eingabeketten für Eichfahrt

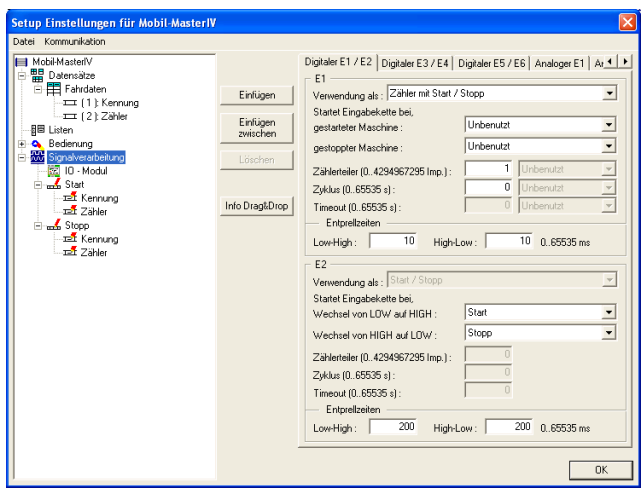

Im Bereich der Signalverarbeitung gehen Sie auf die Registerkarte "Digitaler E1 / E2" und ordnen unter "Verwendung als" "Zähler mit Start / Stopp" zu. Es ist wichtig den Zählerteiler auf "1" zu stellen, um die tatsächlichen Zählimpulse zu erfassen. Den Zyklus setzen Sie bitte auf " $0$ " und die Entprellzeiten auf " $10$ ". Für " $E2$ " ordnen Sie bitte für "LOW auf HIGH" die Eingabekette "Start" zu und für "HIGH auf LOW" bitte die Eingabekette "Stopp". Die Entprellzeit ist hier "200".

Abbildung 16: Signalverarbeitungseinstellungen für Eichfahrt

Nachdem Sie den Mobil-MasterIV in das Fahrzeug eingebaut haben, schließen Sie Ihren Timeboy via Dockingstation an selbigen an. Lesen Sie nun mit Hilfe des Timeboy die Statusinformationen des Mobil-MasterIV aus und notieren Sie sich speziell den Zählerstand.

Nun fahren Sie mit dem speziellen Setup möglichst genau 1km und schalten im Anschluss die Zündung aus.

Sie haben 2 Möglichkeiten den Zählerstand auszulesen.

- aus den erstellten Datensätzen (Start = Anfangszustand &Stopp = Endzustand des Zählers)
- die elegantere Variante ist, den Zählerstand mit Hilfe des Timeboy auszulesen

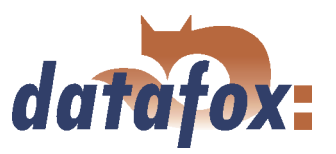

<span id="page-41-0"></span>Nun haben Sie einen Start- und einen Endwert des Zählers. Beispiel:

 $Startwert = 1850$  Impulse Endwert (nach 1 km) = 11300 Impulse

 $\textbf{Differenz} = 11300 - 1850 = 9450$  Impulse/1km

Wir wissen jetzt also wieviele Impulse einem Kilometer entsprechen. Wollen wir jetzt also bei einem Fahrzeugsetup alle 5 Km einen Datensatz bekommen, müssen wir einen Zählerteiler von "47250" (9450 x 5) einstellen. Dies können Sie mit der Option "Zählerteiler an Mobil-Master übertragen" (C) realisieren.

### 4.2.3.4 Adapterkabel von Anschluss V2.x an einen Mobil-MasterIV V3

Das Adapterkabel dient dazu, ein Mobil-MasterIV V2.x einfach durch einen Mobil-MasterIV V3 ersetzen zu können, ohne die bestehende Verkabelung im Fahrzeug zu ändern.

Der 4pol. Stecker (Pos. 60) entspricht dem RS485 Stecker des Mobil-MasterIV V2.x, der links neben dem 8pol. Stecker angebracht ist. Entsprechend gehört der Stecker Pos. 70 zu dem 4pol. Stecker, der beim Mobil-MasterIV rechts von dem 8pol. Stecker der V2.x angeordnet ist. Zu beachten ist, dass der 2pol. AC Stecker zusätzliche zu dem Zentralstecker (Pos. 50) angebracht werden muss, wenn die Option mit der externen Relaisabschaltung benutzt wird.

#### 4.2.4 Spannungsversorgung

Die Spannungsversorgung (12 - 24 V AC/DC) wird über den Molexstecker, Position (1) in Abbildung [6,](#page-27-0) angeschlossen. Abweichend hierzu ist das Kapitel [4.2.3](#page-32-0) zu beachten.

### 4.2.5 Digitale Eingänge

Anschlussbeispiele für die Nutzung der digitalen Eingänge bei Geräten der MasterIV Serie.

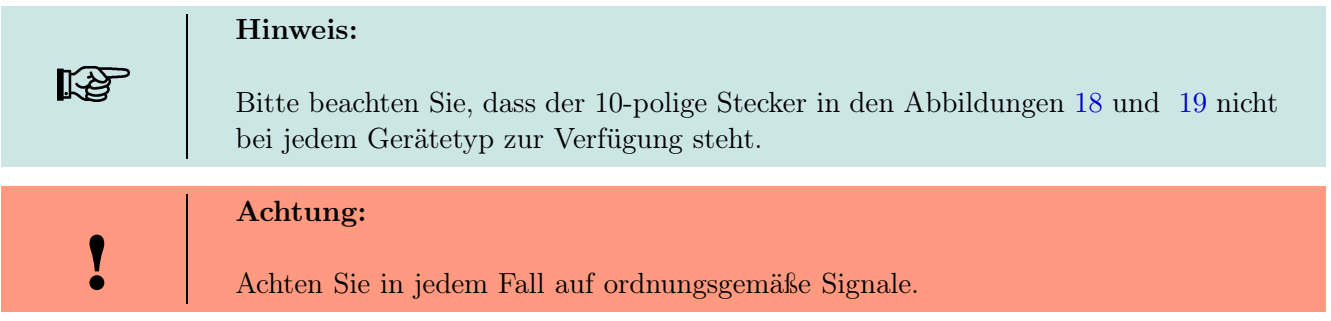

#### 4.2.6 USB Anschluss

Der USB-Anschluss des Mobil-MasterIV ist eine Anschlussbuchse (2) in Abbildung [7](#page-29-0) vom Typ-B (Slave, kein aktiver USB Controller). Hierüber kann der Mobil-MasterIV als USB Endgerät an einen PC angeschlossen werden.

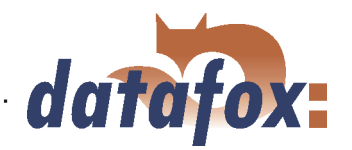

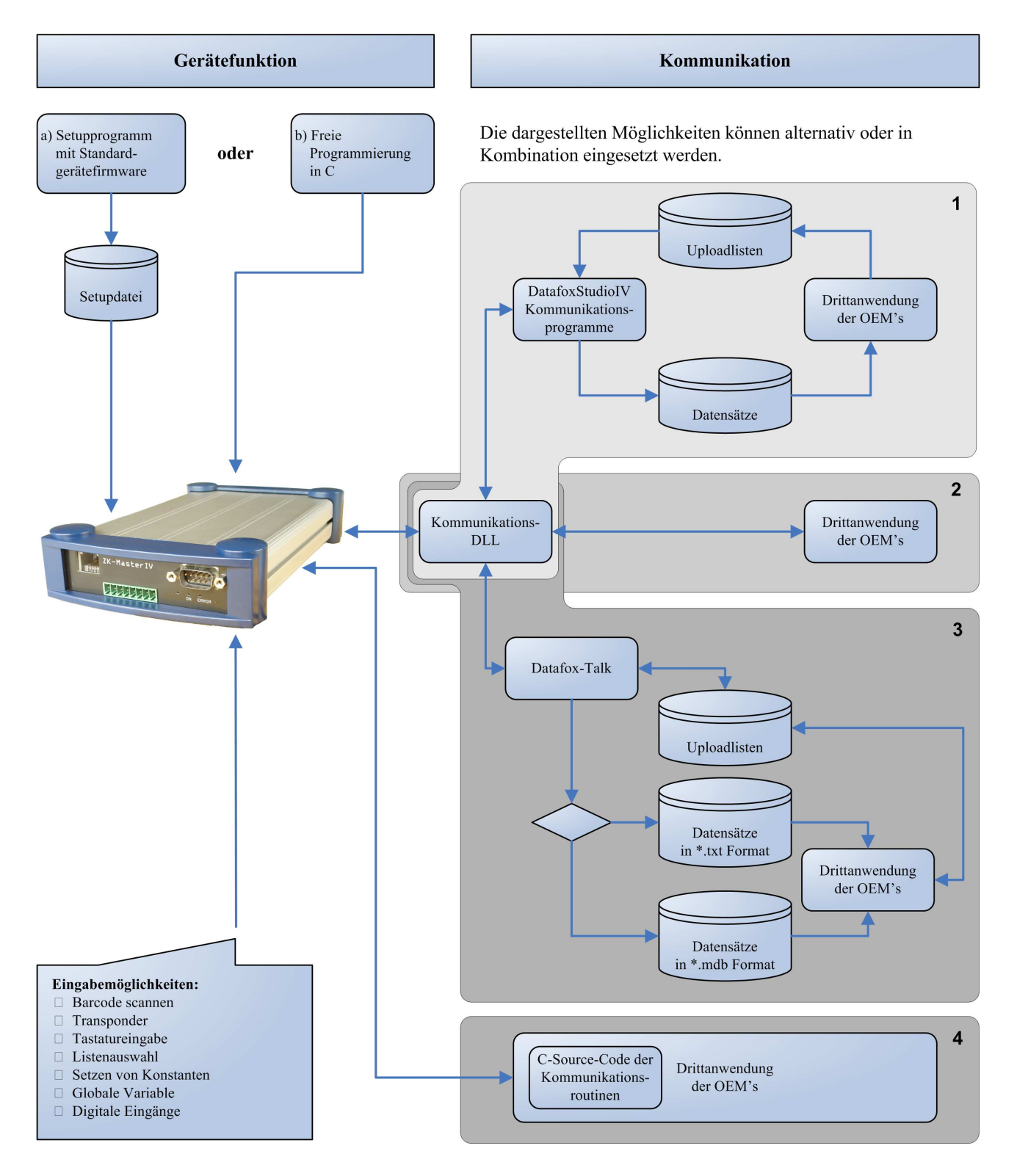

Abbildung 17: Systemaufbau

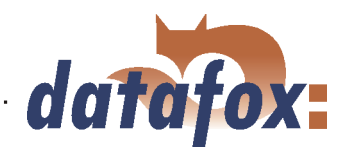

<span id="page-43-0"></span>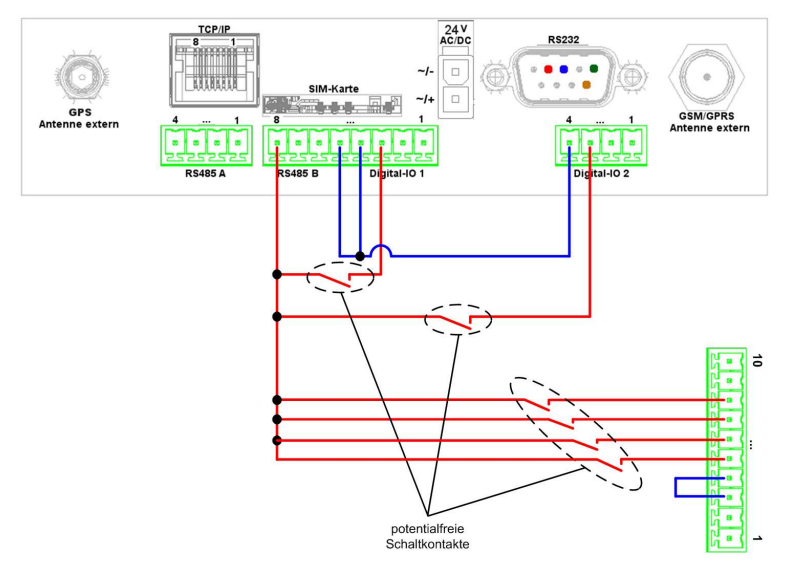

Dieses Beispiel zeigt die Möglichkeit für den Anschluss potentialfreier Kontakte an den digitalen Eingängen.

Abbildung 18: Digital-Input potentialfrei

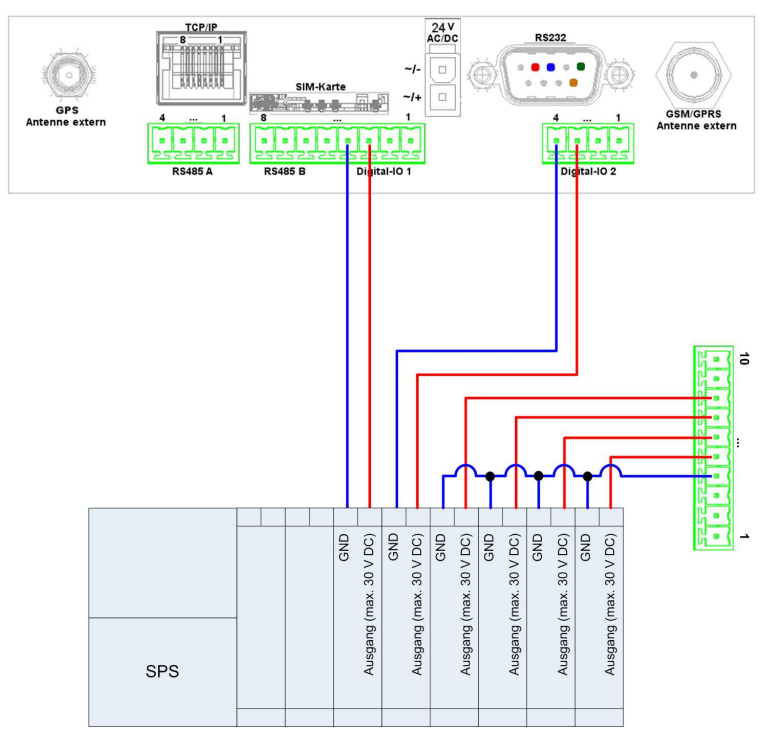

Dieses Beispiel zeigt die Möglichkeit für den Anschluss einer SPS mit 24 V Ausgang (Stromfluss ca. 7 mA / Port).

Abbildung 19: Digital-Input SPS

# 4.2.7 Ethernet Schnittstelle

Achtung: Power over Ethernet (PoE) bezeichnet ein Verfahren, mit dem netzwerkfähige Geräte über das 8-adrige Ethernet-Kabel mit Strom versorgt werden können. Das interne TCP/IP Modul des Mobil-MasterIV ist nicht PoE tolerant.

Über den RJ45 Stecker (3) in Abbildung [6](#page-27-0) kann das Gerät über TCP/IP in ein Firmennetzwerk eingebunden werden.

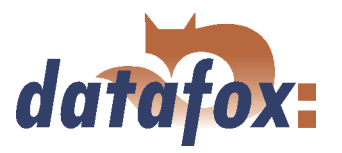

### <span id="page-44-0"></span>4.2.8 Mobil-Funkmodem

Für ein integriertes Mobilfunk-Modem befindet sich an der Position (4) in Abbildung [6](#page-27-0) die Aufnahme für die SIM-Karte. Eine externe Mobilfunkantenne kann über die Antennenbuchse (4) in Abbildung [7](#page-29-0) angeschlossen werden.

#### 4.2.9 GPS Koordinaten

Über das GPS-Modul können die GPS-Koordinaten des Mobil-MasterIV im GPRMC Format ermittelt werden. Die externe GPS-Antenne wird über die Antennenbuchse (3) in Abbildung [7](#page-29-0) angeschlossen. Als Kartenbezugssystem wird WGS84 verwendet.

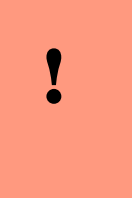

#### Achtung:

Um gültige GPS-Koordinaten zu erhalten ist es notwendig, dass die aktive GPS-Antenne eine freie Sicht zu den Satelliten hat (das ist wörtlich zu verstehen). Das ist bei der Positionierung der Antenne im Fahrzeug (z. B. auf dem Armaturenbrett) zu beachten.

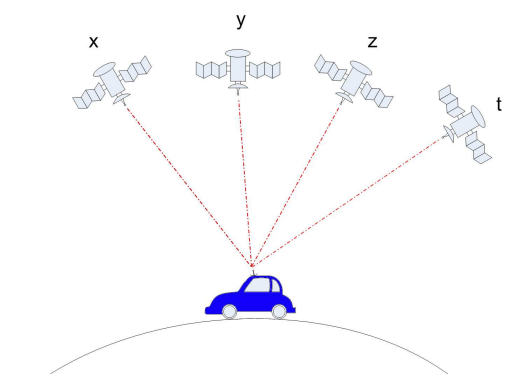

Abbildung 20: Mobil-MasterIV

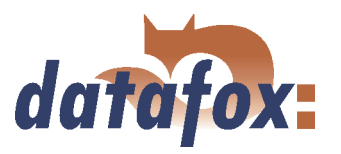

# 4.2.9.1 GPS-Datensatzaufbau

Als GPS-Daten werden die Informationen gemäß dem NMEA-Standard als GPRMC-Datensatz (GP ist die Geräte-ID und steht für Global Positioning System, RMC = Recommended minimum specific GPS/Transit data) bereitgestellt. Dieser GPRMC-Datensatz setzt sich aus den folgenden Feldern in der angegeben Reihenfolge zusammen:

- $\Rightarrow$  UTC Zeit der Positionsbestimmung (fixes Format: hhmmss)
- $\Rightarrow$  Gültigkeit (Empfängerwarnung: A = Daten OK, V = Warnung)
- $\Rightarrow$  Nördliche Breite (Format: DD MM.MMM hierbei handelt es sich die Dezimalminuten-Schreibweise )
- $\Rightarrow$  Östliche Länge (Format: DD MM.MMM)
- $\Rightarrow$  Geschwindigkeit über Grund (in Knoten)
- $\Rightarrow$  Wahrer Kurs (ohne Bewegung)
- $\Rightarrow$  UTC Datum der Positionsbestimmung (fixes Format: dd.mm.yy)
- $\Rightarrow$  Magnetische Deklination
- $\Rightarrow$  GPS Modus (erst ab NMEA Version 2.3 im Format: A = Autonom, D = Differentiell, E = geschätzt  $(Estimated), N = ungültig (not valid), S = Simulator)$
- $\Rightarrow$  Prüfsumme

Das GPS Modul liefert 1x pro Sekunde GPS Daten. Werden z. B. Signale über die digitalen Eingänge des Mobil-MasterIV erfasst kann es vorkommen, dass innerhalb einer Sekunde mehrere Datensätze erzeugt werden (z. B. 3 Datensätze innerhalb einer 1/2 Sekunde). Werden nun in jedem der drei Datensatz die GPS Koordinaten verarbeitet, liegen nach dem 1 Datensatz keine neuen Informationen vom GPS-Modul vor und es werden die selben Daten aus dem Datensatz 1 erneut verarbeitet. In diesem Fall steht ein Wiederholungszeichen (;) zur Verfügung, welches an das Ende des Datensatzes eine Wiederholung kennzeichnet.

Weitere Informationen könne aus dem ersten Zeichen, des GPS-Daten feste Länge von 27 Byte RMC Feldes, gewonnen werden. Folgende Zeichen sind möglich: B = booting, D = GPS-Modul abgeschaltet, T = Timeout (GPS-Modul meldet sich nicht).

### 4.3 Inbetriebnahme

Das Gerät ist bei der Lieferung bereits betriebsbereit und mit einem Demosetup vorkonfiguriert, sodass Sie sofort die Eingabe testen können. Nach dem Herstellen der Stromversorgung, Netzteil einstecken, schaltet sich das Gerät automatisch ein. Der Mobil-MasterIV startet automatisch den Bootvorgang, Erkennung der Hardwareoptionen und Laden des Setups. Nach Abschluss des Bootvorgangs wechselt das Gerät automatisch in den Betriebsmodus  $(8)$  in Abbildung [6](#page-27-0) ist "AN"  $(9)$  ist "AUS". Der Mobil-MasterIV ist nun einsatzbereit. Für die Stromversorgung nur Netzteile mit entsprechender Leistung verwenden, siehe Kapitel [4.2.4.](#page-41-0)

Im Auslieferungszustand ist das Gerät für die Kommunikationsart RS232 mit 38400 Baud eingestellt. Da der Mobil-MasterIV kein Display besitzt können Änderungen die das Geräte-Bios betreffen, also auch die Änderung der Kommunikationsart, nur über das DatafoxStudioIV vorgenommen werden. Eine genaue Beschreibung hierzu finden Sie im Kapitel [5.6.8.](#page-136-0)

Hinweis:

Bevor Sie die Kommunikationsart ändern, sollten Sie den zugehörigen Abschnitt aus Kapitel [4.5](#page-46-0) lesen.

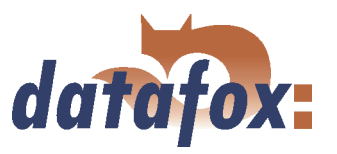

# <span id="page-46-0"></span>4.4 Bedienung

### Generelle Richtlinien zur Bedienung

Da der Mobil-MasterIV kein Display besitzt, können alle Änderungen, an der Konfiguration des Gerätes, nur über einen PC, mit Hilfe des DatafoxStudioIV, durchgeführt werden. Eine ausführliche Beschreibung finden Sie im Kapitel [5.6.8.](#page-136-0)

# 4.5 Kommunikationsarten

Der Mobil-MasterIV verfügt, je nach Ausstattung und Hardwareversion, über verschiedene Schnittstellen zur Kommunikation. Hierüber kann Peripherie (z. B. ein Tachoimpuls oder Relais) an das Gerät angeschlossen oder mit dem Gerät selbst kommuniziert werden. Da das Gerät kein Display besitzt, müssen alle Einstellungen über das DatafoxStudioIV vorgenommen werden, siehe Kapitel [5.6.8.](#page-136-0) Zu diesem Zweck muss das Gerät an einen PC angeschlossen sein.

### 4.5.1 Kommunikation über RS232

### 4.5.1.1 Voraussetzung

Um über RS232 mit einem Mobil-MasterIV kommunizieren zu können, muss das Gerät für diese Kommunikationsart im Systemmenü-Bios eingestellt sein, siehe Kapitel [5.6.8.](#page-136-0) Zusätzlich sind Baudrate und Timeout der RS232-Schnittstelle des Terminals und der RS232-Schnittstelle des PCs aufeinander abzustimmen. Als Baudrate sind zulässig 9600, 19200 sowie 38400. Der Timeout muss zwischen  $\geq 100$  und 2000 liegen. Standardmäßig wird der Timeout bei Auswahl der Kommunikationsart RS232 auf 100 gesetzt.

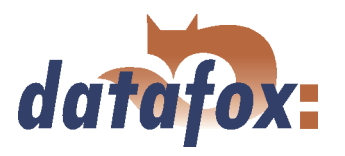

# <span id="page-47-0"></span>4.5.1.2 Anschluss

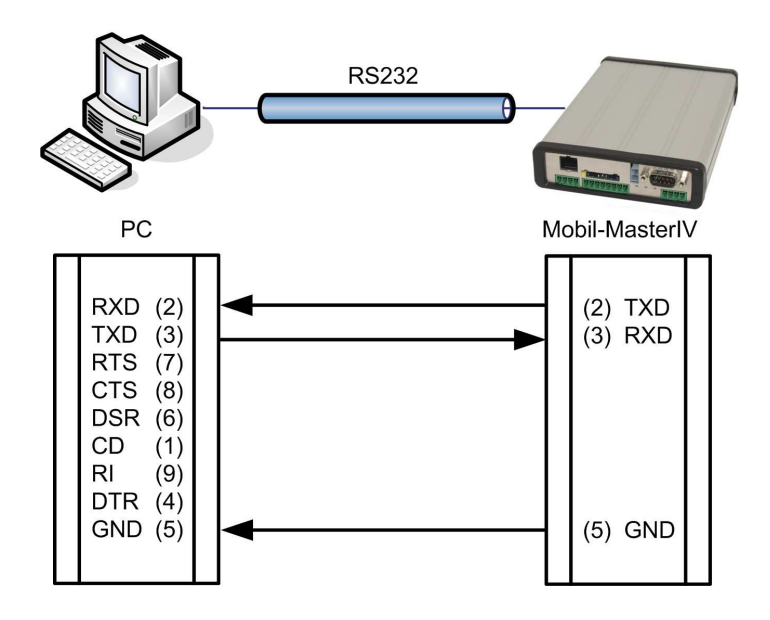

Ein einzelnes Gerät kann über die RS232- Schnittstelle, Position 1 in Abbildung [6](#page-27-0) und [7,](#page-29-0) direkt mit dem PC verbunden werden. Die Leitungslänge darf dabei 15 m nicht überschreiten. Als Verbindungsleitung ist ein RS232 Kabel mit einer 1:1 Belegung, entsprechend Datafox Artikel-Nr. 20010, zu verwenden.

Abbildung 21: Anschluss des Mobil-MasterIV an PC über RS232

### 4.5.1.3 Übergang von RS232 auf RS485

Über einen Umsetzer von RS232 auf RS485 können bis zu 31 Geräte an die serielle Schnittstelle eines PCs oder Servers angeschlossen werden. Die Geräte sind dabei über einen RS485 Bus verbunden. Die Stromversorgung kann über ein zentrales Netzteil mit entsprechender Leistung erfolgen. Hierbei ist abhängig von Leitungsquerschnitt und Leitungslänge der Spannungsabfall zu berücksichtigen.

Die Anschlussbelegung für den Umsetzer wird am Beispiel des Datafox Umsetzer RS232/485 (klein) gezeigt. Die Verdrahtung des RS485 Busses entnehmen Sie den nachfolgenden Beispielen.

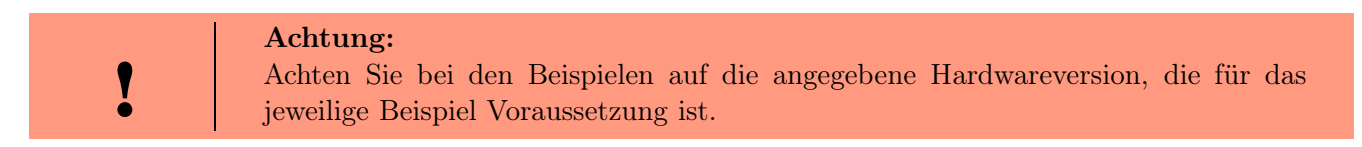

Den Umsetzer schließen Sie, wie in Abbildung 21 dargestellt, mit einem Sub-D-9-poligen 1:1 Kabel an den PC an. Der Umsetzer tritt an die Stelle des Mobil-MasterIV.

PIN 1/4 in Abbildung [23](#page-48-0) sind Versorgungseingänge und ermöglichen die Stromversorgung des Gerätes über den Bus.

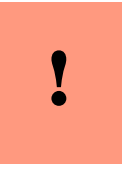

#### Achtung:

Wird die Spannungsversorgung des Mobil-MasterIV und des RS485 Bus über PIN 1/4 (Stiftleiste des Mobil-MasterIV in Abbildung [23\)](#page-48-0) hergestellt, muss Gleichspannung verwendet werden, siehe Kapitel [4.2.4.](#page-41-0)

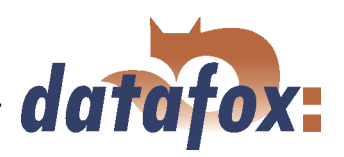

<span id="page-48-0"></span>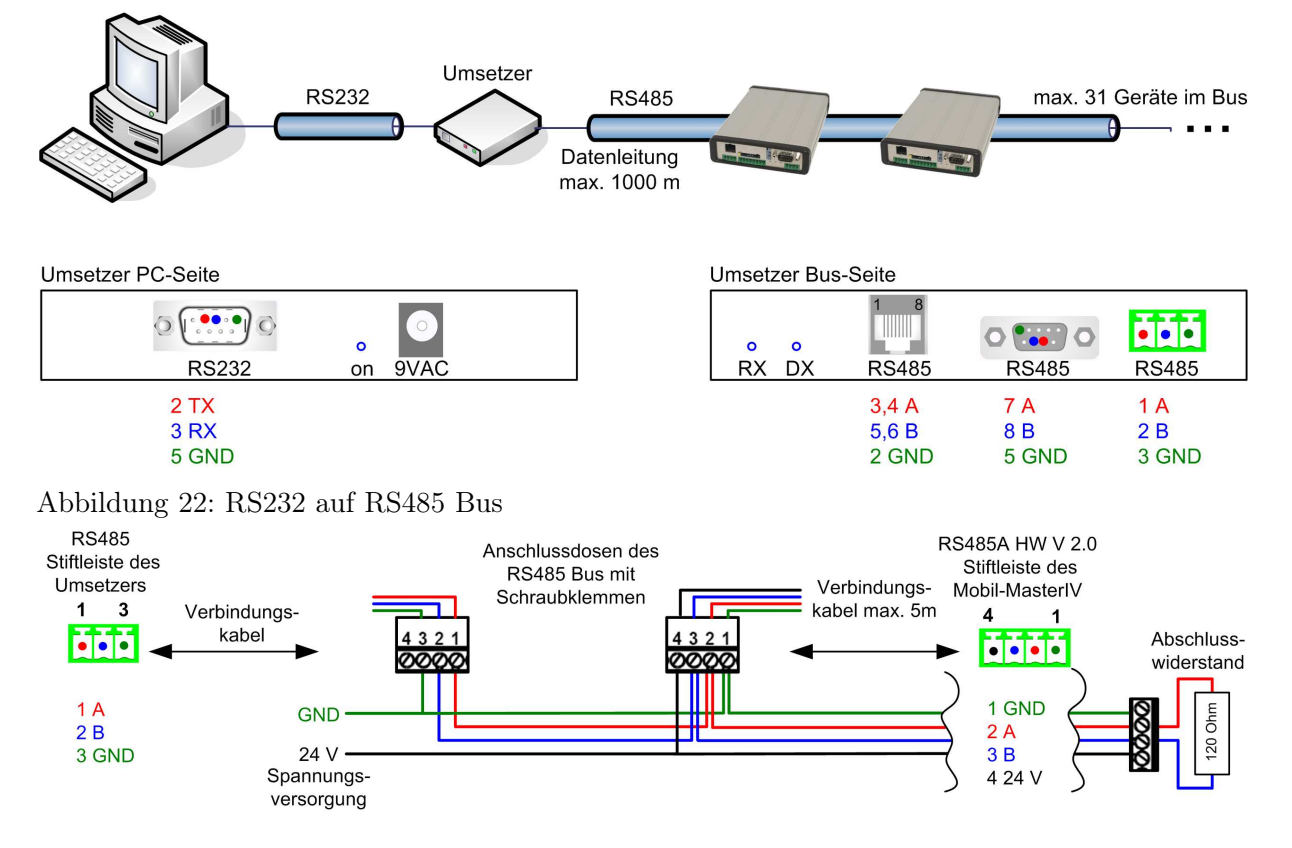

Abbildung 23: RS485 Bus über Stiftleisten (RS485A HW V 2.0)

### 4.5.2 Kommunikation über USB

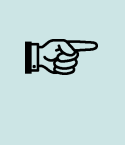

### Hinweis:

Für die Kommunikation mit dem Mobil-MasterIV über USB ist zu beachten, dass es sich bei der USB-Schnittstelle des Terminals um einen Typ-B Anschluss handelt. Das heißt, dass Terminal arbeitet im Slave-Modus und kann daher keine anderen USB-Geräte verwalten.

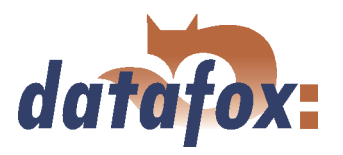

### 4.5.2.1 Voraussetzung

Um die Kommunikation über USB nutzen zu können, müssen Sie die notwendigen USB-Gerätetreiber und die Treiber für den USB-Seriell-Converter installieren.

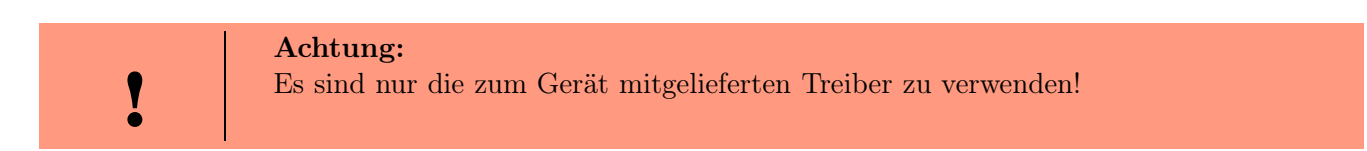

### 4.5.2.2 Anschluss

Der Mobil-MasterIV wird über ein Standard USB Kabel A-B an einen PC angeschlossen.

## 4.5.2.3 Treiberinstallation

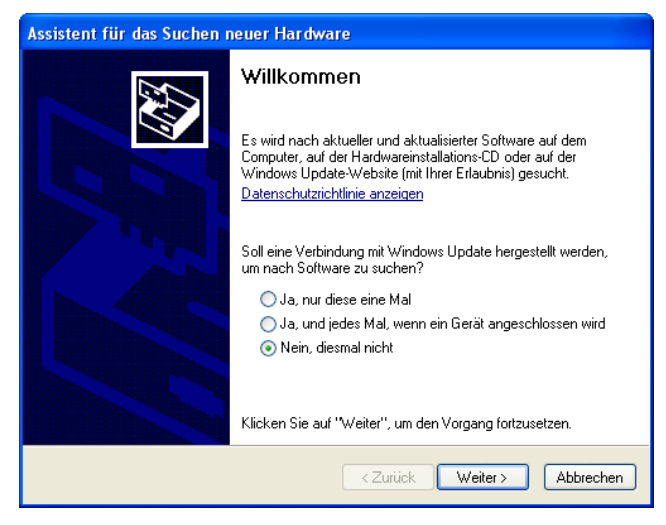

Nachdem Sie den Mobil-MasterIV an den PC angeschlossen haben, wird das Terminal als neues USB-Device erkannt und es beginnt die Installation der mitgelieferten USB-Treiber.

Abbildung 24: Automatischer Start des Setup Assistenten

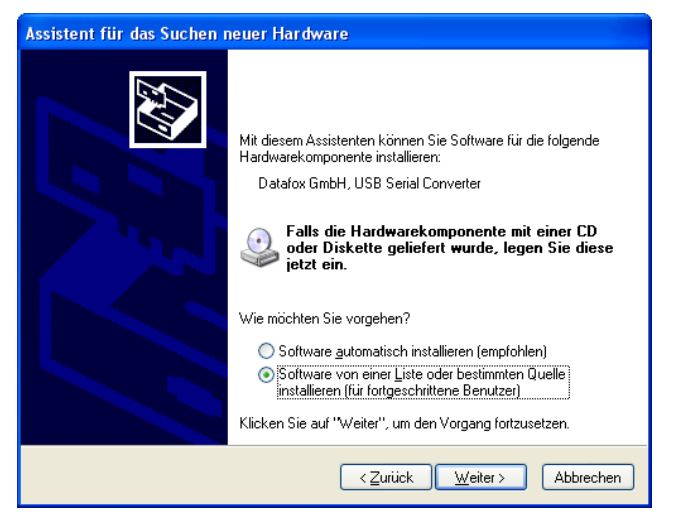

Abbildung 25: Konfiguration des Setup Assistenten

Im nächsten Schritt geben Sie an, dass sie den Treiber von einer bestimmten Quelle installieren wollen.

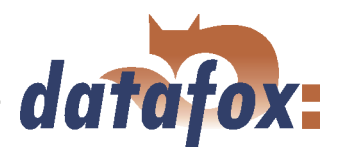

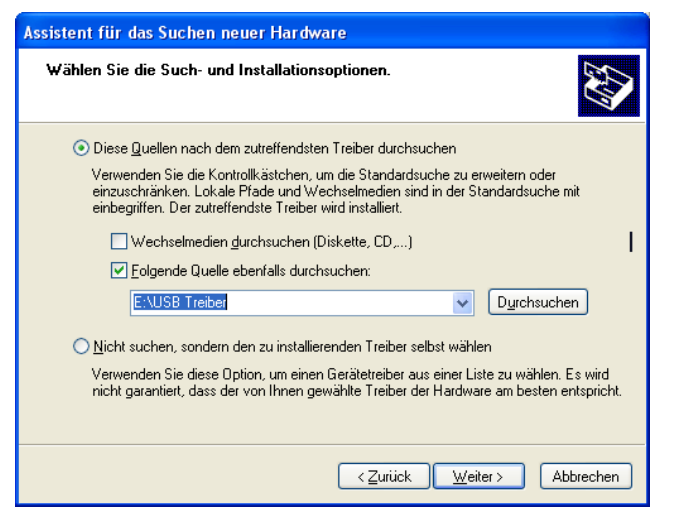

Abbildung 26: Auswahl des Quellverzeichnis

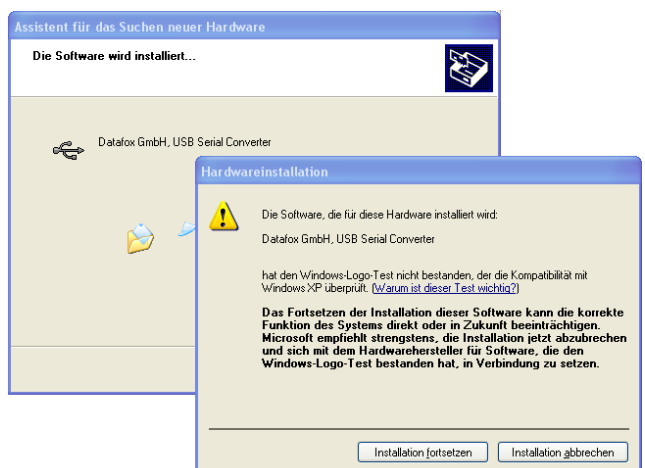

Wählen Sie den Ordner aus, in dem sich die Treiberdateien befinden.

Installation der Treiber für den Datafox USB Seriell Converter. Da dieser Treiber kein Microsoft Logo besitzt, wird die abgebildete Meldung angezeigt. Um den Treiber nutzen zu können müssen Sie auf "Installation fortsetzen" klicken.

Abbildung 27: Datafox USB Converter

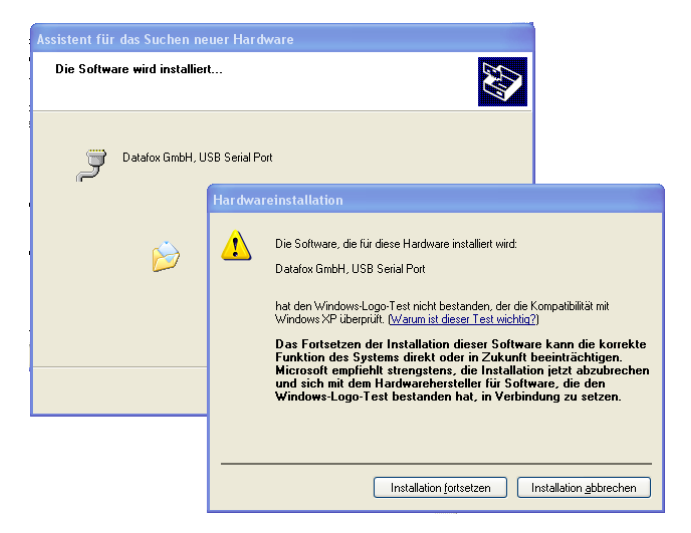

Abbildung 28: Virtueller COM Port

Installation der Treiber für den virtuellen COM Port. Auch bei diesem Installationsschritt erhalten Sie die Meldung, dass der Treiber den Microsoft Logo-Test nicht bestanden hat. Hier müssen Sie ebenfalls auf "Installation fortsetzen" klicken, um den Treiber nutzen zu können.

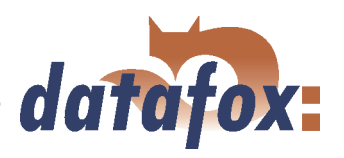

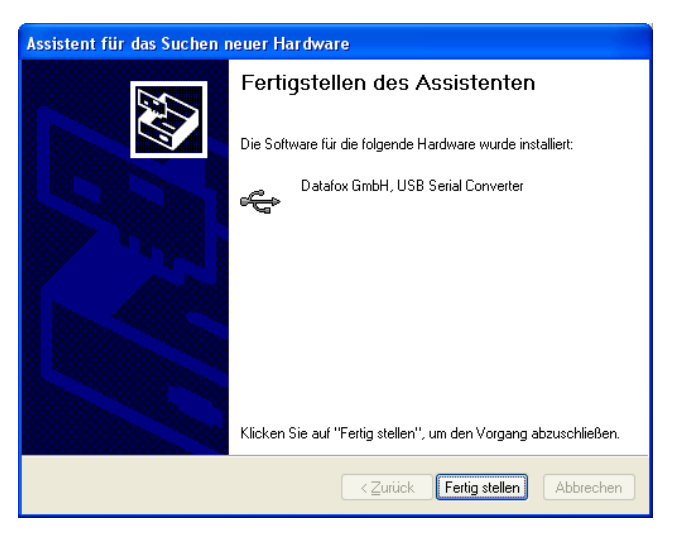

Abbildung 29: Treiberinstallation fertig

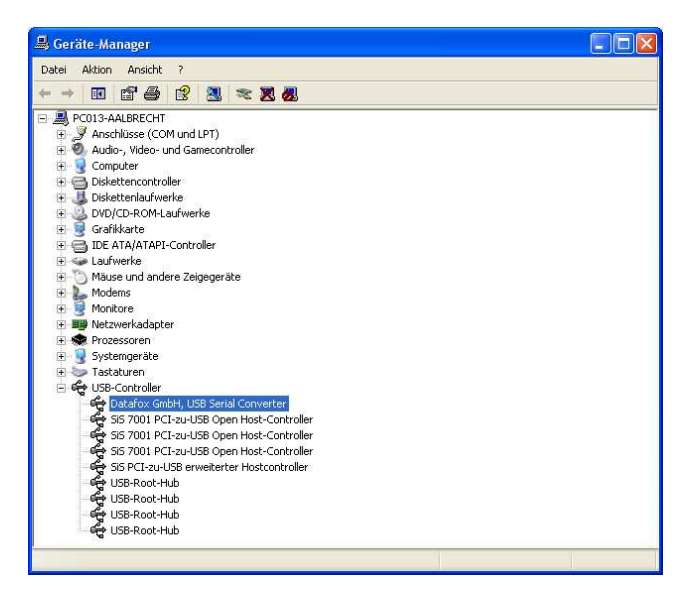

Den erfolgreichen Abschluss der Installation der USB Treiber können Sie im Gerätemanager prüfen. Es müssen folgende Einträge ohne gelbes Ausrufungszeichen angezeigt werden.

Die Installation der Treiber ist nun abgeschlossen.

Abbildung 30: Datafox USB Controller

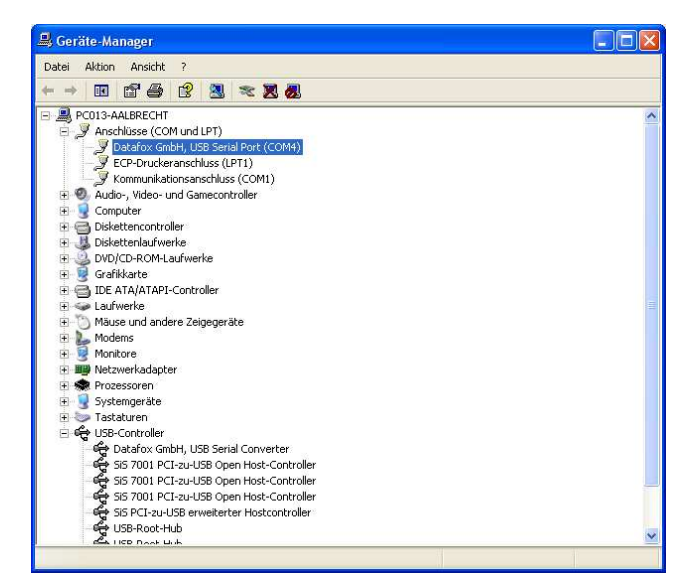

Abbildung 31: Datafox USB Seriell Port

Zusätzlich ist im Gerätemanager der Eintrag für den Datafox USB Seriell Port hinzugekommen. Über diesen COM-Port können Sie mit dem DatafoxStudioIV oder Ihrer eigenen Anwendung über die DFComDLL.dll eine Verbindung zum Mobil-MasterIV aufbauen.

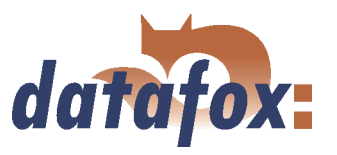

# 4.5.2.4 USB Stick als Datenträger

Zusätzlich zur Hauptkommunikation USB gibt es die Möglichkeit, einen USB Stick als Datenträger zu verwenden. Sie können so Datensätze aus einem Mobil-MasterIV auslesen und mit einem PC weiterverarbeiten bzw. Listen für die Stammdaten und Zutrittskontrolle.

. . . . . . . . . . . .

### 4.5.2.4.1 Datenstruktur und Sicherheit

Die ersten Schritte, um den Datentransfer zwischen Terminal und USB – Stick zu gewährleisten, ist das Anlegen der Verzeichnisstruktur auf dem USB – Stick. Dazu nutzen Sie bitte diese Anwendung USBMemoryStick.exe oder DatafoxStudioIV.

Bevor Sie das Programm starten, stecken Sie bitte einen leeren USB – Stick in einen USB – Port von ihrem PC. Nun starten Sie bitte die Anwendung, und führen die folgenden Schritte aus.

In den Schritten 1 bis 5 werden die Datenstruktur und das Passwort auf dem USB – Stick hinterlegt. Damit werden alle USB – Terminals bedient, unabhängig von Ihrer Seriennummer.

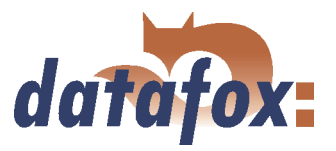

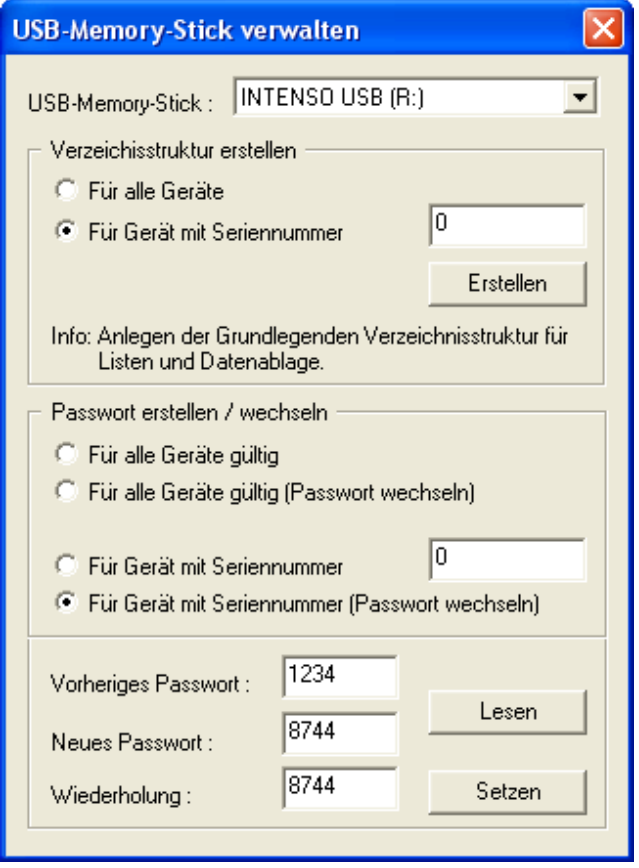

Abbildung 32: Konfiguration eines USB Stick

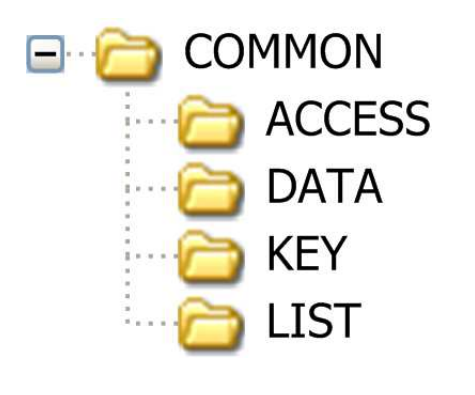

1. Auswahl des Laufwerks, welches dem USB – Stick zugewiesen wurde.

2. Verzeichnisstruktur für alle Geräte erstellen, unabhängig von den Seriennummern.

3. Passwort erstellen, was für alle Geräte gültig ist. Das richtige Passwort ist Grundlagen für einen Datentransfer zwischen Terminal und USB – Stick. So wird verhindert, das jeder beliebige USB – Stick mit der angelegten Datenstruktur die Daten aus dem Gerät auslesen kann.

4. Passwort hinterlegen, z.B. 1234.

5. Passwort auf USB setzen.

Auf dem USB – Stick wurde nun eine Verzeichnisstruktur COMMON angelegt, welche als Ablage für die Transfer – Daten dient.

ACCESS als Übergabeordner für die Zutrittskontrolllisten, welche Sie auf das Terminal übertragen möchten. Die Listen müssen als TXT – Datei hinterlegt werden.

Der Ordner DATA enthält die Datensätze als TXT – Datei, die von dem Terminal auf dem USB – Stick geschrieben werden.

Im Ordner KEY ist der Schlüssel als DAT – Datei hinterlegt, welcher erst eine Kommunikation zwischen Terminal und USB – Stick ermöglicht. Ist kein Passwort angelegt, bleibt der Ordern leer.

Im LIST – Ordner werden alle Listen als TXT – Datei abgelegt, die auf das Terminal übertragen werden sollen.

Abbildung 33: Filestruktur auf USB Stick

Die Ablagestruktur COMMON auf dem USB – Stick wird von allen Terminals genutzt, die eine Haupt - Kommunikation über USB unterstützen. Alle TXT – Dateien, die auf dem USB – Stick abgelegt werden, müssen in der Bezeichnung\*, Feldgröße und Format der im Setup erstellten Listenbeschreibung entsprechen. Als Feld - Trennzeichen ist ein Tabulator und am Zeilenende CR + LF auszuführen.

\* Die Bezeichnungen der Textdateien (Listen oder Daten) können nur im Format 8 Punkt 3 selektiert werden. Das bedeutet, dass jede Textdatei auf Grund ihrer ersten 8 Zeichen einmalig sein muss. Soll-

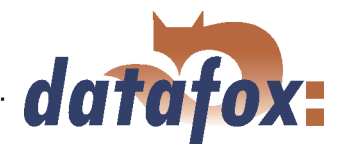

ten Listenbezeichnungen innerhalb der ersten 8 Stellen keine Einmaligkeit aufweisen, kann es zu einem Abbruch der Kommunikation kommen, wobei keine Liste auf das Terminal übertragen wird.

Wollen Sie Daten und Listen terminalbezogen übertragen, müssen sie in den weiteren Schritten eine zusätzliche Datenstruktur hinterlegen. Die Selektion ist auf die Seriennummer des Terminals bezogen.

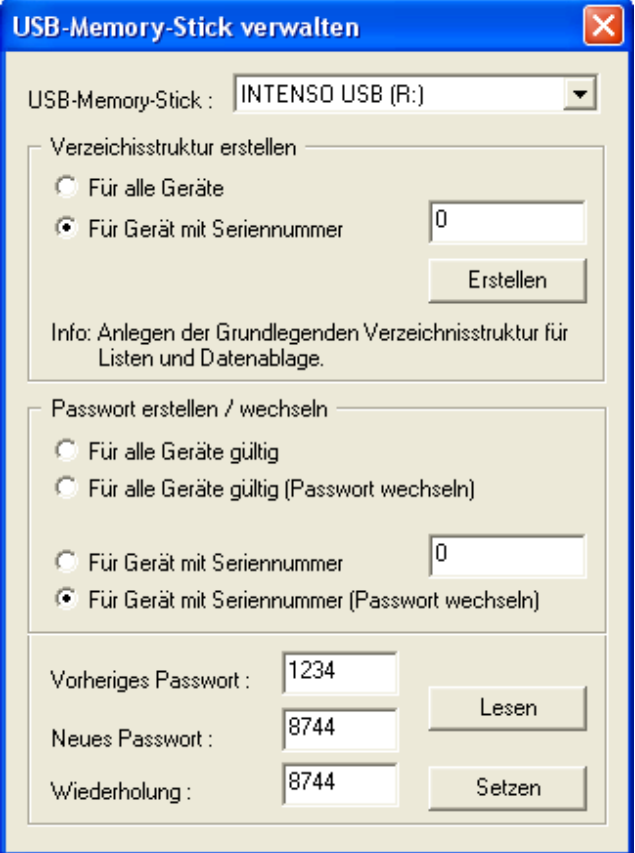

Abbildung 34: Konfiguration eines USB Stick

6. Auswahl des Laufwerks, welches dem USB – Stick zugewiesen wurde.

7. Die Verzeichnisstruktur für ein Terminal mit der dazugehörigen Seriennummer erstellen.

8. Passwort erstellen, was nur für das Terminal mit der hinterlegten Seriennummer (z.B. 1212) gültig ist. Das richtige Passwort ist Grundlagen für einen Datentransfer mit diesem einen Terminal. So wird verhindert, das jeder beliebige USB – Stick mit der angelegten Datenstruktur die Daten aus dem Gerät auslesen kann.

9. Passwort hinterlegen, welches nur für dieses Terminal hinterlegt werden soll, z.B. 4455.

10. Passwort setzen auf USB - Stick.

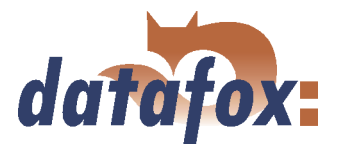

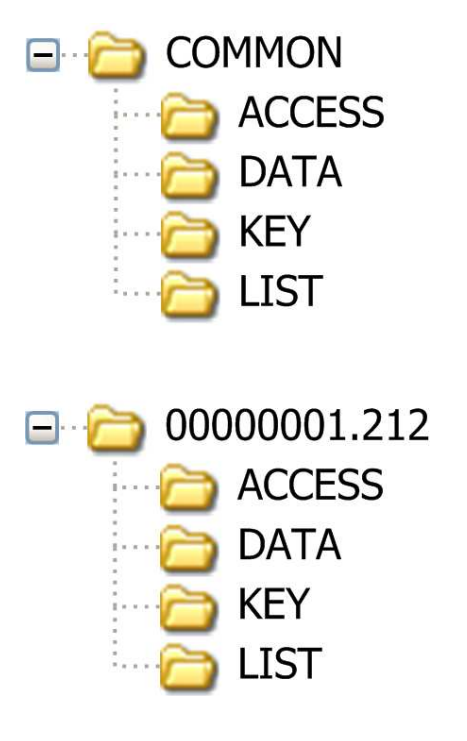

Die vorhandene im ersten Schritt angelegte Datenstruktur ist für alle Terminals, ohne auf die Seriennummer Bezug zu nehmen.

Auf dem USB – Stick wurde nun eine zusätzliche Verzeichnisstruktur nur für das Terminal mit der Seriennummer 1212 angelegt.

Übergabe – Ordner für die Zutrittskontrolllisten, welche Sie auf das Terminal (1212) übertragen möchten. Die Listen müssen als TXT – Datei hinterlegt werden.

Daten – Ordner enthält die Datensätze als TXT – Datei, die von dem Terminal (1212) auf dem USB – Stick geschrieben werden.

In dem Ordner Key ist der Schlüssel als DAT – Datei hinterlegt, welcher erst eine Kommunikation zwischen Terminal (1212) und USB – Stick ermöglicht. Ist kein Passwort angelegt, bleibt der Ordern leer.

Im List – Ordner werden alle Listen als TXT – Datei abgelegt, die auf das Terminal (1212) über-

tragen werden sollen. Abbildung 35: Filestruktur auf USB Stick

Bei der Kommunikation mit dem Terminal (1212) greift das Terminal nur auf die extra angelegte Verzeichnis - Struktur zu. Somit findet kein Transfer mit dem allgemeinen Verzeichnis COMMON statt. Es kann für jedes Terminal eine eigene Verzeichnisstruktur angelegt werden.

Beim ersten Einstecken des USB – Stick in den Terminal wird die Einstellung und somit auch das festgelegte Passwort auf das hinterlegte Terminal geschrieben. Ab diesen Zeitpunkt ist die Kommunikation nur mit dem hinterlegten Passwort möglich.

#### Achtung:

Hinweis: Der verwendete USB – Stick sollte nur für die Kommunikation und dem Datentransfer von Terminal und PC genutzt werden. Daten- und Ordnerstrukturen, die nicht im Zusammenhang mit dem Datentransfer stehen, können negative Auswirkungen beim Schreiben der Daten auf dem USB – Stick haben. Es kann so zu einem Abbruch der Kommunikation mit dem USB – Stick kommen, wobei Datensätze beschädigt werden können.

### 4.5.2.4.2 Passwort der Kommunikation ändern

Um ein bestehendes Passwort auf dem USB – Stick und auf dem Terminal abzuändern, nutzen sie die gleiche Anwendung wie bei dem Anlegen der Verzeichnisstruktur.

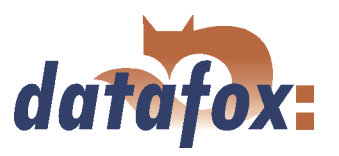

### 4.5.3 Kommunikation über analog Modem

### 4.5.3.1 Voraussetzung

Für die Kommunikation über ein analoges Modem muss im Systemmenü-Bios des Mobil-MasterIV die Kommunikationsart "RS232" eingestellt sein, siehe Kapitel [5.6.8.](#page-136-0) Die Baudrate des Terminals muss mit der Baudrate des angeschlossenen Modems übereinstimmen. Der Timeout ist in Abhängigkeit von der Leitungsqualität des Telefonnetzes (welchen Störquellen ist die Leitung ausgesetzt?) einzustellen. Je schlechter die Leitungsqualität desto höher sollte der Timeout eingestellt werden. Das Modem, an welchem das Terminal angeschlossen werden soll, muss über die COM-Schnittstelle eines PC's konfiguriert werden. Die im folgenden aufgeführten Schritte beziehen sich auf das getestete und empfohlene "Devolo-MicroLink 56 k Fun II" Modem.

### 4.5.3.2 Anschluss

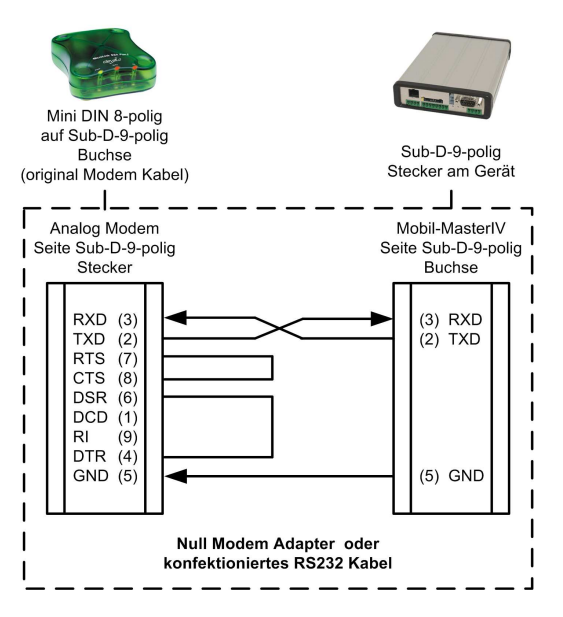

Das analoge Modem wird an die COM-Schnittstelle des Mobil-MasterIV angeschlossen. Für den Anschluss ist ein Null-Modem-Adapter oder ein entsprechend der Abbildung konfektioniertes Kabel zu verwenden.

Achten Sie darauf, dass auf der Seite des Mobil-MasterIV keine Anschlüsse gebrückt sind. Zwischen einem Null-Modem-Adapter und dem Terminal können Sie als Verlängerung ein Sub-D-9-poliges 1:1 Kabel verwenden.

Abbildung 36: Anschluss des Analog-Modems an den Mobil-MasterIV

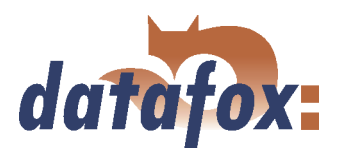

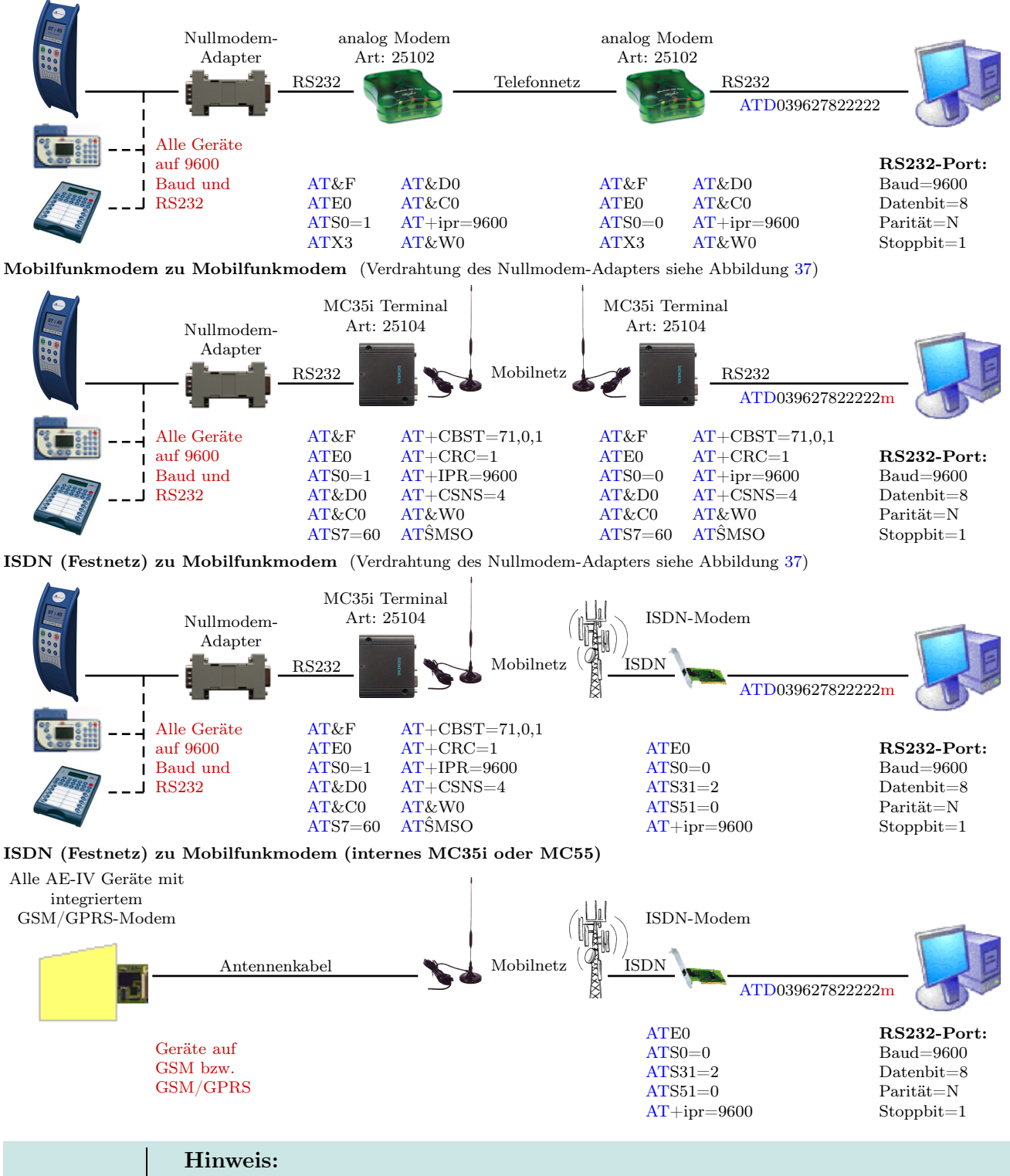

Analogmodem zu Analogmodem (Verdrahtung des Nullmodem-Adapters siehe Abbildung [37\)](#page-58-0)

Die oben aufgeführten Konfigurationen sind keine Garantie für einen Verbindungsaufbau. Sie beruhen lediglich auf Erfahrungswerten und müssen bei verschiedenen Telefonanlagen u. U. angepasst werden. Konfigurationen, die hier nicht aufgeführt wurden, funktionieren in der Regel auch nicht.

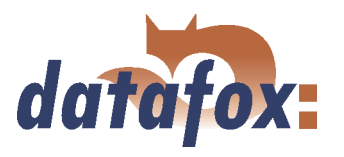

<span id="page-58-0"></span>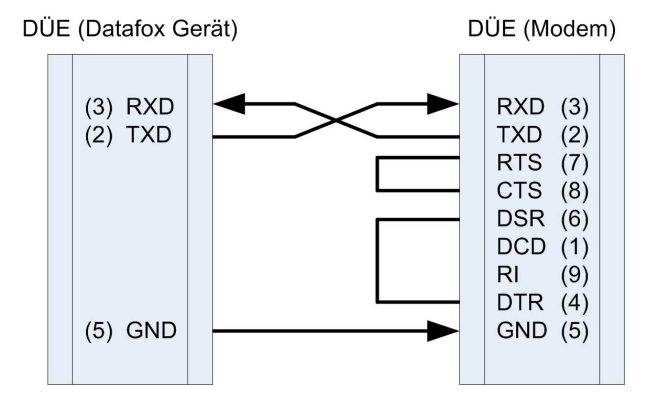

Abbildung 37: Verdrahtung des Nullmodem-Adapter

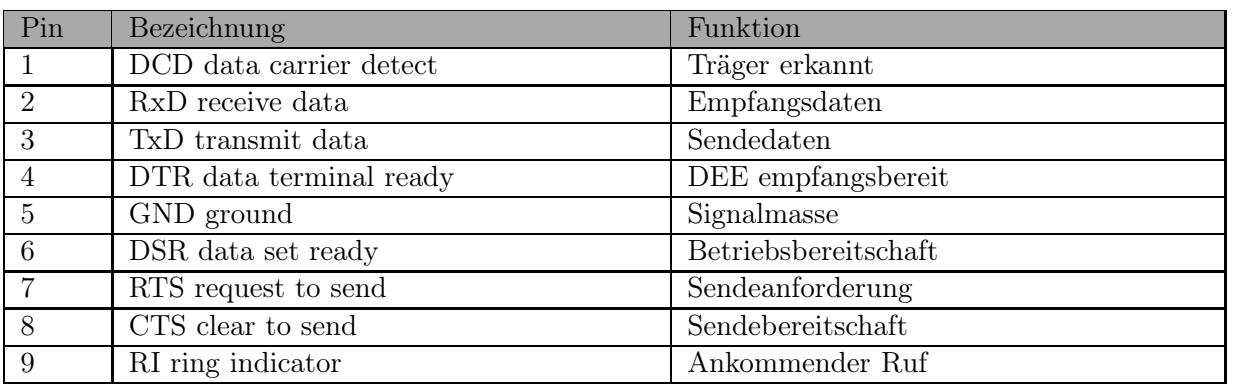

Tabelle 7: PIN Belegung und Kennzeichnung

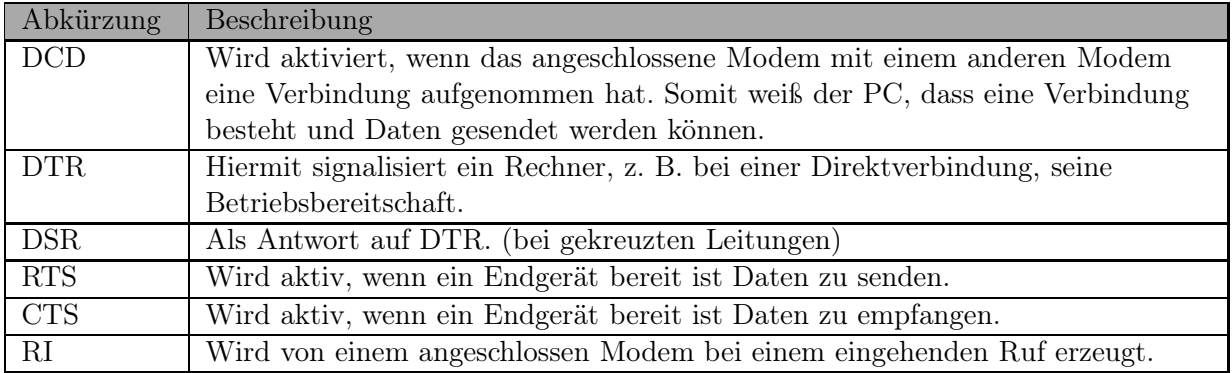

Tabelle 8: Beschreibung der Bezeichner der Sub-d-9-polig

### Ausgänge:

Low-Pegel  $= + 12V$  $High-Pegel = - 12V$ Ausgangsstrom: bis zu 10 mA

### Eingänge:

Low-Pegel wird erkannt bis ca.  $+1V$ High-Pegel wird erkannt ab ca.  $+1V$ Eingangswiderstand  $= 10$  kOhm

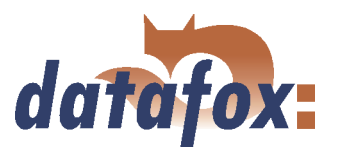

### 4.5.3.3 Modem Initialisierung

Prüfen Sie, auf welche Baudrate der Mobil-MasterIV eingestellt ist. Diese Information finden Sie im Geräte-Bios, siehe Kapitel [5.6.8.](#page-136-0)

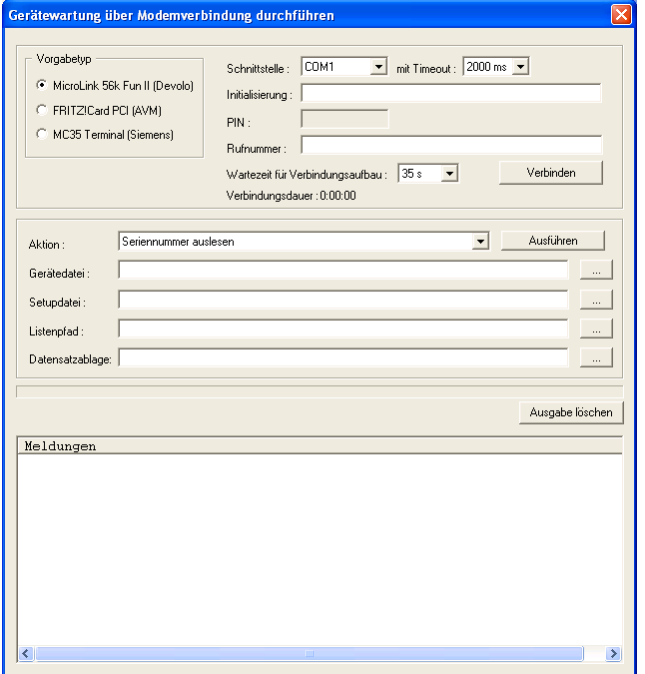

Schließen Sie das "Devolo-MicroLink" an die COM-Schnittstelle Ihres PCs an. Starten Sie das DatafoxStudioIV und öffnen Sie den Modem-Konfigurationsdialog über

 $\langle ~Setup \Rightarrow Geratewartung ~über$ 

Modemverbindung >. Wählen Sie als Vorgabetyp "MicroLink 56k Fun II (Devolo)" und stellen Sie eine COM-Schnittstelle Ihres PCs aus. Den Timeout stellen Sie auf "2000 ms" ein.

Abbildung 38: Konfiguration der Modmeverbindung

#### 4.5.3.4 Verbindungsaufbau über das DatafoxStudioIV

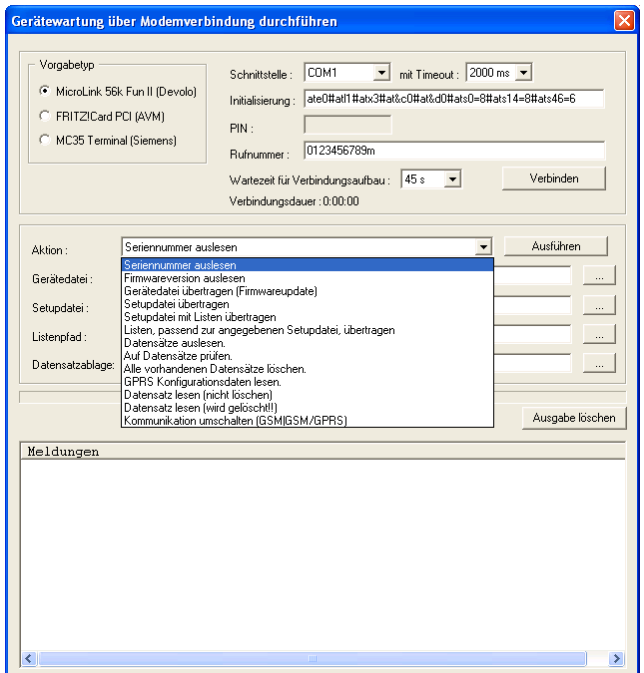

Um eine Verbindung zwischen einem Mobil-MasterIV und einem PC (DatafoxStudioIV) herzustellen, öffnen Sie im DatafoxStudioIV über das Menü  $Setup-$  >  $Gerätewartung\; über\; Modemverbindung\; >\; den$ Kommunikations-Dialog. In Abhängigkeit vom gewählten Modemtyp müssen Sie zusätzlich die COM-Schnittstelle, die Baudrate, die PIN sowie die Rufnummer der Gegenstelle angeben. Nicht benötigte Parameter werden deaktiviert.

Diese Art der Kommunikation kommt bei der Administration des Mobil-MasterIV ("Gerätewartung über Modemverbindung") zum Einsatz. Zu diesem Zweck stehen Ihnen bestimmte Funktionen zur Verfügung.

Eine detaillierte Beschreibung hierzu finden Sie im Kapitel [5.7.1.](#page-140-0)

Abbildung 39: Dialog zur Gerätewartung über Modemverbindung

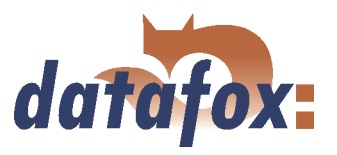

# 4.5.3.5 Verbindungsaufbau über die DFComDLL

Sie können den Verbindungsaufbau zum Mobil-MasterIV auch aus Ihrer eigene Anwendung heraus starten. Hierfür verwenden Sie die Funktionen der DFComDLL.dll um die Verbindung zwischen einem PC und dem Gerät herzustellen. Gehen Sie dabei, wie in der Grafik dargestellt, vor.

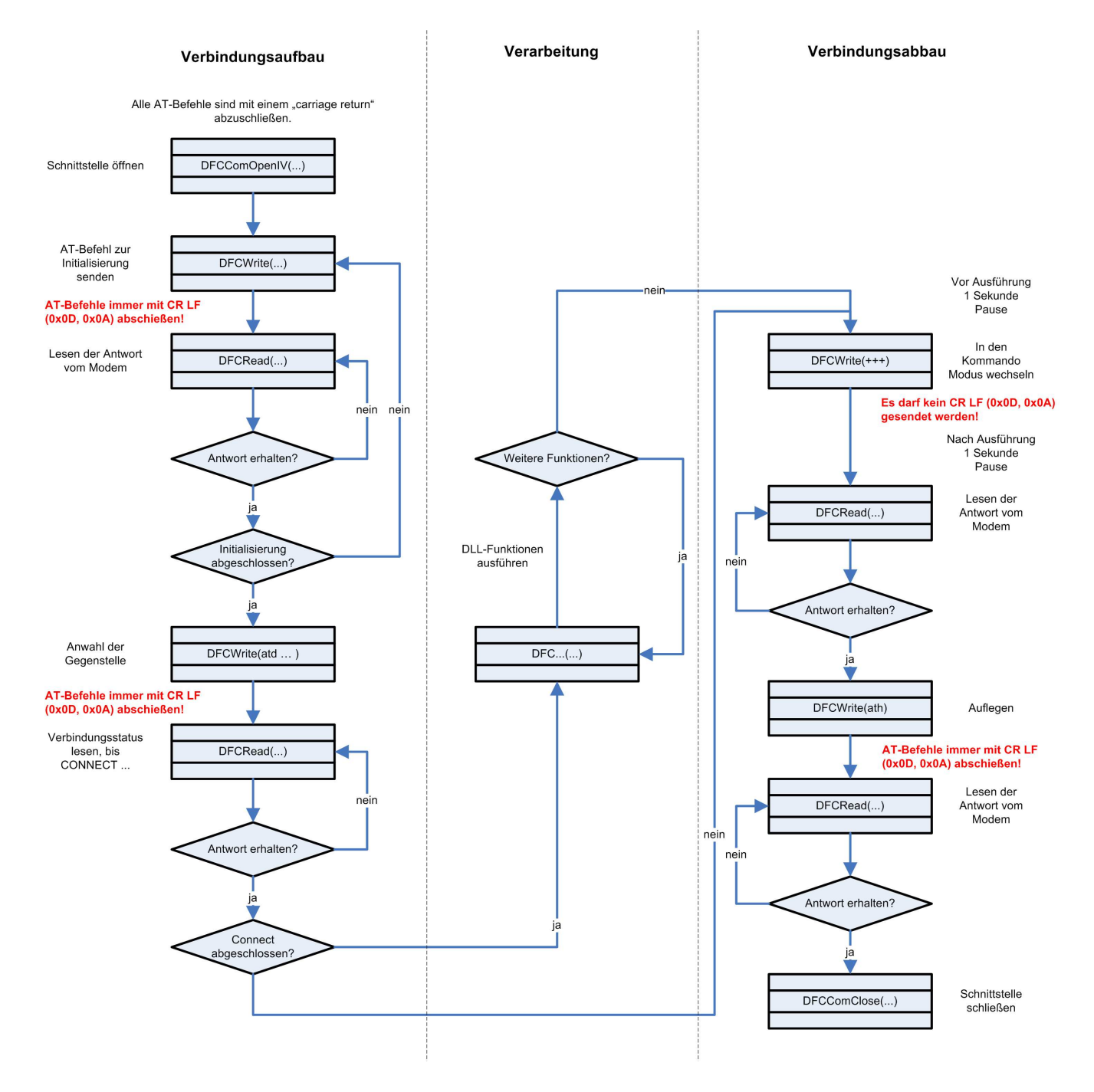

Abbildung 40: Ablauf der Kommunikation über DFComDLL.dll

Eine detaillierte Beschreibung der einzelnen Funktionen und Parameter finden sie in der Dokumentation bzw. Hilfe zur DFComDLL.dll.

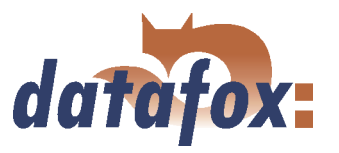

### 4.5.4 Kommunikation über GSM bzw. GPRS/GSM

Für den Einsatz an Lokationen ohne Festnetz- oder DSL-Anschluss kann der Mobil-MasterIV optional mit einem Mobilfunkmodul (Siemens MC35i, MC39 oder MC55) für GSM und GPRS ausgestattet werden.

Achtung: GSM und GPRS sind Kosten verursachende Dienste. Um nähere Informationen I zum jeweiligen Tarif und den entstehenden Kosten zu erhalten, setzen Sie sich mit Ihrem Provider in Verbindung.

Über GSM können alle Funktionen der DLL angewendet werden. GPRS wird aktuell ausschließlich zum senden von Daten vom Mobil-MasterIV an einen Webserver genutzt. Vorteil dabei ist, dass die Daten sofort versendet werden.

### 4.5.4.1 Vorbereitung

Vor Inbetriebnahme ist die SIM-Karte in den Mobil-MasterIV einzulegen. In Abhängigkeit von der gewählten Hardwareoption (interne oder externe Antenne) ist ggf. die externe Antenne an das Gerät an-zuschließen. Siehe hierzu Kapitel [4.2.8.](#page-44-0) Im BIOS des Mobil-MasterIV muss als "interface" "GSM" bzw. "GPRS/GSM" aktiviert sein, siehe Kapitel [5.6.8.](#page-136-0)

### 4.5.4.2 Konfiguration

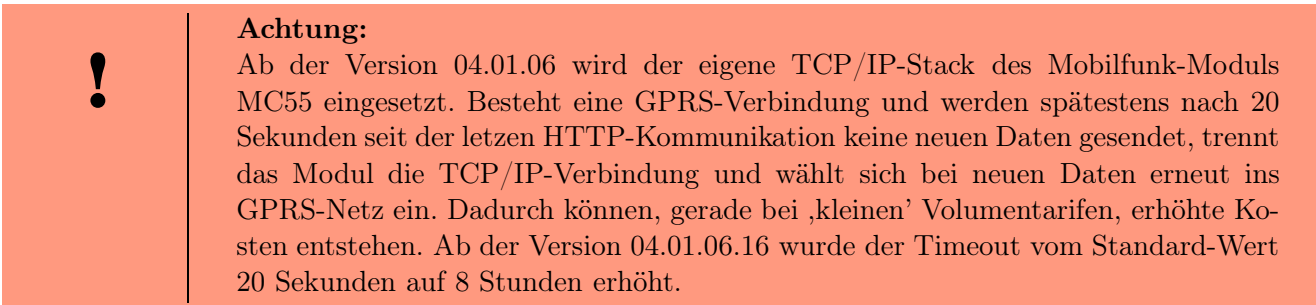

Für die Nutzung von "GPRS/GSM" ist eine Konfigurationsdatei mit den Zugangsdaten von Ihrem Provider zu erstellen und auf das Gerät zu übertragen. Eine genaue Beschreibung der einzelnen Parameter, der Erstellung und Übertragung auf das Gerät finden Sie im Kapitel [5.6.7](#page-135-0) .

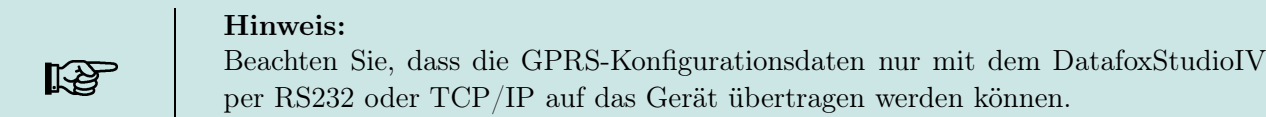

Da "GPRS" als Kommunikationsart auch "GSM" voraussetzt, muss eine SIM-Karte in das Gerät eingelegt werden, siehe Kapitel [4.2.8](#page-44-0) . Folgende Szenarien sind für die Aktivierung der SIM-Karte im Mobil-MasterIV möglich.

1.) Sie möchten von einer anderen Kommunikationsart auf die Kommunikationsart "GSM" bzw. "GPRS/GSM" wechseln. Trennen Sie das Gerät von der Stromversorgung, legen Sie die SIM-Karte

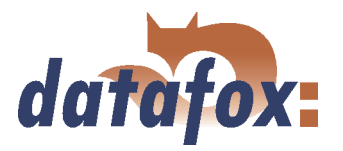

ein. Wechseln Sie über das DatafoxStudioIV in den Bios-Modus und stellen Sie die Kommunikationsart (interface) auf "GSM" bzw. "GPRS/GSM" ein. Übertragen Sie die geänderte Bios-Konfiguration auf das Terminal und verlassen Sie den Bios-Modus.

2.) Das Gerät steht bereits auf "GSM bzw. GSM/GPRS" und es wurde die SIM-Karte gewechselt. In diesem Fall müssen Sie das Terminal über RS232 oder TCP/IP an einen PC anschließen und über das DatafoxStudioIV in den Bios-Modus wechseln. Anschließend muss die neue PIN in der GPRS.ini eingegeben und mit den Konfigurationsdaten zusammen auf das Gerät übertragen werden.

#### Achtung:

Wurde dreimal eine falsche PIN auf das Gerät übertragen, muss zur Aktivierung der SIM erst die PUK zusammen mit der PIN eingegeben werden.

Folgende Systemvariablen wurden im Bereich Mobilfunk mobile hinzugefügt: ROAMING, RESETTRIG-GER und ATTACH. ROAMING Der Wertebereich für den Parameter ROAMING ist 0 oder 1. 0 bedeutet, dass das Gerät sich nicht per Roaming über ein Fremdnetz einwählen darf. Beim Wert 1 ist auch ein Roaming zulässig. Standardwert ist 1, Roaming erlaubt.

RESETTRIGGER Durch den Parameter Resettrigger wird festgelegt, wann das Mobilfunk-Modem bei Verbindungsproblemen neu gestartet (rebootet) wird. Bei Verbindungsproblemen geht das Modem in den Status 40 und versucht erst nach 15 Minuten erneut Daten zu senden. Der Parameter RESETTRIGGER definiert nach wie vielen aufeinanderfolgenden Auszeiten, ohne dass eine korrekte Verbindung zum Server zustande kam, ein Neustart des Modems durchgeführt wird. Der Wertebereich beträgt 1..32. Vorgabewert ist 32.

ATTACH Der Parameter ATTACH definiert, wie oft das Modem pro Tag sich zum Provider einwählen darf (Attach). Ist die Anzahl Versuche erreicht, kommt an diesem Tag kein weiterer Verbindungsversuch per GPRS mehr zustande. Per GSM ist das Gerät jedoch immer erreichbar. Wertebereich 1..50. Vorgabewert ist 32. Die Pause zwischen 2 Attach-Versuchen beträgt COM.TIMEOUT, mindestens jedoch 15 Minuten. Info: Ist das Kontingent an Verbindungsversuchen für einen Tag aufgebraut, kann das Gerät nur durch einen Datumswechsel oder einen Neustart dazu gebracht werden, den Verbindungszähler zurückzusetzen und sich erneut einzuwählen. Achtung: Durch einen nicht passenden Wert für den Parameter ATTACH können unnötige Kosten entstehen. Beispiel: Volumen von 10 MByte, Blockrundung 100 KByte. Daraus folgt, dass das Gerät sich maximal 100mal pro Monat einwählen darf, sonst entstehen zusätzliche Kosten. Bedeutet bei 31 Tagen pro Monat, maximal 3 Einwahlen pro Tag. Der Parameter ATTACH sollte daher auf 3 gestellt werden.

#### 4.5.4.3 Verbindungsstatus

Nachdem die, GPRS .ini'-Datei auf das Gerät übertragen wurde, kann nun die Betriebsart des Mobil-MasterIV GSM/GPRS eingestellt werden, siehe Kapitel [5.6.8.](#page-136-0)

- GSM: Die Kommunikation erfolgt per GSM.
- GSM/GPRS: Die im Gerät erzeugten Datensätze werden per GPRS sofort an einen entsprechenden Webserver gesendet. Alle anderen Funktionen müssen per GSM ausgeführt werden.

Der GSM Status wird über die Status LEDs am Mobil-MasterIV angezeigt (gültig ab Version 04.01.01.21):

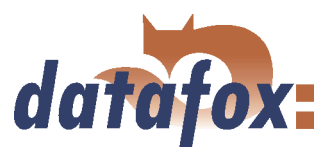

l,  $\mathbf{1}$ l.

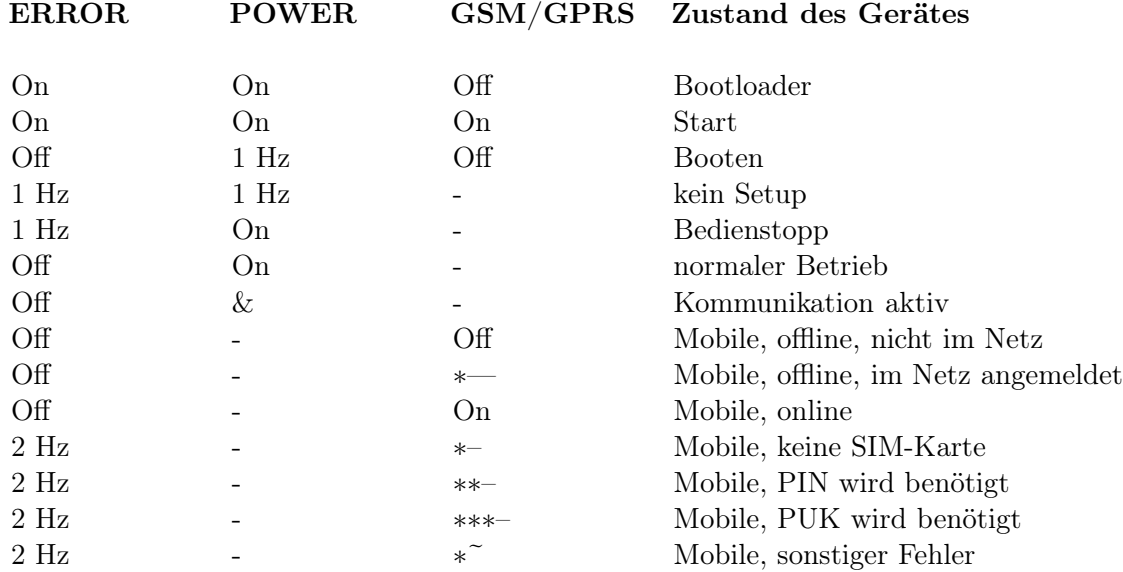

# Legende

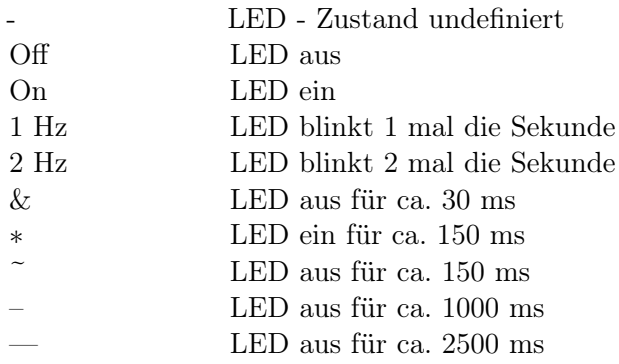

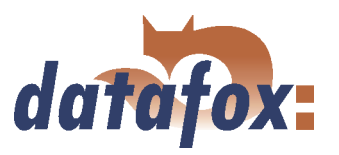

# 4.5.4.4 Senden von Daten per GPRS

Der Mobil-MasterIV ist in der Lage Buchungsdaten zeitnah per GPRS an einen Webserver zu senden. Dazu ist es notwendig, das Gerät wie oben beschrieben für die Kommunikationsart zu konfigurieren. Werden im Mobil-MasterIV Daten erzeugt, wird zunächst eine TCP/IP Verbindung aufgebaut und anschließend folgende Zeichenfolge gesendet:

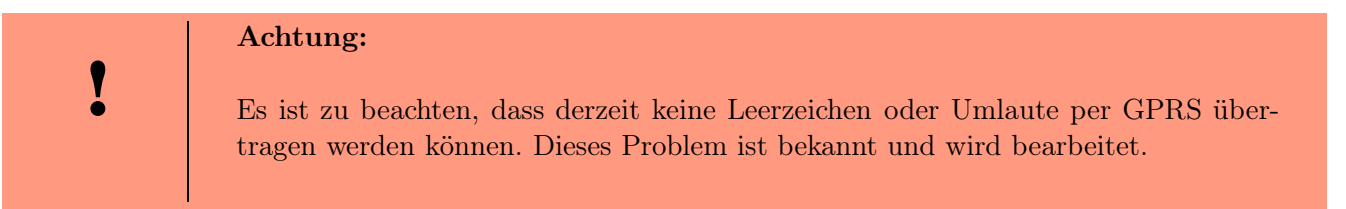

GET example/getdata.php?table=datensatz&parameter1=wert1&parameter2=wert2&checksum=pruefsumme

- GET example/getdata.php? ist der Präfix der HTTP Daten und gibt den Pfad auf den Webserver an wo sich das entsprechende php-Skript befindet, mit dem die HTTP Daten verarbeitet werden.
- table entspricht einer Datensatzbeschreibung aus dem Setup (die Tabelle, aus der Daten übermittelt werden sollen).
- parametern entspricht den Feldnamen aus der Datensatzbeschreibung (Tabellenfeld).
- checksum dient zur Fehlererkennung bei der Datenübertragung

Damit das Übertragungsvolumen gering bleibt, sollten nur wenige Zeichen für Tabellen und Feldnamen eingegeben werden.

Die Prüfsumme errechnet sich aus der Summe aller ASCII Werte der übertragenen Parameterwerte (nur der Werte, nicht der Feldname, d. h. alles was zwischen dem  $=$  und dem  $\&$  steht). Der Webserver muss folgende Antwort innerhalb von HTTPTIMEOUT zurücksenden:

- 1.) bei Erfolg (Prüfsumme korrekt): status=ok&checksum=pruefsumme Daraufhin wird der Datensatz im Mobil-MasterIV gelöscht
- 2.) bei Fehler (Prüfsumme nicht korrekt): status=error&checksum=pruefsumme Daraufhin wird der letzte Datensatz noch einmal gesendet

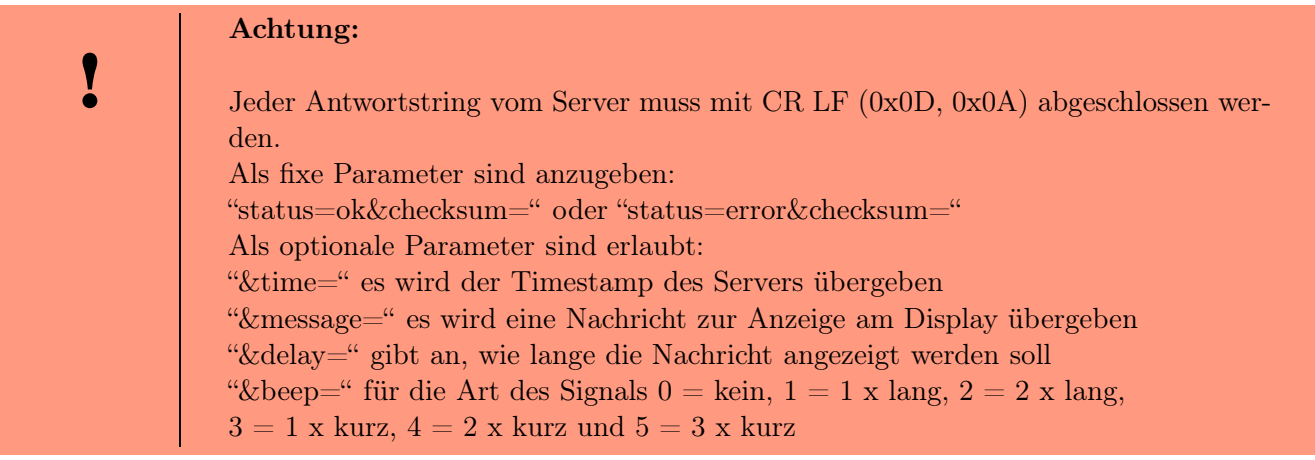

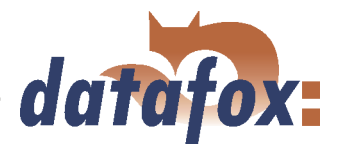

Falls man Datum und Zeit im Mobil-MasterIV mit dem Server abgleichen will, kann das in der Rückantwort zum Mobil-MasterIV nach folgendem Beispiel geschehen:

status=ok&checksum=3142&time=2003-10-28\_17:00:55

Der Mobil-MasterIV stellt nun die interne Uhr auf 17:00:55 und das Datum auf den 28.10.2003.

Bei Verbindungsproblemen kann mit Hilfe eines "Alive-Datensatzes" die Fehleranalyse vereinfacht werden. Durch den Alive-Datensatz können Sie feststellen, ob das Gerät online oder offline war, z. B. bei Stromausfall. Sie können ebenso anhand des Alive-Zählers im Alive-Datensatz feststellen, ober der Webserver durchgehend erreichbar war. Bei jedem Fehlversuch Daten zu senden wird der Alive-Zähler erhöht. Kommen keine Daten am Server an und der Alive-Zähler im Alive-Datensatz hat den Wert 1, wurde das Gerät vom Strom getrennt.

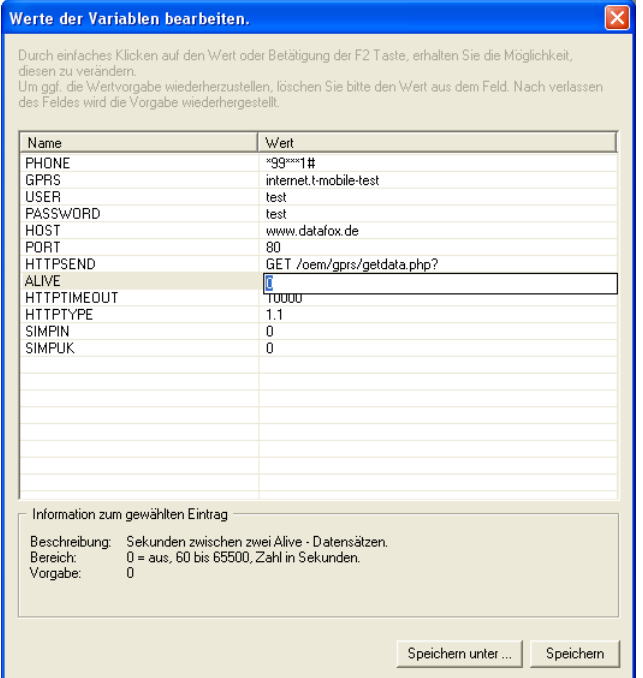

Abbildung 41: Aktivierung des Alive-Datensatzes

Aktivierung der Funktion Alive über den Parameter "Alive" (Zyklus für die Erzeugung des Alive-Datensatzes in Sekunden) mit einem Wert größer 60 und kleiner 65500.

Als Datenfelder des Alive-Datensatzes sollten Sie auf jeden Fall die Gerätenummer, Datum-Uhrzeit und den Alive-Zähler definieren.

Der Wert des Alive-Zählers \* Zyklus für die Erzeugung = Dauer der Störung, so können Sie über den Alive-Zähler die Dauer einer Störung errechnen.

Hinweise zum Zugriff auf diese Variablen über die dll entnehmen Sie bitte der Dokumentation zur DFComdll.dll.

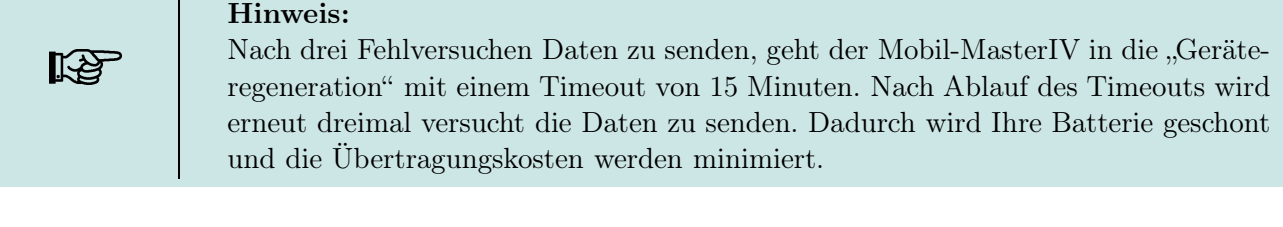

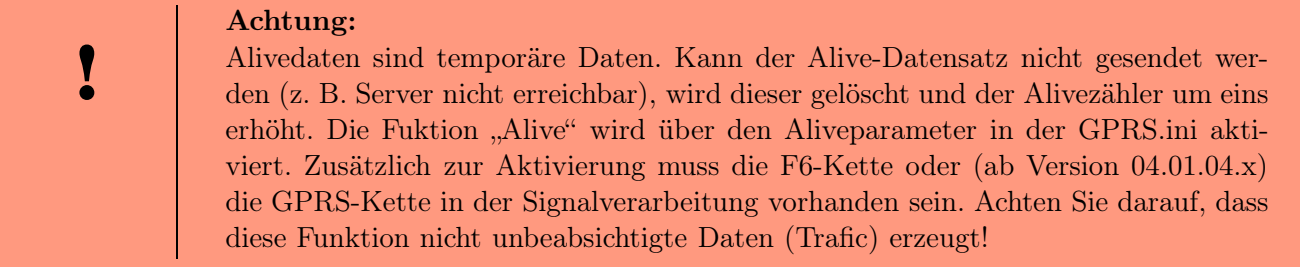

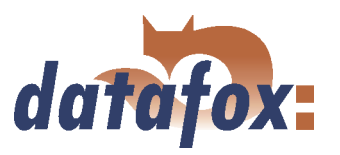

### 4.5.5 Kommunikation über TCP/IP

Normalerweise ist für die Einbindung eines Mobil-MasterIV die Konfiguration der Netzwerkverbindung notwendig. Befindet sich jedoch ein DHCP Server im Netzwerk, der alle PCs und Peripherie mit dynamischen IPs versorgt, kann diese Konfiguration entfallen. In diesem Fall muss die IP des Terminals auf "000.000.000.000" gesetzt werden.

- version fixer Wert
- MAC fixer Wert
- IP veränderbarer Wert
- port veränderbarer Wert, analog IP
- hostbits veränderbarer Wert, analog IP
- gateway veränderbarer Wert, analog IP
- remoteaccess veränderbarer Wert Zur Auswahl stehen yes und no.
- set default Es werden die default Werte des Gerätes eingestellt.

Ein möglicher Zugriffsschutz per Telnet- oder Web-Interface auf das TCP/IP-Modul der Datafox Terminals wird nach einem Terminal-Neustart deaktiviert. Ab der Version 04.01.06.16 stehen folgende Sicherheitsmechanismen zur Verfügung Variante 1 Vollständige Absicherung eines Terminal gegen Zugriff von außen (Telnet-Session, Web-Interface) durch Deaktivierung des Fernzugriff direkt am Terminal im Geräte BIOS. TCP/IP - Einstellungen sind nur noch direkt am Terminal möglich.

Die Einstellungen des Fernzugriff (Ja / Nein) im BIOS können nur geändert werden, wenn das BIOS über ein Kennwort abgesichert ist. Das setzt voraus, dass nach einem Firmwareupdate zunächst ein Setup mit gesetztem BIOS Passwort übertragen werden muss, bevor die Einstellung geändert werden kann.

Diese zusätzliche Absicherung ist notwendig, da eine Änderung dieser Einstellung (Fernzugriff - Ja/Nein) ein möglicherweise gesetztes Telnetpasswort deaktiviert.

Variante 2 Über eine Telnet-Session müssen Sie im Menü 6 = Security, den Wert für Enable Enhanced Password auf  $Y = Yes$  setzen, den Wert für Change the Password ebenfalls auf  $Y = Yes$  setzen und bei Enter Password geben Sie das Passwort ein. Diese Änderung speichern Sie über den Menüpunkt  $9 =$  Save and Exit.

Mit dieser Einstellung haben Sie sowohl den Zugriff über Telnet als auch den Zugriff über das Web-Interface mit einem einzigen Kennwort abgesichert. Somit können Sie weiterhin die Terminals per Remote an eine geänderte Infrastruktur anpassen.

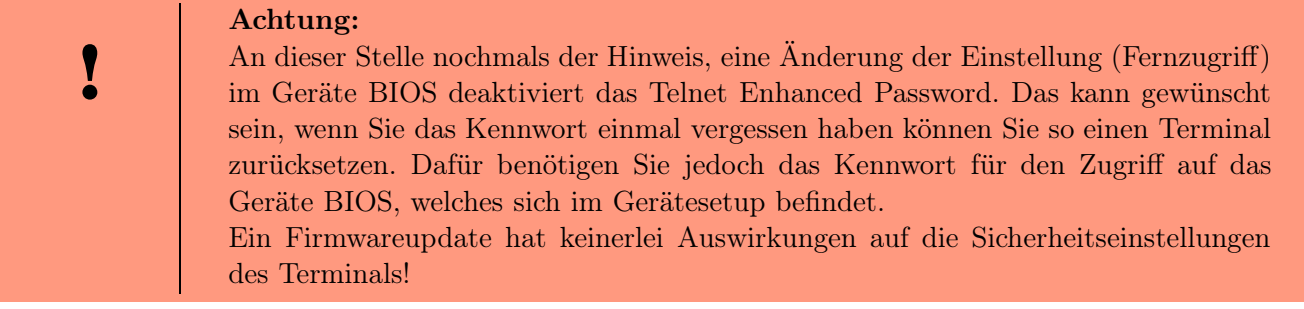

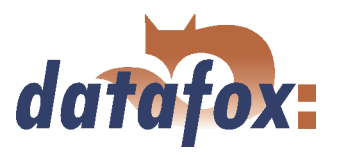

# 4.5.5.1 LAN

Analog dem direkten Anschluss über RS232 kann ein einzelnes Gerät direkt über TCP/IP an einen PC angeschlossen werden. Zu diesem Zweck wird das Gerät mit einem CAT-5 Netzwerkkabel (bei direktem Anschluss mit Crossover-, bei Anschluss über Router, ... mit Patchkabel) über die RJ45 Buchse mit dem PC verbunden.

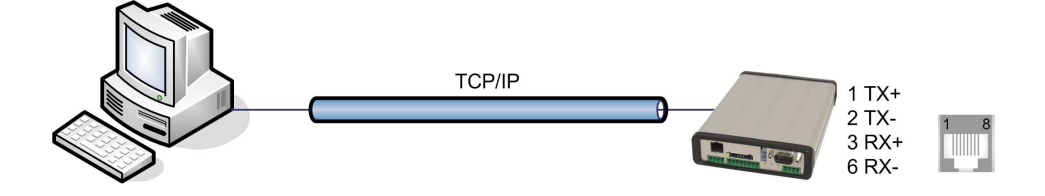

Abbildung 42: Anschluss an PC über TCP/IP

# 4.5.5.2 Übergang von TCP/IP auf RS232

Für den Anschluss eines einzelnen Gerätes mit RS232 an ein TCP/IP Netzwerk muss ein COM-Server eingesetzt werden. Dieser COM-Server dient als Vermittler zwischen den beiden Kommunikationsarten.

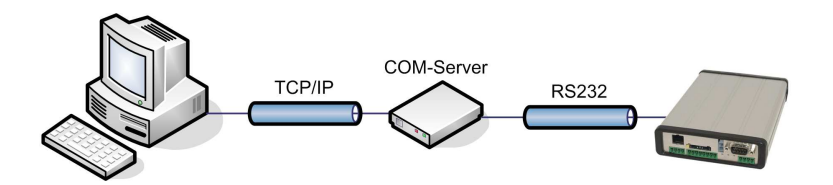

Abbildung 43: TCP/IP auf RS232

Die notwendigen Einstellungen eines COM-Servers werden am Beispiel des W&T COM-Servers beschrieben.

Über das Wutility.exe Programm kann der COM-Server sehr einfach konfiguriert werden.

- 1.) W&T Programm öffnen
- 2.) Reiter "inventory" dann "scan local network" öffnen
- 3.) Mac-Adresse erscheint im Menü dann anklicken
- 4.) IP-Adresse über "Configuration" und "Assign IP-Adress" einstellen
- 5.) Telnet (Bildschirm) Button anklicken
- 6.) Es erscheint das Telnet Menü
- 7.) Erst Taste 3 (Setup Port 0) dann 2 (UART Setup) drücken
- 8.) Weitere Einstellungen siehe unten
- 9.) Setup sichern und Programm schliessen
- 10.) Hardware-Einstellungen siehe Handbuch des COM-Servers

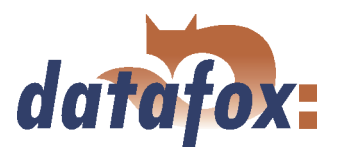

<span id="page-68-0"></span>

| <b>EX Telnet 192.168.123.43</b>                                                                                              |  |
|----------------------------------------------------------------------------------------------------|--|
| ***********************************<br>Com-Server Highspeed                                                                  |  |
| 1. INFO System<br>2. SETUP System<br>3. SETUP Port 0 (High-Speed Serial)<br>4. SAUE Setup                                    |  |
| Press $\langle$ No.+ ENTER> $\langle$ q=quit>: 3                                                                             |  |
| <b>*** Port:0 / Menu Level:1 ************</b>                                                                                |  |
| <b>SETUP Port 0</b><br>1. Port State<br>2. UART Setup<br>3. TCP/IP Mode                                                      |  |
| Press $\langle$ No.+ ENTER> $\langle$ q=quit>: 2                                                                             |  |
| <b>*** Port:0 / Menu Level:2 ***********</b>                                                                                 |  |
| (38400, N.8, 1, N.FIFOs OFF)<br>1. Baud:<br>2. Parity:<br>3. Data Bits:<br>4. Stopbit:<br>5. Handshake:<br>6. Send/Rec FIFO: |  |
| <b>Press <math>\langle</math>No.+ ENTER&gt;</b> $\langle$ q=quit>:                                                           |  |
|                                                                                                    |  |

Abbildung 44: COM-Server Konfiguration über Telnet

# 4.5.5.3 Übergang von TCP/IP auf RS485 Bus

Bis zu 31 Geräte können sehr kostengünstig über einen COM-Server mit RS485-Bus angeschlossen werden. Einzelheiten zum Aufbau eines RS485-Netzwerks finden Sie in der separaten Vernetzungsbeschreibung. Diese können Sie bei uns anfordern oder auf unserer Homepage downloaden. Bitte beachten Sie, dass die Busnummer direkt am Terminal eingestellt werden muss, siehe Kapitel [5.6.8.](#page-136-0)

Die Struktur des Netzwerkes ist ein Bus. Das Buskabel wird von einem zum nächsten Gerät durchgeschleift. Abzweigungen sind nicht erlaubt. Der PC kann am Anfang, am Ende oder irgendwo in der Mitte des Netzwerkes angeschlossen werden. Die Gesamtlänge des Buskabels darf 1000 m nicht überschreiten.

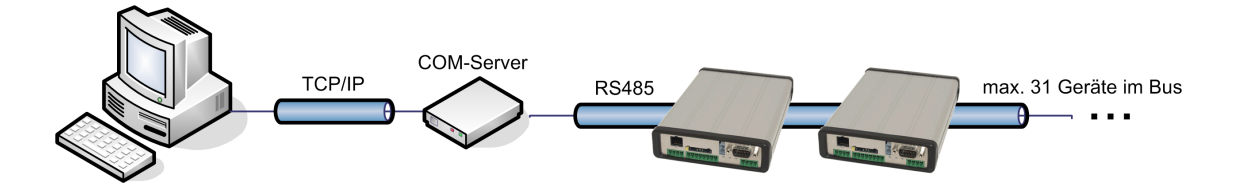

Abbildung 45: TCP/IP auf RS485 Bus

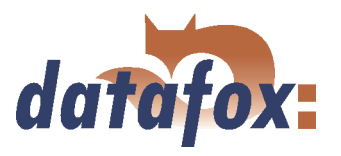

### 4.5.6 Kommunikation über RS485

Das RS485 Datafox Netzwerk basiert auf dem Modbusprotokoll. Modbus ist ein einfaches und sicheres Bussystem und wird u.a. auch in der Messtechnik eingesetzt.

Da RS485 keine Standardkommunikationsart von PCs ist benötigen Sie zum Aufbau eines solchen Netzwerks einen Umsetzer. Den Anschluss und die Verdrahtung für einen Übergang von RS232 (PC) auf RS485-Netz entnehmen Sie bitte dem Kapitel [4.5.1.3](#page-47-0) bzw. für den Übergang von TCP/IP (PC) auf RS485-Netz lesen Sie bitte das Kapitel [4.5.5.3.](#page-68-0)

### Hinweis:

Alle Komponenten für die RS485 - Vernetzung können mit den Geräten bestellt werden. Die Artikel finden Sie in den entsprechenden Preislisten oder auf Anfrage.

Die Busleitung verbindet den Umsetzer und maximal 31 Mobil-MasterIV in Reihe. Verzweigungen sind nicht zulässig. Der Umsetzer kann an einer beliebigen Stelle im Busstrang angeschlossen werden. Die maximale Gesamtlänge pro Busstrang beträgt 1000 Meter. Die Busleitung sollte möglichst in Kabelkanälen an der Decke oder Wand verlegt werden. Zum Anschluss eines Mobil-MasterIV wird die Datenleitung auf einer Cat. 5 Anschlussdose aufgelegt und über ein RJ45 Patchkabel verbunden oder über Anschlussdosen mit Klemmleisten über eine Stichleitung vom RS485 Bus an die Anschlussklemmen. Pro RS232-Schnittstelle am PC kann ein Datafox-Bus angeschlossen werden. Es können beliebig viele Busse, auch an verschiedenen PCs, installiert werden. Pro Bus läuft ein Kommunikationsprogramm, das die Kommunikation zwischen den einzelnen Geräten und dem zentralen Datenserver durchführt. Aufgrund von Potentialunterschieden sollte eine Datafox-Busleitung nicht zwischen verschiedenen Gebäuden verlegt werden. Diese Verbindung ist vorzugsweise über das PC-Netzwerk per Glasfaser zu realisieren.

### 4.5.7 Aktive Verbindung über TCP/IP

Eine Aktive Verbindung wird ab der Firmware Version 04.01.05.x unterstützt. Diese Funktion steht bei Hauptkommunikation TCP/IP, WLAN und GPRS (erst ab GSM-Modul [Mobil-Funk Modem] MC55) zur Verfügung.

Die Verbindung ist immer bidirektional full-Duplex. Die Kommunikation basiert auf dem Datafox - Protokoll der MasterIV-Serie.

### 4.5.7.1 Beschreibung

Das Konzept zur Aktiven Verbindung, umfasst die Realisierung einer Initialisierung der TCP/IP Verbindung zwischen der Geräte-Software (Firmware) und der DLL-Software. Die Verbindung wird dabei immer durch die Firmware initiiert. Die Verbindungsaushandlung wird durch entsprechende Befehle mit der DLL durchgeführt.

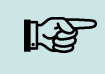

#### Note:

 $\blacksquare$ Hinweis: Bei den meisten Providern ist ein (TCP/IP-)Verbindungsaufbau "von außen" nicht möglich. Daher muss die Verbindung von der Firmware aufgebaut werden. Zum einen werden die Verbindungsgesuche direkt durch den Provider geblockt oder aber die PC-seitig ermittelte IP-Adresse ist nicht die "reale" des Gerätes.

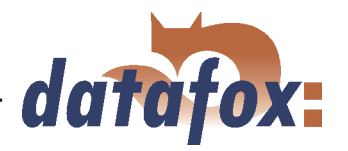

<span id="page-70-0"></span>Ein Verbindungsaufbau kann in TCP/IP - Netzwerken (auch GPRS) erfolgen. Da die Geräte nicht mehrere Verbindungen gleichzeitig zulassen, darf, damit der Verbindungsaufbau initiiert wird, bereits keine andere Verbindung bereits aufgebaut sein.

Prinzipiell wird eine Verbindungsanfrage von einem Mobil-MasterIV an die DFComDLL wie folgt bearbeitet:

Die DLL nimmt eine Verbindungsanfrage an einem Listen-Socket entgegen. Die Verbindungsverwaltung prüft, ob ein Kanalobjekt erzeugt werden kann. Wurde ein Kanalobjekt erzeugt, ist die Verbindung etabliert und bleibt für weitere Verwendung bestehen.

### 4.5.7.2 Konfiguration einer Aktiven Verbindung

Eine Aktive Verbindung setzt voraus, dass folgende Parameter im Mobil-MasterIV bzw. der Application (DFComDLL) gesetzt bzw. konfiguriert sind:

- com.active (0 = deaktiviert, 1 = aktiviert) Ein-/Ausschalten der aktiven Verbindung.
- com.notify  $(0 =$  deaktiviert,  $1 =$  aktiviert) Ein-/Ausschalten der aktiven Datensatzmeldung.
- com.prio  $(0 = h\ddot{o}$ chste, 65535 = niedrigste) Priorität der Ereignismeldungen in der Warteschlange.
- com.host (0.0.0.0 bedeutet alle) Host zu dem eine Verbindung hergestellt werden soll.
- com.port Port zu dem eine Verbindung hergestellt werden soll.
- com.retry Anzahl der Versuche für Verbindungsaufbau.
- com.timeout Auszeit, nachdem die eingestellte Anzahl an Verbindungsaufbauversuchen gescheitert ist.
- com.repeat Auszeit, wenn nach erfolgreicher Meldung über vorliegende Datensätze diese nicht abgerufen wurden, bis eine erneute Meldung durchgeführt werden soll.
- com.alive Auszeit, wann das Terminal einen bestehenden Kommunikationskanal abbaut (Verbindung beendet) wenn keine Kommunikations stattfindet. Die DLL muss, falls ein Kommunikations kanal nicht abgebaut werden soll, zyklisch einen "Ping" an das Mobil-MasterIV senden.
- Die Busadresse der DLL (für Aufruf von DFCComOpenIV) wird fest mit 31 vorgegeben. Die Anzahl gleichzeitig bestehender Verbindungen ist pro DLL-Instanz auf 50 Verbindungen begrenzt.

Hierbei sind folgende Wertebereiche und Standardwerte zu beachten:

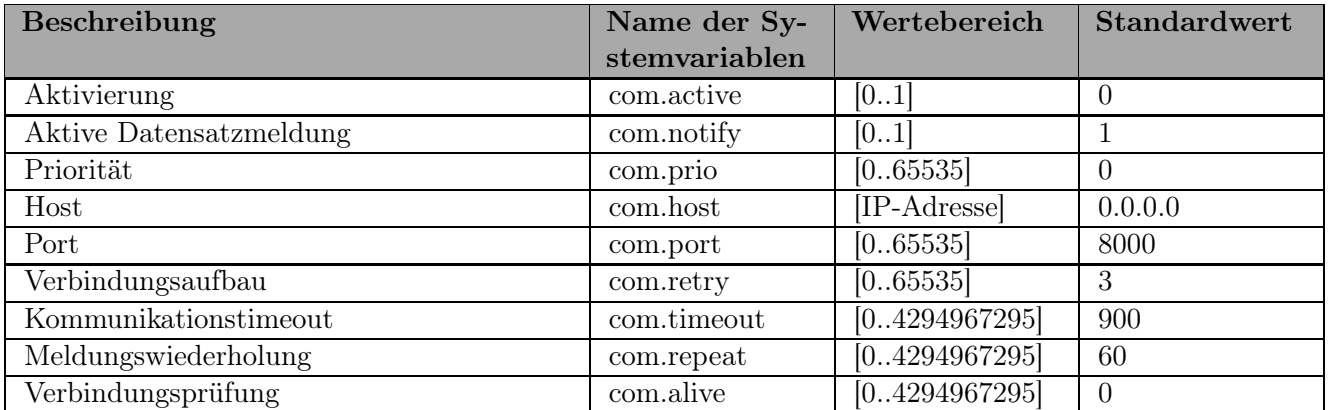

Tabelle 9: Parameter und Standardwerte zur Konfiguration einer Aktiven Verbindung

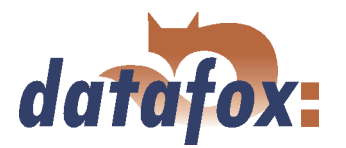

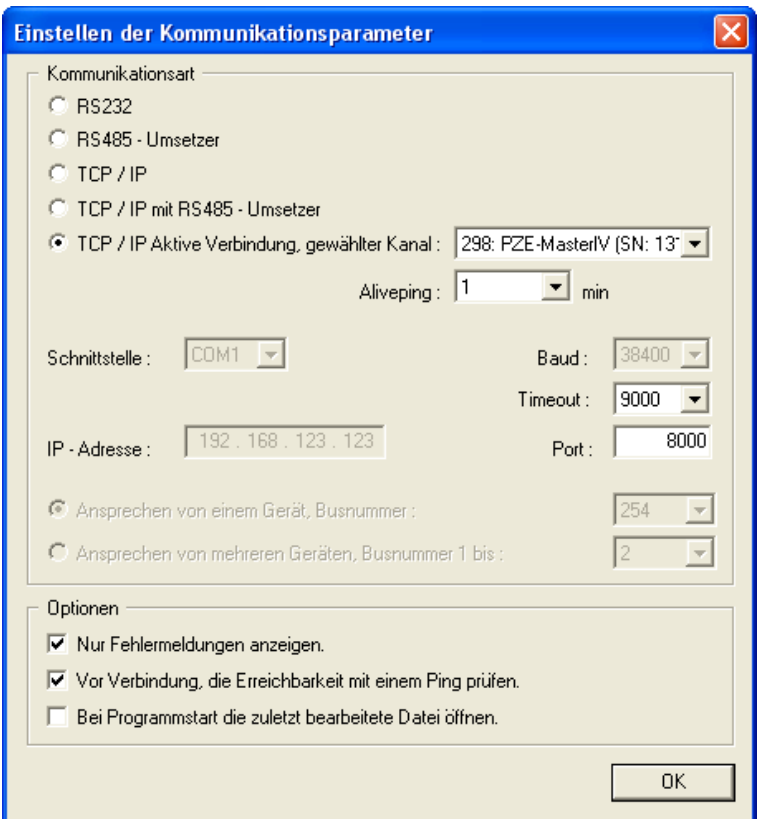

Abbildung 46: Aktive-Verbindung Konfiguration

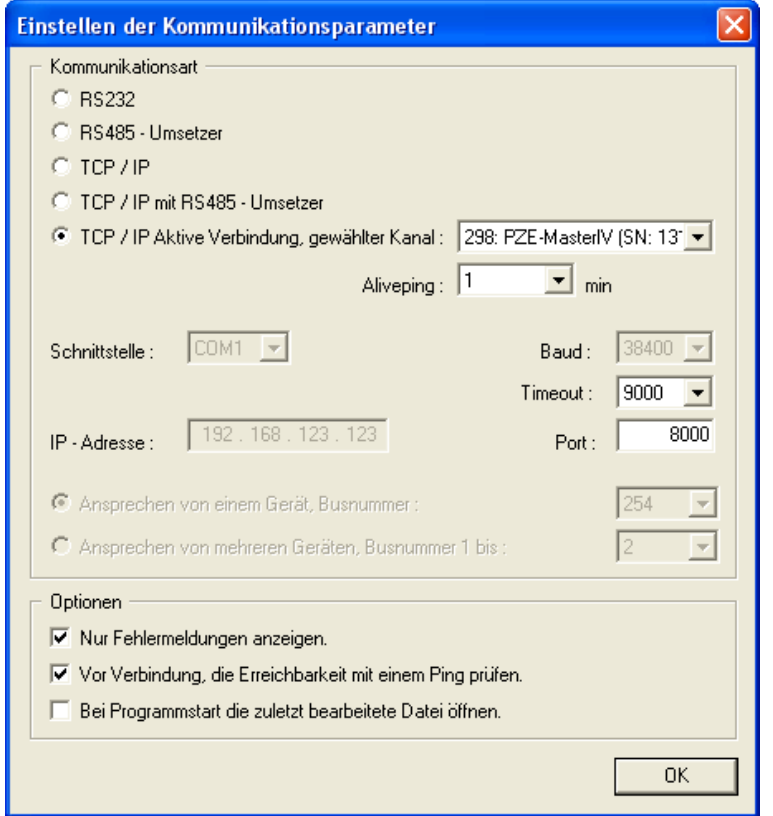

Die Parameter können über den Dialog "Aktive-Verbindung Konfiguration" im "Menü - Kommunikation" verändert und in das Mobil-MasterIV übertragen werden. Informationen zu den einzelnen Parametern entnehmen Sie bitte der Tabelle [9.](#page-70-0)

Grafik muss noch angepasst werden

Die Konfiguration eines Mobil-MasterIV über das DatafoxStudioIV mit Aktiver-Verbindung setzt einen aktiven Kommunikationskanal (gewählter Kanal: siehe Abbildung links) vom Gerät zur DLL voraus. Stellen Sie den Aliveping entsprechend Ihren Anforderungen für die Konfiguration, ebenso Kommunikationstimeout und Port ein. Anschließend können alle Funktionen aus dem DatafoxStudioIV genutzt werden, um das Gerät zu konfigurieren.

Abbildung 47: Einstellung der Kommunikation mit dem Mobil-MasterIV
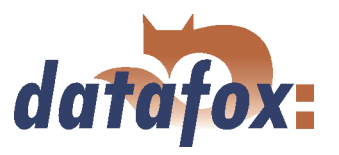

## 4.5.7.3 Gerätewartung über die Aktiven Verbindung

Die folgende Übersicht zeigt Ihnen die einzelnen Verfahren der aktiven Verbindung und die möglichen Verfahren zur Wartung der Terminals.

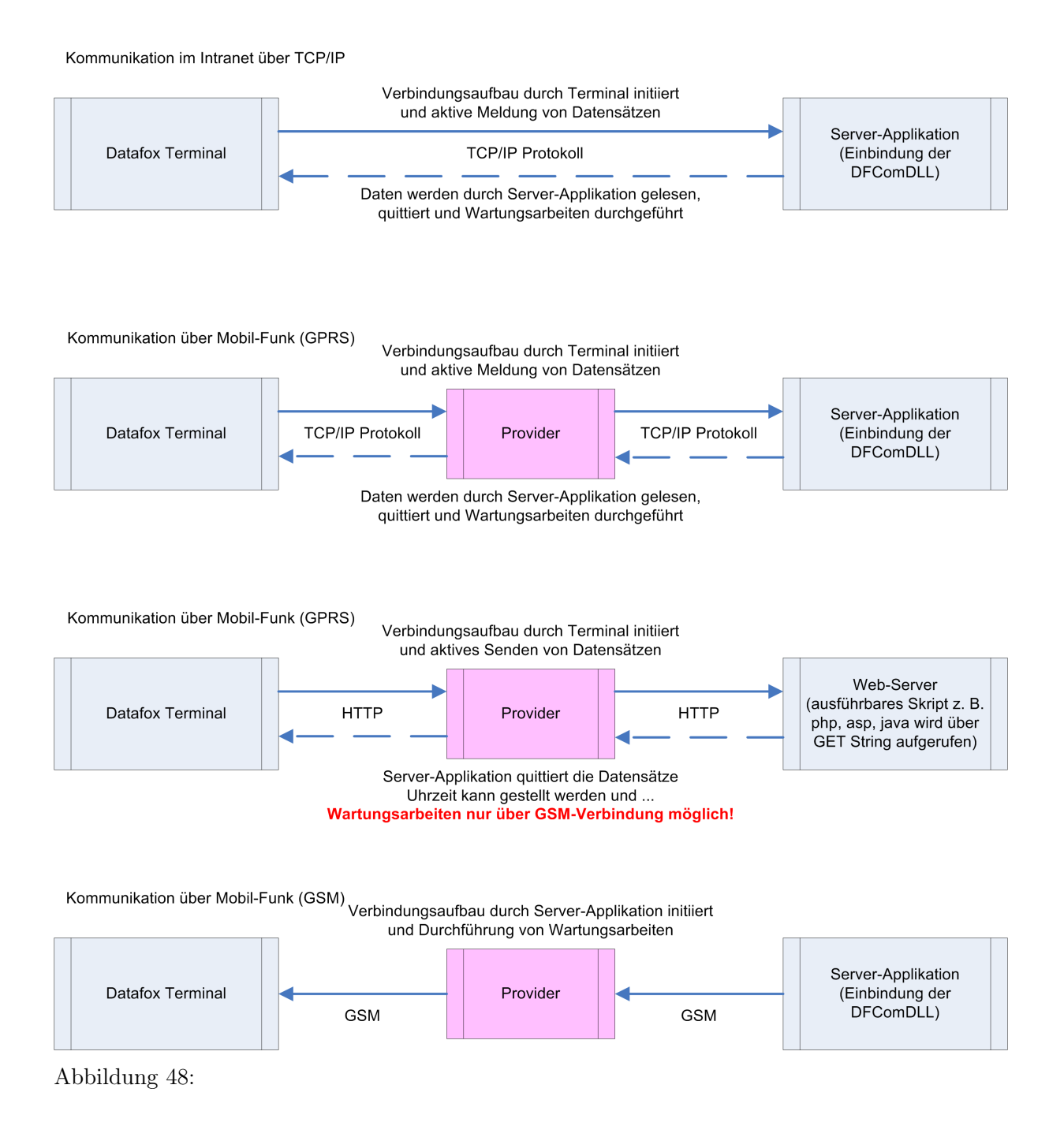

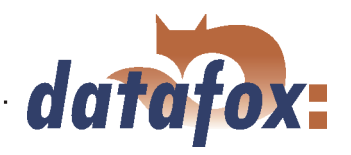

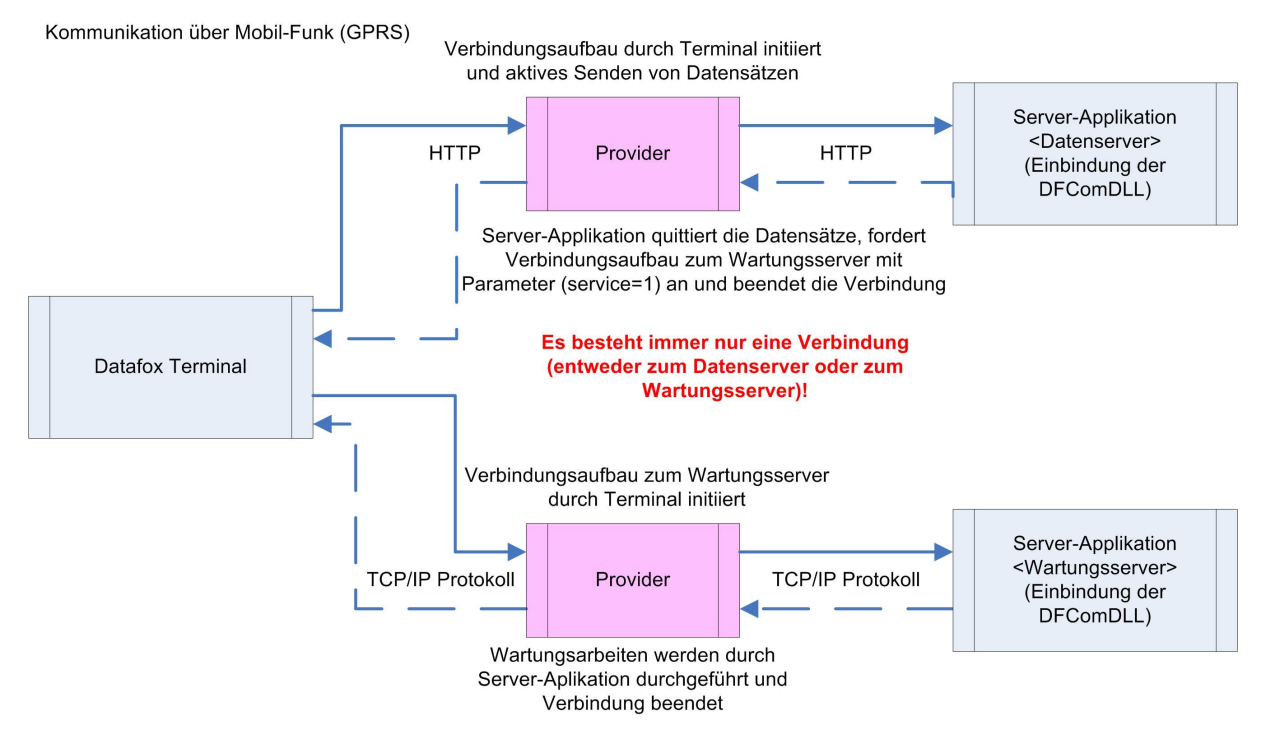

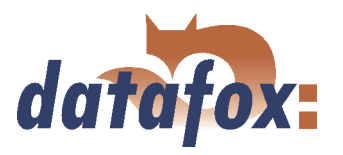

#### 4.5.8 WLAN

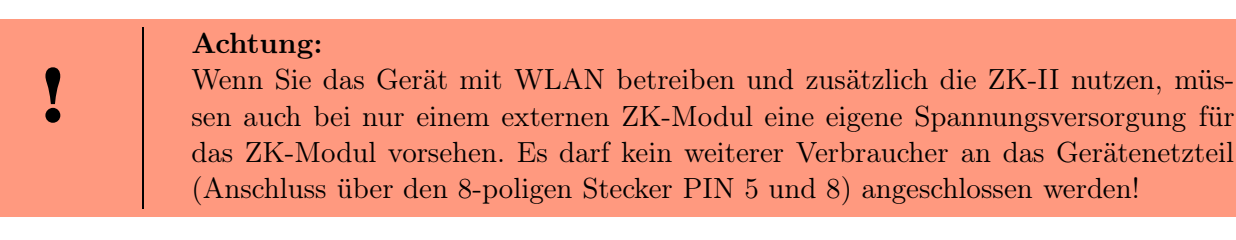

#### 4.5.8.1 Allgemein

Die Konfiguration des Matchportes ist über zwei Wege möglich. Der eine ist über TCP/IP mit dem DeviceInstaller<sup>TM</sup> von Lantronix® und der andere ist per RS232 mit dem DatafoxStudioIV (ab Version 04.01.07.xx).

#### 4.5.8.2 Bergriffe und Erklärungen

#### 4.5.8.2.1 Infrastructure Mode

(Auszug aus Wikipedia, der freien Enzyklopädie)

Der Infrastruktur-Modus ähnelt im Aufbau dem Mobilfunknetz: Eine spezielle Basisstation (Access Point) übernimmt die Koordination aller anderen Netzknoten (Clients). Die Basisstation sendet in einstellbaren Intervallen (üblicherweise zehnmal pro Sekunde) kleine Datenpakete, so genannte "Beacons"(engl. LLeuchtfeuer"), an alle Stationen im Empfangsbereich. Die Beacons enthalten u. a. folgende Informationen: Netzwerkname (SService Set Identifier", SSID), Liste unterstützter Übertragungsraten, Art der Verschlüsselung.

Dieses Leuchtfeuerërleichtert den Verbindungsaufbau ganz erheblich, da die Clients lediglich den Netzwerknamen und optional einige Parameter für die Verschlüsselung kennen müssen. Gleichzeitig ermöglicht der ständige Versand der Beacon-Pakete die Überwachung der Empfangsqualität - auch dann, wenn keine Nutzdaten gesendet oder empfangen werden. Beacons werden immer mit der niedrigsten Übertragungsrate (1 MBit/s) gesendet, der erfolgreiche Empfang des Leuchtfeuers"garantiert also noch keine stabile Verbindung mit dem Netzwerk.

#### 4.5.8.2.2 Ad-hoc Mode

(Auszug aus Wikipedia, der freien Enzyklopädie)

Im Ad-hoc-Modus (lat.: für diesen Augenblick gemacht") ist keine Station besonders ausgezeichnet, sondern alle sind gleichwertig. Ad-hoc-Netze lassen sich schnell und ohne großen Aufwand aufbauen, für die spontane Vernetzung weniger Endgeräte sind allerdings andere Techniken (Bluetooth, Infrarot) eher gebräuchlich.

Die Voraussetzungen für den Ad-hoc-Modus sind dieselben wie für den Infrastruktur-Modus: Alle Stationen benutzen denselben Netzwerknamen (SService Set Identifier", SSID) und optional dieselben Einstellungen für die Verschlüsselung. Da in dieser Betriebsart keine zentrale Instanz existiert und keine

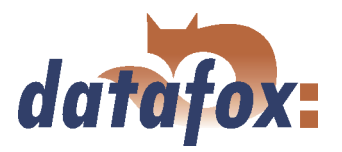

Beacon-Pakete versendet werden, kann ein Client nicht feststellen, ob er sich in Reichweite anderer Stationen mit denselben Einstellungen befindet, wer Teil des Netzes ist und wie es um die Verbindungsqualität bestellt ist. Aus diesen Gründen eignet sich der Ad-hoc-Modus nur für eine sehr geringe Anzahl von Stationen, die sich wegen der begrenzten Reichweite der Sender zudem physisch nahe beieinander befinden müssen. Ist dies nicht der Fall, kann es vorkommen, dass eine Station nicht mit allen anderen Stationen kommunizieren kann, da diese schlicht kein Signal mehr empfangen.

Eine Weiterleitung von Datenpaketen zwischen den Stationen ist nicht vorgesehen und in der Praxis auch nicht ohne weiteres möglich, denn im Ad-hoc-Modus werden keine Informationen ausgetauscht, die den einzelnen Stationen einen Überblick über das Netzwerk geben könnten. Erhebung und Austausch dieser Informationen ist Teil der Aufwertung eines Ad-hoc-Netzwerks zum mobilen Ad-hoc-Netzwerk: Softwarekomponenten auf jeder Station sammeln Daten (z. B. zur ßichtbarkeitänderer Stationen, Verbindungsqualität etc.), tauschen sie untereinander aus und treffen Entscheidungen für die Weiterleitung der Nutzdaten. Die Forschung in diesem Bereich ist noch nicht abgeschlossen und hat neben einer langen Liste von experimentellen Protokollen (OLSR, MIT RoofNet, B.A.T.M.A.N. etc.) und Standardisierungsvorschlägen (Hybrid Wireless Mesh Protocol, 802.11s) auch einige kommerzielle Lösungen (z. B. Adaptive Wireless Path Protocol von Cisco) hervorgebracht.

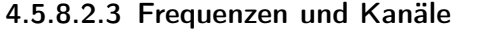

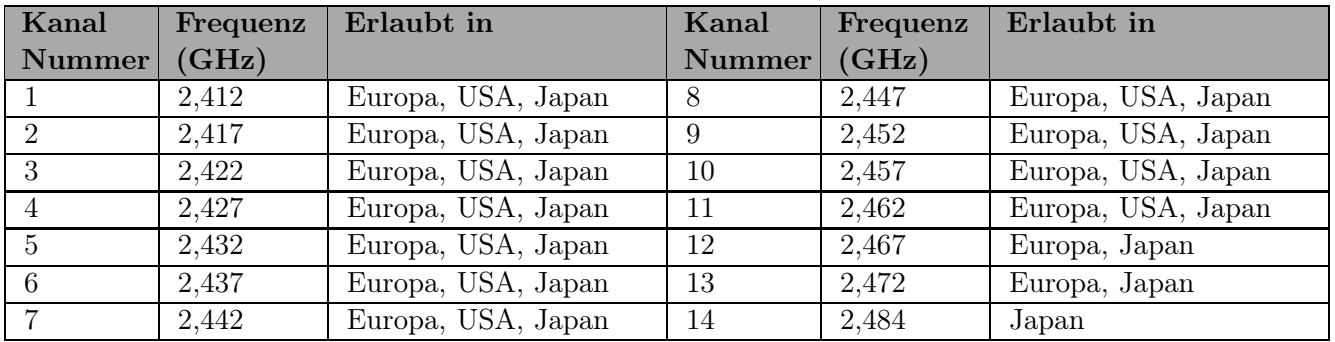

Tabelle 10: Frequenzen und Kanäle

#### 4.5.8.2.4 Sicherheit und Verschlüsselung

(Auszug aus Wikipedia, der freien Enzyklopädie)

Teil des WLAN-Standards IEEE 802.11 ist Wired Equivalent Privacy (WEP), ein Sicherheitsstandard, der den RC4-Algorithmus enthält. Die darin enthaltene Verschlüsselung mit einem nur 40 Bit (64 Bit genannt) bzw. 104 Bit (128 Bit genannt), bei einigen Herstellern auch 232 Bit (256 Bit genannt) langen statischen Schlüssel reicht jedoch nicht aus, das WLAN ausreichend zu sichern. Durch das Sammeln von Schlüsselpaaren sind Known-Plaintext-Angriffe möglich. Es gibt frei erhältliche Programme, die sogar ohne vollständigen Paketdurchlauf in der Lage sind, einen schnellen Rechner vorausgesetzt, das Passwort zu entschlüsseln. Jeder Nutzer des Netzes kann den gesamten Verkehr zudem mitlesen. Die Kombination von RC4 und CRC wird als kryptografisch unsicher betrachtet. Aus diesen Gründen sind technische Ergänzungen entwickelt worden, etwa WEPplus, Wi-Fi Protected Access (WPA) als Vorgriff und Teilmenge zu 802.11i, Fast Packet Keying, Extensible Authentication Protocol (EAP), Kerberos oder High Security Solution, die alle mehr oder weniger gut das Sicherheitsproblem von WLAN verkleinern.

Der Nachfolger des WEP ist der neue Sicherheitsstandard 802.11i. Er bietet eine erhöhte Sicherheit durch die Verwendung von TKIP (Temporal Key Integrity Protocol) bei WPA bzw. Advanced Encryption Standard (AES) bei WPA2 und gilt zur Zeit als nicht zu entschlüsseln, solange keine trivialen Passwörter

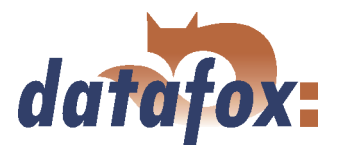

verwendet werden, die über eine Wörterbuch-Attacke geknackt werden können. Als Empfehlung kann gelten, mit einem Passwortgenerator Passwörter zu erzeugen, die Buchstaben in Groß- und Kleinschreibung, Zahlen und Sonderzeichen enthalten und nicht kürzer als 32 Zeichen sind. CCMP oder auch Counter-Mode/CBC-Mac Protocol ist gemäß IEEE 802.11i ein Kryptographie-Algorithmus. CCMP nennt sich vollständig Counter Mode with Cipher Block Chaining Message Authentication Code Protocol. CCMP basiert auf dem Advanced Encryption Standard (AES). Es wird ein 128-bit starker Schlüssel mit einem 48-bit starken Initialisator für Antwort-Abfragung verwendet.

## 4.5.8.2.5 Authentification

(Auszug aus Wikipedia, der freien Enzyklopädie)

Extensible Authentication Protocol ist ein Protokoll zur Authentifizierung von Clients. Es kann zur Nutzerverwaltung auf RADIUS-Server zurückgreifen. EAP wird hauptsächlich innerhalb von WPA für größere WLAN-Installationen eingesetzt.

Mit Pre-Shared Key ("vorher vereinbarter Schlüssel") oder kurz PSK bezeichnet man solche Verschlüsselungsverfahren, bei denen die Schlüssel vor der Kommunikation beiden Teilnehmern bekannt sein müssen, also symmetrische Verfahren. PSK-Verschlüsselung hat den Vorteil, dass sie zwischen zwei bekannten Teilnehmern wesentlich einfacher zu realisieren ist als asymmetrische Verschlüsselung. Der große Nachteil des Verfahrens besteht darin, dass beide Teilnehmer den Schlüssel vor der eigentlichen Kommunikation im Geheimen tauschen müssen. Daraus folgt, dass das PSK-Verfahren für viele Anwendungen im Internet (wie z. B. Online-Einkauf) ungeeignet ist, da der vorherige Schlüsseltausch in diesem Fall nicht möglich bzw. viel zu aufwendig ist. In einem solchen Fall verwendet man besser das Public-Key-Verfahren.

#### 4.5.8.2.6 Kennwörter

(Auszug aus Wikipedia, der freien Enzyklopädie)

Moderne Verschlüsselungsverfahren sind technisch so weit fortgeschritten, dass sie in der Praxis außer durch das Austesten aller möglichen Schlüssel - der sogenannten Brute-Force-Methode - meist nur durch einen Wörterbuchangriff geknackt werden können. Die Schwachstelle ist bei beiden Angriffen das vom Benutzer gewählte Kennwort (Key). Damit ein Kennwort nicht unsicherer ist als die eigentliche Verschlüsselung (112 bis 128-Bit-Schlüssel bei gängigen Verfahren), ist für dieses theoretisch eine Folge von etwa 20 zufälligen Zeichen erforderlich. Falls das Kennwort nicht aus zufälligen Zeichen besteht, sind sogar deutlich längere Zeichenfolgen nötig, um die gleiche Sicherheit zu erreichen.

Da die Länge der Kennwörter, die zur Verschlüsselung verwendet werden können, softwareseitig oft begrenzt ist (zum Beispiel bringen Kennwörter mit mehr als 32 Zeichen bei AES keinerlei Sicherheitsgewinn), sollte man immer Zeichenkombinationen wählen, die aus seltenen Wörtern und Wortstellungen, Phantasiewörtern oder fremdsprachigen Wörtern, Anfangsbuchstaben eines Satzes, Zahlen und/oder Sonderzeichen oder noch besser Kombinationen davon bestehen. Deren Bestandteile sollten für einen gut über die Person und ihre Interessen informierten Angreifer nicht vorhersehbar sein. Eine Alternative ist es, einen Kennwortgenerator zu benutzen und sich das Kennwort entweder gut einzuprägen oder an einem geheimen Ort zu notieren.

Ein recht sicheres Kennwort könnte sein: 0aJ/4%(hGs\$df"Y! (16 Zeichen). Die Problematik solcher Zufallszeichenfolgen ist jedoch, dass sie schwer zu merken sind und deshalb irgendwo notiert werden. Eine leichter zu merkende Alternative ist ein einstudierter, zeichenweise veränderter Satz wie "dIE bANAN-NE\*3 durch 1/4 nIKOTIN." (32 Zeichen), wichtig ist hier das Einstreuen von genügend Zufallszeichen.

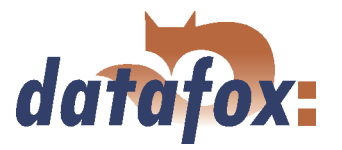

Gut geeignet ist die Verwendung der Anfangsbuchstaben eines Satzes ("Hd7B%sd7Z" gebildet aus den fett hervorgehobenen Zeichen von "Hinter den 7 Bergen % sind die 7 Zwerge", mit eingestreutem Sonderzeichen).

Die Verwendung von Sonderzeichen kann zwar einen Sicherheitsgewinn bringen, da ein Kennwort dadurch komplexer wird, dennoch ist davon abzuraten, wenn mit der Möglichkeit zu rechnen ist, dass das Kennwort auch im Ausland verwendet werden muss, weil nicht auf allen Tastaturen die gleichen Sonderzeichen vorhanden sind.

#### 4.5.8.3 BIOS-Dialog DatafoxStudioIV

Im BIOS-Dialog des Datafox-Studios (Kommunikation->Gerätekonfiguration-BIOS) können Sie im BIOS-Modus die gleichen Einstellungen vornehmen wie am Terminal direkt, bis auf die Einschränkung bei TCP/IP set default und factory default WLAN, dass ist nur am Terminal möglich. Das BIOS-Menü ist vergleichbar mit einem Fernwartungstool, das Ändern der Einstellungen ist jedoch nur per RS232 zugänglich.

Das Einstellen von WLAN-Parametern wird erst ab Version 04.01.06.xx im Datafox Studio möglich sein.

#### 4.5.8.4 Abhängigkeiten

Aufgrund verschiedener Parametriermöglichkeiten ergeben sich gewisse Abhängigkeiten einzelner Parameter.

#### 4.5.8.5 WLAN Konfiguration mit Lantronix Tool

Der DeviceInstaller<sup>TM</sup> von Lantronix® befindet sich auf der beiligenden Datafox Produkt DVD unter DVD:

Datafox-Optionen ( eingebaute Module )wLAN, Matchport.

Mit diesem Tool können bei Datafoxgeräten die Comserver Xport und Matchport konfiguriert werden. Der Deviceinstaller greift über TCP/IP auf den Comserver zu und die Datafox-Terminals greifen per RS232 auf den Comserver zu. Sollte ein Comserver nicht erreichbar sein, weil er so verstellt ist, dass der Deviceinstaller nicht darauf zugreifen kann, kann nur noch über das BIOS-Menü des Terminals der Comserver auf Standardwerte zurückgesetzt werden.

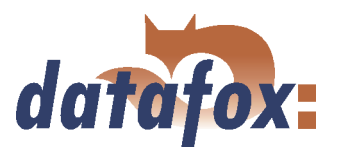

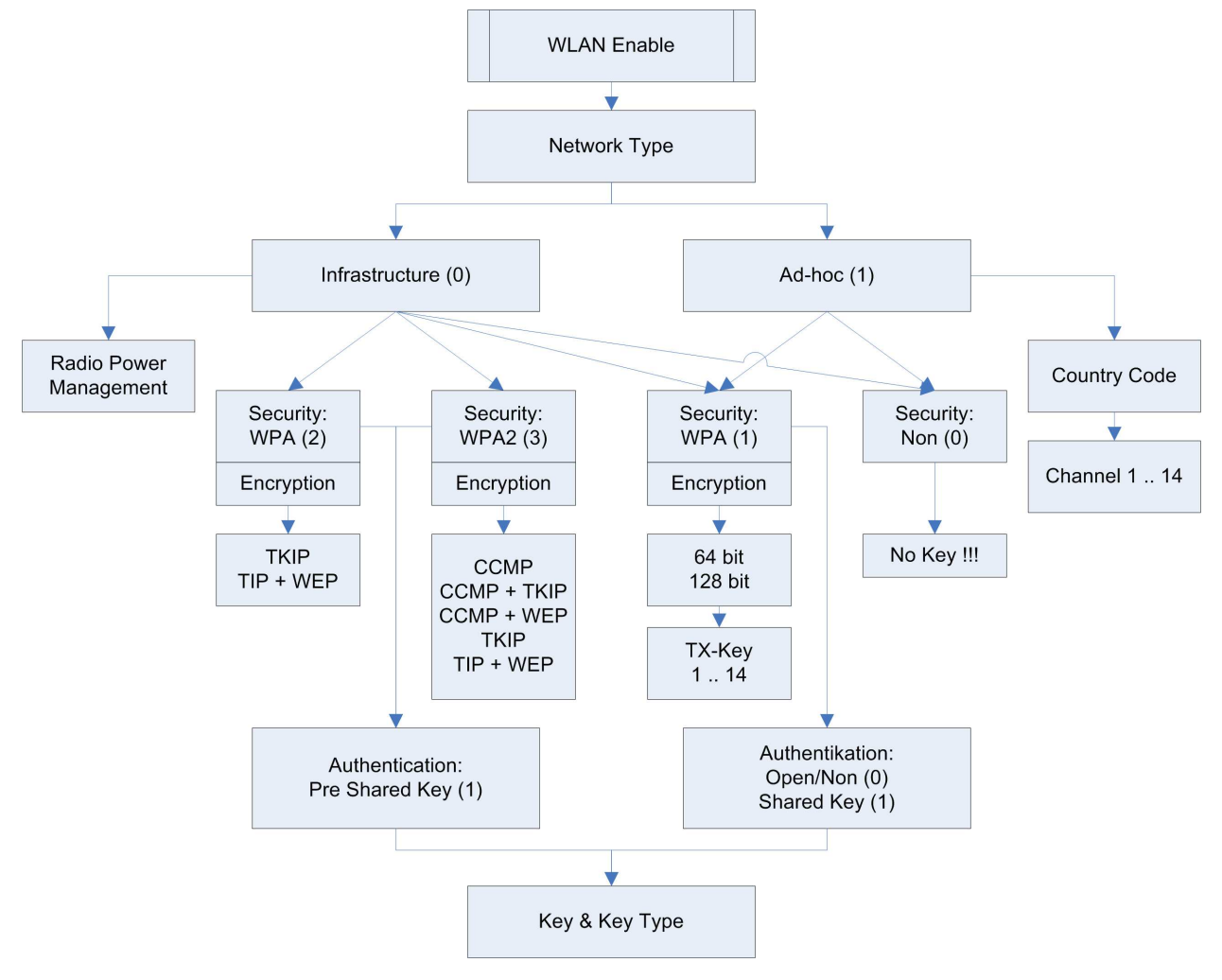

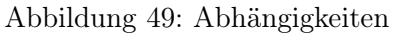

## 4.5.8.6 WLAN Konfiguration übers DatafoxStudioIV

#### 4.5.8.6.1 Allgemein

Das DatafoxStudioIV kann die TCP/IP und die WLAN Einstellungen des Matchportes über RS232 setzen.

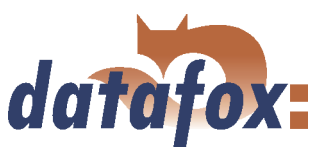

#### 4.5.8.6.2 Auslieferungszustand herstellen

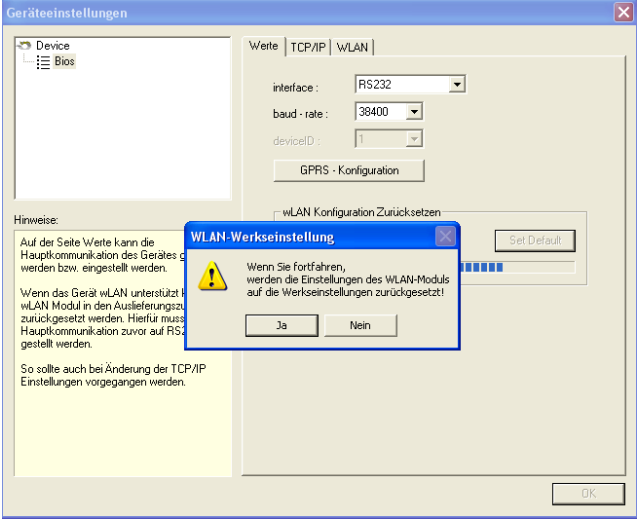

Abbildung 50: WLAN Set Factory default

4.5.8.6.3 Auswahl der Konfigurationsdatei

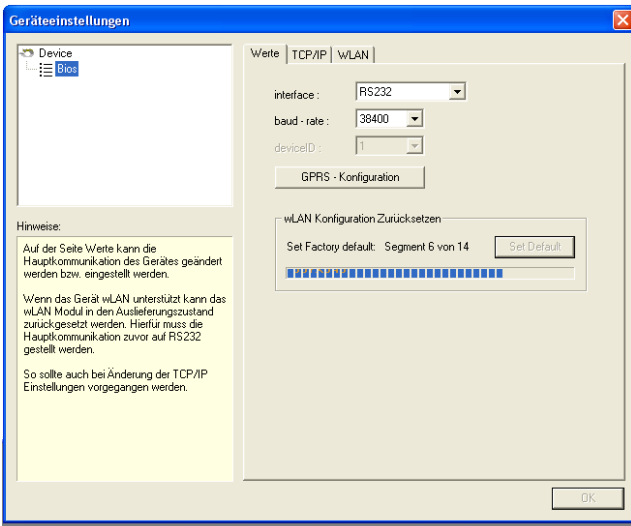

Abbildung 51: WLAN Set Factory default

Das Studio stellt die Funktion Set Factory default zur Verfügung, um ein Gerät welches nicht mehr angesprochen werden kann, oder neu konfiguriert werden soll in den Auslieferungszustand zurückzusetzen. Diese Funktion steht nur zur Verfügung, wenn Sie mit dem Gerät über RS232 kommunizieren.

Wenn Sie diese Funktion ausführen, werden alle Einstellungen zurückgesetzt. Dieser Vorgang kann einige Sekunden dauern. Der Status des Vorgangs wird Ihnen angezeigt.

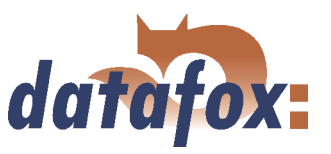

## 4.5.8.6.4 TCP/IP Einstellungen

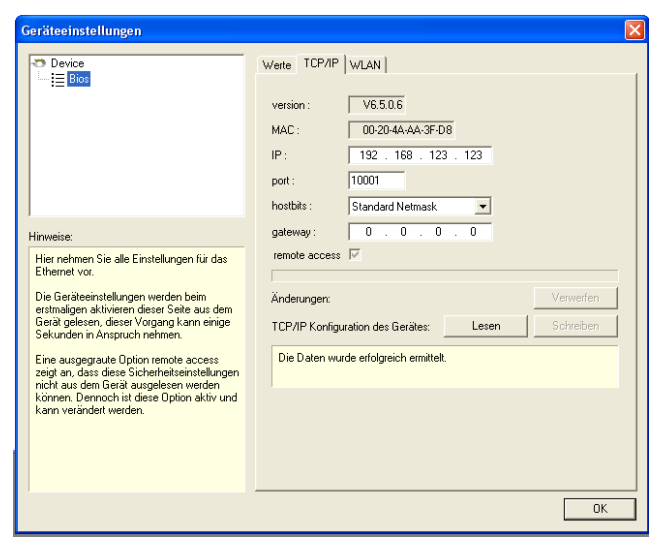

Wenn Sie erstmalig die Registerseite aufrufen, werden die TCP Settings automatisch aus dem Gerät gelesen. Es wird die aktuelle Firmwareversion des Matchportes angezeigt sowie die MAC-Adresse. Die anderen Parameter sind editierbar und gleich dem BIOS-Dialog des Terminals und auch des Datafox Studios.

Abbildung 52: WLAN TCP/IP Settings

#### 4.5.8.6.5 WLAN Einstellungen

Auf der Registerseite WLAN werden die Einstellung für das WLAN Modul vorgenommen. Die Werte werden zunächst aus dem Gerät gelesen.

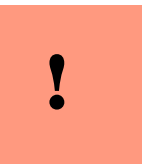

#### Achtung:

Nach dem Übertragen der Parameter muss das Gerät von RS232 auf TCP/IP umgestellt werden, damit der Matchport aktiviert wird, erst dann ist das Gerät im Netzwerk verfügbar.

| Device<br>m<br>Werte   TCP/IP WLAN<br><b>E</b> Bios<br>Netzwerk Konfiguration<br>SSID-Scan:<br>WLAN-Geisa06<br>LTRX_IBSS<br>SSID setzen:<br>max. 32 Zeichen<br>C Ad-hor<br>C Infrastructure (Access Point)<br>Typ:<br>Channel:<br>Country Code: USA<br>Channel-1<br>$\blacktriangledown$<br>Netzwerk Sicherheit<br>Authentication: None<br>Security:<br>None<br>Hinweise:<br>TX-Key:<br>Encryption:<br>None<br>$\mathbf{1}$<br>Wird diese Seite erstmalig aktiviert, werden<br>$F$ Hex<br>C Passphrase<br>Key-Typ:<br>max. 63 Zeichen<br>alle verfügbaren wLAN Netze im<br>Empfangsbereich des Gerätes ermittelt.<br>Kev:<br>Das Ergebnis dieses Scanns ist iedoch von<br>Repeat:<br>der Konfiguration der Netzwerke abhängig.<br>Wenn also kein Netz gefunden wurde, liegt<br>nicht zwangsläufig ein Fehler vor.<br>aus Gerät<br>aus Datei<br>wLAN Konfiguration Lesen:<br>In diesem Fall müssen Sie die SSID.<br>in Gerät<br>in Datei<br>wLAN Konfiguration Schreiben:<br>Netzwerktyp, Verschlüsselungsart und<br>Kennwort kennen, um das Gerät in das<br>Die Daten wurden erfolgreich ermittelt.<br>WI AN einzuhinden.<br>Zudem kann es möglich sein, dass das<br>WLAN über einen MAC-Filter abgesichert ist.<br>Die MAC-Adresse des Gerätes finden Sie<br>auf der Seite TCP/IP. | Geräteeinstellungen |  |
|----------------------------------------------------------------------------------------------------|---------------------|--|
|                                                                                                    |                     |  |
| 0K                                                                                                    |                     |  |

Abbildung 53: Auswahl der Konfigurationsdatei

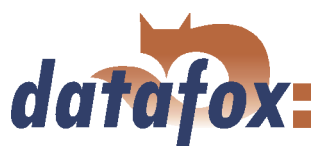

# 4.6 Zutrittskontrolle II mit TS TMR33 Modulen

Folgende Hardware steht für den Aufbau einer Zutrittskontrolle mit TS TMR33-Modulen zur Verfügung. Entsprechend der Hardwareanforderung der einzelnen Geräte können diese in verschiedenen Varianten miteinander kombiniert werden.

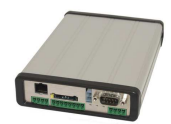

#### Mobil-MasterIV

Der Mobil-MasterIV unterstützt die Türöffnung von bis zu 8 Türen. Da das Gerät gegenüber dem ZK-Master parallel zur Zutrittskontrolle zusätzliche Aufgaben für die Maschinendatenerfassung erfüllen muss, die Geschwindigkeit für die Zutrittskontrolle jedoch entsprechend hoch sein sollte, wurde die Anzahl der Türen auf 8 begrenzt.

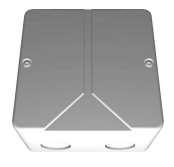

#### Türmodul (TS TMR33-TM) 72 x 72 x 40 mm

Das Türmodul wird als reine elektronische Baugruppe, um es z.B. in einer Unterputzdose einzubauen, oder in dem oben dargestellten Aufputzgehäuse mit Sabotagekontakt angeboten.

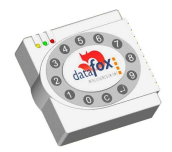

Leser (TS TMR33-L) 80 x 80 x 25 mm

Der Leser kann auch separat bezogen werden, um Ihn direkt an einen PC oder an eine andere Zutrittsteuerung anzuschließen. Es wird ein Anschlussplan und eine Beschreibung der Befehle zur Ansteuerung mitgeliefert.

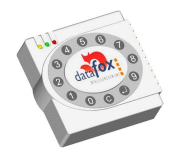

 $Kombimodule = Leser + Türöffnerfunktion (TS TMR33-LTM)$ 80 x 80 x 25 mm

Das Kombimodul kann auch separat bezogen werden, um es direkt an einen PC oder an eine andere Zutrittsteuerung anzuschließen. Es wird ein Anschlussplan und eine Beschreibung der Befehle zur Ansteuerung mitgeliefert.

#### Achtung:

Die TS-TMR33-L und -LTM unterstützen NICH das DOM-Hitag2 Leseverfahren.

#### 4.6.1 Aufbau

Nachfolgend werden die verschiedenen Aufbaumöglichkeiten dargestellt. Als Referenzgerät wird der Mobil-MasterIV verwendet. Die folgenden Beispiele können auch mit dem ZK-MasterIV umgesetzt werden.

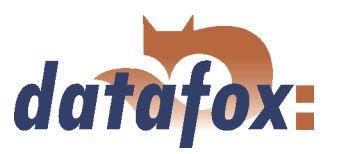

## 4.6.1.1 Eine Tür ohne separaten Leser

Das Zeiterfassungsterminal ist gleichzeitig Zutrittsleser, Zutritts-Master und Türöffner. Diese Lösung sollte nur im geschützten Bereich eingesetzt werden, damit das Türöffner-Relais nicht manipuliert werden kann.

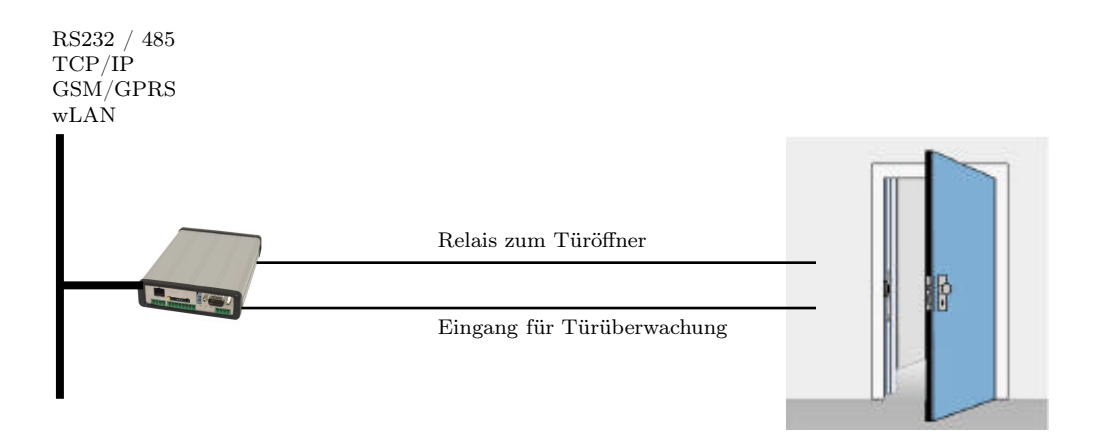

## 4.6.1.2 Eine Tür mit abgesetztem Leser

Der Mobil-MasterIV wird im geschützten Bereich im Gebäude installiert, der Leser außen. Das Terminal ist gleichzeitig Zutritts-Master und Türöffner. Das Türöffner-Relais befindet sich im Mobil-MasterIV und damit im geschützten Bereich. Die am Leser erfasste Zugangskennung wird auf den Mobil-MasterIV übertragen und ausgewertet. Ist der Zutritt erlaubt, wird über das Relais im Mobil-MasterIV die Tür geöffnet.

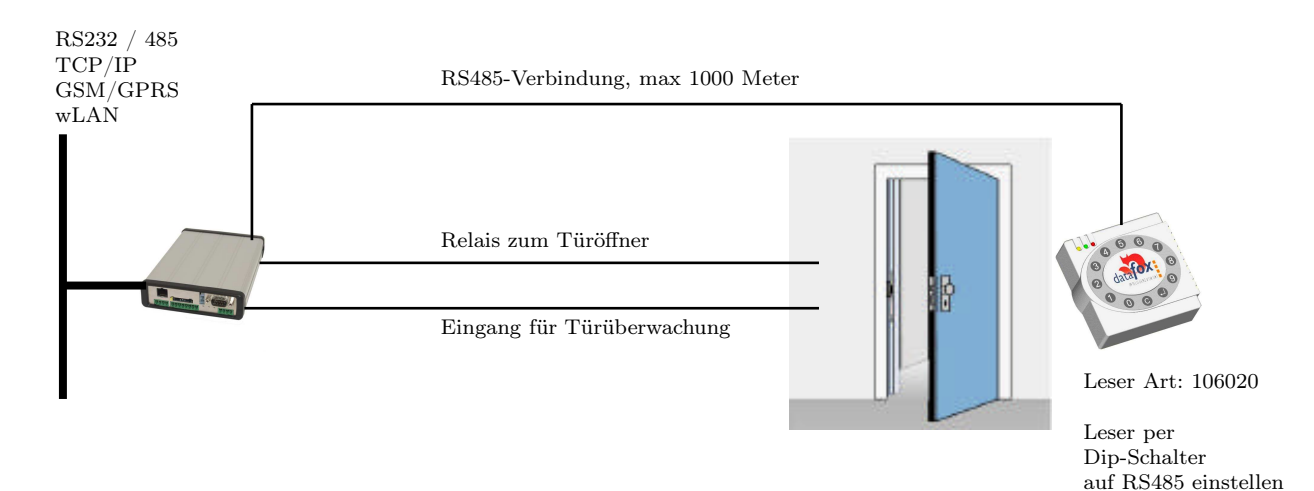

Diese Variante wird in der Praxis sehr oft gefordert und kann mit der oben dargestellten Lösung sehr leicht und kostengünstig umgesetzt werden.

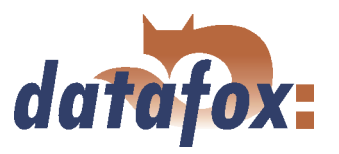

## 4.6.1.3 Mehrere externe Türen über RS485 - Bus

Hier muss das Türmodul zum Einsatz kommen, damit sich das Türöffner-Relais im geschützten Bereich befindet.

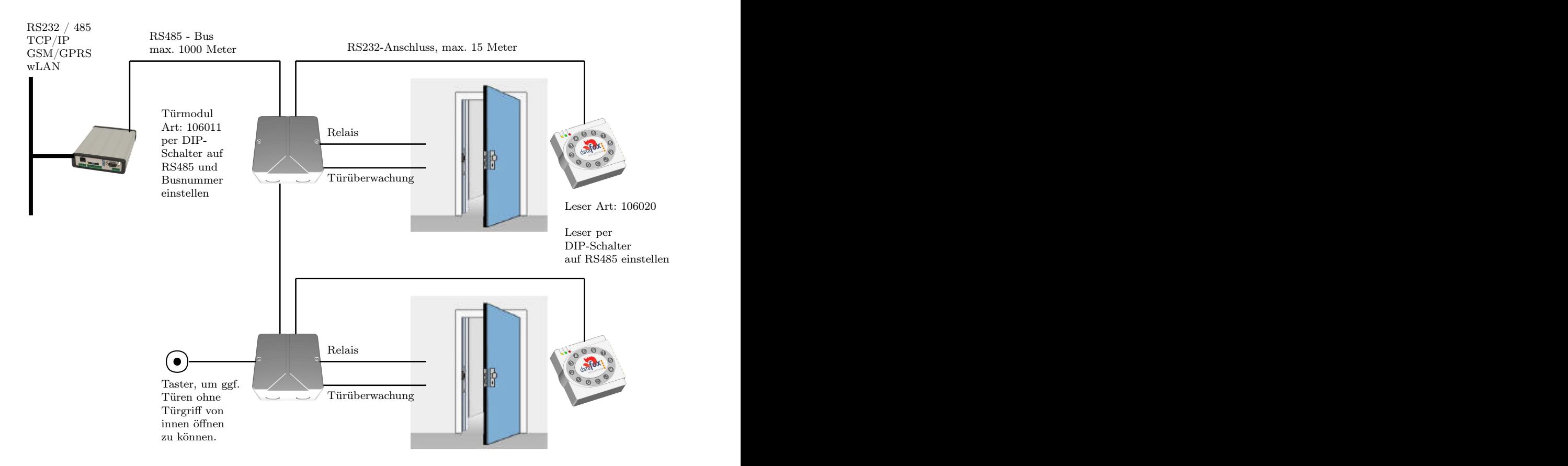

Das Türmodul fragt permanent den Leser ab. Wird ein Transponder gelesen, wird die Information vom Leser an das Türmodul übertragen. Der Mobil-MasterIV bzw. der ZK-MasterIV pollen permanent auf das Türmodul. Liegt eine Buchung vor, wird diese sofort abgeholt. Ist der Zutritt erlaubt, sendet der Mobil-MasterIV bzw. der ZK-MasterIV einen Befehl zum Öffnen der Tür an das Türmodul.

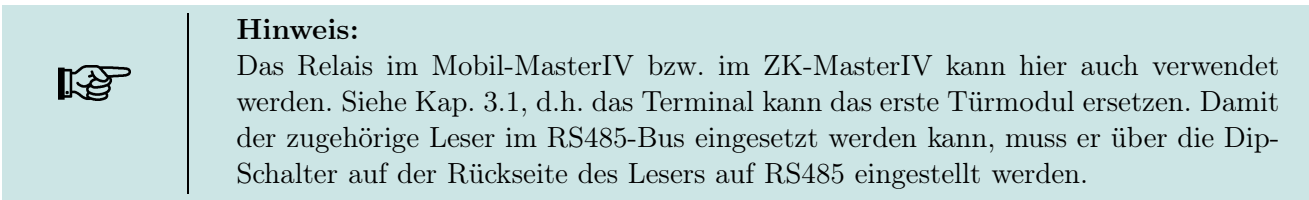

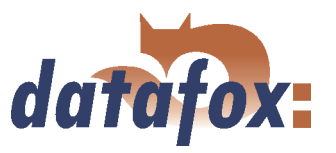

## 4.6.1.4 Mehrere interne Türen über RS485 - Bus

Hier kommt das kombinierte Leser + Tür-Modul zum Einsatz. Das Türöffnerrelais ist im Kombimodul enthalten. Achtung, dieser Aufbau darf nicht im Außenbereich eingesetzt werden, da sich das Relais dann nicht im geschützten Bereich befindet.

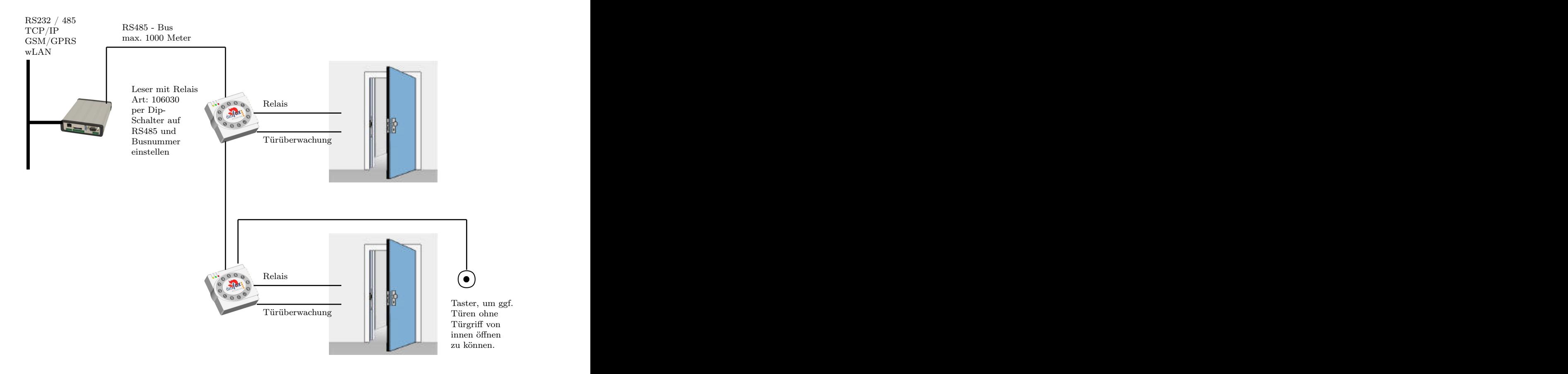

Der Mobil-MasterIV bzw. der ZK-MasterIV pollen permanent auf das Türmodul. Liegt eine Buchung vor, wird diese sofort abgeholt. Ist der Zutritt erlaubt sendet der Mobil-MasterIV bzw. der ZK-MasterIV einen Befehl zum öffnen der Tür an den Zutrittsleser mit Türöffner.

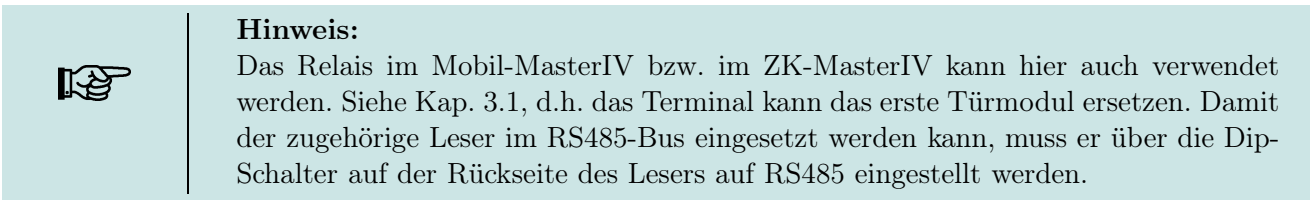

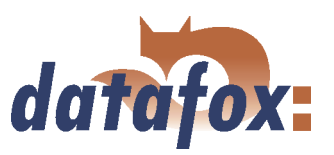

## 4.6.1.5 Schleusenfunktion mit RS485 - Bus

Hier kommen das kombinierte Leser+Tür-Modul und der Leser zum Einsatz.

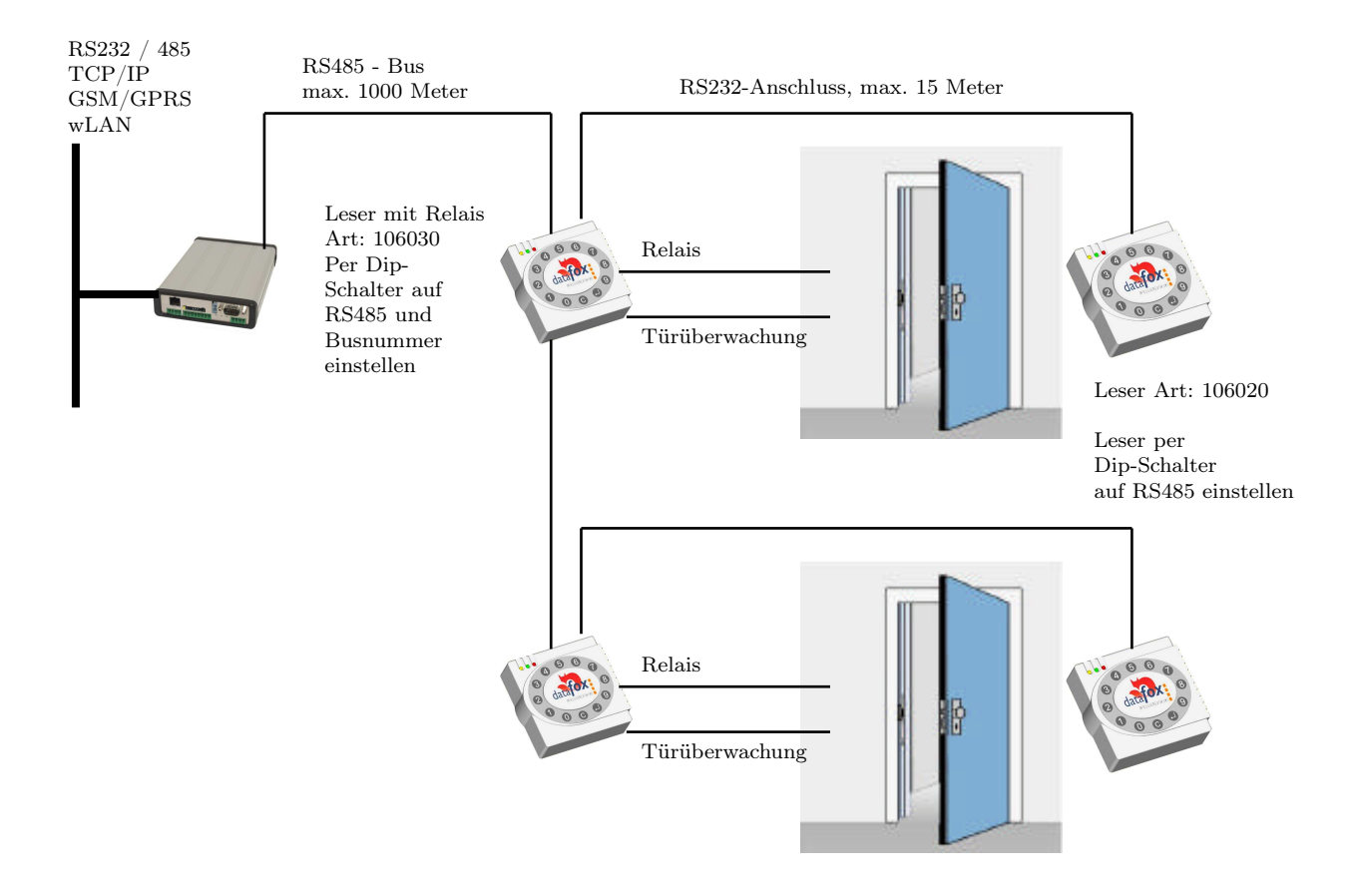

Das Türmodul fragt permanent den Leser ab. Wird ein Transponder gelesen, wird die Information vom Leser an das Türmodul übertragen. Der Mobil-MasterIV bzw. der ZK-MasterIV pollen permanent auf das Türmodul. Liegt eine Buchung vor, wird diese sofort abgeholt. Ist der Zutritt erlaubt sendet der Mobil-MasterIV bzw. der ZK-MasterIV ein Befehl zum öffnen der Tür an das Türmodul.

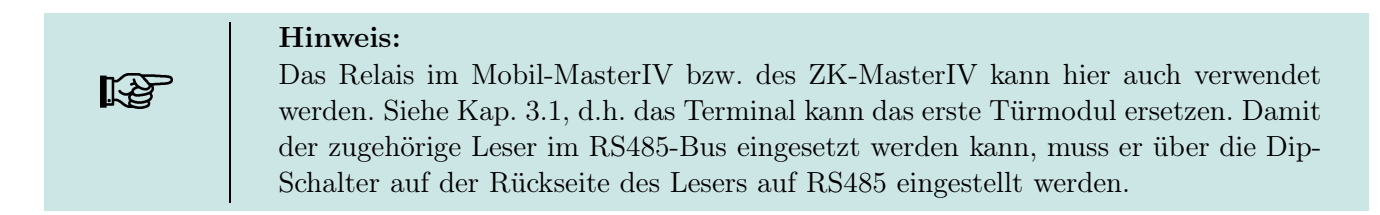

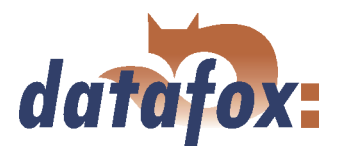

## 4.6.2 Anschluss

Die folgende Grafik zeigt die Anschlussmöglichkeiten der TMR33-Geräte an einen Mobil-MasterIV (ZK-MasterIV) für die Zutrittskontrolle. Je nach verwendeter Schnittstelle (RS232 oder RS485) müssen die TMR33-Geräte eingestellt werden.

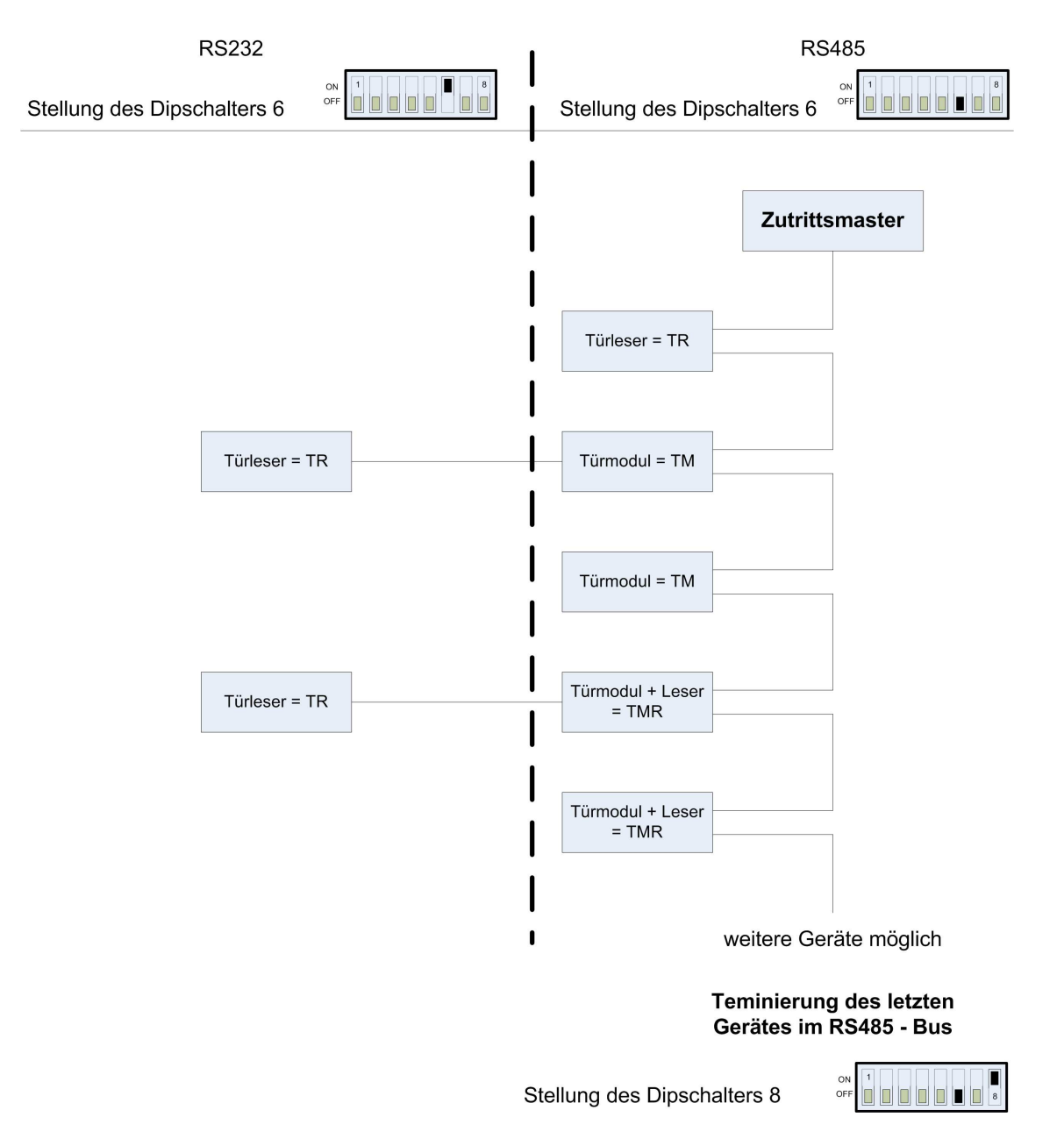

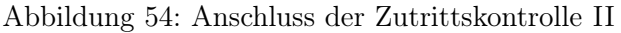

Die Dip-Schalter 1 - 5 dienen der Bus-Konfiguration. Mit ihnen wird die Bus-Nr des Gerätes eingestellt. Der Dip-Schalter 1 in der Position "ON" und 2 - 5 in der Position "OFF" entspricht der Bus-Nr "1". Der Dip-Schalter 1 und 2 in der Position "ON" und 3 - 5 in der Position "OFF" entspricht der Bus-Nr "3".

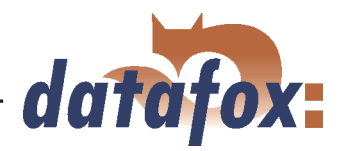

Achtung: I Die Installation und der Anschluss der TMR33-Module darf nur von geschulten Fachpersonal durchgeführt werden. Dabei ist ein vertauschen (Verpolung) der Anschlussklemmen zu vermeiden.

Daraus ergeben sich die verschiedenen Kombinationsmöglichkeiten. Die folgenden Grafiken zeigen Beispiele für die Anschlussverdrahtung.

#### 4.6.2.1 Verdrahtung

Als Übertragungsmedium für den Aufbau eines RS485-Bus, kommt in den meisten Fällen eine paarweise verdrillte und abgeschirmte Leitung zum Einsatz. Das Kabel sollte deshalb paarweise verdrillt sein, da so die durch ein elektromagnetisches Feld induzierten Spannungen entgegengesetzt wirken und sich so aufheben.

Die maximale Leitungslänge ist gemäß Spezifikation (TIA-EIA-485-A) abhängig von der Übertragungsrate.

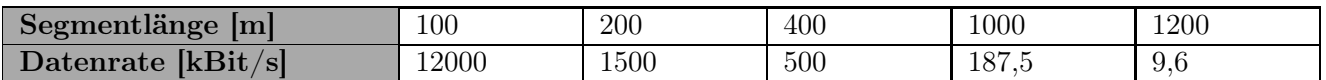

Tabelle 11: Leitungslänge abhängig von der Datenrate

Wir empfehlen als Datenleitung einen der folgenden Kabeltypen: Li-YcY 2x2x0,5 mm<sup>2</sup>, J-2YY 2x2x0,5  $mm^2$  oder J-Y(ST)Y 2x2x0,5  $mm^2$  (Cat5 geschirmt).

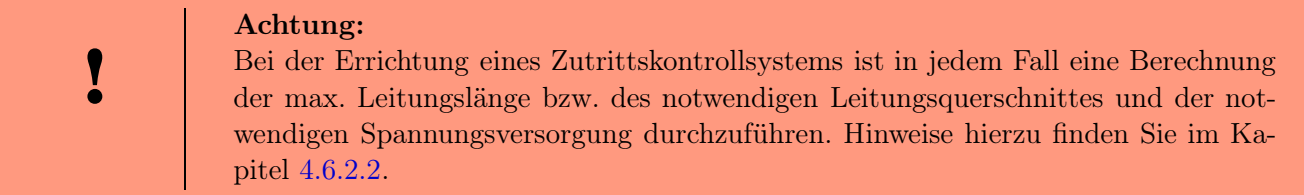

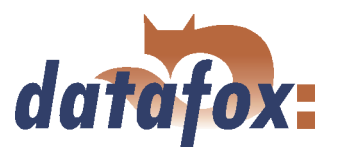

Beispiel: Verdrahtung für eine Tür

Ein externer Zutrittsleser TS TMR33-L wird direkt an das Terminal angeschlossen. Die Türöffnung wird über das im Terminal integrierte Relais gesteuert. Über die digitalen Eingänge des ZK-MasterIV können weitere Funktionen, z. B. Überwachung der Tür (offen oder geschlossen), realisiert werden.

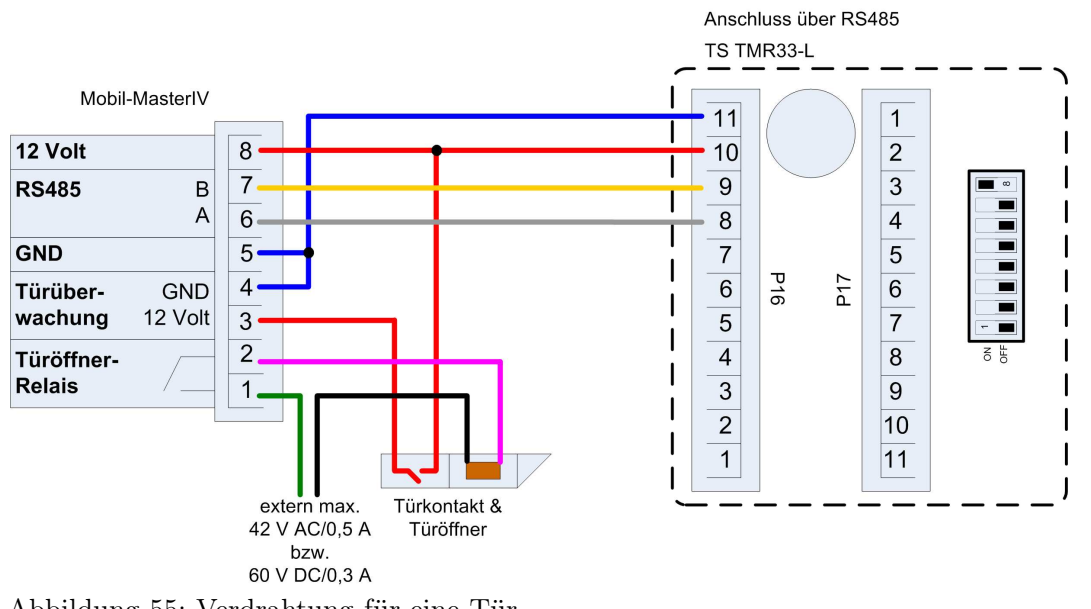

Abbildung 55: Verdrahtung für eine Tür

In einem solchen Fall ist die Reader-Tabelle (Zutrittskontrollliste) wie folgt zu konfigurieren:

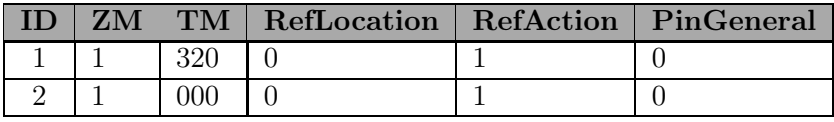

Tabelle 12: Reader-Tabelle

ID = 1 identifiziert den Datensatz für den Mobil-MasterIV, welcher in der Spalte TM (Türmodul) immer den Wert 320 erhält. ID = 2 identifiziert den externen Leser (TS TMR33-L), der über RS485 an den Mobil-MasterIV angeschlossen wird. Die Anschlussart (RS485) wird durch die Null an dieser Position 000 in der Spalte TM gekennzeichnet.

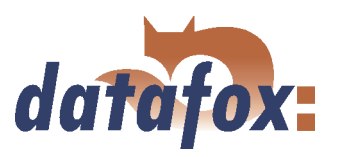

Beispiel: Verdrahtung für eine Schleuse

Eine Tür wird über ein internes Türmodul mit integriertem Leser TMR33-TMR und einem externen Zutrittsleser TMR33-TR als Schleuse gesteuert. Dabei ist das interne Türmodul über einen RS485 - Bus an den ZK-MasterIV angeschlossen. Der externe Zutrittsleser wird mit einem RS232 - Stich an das interne Türmodul angeschlossen. Dir Türöffnung wird über das im Türmodul TMR33-TMR integrierte Relais gesteuert. Bei dieser Lösung befindet sich das Türmodul mit Relais im sicheren Bereich und der externe Zutrittsleser ohne Relais im unsicheren Bereich.

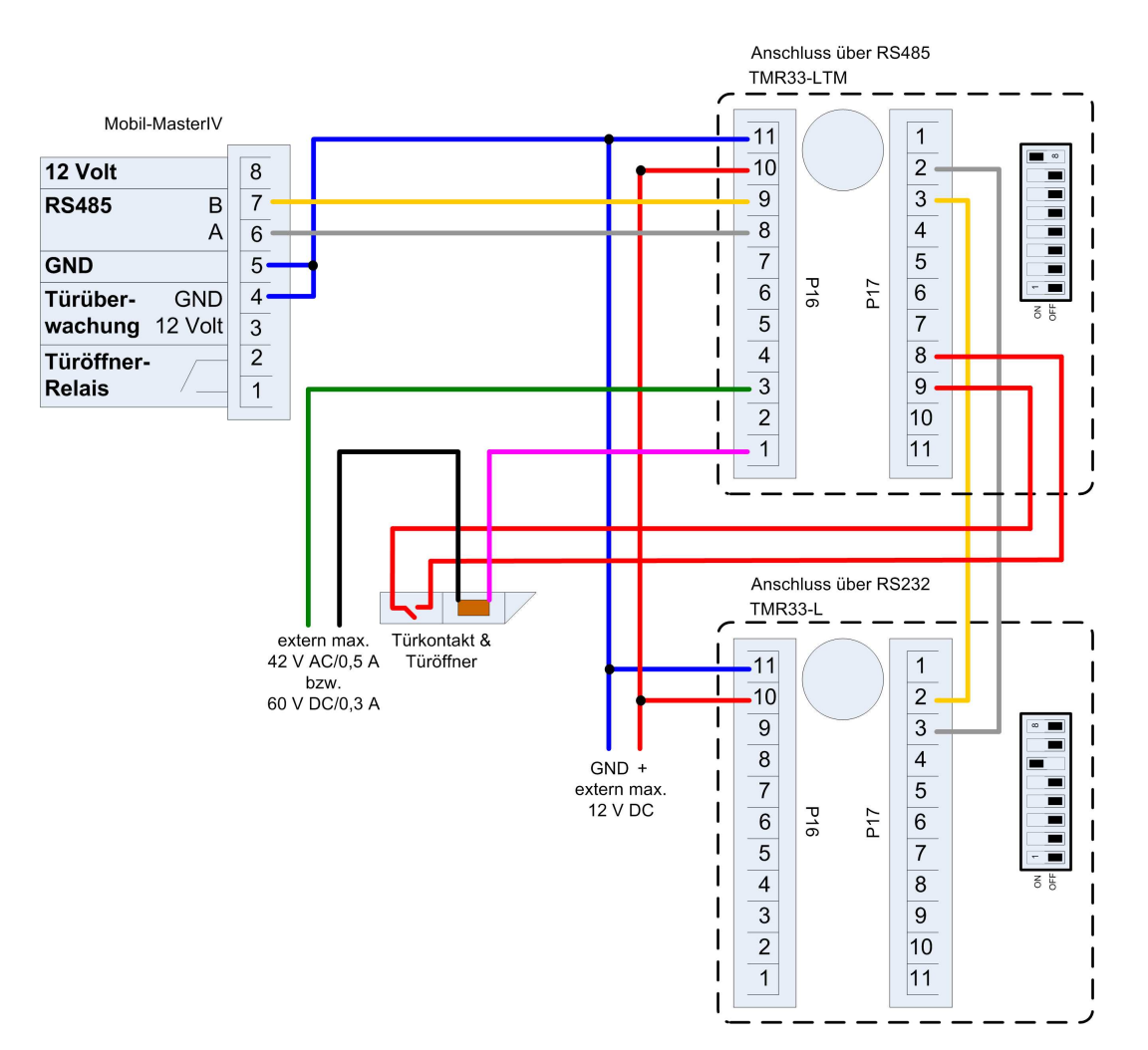

Abbildung 56: Verdrahtung für eine Schleuse

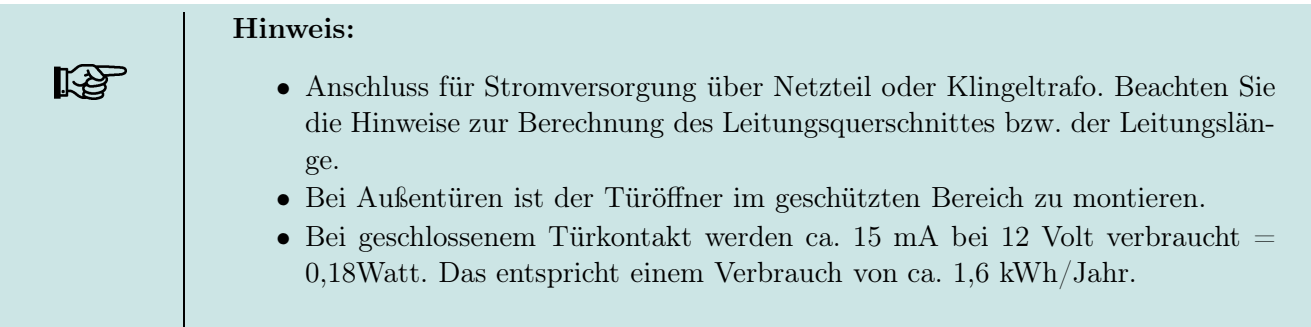

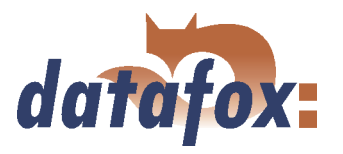

Beispiel: Steuerung des Türöffners ausschließlich über die ZK-II

Sie können den Türöffner direkt über die Zutrittskontrolle-II steuern. Dabei ist zu beachten, dass der Türöffner im Spannungsbereich von 8 bis 12 V DC arbeiten muss und eine Stromaufnahme von 100 mA nicht überschreiten darf.

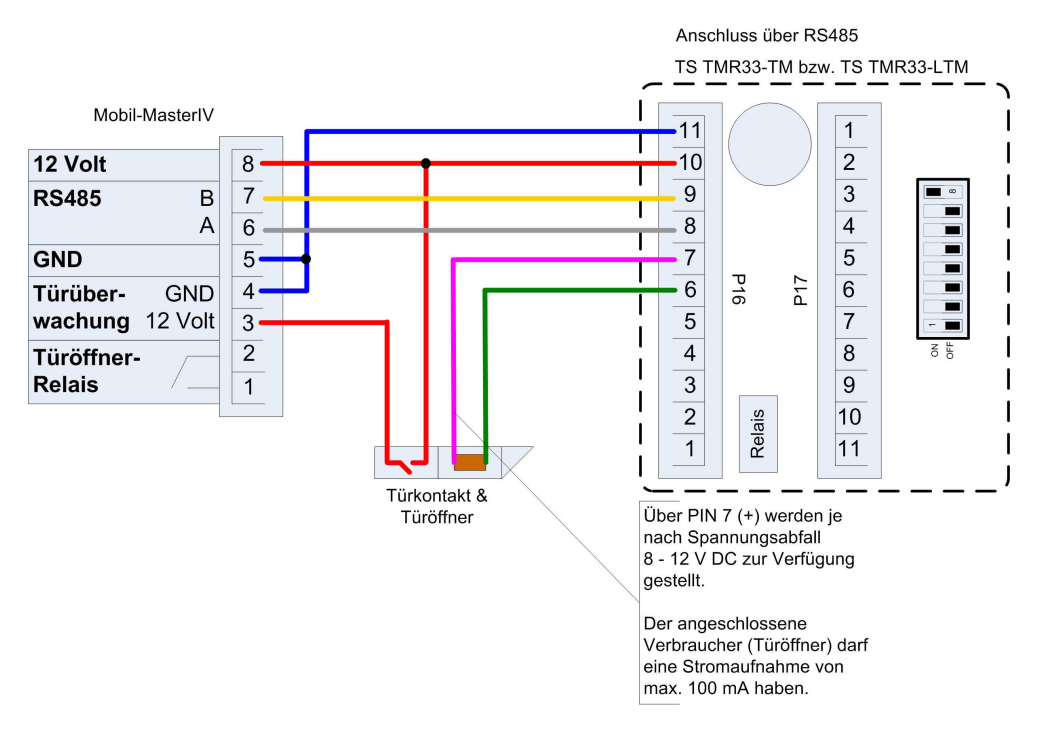

Abbildung 57: Steuerung des Türöffners über ZK-II

Beispiel: Steuerung des Türöffners über die ZK-II und Taster Zusätzlich kann auch ein Taster zur Steuerung des Türöffners angeschlossen werden.

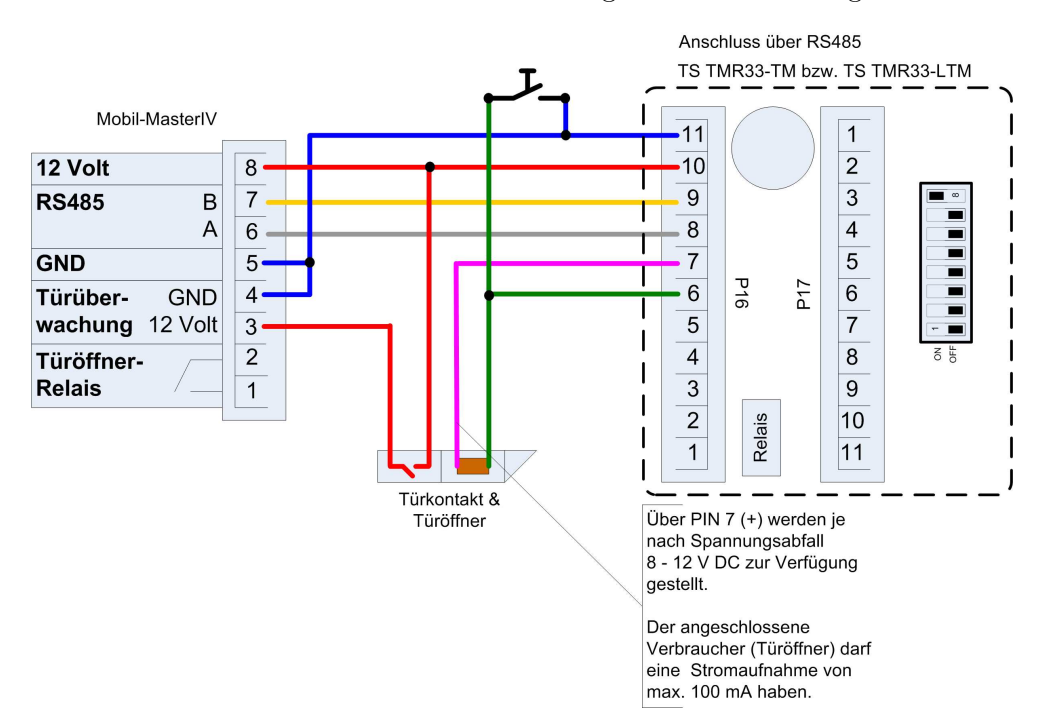

Abbildung 58: Steuerung des Türöffners über ZK-II und Taster

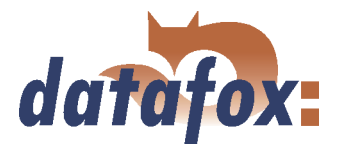

Beispiel: Steuerung des Türöffners über die ZK-II, Relais und Taster

Sie möchten den Türöffner direkt über die Zutrittskontrolle-II steuern. In einer Lobby mit Blick auf den Eingangsbereich möchten Sie die Tür ohne Transponder über einen Taster öffnen. Zusätzlich soll diese Tasterschaltung nur zu bestimmten Zeiten aktiv sein. Dieses Szenario können Sie wie folgt abbilden.

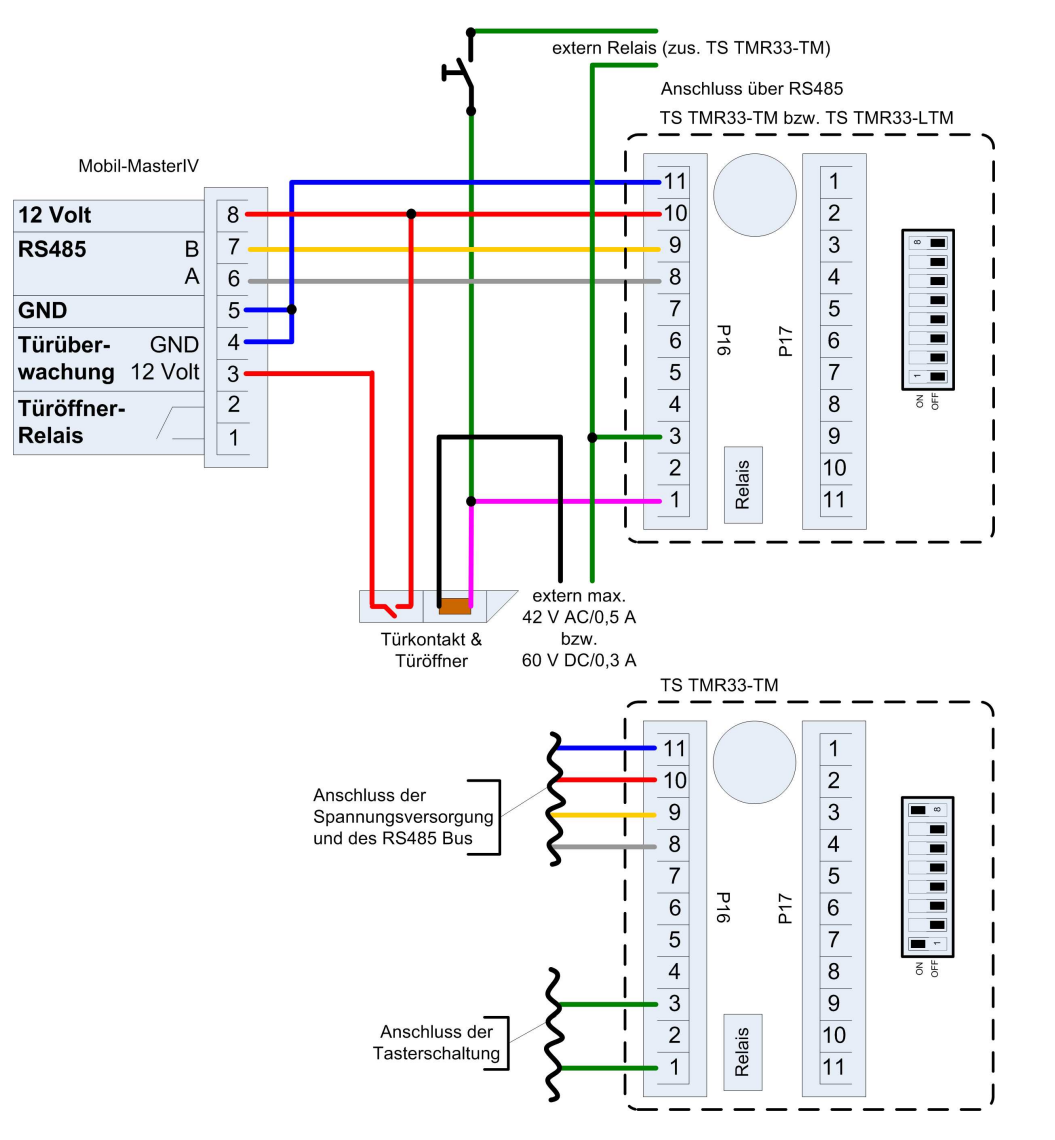

Abbildung 59: Steuerung des Türöffners über ZK-II, Relais und Taster

Zunächst verwenden wir eine externe Spannungsquelle für die Versorgung des Türöffners. Dieser wird über das Relais des TS TMR33-TM, Anschluss 1 und 3 der Klemmleiste P16, gesteuert. Der Schließkontakt des Relais wird mit dem Taster gebrückt. Die Aktivierung dieser Tasterschaltung wird über ein zusätzliches Relais (TS TMR33-TM) realisiert. Den Aktivierungszeitraum können Sie in den Zutrittskontrolllisten der ZK-II konfigurieren. Hierzu müssen Sie das zusätzliche TS TMR33-TM-Modul in die Reader Tabelle aufnehmen. In der Action Tabelle geben Sie an welcher Ausgang (Relais) auf welchem Modul aus der Reader Tabelle geschaltet wird. Den Elapse-Wert setzen Sie dabei auf 0. Über die Referenz auf ein Zeitmodell (RefTime) definieren Sie ab wann das Relais schaltet (Tasterschaltung aktiviert) und wann das Relais wieder abfällt (Tasterschaltung deaktiviert).

# Handbuch Datafox Mobil-MasterIV

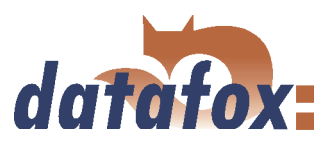

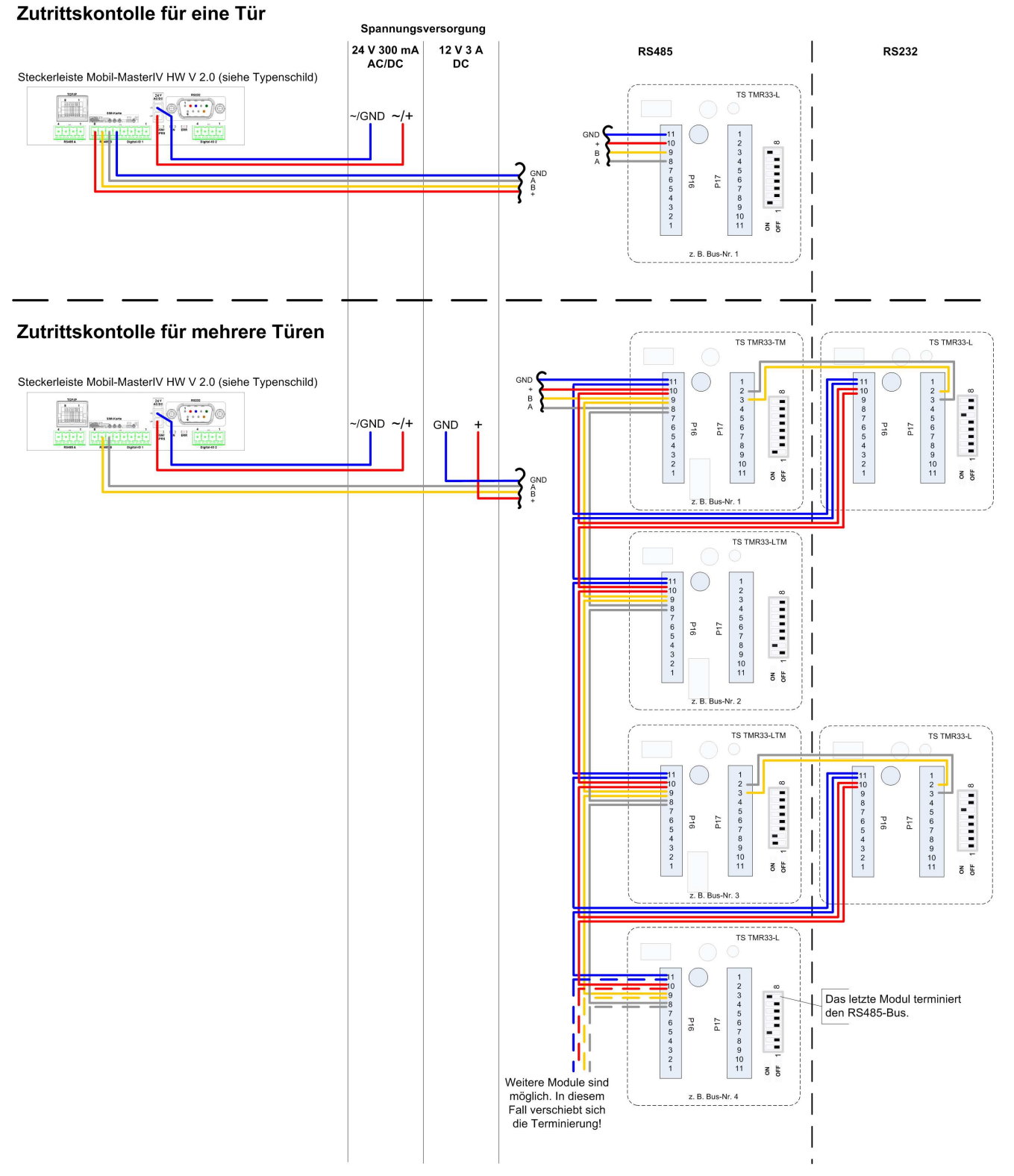

Abbildung 60: Verdrahtungsschema

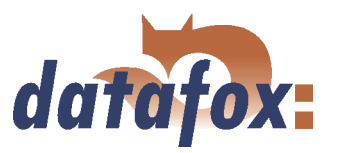

## <span id="page-93-0"></span>4.6.2.2 Berechnungsvorschrift

Beim Einsatz von Datafox Zutrittslesern und Türmodulen (TS-TMR33-Module), ist vor der Errichtung eines RS485-Netzwerkes für die Zutrittskontrolle der notwendige Leitungsquerschnitt zu berechnen. Der Spannungsabfall darf im gesamten Bus nicht größer sein als 4 V. Dabei ist zu beachten, dass mit einem Datafox Gerätenetzteil als Spannungsquelle max. 16 Module (8 im RS485 Bus und 8 über RS232 Stichleitung) gespeist werden können.

#### Max. Stromverbrauch der einzelnen Module:

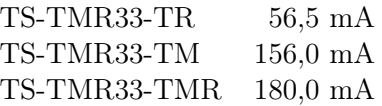

Daraus ergibt sich ein max. zulässiger Stromverbrauch pro Datafox Gerätenetzteil von (8 x 180,0 mA + 8 x 56,5 mA) 1,9 Ampere. Um das zu gewährleisten, kann entweder für eine geplante Leitungslänge der notwendige Querschnitt oder zu einem gegebenen Leitungsquerschnitt die max. zulässige Leitungslänge berechnet werden.

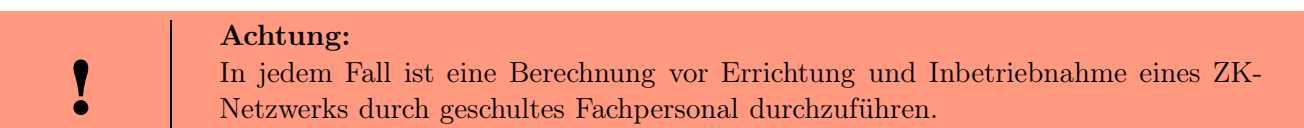

#### Der Leitungsquerschnitt berechnet sich wie folgt:

$$
q = \frac{2 \ * \ I \ * \ l}{\kappa \ * \ U_v}
$$

 $q =$  Leitungsquerschnitt in  $mm^2$ 

 $I =$ Stromstärke in A

 $l =$  Leitungslänge in m

 $\kappa =$ Leitfähigkeit (Kappa) für Cu-Leiter = 56  $\frac{m}{\Omega * mm^2}$ 

 $Uv =$ Spannungsabfall max. 4 V

Daraus abgeleitet die Formel zur Berechnung der max. Leitungslänge bei gegebenem Leitungsquerschnitt:

$$
l=\frac{q\; * \; \kappa \; * \; U_v}{2 \; * \; I}
$$

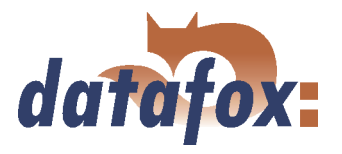

## 4.6.2.3 Topologie

Kommt beim Aufbau des Netzes eine Bus-Topologie zum Einsatz, ist der Leitungsquerschnitt für jedes Bus-Segment unter Berücksichtigung der max. Stromaufnahme des jeweiligen Segmentes zu berechnen (siehe Abbildung 61).

Bei einer Sternverkabelung ist der Leitungsquerschnitt für jeden Strang einzeln, unter Berücksichtigung des Stromverbrauchs vom jeweiligen Modul, zu berechnen.

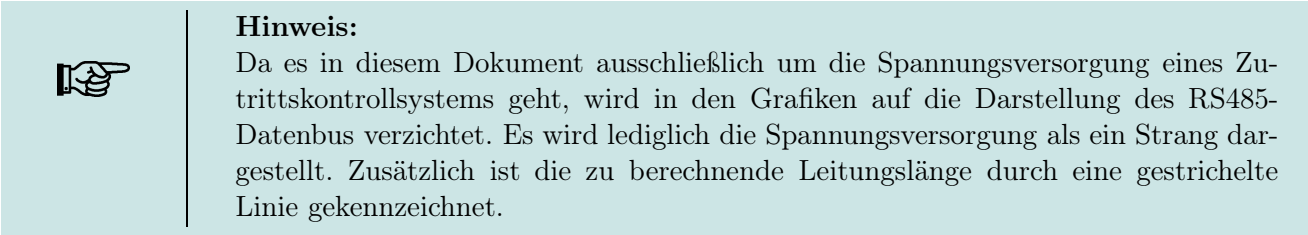

#### 4.6.2.4 Beispiele

#### 4.6.2.4.1 Bus-Topologie

Wir gehen davon aus, dass die größte Entfernung von der Spannungsquelle zum letzten Modul 65 m beträgt.

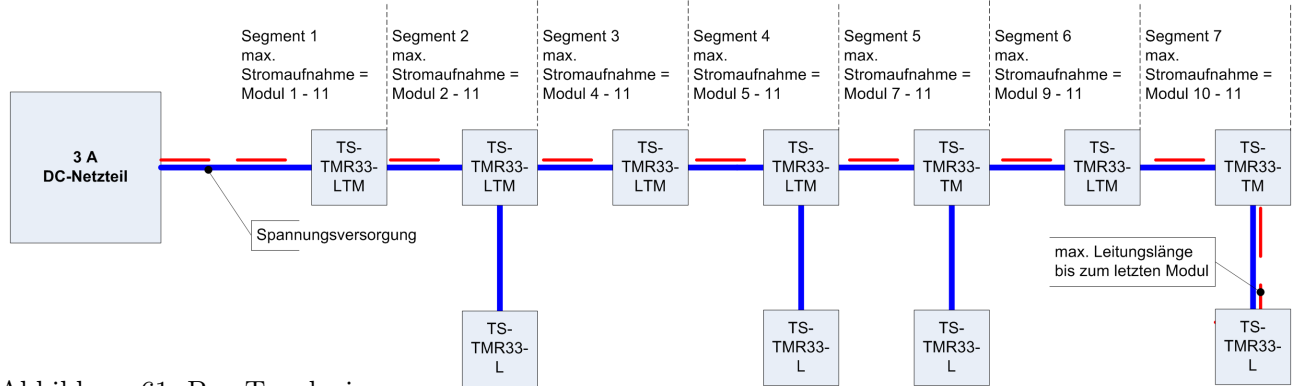

Abbildung 61: Bus-Topologie

Um eine hohe Absicherung zu gewährleisten und die Berechnung einfach zu halten, können Sie wie folgt vorgehen. Berechnen Sie den Stromverbrauch aller an einer Spannungsquelle angeschlossenen Module (max. 16 Stück) und nehmen Sie die größte Entfernung von der Spannungsquelle bis zum letzten Modul. Erhalten Sie bei diesem vereinfachten Berechnungsverfahren als Ergebnis für den Leitungsquerschnitt jedoch einen Wert größer als 1,5 mm<sup>2</sup>, müssen Sie zusätzliche Netzteile einsetzen und das System neu berechnen. Durch dieses zusätzliche Netzteil können Sie den Spannungsabfall bei geringerem Leitungsquerschnitt durch kürzere Leitungslänge (zwei Teilnetze in Bezug auf die Spannungsversorgung nicht in Bezug auf den RS485 Datenbus) ausgleichen. Für das Beispiel in Abbildung 61 ergibt sich folgende Berechnung der Gesamtstromaufnahme.

$$
I = (4 * 56, 5 mA) + (2 * 156, 0 mA) + (5 * 180, 0 mA) = 1.438 mA = 1,438 A
$$

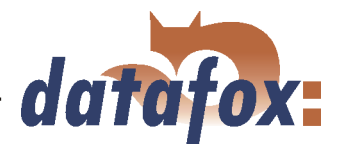

Jetzt setzen wir die Werte in die Formel ein und erhalten den benötigten Leitungsquerschnitt.

$$
q = \frac{2 * 1,438A * 65m}{56 \frac{m}{\Omega * mm^{2}} * 4V} = \frac{2 * 1,438A * 65m * V * mm^{2}}{56m * 4V * A}
$$
  

$$
q = 0,83mm^{2}
$$

Wenn wir annehmen, das der Bus eine max. Ausdehnung von 200 m besitzt, dann werden wir bei der Berechnung auf einen Leitungsquerschnitt von 2, 6 mm<sup>2</sup> kommen. Das heißt, bei dieser Ausdehnung wäre ein zusätzliches Netzteil notwendig.

#### 4.6.2.4.2 Stern-Topologie

In diesem Beispiel wird die max. Leitungslänge bei gegebenem Leitungsquerschnitt für jeden Strang separat berechnet. Dabei gehen wir von einem Leitungsquerschnitt von 0, 75mm<sup>2</sup> aus. Jeder Strang ist für sich mit der max. Ausdehnung zu berechnen.

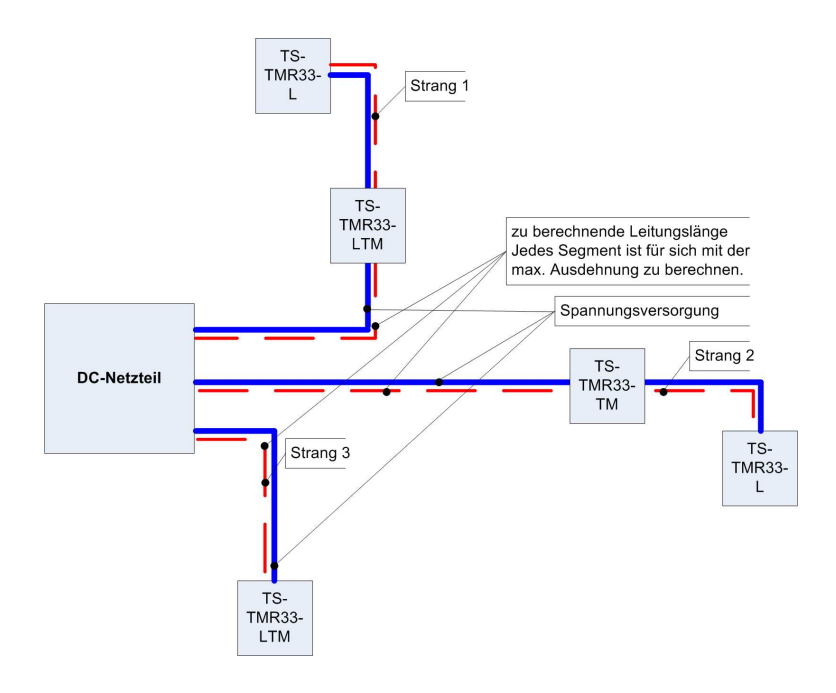

Abbildung 62: Stern-Topologie

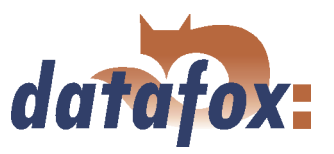

## Strang 1:

 $I = 1x180, 0mA + 1x56, 5mA$  $I = 236, 5mA$  $I = 0,2365A$ 

Als max. Leitungslänge für Strang 1 ergibt sich:

 $l =$   $\frac{1}{2}$  $\frac{1}{1000}$ ,  $75mm^2 * 56 \frac{m}{\Omega *mm^2} * 4V = \frac{0.1}{1000}$  $\overline{a^2 * 0, 2365A}$  -  $\overline{a^2 * 0, 2365A}$  $0,75mm^2 * 56m * 4V * A$  $2 * 0, 2365A * V * mm^2$ 

 $l = 355, 2m$ 

## Strang 2:

 $I = 1x156, 0mA + 1x56, 5mA$  $I = 212, 5mA$  $I = 0, 2125A$ 

Als max. Leitungslänge für Strang 2 ergibt sich:

 $l =$   $\frac{1}{2}$  $0,75mm^2 * 56 \frac{m}{\Omega *mm^2} * 4V = 0$  $2 * 0,2125A$   $- 2 * 0,2125A$  $0,75mm^2 * 56m * 4V * A$  $2 * 0, 2125A * V * mm^2$ 

 $l = 395, 3m$ 

## Strang 3:

 $I = 180, 0mA$  $I = 0, 18A$ 

Als max. Leitungslänge für Strang 3 ergibt sich:

 $l =$   $\frac{1}{2}$ 0, 75mm<sup>2</sup> 56 m <sup>Ω</sup> mm<sup>2</sup> <sup>4</sup><sup>V</sup>  $2 * 0,18A$   $- 2 * 0,18A$  $0,75mm^2 * 56m * 4V * A$  $2 * 0, 18A * V * mm^2$ 

 $l = 466, 7m$ 

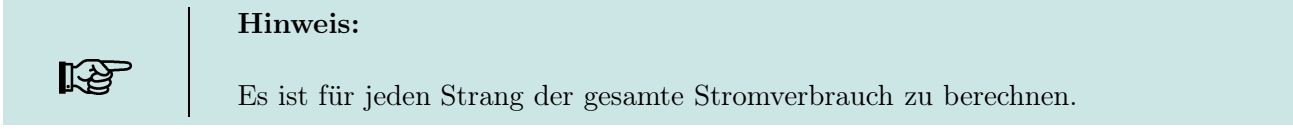

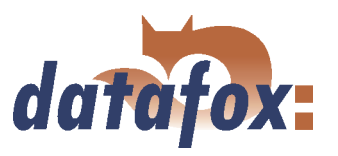

## 4.6.3 Konfiguration

Es ist jetzt in der ZK-II möglich, Feiertage beim Schalten der Relais zu berücksichtigen. Um Kompatibilität mit den älteren Versionen zu erreichen, muss auf der Setupseite Zutrittskontrolle 2 die Funktion, Feiertage bei der Zeitsteuerung der Relais berücksichtigen, aktiviert werden. Um den Tabellenaufbau der Holiday-Liste nicht ändern zu müssen, werden nun in der Spalte Group statt einer Gruppen-ID die Action-ID des geschalteten Relais-Ausgangs angegeben. In die Spalte RefTime ist das für diesen Tag geltende Zeitmodell hinterlegt. Damit das MasterIV-Terminal die Action-ID von der Gruppen-ID unterscheiden kann, muss ein Minuszeichen (-) vor die Action-ID eingefügt werden, was zu Folge hat, das diese Action-IDs nur noch 3-stellig sein dürfen.

#### Beispiel:

Action-Liste Id RefReader PortOut Elapse RefTime

1 10 1 25 0 2 11 1 25 0 3 12 1 0 2

Holiday-Liste Day RefGroup RefTime 2010-05-01 1 3 2010-05-01 2 4 2010-05-01 -3 5

In der o.g. Action-Liste ist dem Türmodul mit der ID 12 das Zeitmodell 2 zugeordnet, welches den Port 1 des Moduls schaltet. Ist die separate Feiertagssteuerung im Setup aktiviert worden, wird nun in diesem Beispiel am 1. Mai 2010 nicht das Zeitmodell 2 auf den Relais-Ausgang angewendet, sondern das Zeitmodell 5.

#### Erweiterte Parametrierung ZK-II

Der Wertebereich des Parameters 'ActiveGeneral' wurde um den Wert 8 erweitert. Zusätzlich zur Generalberechtigung (Wert 9) wird, falls beim Benutzer hinterlegt und beim Leser aktiviert, eine PIN-Abfrage durchgeführt. Weiterhin wird bei beiden Konfigurationen der Ausweise mit dem ActiveGeneral-Werten 8 und 9 der Gültigkeitszeitraum des Ausweises geprüft.

Für die ZK-II stehen die Betriebsarten Online, Offline oder Online/Offline nach Timeout zur Verfügung. Beim Onlinebetrieb werden , im Gerät hinterlegte Konfigurationslisten nicht berücksichtigt. Ein Datensatz wird vom Server gelesen, ausgewertet und eine Aktion ausgelöst. Beim Offlinebetrieb werden die Konfigurationslisten des Terminals verwendet, um einer Person Zutritt zu gewähren oder zu verweigern. Online/Offline nach Timeout ist eine Kombination. Ist der Server nicht erreichbar, kann das Terminal über seine Listen entscheiden, ob eine Person Zutritt erhält oder nicht.

Grundlage der Zutrittskontrolle II sind Tabellen. In ihnen werden alle Informationen über die Hardwarekonfiguration des Zutrittskontrollsystem, Zutrittsberechtigung des Personals, Zeiträume (Aktivierung, Sperrzeiten, Feiertage, ...) hinterlegt. Dabei besteht folgender Zusammenhang zwischen den einzelnen Tabellen.

Die Tabellen werden in Form von Text-Dateien erstellt. Innerhalb der Dateien können Sie zur leichteren Administration Kommentare einfügen.

Beim Einsatz von Kommentaren ist zu beachten, dass innerhalb einer Kommentarzeile keine Feldwerte

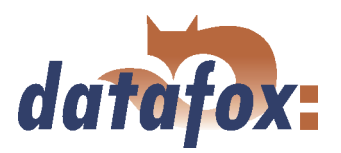

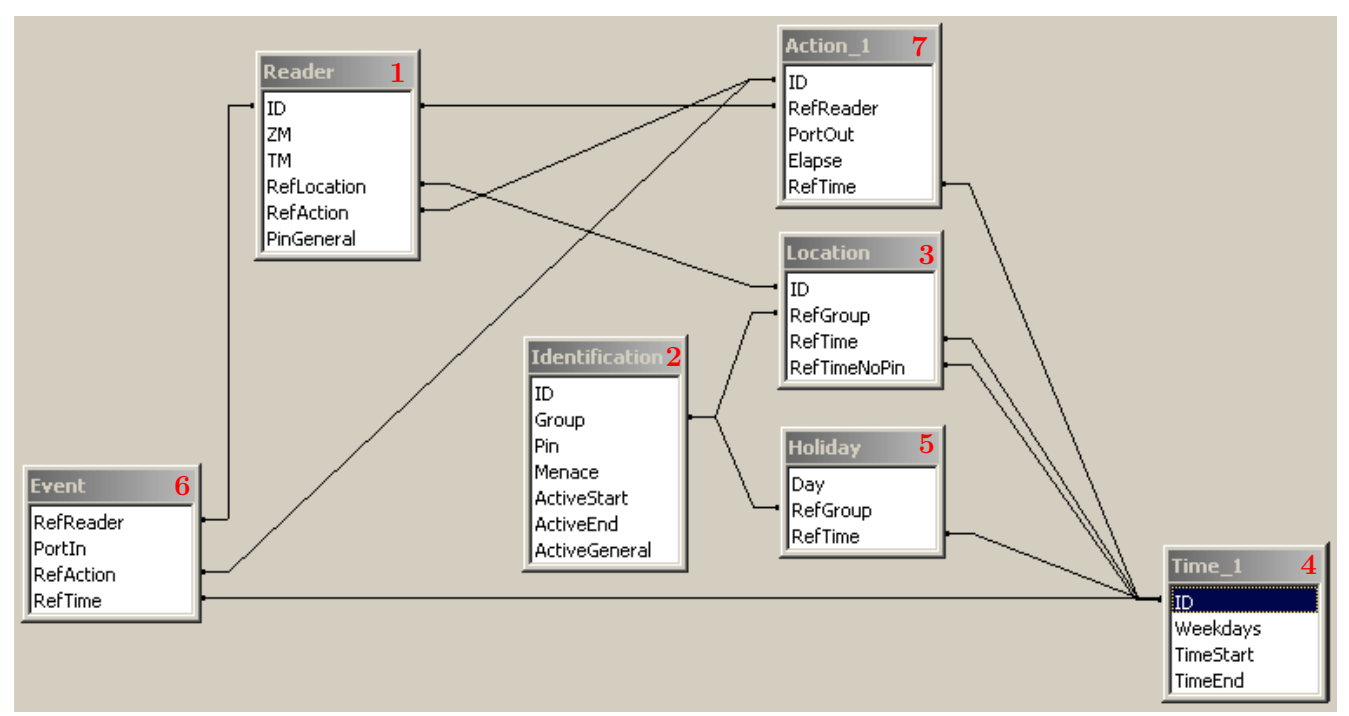

Abbildung 63: Datenstruktur der Zutrittskontrolle II

angegeben werden können und die Kommentarzeile mit einem Semikolon beginnen muss. Eine Reader.txt (Reader Tabelle) könnte wie folgt aussehen: ; Reader Liste für das Test-Zutrittskontrollsystem ; ID ZM TM RefLocation RefAction PinGeneral 1 1 320 1 1 0 2 1 010 1 1 0

Eine genaue Beschreibung der Tabellenstruktur, Angabe der Datentypen und Feldlängen, entnehmen Sie bitte den nachfolgenden Tabellen.

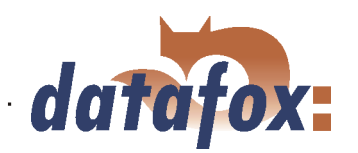

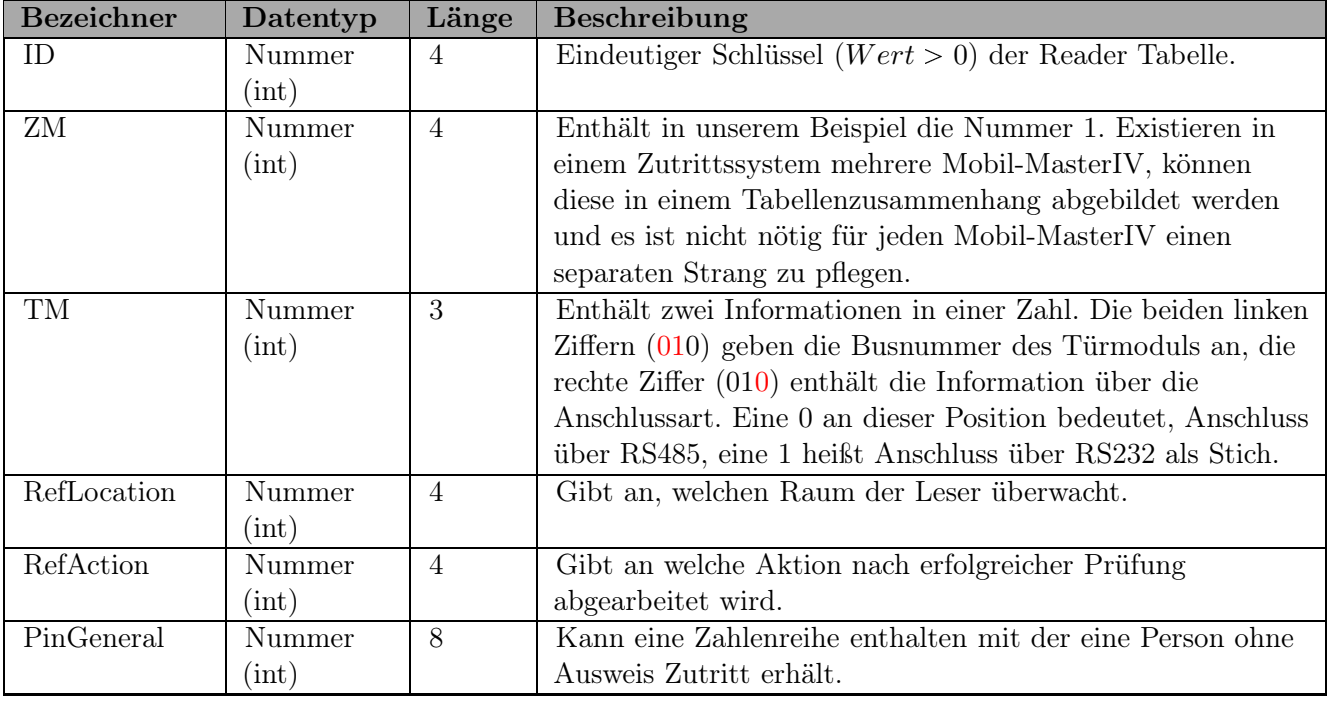

Tabelle 13: Reader Tabelle (Liste aller im System installierten Geräte - Master und Türmodule)

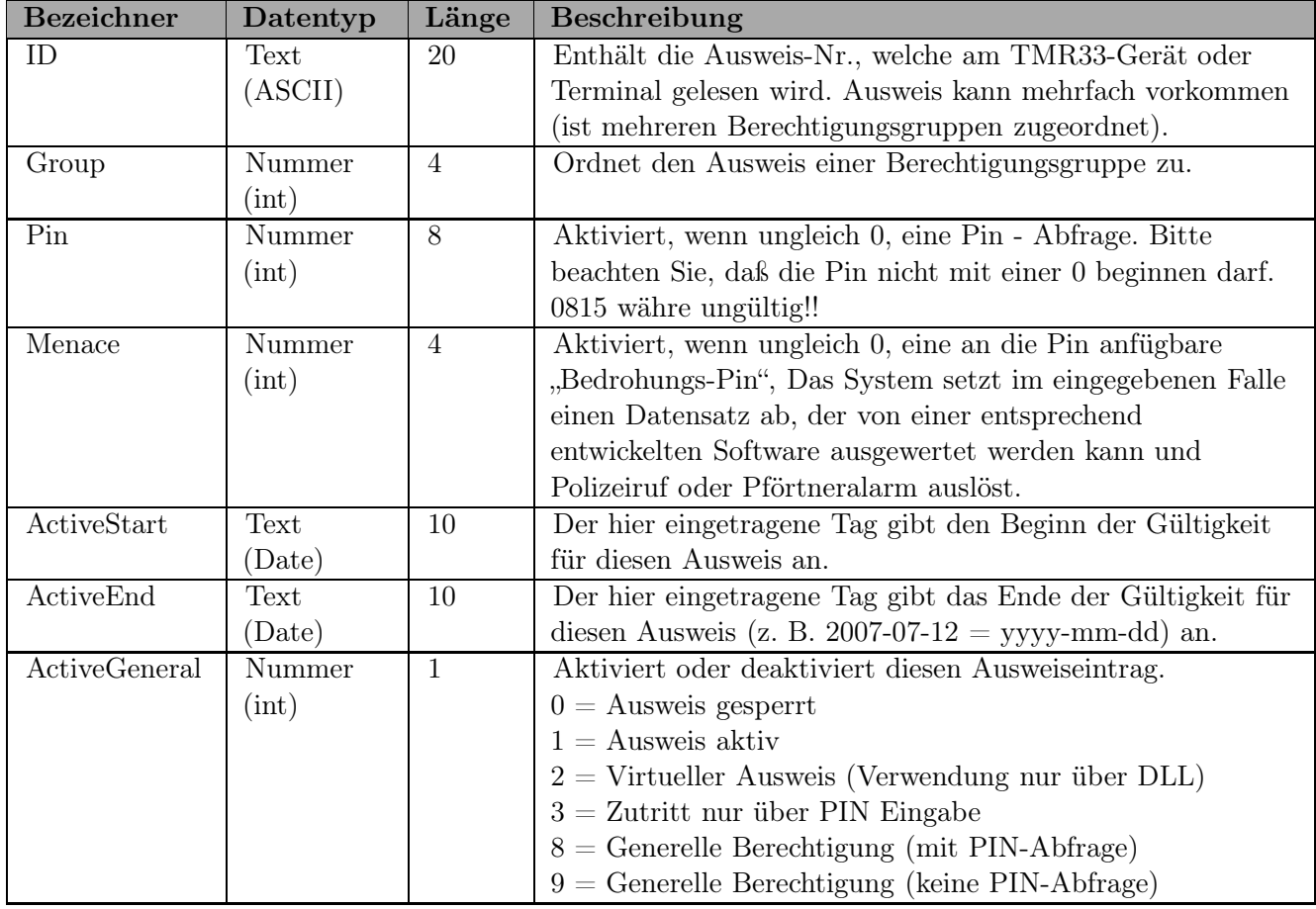

Tabelle 14: Identification Tabelle (Liste aller im System bekannten Ausweise)

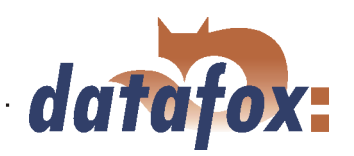

 $\mathcal{L} \times \mathcal{L} \times \mathcal{L}$ 

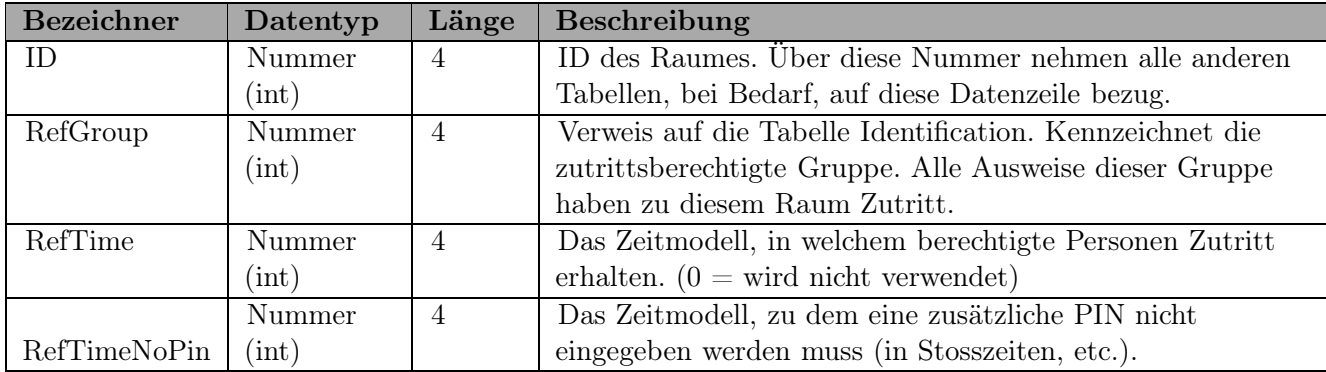

Tabelle 15: Location Tabelle (Legt fest, welche Ausweisgruppe zu welcher Zeit in welchen Raum Zutritt erhalten.)

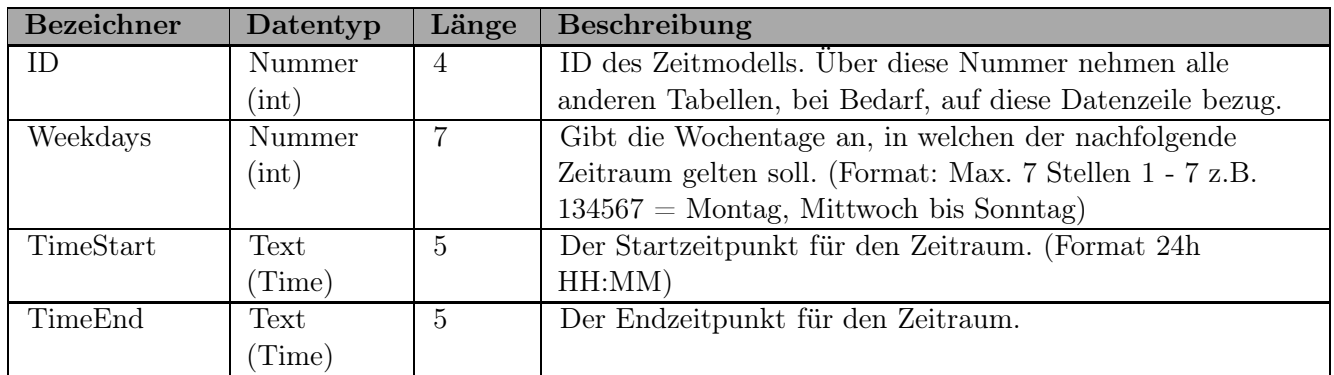

Tabelle 16: Time Tabelle (Gruppierung einzelner Zeitzonen (Wochentag von bis) unter einer Zeitmodellnummer.)

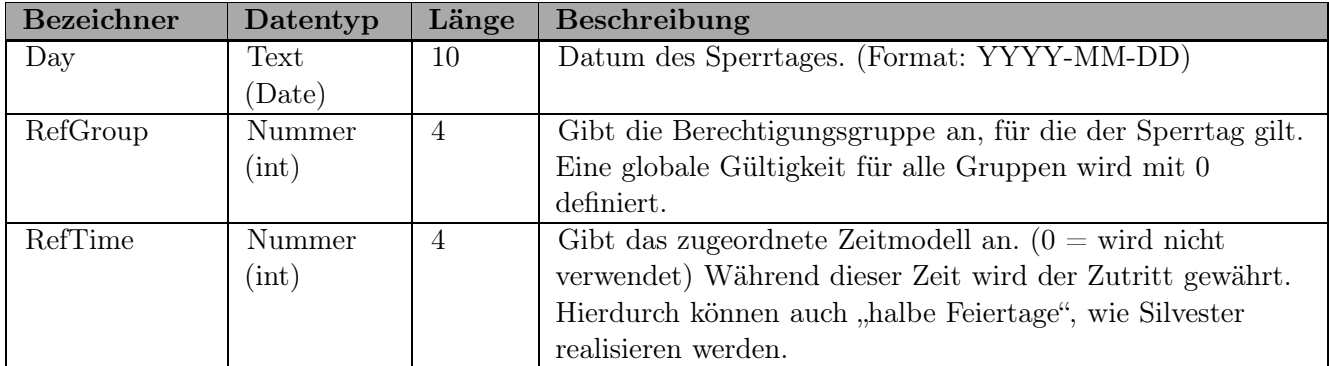

Tabelle 17: Holiday Tabelle (Festlegung von Sperrtagen wie Feiertage oder Betriebsurlaub.)

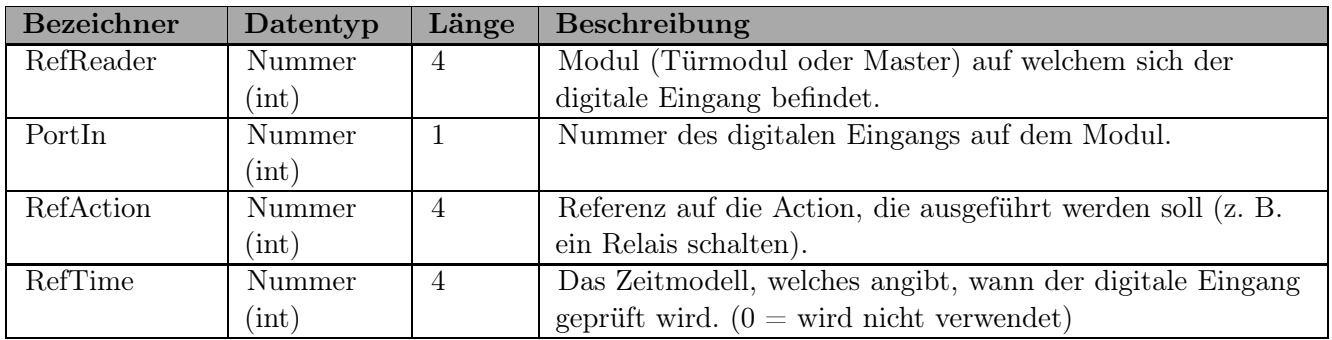

Tabelle 18: Event Tabelle (Zuordnung einer Action zu einem Signal an einem digitalen Eingang.)

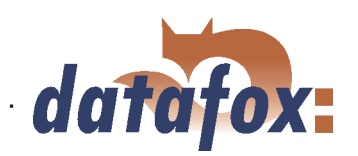

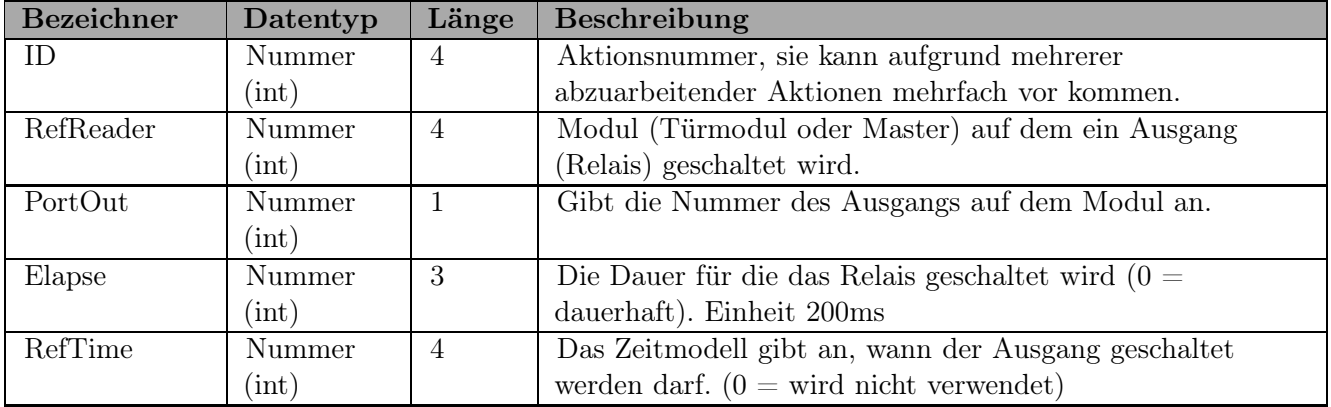

Tabelle 19: Action Tabelle (Liste aller ausführbaren Aktionen im Zutrittskontrollsystem. Eine Aktionsgruppe, alle Aktionen mit gleicher Aktionsnummer, kann mehrere Relais schalten.)

## 4.7 Zeitsteuerung der digitalen Ausgänge für die MasterIV Geräteserie

Es ist möglich die digitalen Ausgänge der Master IV Geräteserie zeitlich über Tabellen zu steuern. So kann beispielsweise eine Nachtabsenkung der Heizanlage, eine Hupensteuerung und vieles mehr realisiert werden.

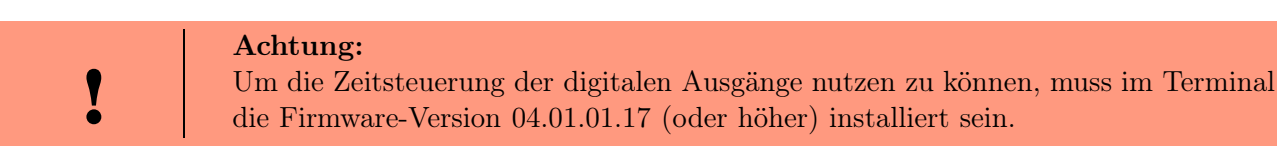

Folgende Tabellen müssen konfiguriert werden:

- Action
- Reader
- $\blacktriangleright$  Time

#### Beschreibung:

Jede auszulösende Aktion muss in der Tabelle Action eingetragen werden. Die Tabelle Action referenziert auf die Tabellen Reader und Time. In der Tabelle Reader wird das Modul hinterlegt, auf dem das Relais oder der Open Collector geschaltet werden soll.

Die Referenz auf die Tabelle Time gibt an, wann geschaltet werden soll. Werden Start und Stoppzeitpunkt eingetragen, wird das Relais beim überschreiten der Startzeit ein- und bei überschreiten der Stoppzeit ausgeschaltet. Der Eintrag der Dauer Elapse in der Tabelle Action wird hierbei ignoriert.

Soll das Relais nur ein paar Sekunden auslösen, zum Beispiel für eine Hupensteuerung, muss die Stoppzeit auf "00 : 00" gestellt werden. Wird nun die Startzeit überschritten, wird der entsprechende Ausgang für X - Sekunden (RefTime in Action-Tabelle) geschaltet. Der Eintrag Elapse in der Tabelle Action gibt jetzt die Einschaltdauer an.

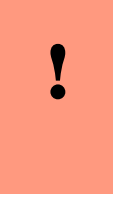

#### Achtung:

Ab Version 04.01.07.x können Feiertage (Holiday-Liste) bei der Zeitsteuerung der digitalen Eingänge berücksichtigt werden. Diese Option ist beim Anlegen eines neuen Setups automatisch gesetzt. Bei einem bestehenden Setup muss diese Option gesetzt werden, um sie zu nutzen.

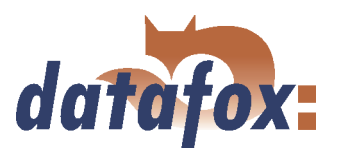

## Beispiel:

- Eine Hupe soll Montag bis Freitag morgens um 10.00 Uhr und nachmittags um 16.00 Uhr für 3 Sekunden auslösen. Die Hupe wird über das interne Relais des Mobil-MasterIV angesteuert.
- $\blacktriangleright$  Eine Heizungssteuerung soll an allen Wochentagen morgens um 07.00 Uhr in den "Tagbetrieb" und abends um 19.00 Uhr in den "Nachtbetrieb" geschaltet werden. Das entsprechende Relais befindet sich am Türmodul mit der Busnummer 2.

#### Reader.txt

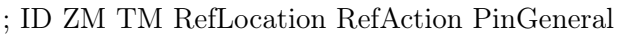

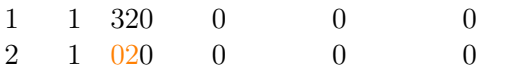

#### Time.txt

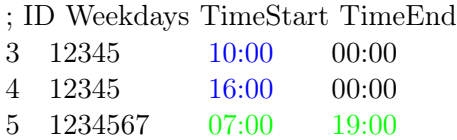

#### Action.txt

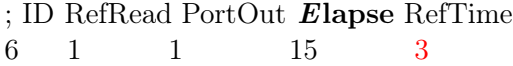

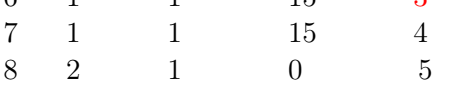

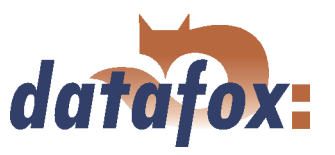

# 4.8 Zutrittskontrolle II mit PHG Modulen

Folgende Hardware steht für den Aufbau einer Zutrittskontrolle mit PHG-Modulen zur Verfügung. Entsprechend der Hardwareanforderung der einzelnen Geräte können diese in verschiedenen Varianten miteinander kombiniert werden.

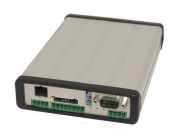

#### Mobil-MasterIV

Wird der Mobil-MasterIV für die Zutrittskontrolle, Tür- bzw. Fernüberwachung eingesetzt wird, können mit einem Gerät bis zu 8 Türen überwacht und gesteuert werden.

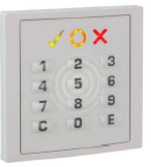

## VOXIO

Unterputz: 81 x 81 x 11 mm (BxHxT) Aufputz: 81 x 81 x 40 mm (BxHxT)

Der VOXIO kann mit Legic bzw. Mifare eingesetzt werden. Er ist als Unterputzoder Aufputzvariante mit oder ohne Tastatur erhältlich. Jeder Leser besitzt eine Sabotageerkennung, drei Leuchtfelder zur Visualisierung des Status und einen Buzzer zur akustischen Signalisierung.

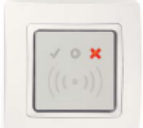

## RELINO

50 x 50 x 43 mm (BxHxT)

Der RELINO Leser kann mit Legic bzw. Mifare eingesetzt werden. Er ist als reine Unterputzvariante erhältlich. Jeder Leser besitzt drei Leuchtfelder zur Visualisierung des Status sowie einen Buzzer zur akustischen Signalisierung.

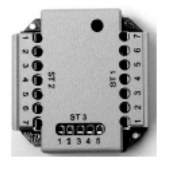

# I/O-Box

51 x 48 x 22 mm (LxBxH)

Die I/O-Box als Zubehör für den RFID-Wandleser bzw. RELINO Leser besitzt zwei digitale Eingänge und zwei digitale Ausgänge. Als Schnittstelle kommt der  $I^2C$  Bus zum Einsatz.

Ab Version 04.01.07.x unterstützen die externen PHG-Leser das 125 kHz Leseverfahren DOM-Hitag2. Zusätzlich kann mit dem 13,56 MHz Leseverfahren PHG-Mifare-Desfire die Serien-Nr. eines Ausweises gelesen werden.

Ab Firmware Version 69806D der PHG Leser wird die Autologinfunktion für Mifare unterstützt. Hierfür können 5 der max. 6 im Setup einstellbaren Keys verwendet werden.

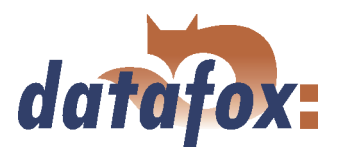

## 4.8.1 Anschluss

Für den Anschluss der PHG-Module beachten Sie bitte die PHG Dokumentationen auf der Datafox CD unter

..\\Datafox-Geräte\Datafox-Zutritt-Module\PHG \*.pdf

In den PHG Dokumenten zu den einzelnen Modulen wird die Anschlussbelegung und Konfiguration über die Dip-Schalter beschrieben. Um mit dem Mobil-MasterIV eine Zutrittskontrolle durchzuführen, muss die Option "Zutritt" integriert sein (Datafox Artikel-Nr. 105201). Die folgende Grafik zeigt die Anschlussmöglichkeiten der PHG-Geräte an einen Mobil-MasterIV für die Zutrittskontrolle.

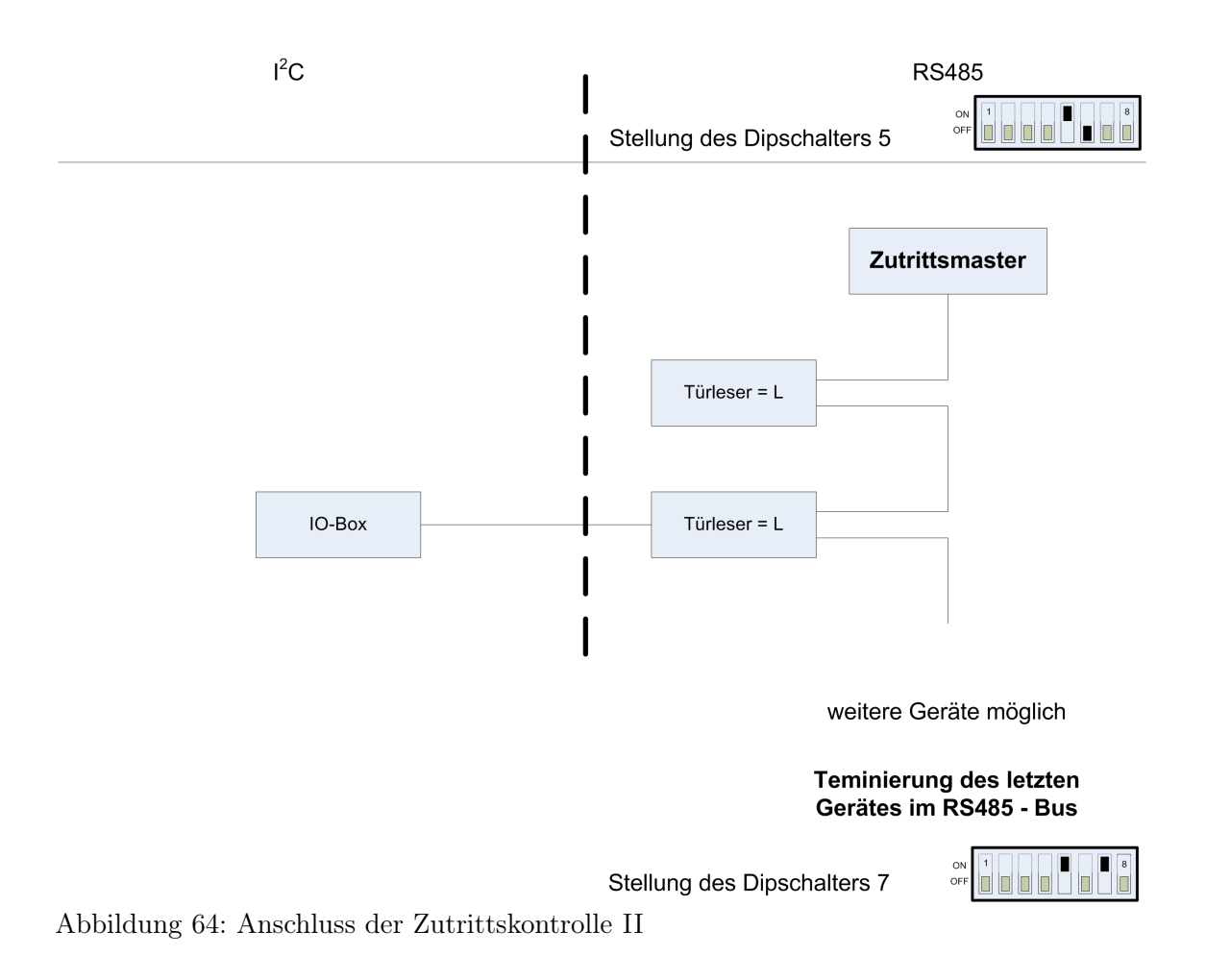

Über die Dip-Schalter 1 - 4 wird die Bus-Nummer des Moduls eingestellt. Der Dip-Schalter 5 muss immer auf "ON" gesetzt werden. Die Dip-Schalter 6 und 8 müssen immer auf "OFF" stehen. Mit dem Dip-Schalter  $7 = .0N^{\omega}$  wird am letzten Modul der RS485-Bus terminiert, sonst immer  $.0FF^{\omega}$ .

Wenn zusätzlich ein Türöffner über ein Relais gesteuert werden soll. Muss eine IO-Box zum Einsatz kommen. Mit jeder IO-Box stehen zwei digitale Ausgänge in Form von Relais zur Verfügung.

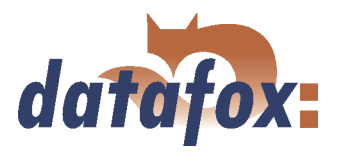

## 4.8.2 Konfiguration

Die Zutrittsmodule von PHG mit phg-crypt-Protkoll benutzen eine Verschlüsselung nach dem Rijndael / AES-128 Standard (AES - Advanced Encryption Standard). Der Schlüssel wird nach der Auswahl der Zutrittsserie im Setup unter Zutritt eingestellt. Das 1685-Protokoll von PHG wird von Datafox nicht unterstützt!

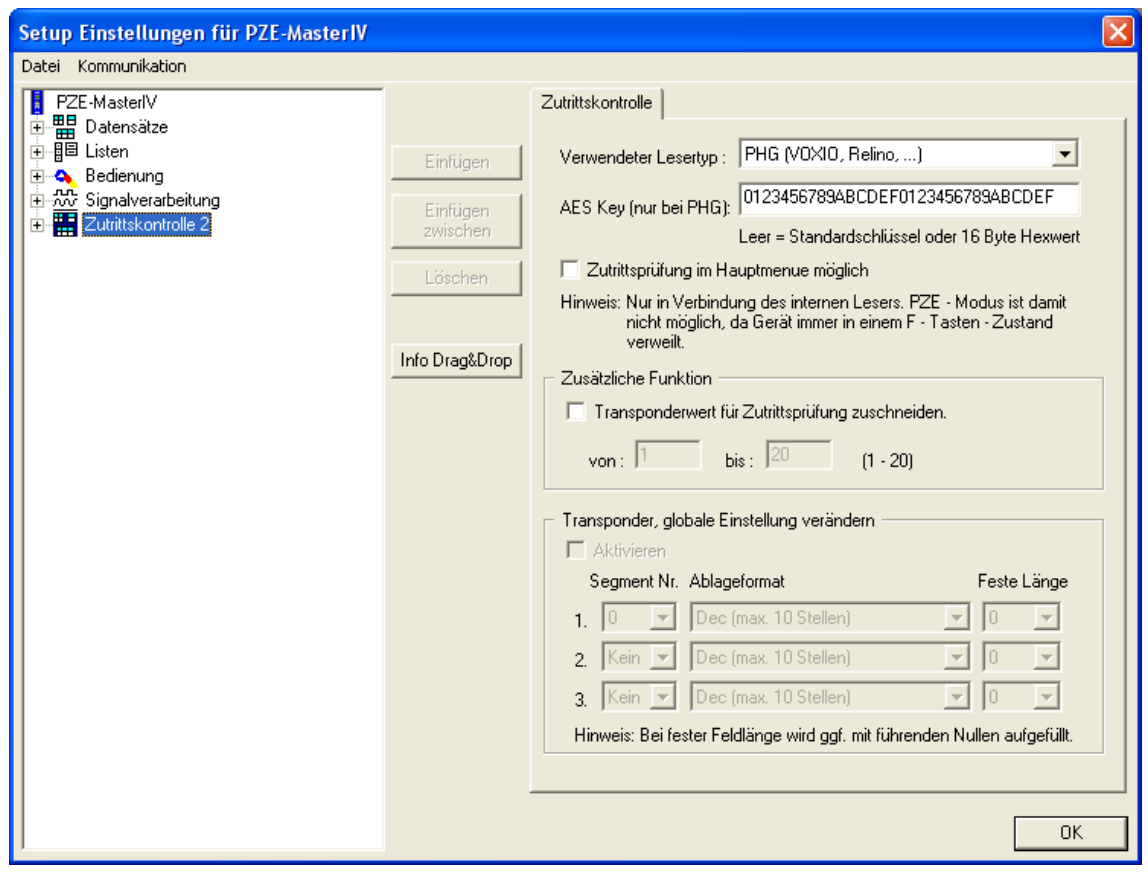

Abbildung 65: Kommunikationsschlüssel PHG-Crypt Protokoll

Die Module arbeiten immer mit Verschlüsselung. Wird kein Schlüssel eingetragen wird ein nicht veröffentlichter Standardschlüssel verwendet ansonsten der eingetragene Benutzerschlüssel. Bitte alle 16Byte des Schlüssels ausnutzen.

Alle in der Readertabelle angelegten Türmodule müssen auch tatsächlich im RS485- Netzwerk vorhanden sein um sicherzustellen, dass beim Einspielen eines neuen Setups mit einem anderen Schlüssel dieser auch in allen Modulen gewechselt werden kann. Fehlt ein Türmodul aus der Liste im Bus, erfolgt kein Wechsel des Schlüssels, es muss wieder das alte Setup mit dem alten Schlüssel übertragen werden, sonst ist nach einem Reboot des Gerätes keine Kommunikation zu den Türmodulen mehr möglich, bis der richtige Schlüssel wieder verwendet wird.

Wird ein defekter Leser gegen einen neuen bisher unbenutzten Leser getauscht, erkennt die Firmware das beim Start automatisch und richtet die Verschlüsselung ein. Der Leser kann auch im laufendem Betrieb gewechselt werden, die Firmware bindet Ihn automatisch ein.

Wenn man den Benutzerschlüssel eines Türmoduls vergessen hat, gibt es keine Möglichkeit mehr die Leser anzusprechen. Das Rücksetzen des vergessenen Schlüssels am Leser kann nur von PHG selbst erfolgen.

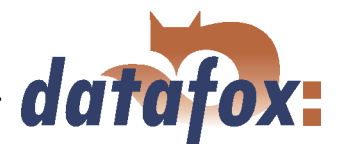

PHG-Leser haben im Gegensatz zu den GIS-Lesern immer 2 digitale Eingänge und einen Sabotagekontakt. Die Firmware betrachtet Eingang 1 und Eingang 2 als normalen Eingang mit der Nummer 1 und 2 den Sabotagekontakt als Nr 3. Der Sabotagekontakt ist im Leser integriert. Der PHG-Leser verfügt nicht über einen Analog-Schalter-Eingang für die Türüberwachung.

Zusätzlich kann der PHG-Leser mit einer IO-Box erweitert werden. Diese IO-Box besitzt zwei digitale Eingänge und zwei Relaisausgänge. Die IO-Box wird über die selbe Adresse wie der Leser angesprochen. Die zwei digitalen Eingänge haben die Port-Nummer 4 und 5, die digitalen Ausgänge haben die Port-Nummer 1 und 2. Bei Leitungsunterbrechung oder Sabotage wird Port-Nr 6 benutzt.

## 4.9 Statusmeldungen der Zutrittskontrolle

Für die Zutrittskontrolle sind folgende Statusmeldungen definiert. Die Dezimalwerte der Statusmeldung können zu jedem Datensatz gespeichert werden.

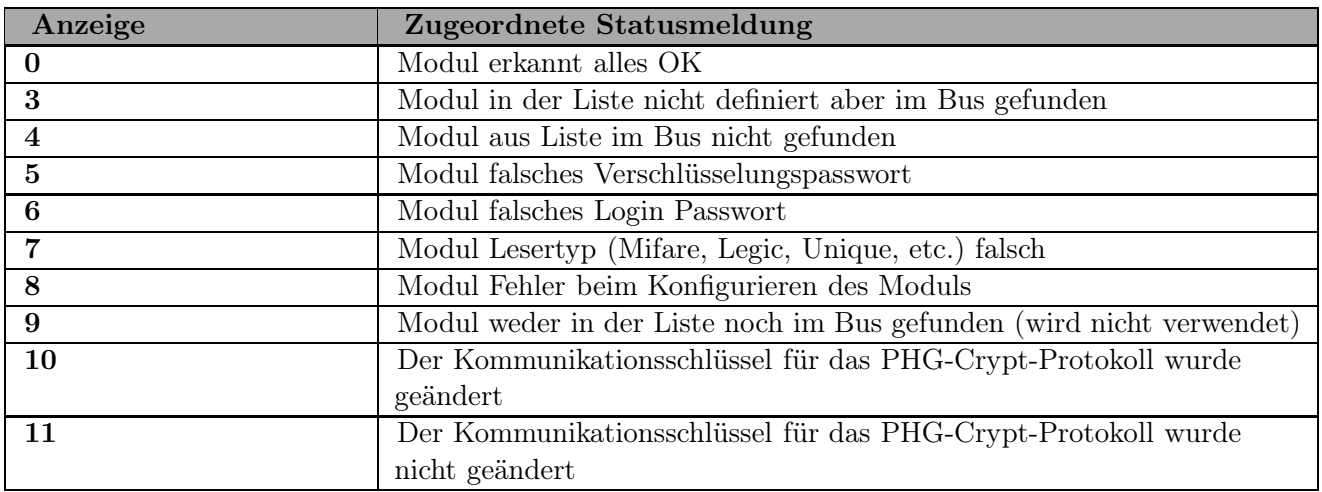

Tabelle 20: Initialisierung / Kommunikation

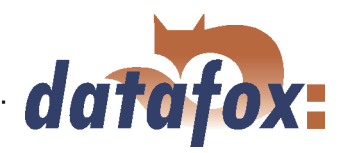

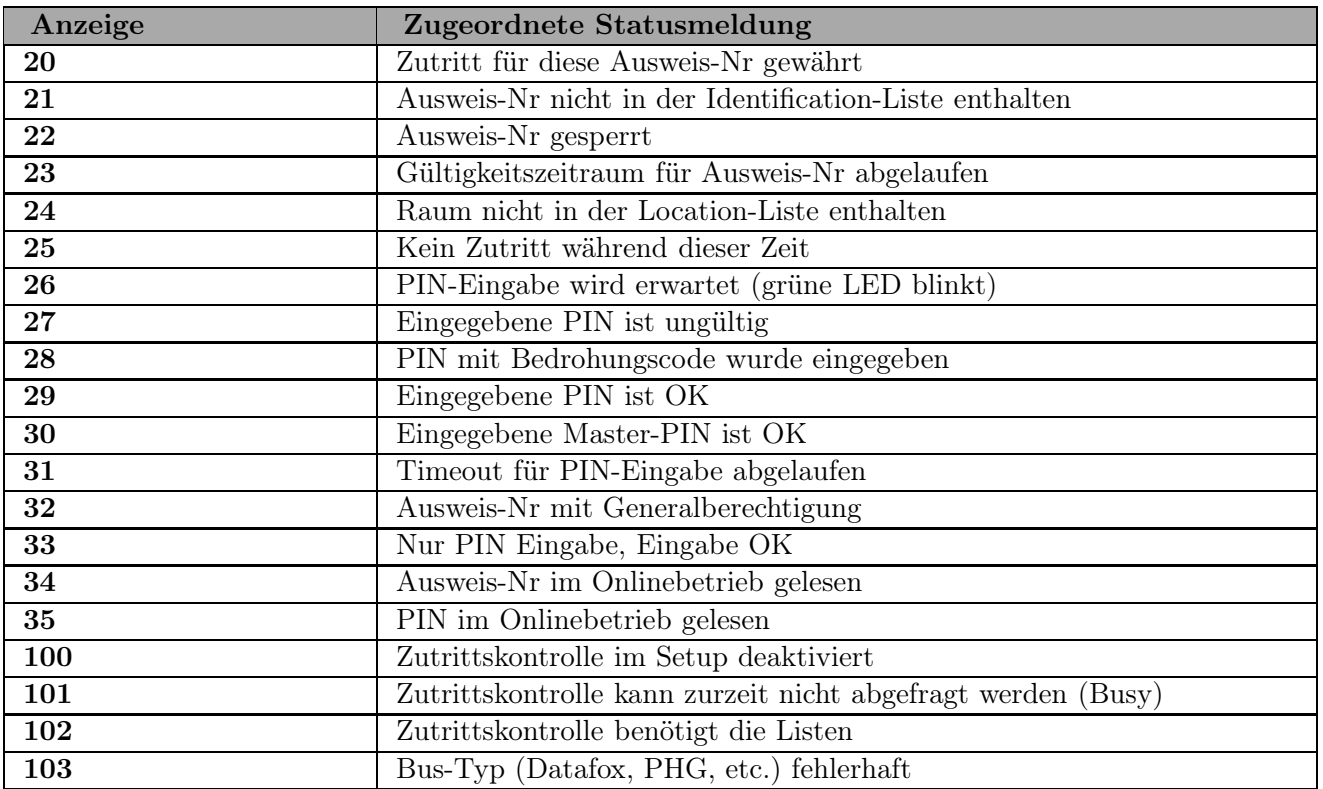

Tabelle 21: Zutrittskontrolle
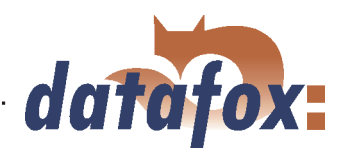

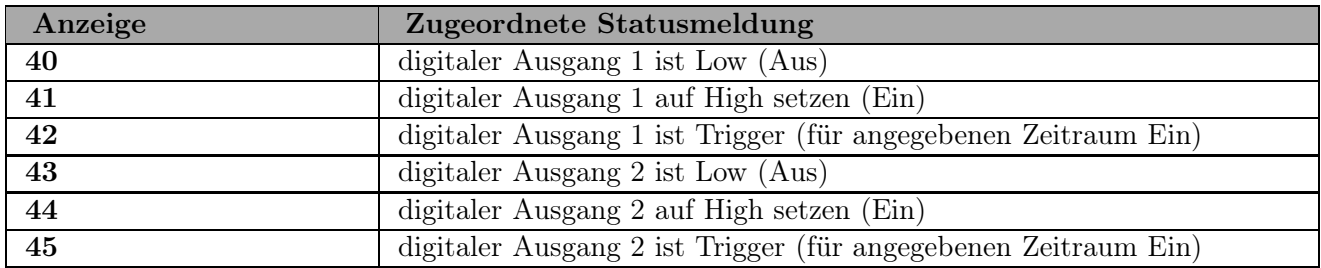

Tabelle 22: Digitale Ausgänge

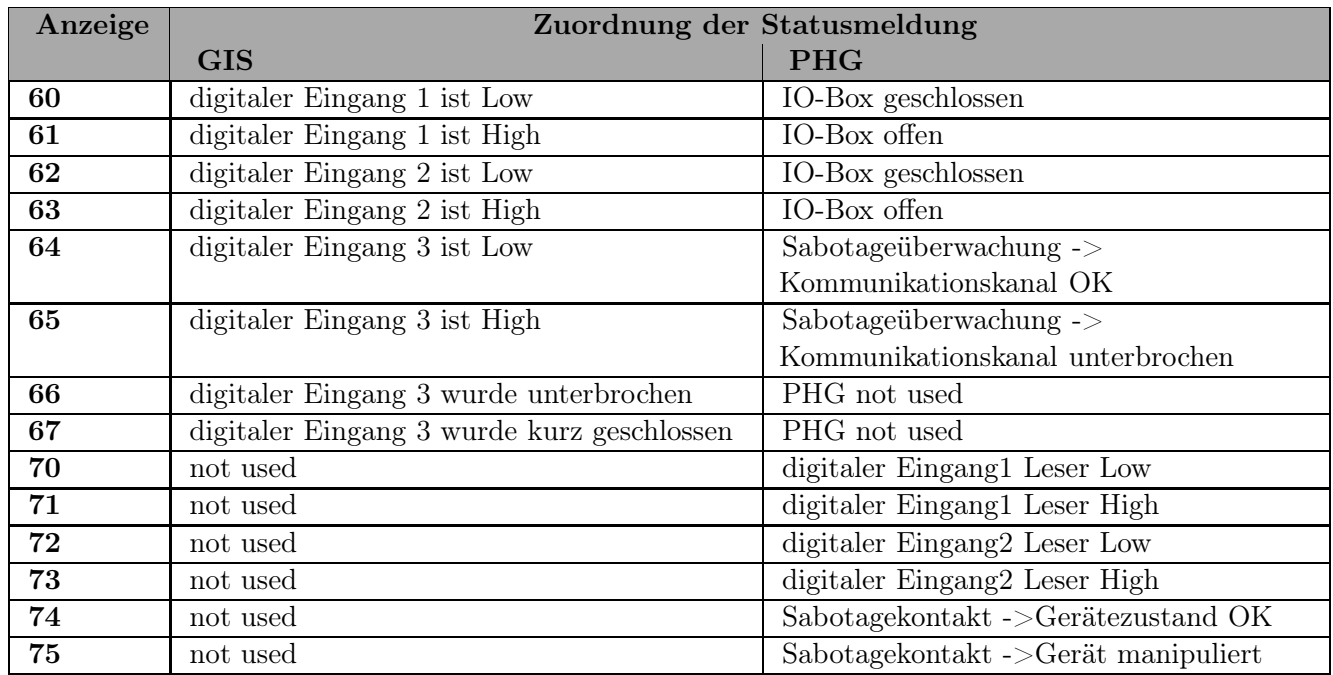

Tabelle 23: Digitale Eingänge

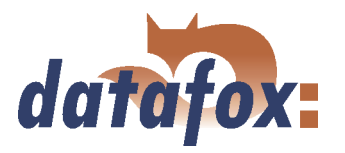

# 4.10 Barcodeleser

Wird zur Datenübertragung eine andere Kommunikationsart als RS232 verwendet, kann die RS232- Schnittstelle (D-Sub 9 polig) des Mobil-MasterIV für den Anschluss eines Barcodelesers verwendet werden.

Die Konfiguration des zu lesenden Barcodes wird über das Setup durchgeführt. Der Barcodeleser selbst wird mit Hilfe der Konfigurations-Codes eingestellt. Diese Codes werden auf der Datafox-CD zur Verfügung gestellt.

Anschließbar sind alle Barcodeleser mit RS232-Anschluss. Beachten Sie die in der Tabelle aufgeführte Anschlussbelegung der RS232-Schnittstelle.

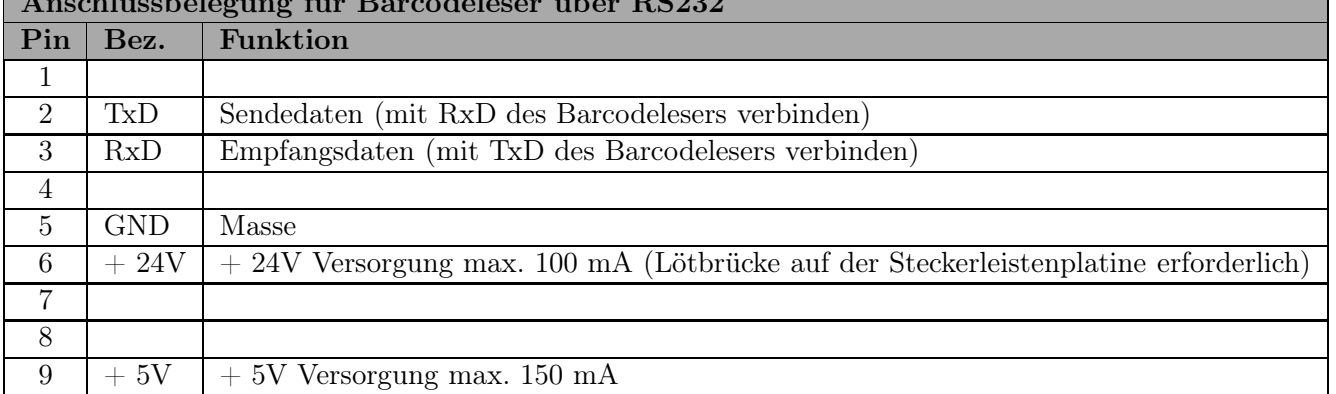

# $A = 11$  for  $\ddot{m}$   $\ddot{B} = 11$  für Barcodeles

Tabelle 24: Barcodeleser über RS232

Wir setzen standardmäßig Barcodeleser der Fa. Datalogic ein und nehmen bei der Auslieferung bereits die richtige Einstellung vor. Die entsprechenden Barcodeleser mit den passenden Kabeln finden Sie in der Preisliste.

#### Grundeinstellung des Barcodelesers Datalogic DLC-Serie für Betrieb am PZE-MasterIV.

Mit der Grundkonfiguration können EAN8, Standard Code 39 und Interleaved 2/5 gelesen werden. Grundeinstellung vornehmen. Dazu die Barcodes 1.) RESTORE DEFAULT und 2.) RS232 einlesen. Sollen andere Barcodes gelesen werden, ist die Initialisierung entsprechend der Bedienungsanleitung von Datalogic durchzuführen. Im Karton des Barcodelesers ist eine Kurzanleitung enthalten. Auf der CD befindet sich das komplette Handbuch "Handbuch Datalogic Barcodeleser.pdf".

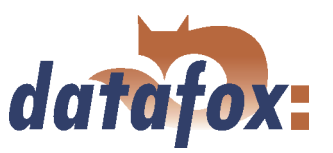

# 4.11 Kopplung Mobil-MasterIV mit Timeboy

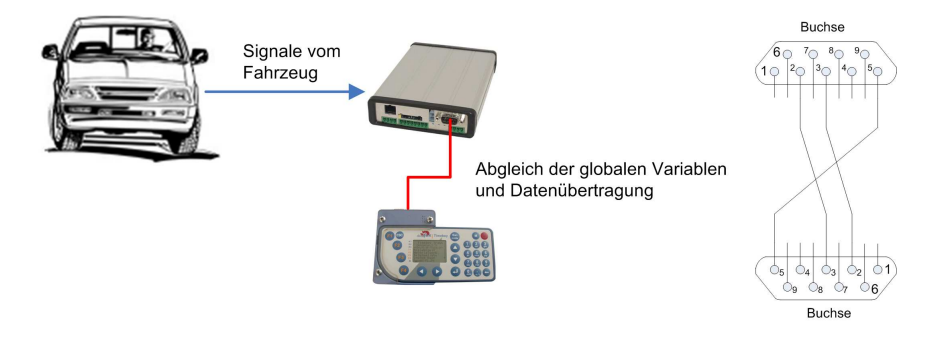

Abbildung 66: Anbindung eine Timeboy an den Mobil-MasterIV

Bei Erfassung der Fahrzeugdaten besteht generell das Problem der Zuordnung zu Personen, Aufträgen, etc.. Befindet sich ein Timeboy in der Fahrzeugdockingstation können die Fahrzeugdaten zeitnah in den Timeboy übertragen werden. Das Problem besteht, wenn sich während der Fahrt kein Timeboy in der Dockingstation befindet.

#### Beispiel:

Mitarbeiter A fährt mit dem Fahrzeug ohne seinen Timeboy in die Fahrzeugdockingstation zu stecken. Anschließend fährt Mitarbeiter B mit dem gleichen Fahrzeug und steckt seinen Timeboy in die Fahrzeugdockingstation. Alle Fahrzeugdaten, die sich im Mobil-MasterIV befinden, werden auf den Timeboy von Mitarbeiter B übertragen und so falsch zugeordnet.

#### Lösung:

Ein Fahrzeugdatensatz wird generell um zwei Felder erweitert. Um diese Felder mit Daten zu füllen, muss der Mobil-MasterIV mit einem Timeboy kommunizieren. Hierfür muss sich ein Timeboy in der Fahrzeugdocking befinden. Ist das nicht der Fall, können keine Werte für diese beiden Felder aus dem Timeboy in den Mobil-MasterIV übertragen werden und die beiden Felder bleiben leer. Somit werden nur die Fahrzeugdaten um Zusatzinformationen für eine direkte Zuordnung erweitert, bei deren Entstehung sich auch ein Timeboy in der Fahrzeugdocking befunden hat.

#### 4.11.1 Umsetzung mit Mobil-MasterIV

Im Gerätesetup des Mobil-MasterIV, siehe Abbildung [248,](#page-239-0) muss in den Grundeinstellungen der Timeboy als zusätzliche Datenquelle aktiviert werden, d. h. der Timeboy stellt GV als Zusatzinformation für die Fahrzeugdatensätze bereit. Ist diese Option aktiviert, wird auf die Fahrzeugdocking gepollt.

#### 4.11.1.1 Erzeugung der Fahrzeugdaten

Im Mobil-MasterIV und im Timeboy gibt es GV. Befindet sich ein Timeboy in der Fahrzeugdocking, werden die Inhalte der GV vom Timeboy in die GV des Mobil-MasterIV kopiert und in die zusätzlichen Felder der Fahrzeugdatensätze eingefügt. Ist dagegen die Fahrzeugdocking leer oder wird der Timeboy aus der Fahrzeugdocking entnommen, werden die GV des Mobil-MasterIV geleert und die zusätzlichen Felder der Fahrzeugdatensätze bleiben leer.

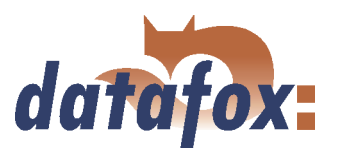

# 4.11.1.2 Übertragung der Fahrzeugdaten per Mobil-MasterIV

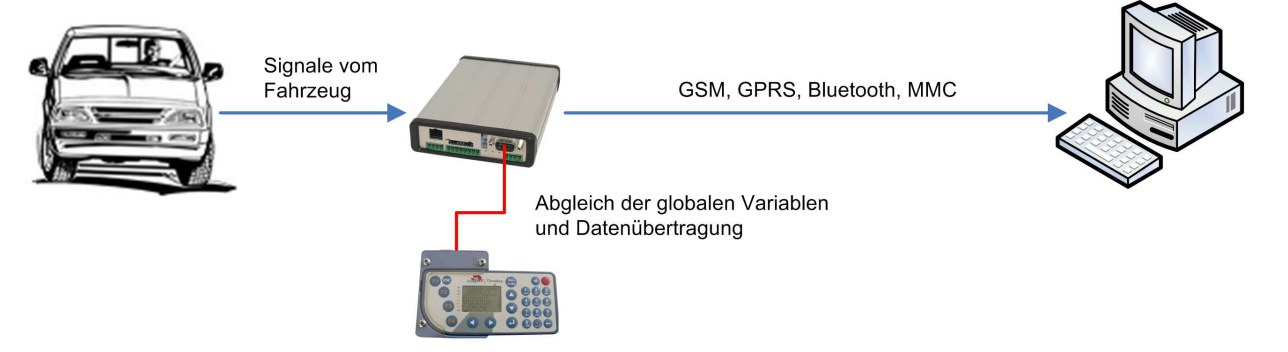

Abbildung 67: Datenübertragung über den Mobil-MasterIV

Der Mobil-MasterIV pollt auf die Fahrzeugdocking und prüft bei eingestecktem Timeboy ob Datensätze im Timeboy vorliegen. Wenn im Timeboy Datensätze existieren, werden diese auf den Mobil-MasterIV übertragen und anschließend durch selbigen an den PC gesendet. Die Fahrzeugdaten werden ebenfalls vom Mobil-MasterIV auf den PC übertragen.

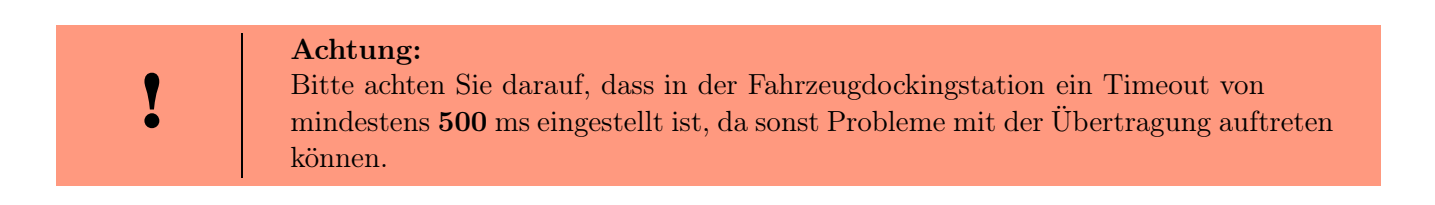

# 4.11.1.3 Übertragung der Fahrzeugdaten per Timeboy

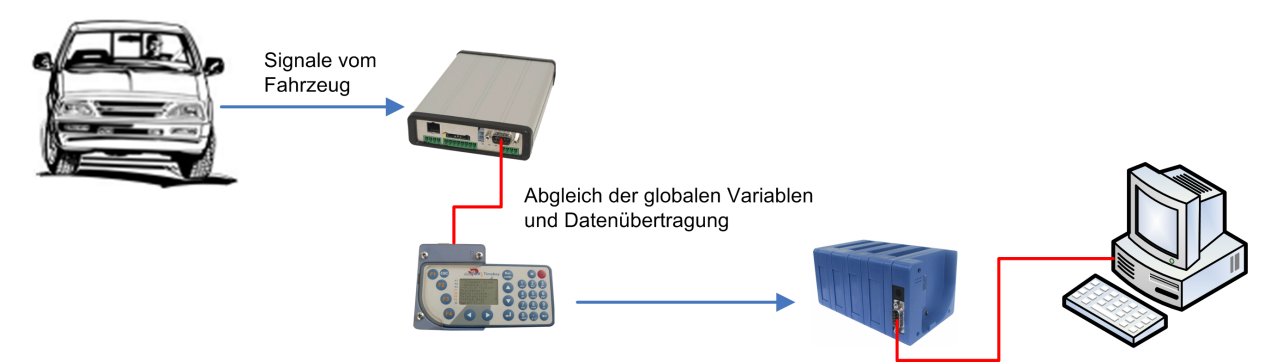

Abbildung 68: Datenübertragung über den Timeboy

Alle Fahrzeugdaten werden durch den Mobil-MasterIV auf den Timeboy übertragen. Der Timeboy dient in diesem Fall als Datenübertragungsmedium. Mit einer normalen Dockingstation, keine Fahrzeugdocking, werden anschließend alle Daten vom Timeboy auf den PC übertragen.

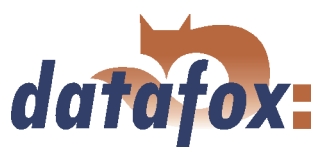

# 5 DatafoxStudioIV - Allgemeine Bedienung

#### Hinweis:

 Die Dialoge können je nach Version des DatafoxStudioIV von den Darstellungen in diesem Handbuch abweichen. Das gilt auch für Abweichungen in der Funktionalität.

Setups werden gerätespezifisch gespeichert. Somit ist eine Umstellung des Gerätetyps vor dem Öffnen eines Setups nicht mehr notwendig. Zusätzlich kann ein Setup von einem Gerätetyp in einen anderen konvertiert werden. Typspezifische Änderungen die zwingend erforderlich sind, werden dabei vom DatafoxStudioIV automatisch vorgenommen.

# 5.1 Installation

Das DatafoxStudioIV wird für die Erstellung und Änderung der Gerätesetups benötigt. Das Setup- und Kommunikationsprogramm besteht lediglich aus den Dateien DatafoxStudioIV.exe und DFComDLL.dll. Eine Installation ist in diesem Sinne nicht erforderlich. Kopieren Sie die Dateien in das gewünschte Verzeichnis und erstellen Sie im Programmmenü oder auf dem Desktop eine Verknüpfung zu DatafoxStudioIV exe

#### Systemvoraussetzungen

- Rechner mit Microsoft Windows 95/98/NT/2000/ME/XP
- 64 MB Arbeitsspeicher
- min. 2 MB freier Festplattenspeicher

#### Einsatz

Achtung: Befinden sich verschiedene Versionen der DFComDLL.dll auf dem PC, auf dem das Programm DatafoxStudioIV ausgeführt wird, kann das zu Fehlfunktionen führen, da unter bestimmten Umständen eine falsche Version der DLL vom Programm geladen wird. Achten Sie daher immer auf die Softwareversionen und Kompatibilität (siehe Kapitel [3.1\)](#page-17-0).

#### Programmoberfläche

#### Beschreibung der Hauptmenüpunkte

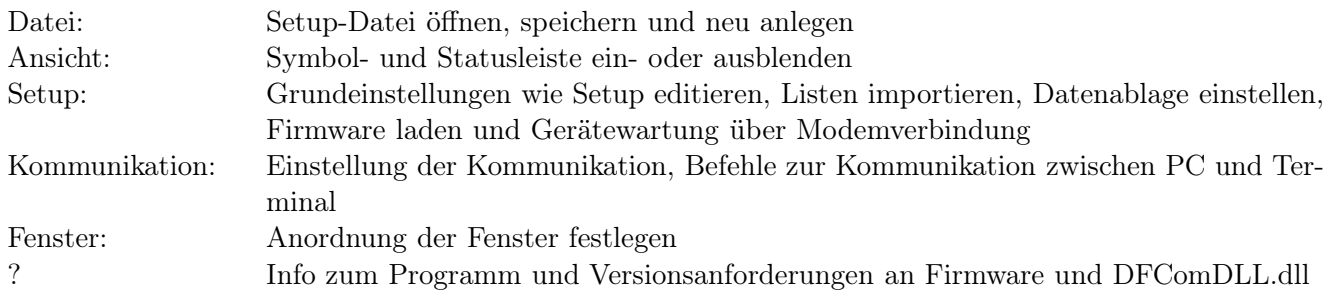

Die einzelnen Funktionen werden im folgenden ausführlich beschrieben.

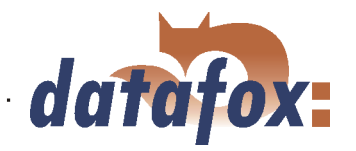

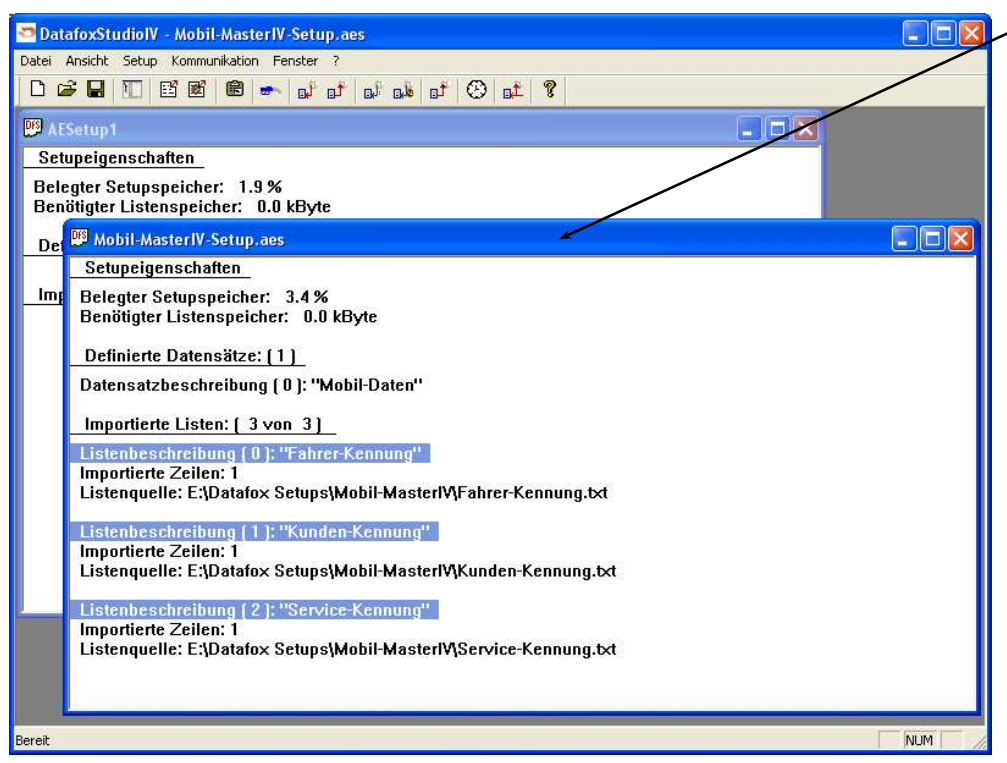

Client-Window Die Bearbeitung, wie z.B. Editieren, Setup schreiben, etc., bezieht sich immer auf das aktuell markierte Fenster. Der jeweilige Dateiname der Setupdatei ist in der Titelleiste sichtbar.

Abbildung 69: DatafoxStudioIV Oberfläche

# 5.2 Bedienung des DatafoxStudioIV

Über das Menü des DatafoxStudioIV stehen Ihnen alle Funktionen zur Verfügung, die Sie rund um das Setup benötigen. Die wichtigsten Funktionen können zusätzlich über die Symbolleiste aufgerufen werden.

Ab Version 04.01.07.x wurde die Menüstruktur des DatafoxStudioIV überarbeitet und neu strukturiert.

Solange der Setup-Masken-Dialog geöffnet ist, haben Sie keinen Zugriff auf andere Funktionen des DatafoxStudioIV. Erst wenn dieser Dialog geschlossen wurde, können Sie andere Funktionen aus dem Studio zu dem aktuell gewählten Setup aufrufen und ausführen.

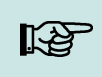

#### Hinweis:

Denken Sie daran, wenn mehrere Setups im Hauptfenster des DatafoxStudioIV geöffnet wurden, beziehen sich die Änderungen immer nur auf das aktuell ausgewählte Setup. Dabei handelt es sich um das Setupfenster, welches von keinem anderen Fenster verdeckt wird.

#### 5.3 Menü Datei

Unter dem Menüpunkt < Datei > befinden sich zahlreiche Standardfunkionen, die Sie aus anderen Officeanwendungen her kennen und die nicht weiter betrachtet werden. So z. B. < Speichern > zum Speichern einer Änderung.

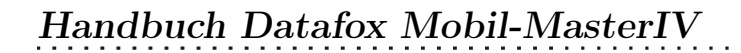

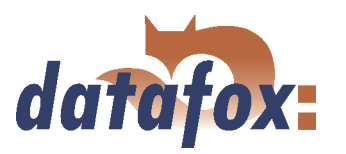

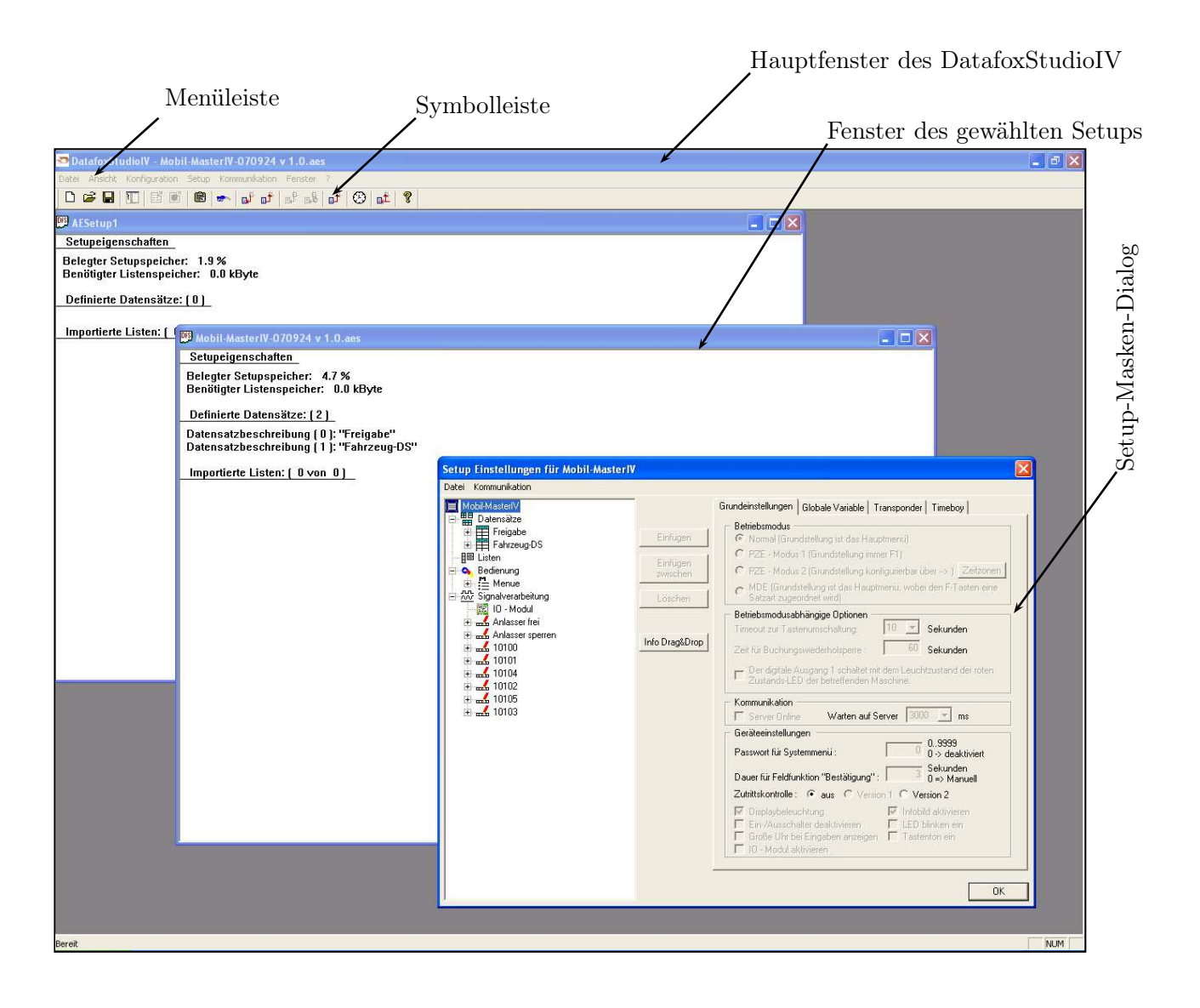

Abbildung 70: Oberfläche des DatafoxStudioIV

# 5.3.1 Erstellen einer neuen Setupdatei

Mit  $\langle Datei \rangle$  Neu  $>$  erzeugen Sie eine neue Setupdatei. Es öffnet sich ein neues Client-Window im DatafoxStudioIV. Nach dem Erzeugen der Setupdatei sollten Sie diese unter einem entsprechenden Namen speichern. Nach erfolgreichem Speichern der Setupdatei wird der neue Dateiname in der Titelleiste des Client-Windows angezeigt. Das Erstellen einer neuen Setupdatei ist damit abgeschlossen. Dieses Setup kann nun beliebig bearbeitet (editiert) werden.

# 5.3.2 Setupdatei öffnen

Zum Öffnen einer bestehenden Setupdatei mit dem DatafoxStudioIV gehen Sie über das Menü  $\langle Datei \rangle = \langle Offnen \rangle$  in das Verzeichnis, in welchem sich die Datei befindet. Mit einem Doppelklick auf die entsprechende Datei öffnen Sie diese.

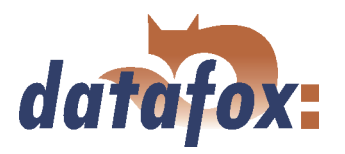

#### Achtung:

Es ist darauf zu achten, dass beim Öffnen einer Setup-Datei, die mit einer Vorgängerversion des DatafoxStudioIV erstellt wurde, durch das DatafoxStudioIV eine Konvertierung in das neue Setup-Format durchgeführt wird. Ein Öffnen dieser konvertierten Setup-Datei mit einer Vorgängerversion ist nicht mehr möglich.

Das DatafoxStudioIV versucht vor der Konvertierung der Setup-Datei eine Sicherungskopie mit der Dateiendung \*.bak anzulegen. Diese können Sie durch Umbenennung der Dateiendung auf (.aes) mit einer Vorgängerversion (AESetup) öffnen und bearbeiten.

#### 5.4 Menü Setup

#### 5.4.1 Editieren

!

Über den Menüpunkt  $\langle Setup \rangle = \langle Editoren \rangle$  gelangen Sie in den Bereich des DatafoxStudioIV, der es Ihnen ermöglicht, ein Setup zu bearbeiten. Eine genaue Beschreibung der Vorgehensweise finden Sie im Kapitel [6.](#page-146-0)

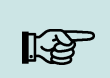

#### Hinweis:

Durch einen Doppelklick in die weiße Fläche des Fensters, wird der Menübefehl ebenfalls ausgeführt.

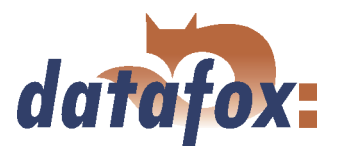

### 5.4.2 Konvertieren

Über den Menüpunkt  $\langle Setup \rangle \langle Setup \rangle = \langle Konvertieren \rangle$ können Sie ein geöffnetes Setup in ein Setup eines anderen Gerätetyps konvertieren. Wählen Sie den gewünschten Gerätetyp aus und bestätingen Sie mit OK.

#### 5.4.3 Listen importieren

Achtung: Achten Sie darauf, dass alle Listen mit der Zeichenkodierung ISO-8859-1 erstellt werden!

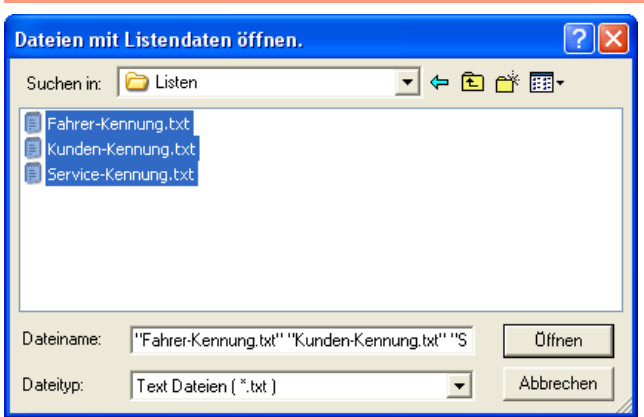

Über den Menüpunkt  $Setup \qquad \Rightarrow$ Listen importieren > können alle erforderlichen Listen in das Setupprogramm importiert werden. Hierzu wählen Sie wie nebenstehend dargestellt die benötigten Listen aus und öffnen diese. Mit gedrückter Strg-Taste können Sie mehrere Dateien gleichzeitig auswählen.

Abbildung 71: Dateiauswahldialog für Listenimport

Alle importierten Listen werden im Hauptfenster des Setups unter dem Punkt

Importierte Listen : (n von m) angezeigt. Die Verknüpfung (Link) zum Speicherort der Listen, Pfad und Dateiname, werden mit dem Setup gespeichert. Eine ausgewählte Liste wird nur dann importiert, wenn sie der Listendefinition aus dem Setup, siehe Kapitel [6.2.7,](#page-169-0) entspricht.

Wurde in einem Setup eine Listendefinition geändert, müssen nach der Übertragung des Setups auf das Gerät auch die Listen neu übertragen werden.

#### 5.4.4 Zutrittskontrolllisten importieren

Die Zutrittskontrolllisten sind mit festen Namen und Strukturen im Setup definiert. Entsprechend diesen Definitionen müssen die Listen ausgewählt und importiert werden. Um Zutrittskontrolllisten zu importieren, gehen Sie anlog dem Listenimport vor (siehe Abschnitt 5.4.3).

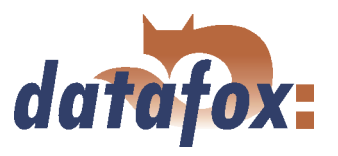

# 5.5 Menü Kommunikation

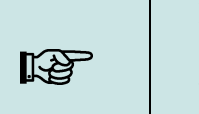

Bei jedem Dialog, der sich mit einem der folgenden Funktionsaufrufe öffnet, können Hinweis: und sollten Sie die angezeigten Kommunikationsparameter überprüfen und ggf. über die Schaltfläche Einstellungen anpassen.

#### 5.5.1 Setup schreiben / lesen

Die Systemvariablen der Signalverarbeitung für Zählerteiler, Zyklus, Timeout, Entprellzeiten sowie Kavität und Hubzahl werden bei aktiviertem Haken nach einspielen des Setups gelöscht. Dadurch wird sichergestellt dass die Signalverarbeitung mit den Initialisierungswerten der Setupdatei arbeitet. Diese Werte können Theoretisch nach setzen der Systemvariablen durch die DLL-Funktion von einer verwendeten MDE-Anwendung überlagert sein.

Wenn das Setup fertig gestellt ist, speichern Sie es über  $\langle Datei \rangle$  speichern unter  $\langle$  auf der Festplatte. Zur Übertragen des Setups müssen für das entsprechende Gerät, über  $\lt Kommunikation$ Einstellungen > die Kommunikationsparameter eingestellt werden.

#### Achtung:

Prüfen Sie vor einer Übertragung des Setups immer die Kommunikationsparameter. Dies ist vor allem dann wichtig, wenn mehrere Geräte über das DatafoxStudioIV verwaltet werden. Achten Sie dabei besonders auf die IP-Adresse des Gerätes, auf welches Sie das Setup übertragen wollen.

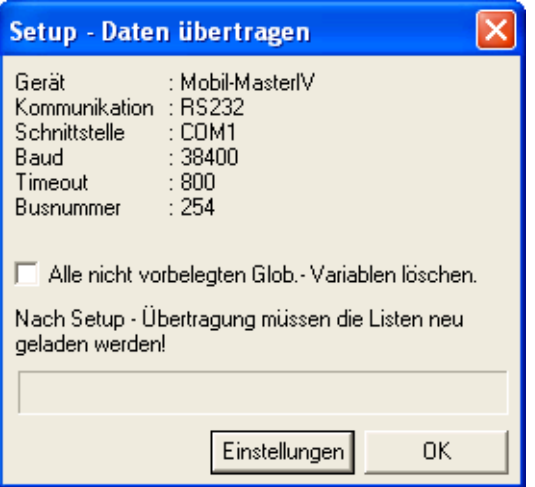

Das Gerät ist nur mit einem vollständig übertragenen Setup betriebsbereit. Wird die Übertragung vorzeitig abgebrochen, kann das Gerät nicht in Betrieb genommen werden. In diesem Fall ist ggf. eine bestehende Störquelle zu beseitigen und die Übertragung zu wiederholen.

Abbildung 72: Setup Daten übertragen

Analog kann ein Setup aus dem Gerät ausgelesen werden, um es bspw. zu verändern oder ein zweites Gerät mit dem gleichen Setup zu konfigurieren. Öffnen Sie den entsprechenden Dialog über  $< Kommunikation =>$ Setup lesen >, geben Sie einen Dateinamen für das Setup an und prüfen Sie die Kommunikationseinstellungen. Mit "OK" bestätigen Sie alle Eingaben und das Setup wird aus dem Gerät gelesen.

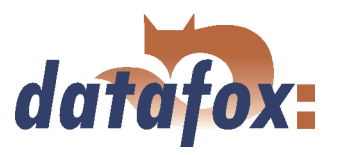

# 5.5.2 Listen / Zutrittskontrolllisten laden

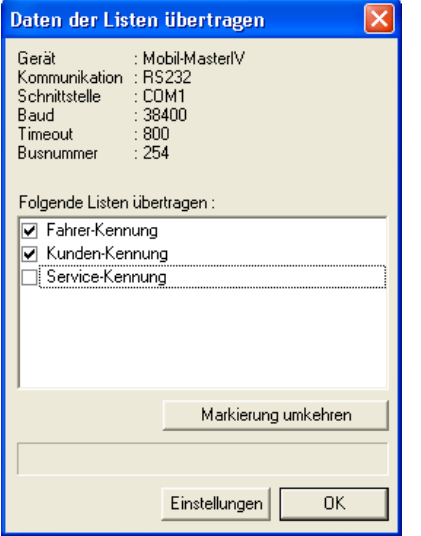

Das Laden der Listen / Zutrittskontrolllisten erfolgt über die Funktion  $\langle Kommunikation \rangle$  $Listener \quad leader \quad >$  bzw. für die Zutrittskontrolle über < *Kommunikation* => Zutrittskontrolllisten laden > Diese Funktionen stehen auch in der DLL zur Verfügung und können über eigene Anwendungen genutzt werden.

Abbildung 73: Listen laden

Werden die Geräte über die DLL angesprochen, können die Listen direkt aus einer Anwendung übergeben werden, ohne vorher eine ASCII-Datei erzeugen zu müssen.

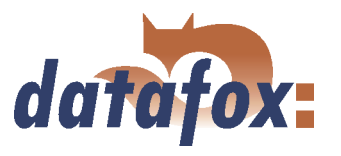

#### <span id="page-119-0"></span>5.5.3 Timeboylisten importieren und laden

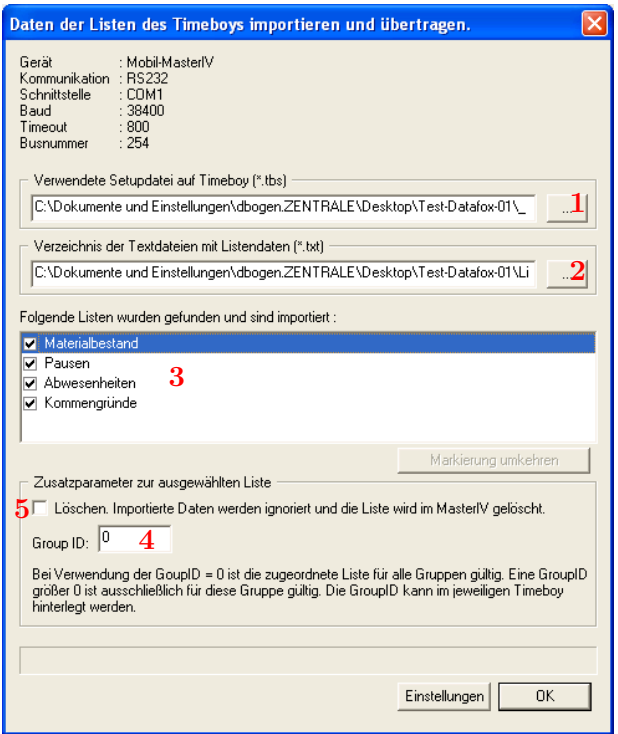

Abbildung 74: Timeboylisten importieren & laden

Uber die Funktion  $\langle Kommunikation \rangle$  $Timeboylisten importieren und laden > starten$ Sie den Dialog zum importieren von Timeboylisten. Hier wählt man zunächst den Pfad zu dem gewünschten Timeboy-Setup (1) und anschließend den Pfad zu den Timeboylisten (2). Die Listen, deren Informationen mit der Listenbeschreibung des Timeboysetups übereinstimmen, werden nun angezeigt (3). Über die Zusatzparameter können Sie die Group ID (4) vergeben und so die speziellen Listen für z.B. gewisse Tätigkeitsfelder zuordnen. Die Group ID ist auf dem Timeboy hinterlegt. Zusätzlich kann man auch Listen aus dem Mobil-MasterIV entfernen lassen (5).

Diese Funktion steht auch in der DLL zur Verfügung und kann über eigene Anwendungen genutzt werden.

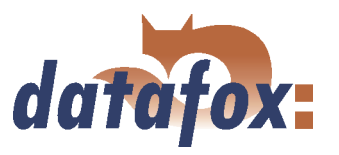

#### <span id="page-120-0"></span>5.5.4 Daten lesen, löschen, anzeigen

Das Setupprogramm bietet einfache Funktionen zum Auslesen und Löschen der Daten im Gerät. Es können nur ASCII-Dateien erzeugt werden. Für andere Ausgabeformate bietet sich der Einsatz der Kommunikations-DLL oder Datafox-Talk an. Bitte beachten Sie hierzu auch Kapitel [6.2.14.1.9.](#page-198-0)

. . . . . . . . . . . . . . . . .

Die entsprechenden Formate und Optionen für das Ablegen der Daten in der ASCII-Datei, werden wie in Kapitel [5.6.3](#page-132-0) beschrieben, über  $\langle Setup \rangle$  =  $\langle Dateiablage\ konfigurieren \rangle$  eingestellt.

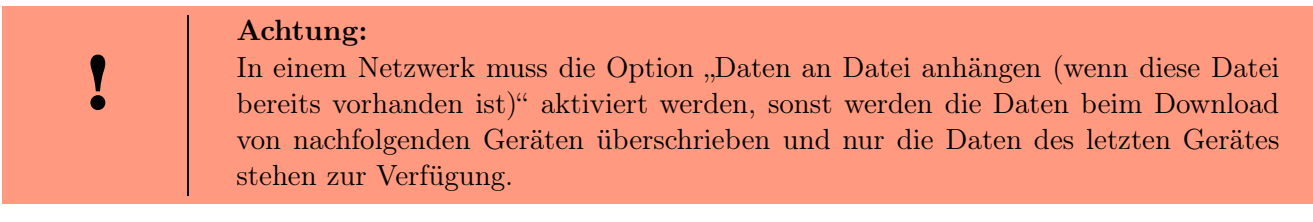

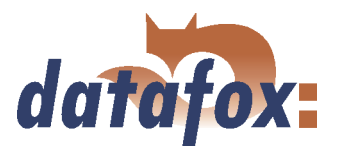

#### 5.5.4.1 Daten lesen und löschen

Über das Menü  $\lt K$ ommunikation  $\lt \gt D$ aten lesen, löschen  $\gt$  können Sie die Datensätze aus den Geräten auslesen. Das Auslesen der Datensätze erfolgt einzeln.

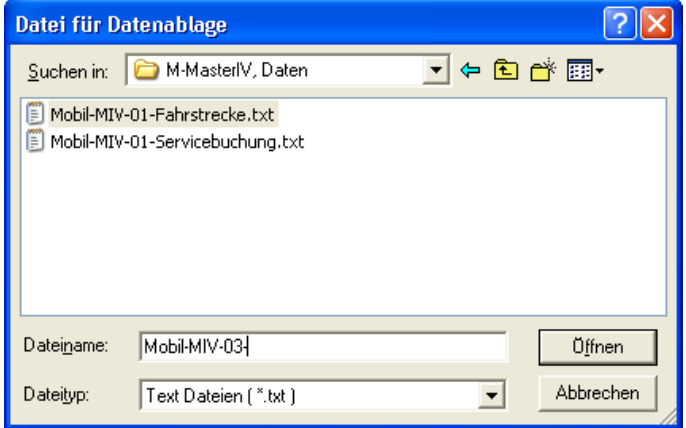

Abbildung 75: Auswahl/Erstellung der Datenablage

#### Nach dem Funktionsaufruf

 Daten lesen, loschen - muss zunächst ein Dateipräfix zum Speichern der Datensätze angegeben werden. Für jede Datensatzbeschreibung des verwendeten Setups, wird für vorhandenen Datensätzen eine eigene Text-Datei erstellt. Dabei setzt sich der Dateiname aus dem angegebenen Dateipräfix und dem Namen der Datensatzbeschreibung zusammen.

#### Beispiel:

Wenn als Dateipräfix für alle Datensatzbeschreibungen des vierten Gerätes "Mobil-MIV-04" im Dateiauswahldialog angegeben wird und die Datensatzbeschreibungen PZE-Meldung und Zutrittsmeldung im Setup definiert sind, werden beim Lesen und Löschen der Daten die Dateien Mobil-MIV-04-PZE-Meldung.txt und Mobil-MIV-04-Zutrittsmeldung.txt erzeugt.

Geben Sie im Dateipräfix das aktuelle Datum mit an, erzeugen Sie somit eine Historie der Datensicherung. Das Datum im Form jjmmtt, z. B. "Mobil-MIV-02-060514-", würde dazu führen, dass die Dateien nach Datum sortiert auf der Festplatte gespeichert werden.

Wird eine Datei neu ausgewählt oder erzeugt, erscheint eine Abfrage, ob Sie diese Datei als Standardablage für die Daten nutzen möchten.

Nach dem Öffnen der Datei erscheint ein Dialog zum Auslesen der Datensätze. Über diesen Dialog müssen die Kommunikationsparameter über < *Einstellungen* > überprüft werden, vor allem ist die Kommunikationsart und die IP-Adresse zu prüfen und ggf. anzupassen. Die Option Pollen bietet die Möglichkeit, mehrere Geräte permanent auszulesen, auch als Abholvorgang bezeichnet, und die Daten auf der lokalen Festplatte zu speichern. Hierbei werden die Geräte der Reihe nach ausgelesen. Über den Parameter "Zeit zwischen zwei Abholvorgängen" kann eine Zeitspanne in Sekunden als Pause zwischen zwei Auslesevorgängen, nicht zwischen dem Auslesen zweier Geräte, angegeben werden.

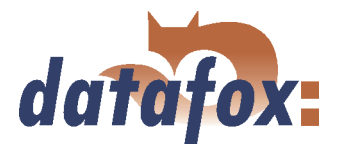

Über die Funktion Datensätze wiederherstellen im Menü Kommunikation, können Sie bereits ausgelesene und im Terminal als gelöscht markierte Datensätze wieder hergestellt werden. Dabei wird der Datensatzzeiger auf den letzt möglichen Datensatz zurückgesetzt. Anschließend können die Daten erneut ausgelesen werden.

#### 5.5.5 Seriennummer lesen

Mit der Funktion < Kommunikation => Seriennummer lesen > können Sie die Seriennummer eines Gerätes auslesen. Diese wird über einen separaten Dialog angezeigt.

#### 5.5.6 Uhrzeit stellen

Über die Funktion  $\langle$  Kommunikation  $\Rightarrow$  Uhrstellen  $\rangle$  können Sie die Uhrzeit des Gerätes mit der Systemzeit des PCs abgleichen, von dem aus, diese Funktion, aufgerufen wird.

#### 5.5.7 Globale Variablen Lesen

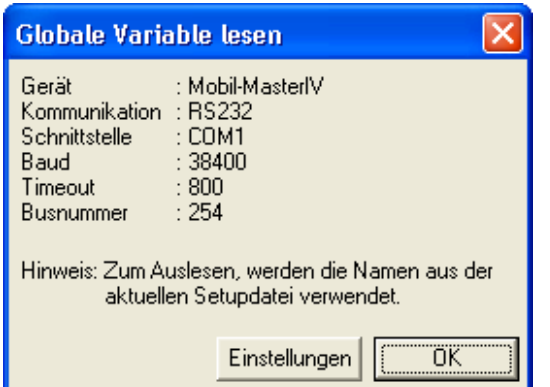

Über die Funktion "globale Variable lesen" können Sie prüfen, welchen Wert eine globale Variable im Gerät besitzt.

Abbildung 76: Globale Variable lesen

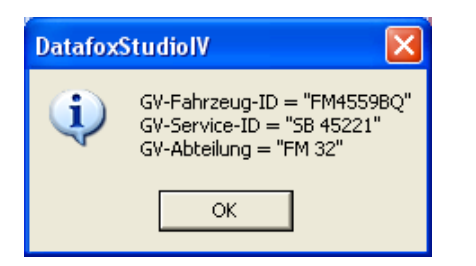

Bei Funktionsaufruf werden alle globalen Variablen aus einem Gerät ausgelesen und mit ihrem aktuellen Wert angezeigt.

Abbildung 77: Werte der gelesenen Variablen

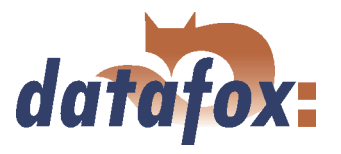

#### 5.5.8 Stapel abarbeiten

Über die Funktion  $\leq$  Kommunikation  $\Rightarrow$  Stapel abarbeiten  $\geq$  können die Funktionen Daten lesen, Daten löschen, Uhr stellen, Setup laden, Listen laden und Zutrittslisten laden in Folge abgearbeitet werden, ohne jede Funktion einzeln aufrufen zu müssen. Es muss lediglich die Datei zur Speicherung der gelesenen Datensätze angegeben werden. Alles weitere läuft automatisch ab.

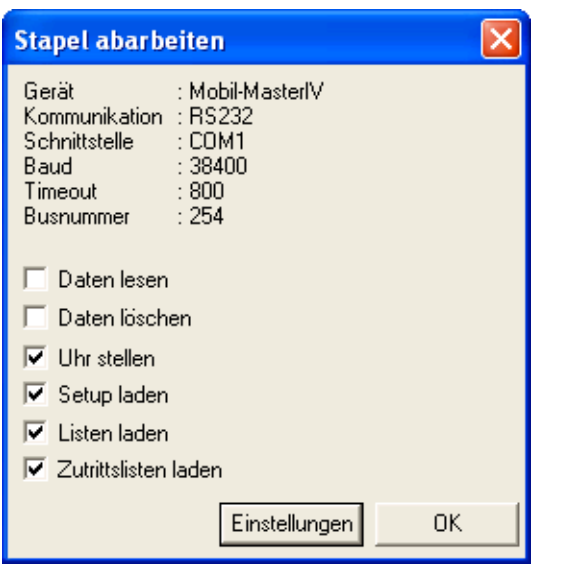

Abbildung 78: Stapel abarbeiten

In Abhängigkeit von der Aktivierung/Deaktivierung werden die entsprechenden Funktionen abgearbeitet.

Nach der Abarbeitung erfolgt zu jeder aktivierten Funktion eine Rückmeldung.

Achten Sie auf die Auswahl des zugehörigen Setups, wenn Sie die Option "Listen laden" aktiviert haben. Haben Sie nicht das richtige Setup geöffnet kommt es zu einem Fehler bei der Listenverarbeitung. Alle anderen Optionen werden fehlerfrei ausgeführt.

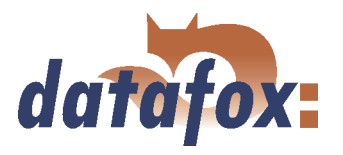

#### 5.5.9 Einstellungen

Über die Funktion  $\leq$  Kommunikation  $\Rightarrow$  Einstellungen  $\geq$  können Sie die Parameter für eine Kommunikation zwischen PC und Mobil-MasterIV auswählen. Für alle Kommunikationsarten gilt, zuerst den Gerätetyp auswählen. Optional kann festgelegt werden, ob nur Fehlermeldungen ausgegeben werden sollen oder ob vor dem Verbindungsaufbau die Erreichbarkeit durch Ping geprüft werden soll.

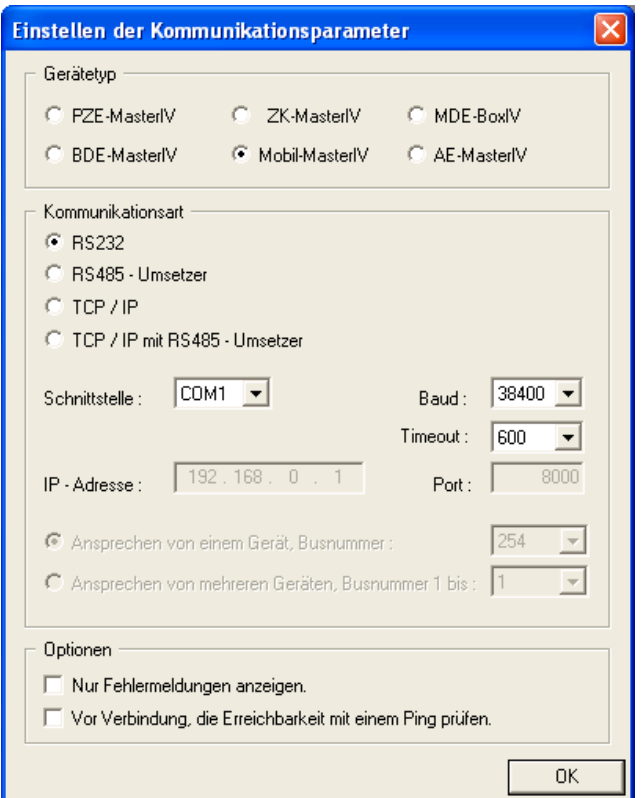

Abbildung 79: Einstellung der RS232 Kommunikation

Mit der Kommunikationsart geben Sie an, über welchen Kanal (Übertragungsmedium) die Kommunikation erfolgen soll.

In Abhängigkeit von der gewählten Kommunikationsart sind die aktiven Parameter einzustellen.

Bei RS232 ist das die serielle Schnittstelle (COM-Port) sowie die Baudrate (Anzahl Bits, die in einer Sekunde übertragen werden) und der Timeout (Zeit bis zum Verbindungsabbau, wenn keine Daten eintreffen).

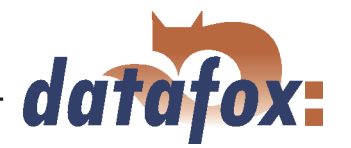

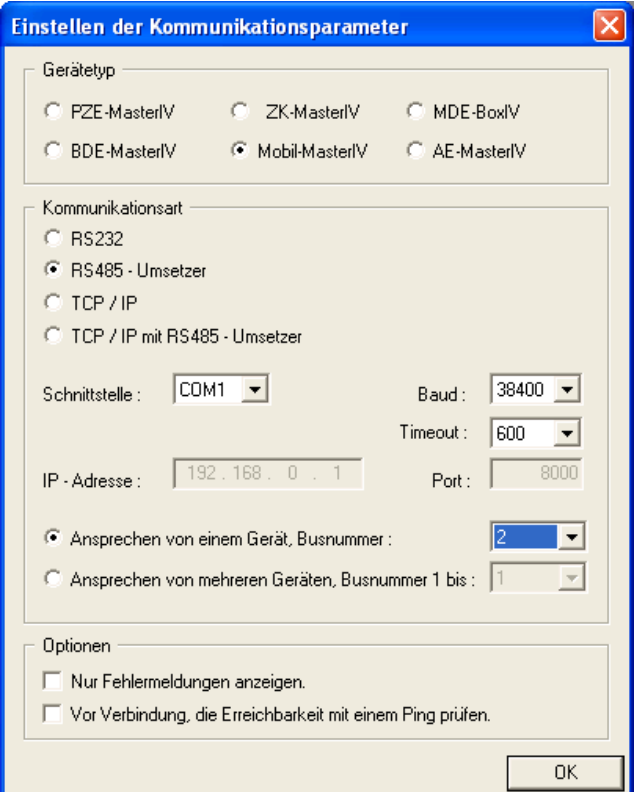

Für eine Kommunikation über einen RS485 Umsetzer, ist zusätzlich zu den Angaben der RS232 Kommunikation anzugeben, ob ein oder mehrere Geräte angesprochen werden sollen. Für die Kommunikation mit nur einem Gerät wird die Busnummer des Gerätes angegeben, siehe Systemmenü-Bios im Kapitel [5.6.8](#page-136-0) (communication - bus-number). Mehrere Geräte können nur in einer fortlaufenden Folge von Busnummern, beginnend mit der Busnummer 1, und durch Angabe der Busnummer des letzten Gerätes angesprochen werden.

Abbildung 80: Einstellung der RS485 Kommunikation über Umsetzer

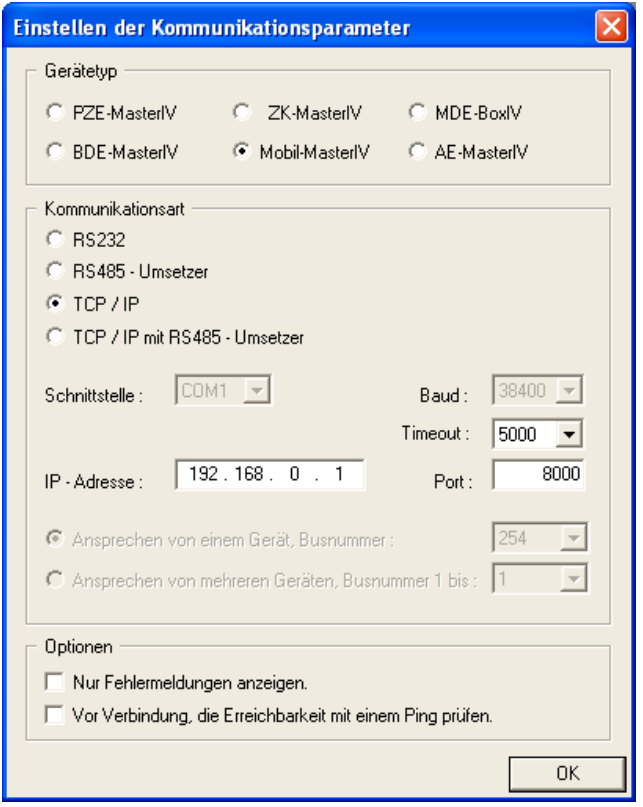

Abbildung 81: Einstellung der TCP/IP Kommunikation

Bei der Kommunikation über TCP/IP ist die IP-Adresse des Mobil-MasterIV, der Kommunikationsport und der Timeout (in Millisekunden) anzugeben.

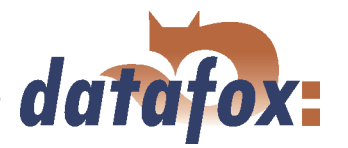

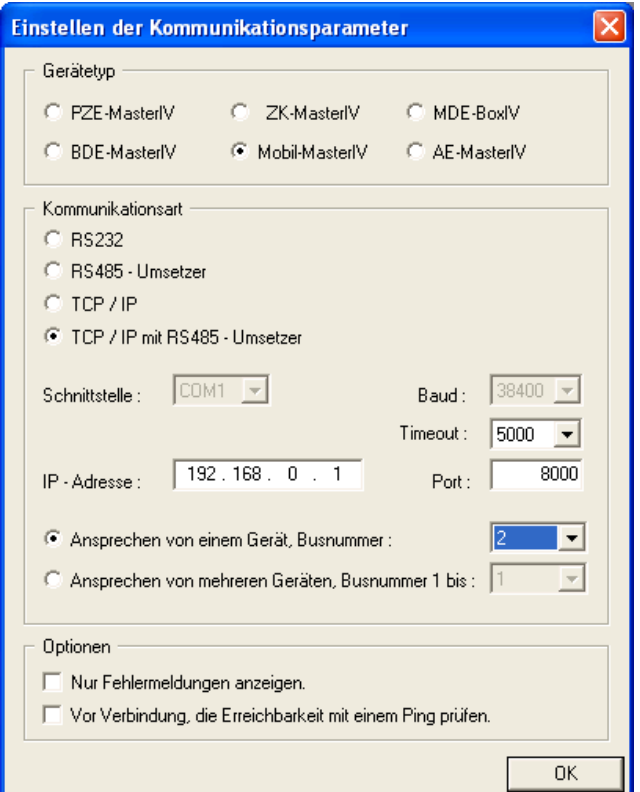

In diesem Fall sind analog zur Kommunikation über TCP/IP die Parameter einzustellen und zusätzlich wie bei der Kommunikation über einen RS485 anzugeben, ob ein oder mehrere Geräte angesprochen werden sollen. Für die Kommunikation mit nur einem Gerät wird die Busnummer des Gerätes ausgewählt. Mehrere Geräte können nur in einer fortlaufenden Folge von Busnummern, beginnend mit der Busnummer 1, und durch Angabe der Busnummer des letzten Gerätes angesprochen werden.

Abbildung 82: Einstellung der TCP/IP Kommunikation über RS485 Umsetzer

# 5.6 Menü Konfiguration

#### 5.6.1 Firmware laden

Für ein fehlerfreies Firmwareupdate sollte die eventuell angeschlossene Maschine für die Dauer des Updates abgeschaltet werden.

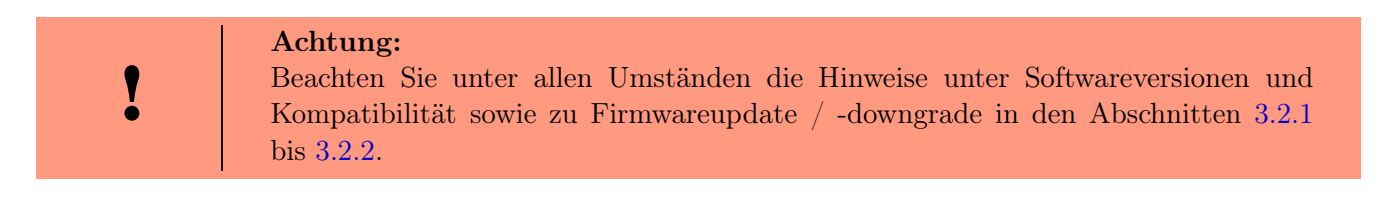

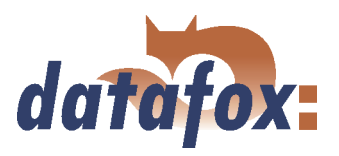

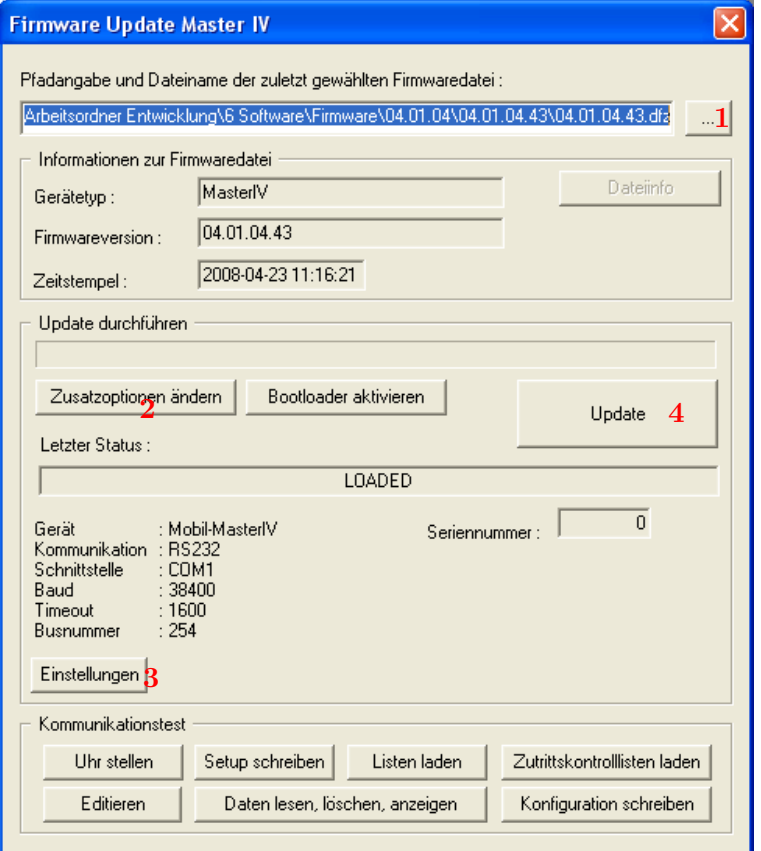

Abbildung 83: Firmware Update Dialog

# Über den Menüpunkt

 $\langle Setup \rangle$  = > Firmware laden > können alle notwendigen Einstellungen für ein Firmwareupdate vorgenommen werden.

Über die Schaltfläche (1) wählen Sie ein \*.zip Archiv aus, welches die Firmware-Datei (\*.hex) für den Mobil-MasterIV enthält. Über die Schaltfläche

 $\langle$  *Zusatzoptionen ändern*  $>$  (2) können Sie die von Ihnen eingesetzte Zutrittsserie (TS / PHG) auswählen. Wichtig hierbei ist, dass dies vor dem Firmware Update geschieht, weil sonst die falsche Firmware (falsche Zutrittsserie) aufgespielt werden könnte.

Vor der Übertragung sollten die

 $\langle$  *Einstellungen*  $>$  (3) für die Kommunikation (Kommunikationsart, Timeout usw.) überprüft werden. Sind alle Angaben korrekt, kann über die Schaltfläche  $\langle U$ *pdate*  $> (4)$  das Update durchgeführt werden.

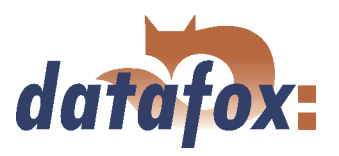

| <b>Firmware Update Master IV</b>                                                                                                    |                                                                                                    |  |  |
|----------------------------------------------------------------------------------------------------|----------------------------------------------------------------------------------------------------|--|--|
| Pfadangabe und Dateiname o                                                                                                    | Zusatzoptionen der einzusetzenden Firmware<br>$\times$                                                                                                    |  |  |
| Arbeitsordner Entwicklung\6                                                                                                    |                                                                                                    |  |  |
| Informationen zur Firmware<br>Mast<br>Gerätetyp:<br>04.0<br>Firmwareversion:                                                                                                | : Mobil-MasterIV<br>Gerät<br>Kommunikation : RS232<br>Schnittstelle<br>$:$ COM1<br>: 38400<br>Baud<br>Timeout<br>:1600<br>.254<br>Busnummer                                                                                                    |  |  |
| 2008<br>Zeitstempel:                                                                                                    | Zu setzende externe Leserserie                                                                                                    |  |  |
| Update durchführen                                                                                                    | C TS - Serie<br>C. PHG - Serie                                                                                                    |  |  |
| Zusatzoptionen ändern<br>Letzter Status:                                                                                                    | Hinweis: Hier können Sie angeben, von welcher<br>Serie Ihre eingesetzten externen Zutritts-<br>Module sind.                                                                                                    |  |  |
| Gerät<br>∴ Mobil-Mal<br>Kommunikation<br>$\therefore$ RS232<br><b>Schnittstelle</b><br>$:$ COM1<br>: 38400<br><b>Baud</b><br>:1600<br>Timeout<br>$-254$<br><b>Busnummer</b> | Zusätzliche Optionen für die einzusetzende Firmware.<br>□ Verwendung eines IO-Modul (Gerät hat kein GPS)<br>□ Verwendung angebundener Timeboys<br>Hinweis: Hier können Sie angeben, welche Zusatz-<br>Funktionen Ihre einzusetzende<br>Firmware haben muß.                         |  |  |
| Einstellungen                                                                                                    | Achtung                                                                                                    |  |  |
| Kommunikationstest<br>Setu<br>Uhr stellen<br>Editieren<br>D                                                                                                    | Aufgrund der Komplexität und der vielfältigen Optionen, werden nicht<br>alle theoretisch möglichen Kombinationen unterstützt. Sollte nach<br>Einstellung und Bestätigung mit OK eine Fehlermeldung kommen,<br>wenden Sie Sich bitte an den Datafox-Support.<br>QK<br>Einstellungen |  |  |

Abbildung 84: Zusatzoptionen

Mit den Zusatzoptionen können Sie angeben, welche Zusatzfunktionen durch die Firmware bereitgestellt werden müssen.

Das ist besonders bei Firmwareupdates von Versionen < 04.01.04.32 wichtig. In diesem Fall muss zunächst ein Firmwareupdate mit der Version  $\geq$  04.01.04.32 durchgeführt werden. Erst jetzt kann das Terminal auch die Zusatzoptionen setzen.

Jetzt setzen Sie die Zusatzoptionen und übernehmen diese mit OK ins Terminal. Nun ist es sehr wichtig, dass Sie nochmals ein Firmwareupdate durchführen.

Erst jetzt kann das DatafoxStudioIV mit den Informationen aus dem Terminal über die Zusatzoptionen die passende Firmware aus dem Gerätedateiarchiv auswählen.

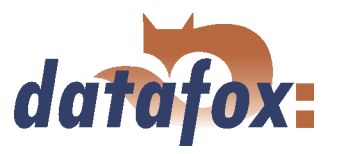

# 5.6.2 Textdaten der Firmware bearbeiten

Ab Version 04.01.06.x können Sie die Textdaten der Gerätefirmware über das DatafoxStudioIV bearbeiten. Öffnen Sie den Bearbeitungsdialog über das Menü <  $Setup \Rightarrow Textdaten \ der \operatorname{F}irmware \ bearbeiten$ . Öffnen Sie nun ein Gerätedateiarchiv \*.dfz. Es werden die Defaulttexte der Firmware mit einer Beschreibung angezeigt.

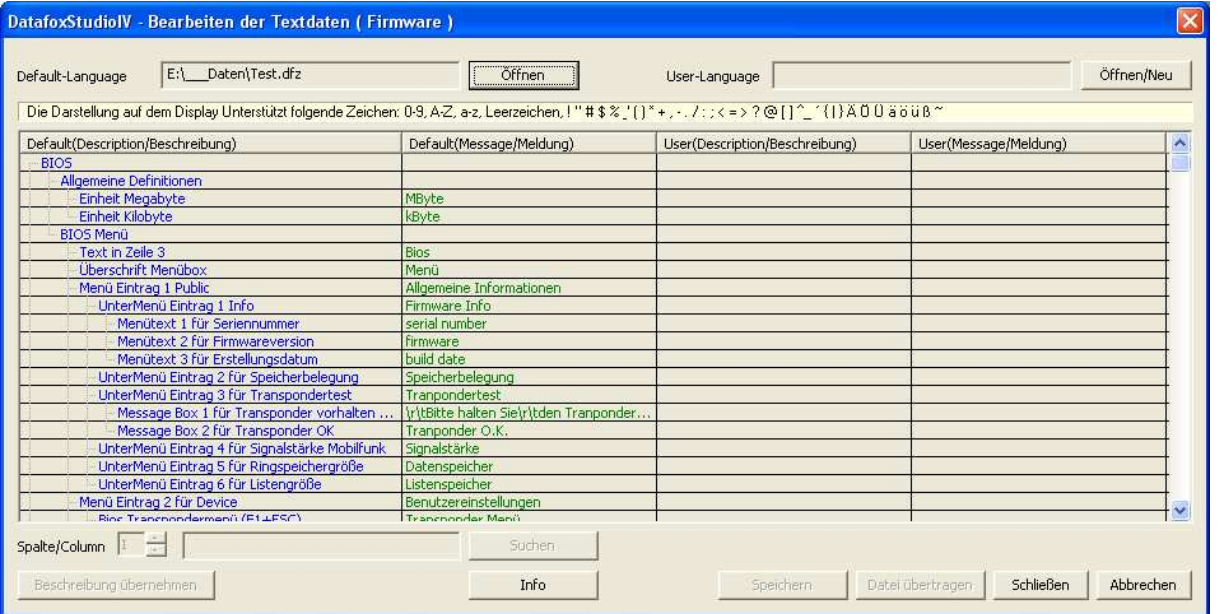

Abbildung 85: Default Text-Datendatei Öffnen

Öffnen bzw. erstellen Sie nun eine neue Sprachdatei für die Firmware mit der Endung \*.dfl. Wenn Sie eine neue Datei erzeugt haben, ist die rechte Seite der Liste leer.

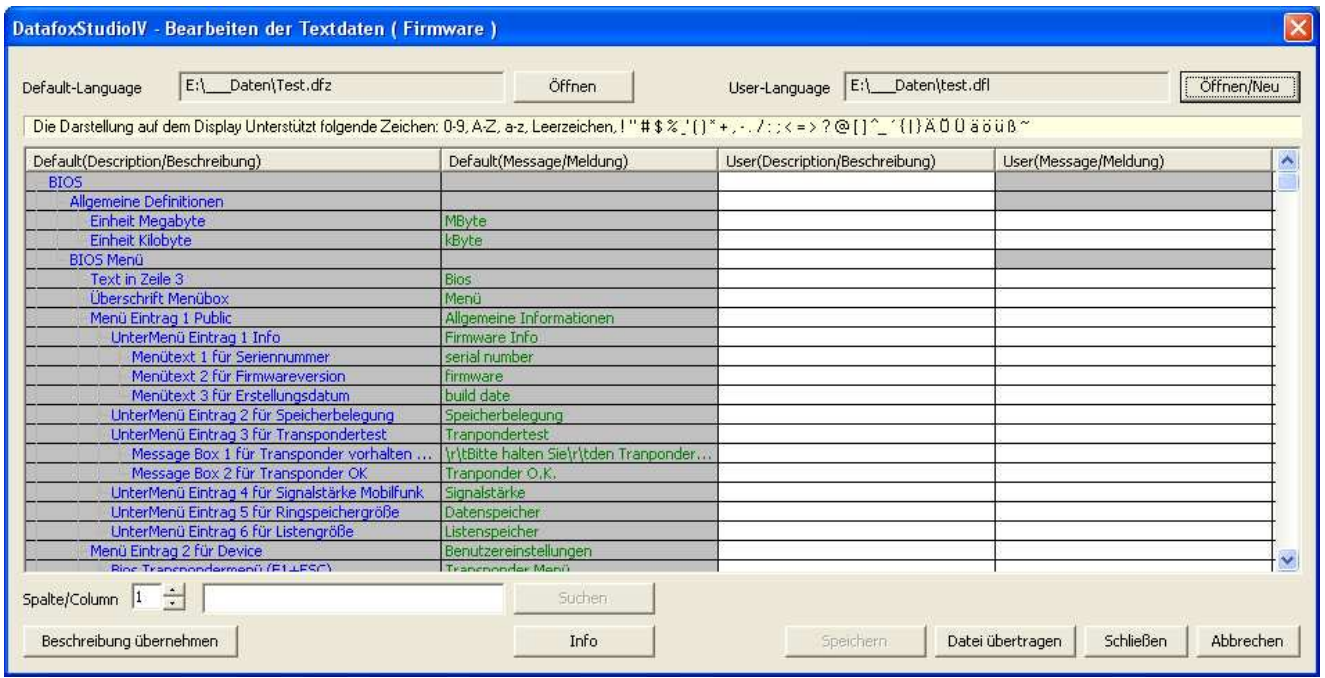

Abbildung 86: User Text-Datendatei Erstellen bzw. Öffnen

Innerhalb der Liste arbeiten Sie nur mit einfachen Mausklicks, KEINE Doppelklicks. Selektieren Sie mit einem einfachen Klick eine Zeile aus der Liste.

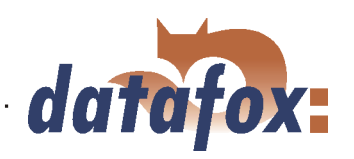

| $\mathsf{[}\times\mathsf{]}$<br>DatafoxStudiolV - Bearbeiten der Textdaten (Firmware)                                                   |                                        |                                      |                               |            |  |
|----------------------------------------------------------------------------------------------------|----------------------------------------|--------------------------------------|-------------------------------|------------|--|
| E:\ Daten\Test.dfz<br>Default-Language                                                                                                  | Öffnen                                 | E:\__Daten\test.dfl<br>User-Language |                               | Öffnen/Neu |  |
| Die Darstellung auf dem Display Unterstützt folgende Zeichen: 0-9, A-Z, a-z, Leerzeichen, ! "#\$%_'()*+,-, /;;< =>?@[]^_^{1}AO 0 äöüß ~ |                                        |                                      |                               |            |  |
| Default(Description/Beschreibung)                                                                                                    | Default(Message/Meldung)               | User(Description/Beschreibung)       | User(Message/Meldung)         | ٨          |  |
| <b>BIOS</b>                                                                                                    |                                        |                                      |                               |            |  |
| Allgemeine Definitionen                                                                                                    |                                        |                                      |                               |            |  |
| Einheit Megabyte                                                                                                    | MByte                                  |                                      |                               |            |  |
| Einheit Kilobyte                                                                                                    | kByte                                  |                                      |                               |            |  |
| <b>BIOS Menü</b>                                                                                                    |                                        |                                      |                               |            |  |
| Text in Zeile 3                                                                                                    | Bios                                   |                                      |                               |            |  |
| Überschrift Menübox                                                                                                    | Menü                                   |                                      |                               |            |  |
| Menü Eintrag 1 Public                                                                                                    | Allgemeine Informationen               |                                      |                               |            |  |
| UnterMenü Eintrag 1 Info                                                                                                    | Firmware Info                          |                                      |                               |            |  |
| Menütext 1 für Seriennummer                                                                                                    | serial number                          |                                      |                               |            |  |
| Menütext 2 für Firmwareversion                                                                                                    | firmware                               |                                      |                               |            |  |
| Menütext 3 für Erstellungsdatum                                                                                                    | build date                             |                                      |                               |            |  |
| UnterMenü Eintrag 2 für Speicherbelegung                                                                                                | Speicherbelegung                       |                                      |                               |            |  |
| UnterMenü Eintrag 3 für Transpondertest                                                                                                 | Tranpondertest                         |                                      |                               |            |  |
| Message Box 1 für Transponder vorhalten                                                                                                 | \r\tBitte halten Sie\r\tden Tranponder |                                      |                               |            |  |
| Message Box 2 für Transponder OK                                                                                                    | Tranponder O.K.                        |                                      |                               |            |  |
| UnterMenü Eintrag 4 für Signalstärke Mobilfunk                                                                                          | Signalstärke                           |                                      |                               |            |  |
| UnterMenü Eintrag 5 für Ringspeichergröße                                                                                               | Datenspeicher                          |                                      |                               |            |  |
| UnterMenü Eintrag 6 für Listengröße                                                                                                    | Listenspeicher                         |                                      |                               |            |  |
| Menü Eintrag 2 für Device.                                                                                                    | Benutzereinstellungen                  |                                      |                               |            |  |
| Rios Transponderment (E1.1ESC)                                                                                                    | Tranchooder Menu                       |                                      |                               |            |  |
| Spalte/Column 1 ÷                                                                                                    | Suchen                                 |                                      |                               |            |  |
| Beschreibung übernehmen                                                                                                    | Info                                   | Speichern                            | Datei übertragen<br>Schließen | Abbrechen  |  |

Abbildung 87: Zeile auswählen

Mit einem weiteren einfach Klick in die Spalte User(.../Beschreibung) oder User(.../Meldung) setzen Sie den Cursor in dieses Feld.

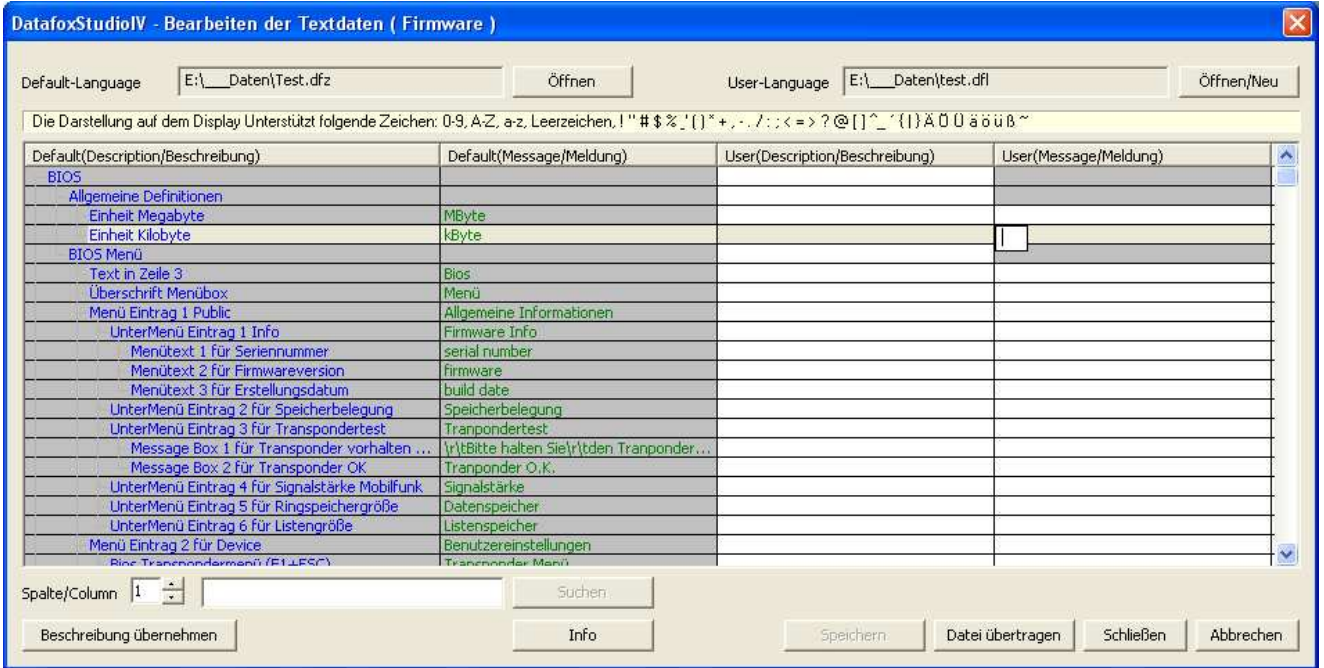

Abbildung 88: Zelle zum Bearbeiten auswählen

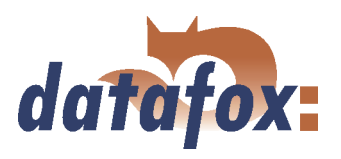

Nun können Sie einen Text ihrer Wahl eingeben bzw. bearbeiten.

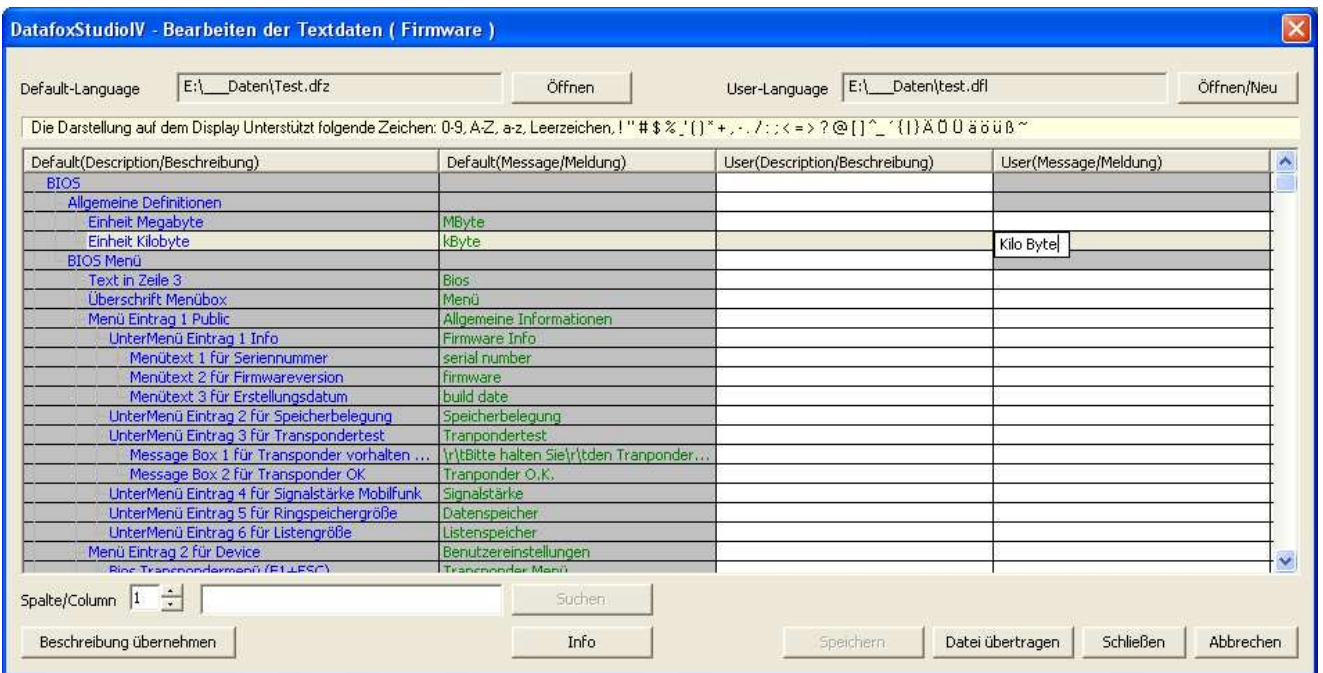

Abbildung 89: Textdaten eingeben bzw. bearbeiten

Wenn Sie die Eingabe abschließen, wird die Beschreibung aus der Spalte Default(.../Beschreibung) übernommen.

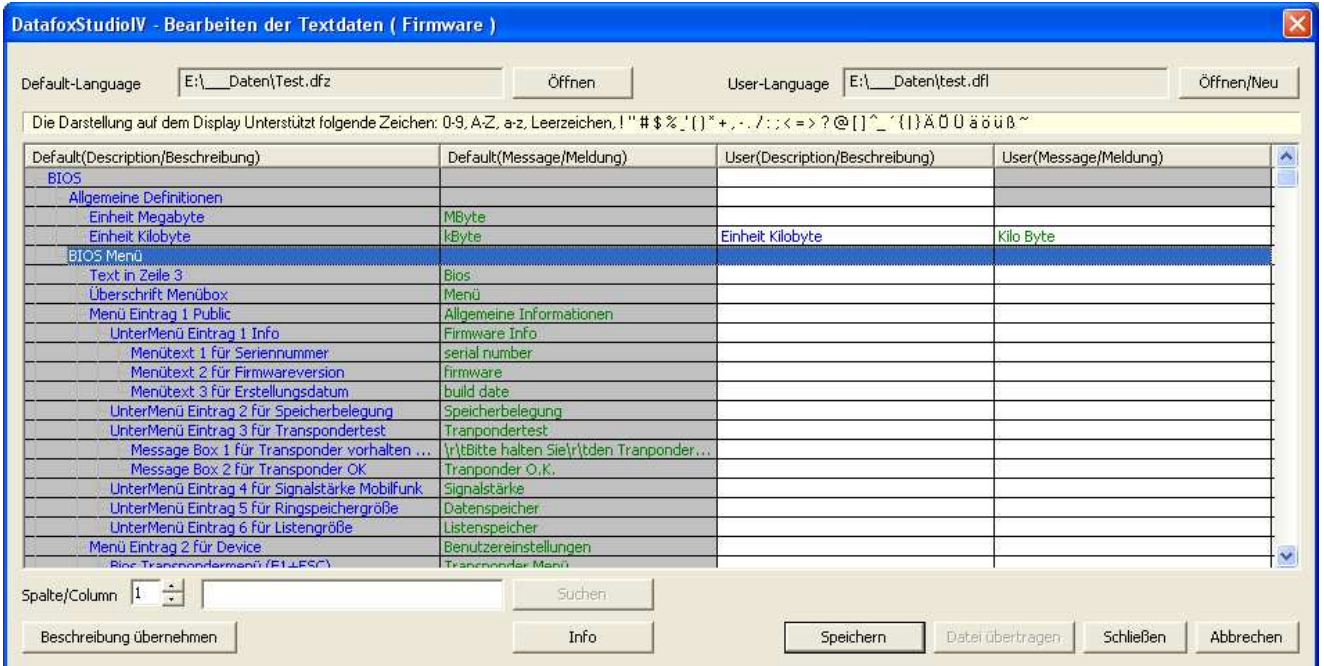

Abbildung 90: Änderungen übernehmen

Diesen Text können Sie nun in der Spalte User(.../Beschreibung) ebenfalls bearbeiten. Um User Textdaten zu übertragen, müssen Sie zunächst alle Änderungen Speichern.

Es steht Ihnen eine Volltextsuche innerhalb der Liste zur Verfügung. Geben Sie den Text ein und wählen Sie die Spalte, die Sie nach dem Text durchsuchen möchten. So können Sie schnell und effizient gezielte Texte bearbeiten.

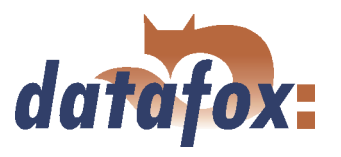

#### <span id="page-132-0"></span>5.6.3 Datenablage konfigurieren

Unter dem Punkt <  $Setup \Rightarrow Datenablage$  konfigurieren > öffnet sich ein Dialog, über den Sie festlegen, wie die ausgelesenen Datensätze gespeichert werden.

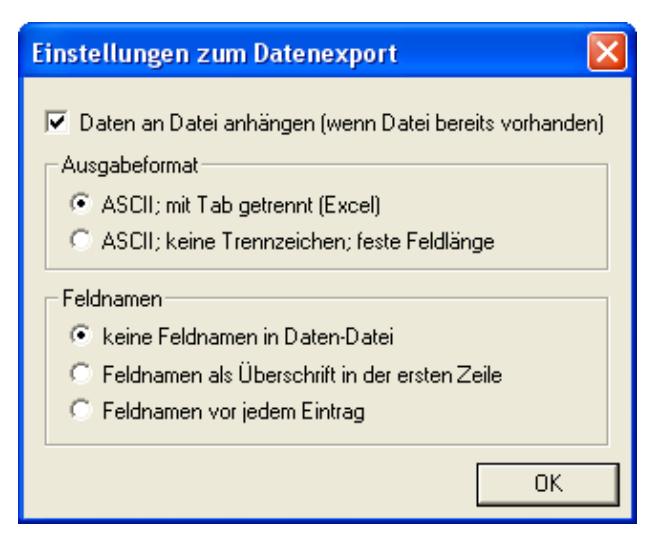

Abbildung 91: Konfiguration der Datenablage

Sie können festlegen, ob eine bestehende Datei überschrieben werden soll oder die Daten an diese Datei angefügt werden.

Ferner können Sie das Ausgabeformat bestimmen und festlegen ob und wie Feldnamen in der Datendatei eingesetzt werden sollen, um die Feldwerte leichter identifizieren zu können.

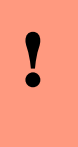

#### Achtung:

Wenn Sie aus mehreren Terminals Daten auslesen und diese in einer einzigen Datei zusammenfassen wollen, müssen Sie unbedingt die Option "Daten an Datei anhängen" aktivieren, um einen Datenverlust zu vermeiden. Andernfalls bleiben nur die Daten des zuletzt ausgelesenen Terminals erhalten.

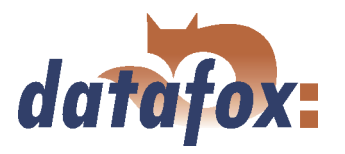

#### <span id="page-133-0"></span>5.6.4 USB Stick konfigurieren

Über die Funktion  $\leq$  Kommunikation  $\Rightarrow$  USBStickkonfigurieren  $>$  können Sie einen USB Stick zur Nutzung als externer Datenträger vorbereiten. Nähere Informationen entnehmen Sie bitte dem Kapitel [4.5.2.](#page-48-0)

#### 5.6.5 Systemvariablen der Signalverarbeitung

 $Über < Kommunikation \implies Systemvariable$ n der Signalverarbeitung > gelangen Sie zu diesem Dialog.

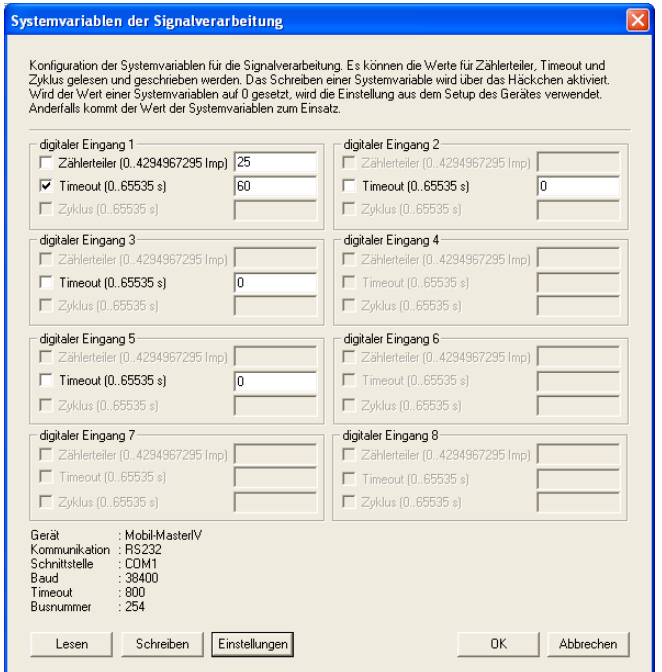

Hier können Sie durch Klicken auf "Lesen" die verwendeten Zählerteiler, Timeouts und Zyklen, der digitalen Eingänge, auslesen, wobei es sich hier nicht um die im Setup eingestellten Werte handelt.

Anschließend können Sie, durch Anhaken der gewünschten Informationen, diese ändern und durch Klicken auf "Schreiben" in die Gerätefirmware übernehmen.

Hierbei ist zu beachten, dass, wenn der Wert einer Systemvariablen auf "0" gesetzt wird, die Einstellungen aus dem Setup des Mobil-MasterIV verwendet werden. Sonst der eingegebene Wert.

Hinweise zum Zugriff auf diese Variablen über die dll entnehmen Sie bitte der Dokumentation zur DFComdll.dll.

Abbildung 92: Dialog Systemvariablen der Signalverarbeitung

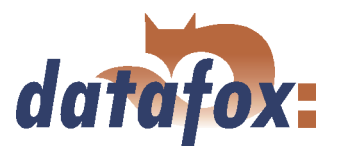

# 5.6.6 Aktive Verbindung

Über die Funktion  $\leq$  Kommunikation  $\Rightarrow$  AktiveVerbindung  $\geq$  können Sie die Aktive Verbindung zu einem Gerät einrichten. Nähere Informationen entnehmen Sie bitte dem Kapitel [4.5.7.](#page-69-0)

L.

 $\mathbf{1}$ 

. . . . . .

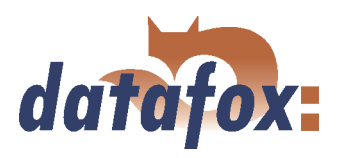

#### 5.6.7 GPRS Konfiguration

In die Parameter für GPRS wurden die beiden Systemvariablen MOBILE.ROAMING und MOBILE.RESETTRIGGER aufgenommen.

Entsprechend den Angaben Ihres Providers können Sie eine \*.ini Datei für die GPRS-Konfiguration erstellen. Die benötigten Parameter zur Konfiguration einer GPRS/GSM-Verbindung werden in der Ini-Datei bereitgestellt. Die Ini-Datei hat folgenden Aufbau: ; Standardwerte für GPRS-Modem (MC35i) [MODEM\_MC35i]

; Tel.Nr. fuer Einwahl

 $; \underline{\hspace{1.5cm}}$ ; T-Mobile, Vodafone, O2, E-Plus  $\mathrm{PHONE} = ``^{*}99^{***1}4^{**}$ 

; Access Point Name

 $; \underline{\hspace{1.5cm}}$ ; t-mobile GRPS = "internet.internet.t-mobile.de" ; vodafone GPRS = "web.vodafone.de" ; O2 GPRS  $=$  "internet" ;Vertragskunden ; E-Plus GPRS = "internet.eplus.de"  $GPRS = "internet.internet.t-mobile.de"$ 

; Benutzername fuer Interneteinwahl

; ———————————– ; t-mobile USER  $=$  "td1"  $\frac{1}{2}$  vodafone USER = "" ; O2 USER  $=$  "" ; E-Plus USER = "eplus"  $USER = "td1"$ 

; Passwort fuer Interneteinwahl

; ——————————  $;$  t-mobile PASSWORD  $=$  "  $"$ ; vodafone PASSWORD  $=$  ""  $;$  O2 PASSWORD = "" ; E-Plus PASSWORD  $=$  "gprs" PASSWORD = "gprs"

; Zielkonfiguration (Port)

; ————————-  $PORT = 80$ 

; Zielkonfiguration (Pfad)

; ————————- HTTPSEND = "GET /oem/gprs/getdata.php?"

; Zeitspanne zwischen 2 Alive-Datensaetzen ALIVE = 300

;Zeitspanne bis zur Serverantwort, sonst Verbindung trennen  $HTTPTIMEOUT = 15000$ 

; Protokoll-Typ  $HTTPTYPE = 1.1$ 

; Zielkonfiguration (Server)

- ; ————————— ; Ziel-IP oder Hostnamen
- $; HOST = "192.168.0.1"$
- $HOST = "www.datafox.de"$

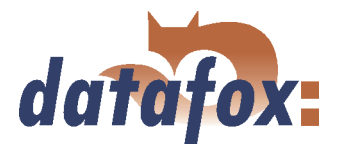

<span id="page-136-0"></span>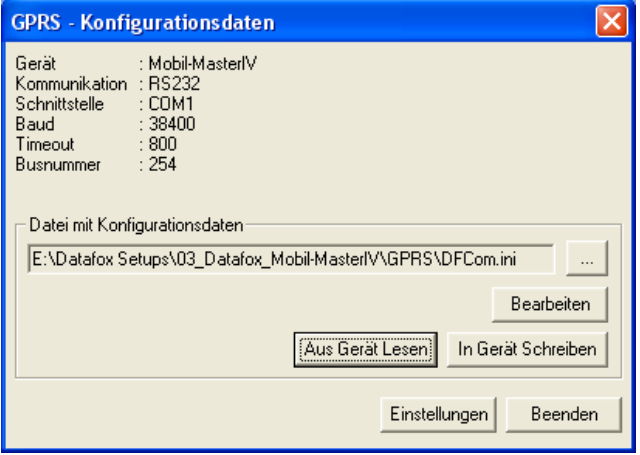

Abbildung 93: GPRS Konfiguration

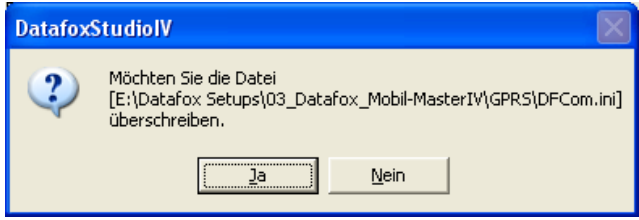

Abbildung 94: Konfigurationsdatei überschreiben

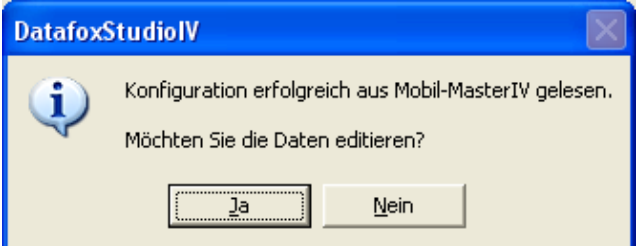

Abbildung 95: Lesen der GPRS-Konfigurationsdaten

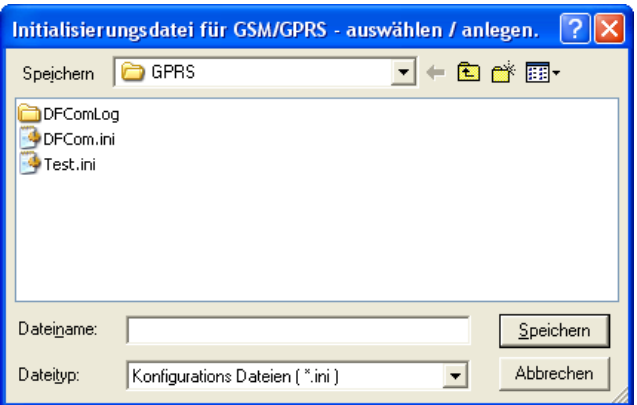

Abbildung 96: GPRS Initialisierungsdatei

Über die GPRS-Konfiguration im Menü Kommunikation können Sie GPRS-Konfigurationsdaten aus einem Gerät auslesen, bearbeiten und in ein Gerät schreiben bzw. eine INI-Datei von Ihrem PC öffnen und diese bearbeiten.

Wenn Sie die Daten aus einem Gerät auslesen, müssen Sie angeben, ob Sie die aktuelle Datei überschreiben wollen oder die Daten in eine neue bzw. andere Datei schreiben wollen.

Wurde die GPRS-Konfiguration erfolgreich aus dem Gerät ausgelesen, können Sie wählen, ob die Daten editiert oder in der angegebenen INI-Datei gespeichert werden sollen.

Haben Sie den Dialog in Abbildung 94 mit Nein bestätigt, müssen Sie eine andere Datei auswählen oder den Namen eingeben, wenn eine neue Datei erstellt werden soll.

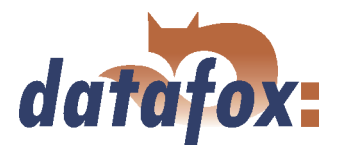

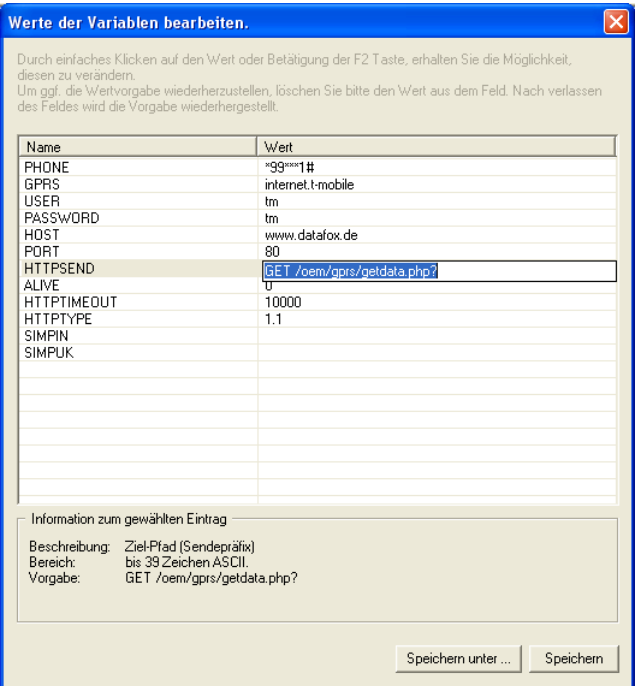

Abbildung 97: GPRS Initialisierungsparameter

In diesem Dialog können Sie die Initialisierungsparameter bearbeiten. Hierzu markieren Sie die Zeile die Sie bearbeiten wollen mit einem Einfachklick. Ist die Zeile mit einem blauen Balken hinterlegt, können Sie in der rechten Spalte den ausgewählten Parameter einfach Anklicken. Es öffnet sich ein Editfeld in welches Sie den neuen Wert eingeben können. Zusätzlich erhalten Sie Hinweise zum jeweiligen Parameter. Wurden alle Einstellungen überprüft, können die Änderungen in der INI-Datei gespeichert werden. Über die Schaltfläche Speichern unter... können aber auch von hier aus eine neue Initialisierungsdatei erstellen.

Haben Sie die Daten gespeichert können Sie über den Dialog in Abbildung [93](#page-136-0) mit dem Button In Gerat schreiben die Daten auf das Gerät übertragen. Nach Abschluss der Übertragung erhalten Sie eine Statusmeldung.

# 5.6.8 Gerätekonfiguration BIOS

Da der Mobil-MasterIV keine Tastatur bzw. Display besitzt ist es notwendig alle Konfigurationen, die das Geräte-Bios betreffen, über einen PC vorzunehmen. Zu diesem Zweck schließen Sie das Gerät über die RS232-Schnittstelle (TCP/IP ist auch möglich) an den PC an.

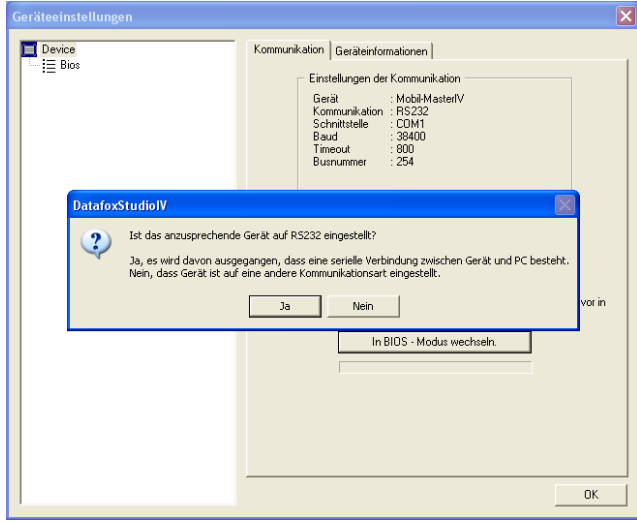

Abbildung 98: Gerätekonfiguration (Bios)

Prüfen Sie die Einstellungen der Kommunikationsparameter, Gerätetyp und Kommunikationsart. Öffnen Sie den Dialog zur Gerätekonfiguration (Bios) über das DatafoxStudioIV Menü Kommunikation. Klicken Sie auf den Button "In BIOS-Modus wechseln". Ist das Gerät bereits auf RS232 eingestellt bestätigen Sie die Abfrage mit "Ja". Auf dem Gerät wird nun der Bios-Modus aktiviert. Ist eine andere Kommunikationsart eingestellt oder die Einstellung unbekannt bestätigen Sie mit "Nein". In diesem Fall trennen Sie die Stromversorgung zum Gerät.

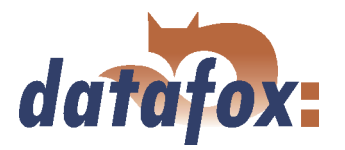

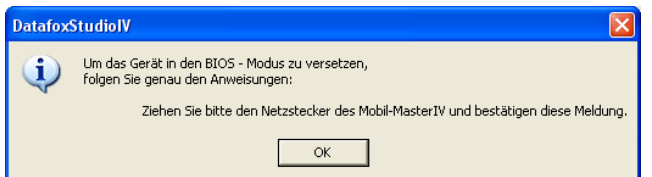

Abbildung 99: Aktivierung des Bios-Modus

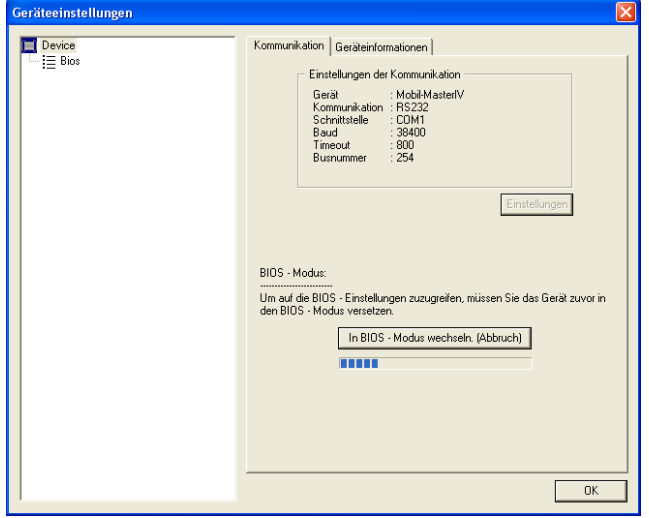

Nachdem Sie diese Meldung bestätigt haben, können Sie die Stromversorgung für das Gerät wieder herstellen.

Der blaue Fortschrittsbalken zeigt den Aktivierungsprozess an. Nach der Ausführung erhalten Sie eine Statusmeldung.

Abbildung 100: Bios-Modus auf dem Mobil-MasterIV aktivieren

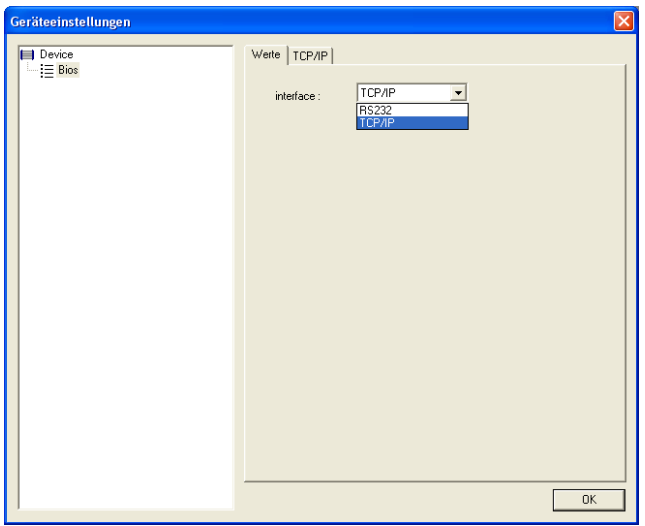

Abbildung 101: Gerätekonfiguration (Bios) - Interface

Es werden Ihnen nach erfolgreicher Aktivierung des Bios-Modus alle Verfügbaren Schnittstellen für die Hauptkommunikation angezeigt.

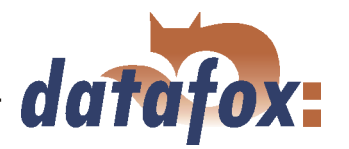

<span id="page-139-0"></span>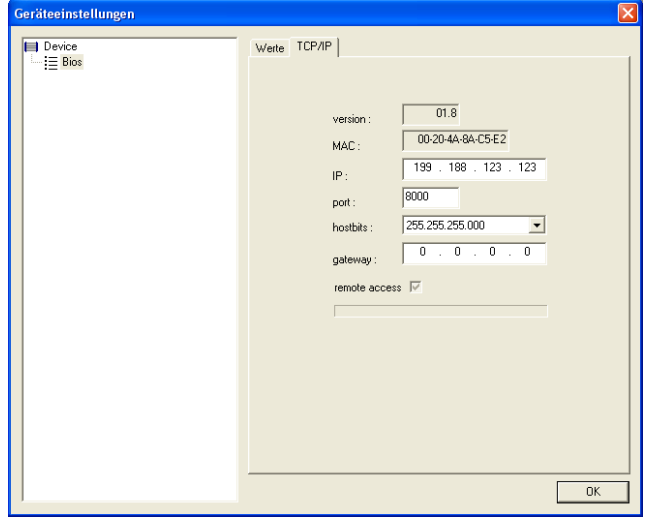

Auf der Registerkarte TCP/IP können Sie die IP-Adresse, Port, Networkmask (hostbits), Standardgateway sowie die Option "remote access" parametrieren. Befindet sich ein DHCP Server im Netzwerk muss die IP-Adresse auf "000.000.000.000" gesetzt werden. Das Gerät bezieht in diesem Fall eine dynamische IP-Adresse vom DHCP Server.

Abbildung 102: TCP/IP Konfiguration

Für die Option "remote access" ist zu beachten, dass dieser Parameter nicht aus dem Gerät ausgelesen werden kann. Aus diesem Grund gibt es für die Konfiguration drei Zustände. Ist der Haken gesetzt und aktiv wird der Parameter in das Gerät geschrieben, "remote access" wird aktiviert. Ist der Haken nicht gesetzt wird der Parameter in das Gerät geschrieben, "remote access" wird deaktiviert. Ist der Haken gesetzt und deaktiv (grau hinterlegt) wie in Abbildung 102, wird der Parameter ignoriert und nicht ins Gerät geschrieben.

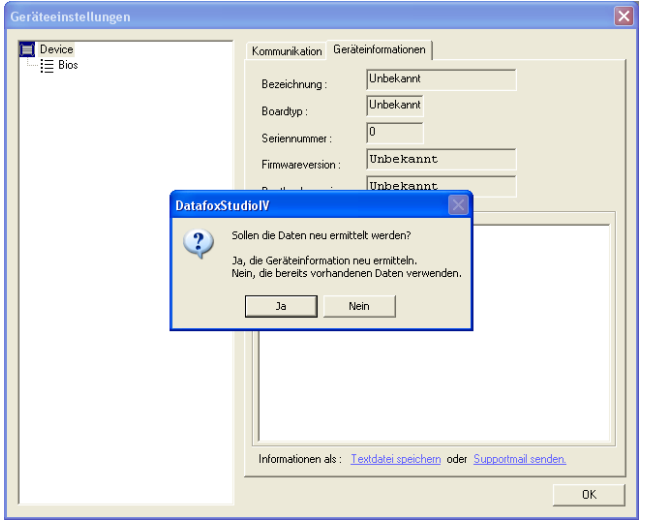

Abbildung 103: Geräteinfos

Sie können über diesen Dialog auch Informationen über die aktuelle Hardwarekonfiguration beziehen. Zu diesem Zweck, klicken Sie oben rechts auf "Geräteinformationen".

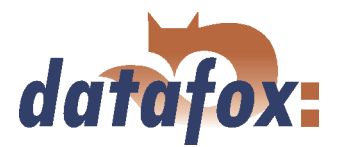

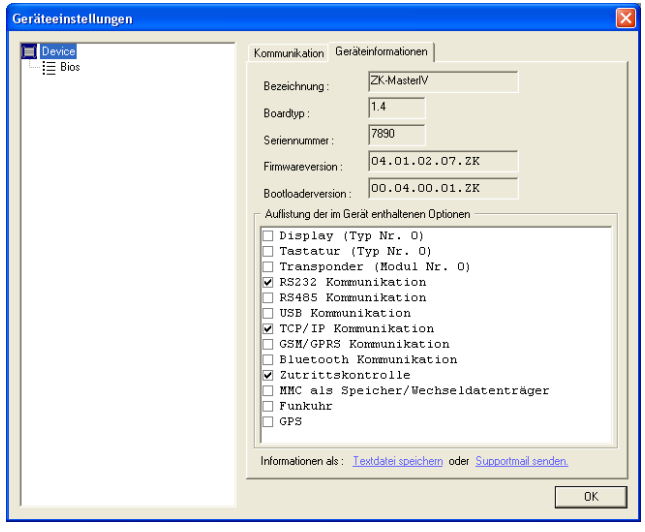

Haben Sie die Abfrage in Abbildung [103](#page-139-0) mit "Ja" bestätigt, werden die Hardwareinformationen des Gerätes gelesen und in der Liste angezeigt, wobei alle verfügbaren Hardwareoptionen angezeigt werden. Die gesetzten Optionen sind mit einem Häkchen gekennzeichnet.

Abbildung 104: Geräteinfos anzeigen

# 5.6.8.1 GPRS und Aktive Verbindung

Die Dialoge zur Konfiguration der Systemvariablen für GPRS und aktiver Verbindung können nun direkt über den BIOS Dialog aufgerufen werden.

#### 5.7 Menü Extras

#### 5.7.1 Gerätewartung über Modemverbindung

In der Praxis kommt es oft vor, dass ein Mobil-MasterIV autark als Erfassungsterminal an einer Maschine oder Anlage installiert wird. In einem solchen Fall wäre ein Firmwareupdate mit direktem Anschluss an einen PC nur mit großem Aufwand möglich. Aus diesem Grund haben Sie die Möglichkeit Daten auch über eine Modemverbindung auf das Gerät zu übertragen bzw. vom Gerät zu lesen.

Alle Einstellungen die Sie hier vornehmen, mit Ausnahme der PIN und Rufnummer, beziehen sich auf die Konfiguration des Modems an Ihrem PC. Das heißt, dass externe Modem am Terminal muss für eine solche Verbindung bereits konfiguriert sein.

# <span id="page-141-0"></span>Handbuch Datafox Mobil-MasterIV

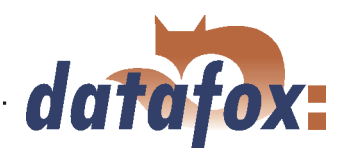

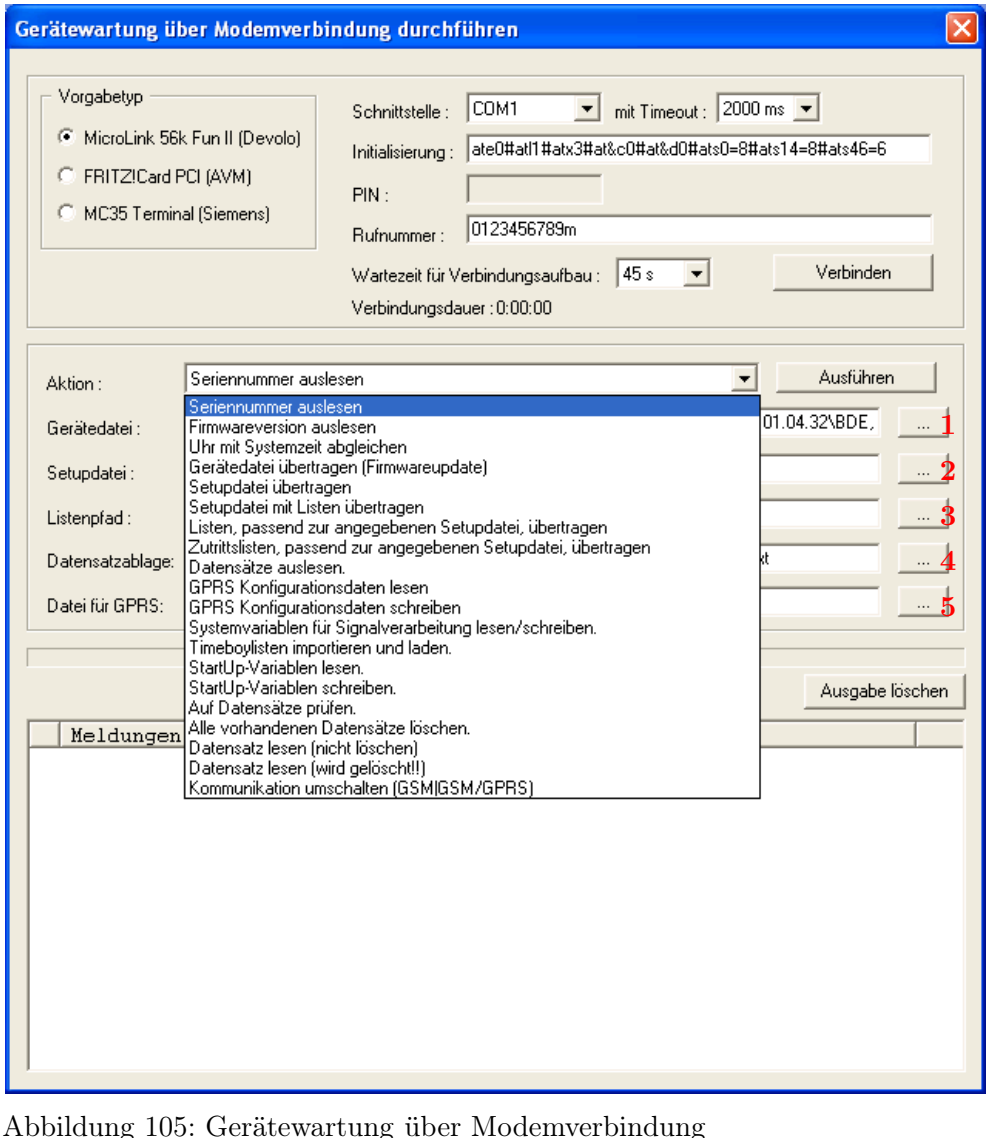

# 5.7.1.1 Funktionen zur Gerätewartung

- Seriennummer auslesen
- Firmwareversion auslesen
- Uhr mit Systemzeit abgleichen
- Gerätedatei übertragen (Firmwareupdate) Über die Schaltfläche 1 in Abbildung 105 öffnet sich ein Dialog über den Sie die "Gerätedatei" mit der Endung "hex" auswählen können. Haben Sie die Datei markiert, können Sie sie über die Schaltfläche "Öffnen" übernehmen.
- Setupdatei übertragen Über die Schaltfläche 2 in Abbildung 105 öffnet sich ein Dialog über den Sie die "Setupdatei" mit der Endung "aes" auswählen können. Haben Sie die Datei markiert, können Sie sie über die Schaltfläche "Öffnen" übernehmen.
- Setupdatei mit Listen übertragen Über die Schaltfläche 3 in Abbildung 105 öffnet sich ein Dialog über den Sie den Ordner (Pfad) angeben können in dem sich die Listendateien befinden.
- Listen, passend zur angegebenen Setupdatei, übertragen Hier werden nur die Listendaten der Schaltfläche (3) übertragen.
- Zutrittslisten, passend zur angegebenen Setupdatei übertragen Hier müssen die Zutrittslisten der Schaltfläche (3) zugeordnet werden

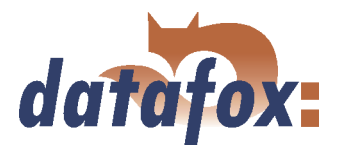

- Datensätze auslesen Über diese Funktion können Sie die Datensätze aus dem Mobil-MasterIV auslesen. Über die Schaltfläache 4 in Abbildung [105](#page-141-0) öffnet sich ein Dialog über den Sie den Ordner (Pfad) angeben können in dem Sie die Datensätze speichern möchten.
- GPRS Konfigurationsdaten lesen Über die Schaltfläche (5) öffnet sich ein Dialog über den Sie die GPRS.ini angeben können. Erstellen Sie einfach eine neue Datei, nennen diese GPRS.ini und wählen Sie sie aus. Nun wird die aktuelle GPRS Konfiguration aus dem Gerät gelesen und in die \*.ini Datei geschrieben
- GPRS Konfigurationsdaten schreiben Wählen Sie, über die Schaltfläche (5), die Konfigurationsdatei (GPRS.ini) aus, die die gewünschten Einstellungen enthält.
- and the contract of the contract of the contract of the contract of the contract of the contract of the contract of the contract of the contract of the contract of the contract of the contract of the contract of the contra Systemvariablen für Signalverarbeitung lesen/schreiben - Es öffnet sich ein Auswahldialog in dem Sie die gewünschten Systemvariablen der Digitalen Eingänge auswählen und anschließend lesen bzw. schreiben können. Siehe hierzu Kapitel [5.6.5.](#page-133-0)
- Timeboylisten importieren und laden Es öffnet sich der Dialog "Daten der Listen des Timeboys importieren und übertragen" siehe Kapitel [5.5.3.](#page-119-0)
- StartUp-Variablen lesen Über diese Funktion können Sie die StartUp Variablen auslesen.
- StartUp-Variablen schreiben Über diese Funktion können Sie die StartUp Variablen schreiben.
- Auf Datensätze prüfen Es wird geprüft, ob Datensätze Im Gerät vorliegen.
- Alle vorhandenen Datensätze löschen Löscht alle Datensätze aus dem Gerät, dies ist zwingend erforderlich bevor Sie eine neue Firmware oder ein neues Setup aufspielen können
- Datensatz lesen (nicht löschen) ließt einen gewählten Datensatz aus ohne diesen zu löschen.
- Datensatz lesen (wird gelöscht!) ließt einen gewählten Datensatz aus und löscht diesen an schließend.
- Kommunikation umschalten (GSM | GSM/GPRS)

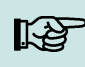

#### Hinweis:

Um die Funktionen "Gerätedatei übertragen" und "Setupdatei übertragen" ausführen zu können, dürfen sich keine Buchungsdaten auf dem Gerät befinden. Sie müssen in diesem Fall erst alle Daten aus dem Gerät lesen, siehe Kapitel [5.5.4.](#page-120-0)

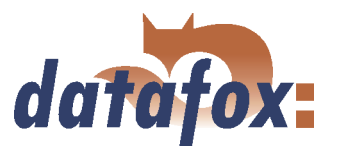

#### 5.7.2 Status der ZK-Module anzeigen

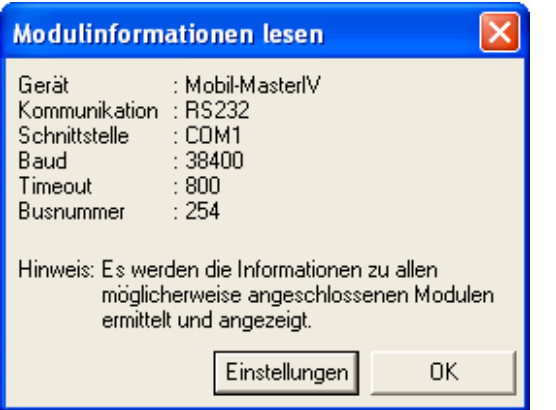

Über diese Funktion ist es möglich, detaillierte Informationen über den Status der Zutrittskontrollmodule zu erhalten. So können Sie prüfen, welche Module der Zutrittskontrolle vom Terminal erkannt wurden und welchen Status sie haben.

Abbildung 106: Status der ZK-Module lesen

| <b>DatafoxStudiolV</b>                                                                    |                                                                                             |              |                                  |  |  |  |
|-------------------------------------------------------------------------------------------|---------------------------------------------------------------------------------------------|--------------|----------------------------------|--|--|--|
|                                                                                           | $TM 000 = 0$<br>$TM 001 = > 9$                                                              | <b>LTM</b>   | 107                              |  |  |  |
|                                                                                           | $TM 010 = > 0$                                                                              | <b>TM</b>    | 107                              |  |  |  |
|                                                                                           | $TM 011 = > 0$                                                                              | $\mathbf{L}$ | 107                              |  |  |  |
|                                                                                           | $TM 020 = > 9$                                                                              |              |                                  |  |  |  |
|                                                                                           | $TM 021 = > 9$<br>$TM 030 = > 9$                                                            |              |                                  |  |  |  |
|                                                                                           | $TM 031 = > 9$                                                                              |              |                                  |  |  |  |
|                                                                                           | $TM 040 = > 9$                                                                              |              |                                  |  |  |  |
|                                                                                           | $TM 041 = > 9$                                                                              |              |                                  |  |  |  |
|                                                                                           | $TM 050 = > 9$<br>$TM$ 051 = > 9                                                            |              |                                  |  |  |  |
|                                                                                           | $TM 060 = > 9$                                                                              |              |                                  |  |  |  |
|                                                                                           | $TM 061 = > 9$                                                                              |              |                                  |  |  |  |
|                                                                                           | $TM 070 = > 9$                                                                              |              |                                  |  |  |  |
|                                                                                           | $TM 071 = > 9$                                                                              |              |                                  |  |  |  |
|                                                                                           | Statusmeldungen der Zutrittskontrolle:                                                      |              |                                  |  |  |  |
|                                                                                           | $0 =$ Modul erkannt alles OK<br>3 = Modul in der Liste nicht definiert aber im Bus gefunden |              |                                  |  |  |  |
|                                                                                           |                                                                                             |              |                                  |  |  |  |
| 4 = Modul aus Liste im Bus nicht gefunden.<br>5 = Modul falsches Verschlüsselungspasswort |                                                                                             |              |                                  |  |  |  |
| $6 =$ Modul falsches Login Passwort                                                       |                                                                                             |              |                                  |  |  |  |
| 7 = Modul Lesertyp (Mifare, Legic, Unique, etc.) falsch                                   |                                                                                             |              |                                  |  |  |  |
|                                                                                           | 8 = Modul Fehler beim Konfigurieren des Moduls                                              |              |                                  |  |  |  |
|                                                                                           | 9 = Modul weder in der Liste noch im Bus gefunden (wird nicht verwendet)                    |              |                                  |  |  |  |
|                                                                                           | Hinweis: Nach Ausfall eines Moduls während dem Betrieb,                                     |              |                                  |  |  |  |
|                                                                                           | bleibt die Bezeichnung und Version erhalten,                                                |              |                                  |  |  |  |
|                                                                                           |                                                                                             |              | der Status wechselt von 0 auf 4. |  |  |  |
|                                                                                           |                                                                                             |              | <b>OK</b>                        |  |  |  |

Abbildung 107: ZK-Modul Status

TM steht für Türmodul gefolgt von der dreistelligen Busnummer. In der Liste wird die max. Anzahl von Modulen angezeigt, die an den Mobil-MasterIV angeschlossen werden können. Die nächste Ziffer gibt den Status des Moduls an. In der nächsten Spalte wird der Typ des Moduls angezeigt, L steht für Leser, TM für Türmodul und LTM für Leser mit Türmodulfunktion. Der untere Bereich enthält eine kleine Legende der Statusmeldungen.
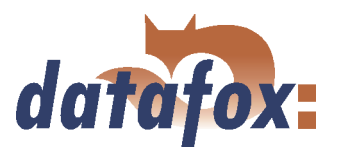

#### 5.7.3 Datensätze wiederherstellen

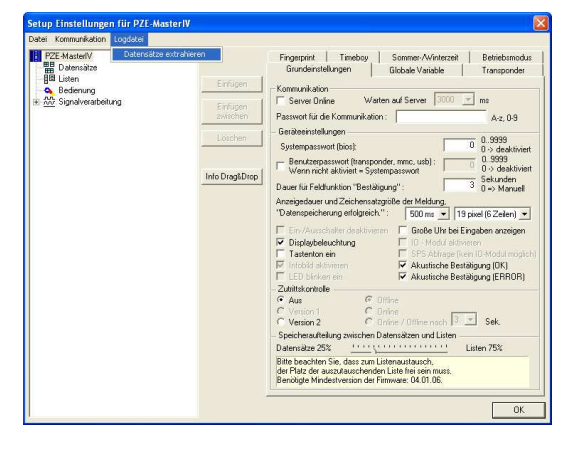

Abbildung 108: Datensätze wiederherstellen

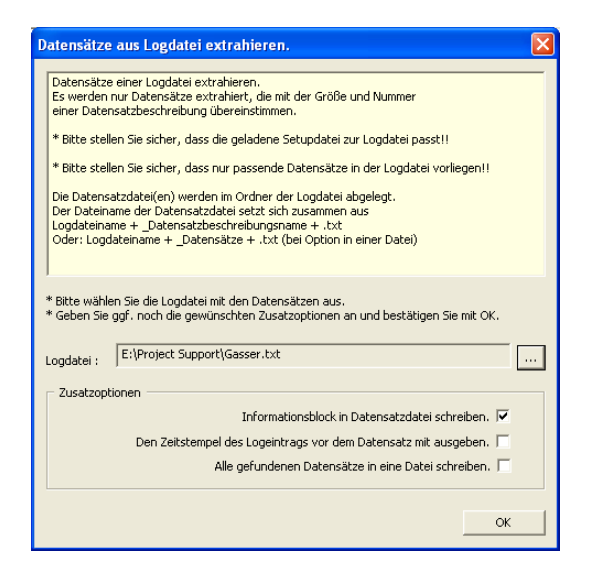

Abbildung 109: Setup für Wiederherstellung

Wenn Sie die bereits ausgelesenen Datensätze aus den Logdaten wiederherstellen möchten, können Sie dieses über den Bearbeitungsdialog des zugehörigen Setups tun. Wählen Sie den Menüpunkt Logdatei -> Datensätze extrahieren werden Sie aufgefordert die zu analysierende Logdatei anzugeben. Im nächsten Schritt erhalten Sie die Möglichkeit weitere Angaben vor dem eigentlichen Auslesevorgang zu tätigen.

Folgendes Verhalten steckt hinter der jeweiligen Zusatzoption. Informationsblock in Datensatzdatei schreiben An den Anfang der Datensatzdatei wird ein Informationsblock geschrieben. Die Zeilen beginnen alle mit einem Semikolon und beinhalten Informationen wie Dateiangabe der Quelldatei, gewählte Optionen beim Export und Zeitstempel des Exports.

Den Zeitstempel des Logeintrags vor dem Datensatz mit ausgeben Stellt als erste Angabe jedem Datensatz den Zeitstempel des Logeintrags voran. Dieser Zeistempel gibt an, zu welchem Zeitpunkt der Datensatz ausgelesen wurde.

Alle gefundenen Datensätze in eine Datei schreiben Standardmäßig werden die Datensätze nach ihrer Zugehörigkeit zu den Datensatzbeschreibungen in getrennten Dateien abgelegt. Durch wählen dieser Option können die Datensätze ihrer Zeitlichen Reihenfolge nach in eine gemeinsame Datei ausgegeben werden.

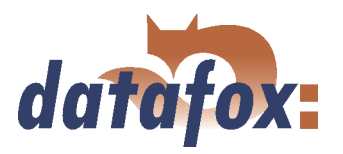

# 5.7.4 Backup - Funktion für BioKey

Das DatafoxStudioIV stellt eine Backup und Restore Funktion für das BioKey3000 Modul zur Verfügung. Damit ist es möglich auf einfache Weise aus einem BioKey-Terminal ein komplettes Backup aller Fingertemplates zu erstellen und in ein neues Terminal zu übertragen.

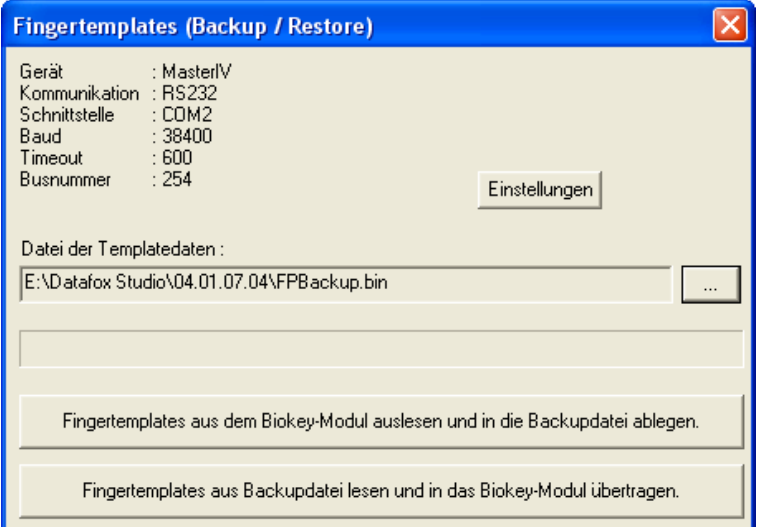

Um die Funktion ausführen zu können müssen Sie lediglich eine Backup-Datei angeben. Das kann eine noch nicht existierende Datei sein um ein neues Backup zu erstellen, oder Sie geben eine bereits existierende Datei an um z. B. ein vorhandenes Backup auf ein neues Terminal zu übertragen.

Abbildung 110: BioKey3000 Backup und Restore

#### 5.7.5 Datenspeicher auslesen

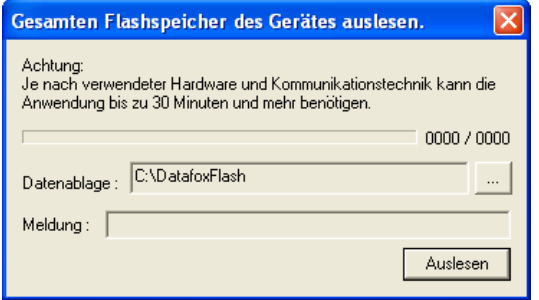

Abbildung 111: Datenspeicher auslesen

Um im Falle eines unerwarteten Geräteverhaltens einen qualitativen Support bieten zu können besteht unter dem Menüpunkt Extras die Möglichkeit den gesamten Speicherbaustein auslesen zu können. Bitte verwenden Sie diese Funktionalität, wenn im Supportfalle detaillierte Informationen über die Speicherdaten erforderlich werden.

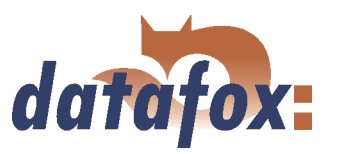

# 6 DatafoxStudioIV - Setup

# 6.1 Grundlagen

# 6.1.1 Planung

Bevor man den PC einschaltet und das Setup erstellt, sollte man den Ablauf der Datenerfassung und somit auch den Setupaufbau planen. Dazu sind nur wenige Schritte notwendig. Mit einer guten Vorbereitung geht das Erstellen des Setups sehr schnell.

Die Grafik zeigt die Zusammenhänge zwischen Parametrierung und Ergebnisdaten. Auf der Datafox-CD finden Sie weiterführende Projektunterstützung in Form von Arbeitsvorlagen.

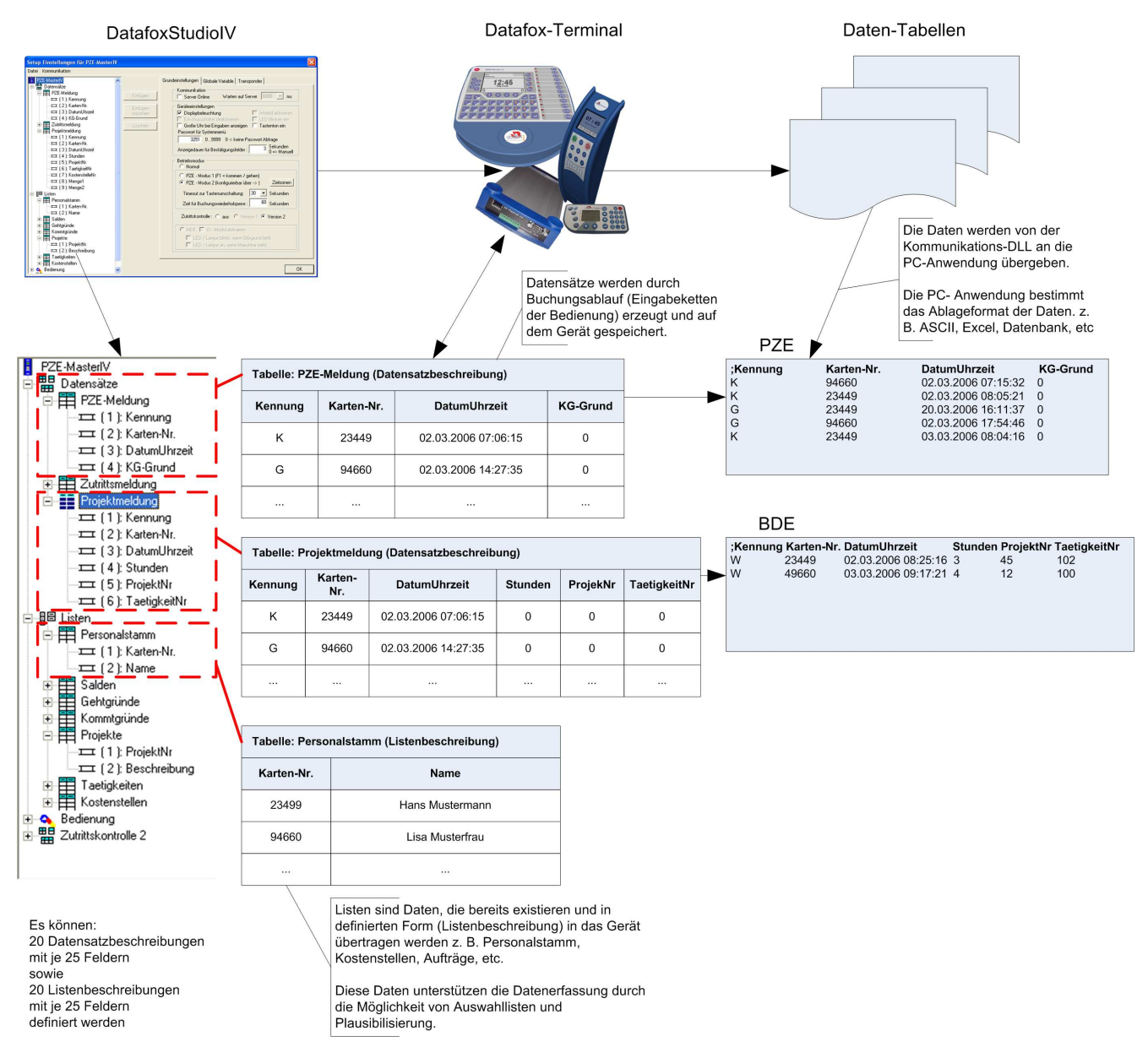

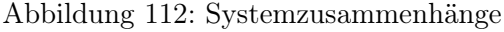

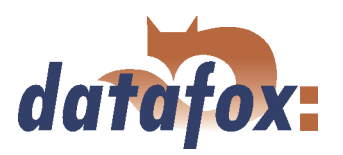

# Planungsschritte

- Definieren Sie alle Tabellen für die zu erfassenden Datensätze: Feldreihenfolge, Feldname, Feldformat
- Für jedes Feld eines Datensatzes ist über die Bedienung (Eingabekettenfelder) die Methode der Datenerfassung festzulegen: Barcode, Transponder, Liste, Eingabe über Tasten, Konstanten, globale Variablen, etc. Dabei sind Kombinationen möglich
- Sollen Listen verwendet werden, sind die Listen analog den Datensatzbeschreibungen zu definieren: Feldreihenfolge, Feldname, Feldformat
- Der wichtigste Schritt ist die Planung der Buchungsabläufe (Eingabeketten der Bedienung). Hierzu zählen Fragen wie:
	- In welcher Reihenfolge sind die Felder am leichtesten einzugeben?
	- Sind Schleifen oder Sprungmarken erforderlich?
	- Sind globale Variablen erforderlich?
	- Sind abhängige Listen erforderlich? z. B. Projekte mit speziellen Tätigkeiten, wurde das Projekt ausgewählt, stehen nur noch zugehörige Tätigkeiten zur Auswahl.
	- Soll das Gerät nach der Eingabe eines Datensatzes automatisch abschalten?
	- ...

# Hinweis:

Wenn die Baumstruktur sehr groß ist kann es sehr mühsam sein, alle Strukturen über das Anklicken mit der Maus zu öffnen. Über die folgenden Tastenkombinationen kann die Baumstruktur bedient werden.

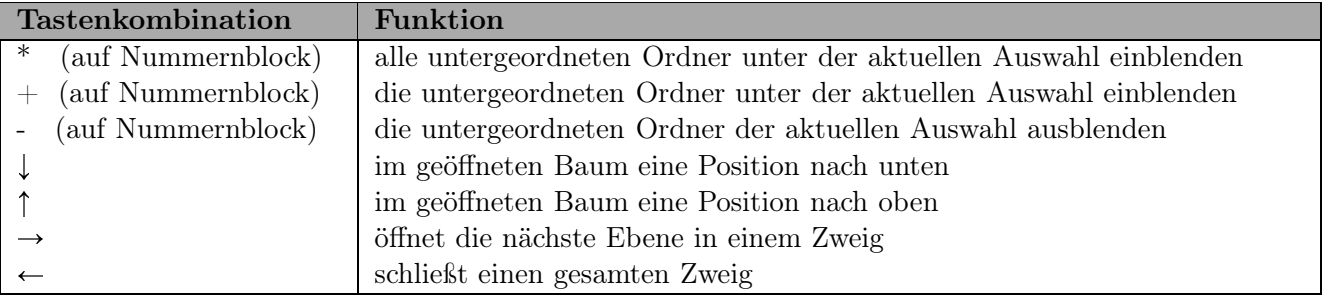

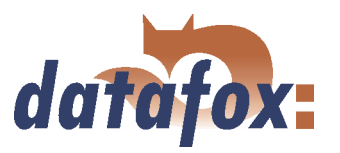

# <span id="page-148-0"></span>6.2 Funktionen eines Setups

#### 6.2.1 Grundeinstellungen

# Hinweis:

Mit dem DatafoxStudioIV können mehrere Gerätetypen konfiguriert werden. Da sich die Geräte in ihrem Funktionsumfang unterscheiden, ist es wichtig, zuerst den Gerätetyp auszuwählen. Nur dann ist sichergestellt, dass auch alle Funktionen bei der Konfiguration zur Verfügung stehen und nicht deaktiviert sind.

Abhängig von der gewählten Kommunikationsart sind zusätzliche Einstellungen vorzunehmen. Es ist darauf zu achten, dass alle Veränderungen zu den Einstellungen im Gerät passen müssen, siehe Kapitel [5.5.9.](#page-124-0)

Sie können auch eine akustische Bestätigung bei OK oder Error über die Grundeinstellungen des Setups aktivieren oder deaktivieren.

Zusätzlich können Sie jetzt die Aufteilung zwischen Listen- und Datenspeicher flexibel einstellen. Hierfür stellen sie den Schieberegler auf der Seite Grundeinstellungen des Setupdialogs auf den gewünschten Wert.

Auf der Registerkarte Sommer-Winterzeit können Sie die automatische Umstellung aktivieren bzw. deaktivieren. Zusätzlich können Sie ein anderes Datum für die Umstellung entsprechend der Zeitzone einstellen.

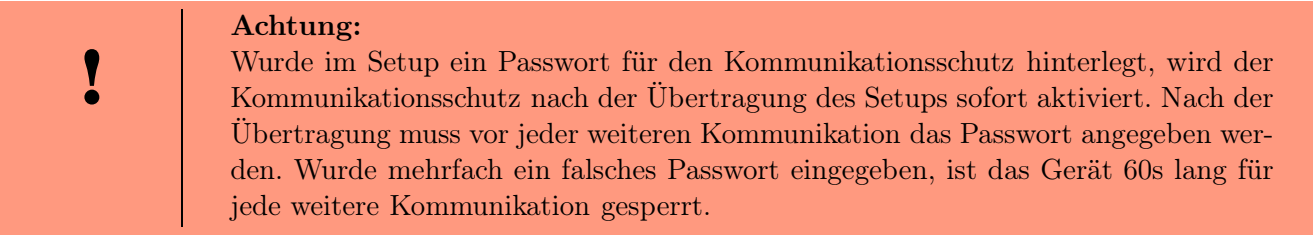

Wenn das Kommunikationspasswort verlegt wurde, kann über den Support von Datafox ein Ersatzpasswort für die Kommunikation bezogen werden. Hierfür muss zunächst der Passwort-Key des Gerätes ausgelesen werden, der zur Generierung des Ersatzpasswortes bei Datafox benötigt wird. Der Passwort-Key des Gerätes kann aus den Geräteinformationen über das DatafoxStudioIV , direkt am Display des Gerätes oder über die DLL-Funktion -DFCGetPasswordKey- gelesen werden. Das Ersatzpasswort, welches Sie von Datafox nach Einsendung des Passwort-Keys erhalten, geben Sie im DatafoxStudioIV für die Kommunikation an und können anschließend ein neues Passwort in Ihrem Setup angeben und zusammen mit dem Setup auf das Gerät übertragen.

Nachdem der Gerätetyp und die Kommunikationsart festgelegt wurden, können nun die Grundeinstellungen, globalen Variablen und Transpondereinstellungen für das Gerät definiert werden.

Ab Version 04.01.06.x kann eingestellt werden, wie viel des Gerätespeichers für Datensätze und wie viel für Listen verwendet werden soll.

# 6.2.2 Globale Variablen

Globale Variablen dienen innerhalb des Gerätes als Zwischenspeicher und sind Datentyp unabhängig. Dadurch ist es möglich, Werte die innerhalb einer Eingabekette erzeugt werden, an eine andere Eingabekette zur Weiterverarbeitung zu übergeben. Im Mobil-MasterIV können maximal 8 GV definiert werden.

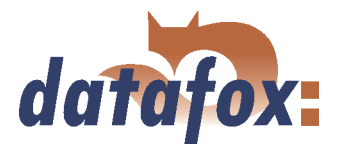

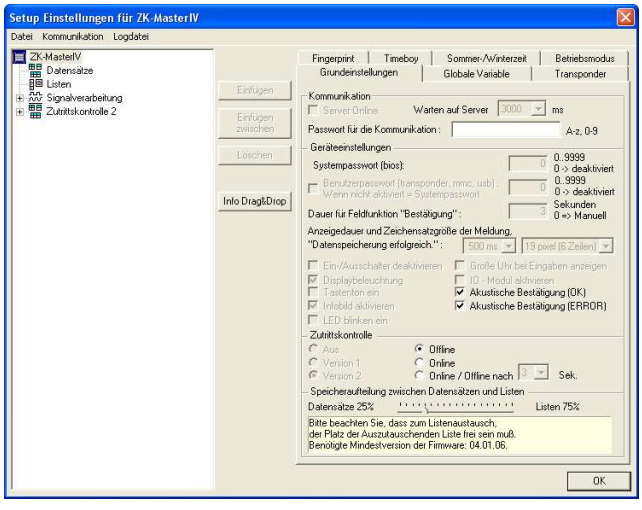

In den Grundeinstellungen für den Mobil-MasterIV kann lediglich die Zutrittskontrolle aktiviert bzw. deaktiviert werden. Weitere Einstellungen sind nicht nötig.

Ab Version 04.01.07.x ist es möglich, einen Kommunikationsschutz, in Form eines max. 16 Zeichen langen Strings, für die Geräte zu definieren.

Abbildung 113: geräteabhängige Grundeinstellungen

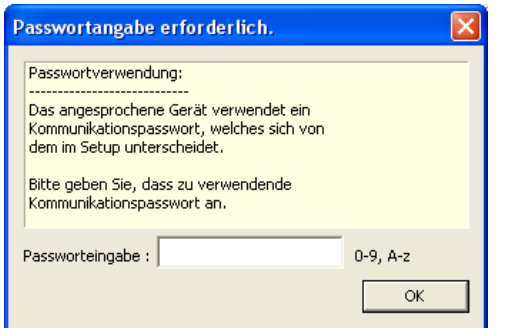

Passwortabfrage über das DatafoxStudioIV bei aktivierten Kommunikationsschutz im Mobil-MasterIV.

Wurde das Passwort mehrfach falsch eingegeben, ist das Gerät für 60s gesperrt.

Abbildung 114: Abfrage Kommunikationspasswort

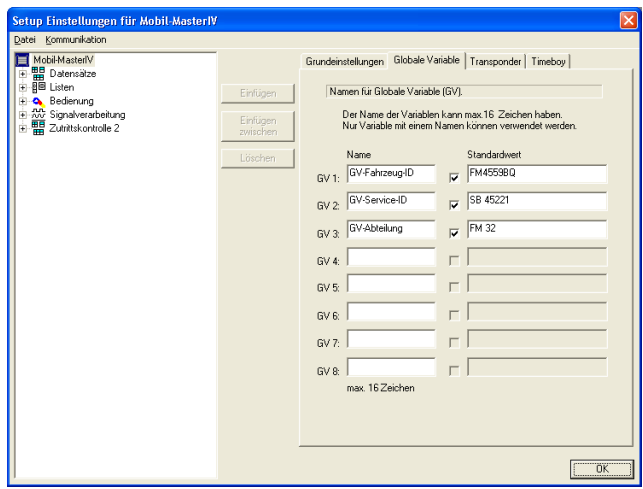

Abbildung 115: Einstellung globaler Variablen

Die Anwendung von globalen Variablen ist in Kapitel [6.3.1](#page-208-0) genau beschrieben.

Für Testzwecke oder auch bei Basis-Parametern wie einer Geräte-Nr. ist es sehr hilfreich, wenn die GV bereits im Setup vorbelegt werden.

Sie können direkt bei ihrer Definition, im Bereich der Grundeinstellungen des Gerätes über die Regi-sterkarte "Globale Variablen" (siehe Abbildung [168\)](#page-193-0), mit Werten vorbelegt oder über Eingabeketten zur Laufzeit mit Werten gefüllt werden. Wird mehrfach, schreibend, auf die gleiche GV über Eingabeketten zugegriffen, wird der Wert der GV verändert.

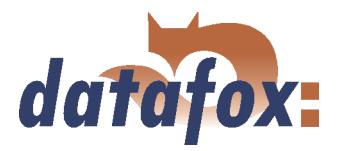

Wird eine GV über eine Eingabekette gefüllt muss unterschieden werden, zwischen dem Füllen der GV mit gleichzeitigem Erstellen eines Datensatzes und dem Füllen einer GV, ohne das ein Datensatz erzeugt wird. Im zweiten Fall ist darauf zu achten, dass keine Verbindung zu einer Datensatzbeschreibung besteht.

Bei einer Eingabe der GV über die Funktion "Normal", kann eine Formatprüfung über die Registerkarte "Erweitert", durchgeführt werden. Bei anderen Eingabefunktionen steht diese Prüfung nicht zur Verfügung und ist auch nicht notwendig, da in diesem Fall die Datenformate fest vorgegeben sind.

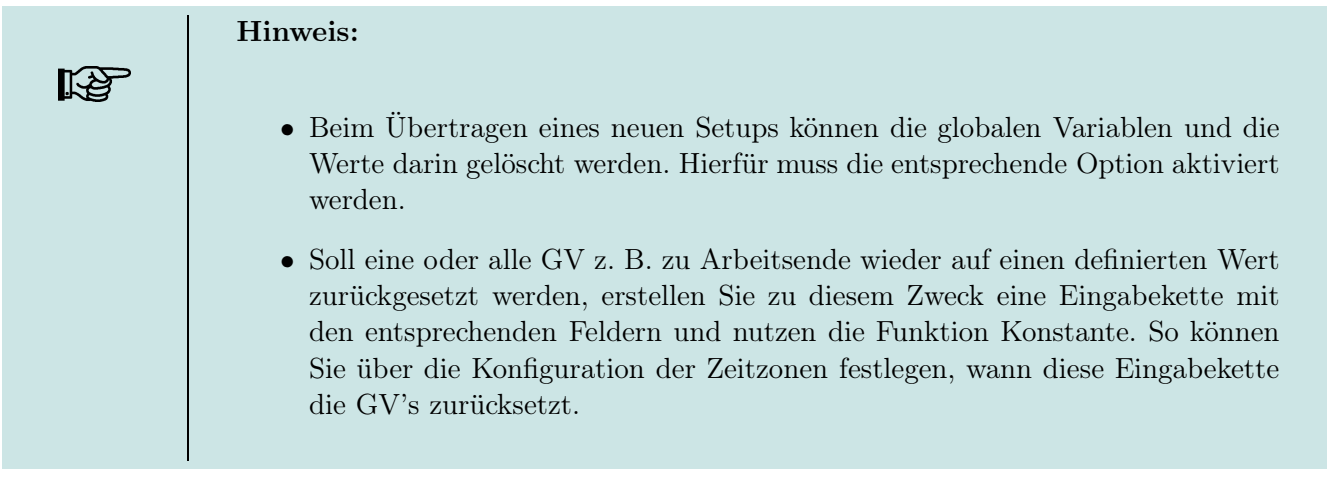

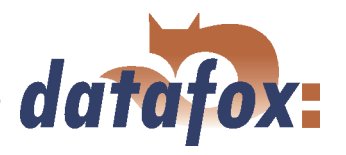

## 6.2.3 Transponder

Transponderleser werden als externes Modul z. B. TS-TMR33 bereitgestellt. Die Einstellung des Transponderlesers erfolgt per Einstellung im Setup, siehe hierzu Bild 116.

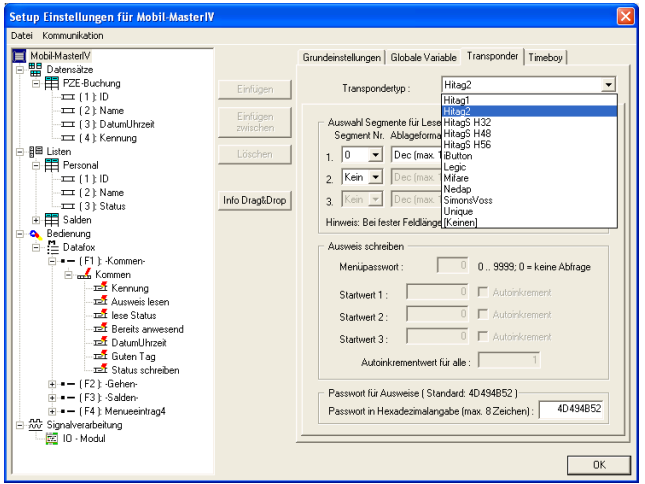

Abbildung 116: Transpondereinstellungen

Bei der Konfiguration des Transponders beachten Sie bitte die Angaben zum jeweiligen Transpondertyp.

Über den Transpondertyp legen Sie das Leseverfahren fest.

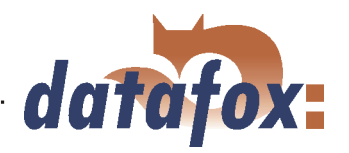

<span id="page-152-0"></span>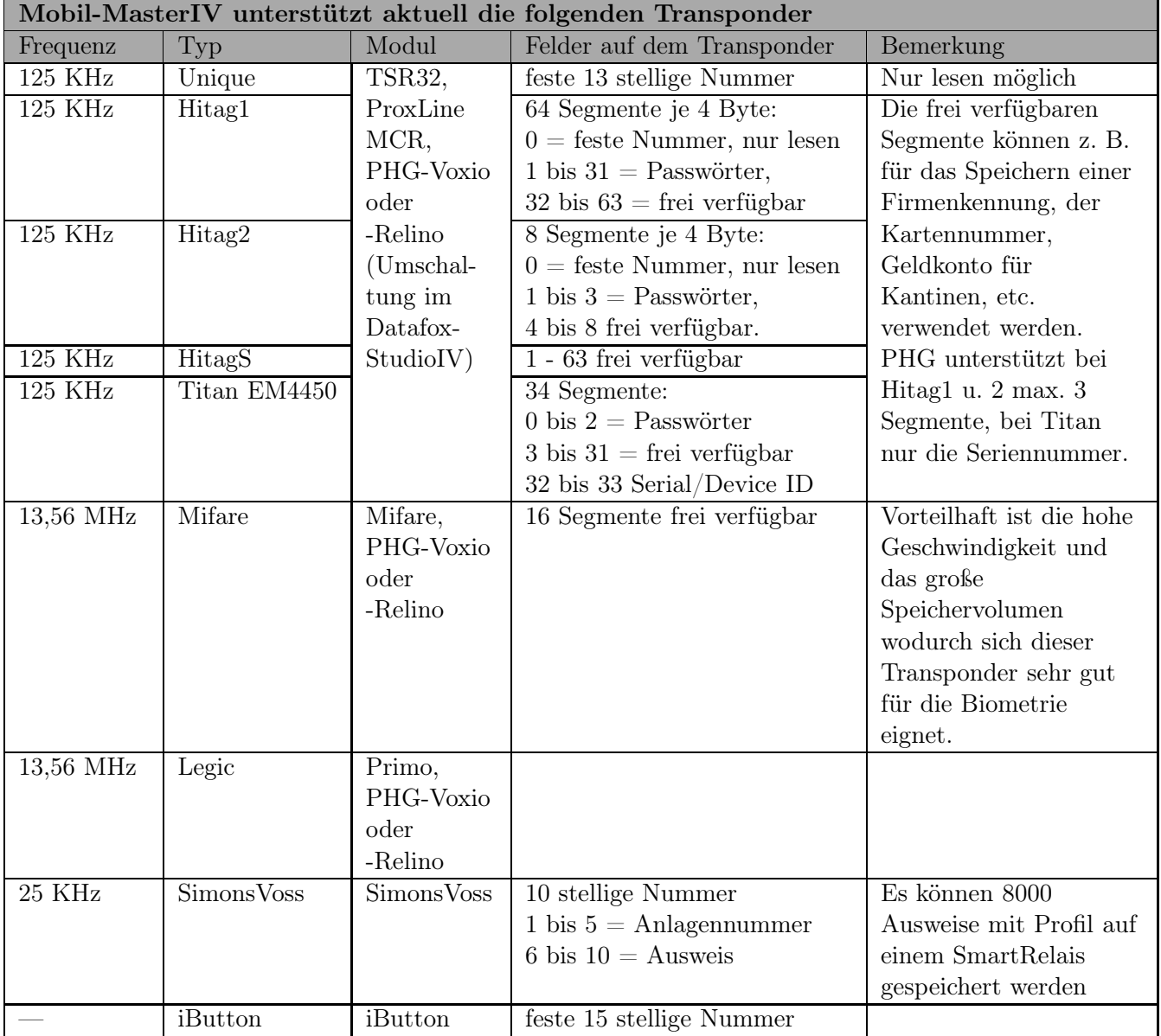

. . . . . . . . . . . . . . . .

Tabelle 25: Übersicht der unterstützten Transponder

Je nach gewähltem Transpondertyp stehen verschiedene Konfigurationsmöglichkeiten über das Datafox-StudioIV zur Verfügung.

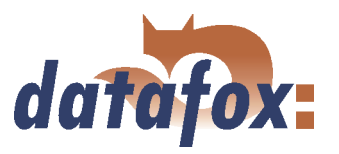

# 6.2.3.1 Transponderleseverfahren

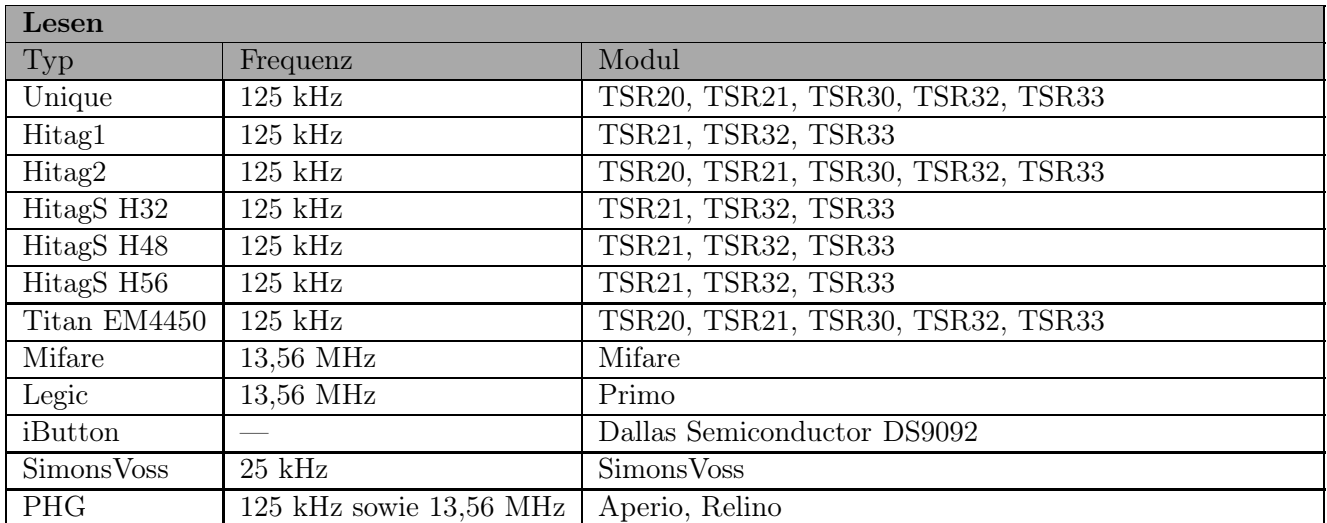

Tabelle 26: Transponder Lesen

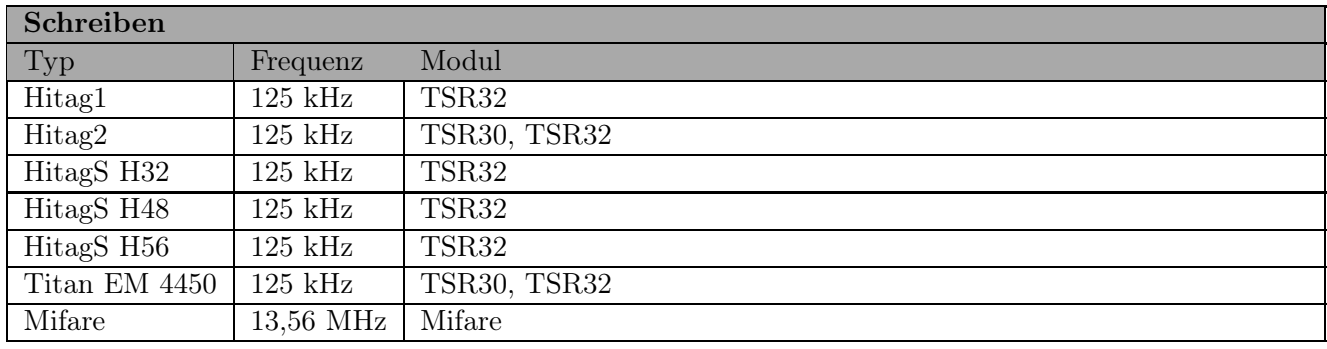

Tabelle 27: Transponder Schreiben

#### Der TMR33 von GIS unterstützt:

Unique (Seriennummer) Hitag1 (max. 3 Segmente) Hitag S H32 (max. 1 Segment) Hitag S H48 (max. 3 Segmente) Hitag S H56 (max. 3 Segmente) Hitag2 (max. 3 Segmente) EM4450 (max. 3 Segmente)

TSR32 ab V2.02 - Hitag1 Crypt (DOM-Hitag1) nur Seriennummer TSR32 ab V2.03 - Hitag2 Crypt (DOM-Hitag2) nur Seriennummer Mifare ab V1.0 - Mifare Ultralight nur Seriennummer Mifare ab V1.0 - Mifare Desfire nur Seriennummer

Ab Version 04.01.07.x kann der im Terminal integrierte Transponderleser (FW-Versionen ab 2.03) vom Typ TSR32 für das 125 kHz Leseverfahren DOM-Hitag2 konfiguriert werden.

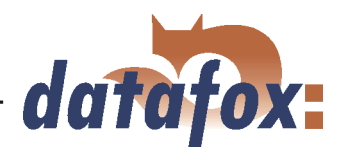

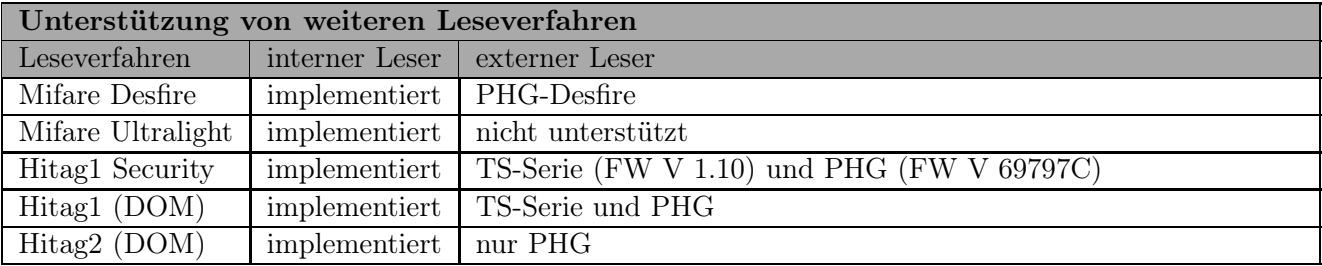

Tabelle 28: Unterstützte Leseverfahren

# Unique

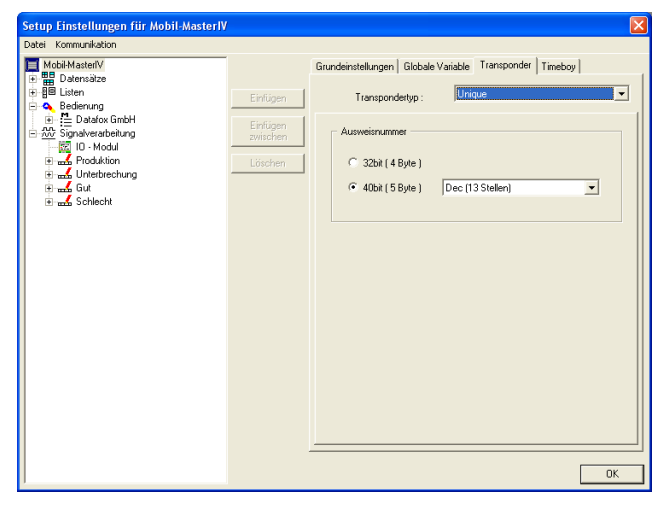

Abbildung 117: Unique Transponder

# Unique ist ein reines Leseverfahren. Die Nummer der Karte ist eine weltweit eindeutige ID und wird in allen erdenklichen Bereichen eingesetzt. Auf der Karte ist eine 64bit Information gespeichert, wobei für die eindeutige ID nur 40bit verwendet werden. Die übrigen Bits dienen u.a. einer Prüfsumme. Im DatafoxStudioIV kann bei Verwendung von Unique der Wert der Ausweisnummer (ID) als 40 oder 32Bit-Wert für die weitere Verarbeitung gewählt werden.

# HID-ProxKey

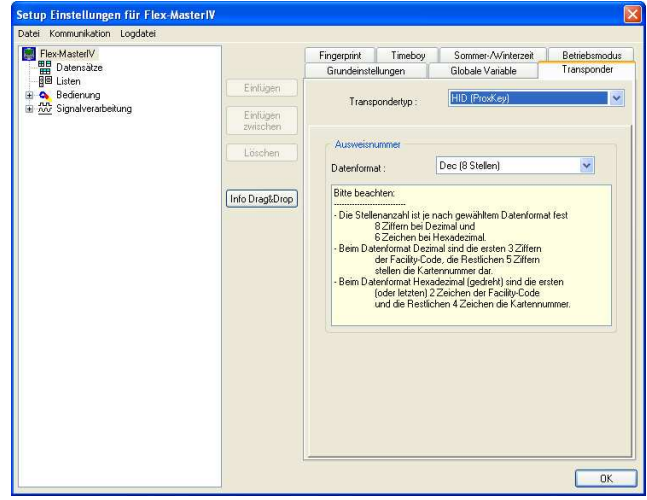

Abbildung 118: HID-ProxKey Transponder

Einstellung im Datafox Studio als Dezimal oder Hexadezimalwert möglich. Diese Werte gelten auch für den Zutritt. Beim Zutritt muss der ProxPoint Reader Typ 6005 an ein Türmodul angeschlossen werden. In der Konfiguration der Readertabelle muss für den Stichleser eine 3 angegeben werden, damit das Türmodul diesen Leser über die Wiegandschnittstelle ansprechen kann. Das Türmmodul muss mindestens Firmwareversion 1.10 haben.

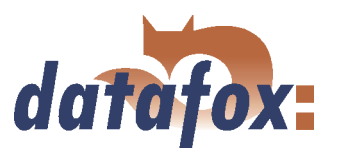

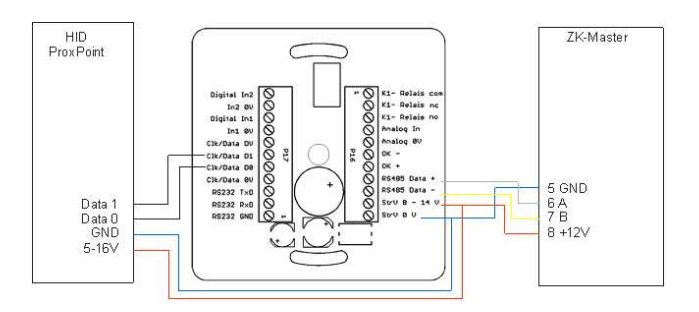

Abbildung 119: HID-ProxKey Anschlussplan

# Beispiel: Reader.txt

; ID ZM TM RefLocation RefAction PinGeneral 1 1 320 1 1 0 3 1 003 1 1 0

Achtung! Wenn TM mit 003 konfiguriert wird, darf kein TM mit 000 in der Liste definiert werden.

# Hitag1

Hitag1 ist in 16 Blöcken á 4 Segmente organisiert. Jedes Segment ist 32 Bit lang. Die Blocknummern 4 bis 7 können wahlweise Passwort geschützt (Secret) oder frei verwendet werden (Public).

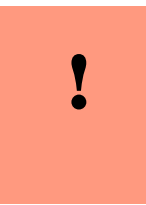

# Achtung:

Vom DatafoxStudioIV werden nur die Segmente 0 und 8..63 unterstützt. Die Segmente von 32..63 können immer gelesen und beschrieben werden, das Segment 0 kann immer gelesen werden. In Abhängigkeit vom Inhalt der Segmente 1..7 kann es sein, dass von den Segmenten 8..31 kein lesen bzw. schreiben möglich ist.

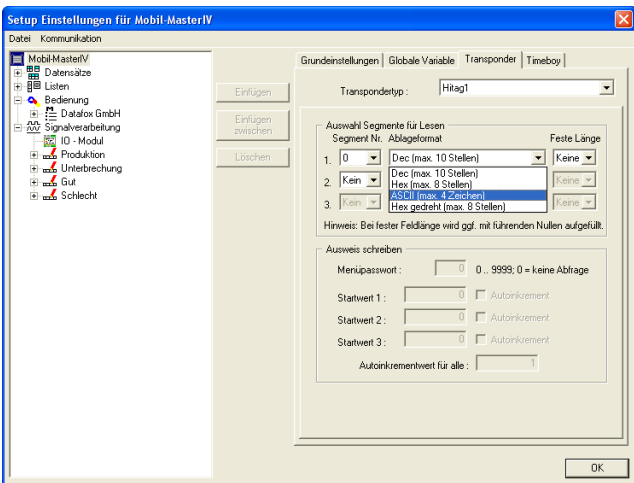

Abbildung 120: Hitag1 Transponder

Es stehen max. 3 Segmente zur gleichzeitigen Verarbeitung zur Verfügung. Diese können im DatafoxStudioIV unter Transponder über die Segment-Nr. ausgewählt werden.

Mit dem "Ablageformat" wird festgelegt als was der 32 Bit-Wert genutzt werden soll.

Mit "Fester Länge" wird der gelesene Kartenwert auf die angegebene Stellenanzahl zugeschnitten und wird, wenn erforderlich linksseitig mit Nullen (0) aufgefüllt.

Für das Schreiben der Karten kann je Segment ein Startwert angegeben werden. Wird hinter dem jeweiligen Startwert die Option "Autoinkrement" aktiviert, so wird nach jedem Schreibvorgang der aktuelle Segmentwert um den in "Autoinkrementwert" angegebenen Wert erhöht. Die Startwerte der Segmen-

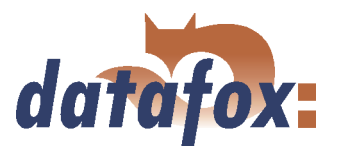

 $\sim$   $\sim$ 

te können im Geräte-BIOS editiert werden. Der eingestellte "Autoinkrementwert" wird im Geräte-BIOS nur angezeigt und kann am Gerät nicht verändert werden. Das Schreiben von Karten kann durch ein "Menüpasswort" geschützt werden.

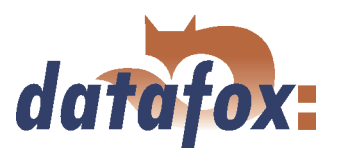

# Hitag1-Security

Hitag1 Security ist eine Möglichkeit die Daten auf einem Hitag1 Ausweis gegen Auslesen und Kopieren zu schützen. Die Sicherheit des Verfahrens beruht auf einem geheimen Passwort aus dem Setup und einer einmaligen Seriennummer des Transponders aus denen ein einzigartiger Primary Key nur für diesen Ausweis erzeugt wird. Dieser wird gleichermaßen für das Schreiben wie auch das Lesen der Daten benutzt. Bei dieser Variante der Transponderbenutzung kann man weiterhin wie gewohnt mit allen drei Segmenten arbeiten. Die Daten allerdings auf dem Ausweis sind verschlüsselt abgelegt. Somit wird ein Datenschutz durch Verschlüsselung realisiert und ein Kopierschutz, weil die Seriennummer von jedem Ausweis anders ist und somit bei jedem Ausweis ein anderer Primary-Key die Ver-/Entschlüsselung durchführt. Dieses Verfahren wird am Terminal wie auch bei den Zutrittsmodulen unterstützt. Bei TMR33 erst ab Version 1.10 und bei PHG 125kHz Lesern ab Version 69797C.

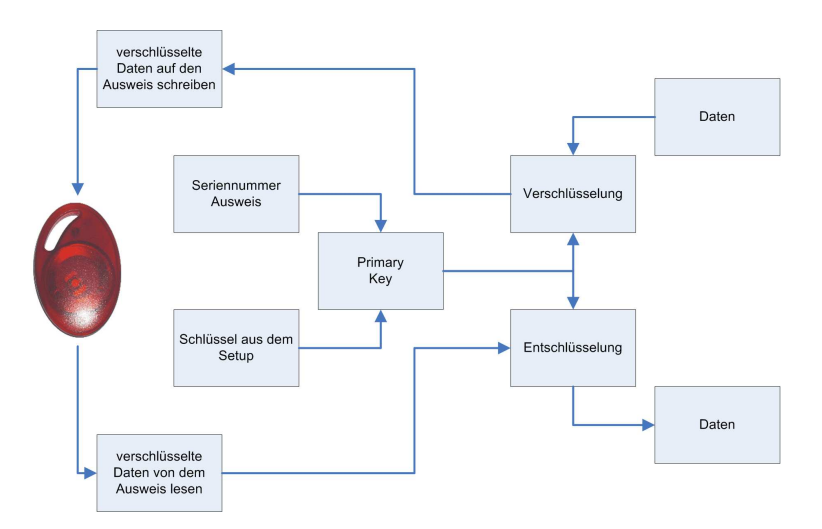

Abbildung 121: Hitag1-Security

Es wird das grundlegende Verfahren zur Ver- bzw. Entschlüsselung der Daten bei Hitag1-Security dargestellt.

Ausgehend von der Serien-Nr. eines Transponders in Kombination mit einem Schlüssel aus dem Setup wird ein Primary-Key erzeugt.

Dieser Primary-Key wird zur Ver- bzw. Entschlüsselung der zu schreibenden bzw. der gelesenen Daten verwendet.

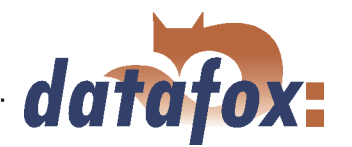

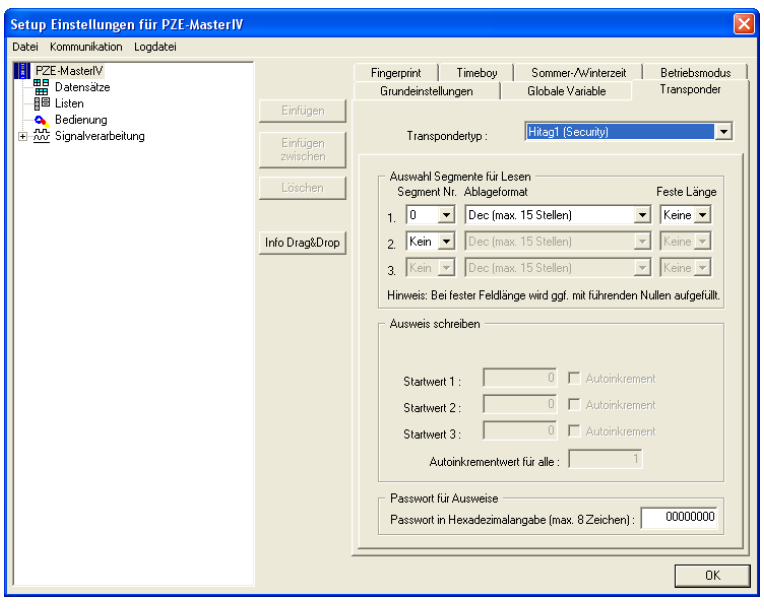

Die Konfiguration erfolgt wie bei Hitag1, nur das zusätzlich ein Passwort für alle Ausweise hinterlegt werden kann. Dieses Passwort wird dann mit der jeweiligen Serien-Nr des Ausweises für die Verschlüsselung der Daten verwendet.

Abbildung 122: Hitag1-Security Konfiguration über DatafoxStudioIV

# Hitag2

Hitag2 ist in 8 Segmenten organisiert. Jedes Segment ist 32Bit lang.

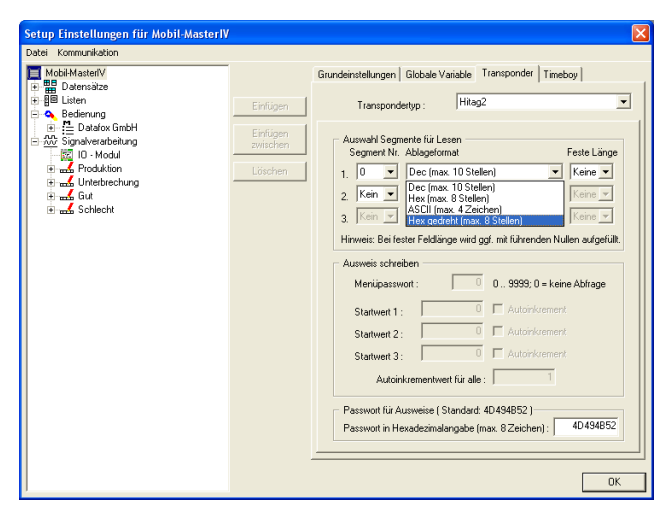

Abbildung 123: Hitag2 Transponder

Es stehen max. 3 Segmente zur gleichzeitigen Verarbeitung zur Verfügung. Diese können im DatafoxStudioIV unter Transponder über die Segment-Nr. ausgewählt werden.

Mit dem "Ablageformat" wird festgelegt als was der 32 Bit-Wert genutzt werden soll.

Mit "Fester Länge" wird der gelesene Kartenwert auf die angegebene Stellenanzahl zugeschnitten und wird wenn erforderlich linksseitig mit Nullen (0) aufgefüllt.

Für das Schreiben der Karten kann je Segment ein Startwert angegeben werden. Wird hinter dem jeweiligen Startwert die Option "Autoinkrement" aktiviert, so wird nach jedem Schreibvorgang der aktuelle Segmentwert um den in "Autoinkrementwert" angegebenen Wert erhöht. Die Startwerte der Segmente können im Geräte-BIOS editiert werden. Der eingestellte "Autoinkrementwert" wird im Geräte-BIOS nur angezeigt und kann am Gerät nicht verändert werden. Das Schreiben von Karten kann durch ein "Menüpasswort" geschützt werden.

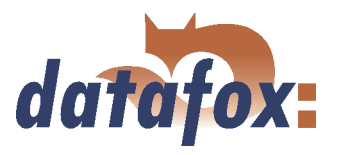

# HitagS

Bei diesem Verfahren unterscheidet man zwischen "HitagS H32", "HitagS H56" und "HitagS H48".

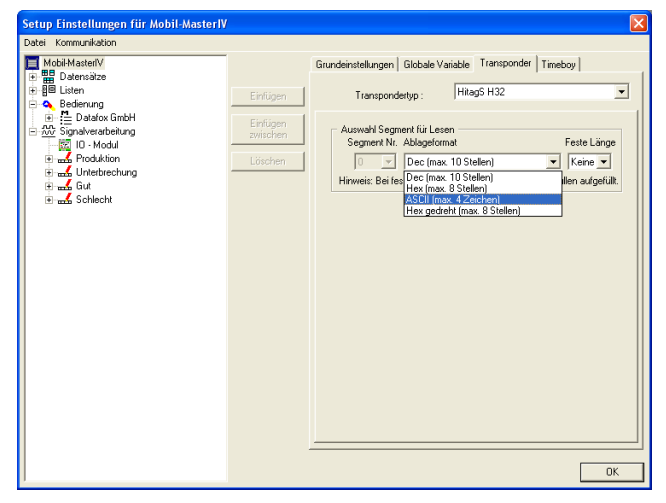

HitagS H32 bedeutet, dass dieser Transponder nur einen 32 Bit Wert, die Seriennummer der Karte, besitzt (siehe Unique).

Abbildung 124: HitagS H32

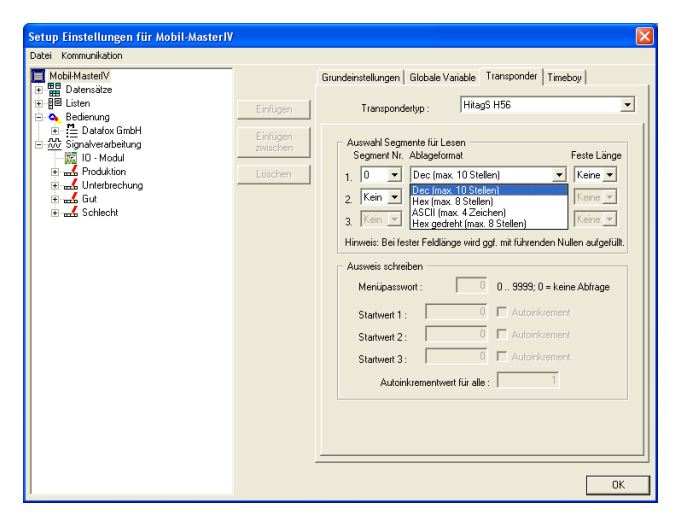

Abbildung 125: HitagS H56

Das H56 gibt an, dass der Transponder 8 Register für je einen 32 Bit Wert, zusammen 256 Bit, besitzt (siehe Hitag2).

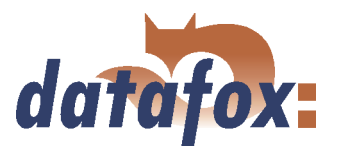

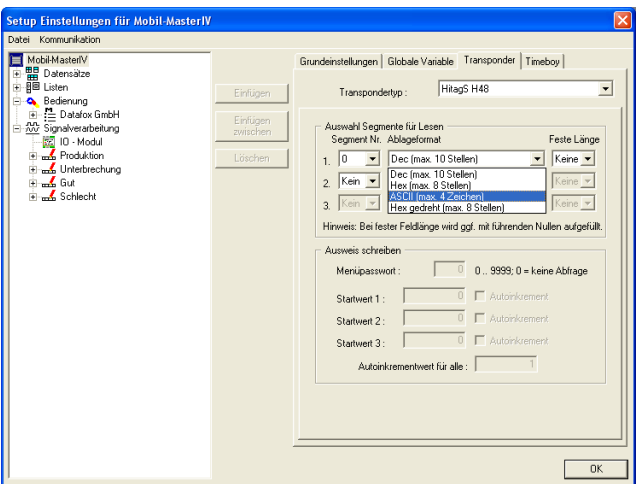

Abbildung 126: HitagS H48

# Titan

Titan (EM4450) ist in 34 Segmenten organisiert. Jedes Segment ist 32 Bit lang. Die Seriennummer befindet sich in Segment 32.

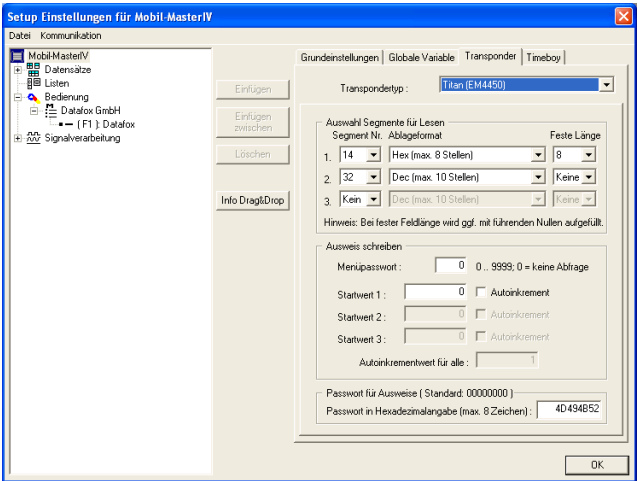

Abbildung 127: Titan EM4450 Transponder

Mit H48 wird angegeben, dass der Transponder 64 Register zu je 32 Bit, zusammen 2048 Bit, besitzt (siehe Hitag1).

Es stehen max. 3 Segmente zur gleichzeitigen Verarbeitung zur Verfügung. Diese können im DatafoxStudioIV unter Transponder über die Segment-Nr. ausgewählt werden.

Mit dem "Ablageformat" wird festgelegt als was der 64 Bit-Wert genutzt werden soll.

Mit "Fester Länge" wird der gelesene Kartenwert auf die angegebene Stellenanzahl zugeschnitten und wird wenn erforderlich linksseitig mit Nullen (0) aufgefüllt.

Für das Schreiben der Karten im BIOS Menü kann je Segment ein Startwert angegeben werden. Wird hinter dem jeweiligen Startwert die Option "Autoinkrement" aktiviert, so wird nach jedem Schreibvorgang der aktuelle Segmentwert um den in "Autoinkrementwert" angegebenen Wert erhöht. Die Startwerte der Segmente können im Geräte-BIOS editiert werden. Der eingestellte "Autoinkrementwert" wird im Geräte-BIOS nur angezeigt und kann am Gerät nicht verändert werden. Das Schreiben von Karten kann durch ein "Menüpasswort" geschützt werden.

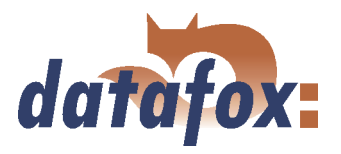

# Mifare

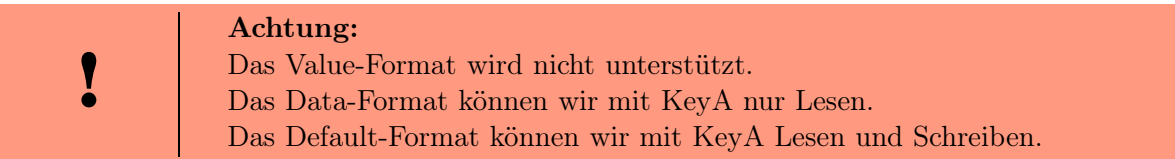

Mifare ist in 16 Sektoren á 4 Blöcken zu je 16 Byte organisiert. Jeder 4. Block dient der Verschlüsselung der Daten auf dem Transponder und enthält aufgeteilt in einen Key-A und einen Key-B, je 6 Byte lang ein Passwort für Schreib und Leserechte sowie die "Access Condition" in der die Sektorformate definiert sind. Je nach Anwendung können alle Blöcke eines Sektors im Default-Format vorliegen (d.h. Key A ist der Lese- und Schreibschutzschlüssel) oder im Data bzw. Value-Format, wobei Key A das Lesekennwort und Key B der Masterschlüssel für Lesen und Schreiben ist.

Die Datafoxgeräte bis Version 4.1.4.xx unterstützen derzeit nur das Defaultformat.

# Legic

Legic kommt nur im deutschsprachigen Raum zum Einsatz. Es gibt segmentierte und nicht segmentierte Speicherkarten. Bei einer nicht segmentierten Karte werden die Daten mittels einer Positions- und Längenangabe gelesen. Ein Beschreiben der Karten ist nicht möglich.

Bei segmentierten Karten muss zu einer Längenangabe zusätzlich das Segment angegeben werden, von dem die Daten gelesen werden sollen.

#### iButton

Hierbei handelt es sich um ein Kontakt-Leseverfahren. Der iButton besitzt nur eine Seriennummer, welche bei Kontakt mit dem Transponder gelesen wird.

# 6.2.3.2 Anwendungsmöglichkeiten für Hitag-Transponder

Alle Hitag-Transponder haben im Segment 0 eine feste Seriennummer und weitere frei verwendbare Segmente. Informationen zur Anzahl, Größe und Funktion der Segmente finden Sie in Tabelle [25.](#page-152-0) Aus der Möglichkeit, verschiedene Segmente zu nutzen, ergeben sich mehrere Möglichkeiten für den Einsatz bei der PZE und ZK. Nachfolgend werden an zwei Beispielen mögliche Anwendungen für die PZE und ZK dargestellt und die Vor- und Nachteile erläutert.

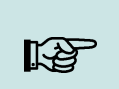

#### Hinweis:

 Wir empfehlen die Methode mit Listen im Terminal, da diese sicherer ist und bei der ZK ohnehin Listen benötigt werden.

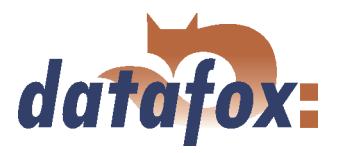

# Beispiel 1.

Mobil-MasterIV Setup für Hitag2 mit Firmencode im Segment 4 und Personalnummer im Segment 5.

## Bedienung/Ausführung:

Der Firmencode ist im Segment 4 abgelegt. Beim Ausweis lesen wird eine Formatprüfung ausgeführt, z.B. 010101\* für Kundennummer 10101. Die führende Null wird über die feste Feldlänge = 6 erzeugt. Das heißt, auch wenn die Kundennummer 6 stellig wird, funktioniert das Verfahren noch.

Die Personalnummer befindet sich im Segment 5 (Ausweisnummer = Personalnummer).

Die Sicherheit wird ausschließlich über den Firmencode erzeugt. Selbstverständlich könnte man hier zusätzlich eine Liste laden. Da die Eindeutigkeit der Ausweisnummern nicht gegeben ist, würde das aber keine Verbesserung bringen.

Die Ausweise können über das Terminal oder den Tischleser TS-WR34\_USBT Artikel-Nr. 222001 programmiert werden.

# Vorteile:

Es müssen nicht unbedingt Personalstammlisten in das Terminal übertragen werden.

#### Nachteile:

Es kann zu Überschneidungen kommen, wenn der Firmencode nicht eindeutig ist. Das kann zustande kommen, wenn vergessen wird das Setup für das Projekt anzupassen oder wenn ein anderer Hersteller die gleiche Methode anwendet. Verschiedene Buchhaltungsprogramme verwenden verschiedene Formate für die Kundennummer. Das Setup muss kundenspezifisch angepasst werden.

Unter Transponder muss die Projekt/Kundennummer eingetragen werden.

In jeder Eingabekette muss die Formatprüfung angepasst werden.

Jeder Ausweis muss programmiert werden.

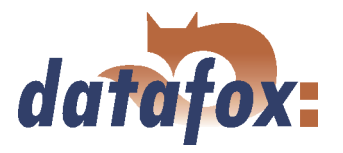

# Beispiel 2.

Mobil-MasterIV Setup für Hitag2 mit Ausweisnummer im Segment 0 und Prüfung auf Listen.

#### Bedienung/Ausführung:

Es wird nur die vom Hersteller bereits eindeutig programmierte Seriennummer in Segment 0 verwendet. Die Sicherheit wird durch die Prüfung gegen eine Personalstammliste erreicht ( wie standardmäßig bei Unique).

#### Vorteile:

Das Verfahren ist absolut sicher, da die eindeutige Seriennummer verwendet wird.

Das Setup muss nicht kundenspezifisch angepasst werden. D.h. man kann das gleiche Setup für verschiedene Projekte/Kunden anwenden.

Die Ausweise müssen nicht programmiert werden.

Die freien Felder stehen komplett für andere Anwendungen (Kantine, Getränkeautomat, Firmeneinrichtungen, etc.) zur Verfügung.

Bei der Buchung kann der Name der Person angezeigt werden.

#### Nachteile:

Es müssen zwangsweise Listen ins Gerät geladen werden, gegen die eine Prüfung stattfindet. ( Alternativ könnte das auch noch über eine Onlineprüfung durch die Serveranwendung erfolgen.)

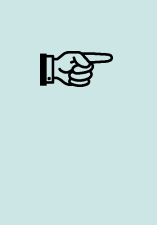

#### Hinweis:

Für das Einlesen der Seriennummern in die PZE-Software bietet Datafox einen Tischleser mit USB-Anschluss an. Über die Tastatur-Emulations-Software verhält sich der Leser wie eine Tastatur. Man stellt den Cursor in das Feld Ausweisnummer und liest den Transponder. Die Nummer aus dem eingestellten Segment wird gelesen und an die Stelle des Cursors geschrieben.

# 6.2.4 Timeboyanbindung an Mobil-MasterIV

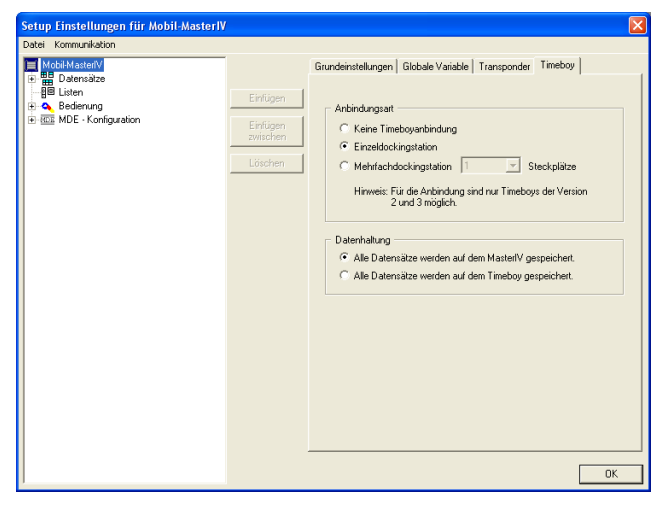

Abbildung 128: Aktivierung-Timeboyanbindung

Haben Sie den Gerätetyp Mobil-MasterIV über die Kommunikationseinstellungen des DatafoxStudioIV aktiviert, wird im Konfigurationsdialog des Setups das Register "Timeboy" angezeigt.

Auf dieser Seite geben Sie die Art der Anbindung sowie den Ort der Datenhaltung an. Bei der Art Mehrfachdockingstation geben Sie zusätzlich die Anzahl der Dockingschächte an.

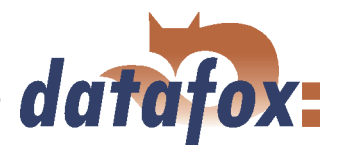

١

### Achtung:

Haben Sie Mehrfachdockingstation als Art der Anbindung ausgewählt, werden nur die Globalen Variablen des Timeboys aus dem ersten Schacht der Mehrfachdocking für die Anreicherung der Datensätze des Mobil-MasterIV genutzt.

Beispiele für die Verwendung

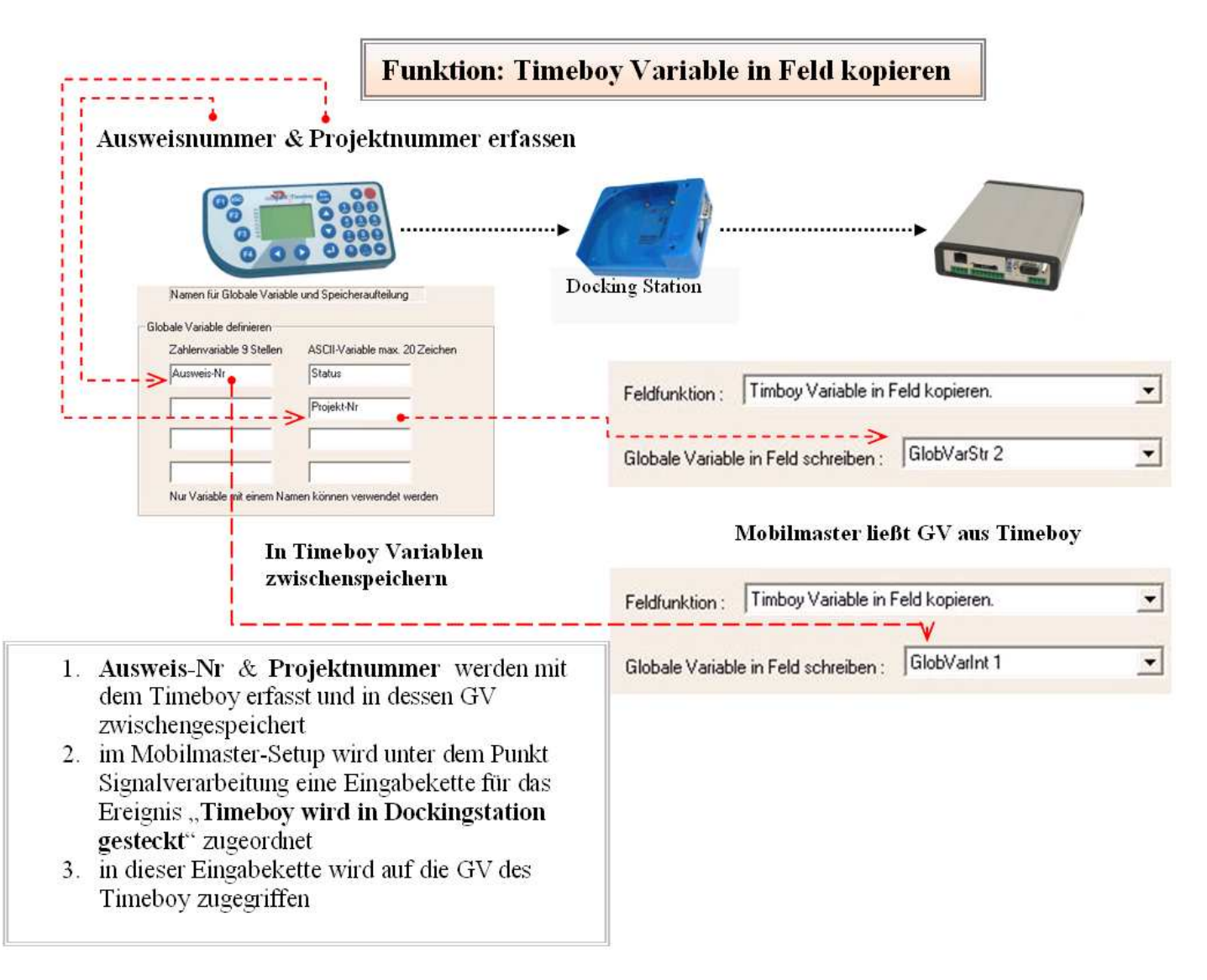

Abbildung 129: Timeboyvariable in Feld

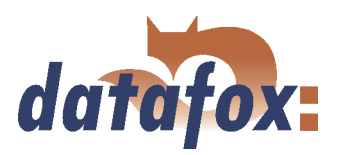

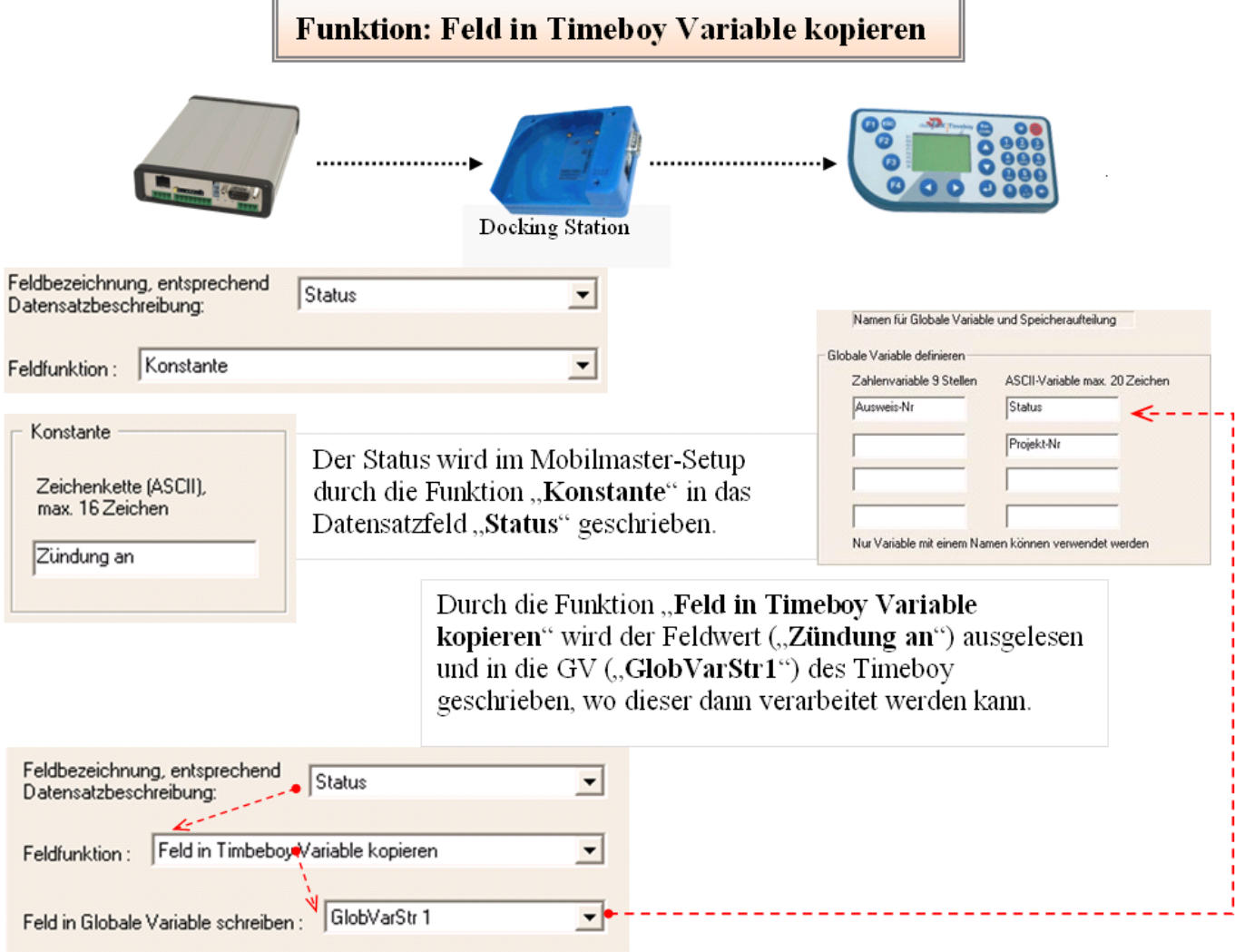

Abbildung 130: Feld in Timeboyvariable

Mit einem Timeboy ist es möglich, verschiedene Informationen wie: Hinweis: den Status des Mobil-MasterIV (z.B. Zustand der Ein-/Ausgänge) die PIN/PUK der im Mobil-MasterIV eingelegten SIM-Karte auszulesen bzw. die PIN/PUK für die SIM-Karte oder auch den Zählerteiler einzustellen und auf den Mobil-MasterIV zu übertragen, da dieser keine Tastatur besitzt. Um dies zu realisieren, benötigen Sie eine entsprechende Eingabekette im Timeboysetup. Dadurch wird die Installation in Fahrzeugen stark vereinfacht. Nähere Informationen finden Sie in Kapitel [4.2.3.1.](#page-38-0)

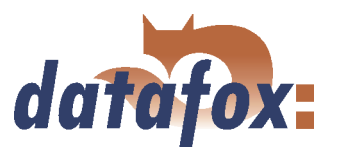

# 6.2.5 Betriebsarten des Mobil-MasterIV

Um den vielfältigen Einsatzzwecken des Mobil-MasterIV gerecht zu werden, wurden die Betriebsarten eingeführt. Hier wird festgelegt, wo der Mobil-MasterIV eingesetzt wird. Zur Auswahl stehen:

#### Stationärer Betrieb (1)

Dieser Betriebsmodus ist ausschließlich für den Betrieb an festen Locationen gedacht, wie zum Beispiel bei der Maschinendatenerfassung oder auch bei der Verwendung als Zutrittskontrollsystem. Hier ist der Mobil-MasterIV über ein Gerätenetzteil an das 230V Versorgungsnetz angeschlossen. Alle Komponenten des Mobil-MasterIV werden beim Booten des Gerätes sofort in Betrieb genommen.

#### Mobiler Betrieb (2)

Dieser Betriebsmodus ist für den Betrieb in Fahrzeugen gedacht. Hier ist der Mobil-MasterIV immer in Betrieb. Unter "Digitaler Eingang für Start/Stopp"(4), wird der Eingang ausgewählt, der das Zündverhalten (Zündung an/aus) überwacht. Bei "Zündung aus" befindet sich das Gerät im Sleep-Modus, hier wird das GPS-Modul zyklisch aktiviert. Wird eine Koordinatenabweichung oder eine Geschwindigkeit > 0 festgestellt, kann ein Datensatz gesendet werden. Bei "Zündung Ein" wird das GPS-Modul deaktiviert

und das GSM-Modul kann keine Daten senden. Die Firmware erkennt nun den Anlassvorgang des Fahrzeugs durch einen Spannungseinbruch beim Starten des Anlassers. Anschließend werden GPS und GSM vollständig aktiviert. Wird die "Fahrzeugfreigabe"(5) aktiviert, ist es notwendig für die Freigabe des Mobil-MasterIV einen Timeboy mit entsprechendem Setup zu verwenden. Bei aktivierter "Fahrzeugfreigabe" wird zwischen "One-way-ticket" und "Dauerbetrieb" unterschieden. Wird bei aktiviertem "One-way-ticket" der Motor abgestellt, muss auf dem Timeboy eine erneute Freigabe-Eingabekette ausgelöst werden bevor man die Zündung erneut betätigen kann, da der Freigabestatus beim Stecken in die Dockingstation, sofort zurück gesetzt wird.

Im "Dauerbetrieb" muss diese Freigabe-Eingabekette nicht erneut im Timeboy ausgeführt werden.

Der "GPS Intervall"(6) gibt an, in welchen Abständen eine GPS Koordinate erzeugt werden soll.

Unter "Bei gültigen GPS-Daten, Eingabekette ausführen"(7) kann man eine Eingabekette zuordnen welche ausgeführt wird, sobald ein gültiges GPS Signal erkannt wurde. Dies ist wichtig, da das GPS Modul einige Zeit zum Booten benötigt und auf den ersten Metern der Fahrt ungültige GSP Koordinaten liefern kann.

# Mobiler Betrieb mit Stromabschaltung (3)

Für ältere Autos (mit schwachen Batterien) und längere Stillstandszeiten ist diese Betriebsart gedacht. Sie soll verhindern, das der Mobil-MasterIV bei längeren Stillstandszeiten die Autobatterie komplett entläd. Hierfür wird unter "Digitaler Ausgang für Stromabschaltung"(8) das entsprechende Relais des Mobil-MasterIV ausgewählt. Um zu verhindern, dass, durch z.B. ein unbeabsichtigtes abwürgen des Motors, Daten verloren gehen könnten, wird unter "Abschaltverzögerung"(9) die Zeitspanne (in Stunden) angegeben, die der Mobil-MasterIV mit der Stromabschaltung wartet. Die Einstellungen der "Fahrzeugfreigabe" und der Zuordnung des "Digitalen Eingangs für Start/Stopp" gleichen denen des "Mobilen Betriebs" ohne Abschaltung.

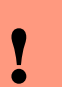

#### Achtung:

Im mobilen Betrieb (mit und ohne Stromabschaltung) wird, um Strom zu sparen, die GSM/GPRS Verbindung erst nach dem Anlassvorgang aufgebaut.

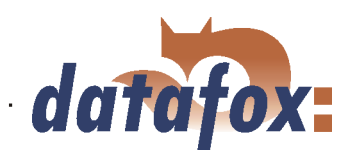

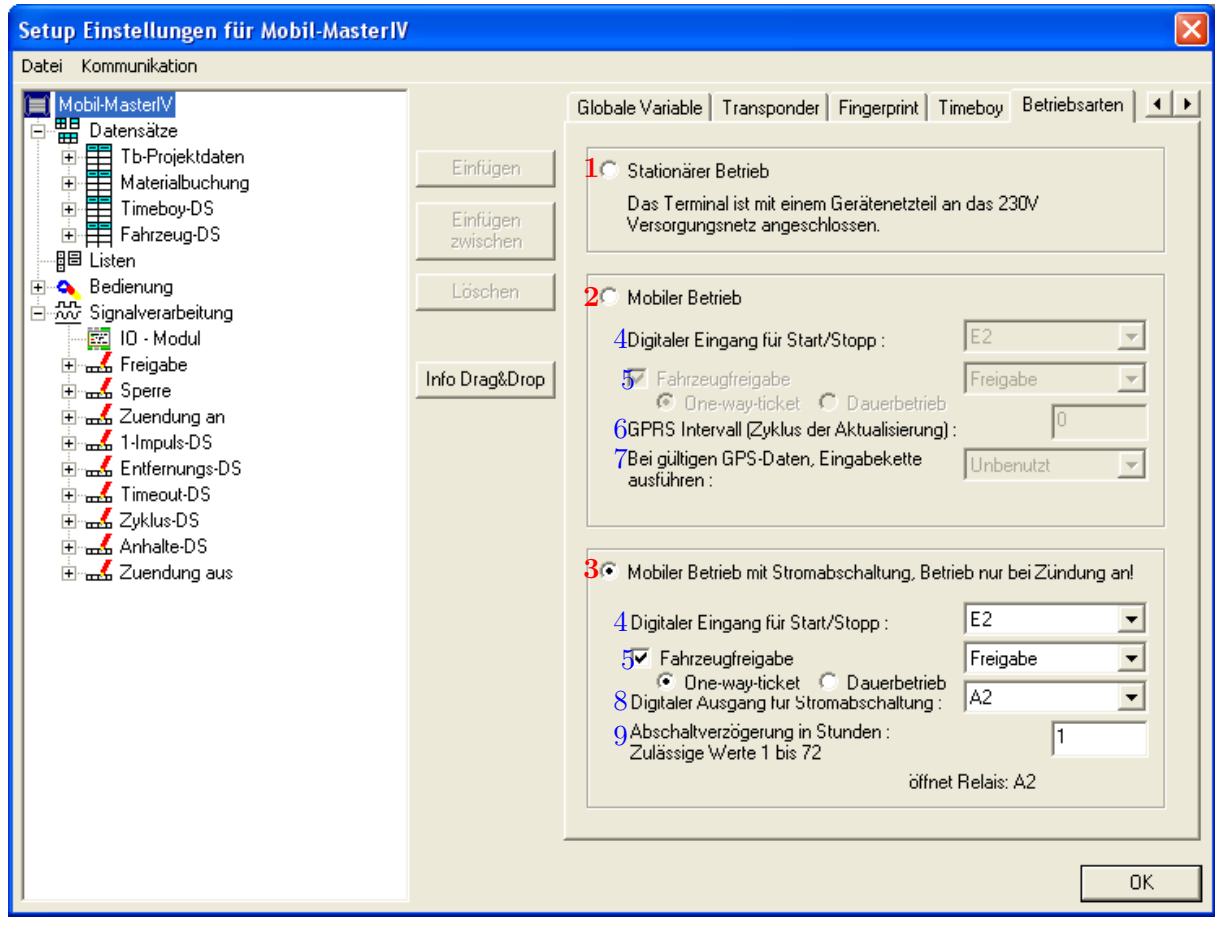

Abbildung 131: Betriebsmodi

| Achtung:<br>In der "mobilen Betriebsart mit Abschaltung" wird die Kommunikation mit der<br>Docking überwacht. Falls hier das Problem festgestellt wird, dass ein Steckplatz<br>nicht mehr erreichbar ist und auch nicht vom MasterIV korrigiert werden kann, wird<br>die Selbsthaltung gelöst. Dadurch wird das komplette Gerät spannungsfrei. Nach<br>Wiedereinschalten der Zündung kann nun der Timeboy versuchen, die Parameter<br>im Steckplatz zu korrigieren. Folgender Ablauf beim Anlassen eines Fahrzeugs ist<br>einzuhalten: |
|----------------------------------------------------------------------------------------------------|
| 1.) Zündung an.<br>2.) Ist nach einer halben Minute die Freigabe noch nicht erfolgt Zündung für<br>mind. eine Minute aus.<br>3.) Zündung wieder ein.<br>4.) Nach ca. einer halben Minute sollte die Freigabe erfolgt sein!                                                                                                    |

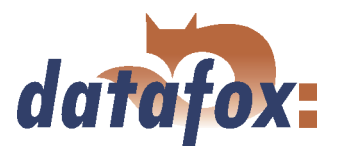

# <span id="page-168-0"></span>6.2.6 Datensatzbeschreibung anlegen

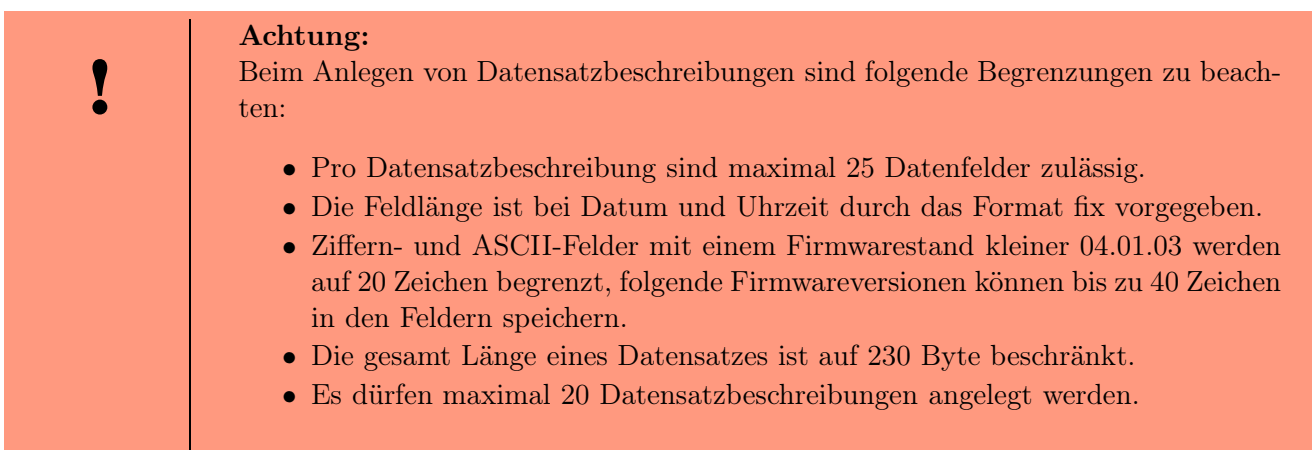

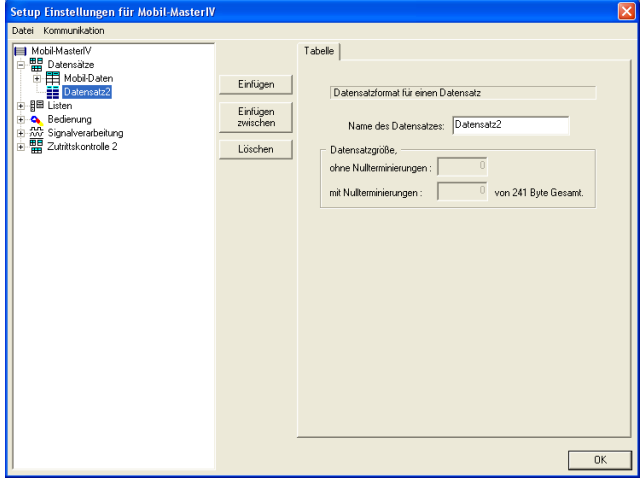

Beim Anlegen neuer Datensatzbeschreibungen unter dem Element Datensätze im Baum, gehen Sie wie folgt vor. Selektieren Sie in der Baumstruktur das Element "Datensätze", sodass es blau hinterlegt ist. Über die Schaltfläche "Einfügen" wird eine neue Datensatzbeschreibung erzeugt, dabei wird die Baumstruktur um einen neuen Eintrag erweitert. Existieren bereits mehrere Datensätze, kann über die Schaltfläche "Einfügen zwischen" angegeben werden, an welcher Position der neue Datensatz eingefügt werden soll.

Abbildung 132: Datensatzbeschreibung erstellen

Um dem neuen Datensatz eine entsprechende Bezeichnung zu geben, klicken Sie in der Baumstruktur auf den neuen Datensatz. Rechts werden die Details zu diesem Datensatz angezeigt. Hier können Sie den neuen Namen eingeben.

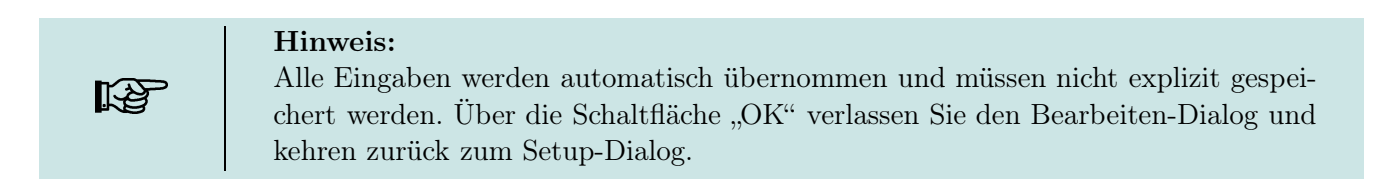

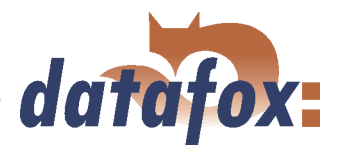

<span id="page-169-0"></span>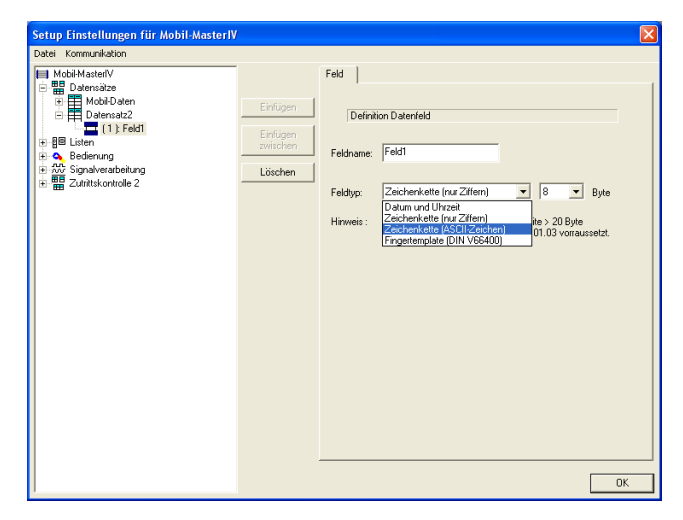

Zu jedem Datensatz können entsprechend Datenfelder erzeugt und die Feldeigenschaften definiert werden. Die Vorgehensweise ist die Gleiche wie beim Erstellen der neuen Datensätze.

Der Datentyp "Datum und Uhrzeit" ist mit einer festen Länge definiert, bei den Zeichenketten müssen Sie zusätzlich eine Längenangabe machen.

Abbildung 133: Datenfelder erstellen

# 6.2.7 Listenbeschreibung anlegen

Listen stellen einen definierten Datenbestand zur Verfügung. Sie können mit einer Combo-Box einer PC-Anwendung verglichen werden.

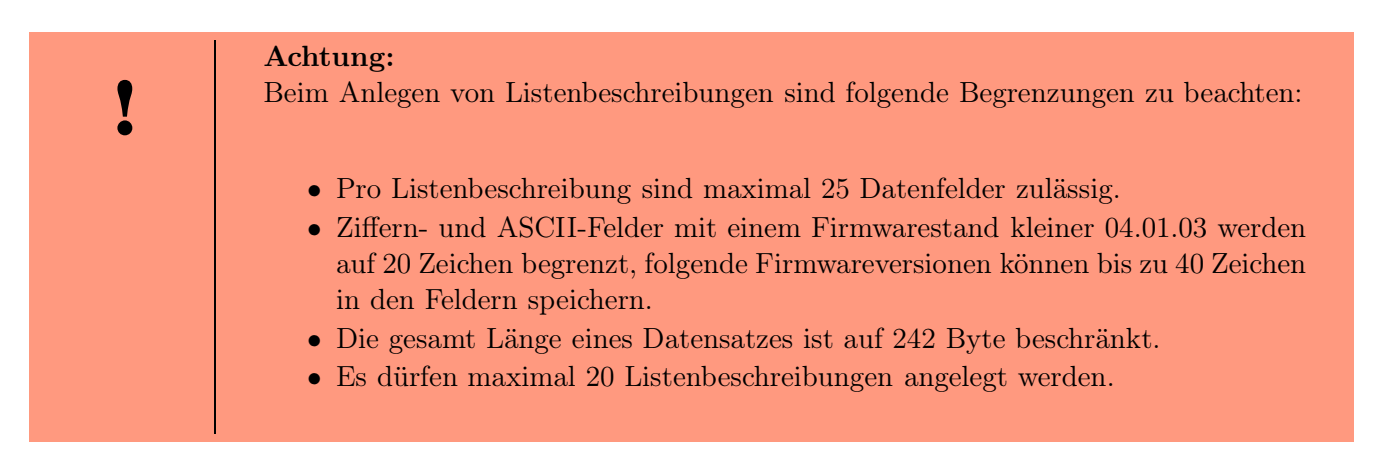

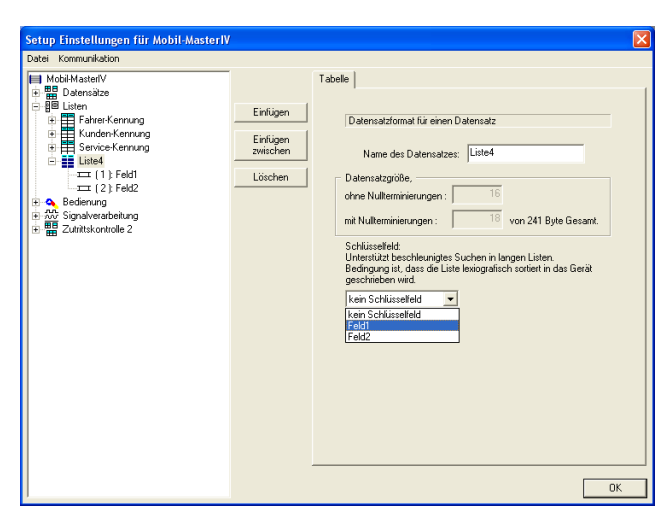

Abbildung 134: Listenbeschreibung erstellen

Das Anlegen und Definieren von Listenbeschreibungen mit Datenfeldern, unter dem Element Listen in der Baumstruktur, erfolgt analog der Erstellung von Datensatzbeschreibungen mit Datenfeldern. Siehe hierzu Kapitel [6.2.6.](#page-168-0)

Zusätzlich haben Sie die Möglichkeit, ein Listenfeld als Schlüsselfeld anzugeben. Dadurch wird die Suche in langen Listen beschleunigt.

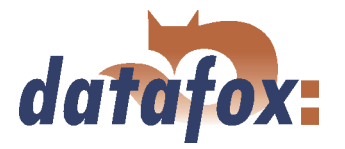

Die Felder unter dem Punkt Datengröße, welche Sie nicht bearbeiten können, geben Ihnen die Größe eines Listeneintrags, ohne und mit Endekennung (Nullterminierung) je Feld, an.

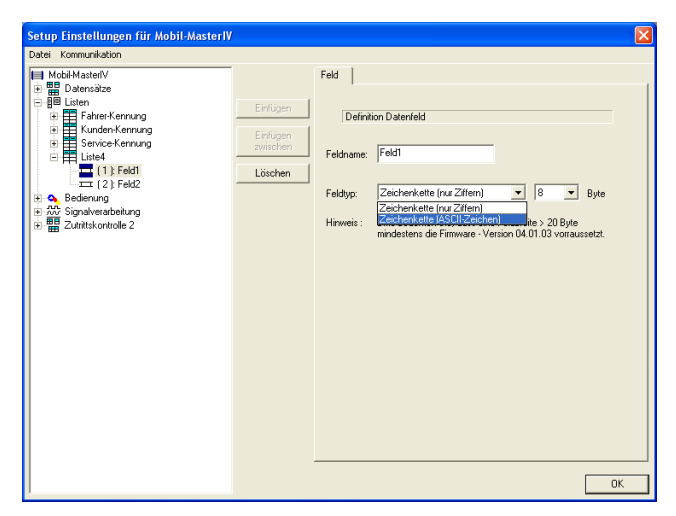

Abbildung 135: Listenfeld erstellen

Für ein Listenfeld stehen Ihnen nur die Zeichenketten "nur Ziffern" bzw. "ASCII-Zeichen" zur Verfügung.

Auch hier müssen Sie die max. Länge der Zeichenkette angeben.

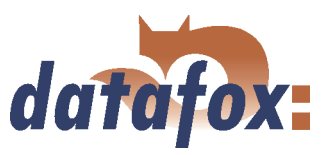

# 6.2.7.1 Listen erzeugen und importieren

#### 1.) Listen erzeugen

Soll mit hinterlegten Listen gearbeitet werden, sodass der Anwender die Möglichkeit hat, in einer Liste bestimmte Daten zu selektieren und Werte in Eingabeketten zu übernehmen, müssen diese Listen im Setup definiert sein und als ASCII-Datei bzw. Text-Datei zur Verfügung stehen.

 $\mathbb{R}^2$ 

. . . . . . . . . . . . . . . . .

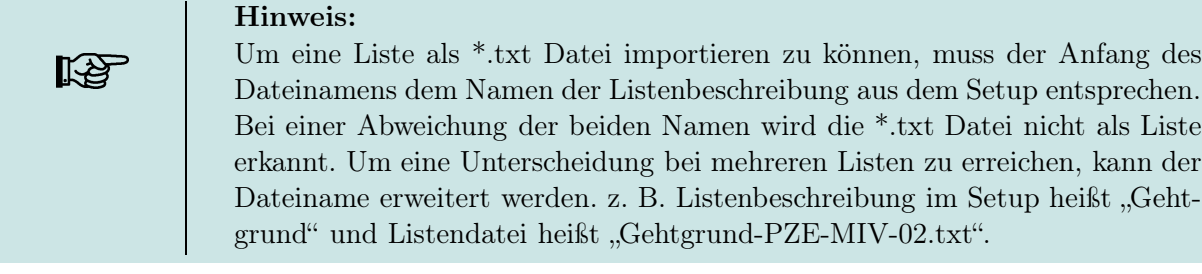

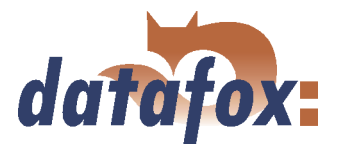

Entsprechend der Listendefinition im Setup werden die Listenfelder mit Tabulator voneinander getrennt. Für die Erstellung der Listen sind nur die Zeichen 0-9, a-z und A-Z zulässig, Sonderzeichen sind nicht erlaubt. Die maximale Länge der einzelnen Felder richtet sich nach den definierten Feldlängen aus dem Setup.

# 2.) Listen importieren

Achtung: Beachten Sie in diesem Zusammenhang unbedingt die Hinwiese zum Flash-Speicher siehe Kapitel [4](#page-25-0)

Über den Menüpunkt  $\langle Setup \rangle \leq$  Listen importieren  $\rangle$  werden zunächst alle erforderlichen Listen in das Setupprogramm importiert. Alle importierten Listen werden im Hauptfenster des Setups unter dem Punkt Importierte Listen :  $(n \text{ von } m)$  angezeigt. Die Verknüpfung zum Speicherort der Listen, Pfad und Dateiname, werden mit dem Setup gespeichert. Dabei ist zu beachten, das nur Listen importiert werden können, die kompatibel zu den Listendefinitionen aus dem Setup sind, sonst werden die Verknüpfungen entfernt und kompatible Listen müssen neu importiert werden. Aus diesem Grund sollte eine Liste die editiert wurde, neu importiert werden, um sicher zu stellen das sie kompatibel zur Listendefinition ist.

# Hinweis:

Auf dem Gerät werden beim Übertragen eines Setups die Listen, entsprechend dem neuen Setup, formatiert. Aus diesem Grund müssen nach dem Editieren eines Setups, die Listen neu importiert, und zusammen mit dem Setup erneut auf das Gerät übertragen werden.

# 6.2.8 Benutzerführung erstellen

Kap

Da es, wie in Kapitel [4.4](#page-46-0) beschrieben, keine Bedienung für das Terminal gibt, besitzt der Mobil-MasterIV auch kein Hauptmenü. Dennoch wird eine Eingabekette mit der entsprechenden Logik benötigt, um die Zutrittskontrolle durchzuführen.

# 6.2.8.1 Menüs und Menüeinträge

Die Bedienung des Mobil-MasterIV kann je nach Einsatzgebiet individuell erstellt werden. Als Einstieg in die gesamte Bedienung dient, je nach Gerätetyp, die Signalverarbeitung, als oberste Ebene (Root).

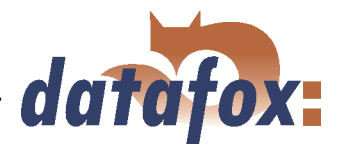

<span id="page-173-0"></span>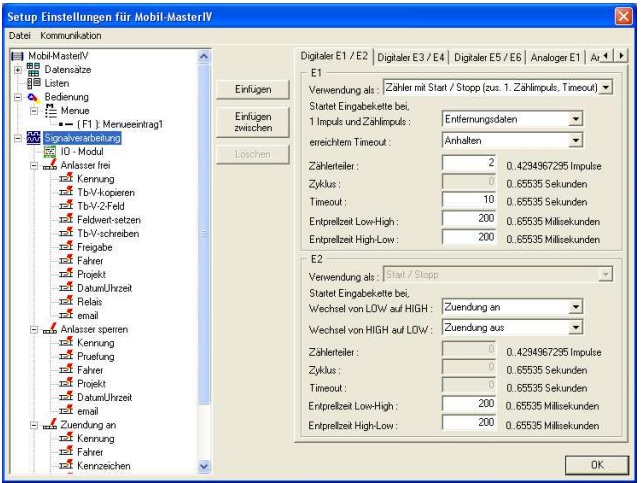

Abbildung 136: Benutzerführung erstellen

Für die Bedienung eines Mobil-MasterIV muss ein Ablauf zur Erzeugung eines Fahrzeugdatensatzes erstellt werden. Ein Hauptmenü im eigentlichen Sinne gibt es nicht. Dieser Ablauf wird immer dann automatisch ausgeführt, wenn ein Signal an einem digitalen Eingang vom Mobil-MasterIV erkannt wird.

# 6.2.8.2 Eingabeketten definieren

Eine Eingabekette definiert eine Reihe von Datenfeldern, die am Gerät eingegeben oder durch Erfassungsund Prüfroutinen automatisch gefüllt werden. Durch diese Eingabeketten werden die Datensätze, siehe Kapitel [6.2.6,](#page-168-0) durch das Gerät gefüllt.

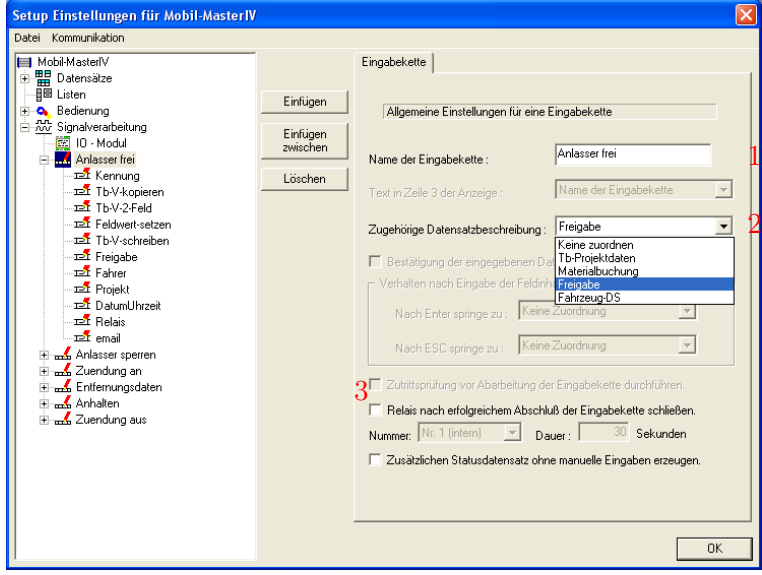

Nach dem eine Eingabekette erstellt und ein Bezeichner (1) angegeben wurde, muss diese einem Datensatz zugeordnet werden. Das geschieht über das Feld "zugehörige Datensatzbeschreibung"  $(2)$ .

Wird an dieser Stelle keine Zuordnung definiert, wird kein Datensatz erzeugt. Das ist sinnvoll wenn die Eingabekette, wie in Kapitel [6.2.2](#page-148-0) beschrieben, nur zur Definition einer GV verwendet wird.

Abbildung 137: Eingabeketten erstellen

Um die Zutrittsprüfung vor Abarbeitung der Eingabekette (3) aktivieren zu können, muss in den Grundeinstellungen des Gerätes unter Betriebsmodus Zutrittskontrolle 2 ausgewählt werden.

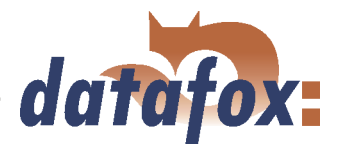

<span id="page-174-0"></span>Ab Version 04.01.07.x können die Systemvariablen für Timeout, Zählerteiler, Zyklus, Kavität und Hubzahl direkt in einer Eingabekette editiert werden.

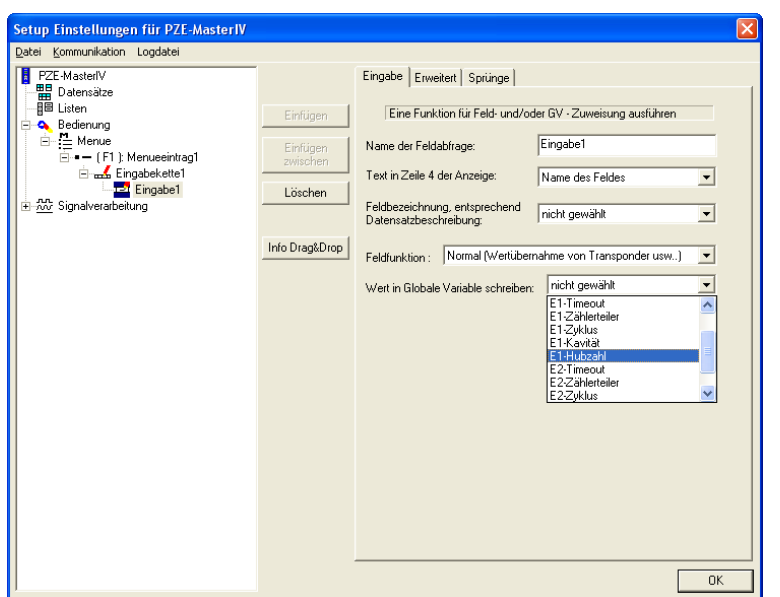

Wählen Sie eine Feldfunktion um den gewünschten Wert, auf den die Systemvariable gesetzt werden soll, zu ermitteln (z. B. Transponder lesen oder aus Liste auswählen) und ordnen Sie die Systemvariable zu.

Abbildung 138: Eingabeketten erstellen

Eingabeketten können ab Version 04.01.07.x auch per Barcode oder Transponder gestartet werden (siehe Abb. 139). Zusätzlich kann eine Eingabekette auch über die DLL gestartet werden. Näher Hinweise finden Sie in der Dokumentation zur DFComDLL.

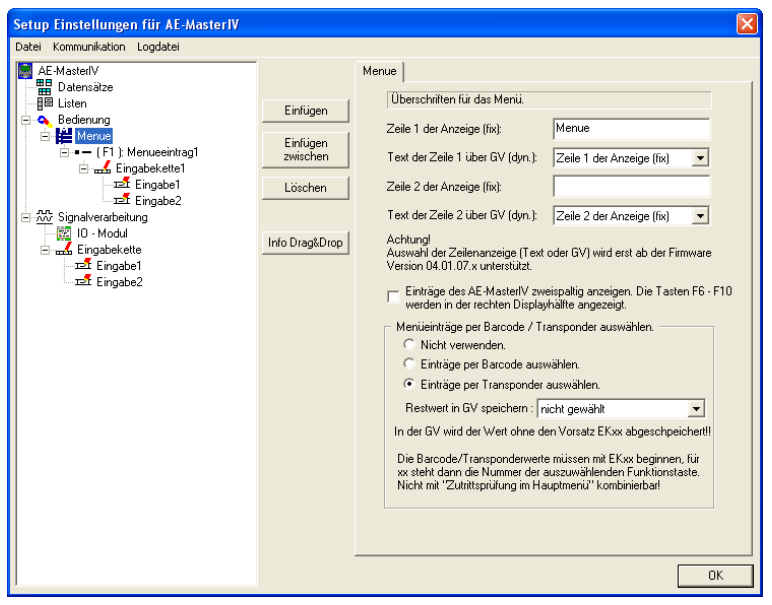

Die Funktion wird global im Hauptmenü aktiviert. Der Barcode oder Transponderwert muss den Präfix EK besitzen. Wenn ein bestimmter Mitarbeiter mit seinem Ausweis eine Eingabekette starten können soll und die Ausweis-Nr z. B. den Wert 12345 hat, dann muss auf dem Transponder der Wert EK12345 gespeichert sein.

Wenn nach dem Start einer Eingabekette im weiteren Buchungsverlauf der Wert 12345 verwendet werden soll, kann zusätzlich eine globale Variable angegeben werden, in der der gelesene Transponderwert ohne den Präfix EK, also nur der Wert 12345 gespeichert wird.

Abbildung 139: Eingabeketten per Barcode oder Transponder starten

Zudem können Sie für Eingabeketten der Bedienung oder Signalverarbeitung als Sprungziel eine Funktionstaste (F-Taste) angeben.

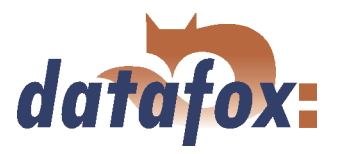

# 6.2.8.3 Eingabefelder definieren

Alle Eingaben beziehen sich immer auf das in der Baumstruktur selektierte Einga-Hinweis: befeld.

 $\mathbb{R}^2$  .

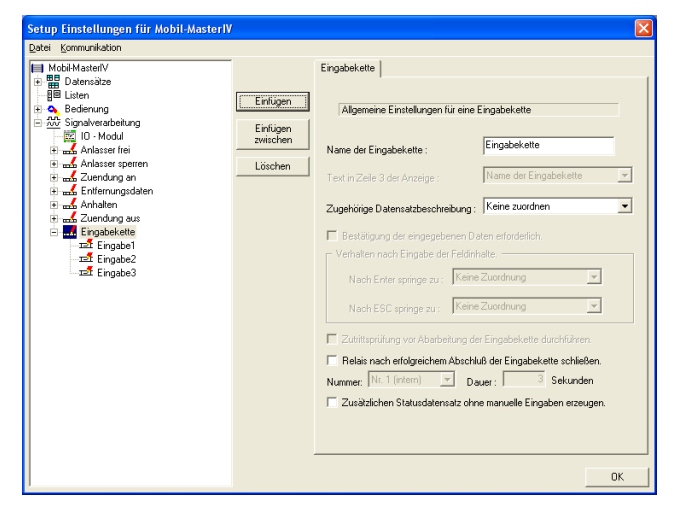

Abbildung 140: Einfügen der Eingabekettenfelder

Haben Sie die Eingabekettenfelder über die Schaltfläche Einfügen der Eingabekette hinzugefügt, können Sie im nächsten Schritt die Eingabekettenfelder konfigurieren.

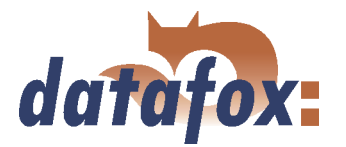

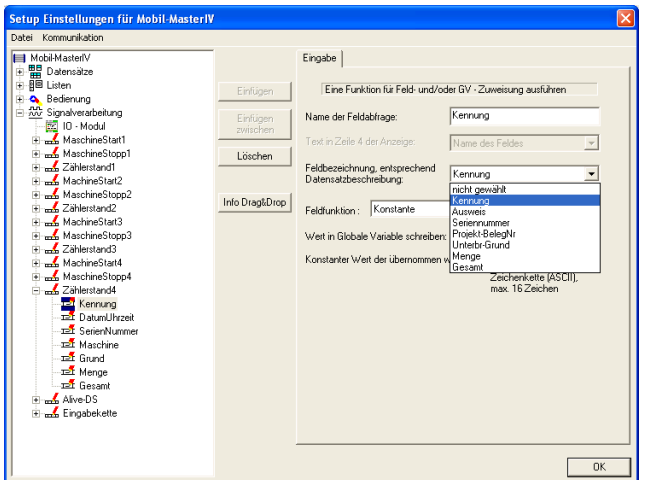

Genauso wie der Eingabekette eine Datensatzbeschreibung zur Speicherung der Daten zugeordnet wurde, ordnen Sie den Eingabekettenfeldern das zugehörige Feld aus der Datensatzbeschreibung zu. Über diese Zuordnung legen Sie den Datentyp und die Größe der zu verarbeitenden Daten fest.

Abbildung 141: Konfiguration der Eingabekettenfelder

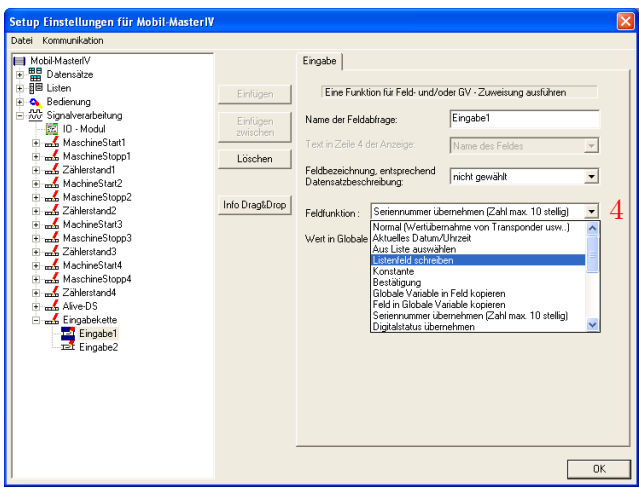

Nun müssen Sie noch dem Eingabekettenfeld die Erfassungsfunktion für die Daten zuordnen. Diese Funktionen legen fest welche Daten, in welcher Form in das Feld übertragen werden.

Abbildung 142: Zuordnung der Erfassungsfunktion zu einem Eingabekettenfeld der Zutrittskontrolle

Als Eingabe - Funktionen (4) stehen zur Verfügung:

#### 6.2.8.3.1 Feldfunktionen allgemein

- Normal = Eingabe per Tastatur, Barcode, Transponder oder Chipkarte.
- Aktuelles Datum und Uhrzeit
- Aus Liste auswählen = Hierzu muss eine Zuordnung zu einer definierten Liste erfolgen. Eine detaillierte Beschreibung finden Sie im Kapitel [6.2.7.](#page-169-0)
- and the contract of the contract of the contract of the contract of the contract of the contract of the contract of the contract of the contract of the contract of the contract of the contract of the contract of the contra Listenfeld schreiben = der Wert einer GV kann mit dieser Funktion in ein selektiertes Listenfeld geschrieben werden.

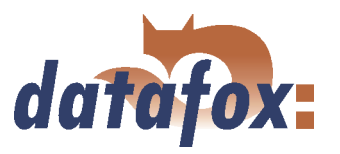

- $\blacktriangleright$  Konstante = Feld wird mit konstantem Wert gefüllt.
- Bestätigung = Hier wird kein Datenfeld sondern eine Warteposition erzeugt, z. B. zum Erfassen von Beginn und Ende einer Tätigkeit mit 2 Datum-Uhrzeit Feldern. Vor dem nächsten Feld wird eine Warteposition in Form einer Bestätigung eingefügt siehe hierzu auch die Anmerkung aus der Achtung-Box im Kapitel [6.2.8.2.](#page-173-0)
- Globale Variable in Feld kopieren = hier wird der Wert der jeweiligen globalen Variablen in dieses Feld kopiert
- Feld in globale Variable kopieren
- Seriennummer übernehmen (10 stellig)
- Analogmesswert übernehmen
- Digitalstatus übernehmen (16 stellig)
- Zählerstand übernehmen
- Funktionswert übernehmen
- Grenzwertstatus übernehmen
- GPRS Alivezähler übernehmen
- Firmwareversion übernehmen (xx.xx.xx.xx)
- Serverstatus übernehmen (online/offline)
- Status der Sommer/Winterzeit übernehmen (S/W)
- GPS Daten übernehmen (27 stellig RMC)
- GPS Daten übernehmen. (variable Auswahl)
- Timeboy Variable in Feld kopieren
- Feld in Timeboy Variable kopieren
- Timer starten / stoppen
- Zutrittsprüfung mit GV durchführen = Sie können innerhalb einer Eingabekette eine Zutrittsprüfung durchführen.
- Relais schalten
- Debugwert übernehmen

# 6.2.8.3.2 Feldfunktionen der Zutrittskontrolle

- Zutritt: ZM(ZutrittsMaster) übernehmen = es wird der Wert von ZM aus der Readerliste übernommen
- Zutritt: TM(TürModul) übernehmen = es wird der Wert von TM aus der Readerliste übernommen

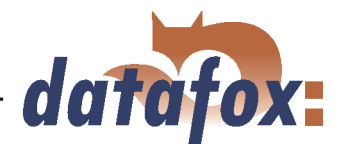

- Zutritt: Ausweisnummer übernehmen = die gelesene Ausweisnummer wird übernommen
- and the contract of the contract of the contract of the contract of the contract of the contract of the contract of the contract of the contract of the contract of the contract of the contract of the contract of the contra  $\blacktriangleright$  Zutritt: Status übernehmen = der Grundstatus beim Initialisieren des ZK-Buses und bei einer ausgeführten Aktion wird übernommen

#### Datum/Uhrzeit - Berechnung des Abstandes zweier Buchungen in Sekunden

Die Feldfunktion Aktuelles Datum/Uhrzeit wurde erweitert, so dass nun zusätzlich der aktuelle Zeitwert in eine globale Variable kopiert werden kann. Der Wert ist ganzzahlig und entspricht dem Sekundenwert ab dem 1. 1. 2000. Beispielsweise kann damit nun eine Buchungswiederholsperre für jeden Ausweis separat zur Verfügung gestellt werden.

#### 6.2.8.4 Erweitert

Sie können als erweiterte Konfiguration das Zuschneiden der Feldwerte und die Prüfung gegen eine Referenz-Zeichenkette verwenden. Weitere Optionen stehen nicht zur Verfügung.

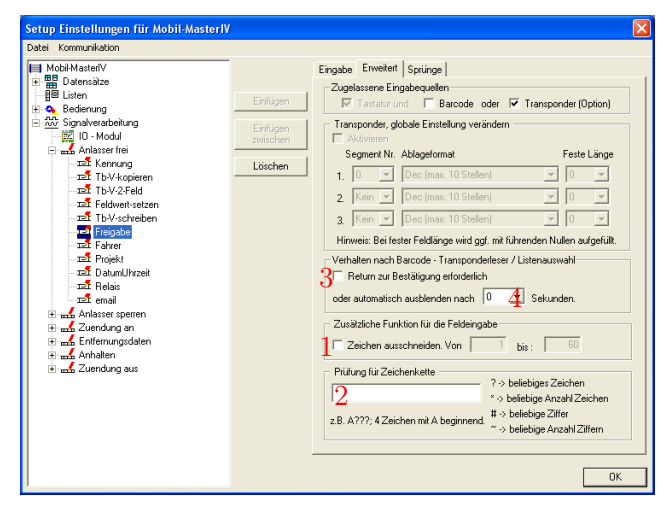

Auf der Registerkarte "Erweitert" wird die Option "Zeichen ausschneiden Von" (1) aktiviert und der Feldausschnitt durch Angabe der Start- und Endposition des zu lesenden Bereichs angegeben. Hierfür kann zusätzlich eine Formatprüfung "Prüfung für Zeichenkette" (2), mit einem anzugebenden Format, durchgeführt werden.

Abbildung 143: Erweitert

#### 6.2.8.5 Verhalten bei Listenauswahl

- Wenn Sie den Haken bei "Return zur Bestätigung erforderlich" (3) setzen, bekommen Sie, im Fall einer Listenauswahl, die Liste solange angezeigt, bis eine Auswahl getroffen wurde.
- and the contract of the contract of the contract of the contract of the contract of the contract of the contract of the contract of the contract of the contract of the contract of the contract of the contract of the contra (Haken nicht gesetzt) Ist der Timeout  $[0, 0]$ <sup>"</sup> (4), wird der erste gefundene Listeneintrag, ohne vorher angezeigt zu werden, übernommen. Daher sollte man hier vorsichtig sein!
- $\blacktriangleright$  (Haken nicht gesetzt) Timeout  $, > 0$ ". Die Liste wird angezeigt. Über Scrollen kann ein Listeneintrag ausgewählt und mit Enter übernommen werden. Erfolgt keine Übernahme mit Enter, wird der aktuell ausgewählte Listeneintrag nach der eingestellten Zeit automatisch übernommen.

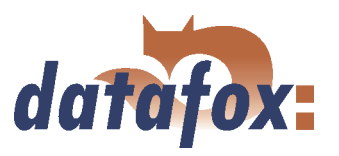

# 6.2.8.6 Sprünge

Dieser Bereich steht dann zur Verfügung, wenn als Eingabe - Funktion "Normal", "Aus Liste Auswählen", "Listenfeld schreiben", "Bestätigung", "Globale/Timeboy Variable in Feld kopieren", "Feld in Globale/Timeboy Variable kopieren", "Fingerprint: Scannen/ Finger einlernen/ Fingertemplate löschen/ Identifikation durchführen/ Verifikation durchführen" oder "Debugwert übernehmen" ausgewählt wurde.

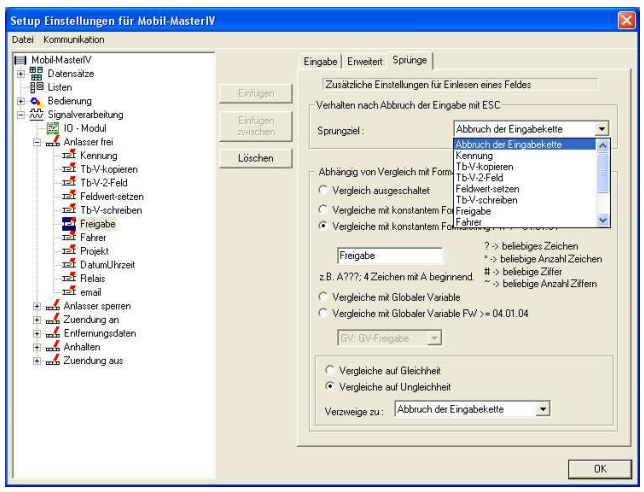

Sie können innerhalb der Eingabekette, sofern diese Funktion zur Verfügung steht, für ESC oder in Abhängigkeit einer Prüfung Sprungziele definieren.

Abbildung 144: Festlegen von Sprungzielen innerhalb der Eingabekette

# 6.2.9 Signalverarbeitung

Mit der Signalverarbeitung werden die digitalen und analogen Eingänge Überwacht bzw. die digitalen Ausgänge gesteuert.

Dabei stehen Ihnen unter anderem ein Zyklus und einer Zählerteiler für die Konfiguration des Setups zur Verfügung. Der Zählerteiler legt fest nach wie vielen Impulsen, am zugehörigen digitalen Eingang ein Datensatz erzeugt werden soll. Ab der Version 04.01.06.x sind diese beiden Operatoren voneinander abhängig, d. h. werden beide Operatoren im Setup für einen digitalen Eingang verwendet wird entweder ein Datensatz über den Zählerteiler erzeugt oder, wenn für die Dauer des Zyklus kein Zählerdatensatz erzeugt wird, wird ein Zyklusdatensatz erzeugt. Jeder Zählerdatensatz setzt den Zyklus zurück, sodass er nicht ausgelöst wird.

Ab der Version 04.01.07.x können die Systemvariablen für Timeout, Zählerteiler, Zyklus, Kavität und Hubzahl direkt über eine Eingabekette editiert werden. Der einzustellende Wert kann über jede beliebige Eingabeart (Transponder, Tastatur, Listenauswahl oder GV) ermittelt und innerhalb einer Eingabekette in die Systemvariable geschrieben werden. In einer Eingabekette stehen nur die Systemvariablen zur Auswahl, die in der Signalverarbeitung auch verwendet werden, dazu gehört, das einer Systemvariablen in der Signalverarbeitung ein Standardwert ungleich 0 zugewiesen wurde (siehe [138\)](#page-174-0).

# 6.2.9.1 Verwendung als Start/Stopp

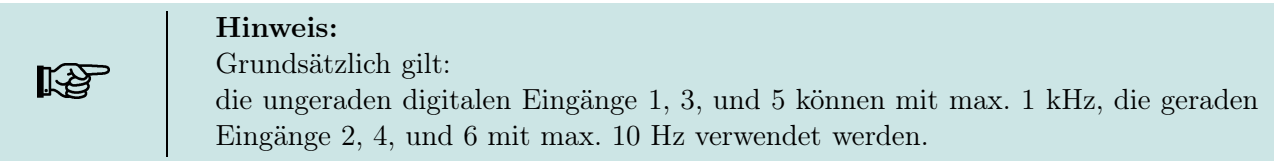
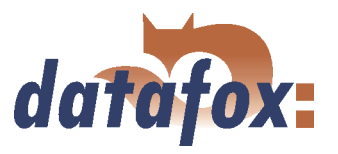

<span id="page-180-0"></span>Bei der Verwendung als Start/Stopp wird ein einzelner digitaler Eingang belegt. Sinnvollerweise sollte hierfür der langsame 10 Hz Eingang verwendet werden.

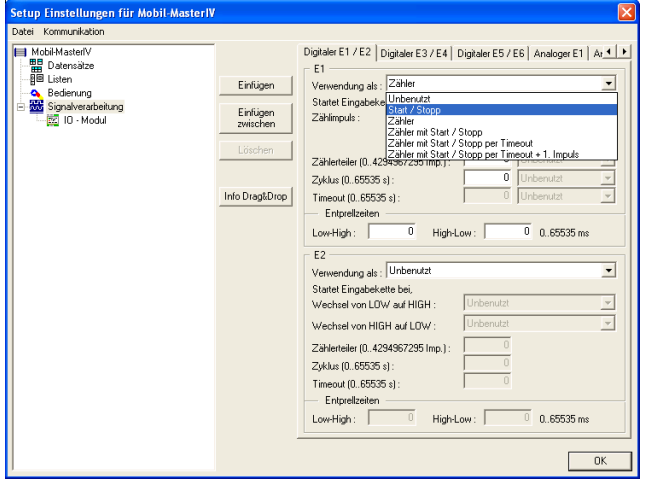

Bei Verwendung als Start/Stopp wird ein Flankenwechsel von LOW auf HIGH bzw. von HIGH auf LOW genau dann als ein gültiges Signal interpretiert, wenn der Signalpegel über den als Entprellzeit angegeben Zeitraum anliegt. Erst dann wird die zugeordnete Eingabekette einmalig gestartet. Diese Funktion können Sie z. B. zur Überwachung einer Maschine verwenden. So kann z. B. beim Flankenwechsel von LOW auf HIGH die Eingabekette Produktion einmalig aufgerufen werden. Bei einem Flankenwechsel von HIGH auf LOW würde dann die Eingabekette Unterbrechung gestartet.

Abbildung 145: Verwendung als Start/Stopp

Der Zyklus gibt an, in welchem Zeitintervall ein Datensatz unabhängig von einem Impuls erzeugt wird. Bei gestarteter Maschine wird zyklisch die dort ausgewählte Eingabekette ausgeführt und bei gestoppter Maschine wird zyklisch die dort ausgewählte Eingabekette ausgeführt.

#### 6.2.9.2 Verwendung als Zähler

Bei der Verwendung als Zähler wird ein einzelner digitaler Eingang belegt. Sinnvollerweise sollte hierfür der schnelle 1 kHz Eingang verwendet werden. Dabei ist folgendes zu beachten:

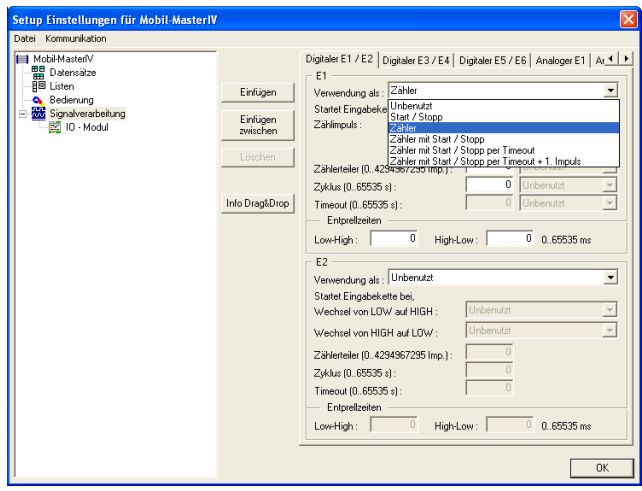

Abbildung 146: Verwendung als Zähler

Ein gültiger Zählimpuls startet die zugeordnete Eingabekette. Der Zählerteiler gibt dabei an, wie viele Einzelimpulse zu einem Zählimpuls zusammengefasst werden. Der Wert hierfür darf zwischen 0 und 4.294.967.295 liegen. Der Zyklus gibt an, in welchem Zeitintervall ein Datensatz unabhängig von einem Impuls erzeugt wird.

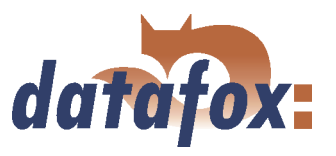

### 6.2.9.3 Verwendung als Zähler mit Start/Stopp

Bei der Verwendung als Zähler mit Start/Stopp werden zwei digitale Eingänge belegt, wobei der schnelle 1 kHz Eingang als Zähler und der langsame 10 Hz Eingang als Start/Stopp verwendet wird.

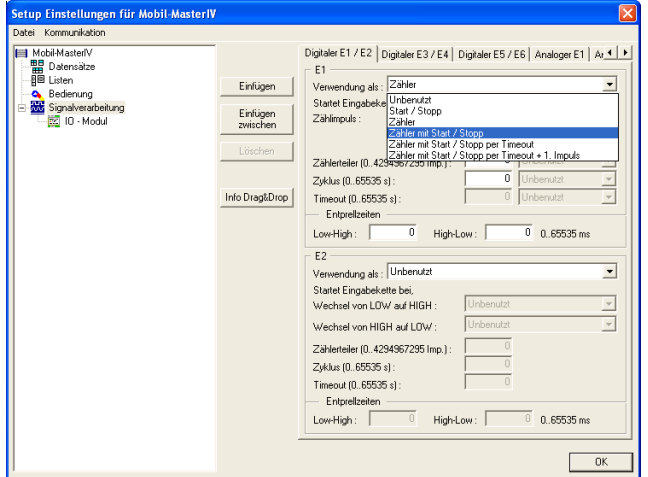

Abbildung 147: Verwendung als Zähler mit Start/Stopp

#### 6.2.9.4 Verwendung als Zähler mit Start/Stopp per Timeout

In diesem Fall wird nur ein digitaler Eingang belegt, wobei hier der schnelle 1 kHz Eingang verwendet werden sollte da er gleichzeitig als Zähler dient.

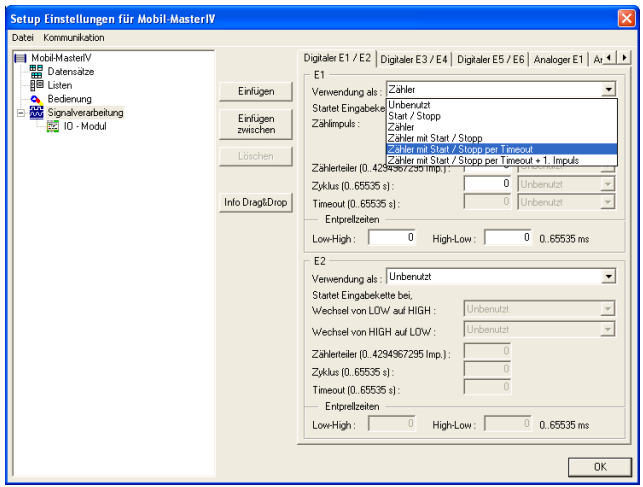

Der Zähler für produzierte Teile ist gleichzeitig das Signal für eine laufende Maschine. Um eine Unterbrechung oder Abschaltung der Maschine zu erkennen, wird der Timeout überwacht. Ist er abgelaufen ohne das ein Zählimpuls registriert wurde wird ein Unterbrechungsdatensatz erzeugt. Der Timeout wird bei jedem Impuls, (Wechsel von LOW auf HIGH) der die Bedingung der Entprellzeit erfüllt, zurückgesetzt.

Beide digitalen Eingänge werden entsprechend ihrer Verwendung konfiguriert, siehe Abbildung [146](#page-180-0) und [145.](#page-180-0) Auch hierbei sind die Entprellzeiten für

einen definierten Signalpegel zu beachten.

Abbildung 148: Verwendung als Zähler mit Start/Stopp per Timeout

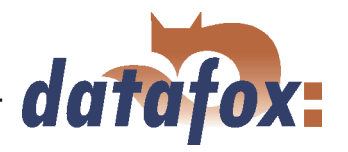

Der Zyklus gibt an, in welchem Zeitintervall ein Datensatz unabhängig von einem Impuls erzeugt wird. Der Zyklus wird nach dem ersten Impuls gestartet und nach erreichtem Timeout deaktiviert. Der Zyklus führt die Eingabekette für Start und Zählimpuls aus.

### 6.2.9.5 Verwendung als Zähler mit Start/Stopp zus. 1. Zählimpuls und Timeout

Bei der Verwendung als Zähler mit Start/Stopp werden zwei digitale Eingänge belegt, wobei der schnelle 1 kHz Eingang als Zähler und der langsame 10 Hz Eingang als Start/Stopp verwendet wird. Zusätzlich ist es möglich mit dem 1. Zählimpuls einen Datensatz zu erzeugen.

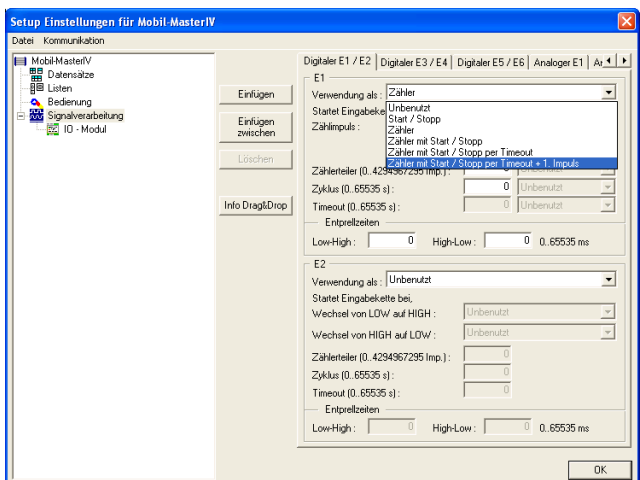

Die Eingabekette, die dem 1. Impuls und Zählimpuls zugeordnet ist, wird beim ersten Impuls (Wechsel von Low auf High) ausgeführt und danach entsprechend dem Zählerteiler. Der Zählerteiler gibt an, wie viele Impulse für das Auslösen der zugeordneten Eingabekette notwendig sind. Bei 0 wird die Eingabekette nicht ausgeführt.

Wird nach dem letztem Impuls innerhalb der Zeit für den Timeout kein neuer Impuls detektiert, wird die Eingabekette für den Timeout ausgeführt. Ein anschließender Impuls führt die Eingabekette für den 1. Impuls erneut aus.

Abbildung 149: Verwendung als Zähler mit Start/Stopp zus. 1. Zählimpuls und Timeout

Mit der Entprellzeit geben Sie an, wie lange der Signalpegel unverändert bestehen muss, um als Impuls erkannt zu werden. Das gilt sowohl für den Pegelwechsel von Low nach High beim Start eines Gerätes, als auch beim Wechsel von High nach Low beim Stoppen.

Der Zyklus gibt an, in welchem Zeitintervall ein Datensatz unabhängig von einem Impuls erzeugt wird. Solange die Maschine im Status Start ist, bei Stopp wird der Zyklus deaktiviert.

#### 6.2.9.6 Analoge Eingänge

Die analogen Eingänge der MasterIV Serie sind für einen Spannungsbereich von 0 bis 10 V DC ausgelegt. Hierbei entsprechen 0 V = 0  $\%$  und 10 V = 100  $\%$ .

Die analogen Eingänge können wahlweise als "Messwert" oder "Messwert mit Schwellwertprüfung" verwendet werden. Zusätzlich kann der Messwert bei Geräten mit einer Informationsseite explizit im Display angezeigt werden. Die Abtastrate gibt an, in welchen Zeitabständen der Spannungswert am Eingang abgefragt wird.

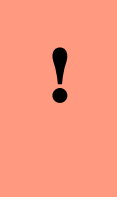

#### Achtung:

Beachten Sie die Angaben zum verwendeten Messwertgeber. Der Spannungsbereich des Gebers ist als min. und max. Eingangsspannung im Konfigurationsdialog des analogen Eingangs anzugeben. Diesen beiden Werten sind die entsprechenden min. und max. Messwerte des Gebers laut Herstellerangaben zuzuordnen.

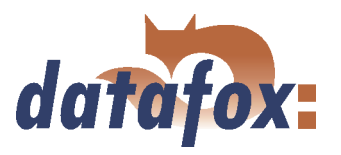

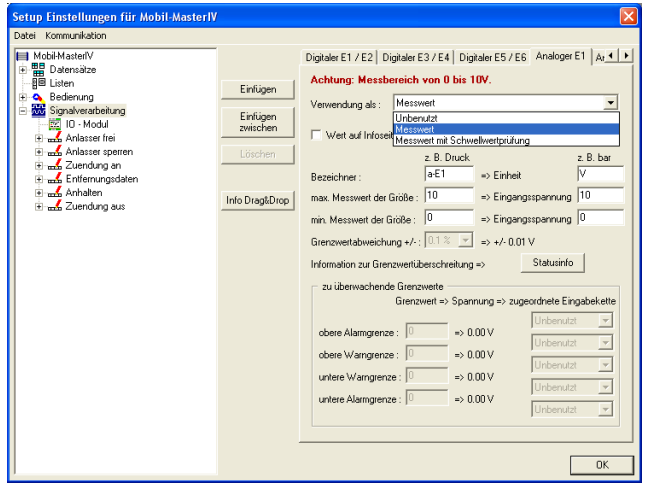

Abbildung 150: Verwendung als Messwert

Für die Verwendung als Messwert, geben Sie die Bezeichner, die zu messende Physikalische Größe oder den Messvorgang mit der entsprechenden Einheit an z.B. Liter oder Füllstand in l. Zusätzlich müssen Sie den Spannungsbereich des angeschlossenen Gebers als min./max. Eingangsspannung und den Messwertbereich des Gebers laut Herstellerangaben als min./max. Messwert angeben.

#### Achtung:

Um eine ungewollte Erzeugung von Daten zu vermeiden muss die prozentuale Grenzwertabweichung eingestellt werden. Hieraus errechnet sich der Spannungswert für Grenzwertabweichung (wird automatisch berechnet).

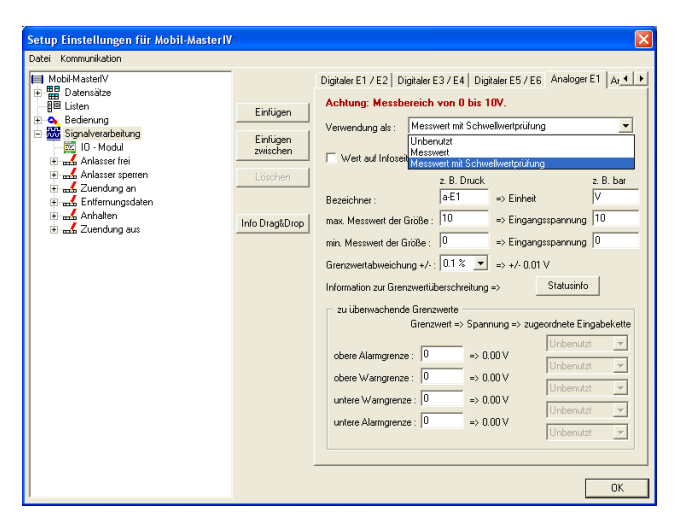

Zusätzlich zu den Einstellungen des Messwertes müssen hier noch die Schwellwerte (Grenzwerte) definiert werden. Dabei unterscheiden wir 5 Zonen. Von unten beginnend, die untere Alarmzone, die untere Meldezone, die Zone NORMAL, die obere Warnzone und die obere Alarmzone.

Abbildung 151: Verwendung als Messwert mit Schwellwertprüfung

#### Beispiel:

Um die Wirkung der Grenzwertabweichung zu verdeutlichen, gehen wir von folgendem Szenario aus. Es soll ein Tankfüllstand überwacht werden, wobei der Geber im Spannungsbereich von 0 bis 10 Volt arbeitet und ein Messbereich von 5 bis 50 Liter.

10 V = 50 Liter = 100 %  
\n
$$
\begin{cases}\n45 \text{ Liter} = 100\% & \text{Grenzwertabweichung von } 1\% = 0,45 \text{ Liter (0,1 V)} \\
= 5 \text{ Liter} & = 0\% & \n\end{cases}
$$

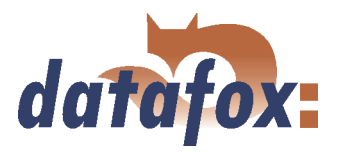

In Abbildung 152 und 153 ist rot der Spannungswert entsprechend dem Füllstand und blau die Grenzwertabweichung von  $1\% = 0.45$  Liter = 0,1 V entsprechend dem Messbereich dargestellt. Durch die Änderungsrichtung wird angezeigt, in Welche Richtung die Änderung sowohl des Füllstandes als auch der Grenzwertänderung wirksam wird.

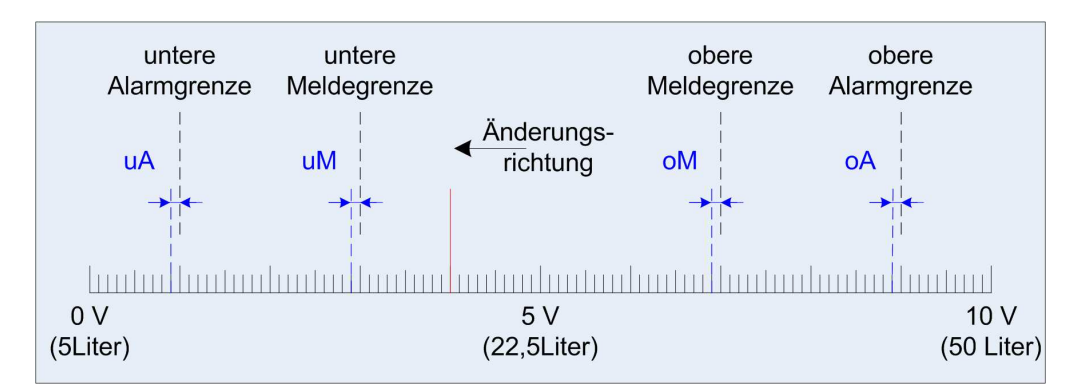

Abbildung 152: Verwendung als Messwert mit Schwellwertprüfung

# Das bedeutet, in Abbildung 152 muss bei Füllstandsänderung in Richtung der Hinweis: unteren Meldegrenze der Spannungswert des Gebers um 0,1 V (0,45 Liter) unter den eingestellten Grenzwertpegel des analogen Eingangs von 3 V sinken um einen "unteren Melde-Datensatz" zu erzeugen. In Abbildung 153 muss bei Füllstandsänderung in Richtung Normalwert der Spannungspegel des Gebers um 0,1 V (0,45 Liter) über dem eingestellten Grenzwertpegel des analogen Eingangs von 3 V ansteigen, um erneut einen Normal-Datensatz zu erzeugen.

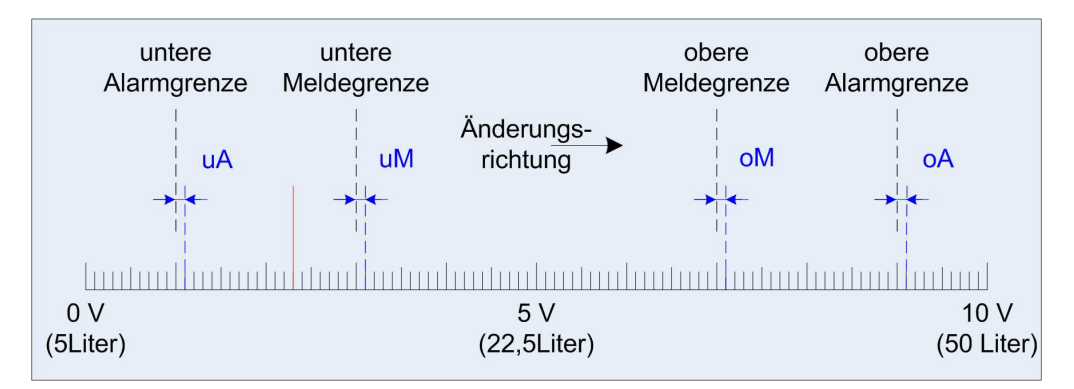

Abbildung 153: Verwendung als Messwert mit Schwellwertprüfung

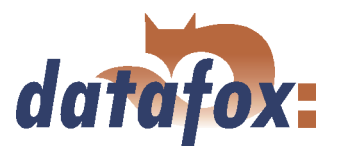

## 6.2.9.7 Anbindung Timeboy

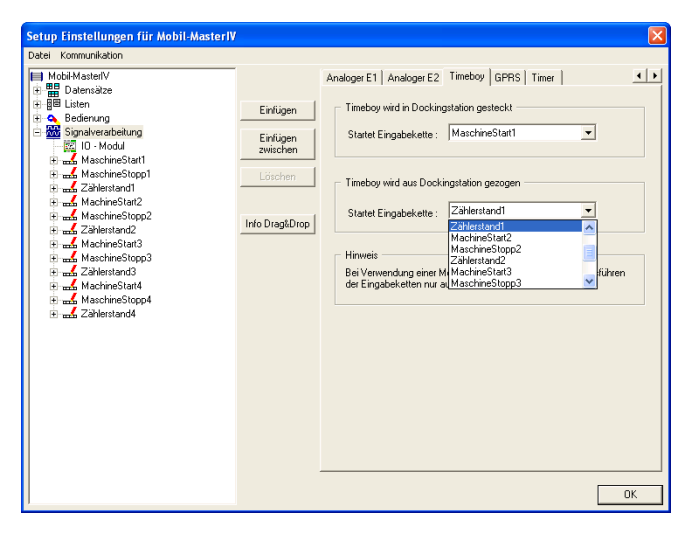

Über die Registerkarte Timeboy können den Ereignissen "Timeboy Stecken" und "Timeboy Ziehen" Eingabeketten zugeordnet werden, die ausgelöst werden wenn das Ereignis eintritt.

Abbildung 154: Zuordnung der Eingabeketten zu den Zieh- und Steckevents

## 6.2.9.8 Alive Datensatz

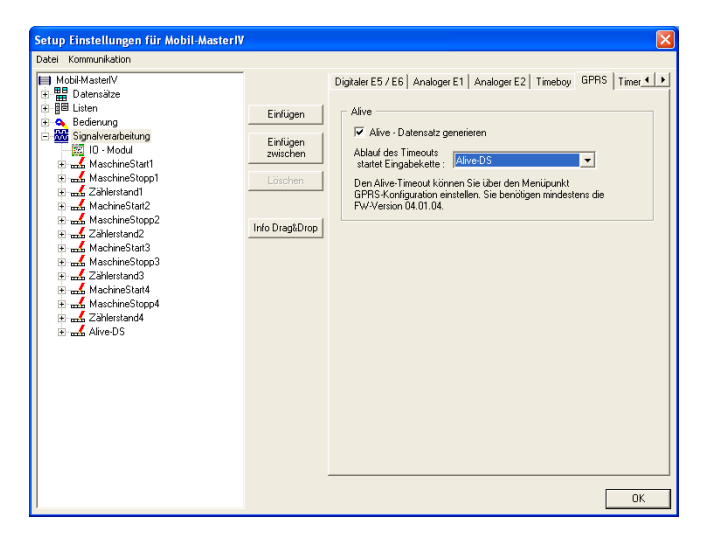

Abbildung 155: Einstellen des Alive-Datensatzes

Bei älteren Firmware Versionen wurde der Alive Datensatz über die F6-Eingabekette erzeugt.

Über die Signalverarbeitung ist es nun möglich eine Eingabekette für die Erzeugung eines Alive Datensatzes zu erstellen. Bei beiden Varianten muss der Aliveparameter in der GPRS.ini einen Wert größer 60 haben.

Der Mobil-MasterIV prüft, in der Reihenfolge Alive über F6-Kette, Alive über Signalverarbeitung.

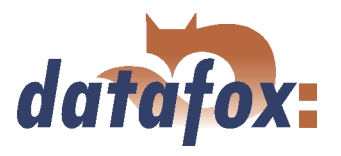

### 6.2.9.9 Einstellung der Timer

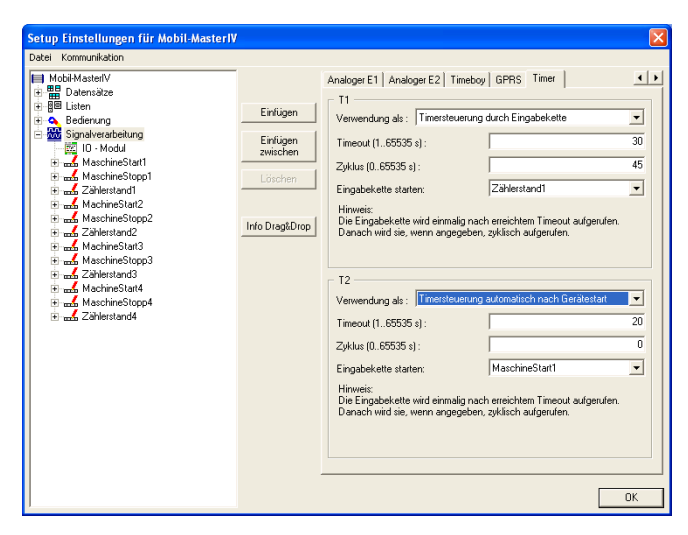

Abbildung 156: Einstellen der Timer

## 6.2.9.10 GPS gesteuerte Datensatzerzeugung

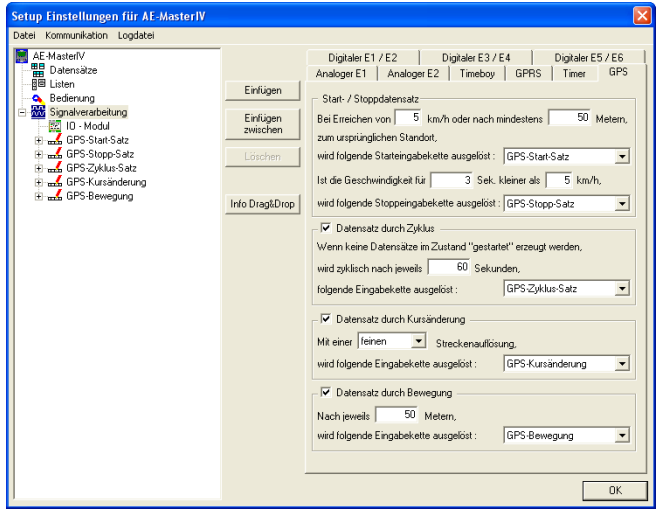

Abbildung 157: Konfiguration der GPS Events

Es stehen 2 Timer zur Verfügung welche entweder durch eine Eingabekette (Funktionsaufruf "Timer starten/stoppen") oder automatisch nach Start des Mobil-MasterIV gestartet werden. Für jeden Timer kann man eine Eingabekette zuordnen, welche einmalig nach erreichtem Timeout und danach, wenn angegeben, zyklisch aufgerufen wird.

Ab Version 04.01.07.x stehen vier verschiedene Möglichkeiten zur Erzeugung von Datensätzen in Abhängigkeit von GPS Events zur Verfügung.

Die Verarbeitung der GPS-Daten wurde in den Geräten AE-, Mobil- und PZE-MasterIV erweitert. Jetzt können auf der GPS-Seite in der Signalverarbeitung im Setup bei folgenden Events Eingabeketten gestartet werden: Start, Stopp, Zyklus, Kursänderung und Bewegung. Im Detail bedeutet dies:

Start: Errechnet das GPS-Modul eine Geschwindigkeit größer als X km/h oder eine Abweichung von größer als Y Meter, wird die Start-Ek ausgeführt. Das Gerät befindet sich im Modus Fahrzeug fährt.

Stopp: Das Gerät wechselt vom Modus Fahrzeug fährt wieder in den Modus Fahrzeug steht, wenn die Geschwindigkeit für X Sekunden kleiner als Y km/h wird und führt die Stop-EK aus.

Zyklus: Im Modus Fahrzeug fährt wird zyklisch alle X Sekunden die Zyklus-Ek ausgeführt.

Kursänderung: Im Modus Fahrzeug fährt wird bei Änderung des durch das GPS-Modul ermittelten Kurses die Kursänderung-Ek ausgeführt. Die Empfindlichkeit kann von fein über mittel bis grob eingestellt

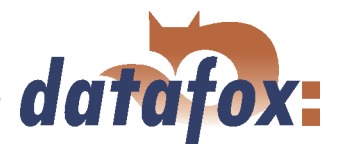

werden. Bei der feinen Auflösung führen schon geringere Kursabweichungen dazu, dass die Ek ausgelöst wird. Weiterhin ist zu berücksichtigen, dass bei kurvenreichen Strecken die Ek öfter durchgeführt wird, als bei geraden.

Bewegung: Das GPS-Modul anhand der Koordinaten die zurückgelegte Strecke und löst Bewegung-Ek alle X Meter aus. Weiterhin zu beachten ist, dass die 3 Events Zyklus, Kursänderung und Bewegung sich gegenseitig zurücksetzen, d.h. Zyklus-EKs werden nun dann ausgelöst, wenn keine Eks durch Bewegung oder Kursänderung erzeugt werden usw.

6.2.10 GPS Zurückgelegte Strecke übernehmen

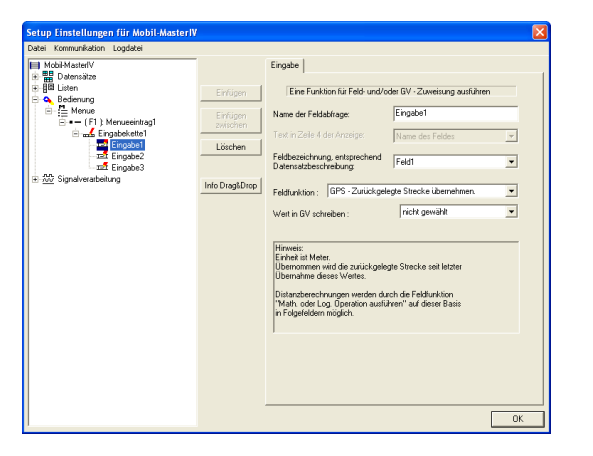

Die Feldfunktionen in den Eingabeketten wurden um die Funktion GPS - Zurückgelegte Strecke übernehmen erweitert. Hier ist es nun möglich nur anhand des GPS-Signals die zurückgelegte Fahrtstrecke zu ermitteln. Die vom Gerät errechnete Streckenlänge wird als Ganzzahlwert in Metern übergeben. Achtung: Um richtige Werte zu erhalten, ist ein korrekter Einbau der GPS-Antenne mit freier Sicht zu den Satelliten unbedingt erforderlich.

Abbildung 158: GPS Zurückgelegte Strecke übernehmen

### 6.2.11 Fahrzeugdatenerfassung

Bei der Fahrzeugdatenerfassung ist es in der Regel notwendig die Bewegungsdaten des Fahrzeuges aufzuzeichnen. Hierfür steht im Mobil-MasterIV ein GPS-Modul zur Verfügung, welches die genauen Positionsdaten nach dem NMEA-Standard einen GPRMC-Datensatz liefert. Um die Positionsdaten ermitteln zu können, benötigt die aktive Antenne des GPS-Moduls eine Sichtverbindung zu den Satelliten (siehe Abbildung [20\)](#page-44-0).

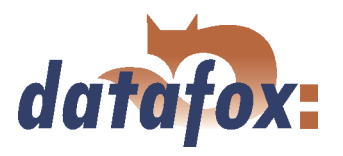

### 6.2.11.1 Erzeugung der GPS-Daten

Die Fahrzeugdatenerfassung setzt eine spezielle Konfiguration der Signalverarbeitung voraus. Folgende Varianten können dabei zum Einsatz kommen:

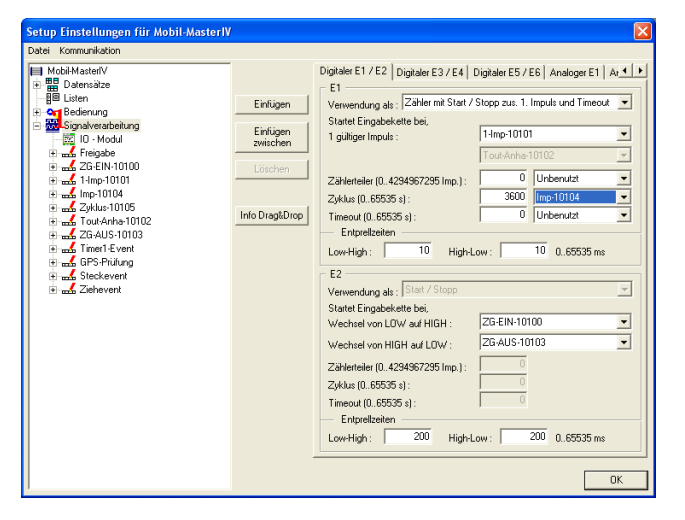

#### Zyklische Erzeugung der Fahrzeugdaten.

Für die Erzeugung zyklischer Datensätze gibt es grundsätzlich zwei Möglichkeiten, zum Einen über einen digitalen Eingang als Zähler für den eine Zykluszeit definiert wird, und zum Anderen über ein Timer-Event für das eine Zykluszeit definiert wird.

Abbildung 159: Zyklische Erzeugung der Fahrzeugdaten

#### Entfernungsabhängige Fahzeugdatenerfassung

Sie möchten für die Darstellung der Fahrstrecke in einem Kartensystem die Datensätze in einem festen Entfernungsraster erzeugen. Konfigurieren Sie den digitalen Eingang 1 über den Zählerteiler.

Über eine Eichfahrt ermitteln Sie die Anzahl Impulse pro. gefahrenen km. Hierfür lessen Sie über das Systemmenü "´Status Mobil-Master" des TimeboyIII den aktuellen Zählerstand des Mobil-MasterIV aus.

Anschließend fahren Sie eine Strecke von genau einem km und lesen den Zählerstand erneut aus. Wichtig ist hierbei, dass der Zählerteiler auf 100.000 steht um die Impulse auf einem Kilometer zu addieren.

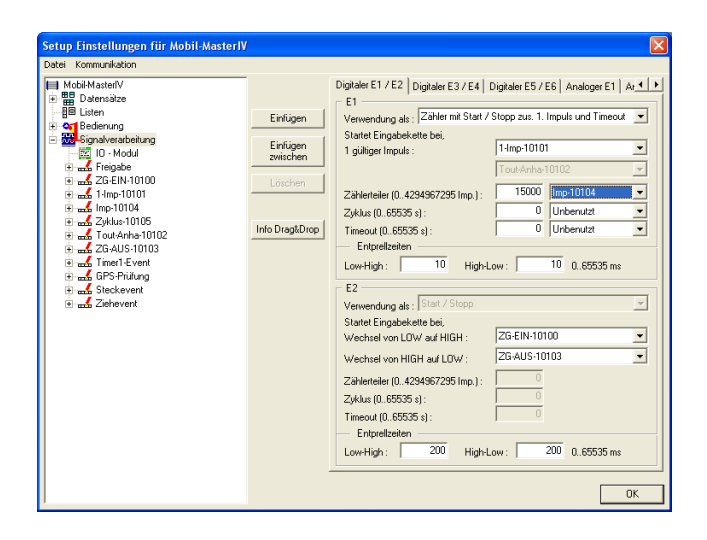

Die Differenz der beiden ermittelten Zählerstände ergibt die Anzahl der km pro gefahrenen Kilometer. Dieser Wert mal die gewünschte Distanz, die gefahren werden Soll bis ein Datensatz erzeugt wird, ergibt den Wert der als Zählerteiler eingestellt werden muss.

Abbildung 160: Entfernungsabhängige Erzeugung der Fahrzeugdaten

#### Zyklische und Entfernungsabhängige Fahrzeugdatenerfassung

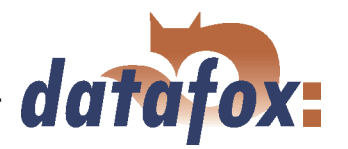

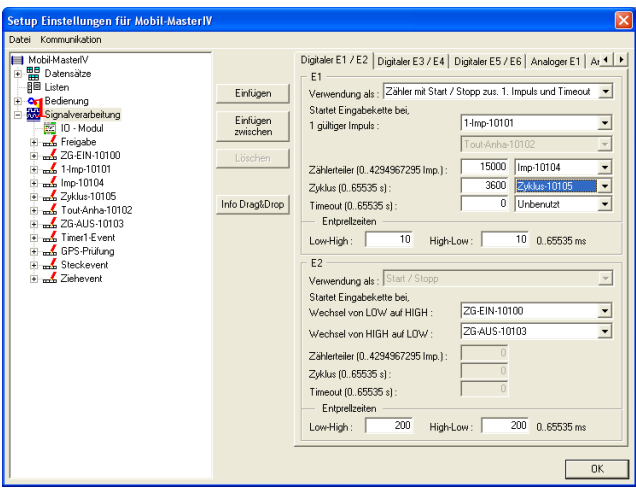

Sie möchten Entfernungsabhängig die Fahrzeugdaten erzeugen, um die Fahrtroute in einem Kartensystem darzustellen zu können. Zusätzlich möchten Sie wissen wo sich ein Fahrzeug augenblicklich befindet. Hierfür ist sowohl der Zählerteiler für die Definition der Entfernung als auch der Zyklus-Wert anzugeben. Diese Variante stellt eine Kombination der beiden zuvor beschriebenen Verfahren dar und bedeutet, dass die zyklischen Daten unabhängig von Entfernungsdaten erzeugt werden und umgekehrt.

Abbildung 161: Zyklische und Entfernungsabhängige Erzeugung der Fahrzeugdaten

#### Zyklische oder Entfernungsabhängige Fahrzeugdatenerfassung

Möchten Sie dagegen die zyklischen Daten nur dann erzeugen, wenn für einen bestimmten Zeitraum = Zyklus keine Entfernungsdaten erzeugt wurden müssen Sie ein Timer-Event einsetzen.

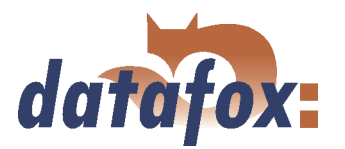

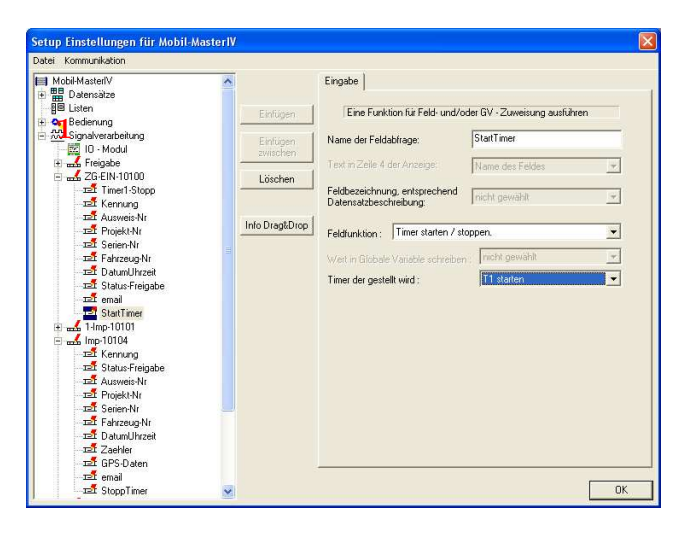

Über die Eingabekette Zündung-Ein wird die zyklische Erzeugung der Daten gestartet. Da würde bedeuten, wenn der Fahrer die Zündung einschaltet aber nicht los fährt, werden bereits zyklische Daten erzeugt.

Abbildung 162: Aktivierung über das Ereignis Zündung-Ein

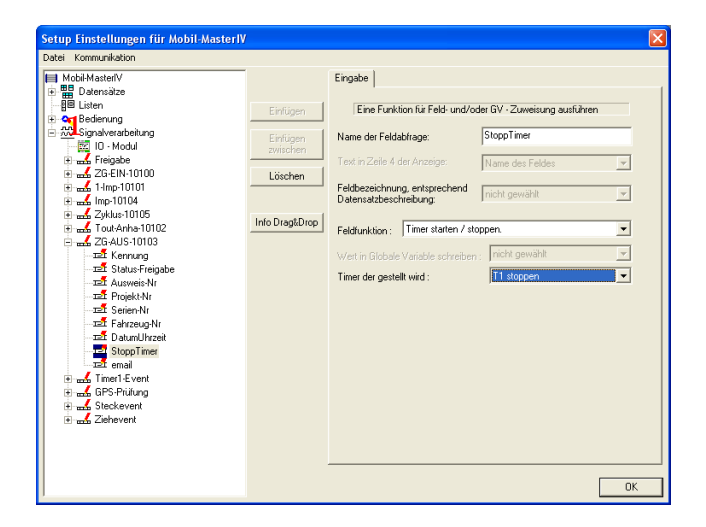

Die Eingabekette Zündung-Aus deaktiviert die zyklischen Daten-Erzeugung. Es werden also keine zyklischen Daten mehr erzeugt.

Abbildung 163: Deakivierung über das Ereignis Zündung-Aus

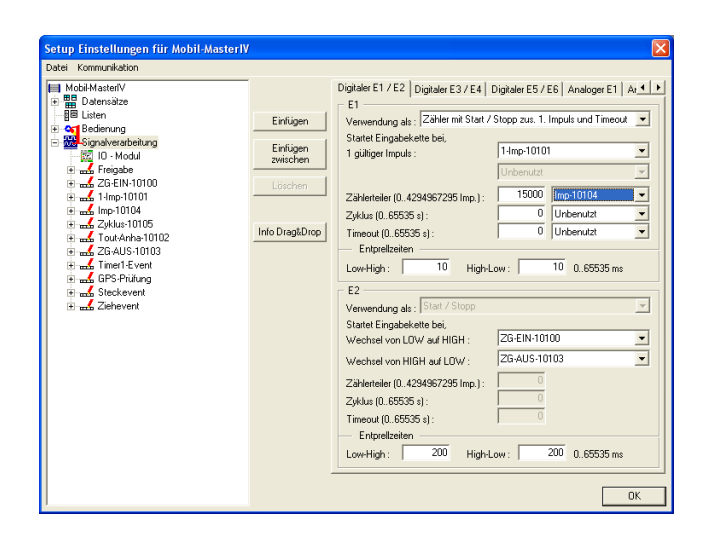

Abbildung 164: Definition des Zählerteilers

Der Zählerteiler definiert die Distanz, die zurückgelegt werden muss um einen Entfernungsdatensatz zu erzeugen.

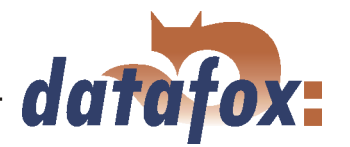

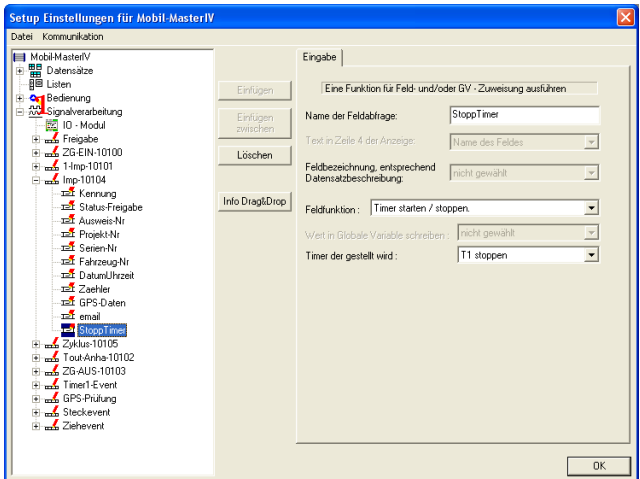

Jedesmal wenn die Eingabekette für die Entfernungsdaten durchlaufen wird, wird der Timer für die zyklische Datenerfassung zurückgesetzt (der Timer startet erneut). Somit wird eine parallele Datenerzeugung von Entfernungs- und zyklischen Daten verhindert.

Abbildung 165: Entfernungsdaten stoppen das Timer-Event

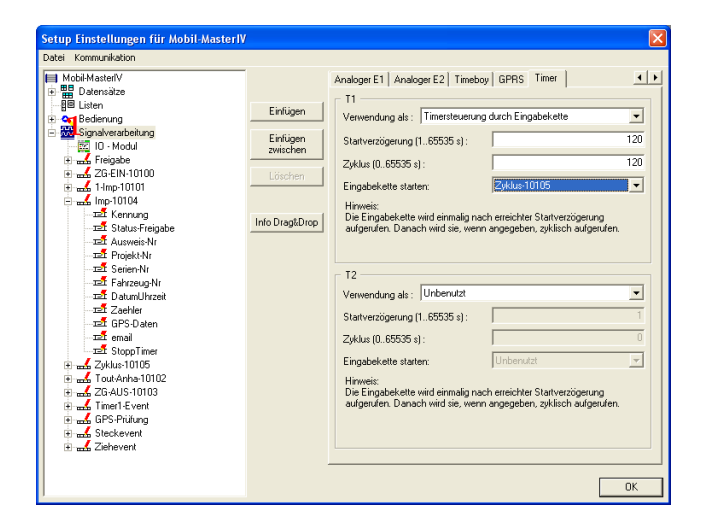

Wird über den Zeitraum des Timers kein Entfernungsdatensatz erzeugt, also die Eingabekette für die Entfernungsadaten durchlaufen und somit der Timer zurückgesetzt. Wird nach Ablauf des Timers die zugeordnete Eingabekette ausgeführt und ein Zyklusdatensatz erzeugt. Anschließend beginnt der gesamte Ablauf von neuem.

Abbildung 166: Konfiguration des Timer-Events zur zyklischen Erzeugung von Daten

### Verwendung der Fahrzeugfreigabe

Bei Ausschalten der Zündung und erneutem Einschalten wird aus dem Timeboy die Freigabe geholt, unabhängig davon das der Mobilmaster noch Relais 1 (Freigabe Anlasser) noch gesetzt hat.

Tickets sollten erst bei Bedarf gesetzt werden, aus technischen Gründen kann der Mobilmaster beim Starten nicht herausfinden ob eine Freigabe noch besteht und deshalb wird immer ein Ticket das im Timeboy vorhanden ist abgefragt und die Freigabe neu gesetzt.

### 6.2.12 Mathematische Operationen

Die mathematischen Operatoren können Addition, Subtraktion, Vergleich (Gleich, Ungleich, Kleiner und Größer) und Negation (Nicht) durchführen. Der Operand (die Information) muss als Zeichenkette im Dezimalformat [0..9] vorliegen. Dabei können die Operanden durch Konstanten, Globale Variablen oder Felder mit dem Format (nur Ziffern) bereitgestellt werden.

Zu den Operationen Addition und Subtraktion ist nichts weiter zu sagen.

Bei der Negation (Nicht) gilt, jeder Wert des Operanden > 0 führt zum Ergebnis = 0 und der Wert des Operanden = 0 führt zum Ergebnis = 1.

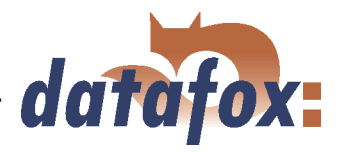

Bei den Vergleichsoperationen gilt, ein positiver Vergleich (Ja) führt zum Ergebnis = 1 und ein negativer Verglich (Nein) führt zum Ergebnis = 0.

Das Ergebnis wird in einer globalen Variablen gespeichert. Der Wert dieser GV kann zur Entscheidung für Sprungziele verwendet werden.

#### Format-Operatoren

Felder oder Globale Variablen können von einem Dezimalwert in einen Hexadezimalwert oder von einem Hexadezimalwert in einen Dezimalwert konvertiert werden.

Darüber hinaus können Werte maskiert werden, um z. B. mit Vornullen eine feste Länge der Zeichenkette zu erreichen. Die max. Länge der Maksierung beträgt 16 Zeichen. Die max. Auflösung der Zahlen ist 8 Byte (64bit).

#### Beispiel

Wert in GV 0000290A wird umgewandelt in einen Dezimalwert 9994 mit der Wertmaske 00000000 wird 00009994 in eine GV geschrieben.

#### 6.2.13 Datensätze extrahieren

Ab der Version 04.01.07.x wird das Extrahieren von Datensätzen aus einer Log-Datei unterstützt.

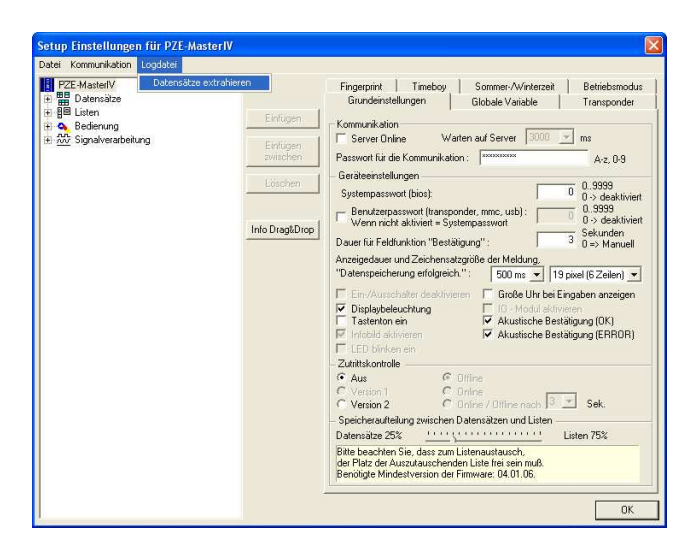

Abbildung 167: Einstellung globaler Variablen

Die Funktion steht nur über den Setup editieren Dialog zur Verfügung, da das zugehörige Setup geöffnet sein muss um die Datensätze verarbeiten zu können.

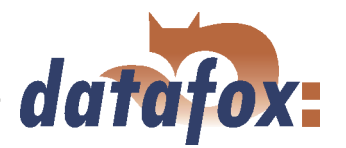

Im Weiteren werden Sie aufgefordert eine Log-Datei anzugeben. Anschließend werden die

Datensätze aus der Log-Datei extrahiert.

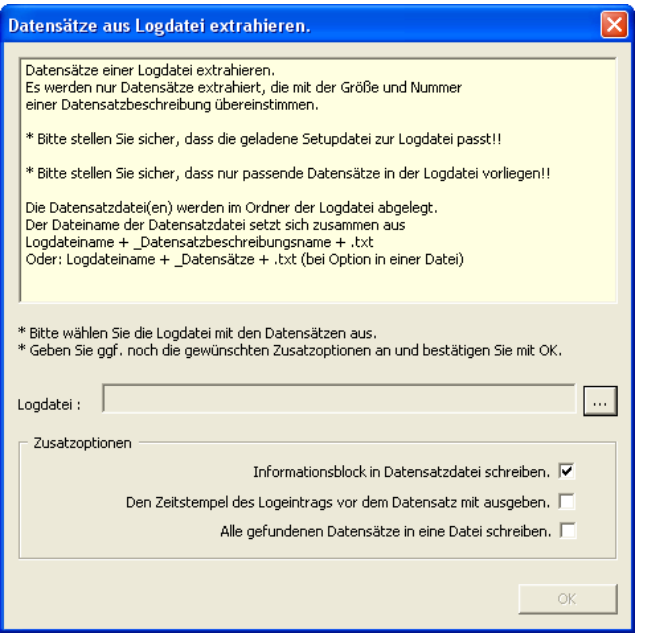

Abbildung 168: Einstellung globaler Variablen

## 6.2.14 Energieverwaltung

Die Energieverwaltung der Datafox MasterIV Geräte ist ab Hardware V3.02 und Firmware 04.02.00.xx.nutzbar. Sie ermöglicht ein gezieltes Ein- bzw. Abschalten einiger Module. Das wird über Schemen realisiert, in denen Module ein oder aus sind. Ereignisse können einen Schemenwechsel anstoßen. Es stehen maximal 4 Schemen zur Verfügung. Je nach Anwendungsfall sollte man so wenig wie möglich Ereignisse definieren, damit sich diese nicht gegenseitig die Schemen umschalten.

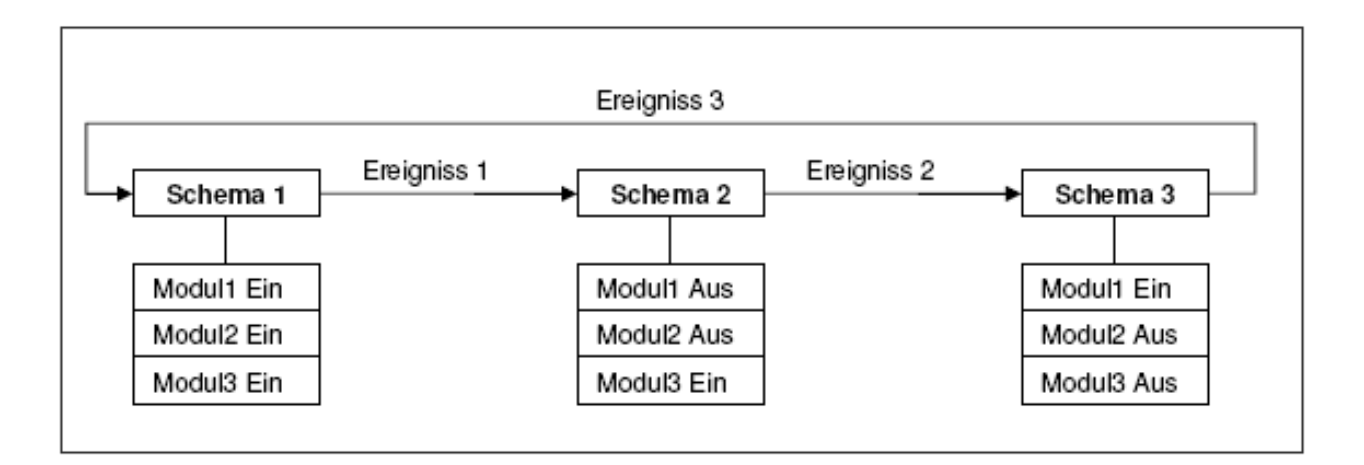

Abbildung 169: Funktionsweise der Energieverwaltung

Bei stationären Geräten die über Netzteil betrieben werden, ist es nicht notwendig mit Energieschemen zu arbeiten, bei batteriebetriebenen Geräten, wie Flex MasteIV oder Mobil MasterIV, ist es jedoch sehr wichtig Strom zu sparen.

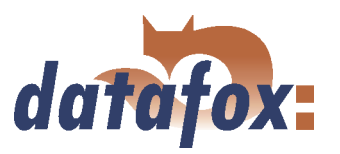

# 6.2.14.1 Module eines Schemas

# 6.2.14.1.1 Übersicht

Die schaltbaren Module eines Gerätes sind unterteilt in CPU und Peripherie. Jedes Modul kann ein- oder ausgeschaltet werden und bei einigen sind auch noch zusätzliche Varianten über Timouts oder Intervalle möglich.

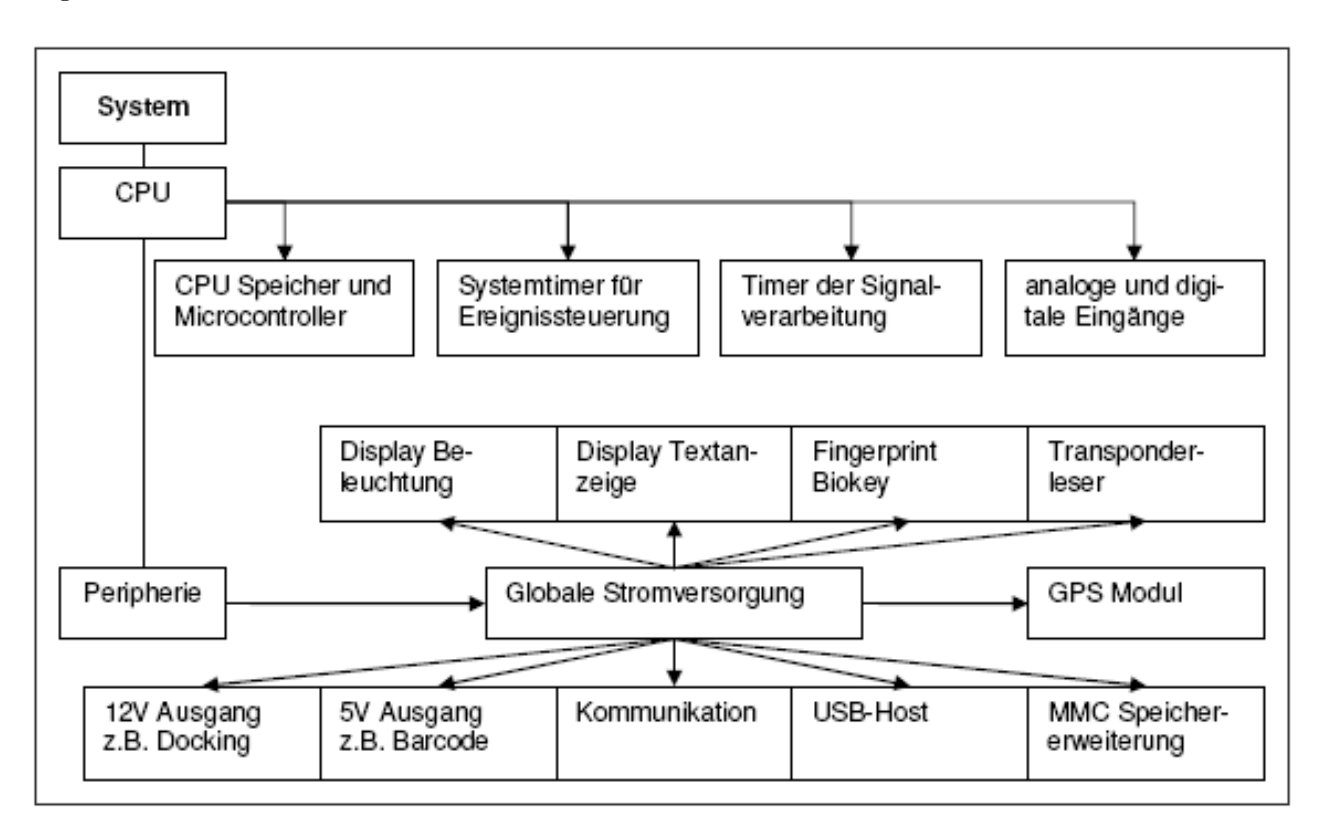

Abbildung 170: Schema Übersicht zur Energieverwaltung

### 6.2.14.1.2 CPU, Speicher und Microkontroller

Die CPU besteht aus einem Microcontroller, RAM und Flashspeicher. Sie hat direkten Zugriff auf analoge und digitale Signale und steuert die Timer der Signalverarbeitung, sowie den Systemtimer, der durch eine Real- Time-Clock realisiert ist.

Die CPU kann in folgende Zustände versetzt werden:

- Ein, die CPU ist voll funktionstüchtig
- Aus, nur bei AE-MasterIV, Flex MasterIV und Exklusive Line, das Gerät wird ausgeschaltet
- Beibehalten, beim Wechsel in das Schema wird der letzte Zustand beibehalten z.B. CPU bleibt Ein

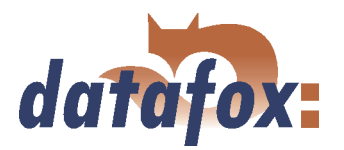

- Sleep-Mode, der Microcontroller wird angehalten und der RAM deaktiviert. Falls kein Zeitwert angegeben wurde, wird sekündlich geprüft ob Ereignisse aufgetreten sind, die zu einem Schemenwechsel führen können. Achtung es sind nicht alle Ereignisse im Sleep-Mode verfügbar, ebenso ist im Sleep-Mode keine Kommunikation möglich.
- Eingabe, CPU nur AN wenn Gerät gerade bedient wird. Zusätzlich muss noch ein Timeout angegeben werden, der die CPU nach der letzten Bedienung wieder ausschaltet. Dieser Wert ist von 1 bis 3600 Sekunden einstellbar. Ist nur ein Schema definiert und das Gerät wird nicht über Akku versorgt, ist diese Funktion ausser Betrieb, in diesem Fall müssen 2 Schemen angelegt werden. Diese Funktion schaltet das gesamte Gerät ab, es ist keine Kommunikation möglich im ausgeschalteten Zustand möglich.

Folgende Erreignisse sind im Sleep-Mode verfügbar:

- Systemtimer
- Stromversorgung über Netzteil
- Stromversorgung über Batterie
- Batteriezustand niedrig
- Tastatur-Ereignisse (Taste muss 1 Sekunde gedrückt werden bzw. so lange, wie der Zeitwert des Sleep-Mode festgelegt worden ist)
- Start/Stopp Ereignisse, wenn Eingänge nicht ausgeschaltet sind
- Analogwertüberwachung, wenn Eingänge nicht ausgeschaltet sind

### 6.2.14.1.3 Systemtimer

Systemtimer können Schemenwechsel zu einem bestimmten Zeitpunkt durchführen. Systemtimer sind nur verfügbar, wenn mindestens 2 Schemen aktiviert sind. Es gibt hierbei 2 verschiedene Systemtimer:

- Systemtimer mit Uhrzeit
- Systemtimer mit Zeitbeschränkung

#### Systemtimer mit Uhrzeit

Die Systemtimer mit Uhrzeit können in ihrer Anzahl bei den Grundeinstellungen der Energieverwaltung festgelegt werden. Die Einstellung erfolgt unter den Ereignissen. Dort sind für den Systemtimer mit Uhrzeit 3 Felder für:

- Schema, das aktiviert werden soll
- Uhrzeit, wann der Schemenwechsel vollzogen werden soll
- and the contract of the contract of the contract of the contract of the contract of the contract of the contract of the contract of the contract of the contract of the contract of the contract of the contract of the contra Wochentag, wo der Schemenwechsel gestattet ist

#### Systemtimer mit Zeitbeschränkung (timeout)

Die Systemtimer mit Zeitbeschränkung (timeout) sind einmal je Schema vohanden. Sie können, so sie aktiviert sind, nach Ablauf der Zeit ein Folgeschema laden. Der Start für die Zeitbeschränkung ist die Aktivierung des Schemas in dem der Systemtimer definiert ist. So lassen sich zyklische Wechsel von Schemen realisieren.

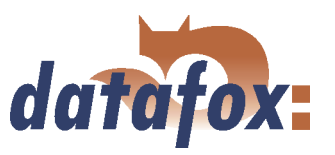

# 6.2.14.1.4 Timer der Signalverarbeitung

Die Timer der Signalverarbeitung haben keinen Einfluss auf den Stromverbrauch, sind aber als Modul wie die Eingänge zu sehen und können für ein Schema deaktiviert werden, um z.B das Auslösen von Eingabeketten innerhalb des Schemas zu verhindern.

### 6.2.14.1.5 Analoge Eingänge

Die analogen Eingänge haben während des Sleep-Mode einen höheren Stromverbrauch von 1 bis 2 mA bei 12V Versorgungsspannung zur Folge. Dies kann man umgehen in dem man die Eingänge deaktiviert. Die digitalen Eingänge hingegen haben keinen Einfluss auf den Stromverbrauch. Die Eingänge werden als ein Modul gesehen, welches innerhalb eines Schemas aktiviert oder ausgeschaltet sein kann.

#### 6.2.14.1.6 Globale Stromversorgung der peripheren Module

Die globale Stromversorgung besteht aus 2 Bereichen einmal 3,3V Stromversorgung und zum anderen 5,0V Stromversorgung. Mit diesen beiden Spannungen werden die peripheren Module des Gerätes versorgt. Die CPU hat dagegen eine eigene 3,3V und 5V Versorgung, die nur beim AE-MasterIV und Flex Master IV abgeschaltet werden kann.

Das Globale Abschalten betrifft folgende Module:

- MMC Speichererweiterung
- USB-Host
- Zigbee (Funkdatenübertragung)
- BlueTooth
- XPORT/Matchport (TCP/IP-Netzwerk)
- $\blacktriangleright$  MC55 (Mobilfunk)
- GPS
- RS485-Treiber
- Relaisausgänge
- Audioverstärker für akustischen Signalgeber
- and the contract of the contract of the contract of the contract of the contract of the contract of the contract of the contract of the contract of the contract of the contract of the contract of the contract of the contra  $\blacktriangleright$  Display
- LED<sub>s</sub>
- Transponderleser
- Fingerprint
- 12V Spannungsversorgung
- 5V Spannungsversorgung

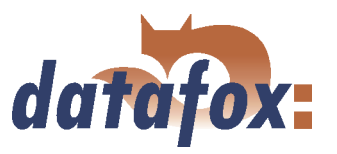

3,3V Spannungsversorgung

Man sollte hierbei aber beachten, das eine Kommunikation nach dem Abschalten der Peripherie-Versorgung nicht mehr möglich ist, Ausnahme ist hier USB-Device und RS232-Kommunikation. Viele Module sind separat abschaltbar, man sollte die Abschaltung der Peripherieversorgung nur für einen Standby Betrieb heranziehen.

### 6.2.14.1.7 Stromversorgung für externe Geräte

Externe Verbraucher wie Docking oder ein Transponderreader der Zutrittskontrolle können durch die Kombibaugruppe mit versorgt werden. Sie müssen aber auch um Strom zu sparen abschaltbar sein. Die 12V werden aus den 3,3V der globalen Stromversorgung erzeugt.

Externe Verbraucher sind:

- an RS232 Hauptkommunikation 12V und 5V
- J6 (8pol. Stecker) 12V
- J19 (24pol Stecker Mobilmaster) 12V

Für 12V externe Verbraucher gelten folgende Einstellmöglichkeiten

- $\blacktriangleright$  12V AN
- $\blacktriangleright$  12V AUS
- 12V nach 10 Stunden aus wenn Timeboy immer noch in der Docking steckt

#### 6.2.14.1.8 5V Stromversorgung für externe Geräte

Externe Verbraucher wie Barcode oder Docking können durch die Kombibaugruppe mit versorgt werden. Sie müssen aber auch um Strom zusparen abschaltbar sein.

Externe Verbraucher sind:

- an RS232 Hauptkommunikation 12V und 5V
- J19 (24pol Stecker Mobilmaster) 12V und 5V

Für 5V externe Verbraucher gelten folgende Einstellmöglichkeiten:

- 5V AN
- 5V AUS

Bei Barcode wird auch vor Abarbeiten einer Eingabefeldfunktion geprüft, ob eingeschaltet werden muss.

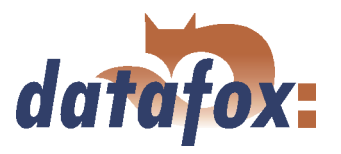

### 6.2.14.1.9 Kommunikation

Das Schalten der Kommunikation betrifft hier die Hauptkommunikation vom Terminal zur Serveranwendung. Die Module der Hauptkommunikation haben meistens einem recht hohen Strombedarf und es empfielt sich bei batteriebetriebenen Geräten diese nur bei Erfordernis zu benutzen.

Die aktuelle Hauptkommunikation umfasst folgende Einstellmöglichkeiten:

- $\blacktriangleright$  Kommunikation EIN
- Kommunikation AUS
- Beibehalten, beim Wechsel in das Schema wird der letzte Zustand beibehalten
- $\blacksquare$ Kommunikation nur EIN, wenn Datensätze vorhanden sind. Zusätzlich muss noch ein Timeout angegeben werden.
- $\blacksquare$ Kommunikation zyklisch Einschalten. Zusätzlich muss noch ein Timeout angegeben werden, nach dem wieder ausgeschaltet wird, wenn keine Kommunikation mehr erfolgte.

### 6.2.14.1.10 Display Beleuchtung

Bei den Datenterminals mit Display ist eine Hintergrundbeleuchtung vorgesehen, damit man auch im Dunkeln das Gerät bedienen kann. Die Hintergrundbeleuchtung verbraucht sehr viel Strom, bei 12V Versorgung ca. 100mA. Für batteriebetriebene Anwendungen ist das recht viel und somit ist es wichtig diesen Verbraucher kontrolliert ein- bzw. auszuschalten.

Für die Hintergrundbeleuchtung gelten folgende Einstellmöglichkeiten:

- Beleuchtung AUS
- Beleuchtung EIN
- Beibehalten, beim Wechsel in das Schema wird der letzte Zustand beibehalten
- Eingabe, Beleuchtung nur AN wenn Gerät gerade bedient wird (Bedienung-TimeOut). Zusätzlich muss noch ein Timeout angegeben werden, der die Beleuchtung nach der letzten Bedienung wieder ausschaltet. Dieser Wert ist von 1 bis 3600 Sekunden einstellbar.
- Helligkeit als Wert von 0 bis 7

### 6.2.14.1.11 Display Text

Bei den Datenterminals mit Display ist es auch möglich den Display-Controller auszuschalten.

Für den Display-Controller gelten folgende Einstellmöglichkeiten:

- Controller AN
- Controller AUS
- Beibehalten, beim Wechsel in das Schema wird der letzte Zustand beibehalten

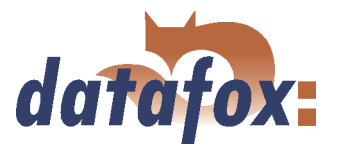

 Eingabe, Controller nur AN wenn Gerät gerade bedient wird. Zusätzlich muss noch ein Timeout angegeben werden, der den Controller nach der letzten Bedienung wieder ausschaltet. Dieser Wert ist von 1 bis 3600 Sekunden einstellbar.

## 6.2.14.1.12 Fingerprintmodul Biokey

Der Biokey ist neben Mobilfunk, Transponder und Matchport auch einer der großen Stromverbraucher mit einem Nachteil, dass der Sensor eine Betriebstemperatur von 40 C benötigt um fehlerfrei zu arbeiten. Die Aufheizphase beträgt bis zu 10 Sekunden. Deshalb muss man gut überlegen, wann es Sinn macht das Modul abzuschalten.

Für den Biokey gelten folgende Einstellmöglichkeiten:

- Biokey AN
- Biokey AUS
- Beibehalten, beim Wechsel in das Schema wird der letzte Zustand beibehalten
- Biokey nur AN wenn Gerät gerade bedient wird. Zusätzlich muss noch ein Timeout angegeben werden, der den Biokey nach der letzten Bedienung wieder ausschaltet. Dieser Wert ist von 1 bis 255 Sekunden einstellbar.
- Feldfunktion, Biokey nur AN wenn eine Fingerprint-Feldfunktion aufgerufen wurde. Das Fingerprintmodul wird nach verlassen der Funktion wieder abgeschaltet. Bei dieser Funktion muss der Bediener kurz warten bis der Sensor Betriebstemperatur hat.

#### 6.2.14.1.13 Transponderleser

Der Transponderleser hat, je nach Typ, relativ kurze Bootzeiten, aber auch einen hohen Stromverbrauch.

Für den Transponderleser gelten folgende Einstellmöglichkeiten:

- Transponderleser AN
- Transponderleser AUS
- Beibehalten, beim Wechsel in das Schema wird der letzte Zustand beibehalten
- Transponderleser nur AN wenn Gerät gerade bedient wird. Zusätzlich muss noch ein Timeout angegeben werden, der den Transponderleser nach der letzten Bedienung wieder ausschaltet. Dieser Wert ist von 1 bis 255 Sekunden einstellbar.
- Transponderleser nur AN wenn eine Transponder-Feldfunktion aufgerufen wurde. Das Modul wird nach Verlassen der Funktion wieder abgeschaltet. Dieser Wert ist von 1 bis 255 Sekunden einstellbar.

#### 6.2.14.1.14 GPS-Modul

Das GPS-Modul LEA-6H hat auch einen hochen Stromverbrauch, kann aber durch eine Backupspannung innerhalb 3,5 Sekunden booten und neue Positionsdaten liefern. Das LEA-6H ist erst ab Hardwareversion

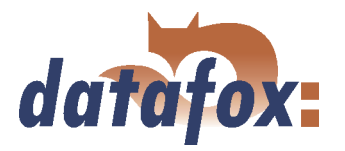

3.02 und höher verfügbar. Wird das LEA-6H in den Sleepmode versetzt ist die Postionsbestimmung innerhalb von 1 Sekunde nach dem Einschalten möglich. Bei älteren Geräten mit Hardwareversion 2.0 und 2.1 wurde das GPS Modul GN80 von Furuno eingesetzt, deren Mindestzeit für die Positionsdatenbestimmung nach dem Einschalten liegt bei 6 Sekunden, teilweise bis zu 45 Sekunden. In der Hardwareversion 2.0 und 2.1 ist keine Energieverwaltung möglich.

Für das GPS-Modul gelten folgende Einstellmöglichkeiten:

- GPS-Modul AUS
- GPS-Modul AN
- Beibehalten, beim Wechsel in das Schema wird der letzte Zustand beibehalten
- Sleep Mode, GPS Modul wird in einen Sleepmode versetzt, in dem keine Positionsdatenbestimmung erfolgt aber auch kaum Strom verbraucht wird
- GPS-Modul im Zyklischen Betrieb. Intervallzeit(Wert 1) gibt den Zyklus an und Timeout(Wert 2) die max. Zeit bis auf einen gültigen Datensatz gewartet wird bevor ausgeschaltet wird. Der Zyklus kann als Uhrzeit für einmal am Tag bzw. Wert in Stunden oder Minuten für mehrmals am Tag eingestellt werden. Achtung, die Intervallzeit sollte immer größer sein als der Timeout.
- Start-Signal, GPS-Modul AN wenn Gerät gerade bedient bzw. bewegt wird oder Zündung ein ist (Start/Stop-Eingang) der digitale Eingang für Start / Stop ist weiterhin unter Betriebsarten einstellbar. Stopp-Signal, GPS-Modul AN wenn Gerät gerade nicht bedient bzw. bewegt wird oder Zündung aus ist (Start/Stop-Eingang) der digitale Eingang für Start / Stop ist weiterhin unter Betriebsarten einstellbar.

#### 6.2.14.1.15 USB-Host

Der USB-Host wird für das Auslesen von Datensätzen und Übertragen von Listen benutzt. Um festzustellen, ob ein USB-Datenträger im USB-Host VDrive2 vorhanden ist, muss mit dem USB-Host kommuniziert werden. Das Modul muss für eine automatische Erkennung immer eingeschaltet sein. Manuell lässt sich der USBHost auch über das Bios-Menü aktivieren.

Für den USB-Host gelten folgende Einstellmöglichkeiten:

- USB-Host AN
- USB-Host AUS
- Beibehalten, beim Wechsel in das Schema wird der letzte Zustand beibehalten
- Bios, USB-Host AN, wenn das USB-Hostmenü im Bios aktiviert wurde, beim Verlassen des Menüs wird der USB-Host wieder abgeschaltet. Die Bootzeit des USB-Host beträgt etwa 3 Sekunden.

#### 6.2.14.1.16 MMC-Speichererweiterung

Die MMC wird hauptsächlich für die Datenspeicherung verwendet. Auf ihr sind Listen und Datensätze abgelegt. Achtung, die Bootzeit kann bis zu 350ms betragen, deshalb sollte man die MMC nur dann deaktivieren, wenn keine großen Datenmengen zu erwarten sind. Die MMC ist nicht serienmäßig in den Datafox-Geräten enthalten und muss separat bestellt werden.

Für die MMC gelten folgende Einstellmöglichkeiten:

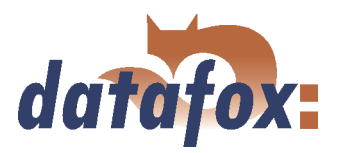

- MMC AN
- MMC AUS
- Beibehalten, beim Wechsel in das Schema wird der letzte Zustand beibehalten
- Eingabe, MMC AN wenn gelesen oder geschrieben werden muss. Zusätzlich muss noch ein Timeout angegeben werden, ab wann nach letzter Benutzung die MMC abgeschaltet werden kann. Der Wertebereich ist von 1 bis 3600 Sekunden.

## 6.2.14.2 Ereignisse

# 6.2.14.2.1 Übersicht

Ereignisse sind verfügbar, wenn mindestens zwei Energieschemen benutzt werden. Ereignisse werden zum Umschalten der Energieschemen benutzt.

Folgende Ereignisse können Energieschemen umschalten:

- Systemtimer zum Umschalten der Energieschemen, Erreignisse in Stunden und Minuten oder durch Uhrzeit
- Bedienung Eingabe-Ereignis, Tastatur, Transponder usw.
- Bedienung Eingabe-Timeout
- Stromversorgung über Batterie
- Stromversorgung über Netzteil
- Batteriezustand niedrig/leer
- $\blacktriangleright$  Ein-/Ausschalter
- Timeboy Steck/Zieh-Ereigniss
- Digitaler Eingang High/Low
- Analogwertüberwachung(Überschreitung/Unterschreitung)
- Bewegungserkennung (GPS, Beschleunigungs- oder Rüttelsensor)
- Kommunikation/Kommunikations-Timeout

### 6.2.14.2.2 Systemtimer

Systemtimer können benutzt werden um geziehlt Energieschemen umzuschalten. Es gibt zwei Arten von Systemtimern Typ A mit Aktivzeit und anschließendem Folgeschema und Typ B mit Uhrzeit als Aktivierungszeitpunkt.

Systemtimer vom Typ A können nur einmal pro definiertem Schema benutzt werden. Bei Aktivierung des Schemas läuft ein Timer mit der bei Ablauf der Zeit, die in Wert 1 definiert wurde, das Folgeschema, welches unter Zustand defiert wurde, aktiviert.

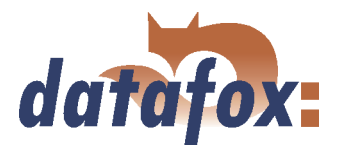

Systemtimer vom Typ B können mehrfach benutzt werden. Diese Systemtimer eignen sich sehr gut, um ein Gerät frühs zu aktivieren und abend zu deaktivien. Dazu ist es erforderlich die Uhrzeit, den Wochentag und das zu aktivierende Schema anzugeben.

### 6.2.14.2.3 Bedienung

Zum Bedienen des Gerätes sind einige Baugruppen vorgesehen, die Tastatur, Transponderleser, Barcodeleser und Fingerprint, die ein Bedienereignis auslösen können. Tritt eines dieser Bedienereignisse ein, wird ein Timer gestartet, der wiederum 2 Timeout Ereignisse auslösen kann. Jedes dieser Timeout Ereignisse kann ein separates Schema aktivieren. So kann man z.B. nach 10 Sekunden ein Schema laden, wo z.B. die Displaybeleuchtung ausgeschaltet wird und nach 1 Minute ein anderes wo noch Transponder und Fingerprint abgeschaltet werden. Jedes Bedienereignis setzt den Timer für das Timeout Ereignisse zurück.

#### 6.2.14.2.4 Stromversorgung

Die Datafoxgeräte haben je nach Typ auch verschiedene Arten der Stromversorgung. Alle Geräte lassen sich durch eine stationäre Versorgung betreiben. Der Flex MasterIV kann auch noch mit Akku als Handgerät betrieben werden. Darüber hinaus können die Geräte auch noch eine USV integriert haben. Damit man auf die jeweiligen Versorger reagieren kann, gibt es die Möglichkeit beim Umschalten der Versorgungsquelle Ereignisse zu generieren. Mit Hilfe dieser Ereignisse kann man dann mit verschiedenen Schemen das Gerät betreiben, um so den Strombedarf zu regulieren.

Folgende Ereignisse können benutzt werden:

- Stromversorgung über Netzteil aktiviert
- Stromversorgung über Batterie aktiviert
- Batteriezustand niedrig
- Batteriezustand leer

#### 6.2.14.2.5 Ein-/Ausschalter

Die Nutzung des Ein-/Ausschalters kann als Umschaltung für Energieschemen beim Timeboy IV, AE und Flex MasterIV benutzt werden, es muss aber unter Grundeinstellungen die Option "Ein-/Ausschalter deaktivieren" ausgewählt sein. Es ist dann möglich das Gerät über den Schalter in einen Sleepmodus zu versetzen und daraus auch wieder per Tastendruck diesen Sleepmode zu verlassen ohne das das Gerät neu booten muss.

#### 6.2.14.2.6 Timeboyanbindung

Die Timeboyanbindung mit Dockingstation kann ein Steck- und ein Zieh-Ereigniss auslösen um die z.B. 12V Spannungsversorgung für die Ladung des Timeboy zu aktivieren oder auszuschalten.

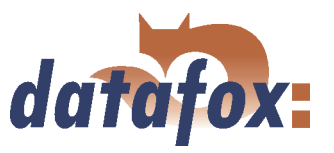

# 6.2.14.2.7 Start-/Stopp-Erkennung der MDE/digitale Eingänge

Die Maschinendatenerfassung hat in der Signalverarbeitung die Möglichkeit digitale Eingänge als Start und Stopp-Signal zu verwenden. Diese können Eingabeketten und Ereignisse auslösen. Mit den Erreignissen lassen sich wiederum die Energieschemen wechseln. Als Beispiel wäre hier beim Mobil-MasterIV bei Aktivierung des Startsignals läuft der Mobilmaster mit allen Modulen in Schema 1 und bei Aktivierung des Stopsignals wird nicht benötigte Module in Schema 2 deaktiviert bzw. das GPS Modul wird nur zyklisch betrieben und prüft nur alle 10 Minuten den Standort und spart damit Energie.

### 6.2.14.2.8 Analogwertüberwachung

Analogwerte können auch für Ereignisse herangezogen werden. Hierbei wird die Über- oder Unterschreitung eines vorgegebenen Wertes benutzt, um ein Ereignis auszulösen, welches wiederum ein Energieschema wechseln könnte. Als Beispiel wäre hier eine Tanküberwachung, bei der wenn nur noch 10 % im Tank sind, das Gerät eingeschalten wird und einen Datensatz absetzt. Bei einem Füllstand oberhalb von 10 % ist das Gerät in einem Sleep Mode und verbraucht sehr wenig Strom.

#### 6.2.14.2.9 Bewegungserkennung

Vorerst in der 04.02.00.xx umgesetzt:

Die Bewegungserkennung erfolgt durch das GPS-Modul. Als Parameter bzw. Grenzwert muss hier noch die Mindestlänge der Bewegung in Metern angegeben werden. Beim Überscheiten des Wertes wird ein Ereignis ausgelöst. Jede weitere Erkennung der Bewegung wird aber nur zum Rücksetzen des Timeoutzählers benutzt und löst kein neues Ereignis aus, bis der Timeout eintritt, der auch ein Event auslösen kann.

Die Bewegungserkennung kann durch einen Zähler, das GPS-Modul, den Rüttelsensor oder einen Beschleunigungssensor erfolgen. Dieses ist abhängig von der Hardware des Gerätes, welche Optionen bestückt sind. Unter Wert 1 wird der Typ der Erkennung eingestellt und unter Wert 2 der jeweilige Parameter bzw. Grenzwert für das Auslösen des Ereignisses festgelegt.

Folgende Einstellungen sind notwendig:

- Zähler, Anzahl der Impulse
- GPS, Mindestlänge der Bewegung
- Rüttelsensor, Anzahl der Impulse
- Beschleunigungssensor, Mindestbeschleunigung

### 6.2.14.2.10 Kommunikation

Die Kommunikation kann ein Ereignis auslösen. Jede weitere Erkennung der Kommunikation wird aber nur zum Rücksetzen des Timeoutzählers benutzt und löst kein neues Ereignis aus, bis der Timeout eintritt, der auch ein Event auslösen kann. So kann man z.B. bei einem Terminal, welches tagsüber angepollt wird und abends nicht mehr angepollt wird, durch Wechsel in Schema 2 das Display und andere Module abschalten, bis die Serveranwendung frühs wieder pollt. Dann wird das Terminal wieder in Schema 1 mit allen Modulen benutzt.

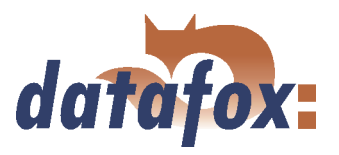

### 6.2.14.3 Beispiele

### 6.2.14.3.1 Flexmaster

In diesem Beispiel für einen Flexmaster haben wir folgende Hardwareausstattung.

- ◆ 125kHz Transponderleser
- Fingerprint Biokey
- Akku als Stromversorgung

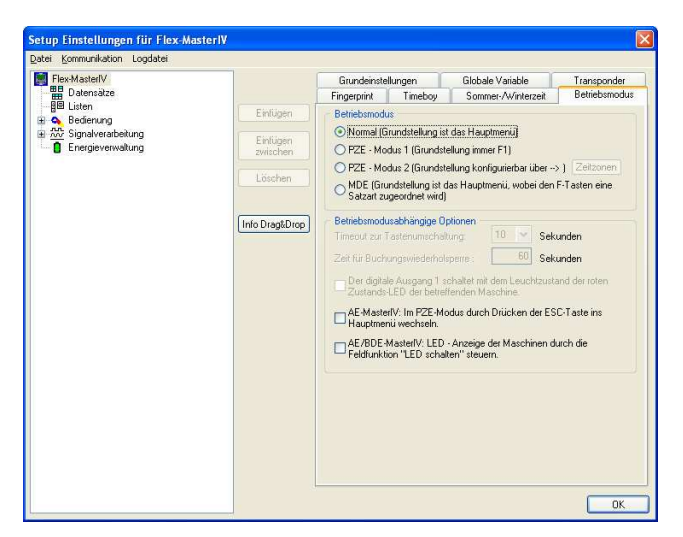

Abbildung 171: Betriebsmodus

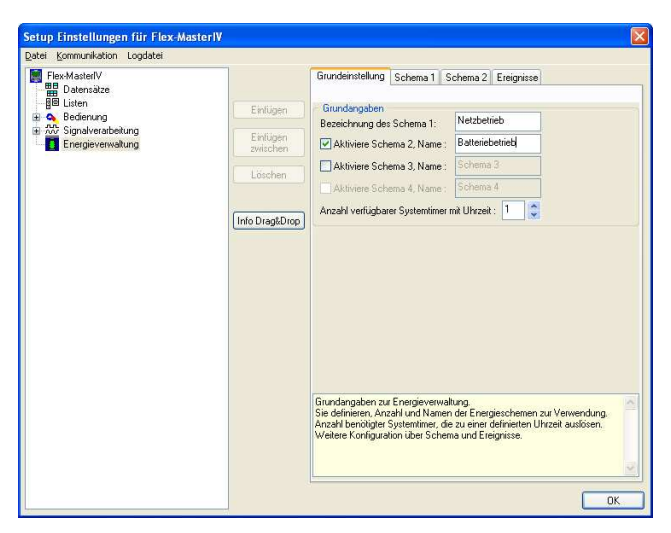

Abbildung 172: Grundeinstellungen der Energieverwaltung

Für den Batteriebetrieb ist das Bedienkonzept Betriebsmodus- Normal von Vorteil, weil wir Transponderleser und Fingerprint dann nur in den Eingabeketten einschalten brauchen.

In den Grundeinstellungen der Energieverwaltung legen wir zwei Schemen an. Eines für Netzbetrieb, wenn das Gerät über ein Netzteil versorgt wird, was auch zum laden des Akkus benutzt werden muss. Das zweite Schema ist für den Batteriebetrieb.

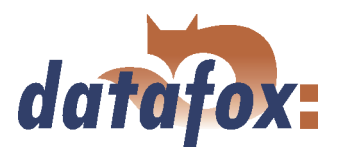

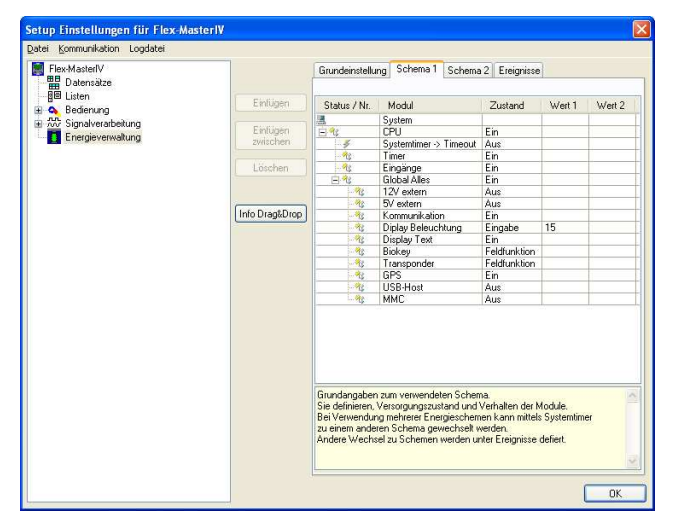

Abbildung 173: Schema 1 der Energieverwaltung

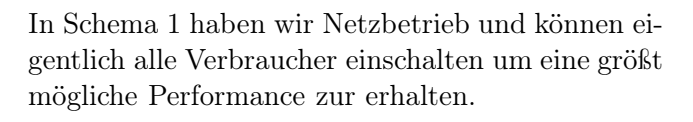

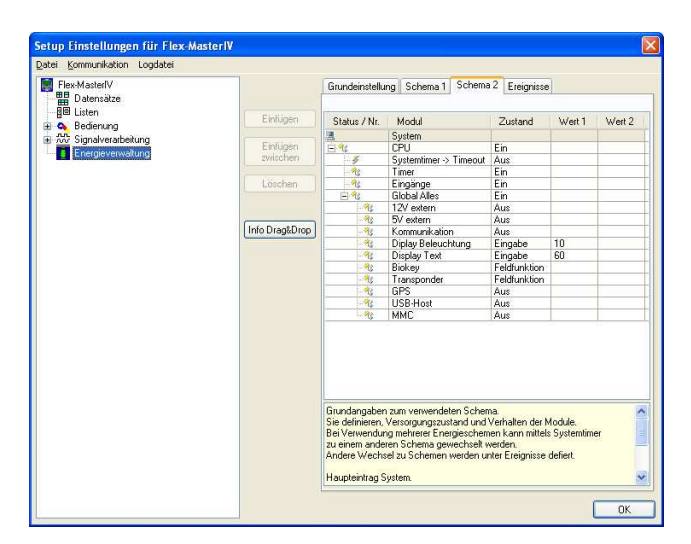

Abbildung 174: Schema 2 der Energieverwaltung

In Schema 2 wird das Gerät über Batterie versorgt und es soll Strom gespart werden. Deshalb werden alle unnötigen Verbraucher deaktiviert. Die Displaybeleuchtung wird nach 10 Sekunden deaktiviert und das Display nach 60 Sekunden sogar abgeschaltet, ein Tastendruck aktiviert sofort das Display. Der Transponderleser wird nur eingeschaltet, wenn man gerade in der Eingabekette die Feldfunktion Normal aufruft und nach Verlassen wird er auch wieder deaktiviert. Eebenso ist es mit dem Fingerprintmodul Biokey. So kann effektiv viel Strom gespart werden, was zu längeren Akkulaufzeiten führt.

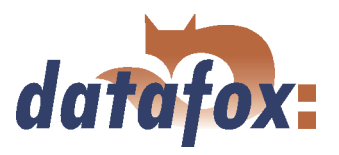

## 6.2.14.3.2 Mobil-MasterIV

In diesem Beispiel für einen Mobil-MasterIV haben wir folgende Hardwareausstattung.

- $\blacktriangleright$  Mobilfunkmodem MC55
- GPS Modul LEA-6H
- 2 digitale Eingänge
- Dockingstation mit Timeboy

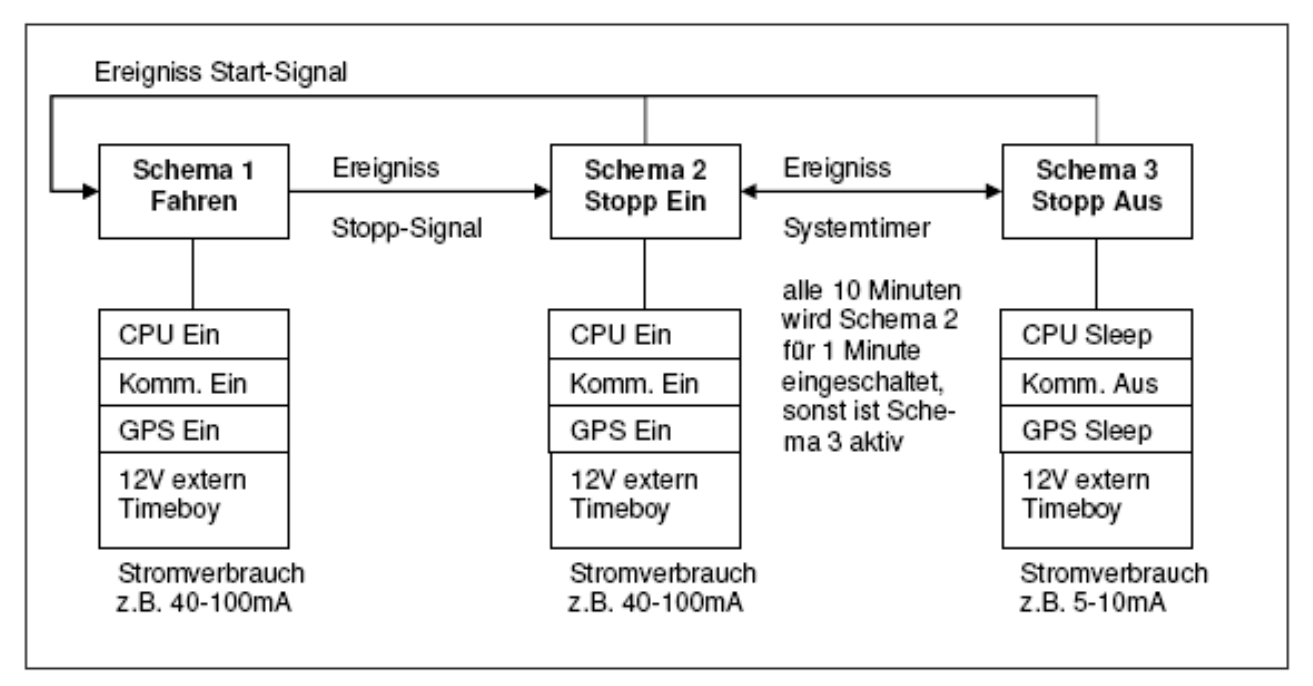

Abbildung 175: Funktionsweise des Beispiels für Mobil-MasterIV

Für eine stromsparende Variante eines Mobilmasters sind 3 Schemen vorgesehen. Schema 1 ist aktiv wenn der Start-/Stopp- Eingangs signalisiert, das die Zündung eingeschaltet ist. Ist die Zündung abgeschaltet, wird Schema 2 aktiviert in dem wie in Schema 1 alle Module aktiv sind. Nach 1 Minute schaltet der Systemtimer das Schema 3 ein, in dem die Kommunikation ausgeschaltet wird, das GPS-Modul in einen stromsparenden Sleepmode versetzt wird und die CPU angehalten wird. Nach 10 Minuten wird wieder Schema 2 geladen. Hier wird sich nur eingewählt, wenn ein Datensatz vorhanden ist, ist keiner vorhanden bleibt das Mobilfunkmodem aus. Wird die Zündung eingeschalten, dann wird aus Schema 2 oder 3 in Schema 1 gewechselt.

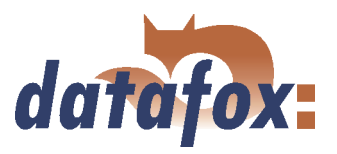

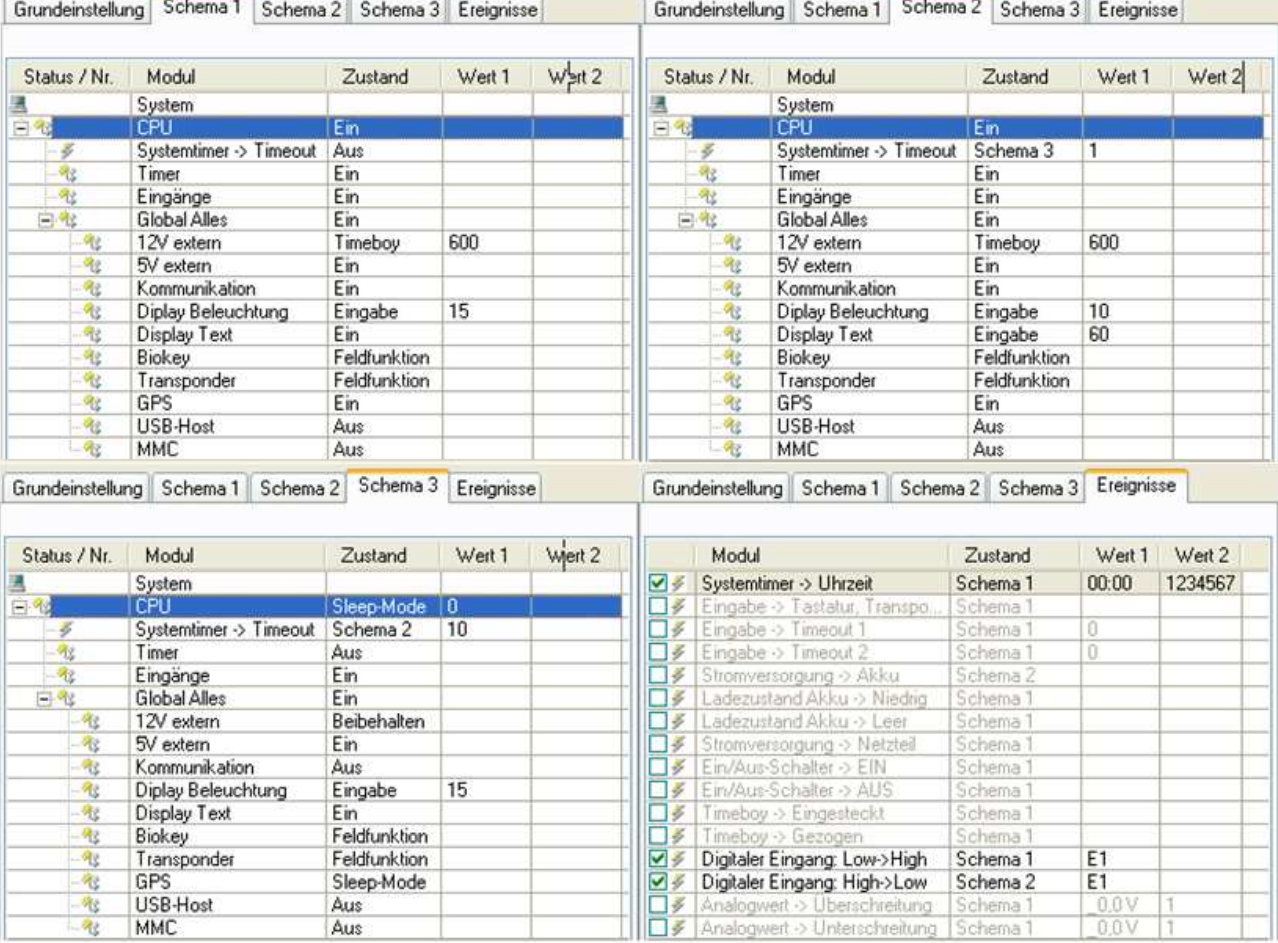

Abbildung 176: Übersicht über die Einstellungen der Schemen im Setup

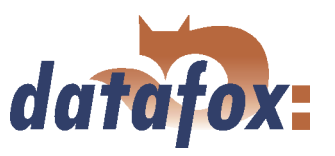

 $\sim 100$  km s  $^{-1}$ 

# 6.3 Erstellung von Setups

## 6.3.1 Setup zur Fahrzeugdaten Erfassung

Dieser Abschnitt beschreibt, wie Sie ein Setup für die Fahrzeugdatenerfassung erstellen und alle notwendigen Informationen auf das Gerät übertragen. Zusätzlich wird erklärt, wie eine Anbindung eines TimeboyII oder TimeboyIII an den Mobil-MasterIV durchgeführt wird. Planen Sie bitte 3 bis 4 Stunden für die Bearbeitung des gesamten Beispiels inkl. Hardwareaufbau ein. Sie sollten sich diese Zeit nehmen, um jeden Schritt mit einer Testumgebung nachvollziehen zu können.

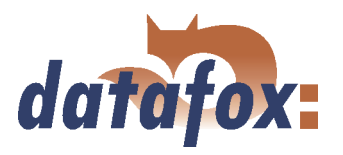

# 6.3.1.1 Allgemein

Für ein Setup der Fahrzeugdatenerfassung benötigt man mindestens einen Datensatz zur Übernahme der GPS-Koordinaten.

Da wir in diesem Beispiel davon ausgehen, das die Daten auf dem Mobil-MasterIV gespeichert werden, müssen zusätzlich Datensatzbeschreibungen, entsprechend den Datensätzen, im Timeboy definiert werden. Weiterhin gehen wir in diesem Beispiel davon aus, dass die Daten vom Mobil- MasterIV über eine kabelgebundene Verbindung auf den PC übertragen werden.

# Achtung:

Wenn die Zündung Aus ist, ist auch das GPS Modul abgeschaltet. Daher kann für den Startdatensatz keine gültige GPS-Koordinate bereitgestellt werden.

Mögliche Lösungen:

I

### 1.) Über Globale Variable

Wenn das Fahrzeug abgestellt wird, speichern Sie in der Eingabekette die letzte gültige Koordinate in einer Globalen Variablen. Diesen Wert können Sie im Startdatensatz übernehmen.

Achten Sie an dieser Stelle darauf, dass Sie die Globale Variable in der Eingabekette des Startdatensatzes sofort nach der Übernahme auf Null setzen!

#### 2.) In Ihrer Anwendung

Kopieren Sie in Ihrer Anwendung die Koordinate vom letzen gültigen Datensatz in den Startdatensatz.

### 6.3.1.2 Benötigte Hardware

Um eine Fahrzeugdatenerfassung durchzuführen, benötigen Sie einen Mobil-MasterIV mit GPS und externer GPS-Antenne, eine Timeboy Dockingstation und ein TimeboyII oder TimeboyIII. Für den Anschluss der Dockingstation an den Mobil-MasterIV wird ein Null-Modem-Kabel verwendet.

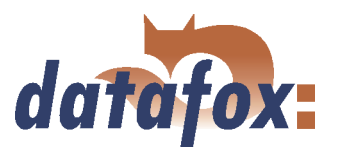

### 6.3.1.3 Grundeinstellungen des Setups

Als erstes starten Sie das DatafoxStudioIV. Öffnen Sie über  $\lt Kommunikation \gt \text{Einstein}$ den Dialog zum Einstellen der Kommunikationsparameter.

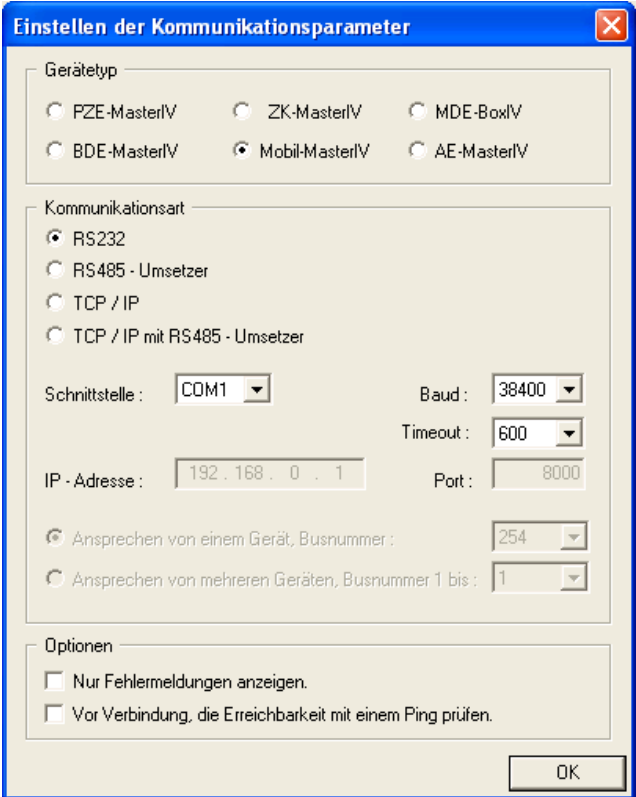

Legen Sie als Gerätetyp "Mobil-MasterIV" fest.

Für dieses Beispiel wählen wir als Kommunikationsart vorerst RS232 aus. Die Schnittstelle wählen Sie bitte so, wie sie an Ihrem Rechner belegt ist. Standardmäßig ist das "COM1". Auch die Baudrate und den Wert für den Timeout können Sie in diesem Fall auf den Standardwerten lassen. Prüfen Sie jedoch die Einstellungen im Systemmenü-BIOS des "Mobil-MasterIV" auf Übereinstimmung. Sollte das nicht der Fall sein, müssen Sie diese Parameter im Terminal (über Gerätekonfiguration (Bios)) bzw. im DatafoxStudioIV angleichen. Bestätigen Sie alle Änderungen mit "OK".

Abbildung 177: Einstellung des Gerätetyps und der Kommunikationsparameter

Das standardmäßig erzeugte "AESetup1" können Sie jetzt, über < Datei => Speichern unter >, mit einem eigenen Namen abspeichern. Für dieses Beispiel verwenden wir den Namen "Mobil-MasterIV-Setup.aes".

Ebenso können Sie über  $\langle Datei - \rangle$  Neu  $\rangle$  eine neue Setupdatei erzeugen und unter einem eigenen Namen Speichern. Wichtig ist die Einstellung des Gerätetyps und der Kommunikationsparameter.

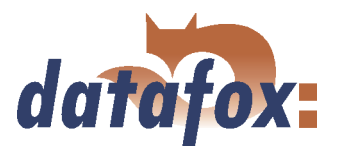

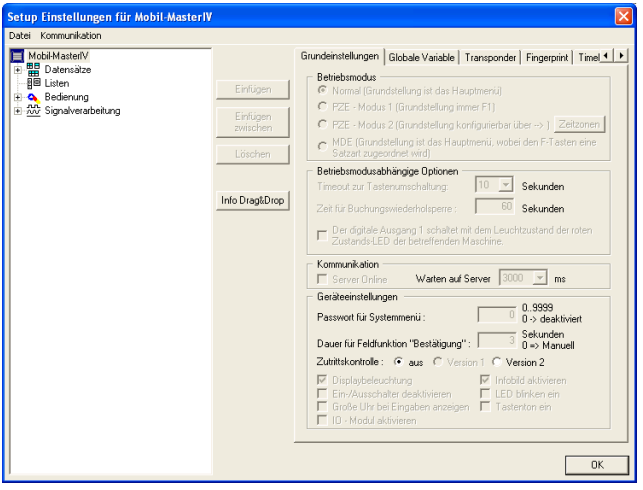

Abbildung 178: Grundeinstellungen

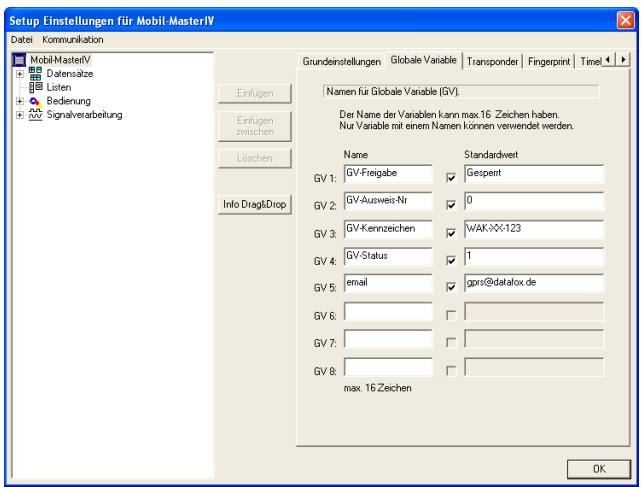

Abbildung 179: Definition von globalen Variablen

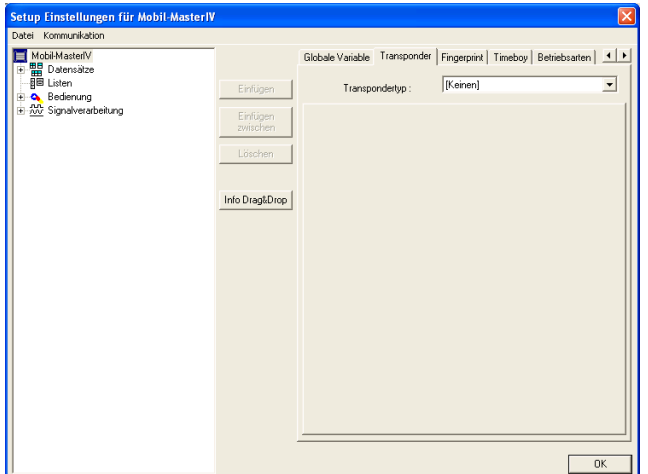

Abbildung 180: Einstellung des Transpondertyps

Wurde als Gerätetyp "Mobil-MasterIV" angegeben, bleibt lediglich die Option der Zutrittskontrolle zur Auswahl übrig. Da wir in unserem Beispiel jedoch keine Zutrittskontrolle benötigen, wird diese Option deaktiviert.

Um die Verwendung globaler Variablen zu demonstrieren, definieren wir nun 5 vorbelegte Variablen. Die Variable "GV-Freigabe" (Gesperrt), nimmt den Freigabestatus auf. "GV-Ausweis-Nr" (0) dient zum Zwischenspeichern der Ausweisnummern. Unsere "GV-Kennzeichen" (WAK-XX-123) dient zur Identifizierung des genutzten KfZ. "GV-Status" (1) nimmt den Status auf und unsere Variable "email" (gprs@datafox.de), benötigen wir um die Daten an die angegebene E-Mail Adresse zu schicken.

In diesem Beispielsetup werden keine Transponder eingesetzt.

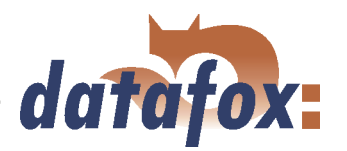

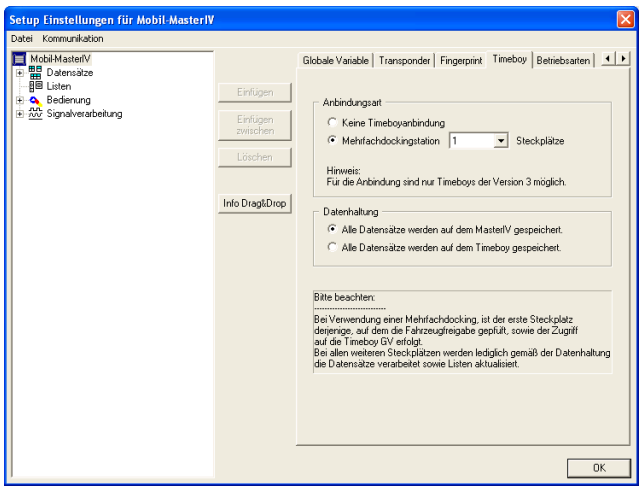

Unser Mobil-MasterIV kommuniziert via Mehrfachdockingstation (Steckplatz 1) mit dem Timeboy. Die Daten werden auf unserem Mobil-MasterIV gespeichert.

Abbildung 181: Timeboy Anbindung

## 6.3.1.4 Erstellen der Datensatzbeschreibung

Für die Erstellung der Datensatzbeschreibungen ist es wichtig, sich darüber im Klaren zu sein, welche Daten erzeugt werden sollen. In unserem Beispiel sollen folgende Datensätze entstehen.

#### Freigabe

- 1.) Kennung (Gibt Aufschluss über ausgeführten Buchungsablauf)
- 2.) Freigabe (Wird den Freigabestatus angeben)
- 3.) Ausweis (Dieses Datensatzfeld nimmt die Ausweisnummer (Personalnummer) auf)
- 4.) Projekt (Gibt Aufschluss, an welchem Projekt gearbeitet wurde)
- 5.) DatumUhrzeit(Dient natürlich als Zeitstempel)
- 6.) email (Gibt Auskunft darüber, an welche E-Mail Adresse die E-Mail geschickt wurde)

### Fahrzeug-DS

- 1.) Kennung (Gibt Aufschluss über ausgeführten Buchungsablauf)
- 2.) Freigabe (Gibt den Freigabestatus an)
- 3.) Ausweis-Nr (Identifiziert den Buchenden)
- 4.) Fahrzeug-Nr (Identifiziert das Fahrzeug)
- 5.) DatumUhrzeit(Dient natürlich als Zeitstempel)
- 6.) Zaehler (Nimmt die gezählten Impulse auf)
- 7.) GPS-Daten (Gibt die Position der Terminals an)
- 8.) email (Gibt Auskunft darüber, an welche E-Mail Adresse die E-Mail geschickt wurde)

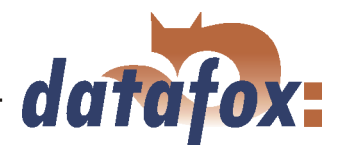

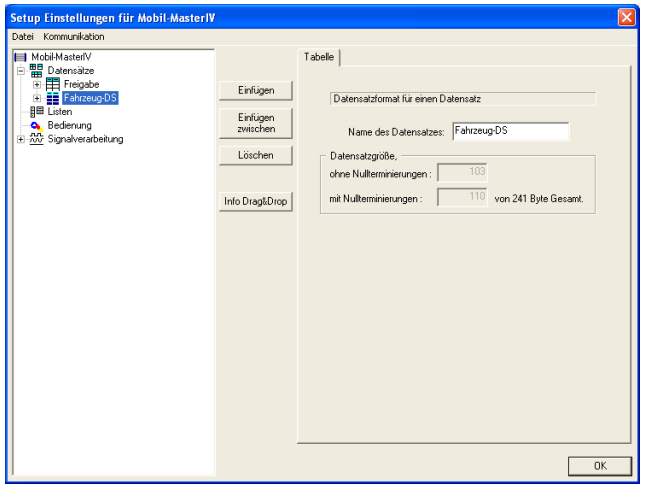

Mit einem Doppelklick im Client-Bereich des DatafoxStudioIV bzw. über  $\langle Setup \rangle$  =  $\rangle$  Editieren  $\rangle$ öffnet sich der Dialog zum Bearbeiten des Setups. Markieren Sie, links im Baum den Eintrag "Datensätze" und klicken Sie zwei mal auf Einfügen. Es werden unterhalb von "Datensätze" die Einträge "Datensatz1" und "Datensatz2" erzeugt. Wenn Sie einen Eintrag markieren, können Sie im rechten Teil die Eigenschaften bearbeiten. Geben Sie hier bitte die Namen "Freigabe" und "Fahrzeug-DS" ein und markieren Sie erneut die Einträge im Baum. Die Namen werden daraufhin aktualisiert.

Abbildung 182: Erstellen der Datensatzbeschreibung

Bitte markieren Sie den Datensatz "Freigabe". Klicken Sie jetzt bitte sechs mal auf die Schaltfläche "Einfügen", um die sechs Datenfelder zu erstellen. Anschließend den Datensatz "Fahrzeug-DS" markieren und acht Datenfelder hinzufügen. Die grobe Definition ist nun abgeschlossen. Jetzt muss noch festgelegt werden, was für Daten (Datentyp), mit welcher Länge, in den einzelnen Feldern stehen werden. Als Datentypen stehen zur Verfügung: Zeichenkette mit Ziffern, Zeichenkette mit ASCII-Zeichen (Text) und Datum-Uhrzeit.

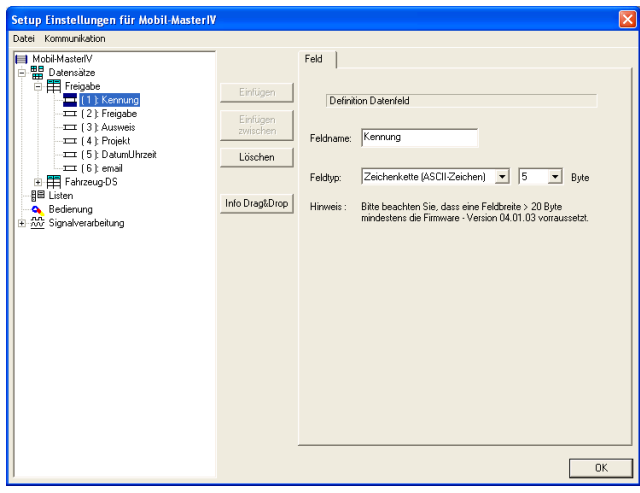

Abbildung 183: Erstellen der Datensatzfelder

Dazu markieren Sie jeweils einen Eintrag im Baum und passen die Eigenschaften auf der rechten Seite an. Die "Kennung" wird als "Zeichenkette (ASCII-Zeichen) der Länge 5" festgelegt. "Freigabe" definieren wir als "Zeichenkette (ASCII-Zeichen) der Länge 15". "Ausweis" sowie "Projekt" bekommen als Feldtyp "Zeichenkette (ASCII-Zeichen) der Länge 8" zugewiesen. "DatumUhrzeit" wird auch als "Datum und Uhrzeit" festgelegt. "email" weisen wir den Typ "Zeichenkette (ASCII-Zeichen) der Länge 20" zu.

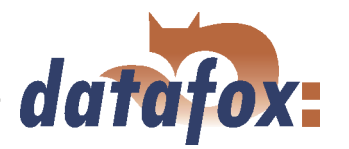

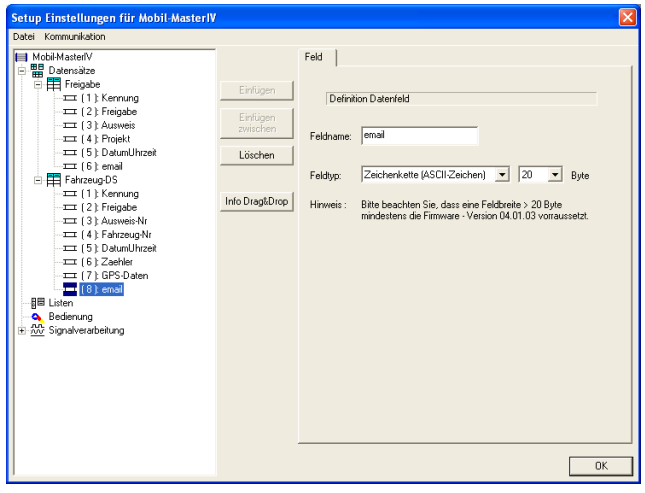

"Kennung" wird auch hier als "Zeichenkette (ASCII-Zeichen) der Länge 5" definiert. "Freigabe" definieren wir als "Zeichenkette (ASCII-Zeichen) der Länge 15". "Ausweis-Nr" weisen wir den Typ "Zeichenkette (ASCII-Zeichen) der Länge 8" zu. Das Datenfeld "Fahrzeug-Nr" bekommt "Zeichenkette (ASCII-Zeichen) der Länge 10" zugewiesen. Natürlich wird "DatumUhrzeit" auch wieder als "Datum und Uhrzeit" definiert. "Zaehler" definieren wir als "Zeichenkette (nur Ziffern) der Länge 10". Unsere "GPS-Daten" sind vom Typ "Zeichenkette (ASCII-Zeichen) der Länge 28". Abschließend wird "email" wieder als "Zeichenkette (ASCII-Zeichen) der Länge 20" definiert.

Abbildung 184: Erstellen der Datensatzfelder

#### 6.3.1.5 Erstellen der Listen

Für unser Beispielsetup werden keine Listen benötigt.

### 6.3.1.6 Definition der Gerätebedienung

Nachdem die Datensätze definiert sind, muss festgelegt werden, wie die Buchungen ablaufen sollen. Mit anderen Worten, es wird festgelegt, wie das Gerät auf eine Eingabe reagiert und was vom Anwender erwartet wird.

Eine Eingabe kann in diesem Zusammenhang dass einstecken bzw. herausziehen des Timeboy oder ein Signal am digitalen Eingang des Mobil-MasterIV sein. Dazu wird zunächst festgelegt, was für Buchungen durchgeführt werden sollen. In diesem Beispiel soll je ein Datensatz erzeugt werden, wenn:

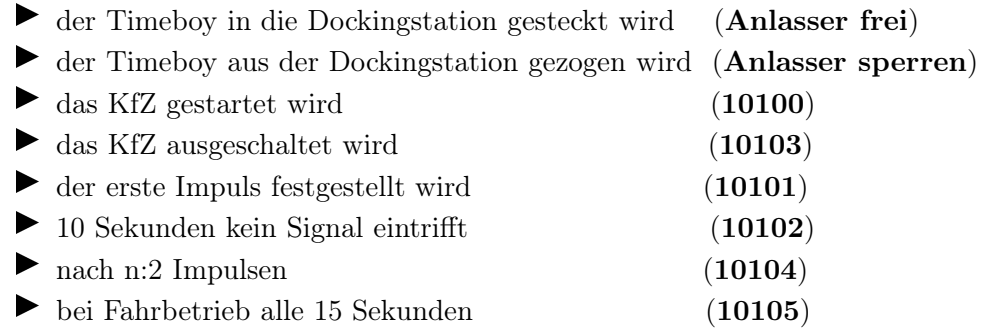

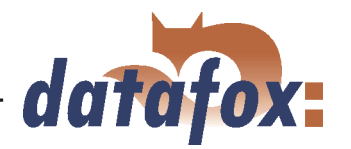

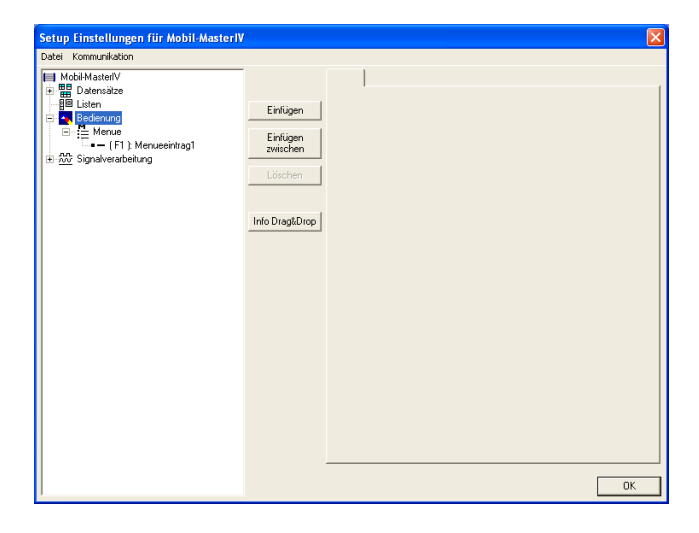

Da es, wie in Kapitel [4.4](#page-46-0) beschrieben, keine Bedienung für das Terminal gibt, besitzt der Mobil-MasterIV auch kein Hauptmenü. Dennoch benötigen wir eine Eingabekette mit entsprechender Logik. Markieren Sie hierfür die Bedienung und klicken auf "Einfügen". Das so erstellte "Menue" wird nun markiert und über "Einfügen" der "Menueeintrag1" erstellt.

Abbildung 185: Hauptmenü

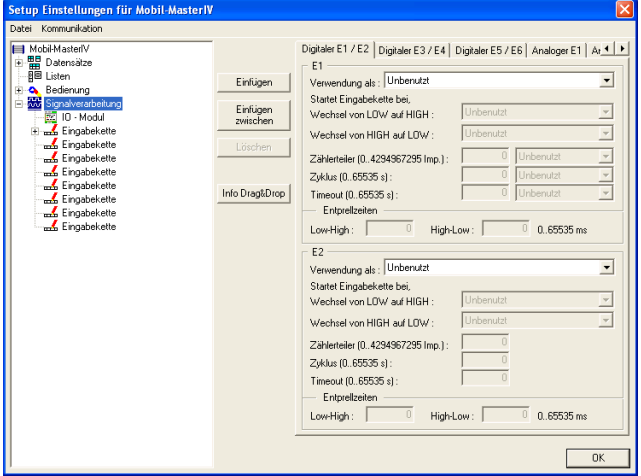

Abbildung 186: Erstellen der Eingabeketten

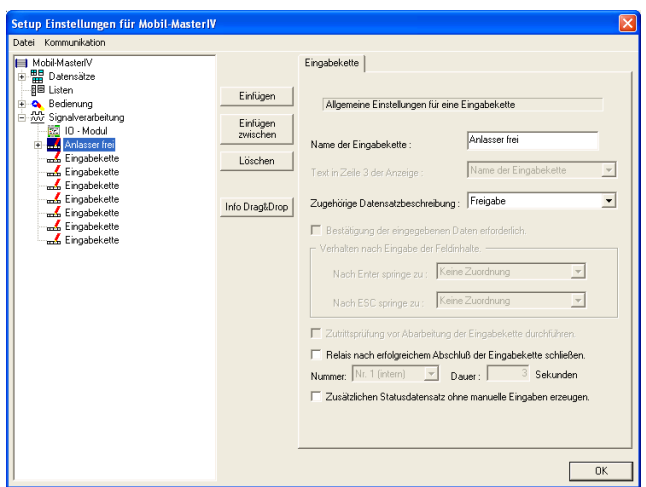

Abbildung 187: Allgemeine Einstellungen der Eingabeketten

Nun erstellen wir unsere eigentlichen Eingabeketten. Hierfür markieren wir die Signalverarbeitung und erstellen, durch wiederholtes klicken auf "Einfügen", 8 Eingabeketten.

Wenn Sie nun eine Eingabekette markieren, können Sie auf der rechten Seite die zugehörigen Einstellungen treffen. Als Namen für die erste Eingabekette geben Sie bitte "Anlasser frei" ein. Unter "Zugehörige Datensatzbeschreibung" geben Sie nun "Freigabe" an. Es können also die Datenfelder dieser Datensatzbeschreibung gefüllt werden. Die restlichen Optionen sind für unser Beispiel nicht von Belang und bleiben daher inaktiv.
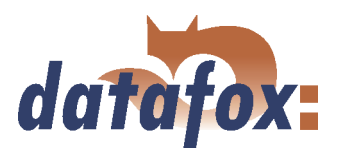

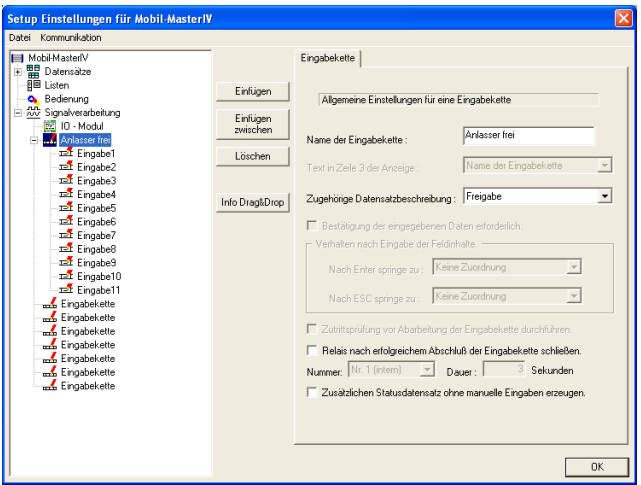

Abbildung 188: Erstellen der Eingabekettenfelder

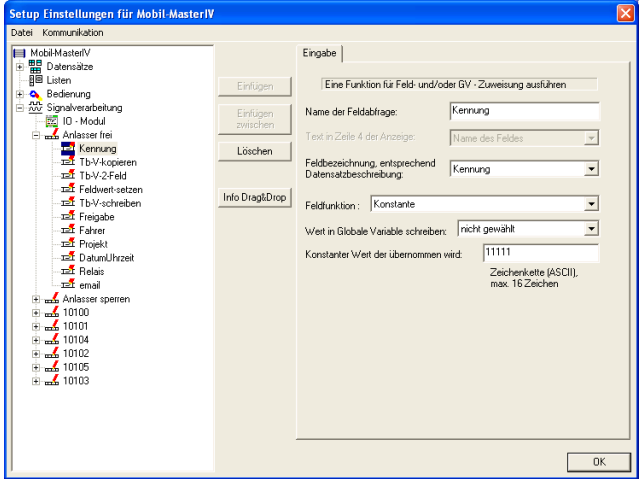

Klicken Sie nun bitte 11 mal auf "Einfügen" und erstellen so 11 Eingabekettenfelder.

Das erste Feld nennen wir "Kennung" und ordnen ihm die gleichnamige Datensatzbeschreibung zu. Unsere Feldfunktion ist hier "Konstante" und bekommt den konstanten Wert "11111" als Kennung zugewiesen.

Abbildung 189: Konfiguration der Eingabe von "Kennung"

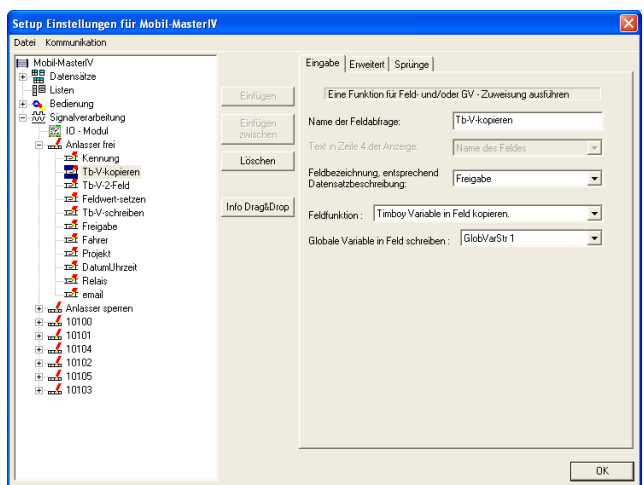

Nun das nächste Feld markieren und als Namen "Tb-V-kopieren" eingeben. Unter "Feldbezeichnung, entsprechend Datensatzbeschreibung" wird "Freigabe" ausgewählt. Hier benötigen wir die Feldfunktion "Timeboy Variable in Feld kopieren.". Unter "Globale Variable in Feld schreiben", wählen wir die "GlobVarStr1" aus. "GlobVarStr1" entspricht der ersten GV des Timeboy Setups.

Abbildung 190: Konfiguration der Eingabe von "Tb-V-kopieren"

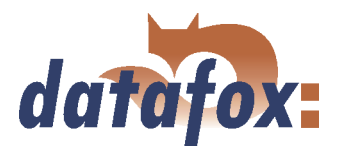

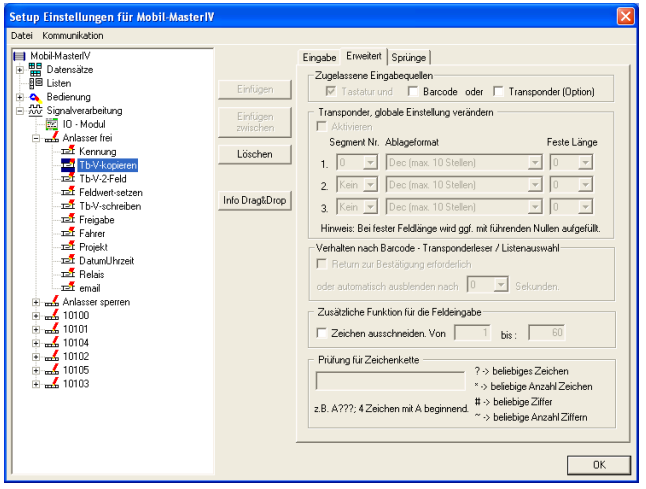

Die Registerkarte "Erweitert" spielt in unserem Beispielsetup keine große Rolle, da hier keine relevanten Einstellungen vorgenommen werden müssen. Hier werden alle Optionen deaktiviert. Das betrifft alle Erweiterten Einstellungen dieses Setups. Das heißt, die Einstellungen bleiben immer gleich. Aus diesem Grund werden wir diesen Punkt nicht erneut erwähnen.

Abbildung 191: Erweiterte Einstellungen

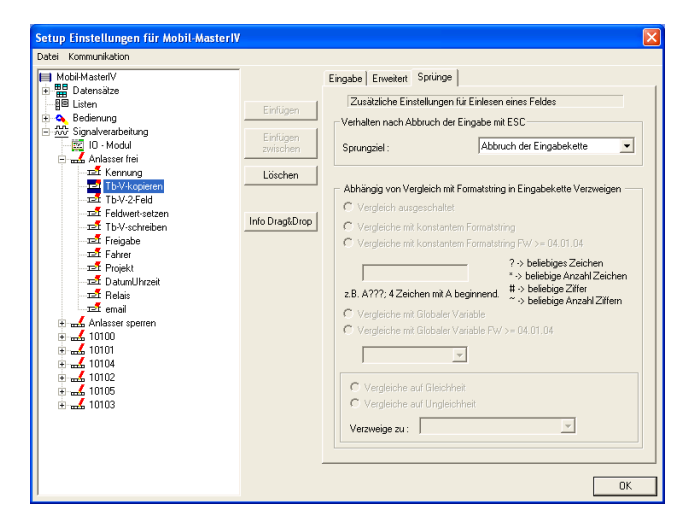

Da wir nur einen Wert aus einer globalen Variablen in ein Datenfeld übernehmen und keine Prüfungen durchführen, können wir auf der Seite "Sprünge" die Standardeinstellungen übernehmen.

Abbildung 192: Sprungeigenschaften von "Tb-V-kopieren"

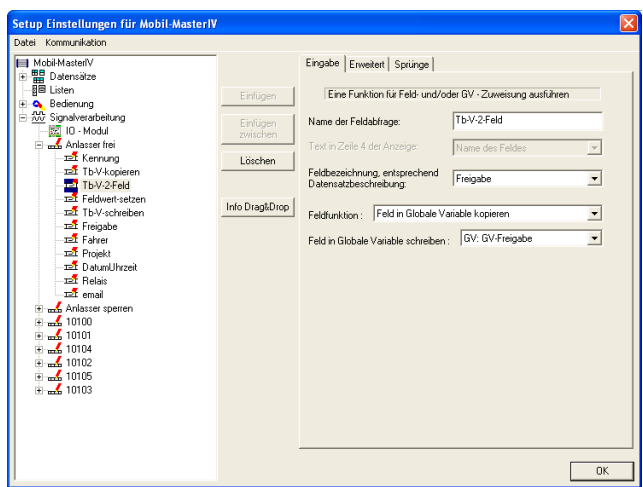

Das dritte Feld nennen Sie bitte "Tb-V-2-Feld" und ordnen hier die Datensatzbeschreibung "Freigabe" zu. "Feld in Globale Variable kopieren" ist hier unsere Feldfunktion. Den Feldinhalt schreiben wir in die Variable "GV-Freigabe", indem wir die entsprechende Zuordnung treffen.

Abbildung 193: Konfiguration der Eingabe von "Tb-V-2-Feld"

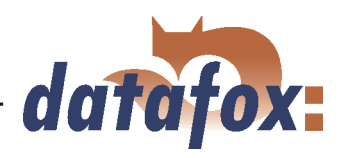

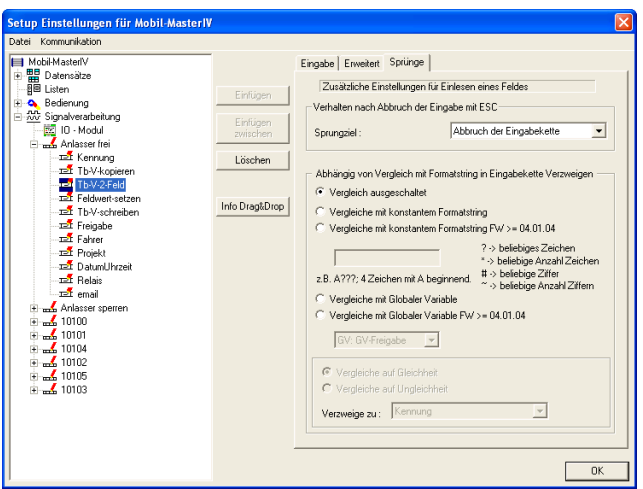

Auch hier bleiben die Sprungeigenschaften unverändert.

Abbildung 194: Sprungeigenschaften von "Tb-V-2-Feld"

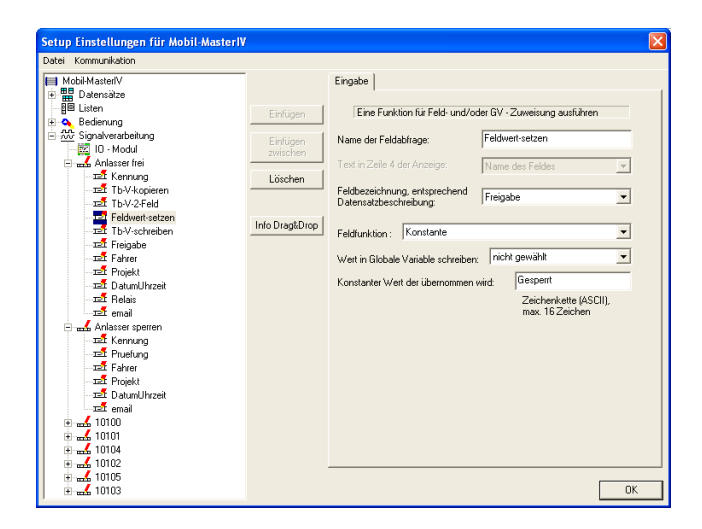

Das vierte Feld nennen wir "Feldwert-setzen" und ordnen die Datensatzbeschreibung "Freigabe" zu. Die Funktion ist "Konstante" und der konstante Wert ist "Gesperrt".

Abbildung 195: Konfiguration der Eingabe von "Feldwert-setzen"

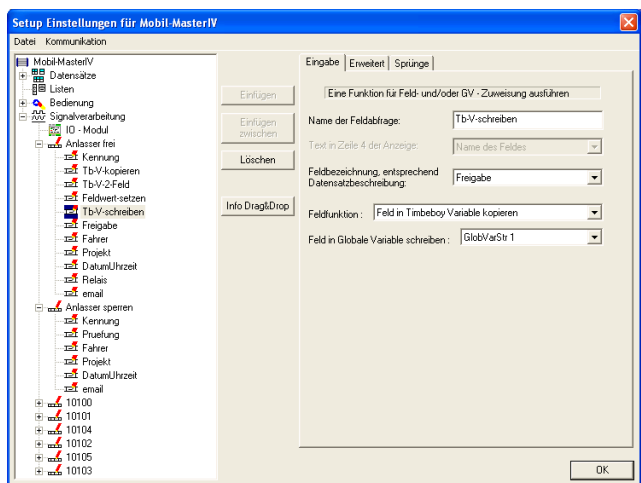

Nun das nächste Feld markieren und als Namen "Tb-V-schreiben" eingeben. Ordnen Sie hier wieder die Datensatzbeschreibung "Freigabe" zu. Hier benötigen wir die Feldfunktion "Feld in Timeboy Variable kopieren". Die Variable, in die der Feldwert geschrieben wird, ist "GlobVarStr1".

Abbildung 196: Konfiguration der Eingabe von "Tb-V-schreiben"

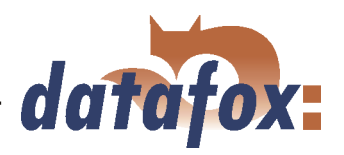

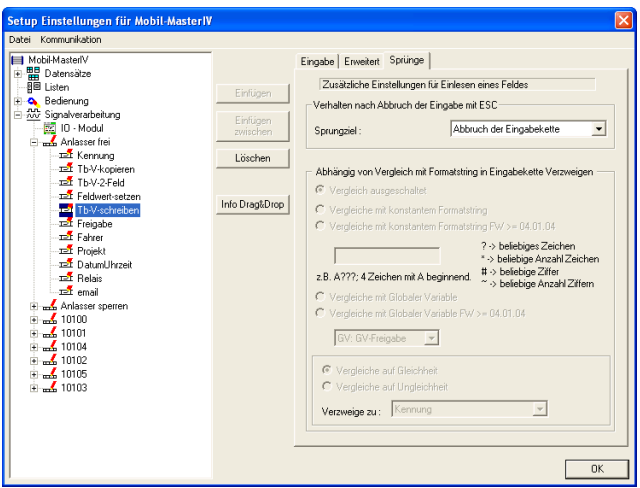

Die Sprungeigenschaften können Sie wieder auf der Voreinstellung belassen.

Abbildung 197: Sprungeigenschaften von "Tb-V-schreiben"

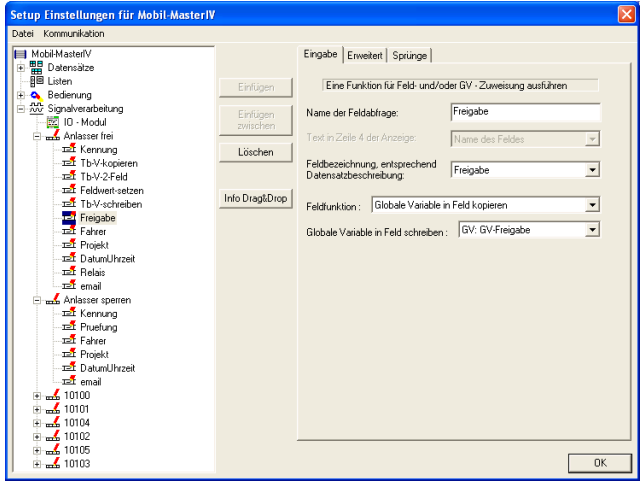

Markieren Sie nun bitte das nächste Feld und nennen es "Freigabe". Ordnen Sie dem Feld die entsprechende Datensatzbeschreibung zu. Als Feldfunktion wird "Globale Variable in Feld kopieren" ausgewählt. Durch die Angabe der "GV-Freigabe" wird deren Inhalt in das Feld "Freigabe" geschrieben.

Abbildung 198: Konfiguration der Eingabe von "Freigabe"

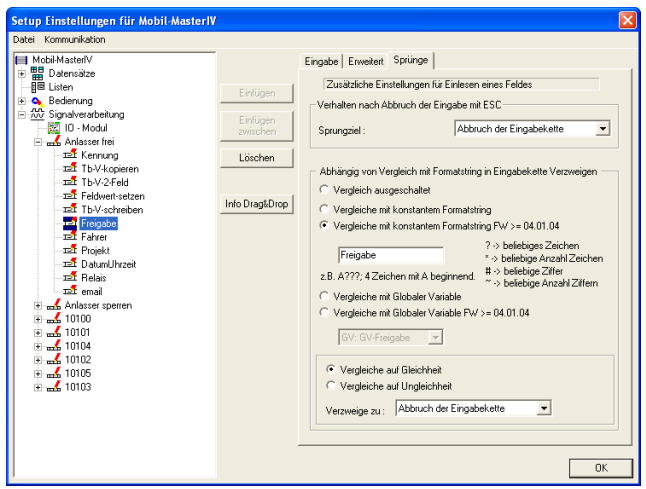

Abbildung 199: Sprungeigenschaften von "Freigabe"

Auf der Registerkarte "Sprünge" stellen wir nun einen Vergleich an. Als Sprungziel dient "Abbruch der Eingabekette". Aktivieren Sie bitte "Vergleiche mit konstanten Formatstring  $FW = 04.01.04$ " und geben "Freigabe" ein. Wir aktivieren nun "Vergleiche auf Gleichheit". Das heißt, sollte "GV-Freigabe" den Wert "Freigabe" haben, wird die Eingabekette an dieser Stelle abgebrochen.

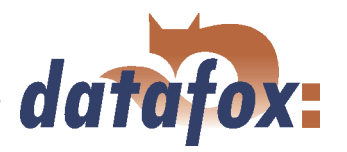

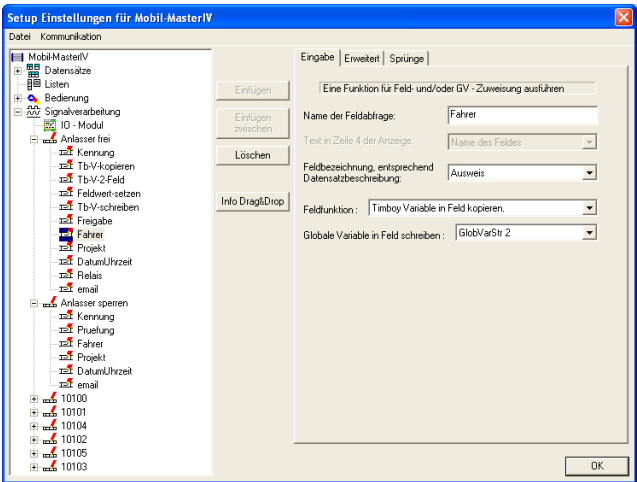

Weiter zum nächsten Feld und als Namen "Fahrer" eingeben. Ordnen Sie dem Feld die Datensatzbeschreibung "Ausweis" zu. Hier benötigen wir die Feldfunktion "Timeboy Variable in Feld kopieren.". Um die Fahrerdaten aus dem Timeboy (Timeboy Variable 2) in das Feld "Ausweis" zu schreiben, wählen wir, unter "Globale Variable in Feld schreiben", "GlobVarStr2" aus.

Abbildung 200: Konfiguration der Eingabe von "Fahrer"

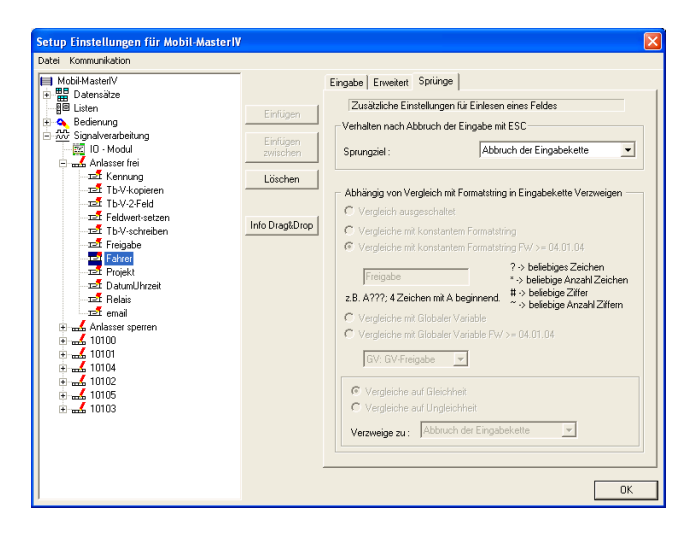

Abbildung 201: Sprungeigenschaften von "Fahrer"

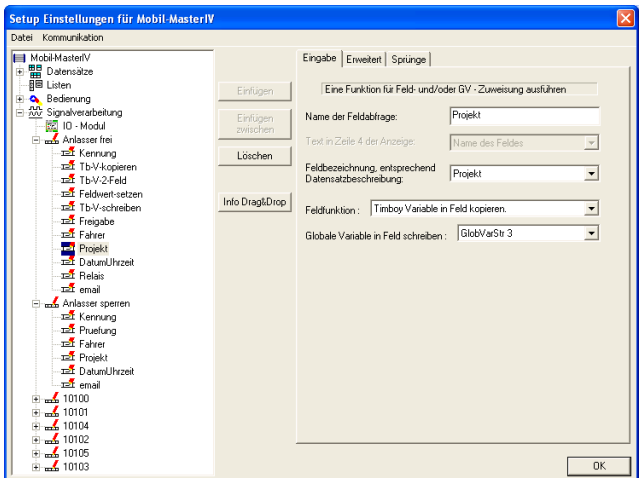

Abbildung 202: Konfiguration der Eingabe von "Projekt"

Hier werden keine Sprünge definiert, also können wir die Grundeinstellungen übernehmen.

Unser Feld 8 nennen Sie bitte "Projekt" und ordnen ihm die zugehörige Datensatzbeschreibung zu. Die Feldfunktion wird "Timeboy Variable in Feld kopieren" und die entsprechende Variable ist "Glob-VarStr3".

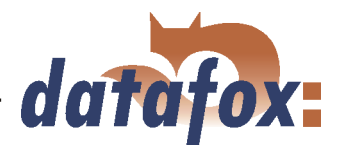

<span id="page-221-0"></span>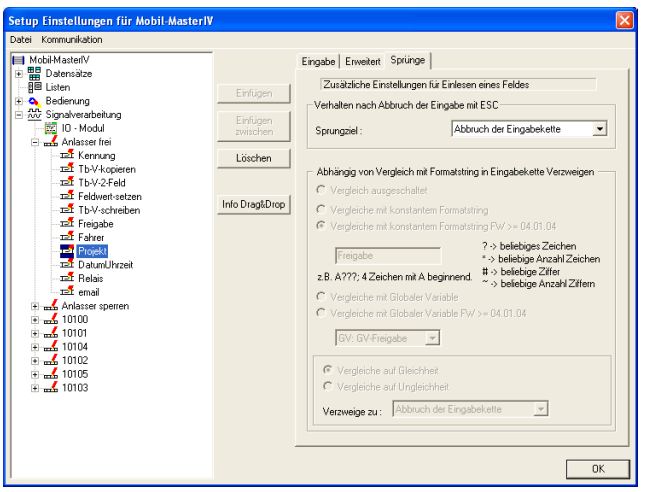

Abbildung 203: Sprungeigenschaften von "Projekt"

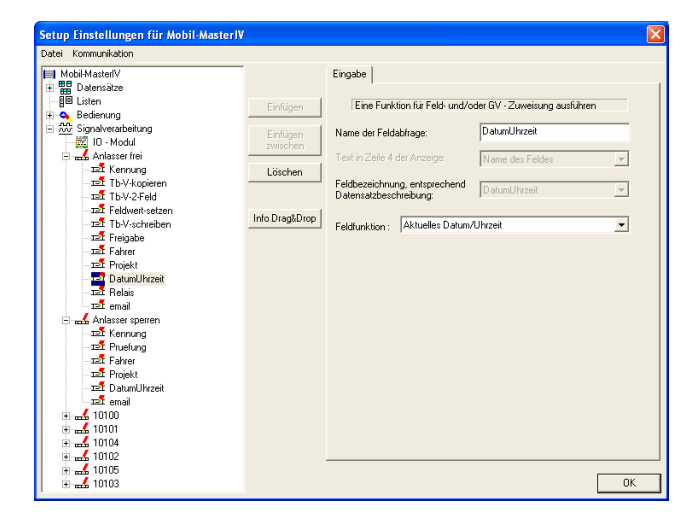

Da wir nur einen Wert, aus einer globalen Variablen, in ein Datenfeld übernehmen und keine Prüfungen durchführen, können wir auf der Seite "Sprünge" die Standardeinstellungen übernehmen.

Markieren Sie das nächste Feld und nennen Sie es "DatumUhrzeit". Ordnen Sie die entsprechende Feldfunktion zu. Wenn Sie die richtige Funktion zugeordnet haben, wird die Auswahl der entsprechenden Datensatzbeschreibung automatisch auf "DatumUhrzeit" gestellt. Unser Feld "DatumUhrzeit", welches als Zeitstempel dient, wird in jeder Eingabekette vorkommen. Da die Einstellungen gleich bleiben, wird dieses Feld nicht erneut beschrieben.

Abbildung 204: Konfiguration der Eingabe von "DatumUhrzeit"

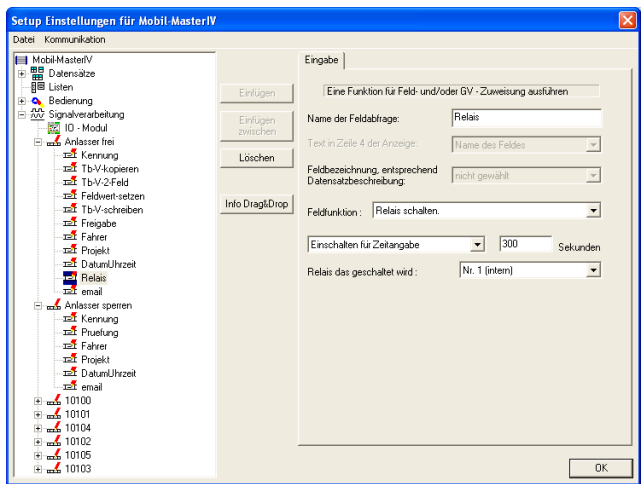

Abbildung 205: Konfiguration der Eingabe von "Relais"

Weiter zum nächsten Feld und als Namen "Relais" eingeben. Benötigt wird die Feldfunktion "Relais schalten". Wählen Sie nun "Einschalten für Zeitangabe" und geben "300" Sekunden an. Das Relais, welches geschaltet werden soll, ist Relais "Nr. 1".

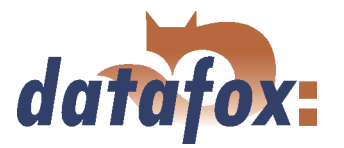

<span id="page-222-0"></span>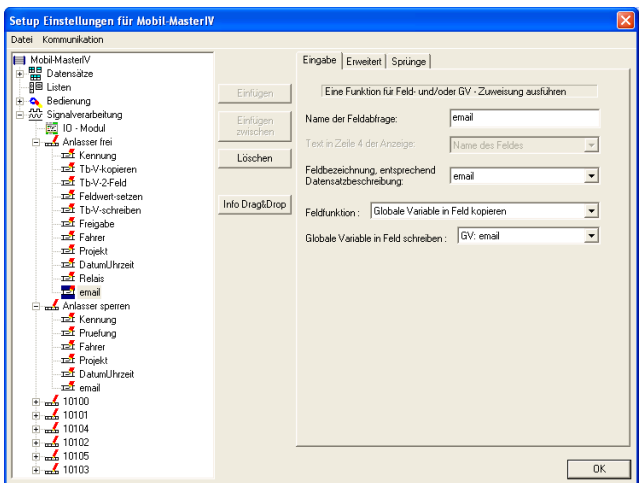

Dem letzten Feld, unserer ersten Eingabekette, geben wir den Namen "email" und ordnen ihm die zugehörige Datensatzbeschreibung zu. Wir wollen nun den Inhalt der Globalen Variable "email" in das Feld schreiben, also benötigen wir die Funktion "Globale Variable in Feld kopieren" und wählen "GV: email" aus.

Hier werden keine Sprünge benötigt.

Abbildung 206: Konfiguration der Eingabe von "email"

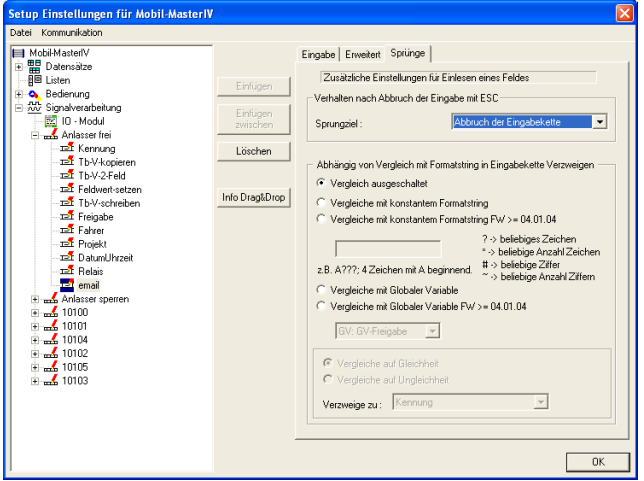

Abbildung 207: Sprungeigenschaften von "email"

Das Feld "email" begegnet uns am Ende jeder Eingabekette und ist inhaltlich immer gleich. Aus diesem Grund werden wir die Einstellungen dieses Feldes nicht erneut erläutern. Übernehmen Sie einfach die Einstellungen aus den Abbildungen 206 und 207.

Version: 04.02.00.05 Seite 223 www.datafox.de

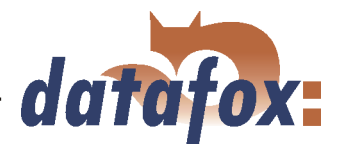

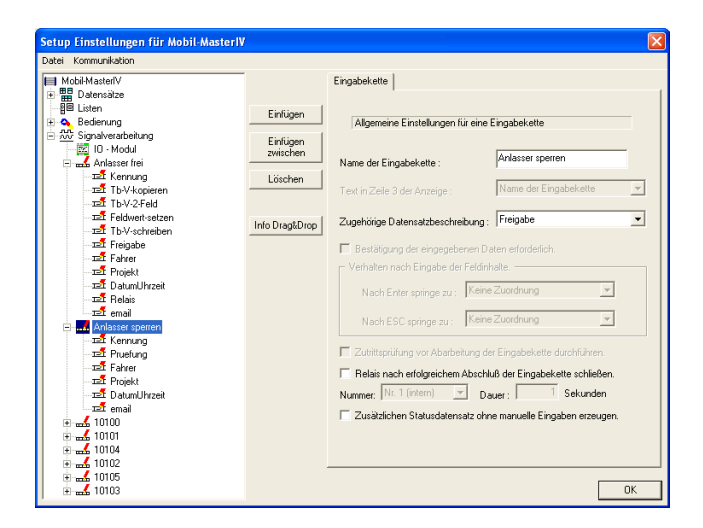

Kommen wir nun zu unserer zweiten Eingabekette, diese nennen wir "Anlasser sperren" und ordnen ihr die Datensatzbeschreibung "Freigabe" zu. Alle sonstigen Optionen dieser Seite finden keine Anwendung. Nun klicken Sie 6 mal auf Einfügen, um der Eingabekette 6 Eingabekettenfelder hinzuzufügen.

Abbildung 208: Einstellungen der Eingabekette "Anlasser sperren"

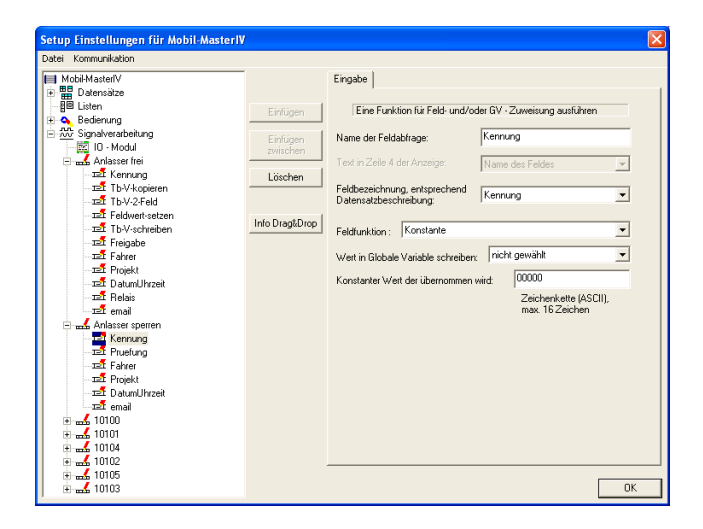

Das erste Feld dient wieder der Kennzeichnung des Datensatzes. Nennen Sie es bitte "Kennung" und ordnen Sie ihm die entsprechende Datensatzbeschreibung zu. Als Feldfunktion wählen wir wieder "Konstante". Unser konstanter Wert zur Kennzeichnung wird hier "00000".

Abbildung 209: Konfiguration der Eingabe von "Kennung"

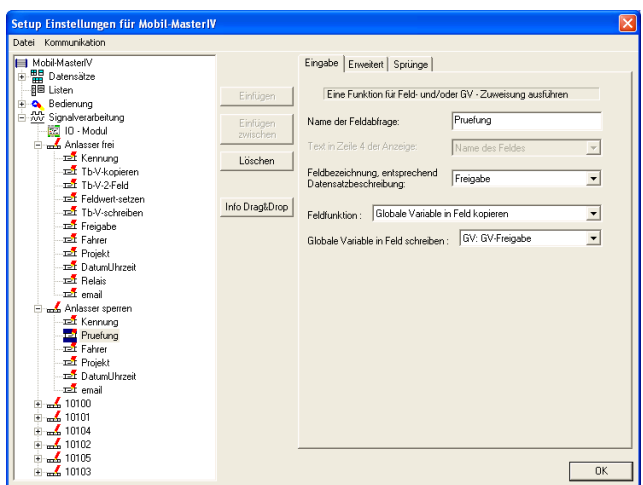

Nun das nächste Feld markieren und "Pruefung" nennen. Ordnen Sie ihm das Datensatzfeld "Freigabe" zu. Unsere Feldfunktion ist hier "Globale Variable in Feld kopieren". Die Variable, deren Inhalt wir in das Feld schreiben möchten, ist "GV-Freigabe".

Abbildung 210: Konfiguration der Eingabe von "Pruefung"

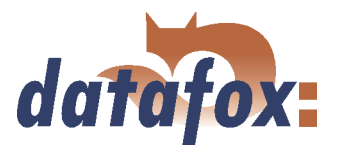

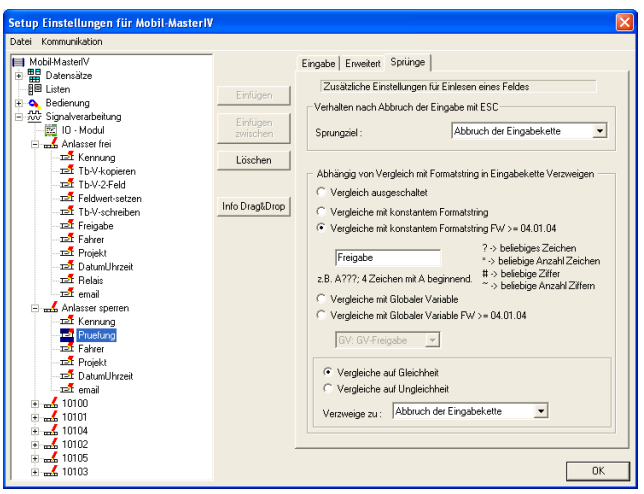

Abbildung 211: Sprungeigenschaften von "Pruefung"

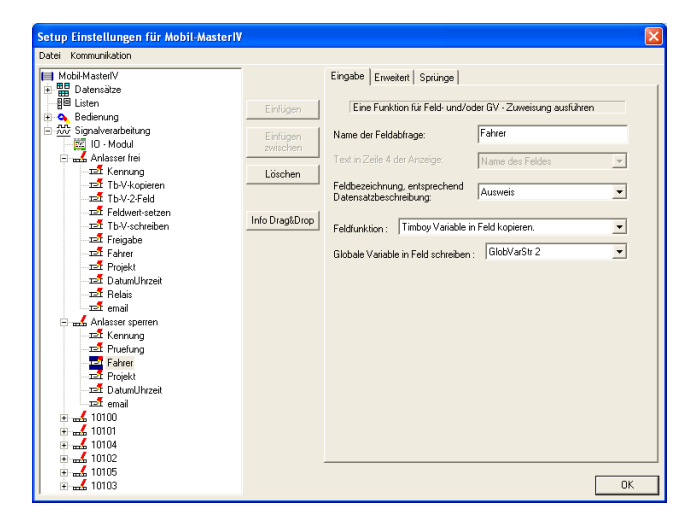

Nun vergleichen wir, auf der Seite "Sprünge", den Inhalt der GV-Freigabe mit dem "konstanten Formatstring" "Freigabe", auf Gleichheit. Für den Fall der Übereinstimmung geben wir unter "Verzweige zu", "Abbruch der Eingabekette" an.

Unser drittes Feld nennen wir "Fahrer" und ordnen die Datensatzbeschreibung "Ausweis" zu. Als Feldfunktion wählen Sie bitte "Timeboy Variable in Feld kopieren." aus. Unter "Globale Variable in Feld schreiben" wählen Sie "GlobVarStr2" aus, was der 2. globalen Variablen des Timeboy entspricht.

Abbildung 212: Konfiguration der Eingabe von "Fahrer"

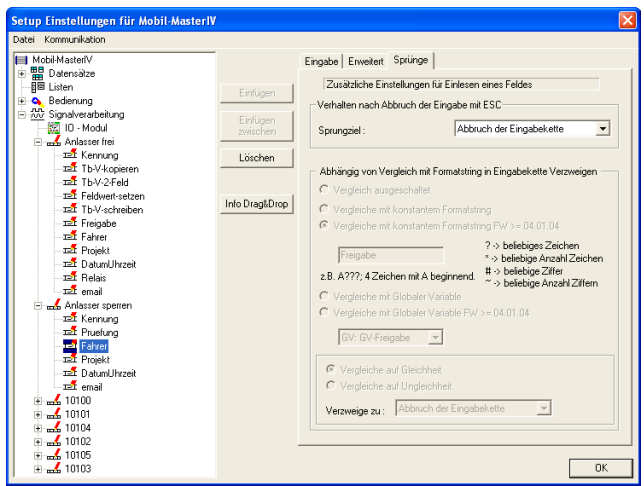

Abbildung 213: Sprungeigenschaften von "Fahrer"

Da wir wieder nur einen Wert aus einer globalen Variablen in ein Datenfeld schreiben und keine Prüfungen durchführen, können wir auch hier die Standardeinstellungen übernehmen.

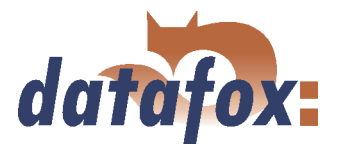

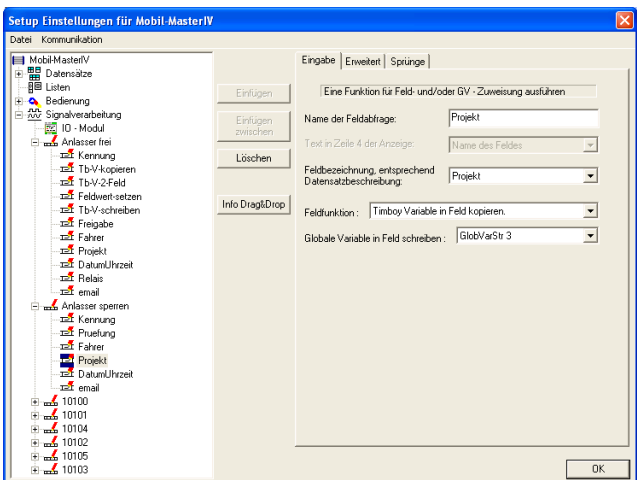

Das nächste Feld nennen wir "Projekt" und ordnen das zugehörige Datensatzfeld zu. Wieder ist unsere Feldfunktion "Timeboy Variable in Feld kopieren." Die Variable, deren Inhalt wir in das Feld "Projekt" schreiben möchten, ist "GlobVarStr3".

Hier können Sie wieder die Voreinstellung überneh-

Abbildung 214: Konfiguration der Eingabe von "Projekt"

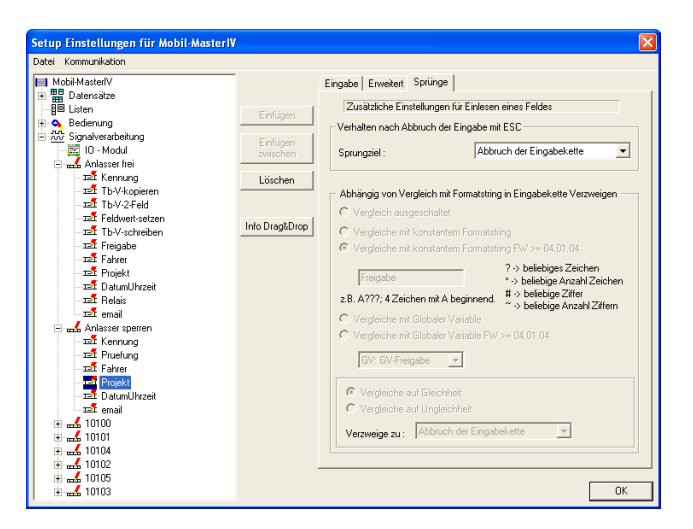

Abbildung 215: Sprungeigenschaften von "Projekt"

Definieren Sie nun die Felder "DatumUhrzeit" sowie "email". Die Einstellungen entnehmen Sie den Abbildungen [204,](#page-221-0) [206](#page-222-0) und [207.](#page-222-0)

men.

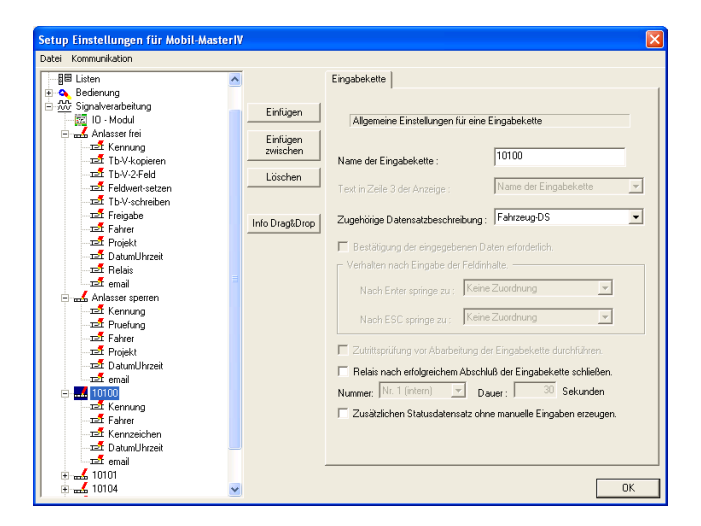

Abbildung 216: Einstellungen der Eingabekette "10100"

Unsere 3. Eingabekette bekommt den Namen "10100". Ihr wird die Datensatzbeschreibung "Fahrzeug-DS" zugeordnet. Alle sonstigen Optionen finden keine Anwendung. Erstellen Sie für diese Eingabekette 5 Felder, indem Sie 5 mal auf "Einfügen" klicken.

Version: 04.02.00.05 Seite 226 www.datafox.de

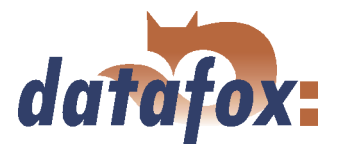

<span id="page-226-0"></span>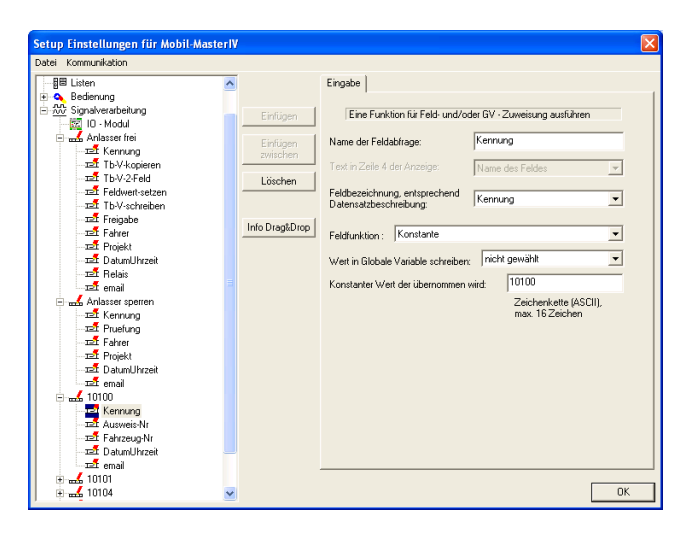

Unser erstes Feld wird wieder "Kennung". Wählen Sie die zugehörige Datensatzbeschreibung aus und wählen Sie "Konstante" als Feldfunktion. Der konstante Wert entspricht dem Namen der Eingabekette  $(0.10100^{\circ})$ .

Abbildung 217: Konfiguration der Eingabe von "Kennung"

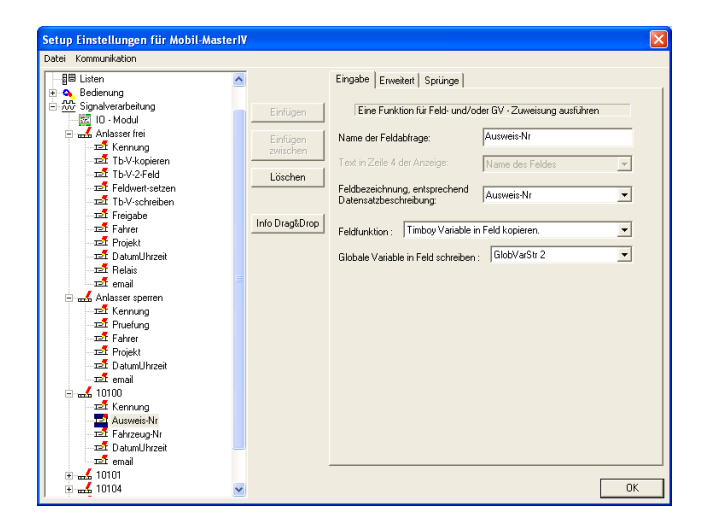

Nun das nächste Feld markieren und als Namen "Ausweis-Nr" eingeben. Das zugehörige Feld der Datensatzbeschreibung ist "Ausweis-Nr". Diese Ausweisnummer ("GlobVarStr2" (entspricht Variable 2 des Timeboy)) wird aus dem Timboy, durch Angabe der Funktion "Timeboy Variable in Feld kopieren", in das Feld "Ausweis-Nr" geschrieben.

Abbildung 218: Konfiguration der Eingabe von "Ausweis-Nr"

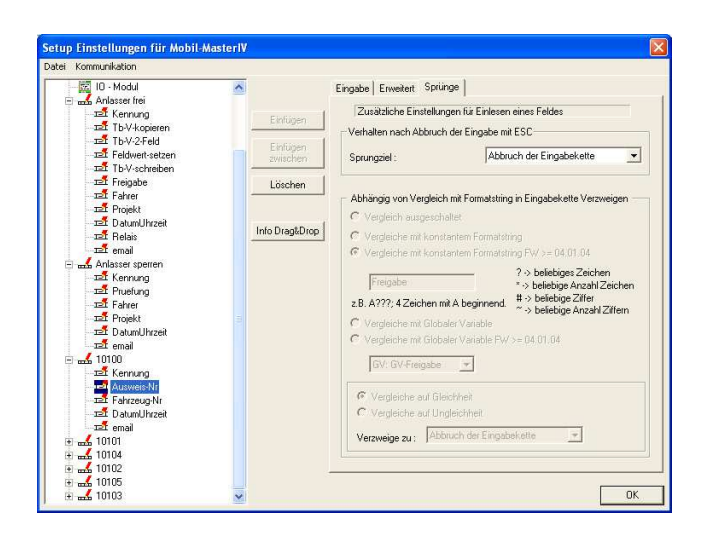

Abbildung 219: Sprungeigenschaften von "Ausweis-Nr"

Die Sprungeigenschaften können Sie wieder auf den Voreinstellungen belassen.

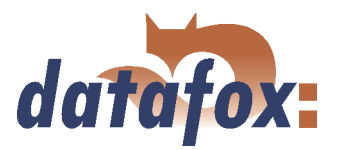

<span id="page-227-0"></span>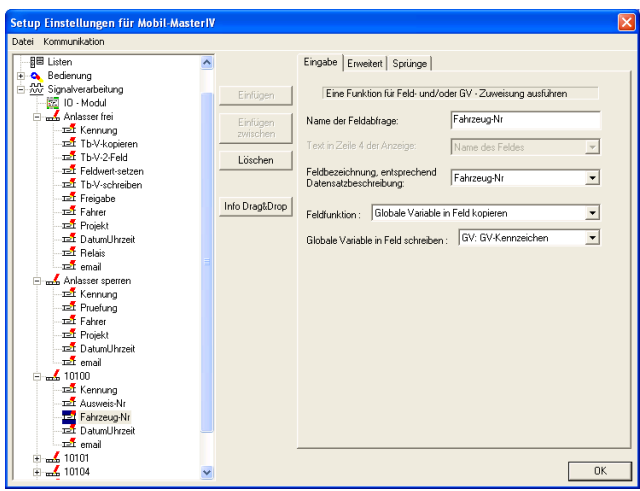

Markieren Sie nun das nächste Feld und geben Sie als Namen "Fahrzeug-Nr" ein. Das zugehörige Feld der Datensatzbeschreibung ist das gleichnamige Feld "Fahrzeug-Nr". Durch die Funktion "Globale Variable in Feld kopieren", schreiben wir den Inhalt, der unter "Globale Variable in Feld schreiben" angegebenen Variable ("GV-Kennzeichen"), in das Feld "Fahrzeug-Nr".

Abbildung 220: Konfiguration der Eingabe von "Fahrzeug-Nr"

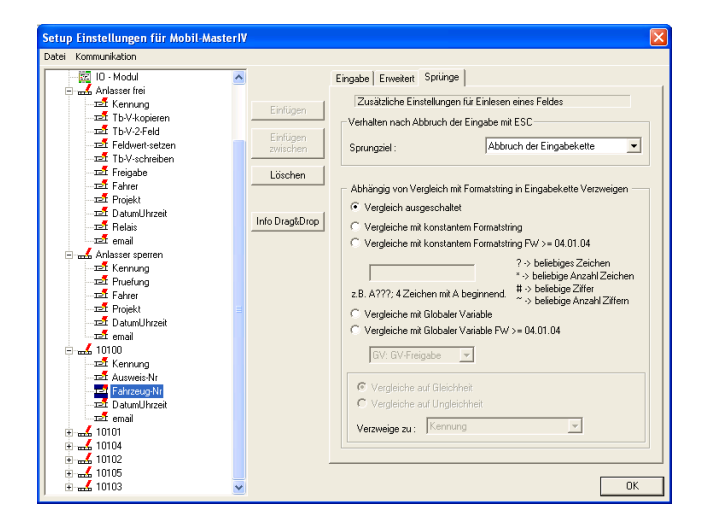

Hier können Sie wieder die Voreinstellungen übernehmen.

Abbildung 221: Sprungeigenschaften von "Fahrzeug-Nr"

Die Felder "Ausweis-Nr" und "Fahrzeug-Nr" werden in jeder weiteren EK vorkommen. Da sich der Inhalt nicht ändert, werden diese Felder nicht erneut beschrieben.

Definieren Sie nun die Felder "DatumUhrzeit" sowie "email". Die Einstellungen hierfür entnehmen Sie bitte den Abbildungen [204,](#page-221-0) [206](#page-222-0) und [207.](#page-222-0)

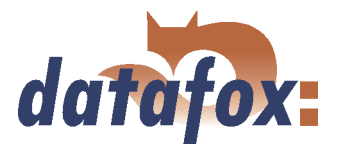

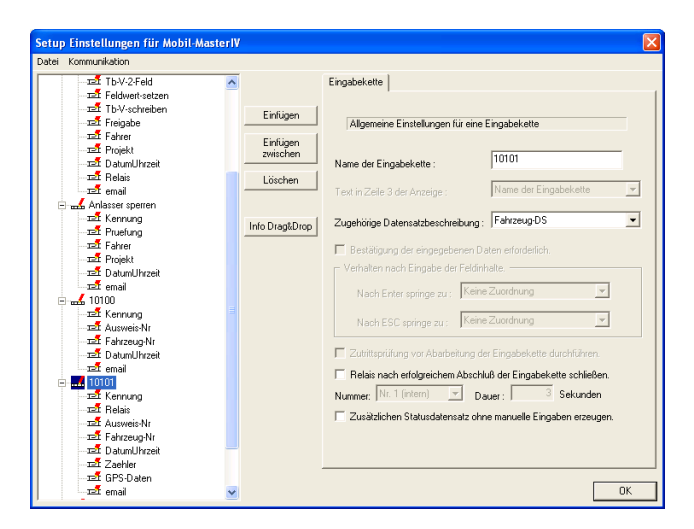

Nun markieren Sie bitte die nächste Eingabekette und nennen Sie "10101". Auch hier ist "Fahrzeug-DS" die zugehörige Datensatzbeschreibung. Fügen Sie nun, durch klicken auf "Einfügen", 8 Eingabekettenfelder hinzu.

Abbildung 222: Einstellungen der Eingabekette "10101"

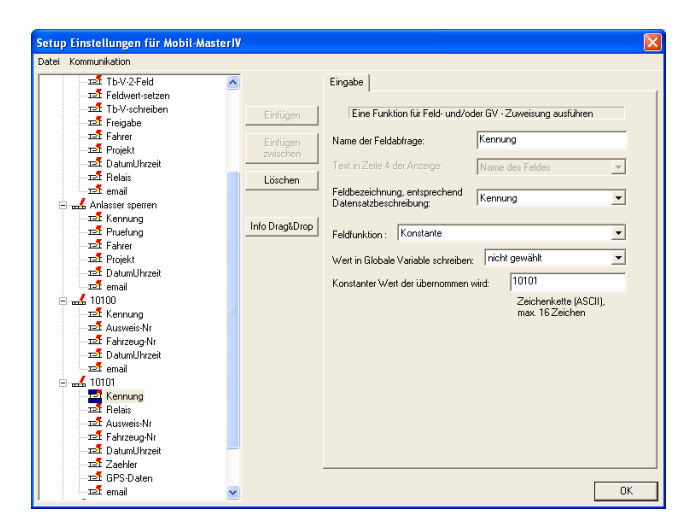

Unser erstes Feld wird wieder "Kennung" und bekommt die Feldbezeichnung "Kennung" zugewiesen. Auch hier ist die Feldfunktion "Konstante". Der konstante Wert ("10101") kennzeichnet wieder die Eingabekette.

Abbildung 223: Konfiguration der Eingabe von "Kennung"

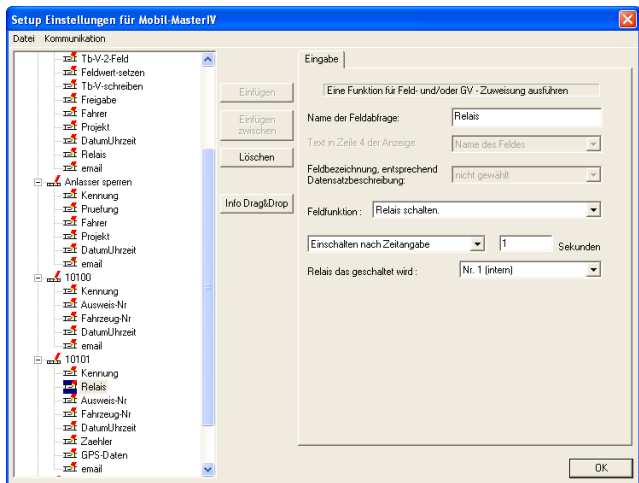

Unserem zweiten Feld dieser Eingabekette geben Sie den Namen "Relais". Geben Sie hier die Feldfunktion "Relais schalten" an. Wählen Sie "Einschalten nach Zeitangabe" aus und setzen den Zeitwert auf "1" Sekunde. Das zu schaltende Relais, ist das intere Relais " $Nr.1$ ".

Abbildung 224: Konfiguration der Eingabe von "Relais"

Definieren Sie nun die Felder "Ausweis-Nr", "Fahrzeug-Nr" und "DatumUhrzeit". Die Einstellungen hierfür entnehmen Sie bitte den Abbildungen [218](#page-226-0) bis [221,](#page-227-0) für "DatumUhrzeit" [204.](#page-221-0)

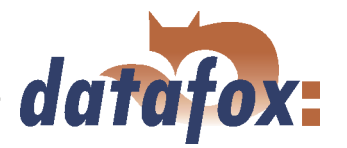

<span id="page-229-0"></span>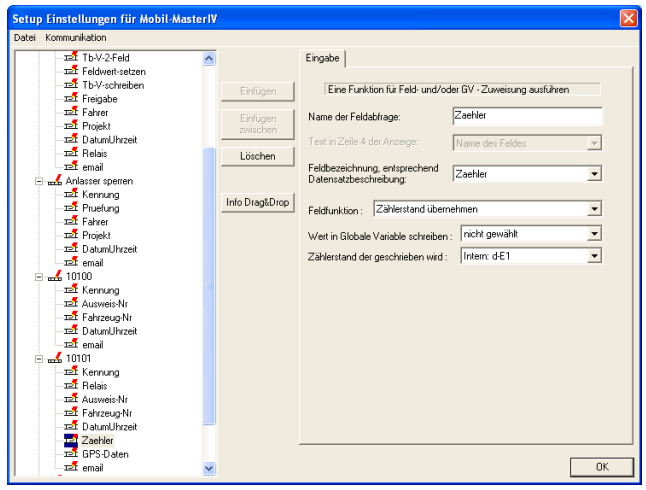

Das Feld nach DatumUhrzeit nennen wir "Zaehler" und ordnen ihm das gleichnamige Datensatzfeld zu. Als Funktion kommt hier "Zählerstand übernehmen" zum Einsatz. Unter "Zählerstand der geschrieben wird" wählen Sie den internen, digitalen Eingang 1  $(.,d-E1'')$  aus.

Abbildung 225: Konfiguration der Eingabe von "Zaehler"

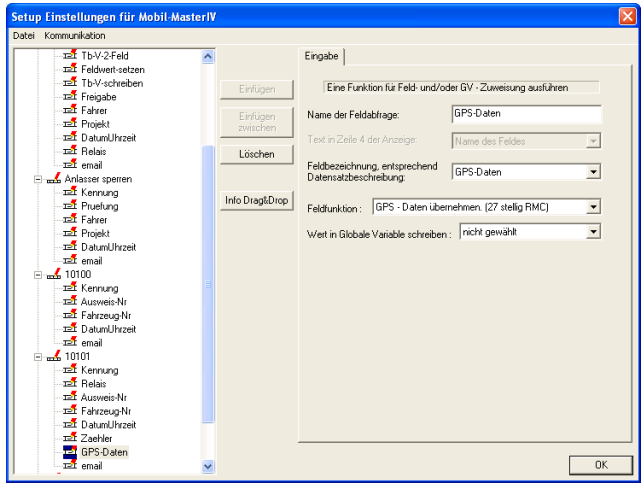

Unser nächstes Feld heißt "GPS-Daten". Wählen Sie das gleichnamige Datensatzfeld aus. Durch die Feldfunktion "GPS - Daten übernehmen" wird der Standort in das ausgewählte Datensatzfeld geschrieben.

Abbildung 226: Konfiguration der Eingabe von "GPS-Daten"

Auch die Felder "Zaehler" und "GPS-Daten" kommen in identischer Form mehrere male vor. Auch sie werden nicht mehr explizit beschrieben.

Definieren Sie nun das Feld "email" gemäß Abbildungen [206](#page-222-0) und [207.](#page-222-0)

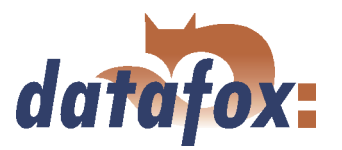

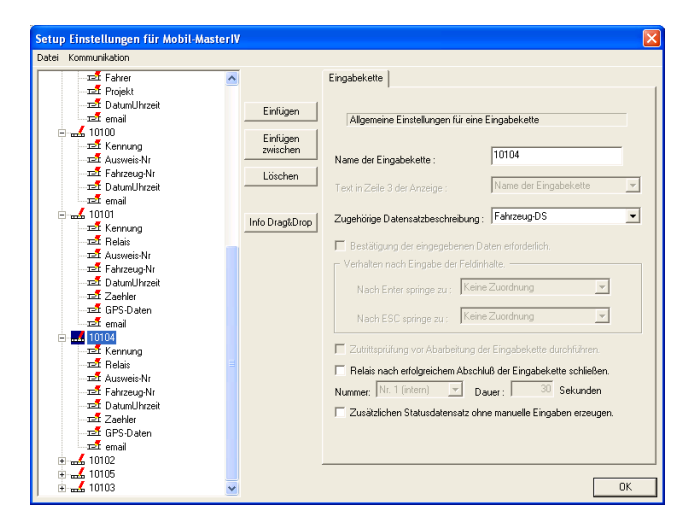

Unsere nächste Eingabekette bekommt den Namen "10104", und die Datensatzbeschreibung "Fahrzeug-DS" zugeordnet. Erstellen Sie nun bitte 8 Felder für diese Eingabekette.

Abbildung 227: Einstellungen der Eingabekette "10104"

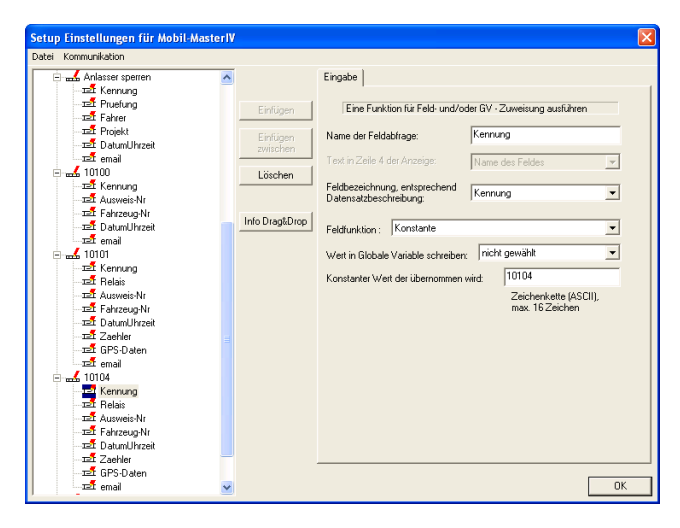

Unser erstes Feld ist wieder "Kennung" und bekommt das entsprechende Datensatzfeld zugeordnet. Die Feldfunktion ist auch hier wieder "Konstante". Der konstante Wert für die Kennung wird "10104", entsprechend des Eingabekettennamens.

Abbildung 228: Konfiguration der Eingabe von "Kennung"

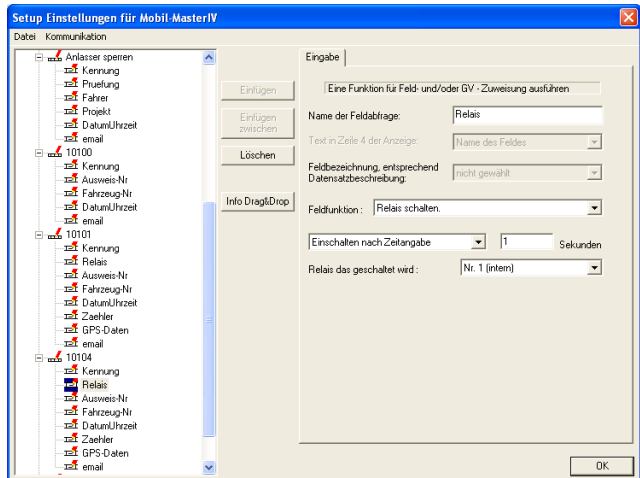

Nun das zweite Feld markieren und "Relais" nennen. Die benötigte Funktion ist natürlich "Relais schalten". Wählen Sie "Einschalten nach Zeitangabe" und geben als Zeitwert "1" Sekunde an. Das zu schaltende Relais ist "Nr.1".

Abbildung 229: Konfiguration der Eingabe von "Relais"

Konfigurieren Sie nun die Felder "Ausweis-Nr" (Abb. [218](#page-226-0) & [219\)](#page-226-0), "Fahrzeug-Nr" (Abb. [220](#page-227-0) & [221\)](#page-227-0), "Da-tumUhrzeit" (Abb. [204\)](#page-221-0), "Zaehler" (Abb. [225\)](#page-229-0), "GPS-Daten" (Abb. [226\)](#page-229-0) und "email" (Abb. [206](#page-222-0) & [207\)](#page-222-0).

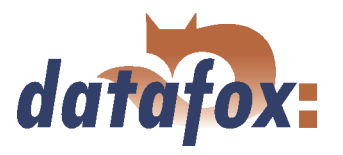

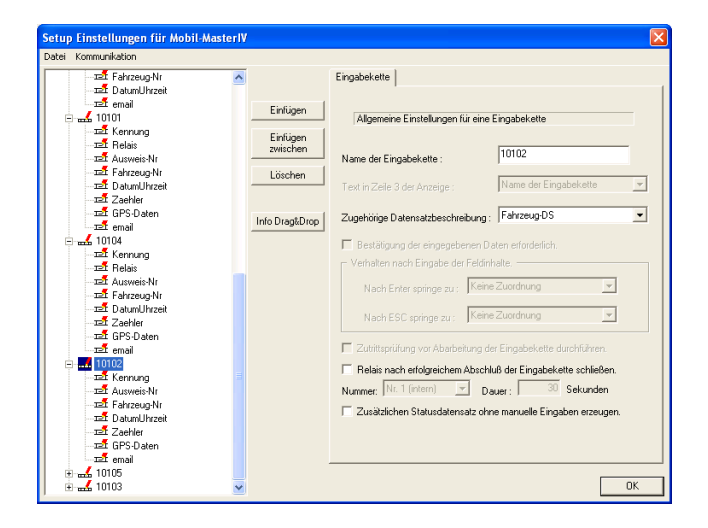

Markieren Sie jetzt bitte die nächste Eingabekette und geben, auf der rechten Seite, "10102" als Namen an. Auch hier wird die Datensatzbeschreibung "Fahrzeug-DS" zugeordnet. Weitere Einstellungen sind nicht zu machen. Erstellen Sie nun bitte 7 Felder für diese Eingabekette.

Abbildung 230: Einstellungen der Eingabekette "10102"

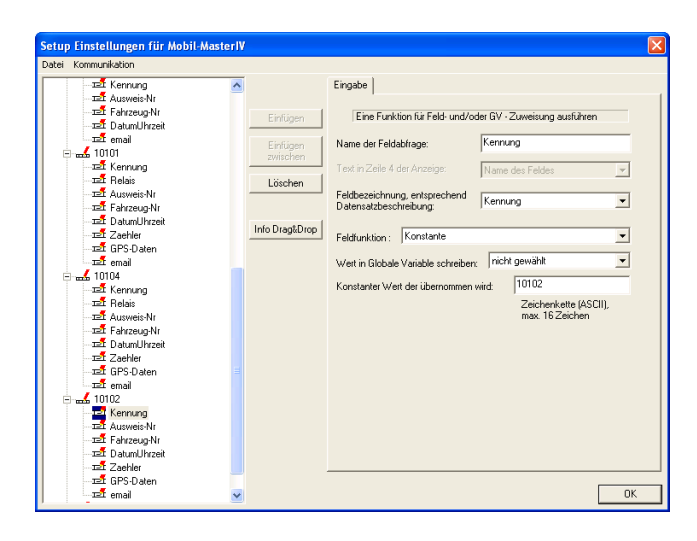

Unser erstes Feld ist wieder "Kennung". Es entspricht inhaltlich, bis auf den konstanten Wert  $(0.10102)$ , den gleichnamigen Feldern der vorangegangenen Eingabeketten.

Abbildung 231: Konfiguration der Eingabe von "Kennung"

Konfigurieren Sie nun wieder die Felder "Ausweis-Nr" (Abb. [218](#page-226-0) & [219\)](#page-226-0), "Fahrzeug-Nr" (Abb. [220](#page-227-0) & [221\)](#page-227-0), "DatumUhrzeit" (Abb. [204\)](#page-221-0), "Zaehler" (Abb. [225\)](#page-229-0), "GPS-Daten" (Abb. [226\)](#page-229-0) und "email" (Abb. [206](#page-222-0) & [207\)](#page-222-0).

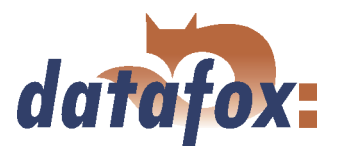

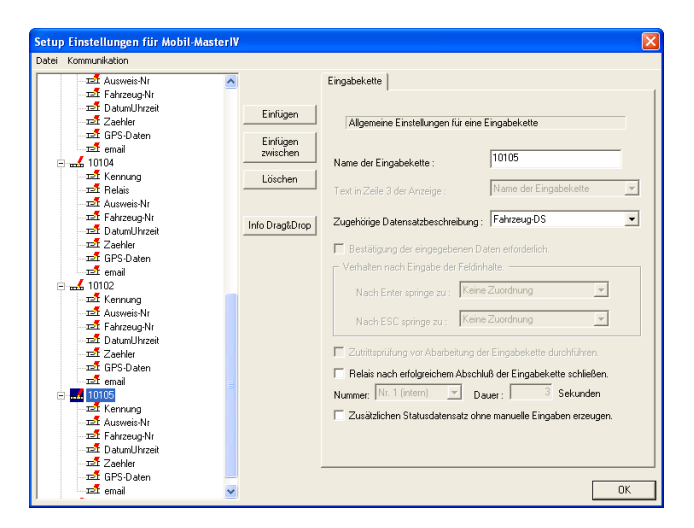

Nun bitte die nächste Eingabekette markieren und "10105" als Namen eingeben. Auch hier wird wieder die Datensatzbeschreibung "Fahrzeug-DS" zugeordnet.

Abbildung 232: Einstellungen der Eingabekette "10105"

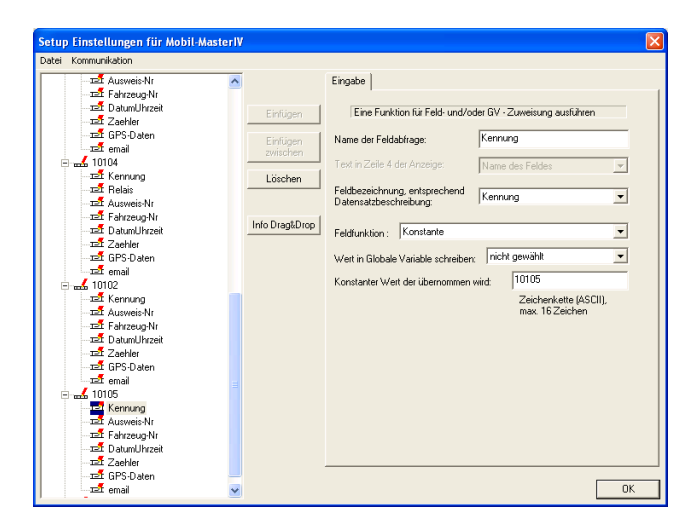

Das Feld "Kennung" entspricht, mit Ausnahme des konstanten Wertes  $(0.10105)$ , den gleichnamigen Feldern der vorangegangenen Eingabeketten.

Abbildung 233: Konfiguration der Eingabe von ""

Konfigurieren Sie nun wieder die Felder "Ausweis-Nr" (Abb. [218](#page-226-0) & [219\)](#page-226-0), "Fahrzeug-Nr" (Abb. [220](#page-227-0) & [221\)](#page-227-0), "DatumUhrzeit" (Abb. [204\)](#page-221-0), "Zaehler" (Abb. [225\)](#page-229-0), "GPS-Daten" (Abb. [226\)](#page-229-0) und "email" (Abb. [206](#page-222-0) & [207\)](#page-222-0).

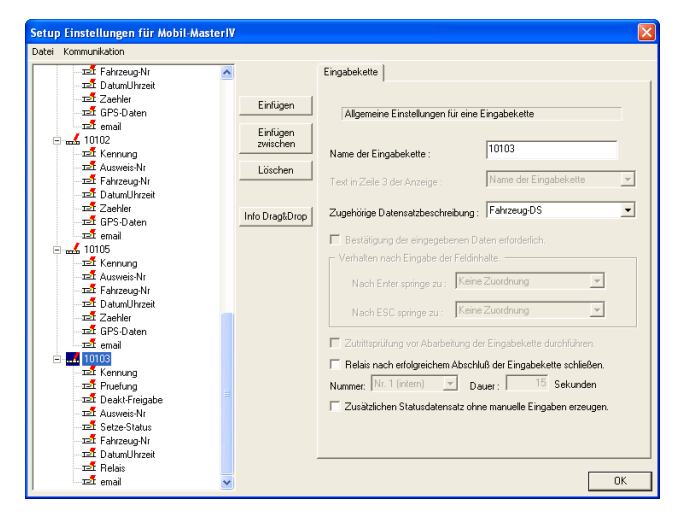

Abbildung 234: Einstellungen der Eingabekette "10103"

Unsere letzte Eingabekette bekommt den Namen "10103". Auch ihr wird die Datensatzbeschreibung "Fahrzeug-DS" zugeordnet.

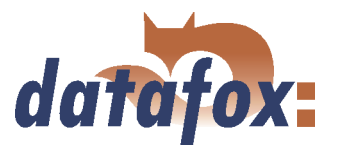

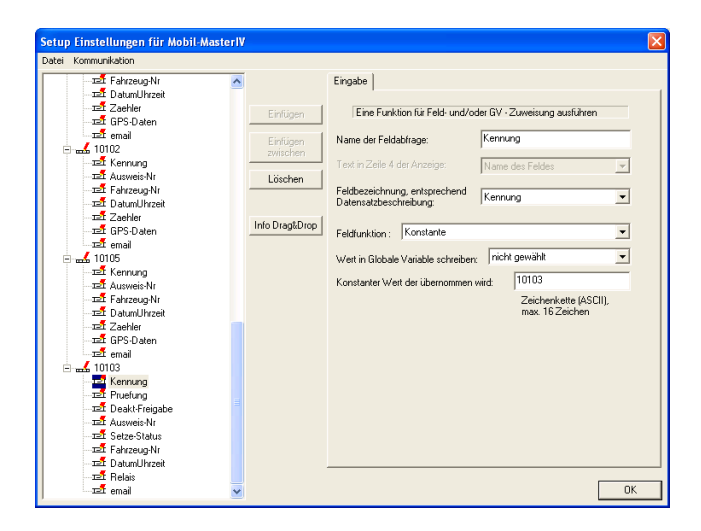

Das Feld "Kennung" entspricht, mit Ausnahme des konstanten Wertes  $(0.10103)$ , den gleichnamigen Feldern der vorangegangenen Eingabeketten.

Abbildung 235: Konfiguration der Eingabe von "Kennung"

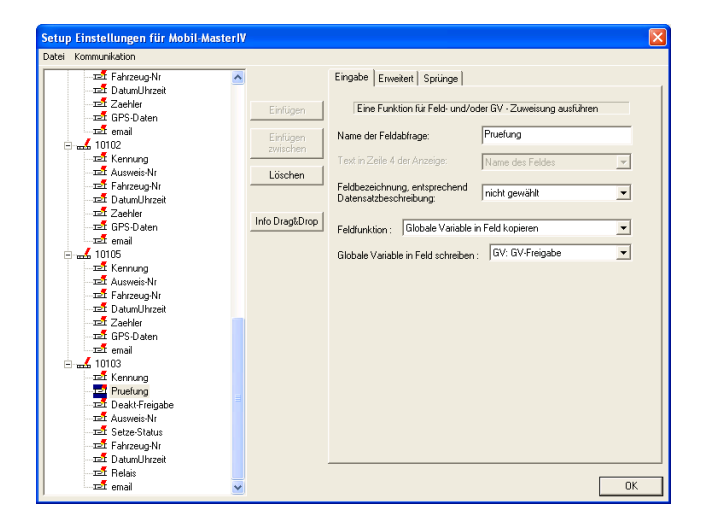

Das zweite Feld, unserer letzten Eingabekette bekommt den Namen "Pruefung". Die Feldbezeichnung bleibt leer, d.h. es wird kein Datensatzfeld gefüllt. Die Funktion ist "Globale Variable in Feld kopieren". Unter "Globale Variable in Feld schreiben" geben wir die GV "GV-Freigabe" an.

Abbildung 236: Konfiguration der Eingabe von "Pruefung"

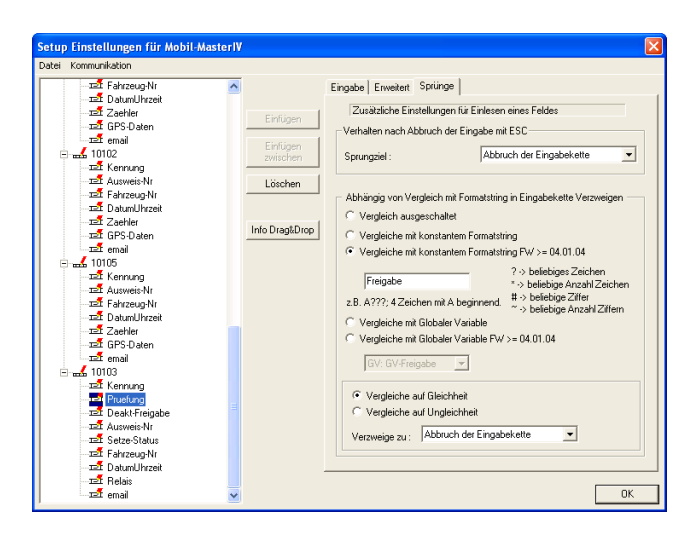

Abbildung 237: Sprungeigenschaften von "Pruefung"

Unter "Sprünge" vergleichen wir nun den Inhalt der GV "GV-Freigabe" mit dem konstanten Formatstring "Freigabe" auf Gleichheit. Ist der vergleich positiv, wird die Aktion, die unter "Verzweige zu" aufgeführt wird, ausgeführt. In diesem Fall der "Abbruch der Eingabekette".

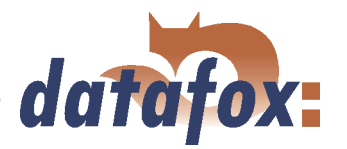

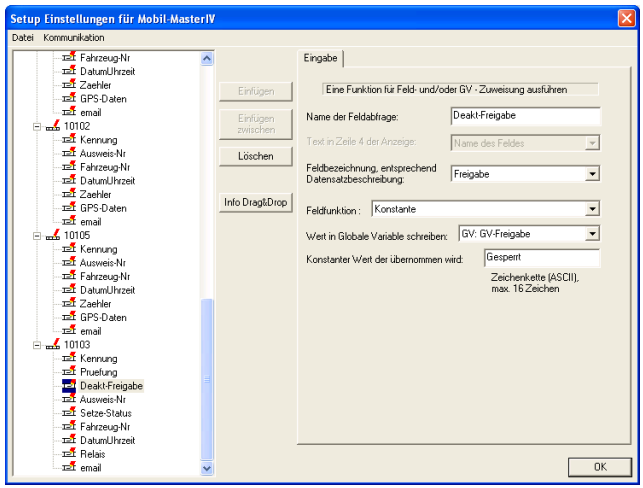

Nun das nächste Feld markieren und "Deakt-Freigabe" als Namen angeben. Ordnen Sie das Datensatzfeld "Freigabe" zu. Unsere Funktion ist "Konstante". Der konstante Wert, der durch "Wert in Globale Variable schreiben" in die "GV-Freigabe" geschrieben wird, ist "Gesperrt".

Abbildung 238: Konfiguration der Eingabe von "Deakt-Freigabe"

Konfigurieren Sie nun das vierte Feld ("Ausweis-Nr") entsprechend der Abbildungen [218](#page-226-0) und [219.](#page-226-0)

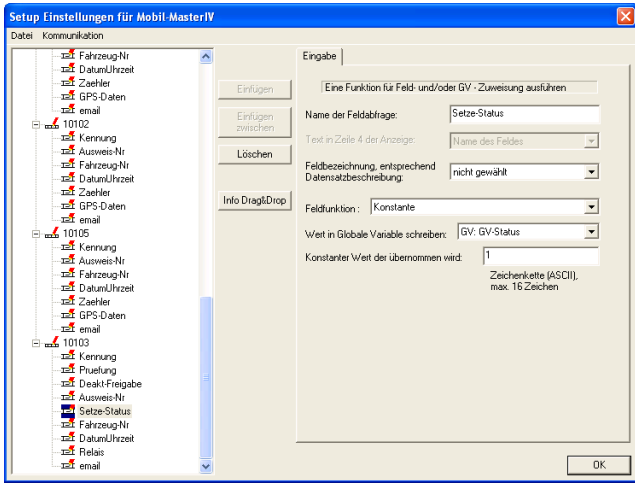

Das fünfte Feld bekommt den Namen "Setze-Status". Feldfunktion ist hier "Konstante". Als konstanten Wert geben Sie bitte "1" ein. Unter "Wert in Globale Variable schreiben" wählen Sie bitte die GV "GV-Status" aus. Da wird in diesem Feld nur den Wert einer GV verändern möchten, wird keine Feldbezeichnung zugeordnet.

Abbildung 239: Konfiguration der Eingabe von "Setze-Status"

Bitte konfigurieren Sie nun die Felder "Fahrzeug-Nr" (siehe Abb. [218](#page-226-0) & [219\)](#page-226-0) und "DatumUhrzeit" (siehe Abb. [204\)](#page-221-0).

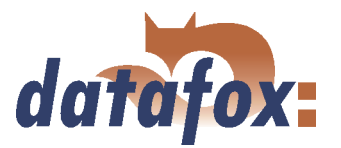

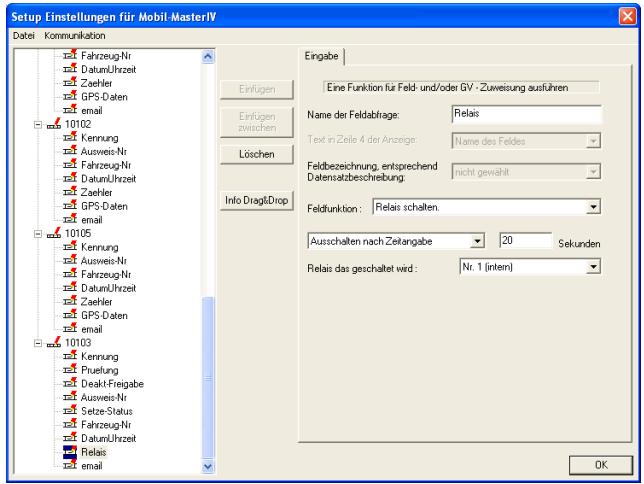

Markieren Sie jetzt bitte das vorletzte Eingabekettenfeld und geben Sie ihm den Namen "Relais". Als Feldfunktion kommt "Relais schalten" zum Einsatz. Wählen Sie "Ausschalten nach Zeitangabe" und geben als Zeitwert "20" Sekunden ein. Das zu schaltende Relais ist wieder Relais "Nr.1".

Abbildung 240: Konfiguration der Eingabe von "Relais"

Nun bitte noch das letzte Eingabekettenfeld ("email") konfigurieren (siehe Abb. [206](#page-222-0) und [207\)](#page-222-0).

Nun sind alle Eingabeketten erstellt. Um die digitalen Eingänge nutzen zu können, müssen wir deren Verwendung noch unter dem Punkt Signalverarbeitung konfigurieren.

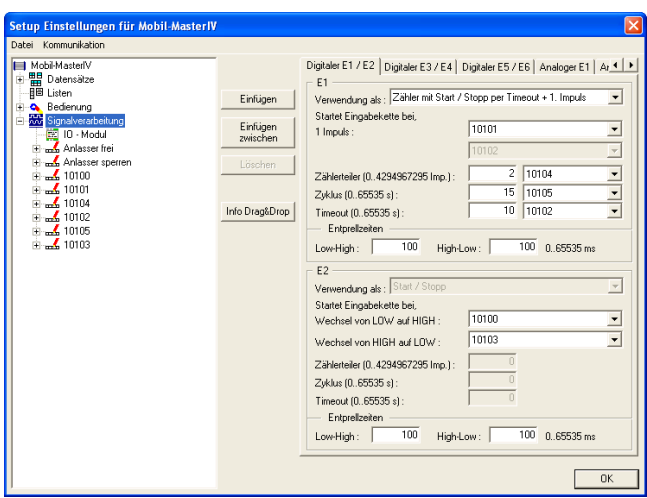

Markieren Sie nun bitte den Punkt Signalverarbeitung. Auf der rechten Seite können Sie nun die Eingänge konfigurieren. Ordnen Sie dem Eingang E1 die Verwendung als "Zähler mit Start/Stopp per Timeout + 1. Impuls" zu. Nun ordnen Sie den Ereignissen eine Eingabekette zu. Für 1 Impuls geben Sie die EK "10101" an, d.h. diese Eingabekette wird beim ersten Impuls ausgelöst. Geben Sie als Zählerteiler "2" ein und ordnen Sie die EK "10104" zu, d.h. jeder 2. Impuls, der nach dem ersten Impuls kommt, löst diese EK aus. Den Zeitwert von Zyklus setzen Sie bitte auf "15" und ordnen die EK "10105" zu, das bewirkt, das wärend des Betriebes alle 15 Sekunden die EK "10105" ausgeführt wird. Für den Timeout geben Sie bitte "10" ein und ordnen die EK "10102" zu. Das bewirkt, dass nach 10 Sekunden ohne Signal diese EK ausgeführt wird. Unter E2 geben Sie für LOW auf HIGH (Einschalten) die EK "10100" und für HIGH auf LOW (Ausschalten) die EK "10103" an. Als Entprellzeit geben Sie bitte jeweils  $,100^\circ$  ein.

Abbildung 241: Einstellungen der Signalverarbeitung

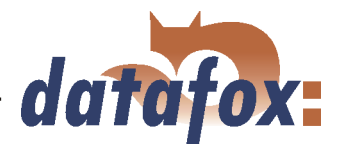

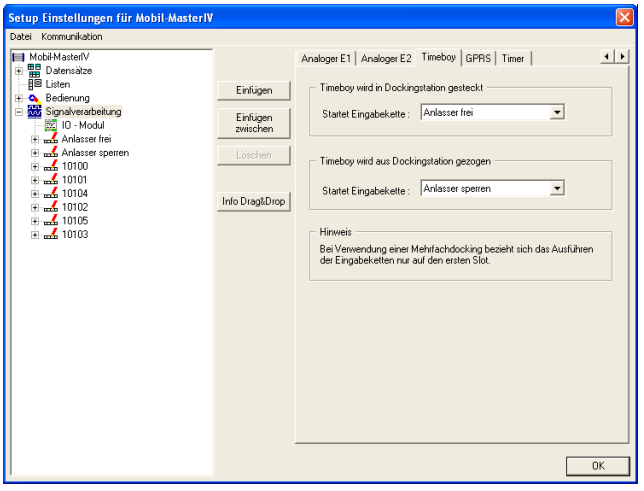

Über die Pfeiltasten ( $\blacktriangleleft$   $\blacktriangleright$ ) navigieren Sie nun zur Registerkarte Timeboy. Hier können Sie die Eingabeketten für das stecken des Timeboy in die Dockingstation ("Anlasser frei") bzw. das herausziehen des Timeboy aus dieser Dockingstation ("Anlasser sperren") zuordnen.

Abbildung 242: Timeboy Einstellungen der Signalverarbeitung

## 6.3.1.7 Setupübertragung

Wenn Sie alle Schritte bis hier vollständig abgearbeitet haben, ist das Setup jetzt fertig. Um die Buchungsabläufe zu testen, muss nun das Setup auf den Mobil-MasterIV übertragen werden.

Schließen Sie den Mobil-MasterIV entsprechend der gewählten Kommunikationsart an den PC an. Stellen Sie sicher, dass die PC Schnittstelle entsprechend konfiguriert ist, z.B. müssen bei der COM-Schnittstelle die Baudrate, Anzahl der Datenbits, Parität und Stoppbit mit der Konfiguration des Terminals übereinstimmen.

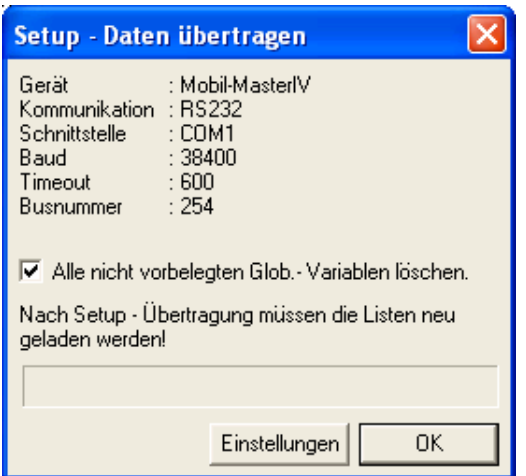

Nun können Sie über

 $\langle$  Kommunikation => Setup schreiben >, das Setup auf das Gerät übertragen. Der Fortschrittsbalken zeigt an, dass die Daten auf das Gerät übertragen werden. Ein erfolgreicher Abschluss der Übertragung wird durch eine Meldung, die Sie mit "OK" bestätigen, angezeigt.

Abbildung 243: Setup auf das Gerät übertragen

Um die Abläufe nun zu testen, müssen Sie zuvor eine andere Übertragungsart (z.B. GSM/GPRS) für den Mobil-MasterIV einstellen, da die Timeboy Dockingstation, via Nullmodem Kabel, an die RS232 Schnittstelle angeschlossen wird. Gehen Sie hierfür über

 $< Kommunikation = > Geratekonfiguration(Bios) >$  zu den Bios Einstellungen. Nähere Informationen hierzu erhalten Sie im Kapitel [5.6.8.](#page-136-0)

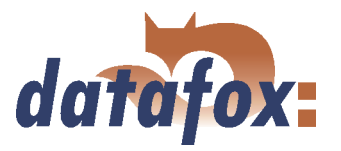

# 6.3.2 Setup zur Fahrzeugdaten Erfassung (mobiler Betrieb mit Abschaltung)

In diesem Abschnitt wird beschrieben wie Sie ein Setup für die Fahrzeugdatenerfassung erstellen. In diesem Beispiel wird der Betriebsmodus "Mobiler Betrieb mit Stromabschaltung" verwendet, welcher für den Einsatz in Fahrzeugen gedacht ist. Außerdem wird gezeigt wie Sie Ihren Timeboy an den Mobilmaster anbinden bzw. die Timeboy Daten zum Anreichern der Mobilmaster Datensätze nutzen können. Das Setup des Timeboy wird ebenfalls erläutert. Für die Bearbeitung dieses Abschnittes sollten Sie sich 4 bis 5 Stunden Zeit nehmen um die Schritte mit einer geeigneten Testumgebung nachvollziehen zu können.

#### 6.3.2.1 Benötigte Hardware

Um eine Fahrzeugdatenerfassung durchzuführen, benötigen Sie einen Mobil-MasterIV mit GPS, eine Timeboy Dockingstation und einen Timeboy. Für den Anschluss der Dockingstation an den Mobil-MasterIV wird ein Null-Modem-Kabel verwendet.

## 6.3.2.2 Grundeinstellungen des Setups

#### 6.3.2.2.1 Grundeinstellungen des Mobil-MasterIV

Als erstes starten Sie das DatafoxStudioIV. Öffnen Sie über  $\lt Kommunikation \gt \text{Einstein}$ den Dialog zum Einstellen der Kommunikationsparameter.

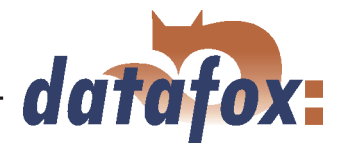

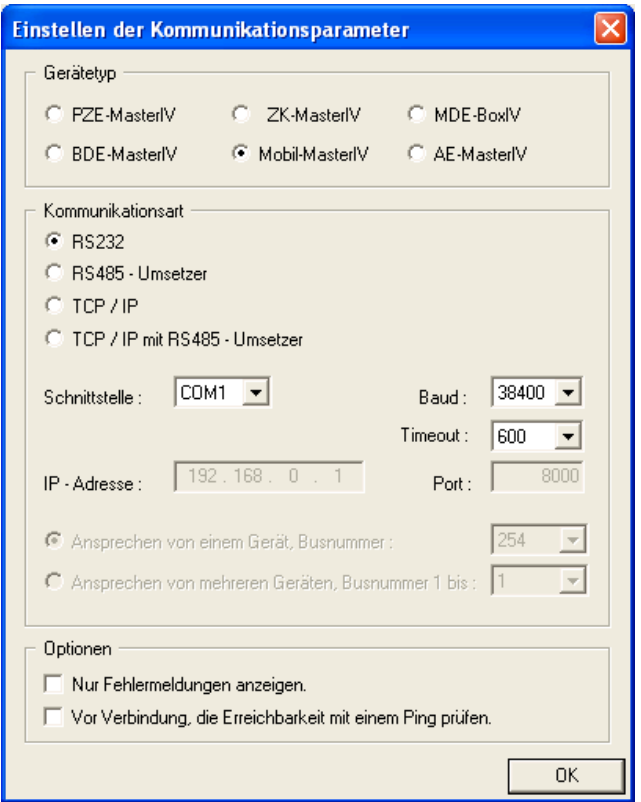

Legen Sie als Gerätetyp "Mobil-MasterIV" fest.

Für dieses Beispiel wählen wir als Kommunikationsart vorerst RS232 aus. Die Schnittstelle wählen Sie bitte so, wie sie an Ihrem Rechner belegt ist. Standardmäßig ist das "COM1". Auch die Baudrate und den Wert für den Timeout können Sie in diesem Fall auf den Standardwerten lassen. Prüfen Sie jedoch die Einstellungen im Systemmenü-BIOS des "Mobil-MasterIV" auf Übereinstimmung. Sollte das nicht der Fall sein, müssen Sie diese Parameter im Terminal (über Gerätekonfiguration (Bios)) bzw. im DatafoxStudioIV angleichen. Bestätigen Sie alle Änderungen mit " $OK$ ".

Abbildung 244: Einstellung des Gerätetyps und der Kommunikationsparameter

Das standardmäßig erzeugte "AESetup1" können Sie jetzt, über < Datei => Speichern unter >, unter einem eigenen Namen abspeichern. Für dieses Beispiel verwenden wir den Namen "Mobil-MIV, mobiler Betrieb mit Abschaltung - 080208 - one-way-ticket.aes

Ebenso können Sie über  $\langle Datei - \rangle$  Neu  $\rangle$  eine neue Setupdatei erzeugen und unter einem eigenen Namen Speichern. Wichtig ist die Einstellung des Gerätetyps und der Kommunikationsparameter, damit alle benötigten Einstellungen und Funktionen zur Verfügung stehen.

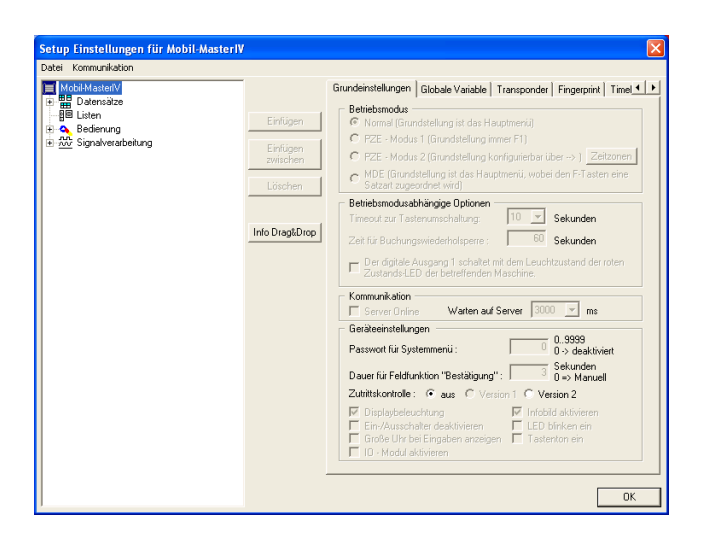

Abbildung 245: Grundeinstellungen

Wurde als Gerätetyp "Mobil-MasterIV" angegeben, bleibt lediglich die Option der Zutrittskontrolle zur Auswahl übrig. Da wir in unserem Beispiel jedoch keine Zutrittskontrolle benötigen, wird diese Option deaktiviert.

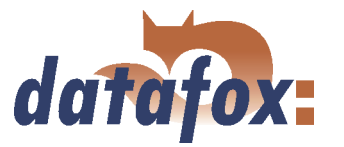

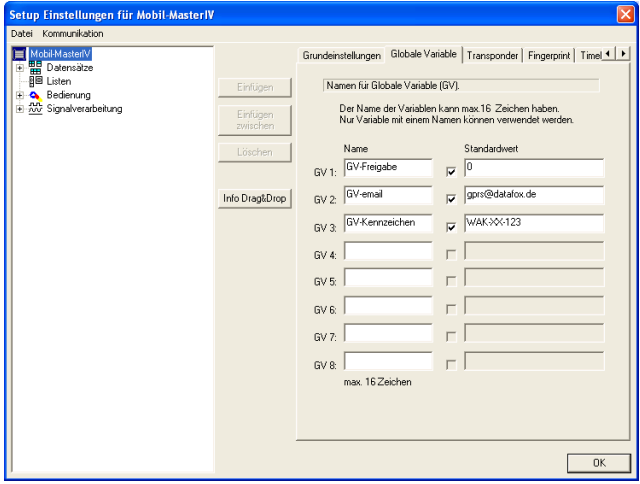

Abbildung 246: Definition von globalen Variablen

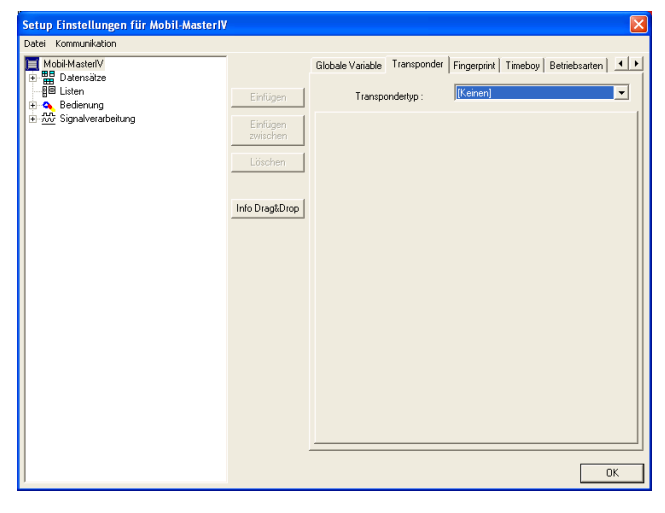

Abbildung 247: Einstellung des Transpondertyps

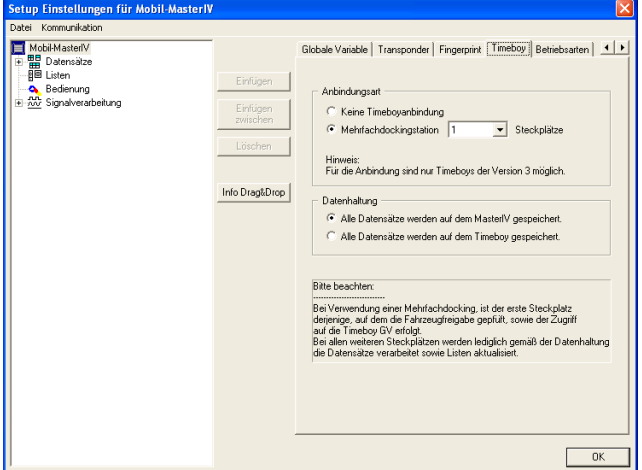

Abbildung 248: Timeboy Anbindung

Um die Verwendung globaler Variablen zu demonstrieren, definieren wir nun 3 vorbelegte Variablen.

Die Variable "GV-Freigabe" (0) dient zum Speichern des Freigabestatus (0/1).

Unsere Variable "GV-email" (gprs@datafox.de), benötigen wir um die Datensätze an die angegebene E-Mail Adresse zu schicken.

Unsere "GV-Kennzeichen" (WAK-XX-123) dient zur Identifizierung des genutzten KfZ.

In diesem Beispielsetup werden keine Transponder für den Mobil-MasterIV eingesetzt.

Auch die in der nächten Registerkarte befindlichen Fingerprint Einstellungen sind für unser Beispiel nicht von Belang.

Unser Mobil-MasterIV kommuniziert via Mehrfachdockingstation (Steckplatz 1) mit dem Timeboy. Alle Datensätze werden auf unserem Mobil-MasterIV gespeichert.

Die Einstellung der Betriebsarten wird erst nach der Erstellung der Eingabeketten durchgeführt, weil hier Eingabeketten zugeordnet werden müssen.

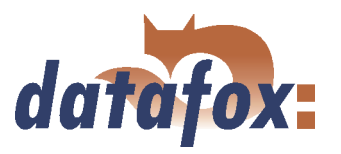

## 6.3.2.2.2 Grundeinstellungen des Timeboy

Als erstes starten Sie das TbSetup. Öffnen Sie über  $\langle S_{\text{chnittstelle}} \rangle$  COMEinstellen  $\rangle$  den Dialog zum Einstellen der Kommunikationsparameter.

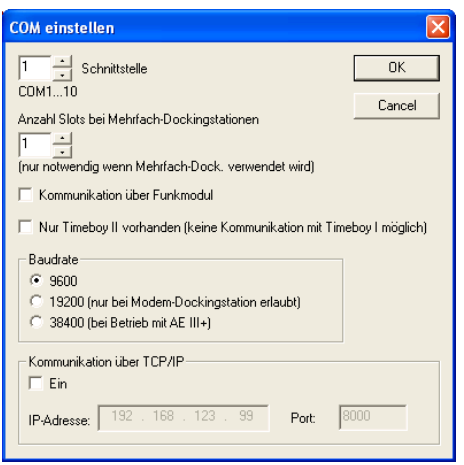

Geben Sie hier bitte die entsprechende COM Schnittstelle an, Standartmäßig ist das COM 1. Die Anzahl der Dockingslots setzen Sie bitte auf 1. Als Baudrate wählen Sie bitte "9600" aus.

Abbildung 249: Kommunikationseinstellungen des Timeboy

Das standardmäßig erzeugte "TbSetu1" können Sie jetzt, über < Datei => Speichern unter >, unter einem eigenen Namen abspeichern. Für dieses Beispiel verwenden wir den Namen: ", Timeboy-III, mobiler Betrieb mit Abschaltung - 080204.tbs

Ebenso können Sie über  $\langle Datei - \rangle$  Neu  $\rangle$  eine neue Setupdatei erzeugen und unter einem eigenen Namen Speichern. Wichtig ist die Einstellung der Kommunikationsparameter.

 $Über < Setup > Setup$  Editieren > öffnet sich der Dialog zum Bearbeiten des Setups.

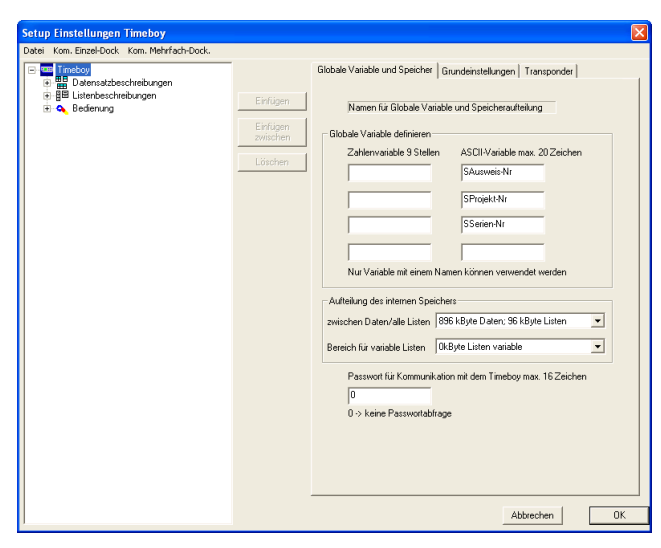

Abbildung 250: Globale Variablen des Timeboy

In unserem Timeboy benötigen wir 3 ASCII-Variablen.

"SAusweis-Nr" (entspricht GlobVarStr1 im Mobil-MasterIV-Setup)

"SProjekt-Nr" (entspricht GlobVarStr2 im Mobil-MasterIV-Setup)

"SSerien-Nr" (entspricht GlobVarStr3 im Mobil-MasterIV-Setup

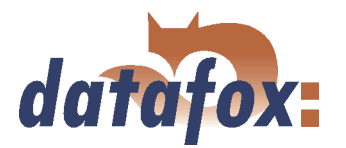

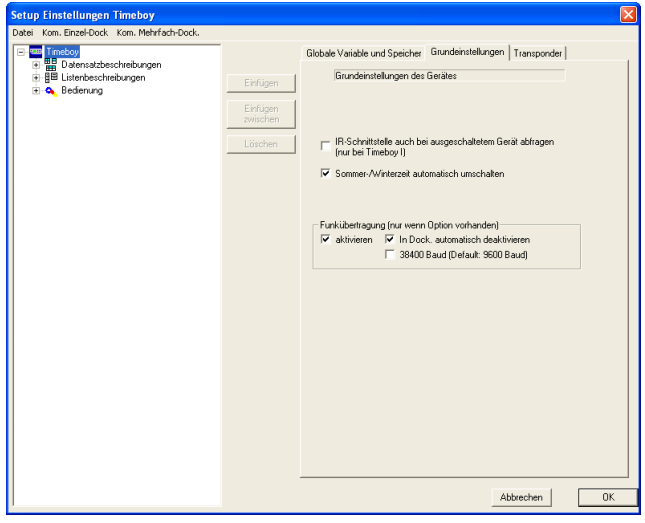

Im Bereich der Grundeinstellungen aktivieren Sie bitte "Sommer-/Winterzeit automatisch umschalten". Die "Funkübertragung" können Sie aktivieren, da Sie aber nicht benötigt wird, weil wir die Daten mit dem Mobil-MasterIV versenden, sollten Sie zusätzlich die Option "In Dock. automatisch deaktivieren" auswählen.

Abbildung 251: Grundeinstellungen des Timeboy

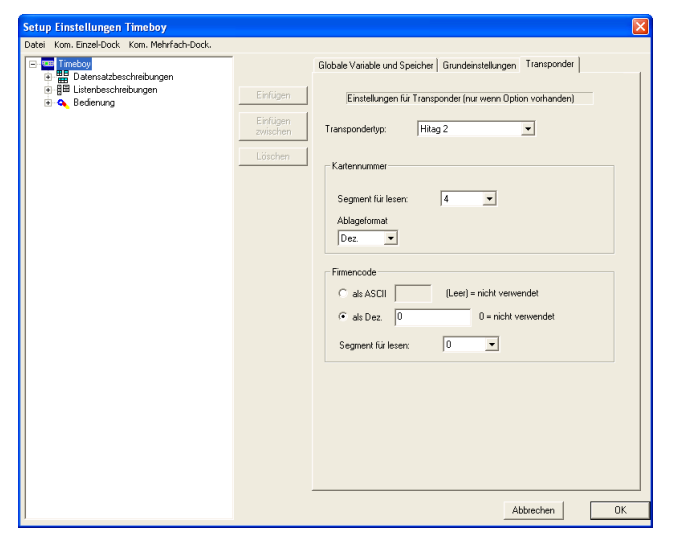

Abbildung 252: Transpondereinstellungen des Timeboy

## 6.3.2.3 Erstellen der Datensatzbeschreibung

Für die Erstellung der Datensatzbeschreibungen ist es wichtig, sich darüber im Klaren zu sein, welche Daten erzeugt werden sollen. In unserem Beispiel sollen die folgenden 4 Datensätze entstehen. Die ersten beiden Datensätze sollen im Timeboy generiert werden und anschließend an den Mobil-MasterIV gesendet und durch selbigen versendet werden. Hierfür ist es nötig, dass diese beiden Datensatzbeschreibungen in beiden Setups identisch vorliegen (Reihenfolge, Typ und Größe der Felder).

Der Bereich "Transponder" ist für uns nicht von Bedeutung, da wir in unserem Beispiel keine Transponder einsetzen.

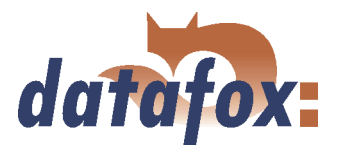

# Tb-Projektdaten Mobil-MasterIV & Timeboy

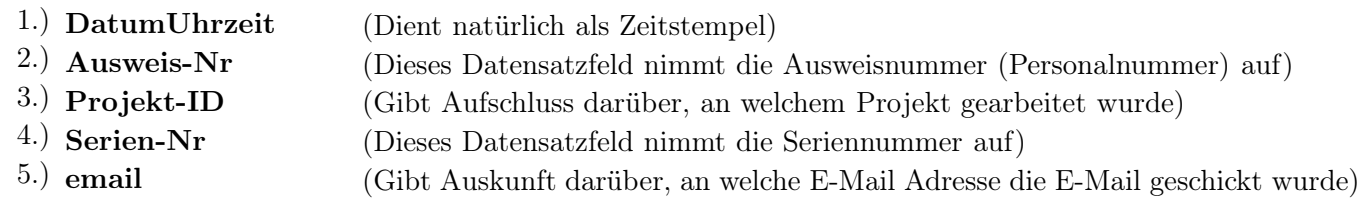

### Materialbuchung Mobil-MasterIV & Timeboy

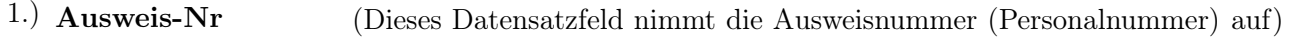

- 2.) Lagerplatz (Gibt den Lagerplatz an, von dem Material entnommen wurde)
- 3.) Material (Gibt die verwendeten Materialien an)
- 4.) Menge (Sagt aus wieviel des Materials benötigt wurde)
- 5.) email (Gibt Auskunft darüber, an welche E-Mail Adresse die E-Mail geschickt wurde)

## Freigabe-DS

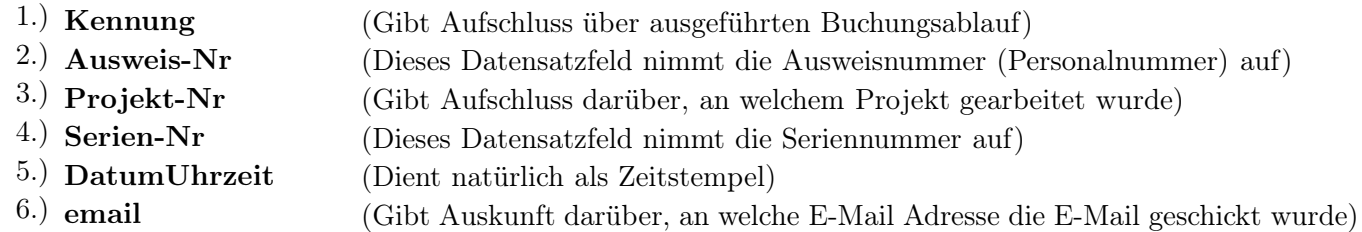

### Fahrzeug-DS

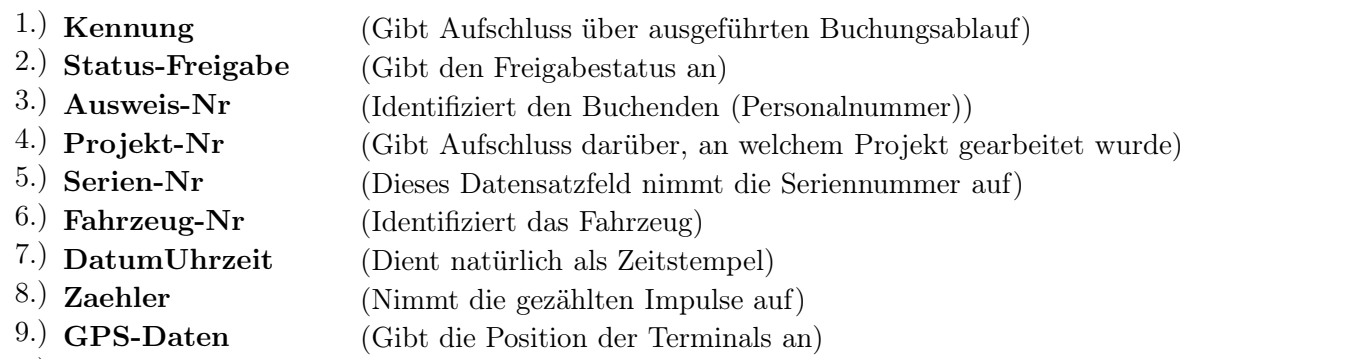

10.) email (Gibt Auskunft darüber, an welche E-Mail Adresse die E-Mail geschickt wurde)

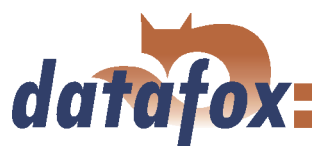

## <span id="page-243-0"></span>6.3.2.3.1 Datensatzbeschreibung des Mobil-MasterIV

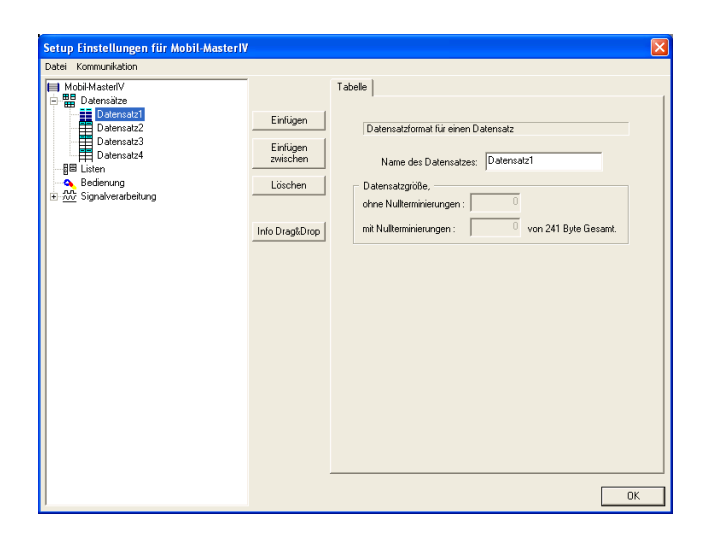

Mit einem Doppelklick im Client-Bereich des DatafoxStudioIV bzw. über  $\langle Setup \rangle$  =  $\rangle$  Editieren  $\rangle$ öffnet sich der Dialog zum Bearbeiten des Setups. Markieren Sie, links im Baum den Eintrag "Datensätze" und klicken Sie vier mal auf Einfügen. Es werden unterhalb von "Datensätze" die Einträge "Datensatz1" bis "Datensatz4" erzeugt. Wenn Sie einen Eintrag markieren, können Sie im rechten Teil die Eigenschaften bearbeiten. Geben Sie hier bitte die Namen "Tb-Projektdaten", "Materialbuchung", "Freigabe-DS" und "Fahrzeug-DS" ein und markieren Sie erneut die Einträge im Baum. Die Namen werden daraufhin aktualisiert.

Abbildung 253: Erstellen der Datensatzbeschreibung

Bitte markieren Sie den Datensatz "Tb-Projektdaten". Klicken Sie jetzt bitte fünf mal auf die Schaltfläche "Einfügen", um die fünf Datenfelder zu erstellen. Jetzt den Datensatz "Materialbuchung" markieren und ebenfalls fünf Datenfelder hinzufügen. Nun fügen Sie bitte sechs Datenfelder für "Freigabe-DS" und zehn Felder für die Datensatzbeschreibung "Fahrzeug-DS" hinzu.

Die grobe Definition ist nun abgeschlossen. Jetzt muss noch festgelegt werden, was für Daten (Datentyp), mit welcher Länge, in den einzelnen Feldern stehen werden. Als Datentypen stehen zur Verfügung: Zeichenkette mit Ziffern, Zeichenkette mit ASCII-Zeichen (Text) und Datum-Uhrzeit.

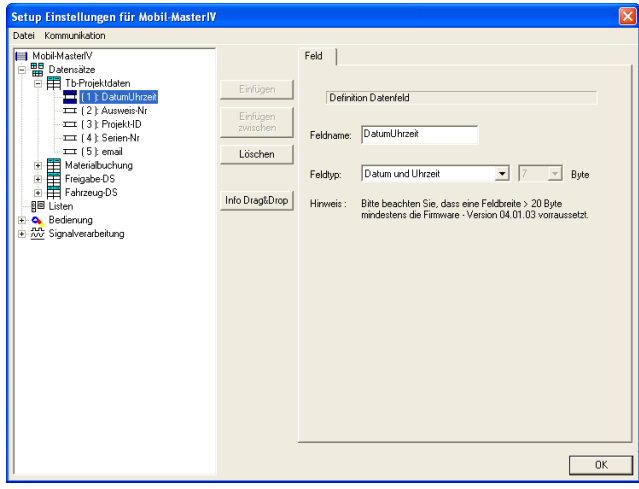

Dazu markieren Sie jeweils einen Eintrag im Baum und passen die Eigenschaften auf der rechten Seite an. "DatumUhrzeit" bekommt den Feldtyp "Datum und Uhrzeit" zugewiesen.

Die "Ausweis-Nr" und die "Projekt-ID" werden als "Zeichenkette (nur Ziffern) der Länge 4" festgelegt. Die "Serien-Nr" ist ebenfalls vom Typ "Zeichenkette(nur Ziffern)" und hat die Länge " $10$ ".

Unserem Feld "email" weisen wir den Typ "Zeichenkette (ASCII-Zeichen) der Länge 20" zu.

Abbildung 254: Erstellen der Datensatzfelder "Tb-Projektdaten"

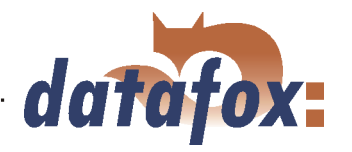

<span id="page-244-0"></span>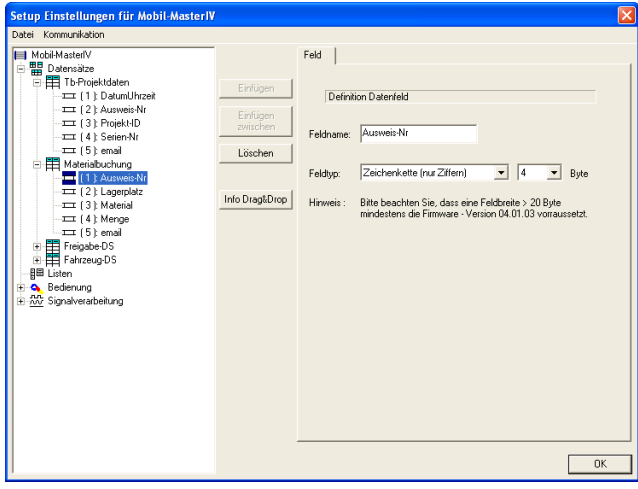

Unsere Datensatzbeschreibung "Materialbuchung" ist wie folgt aufgebaut.

Die Datensatzfelder "Ausweis-Nr,, "Lagerplatz", "Material" und "Menge" sind alle vom Typ "Zeichenkette (nur Ziffern) der Länge 4".

Das Feld "email" bekommt den Typ "Zeichenkette (ASCII-Zeichen) der Länge 20" zugewiesen.

Abbildung 255: Erstellen der Datensatzfelder "Materialbuchung"

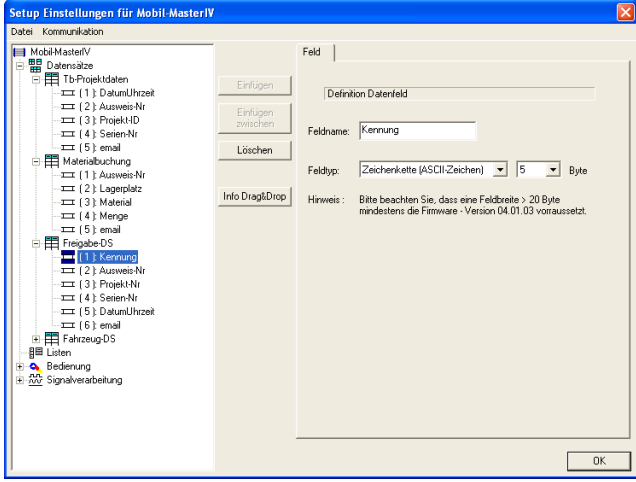

"Kennung" wird hier als "Zeichenkette (ASCII-Zeichen) der Länge 5" definiert. Die "Ausweis-Nr" und die "Projekt-Nr" sind beide vom Typ "Zeichenkette (nur Ziffern) der Länge 4".

Die "Serien-Nr" wird als "Zeichenkette (nur Ziffern) der Länge 10" definiert. "DatumUhrzeit" bekommt natürlich den Typ "Datum und Uhrzeit" zugewiesen.

Abschließend wird "email" wieder als "Zeichenkette (ASCII-Zeichen) der Länge 20" definiert.

Abbildung 256: Erstellen der Datensatzfelder "Freigabe-DS"

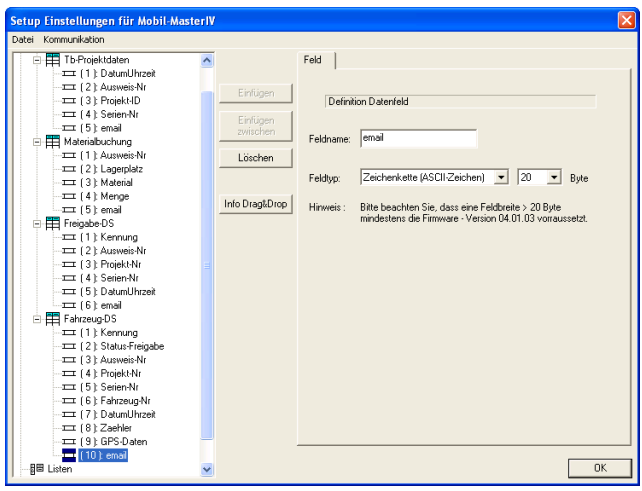

Abbildung 257: Erstellen der Datensatzfelder "Fahrzeug-DS"

Hier wird "Kennung" als "Zeichenkette (ASCII-Zeichen) der Länge 15" festgelegt. "Status-Freigabe" definieren wir als "Zeichenkette (ASCII-Zeichen) der Länge 1". Die Felder "Ausweis-Nr", "Projekt-Nr", "Serien-Nr" sowie "Fahrzeug-Nr" bekommen das Feldtyp "Zeichenkette (ASCII-Zeichen) der Länge 10" zugewiesen. Natürlich wird "DatumUhrzeit" auch wieder als "Datum und Uhrzeit" definiert. Das Feld "Zaehler" ist vom Typ "Zeichenkette (nur Ziffern)" und hat die Länge " $10$ ". Dem "GPS-Daten" Feld weisen Sie bitte den Typ "Zeichenkette (ASCII-Zeichen)" und die Länge "40" zu. Abschließend definieren wir "email" wieder als "Zeichenkette (ASCII-Zeichen) der Länge 20".

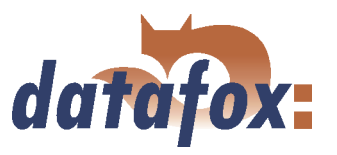

## 6.3.2.3.2 Datensatzbeschreibung des Timeboy

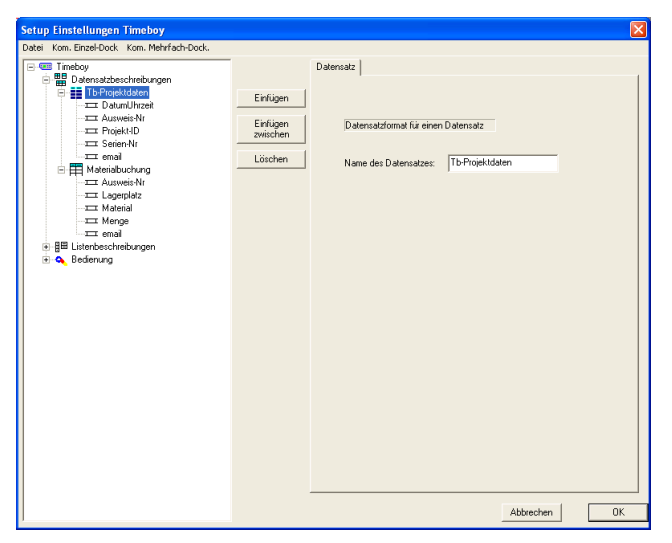

Mit dem Programm "TbSetup", welches zum Erstellen der Setups für den Timeboy dient, erstellen Sie ein Setup mit den Datensatzbeschreibungen "Tb-Projektdaten" und "Materialbuchung". Diese Datensatzbeschreibungen müssen mit denen des Mobil-MasterIV übereinstimmen (Abb. [254](#page-243-0) & [255.](#page-244-0)

Abbildung 258: Datensatzbeschreibung des Timeboy

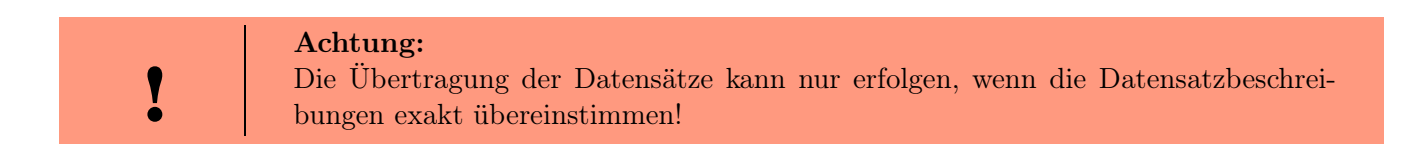

## 6.3.2.4 Erstellen der Listen

Nach dem wir festgelegt haben, welche Daten erzeugt werden sollen, müssen wir uns nun überlegen, welche Informationen dazu benötigt werden.

## 6.3.2.4.1 Erstellen der Mobil-MasterIV Listen

Für unser Beispielsetup werden keine Listen für den Mobil-MasterIV benötigt.

## 6.3.2.4.2 Erstellen der Timeboylisten

In unserem Beispielsetup verwenden wir die Listen "Materialbestand", "Pausen", "Abwesenheiten" sowie "Kommengründe".

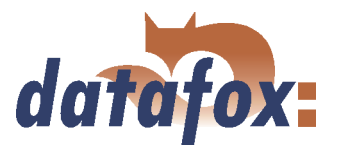

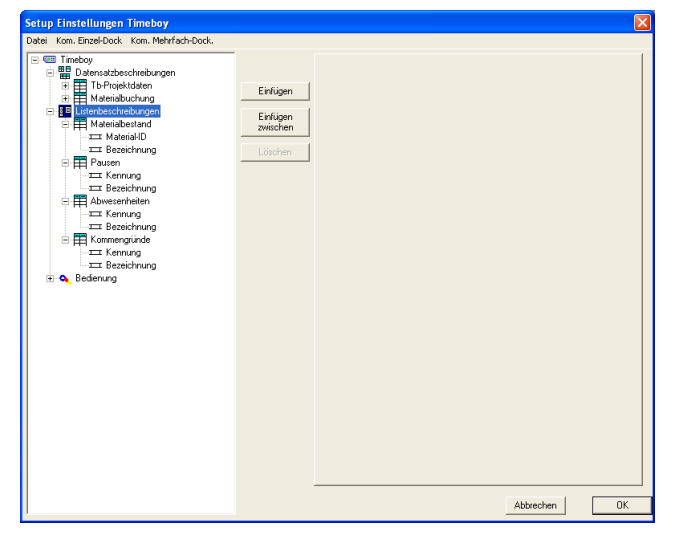

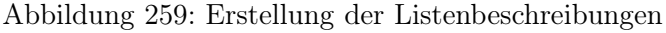

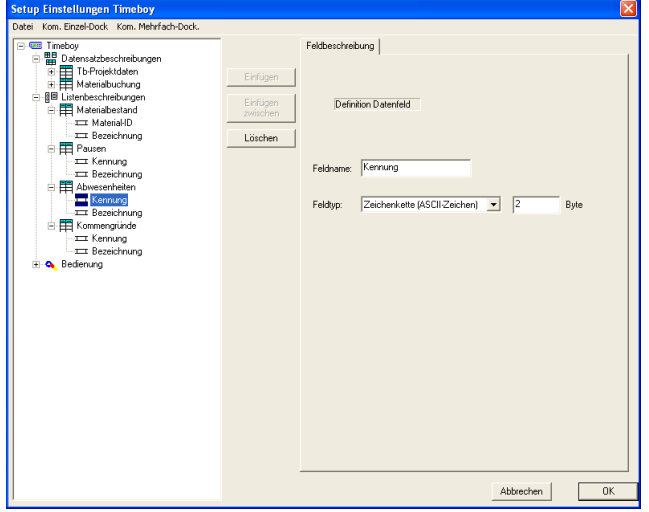

Diese vier Listen werden im TbSetup entsprechend definiert. Markieren Sie dazu den Eintrag "Listenbeschreibungen" im Baum des Bearbeitungsdialogs. Über "Einfügen" wird eine neue Liste erstellt. Erstellen Sie bitte 4 Listen mit je 2 Feldern. Geben Sie der "Liste1" den Namen Materialbestand. Das Feld "Material-ID" ist vom Typ "Zeichenkette (ASCII-Zeichen) der Länge 4", "Bezeichnung" ist vom Typ "Zeichenkette (ASCII-Zeichen) der Länge 20". "Liste2" nennen Sie bitte Pausen. Die "Kennung" ist vom Typ "Zeichenkette (ASCII-Zeichen) der Länge 2" und die "Bezeichnung" bekommt den Typ "Zeichenkette (ASCII-Zeichen) der Länge 20" zugewiesen.

Unsere Liste 3 nennen wir Abwesenheiten. Ihr erstes Feld ("Kennung") ist vom Typ "Zeichenkette (ASCII-Zeichen) der Länge 2". Der "Bezeichnung" weisen wir den Typ "Zeichenkette (ASCII-Zeichen) Länge 20" zu. Unsere letzte Liste (Kommengründe) besitzt die Felder "Kennung (Zeichenkette (ASCII-Zeichen) Länge 2") und "Bezeichnung (Zeichenkette (ASCII-Zeichen) Länge 20")

Abbildung 260: Fortsetzung Listenbeschreibungen

Die vier Listen müssen mit einem Editor, z. B. dem Microsoft Editor, erzeugt und mit dem entsprechenden Namen als \*.txt Datei gespeichert werden. Eine zweite Möglichkeit besteht in der Erzeugung der Listen mit einer eigenen Software. Die Felder der Listen werden durch einen Tab getrennt. Kommentarzeilen beginnen mit einem Semikolon.

#### Liste Materialbestand

;Material-ID Bezeichnung 0010 Schraube M8 x10 0011 Schraube M8 x20 0012 Schraube M8 x35 0013 Schraube M8 x50 0014 Schraube M8 x80 0015 Schraube M10x20 : :

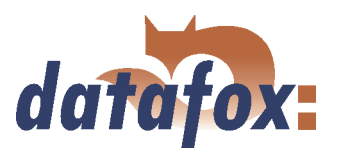

# Liste Pausen

;Kennung Bezeichnung 01 Frühstück 02 Mittag 03 Kaffee 04 Abendbrot

Liste Abwesenheiten

;Kennung Bezeichnung 01 A-Post 02 AA-Kiosk 03 A-Bank 04 A-Arzt 05 AA-Dienstgang

## Liste Kommengründe

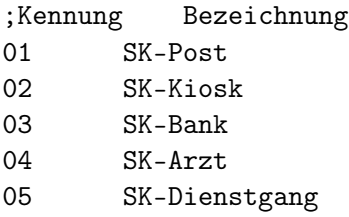

## 6.3.2.5 Definition der Gerätebedienung

Nachdem die Datensätze definiert sind, muss festgelegt werden, wie die Buchungen ablaufen sollen. Mit anderen Worten, es wird festgelegt, wie das Gerät auf eine Eingabe reagiert und was vom Anwender erwartet wird.

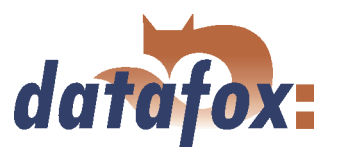

## 6.3.2.5.1 Gerätebedienung des Mobil-MasterIV

Eine Eingabe kann in diesem Zusammenhang ein Signal am digitalen Eingang des Mobil-MasterIV, ein GPS Signal oder auch ein Timer-Event sein. Dazu wird zunächst festgelegt, was für Buchungen durchgeführt werden sollen. In diesem Beispiel soll je ein Datensatz erzeugt werden, wenn:

- eine erste gültige Fahrzeugfreigabe vorliegt Freigabe
- die Zündung ein geschaltet wird ZG-Ein-10100
- der erste Fahrimpuls erkannt wird 1-Imp-10101
- wenn das Fahrzeug 60 Sekunden nicht bewegt wurde Tout-Anha-10102
- die Zündung aus geschaltet wird ZG-Aus-10103
- je 2 Fahrimpulse erkannt wurden(Zählerteiler) Imp-10104
- das Fahrzeug bewegt wird alle 40 Sekunden (Zyklus) **Zyklus-10105**
- die ersten gültigen GPS Daten vorliegen GPS-Prüfung
- 40 Sekunden nach Abschalten der Zündung diese nicht wieder gestartet wird

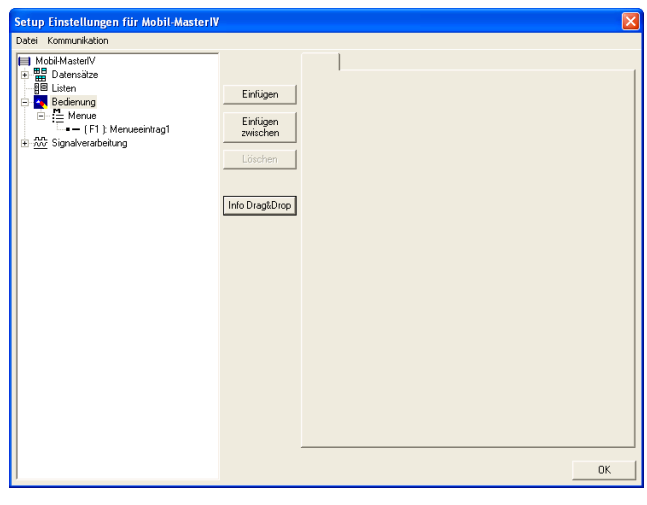

Timer1-Event

Da es, wie in Kapitel [4.4](#page-46-0) beschrieben, keine Bedienung für das Terminal gibt, besitzt der Mobil-MasterIV auch kein Hauptmenü. Dennoch benötigen wir eine Eingabekette mit entsprechender Logik. Markieren Sie hierfür die Bedienung und klicken auf "Einfügen". Das so erstellte "Menue" wird nun markiert und über "Einfügen" der "Menueeintrag1" erstellt.

Abbildung 261: Hauptmenü

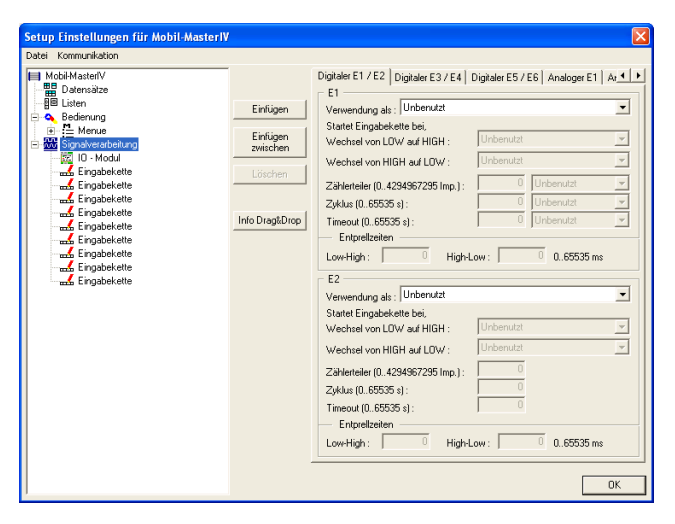

Abbildung 262: Erstellen der Eingabeketten

Nun erstellen wir unsere eigentlichen Eingabeketten. Hierfür markieren wir die Signalverarbeitung und erstellen, durch wiederholtes klicken auf "Einfügen", 9 Eingabeketten.

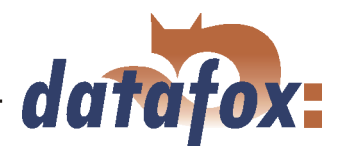

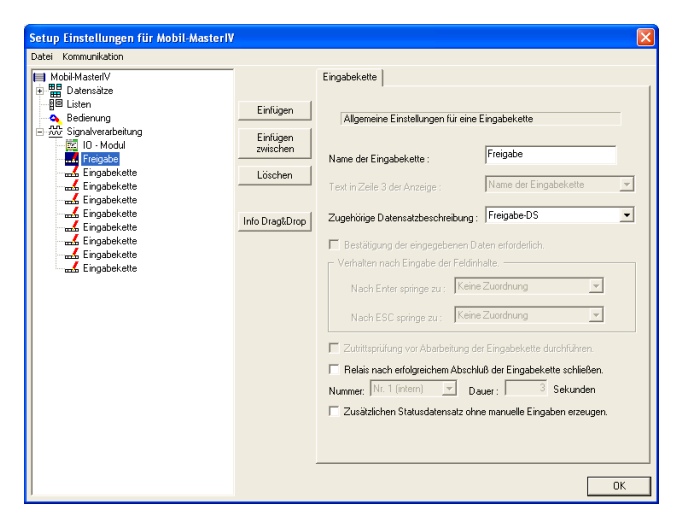

Wenn Sie nun eine Eingabekette markieren, können Sie auf der rechten Seite die zugehörigen Einstellungen treffen. Als Namen für die erste Eingabekette geben Sie bitte "Freigabe" ein. Unter "Zugehörige Datensatzbeschreibung" geben Sie nun "Freigabe-DS" an. Es können also die Datenfelder dieser Datensatzbeschreibung gefüllt werden. Die restlichen Optionen sind für unser Beispiel nicht von Belang und bleiben daher inaktiv.

Abbildung 263: Allgemeine Einstellungen der Eingabeketten

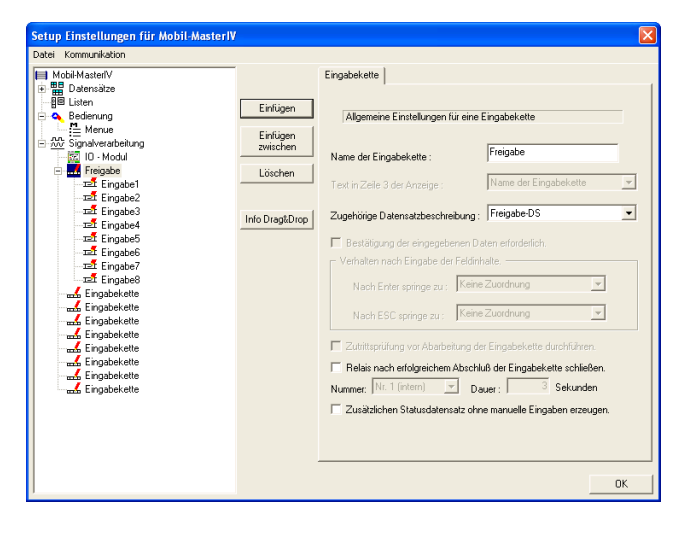

Abbildung 264: Erstellen der Eingabekettenfelder

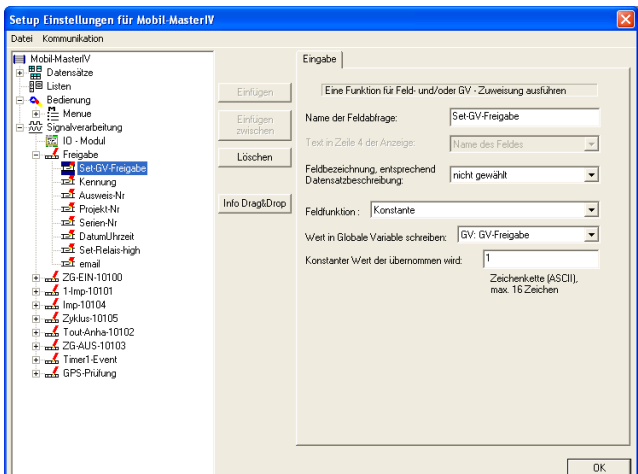

Klicken Sie nun bitte 8 mal auf "Einfügen" und erstellen so 8 Eingabekettenfelder.

Unser erstes Feld bekommt den Namen "Set-GV-Freigabe". Hier setzen wir den Wert der "GV-Freigabe" auf "1"  $(1 = \text{frei}; 0 = \text{gesperrt}).$ 

Hierfür verwenden wir die Funktion "Konstante" und wählen unsere "GV-Freigabe" sowie den zu schreibenden Wert aus.

Abbildung 265: Konfiguration der Eingabe von "Set-GV-Freigabe"

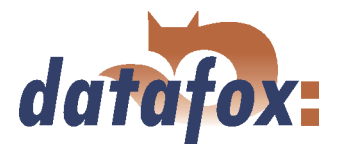

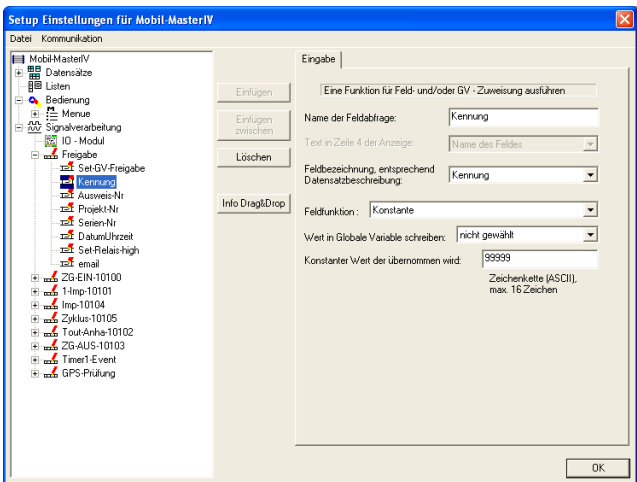

Das zweite Feld nennen wir "Kennung" und ordnen ihm die gleichnamige Datensatzbeschreibung zu. Unsere Feldfunktion ist hier "Konstante" und bekommt den konstanten Wert "99999" als Kennung zugewiesen.

Abbildung 266: Konfiguration der Eingabe von "Kennung"

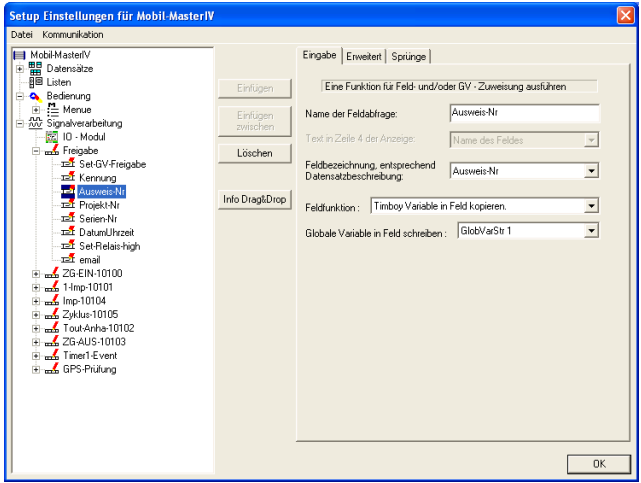

Nun das dritte Feld markieren und als Namen "Ausweis-Nr" eingeben. Ordnen Sie bitte die gleichnamige Datensatzbeschreibung zu. Als Feldfunktion kommt hier "Timeboy Variable in Feld kopieren" zum Einsatz. Die zu kopierende Variable ist "GlobVarStr1", welche der ersten ASCII-Variablen (SAusweis-Nr) des Timeboys entspricht.

Abbildung 267: Konfiguration der Eingabe von "Ausweis-Nr"

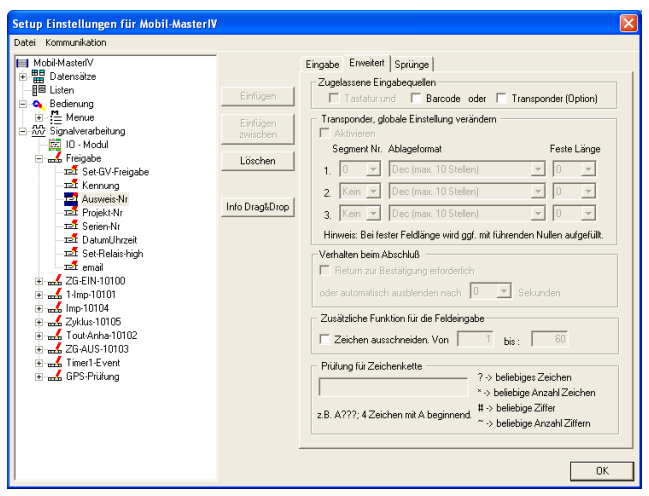

Abbildung 268: Erweiterte Einstellungen von "Ausweis-Nr"

Die Registerkarte "Erweitert" spielt in unserem Beispielsetup keine große Rolle, da hier keine relevanten Einstellungen vorgenommen werden müssen. Hier werden alle Optionen deaktiviert. Das betrifft alle Erweiterten Einstellungen dieses Setups. Das heißt, die Einstellungen bleiben immer gleich. Aus diesem Grund werden wir diesen Punkt nicht erneut erwähnen.

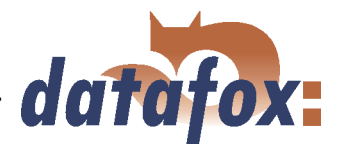

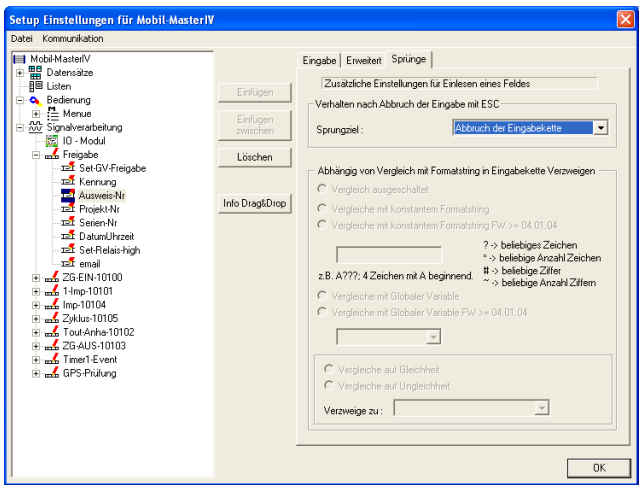

Da wir nur einen Wert aus einer globalen Variablen in ein Datenfeld übernehmen und keine Prüfungen durchführen, können wir auf der Seite "Sprünge" die Standardeinstellungen übernehmen. Da wärend des gesamten Setups keine Sprünge verwendet werden, wird der Punkt "Sprünge" nicht erneut Erwähnung finden.

Abbildung 269: Sprungeigenschaften von "Ausweis-Nr"

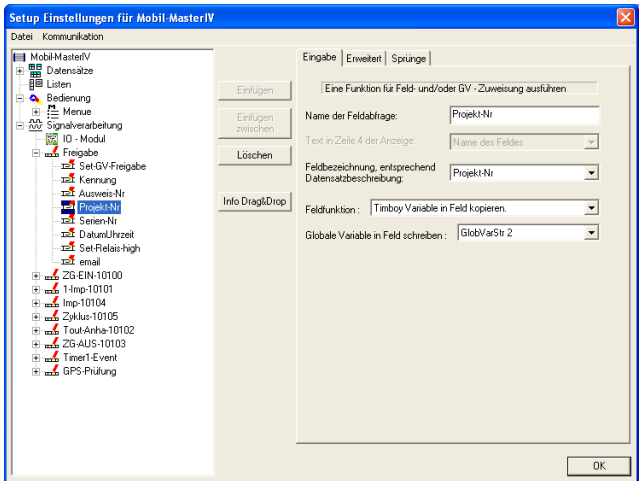

Unser viertes Feld nennen Sie bitte "Projekt-Nr" und ordnen die gleichnamige Datensatzbeschreibung zu. Wieder ist die Feldfunktion "Timeboy Variable in Feld kopieren". Die zu kopierende Variable ist hier "GlobVarStr2", was der zweiten ASCII-Variable (SProjekt-Nr) entspricht.

Abbildung 270: Konfiguration der Eingabe von "Projekt-Nr"

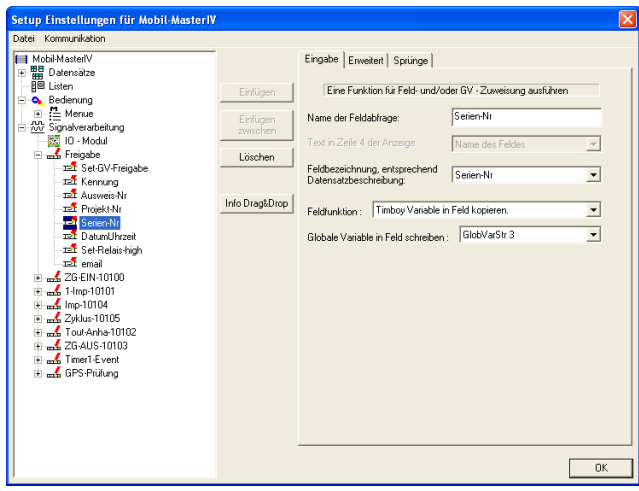

"Serien-Nr" wird unser fünftes Feld. Ordnen Sie auch hier die gleichnamige Datensatzbeschreibung zu. Als Feldfunktion kommt erneut "Timeboy Variable in Feld kopieren" zum Einsatz. Die zu kopierende Variable ist "GlobVarStr3". Diese entspricht der dritten ASCII-Variablen (SSerien-Nr) des Timeboys.

Abbildung 271: Konfiguration der Eingabe von "Serien-Nr"
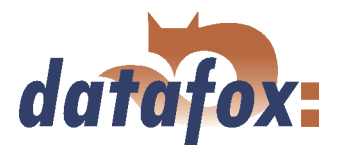

<span id="page-252-0"></span>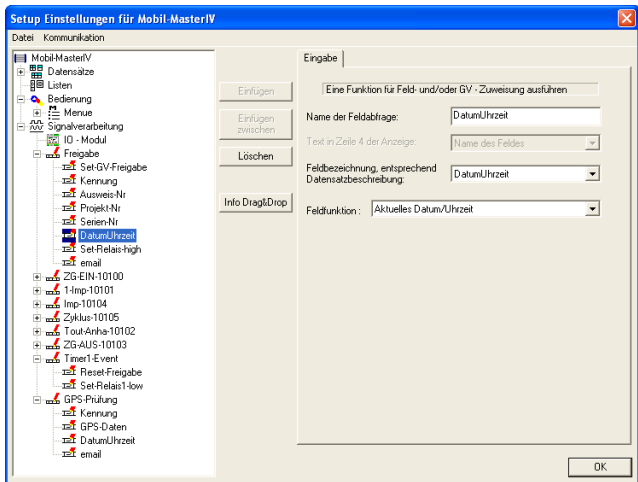

Nun das nächste Feld markieren und als Namen "DatumUhrzeit" eingeben. Wählen Sie jetzt bitte als Feldfunktion "Aktuelles Datum/Uhrzeit" aus. Daraufhin stellt sich die Feldbezeichnung automatisch auf unser Datensatzfeld "DatumUhrzeit" um.

Abbildung 272: Konfiguration der Eingabe von "DatumUhrzeit"

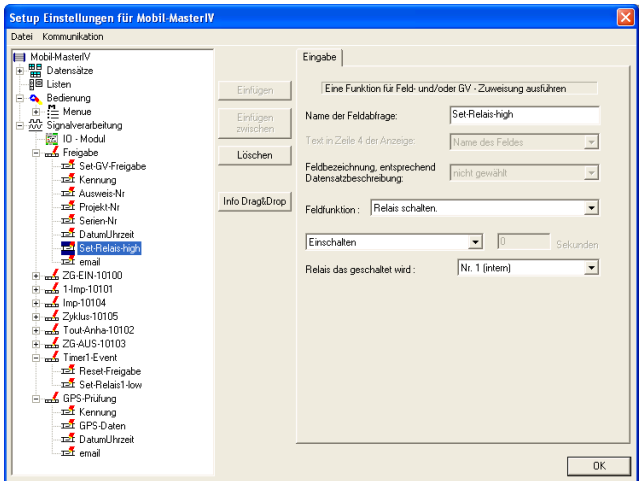

Das vorletzte Feld unserer ersten Eingabekette bekommt den Namen "Set-Relais-high". Wie der Name schon sagt wollen wir ein Relais einschalten. Dies realisieren wir mit der Feldfunktion "Relais schalten". Wählen Sie "Einschalten" und ordnen Sie unter "Relais das geschaltet wird" das interne Relais " $1$ " zu.

Abbildung 273: Konfiguration der Eingabe von "Set-Relais-high"

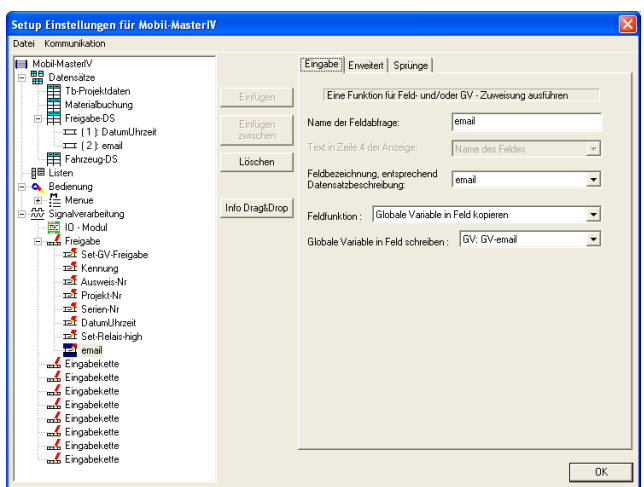

Abbildung 274: Konfiguration der Eingabe von "email"

Geben Sie nun für das letzte Feld den Namen "email" ein und wählen die gleichnamige Feldbezeichnung aus. Durch die Funktion "Globale Variable in Feld kopieren" wird der Inhalt der GV "GVemail" in das Datensatzfeld "email" geschrieben.

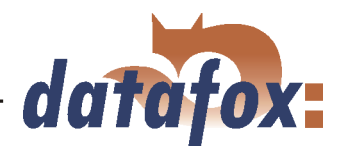

<span id="page-253-0"></span>١

#### Achtung:

Die Eingabekettenfelder Ausweis-Nr, Projekt-Nr, Serien-Nr, DatumUhrzeit und email kommen in diesem Setup häufiger vor. Da die vorzunehmenden Einstellungen jedoch gleich bleiben, werden diese Felder nicht erneut beschrieben!

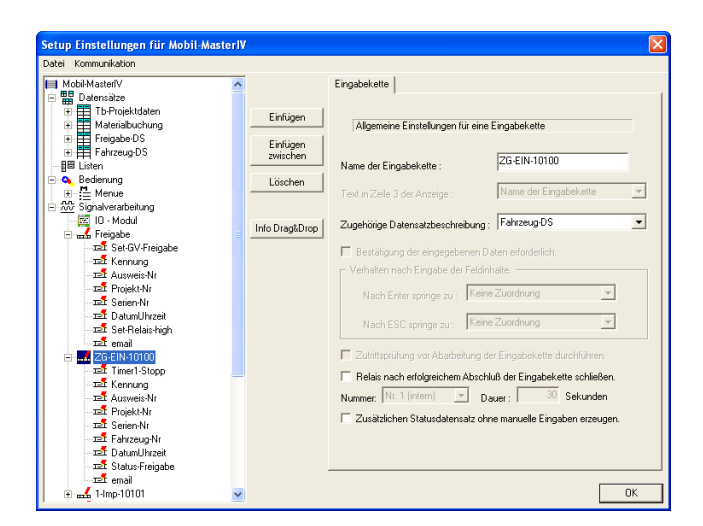

Kommen wir nun zu unserer zweiten Eingabekette, diese nennen wir "ZG-EIN-10100" und ordnen ihr die Datensatzbeschreibung "Fahrzeug-DS" zu. Alle sonstigen Optionen dieser Seite finden keine Anwendung. Nun klicken Sie 9 mal auf Einfügen, um der Eingabekette 9 Eingabekettenfelder hinzuzufügen.

Abbildung 275: Eingabekette 2 (ZG-EIN-10100)

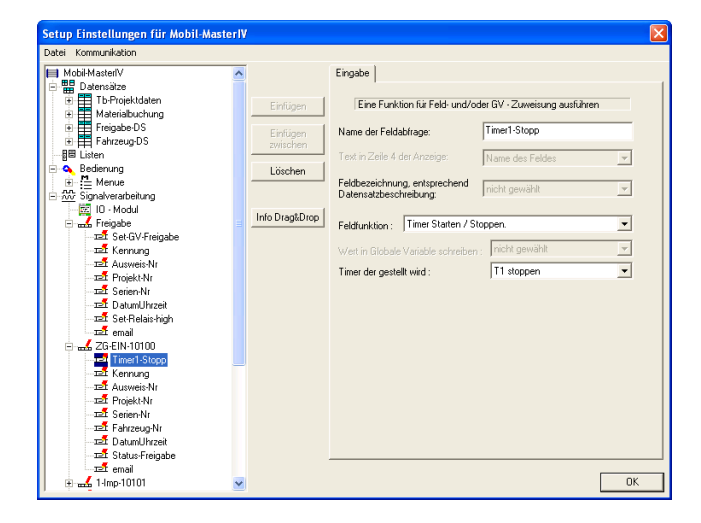

Markieren Sie nun das erste Feld. Als Namen geben Sie bitte "Timer1-Stopp" ein. Die Feldfunktion ist hier "Timer Starten / Stoppen". Unter "Timer der gestellt wird" wählen Sie bitte "T1 stoppen" aus.

Abbildung 276: Konfiguration der Eingabe von "Timer1-Stopp"

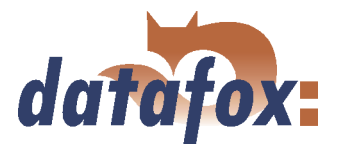

<span id="page-254-0"></span>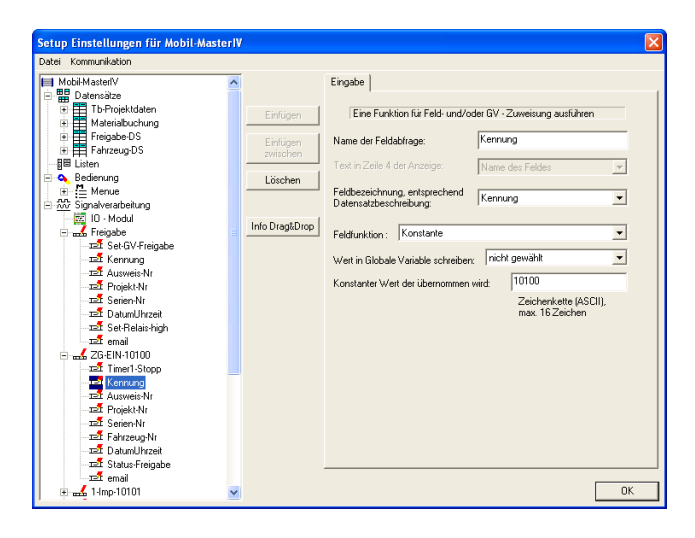

Feld 2 bekommt den Namen "Kennung" und gleichnamige Feldbezeichnung zugeordnet. Als Feldfunktion kommt wieder "Konstante" zum Einsatz. Als konstanten Wert geben Sie bitte "10100" ein.

Abbildung 277: Konfiguration der Eingabe von "Kennung"

Die Einstellungen der Eingabekettenfelder Ausweis-Nr, Projekt-Nr und Serien-Nr entnehmen Sie bitte den Abbildungen [267,](#page-250-0) [270](#page-251-0) und [271.](#page-251-0)

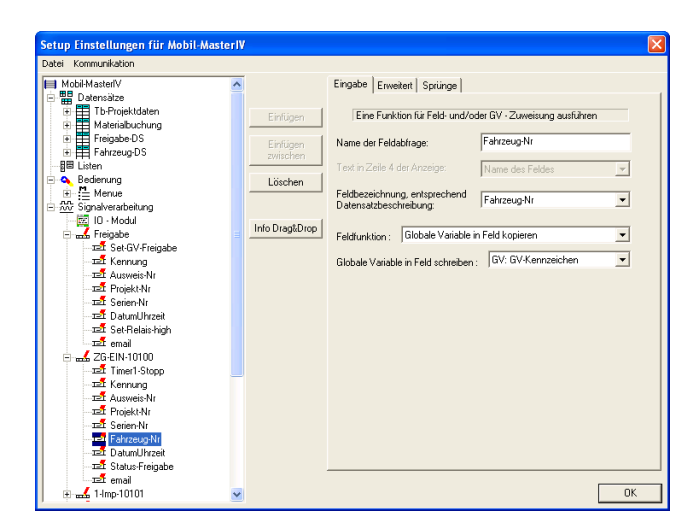

Unser sechstes Feld nennen Sie bitte "Fahrzeug-Nr" und ordnen das gleichnamige Datensatzfeld zu. Durch die Feldfunktion "Globale Variable in Feld kopieren" schreiben wir nun den Inhalt unserer GV "GV-Kennzeichen" in das Datensatzfeld.

Dieses Feld kommt mehrfach vor wobei die Einstellungen immer gleich bleiben! Es wird daher nicht erneut erwähnt.

Abbildung 278: Konfiguration der Eingabe von "Fahrzeug-Nr"

Achtung: Das Feld "Fahrzeug-Nr" kommt in diesem Setup häufiger in identischer Form vor 1 und wird daher nicht erneut erwähnt.

Die Einstellungen für das Feld "DatumUhrzeit" entnehmen Sie bitte Abbildung [272.](#page-252-0)

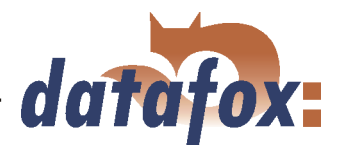

<span id="page-255-0"></span>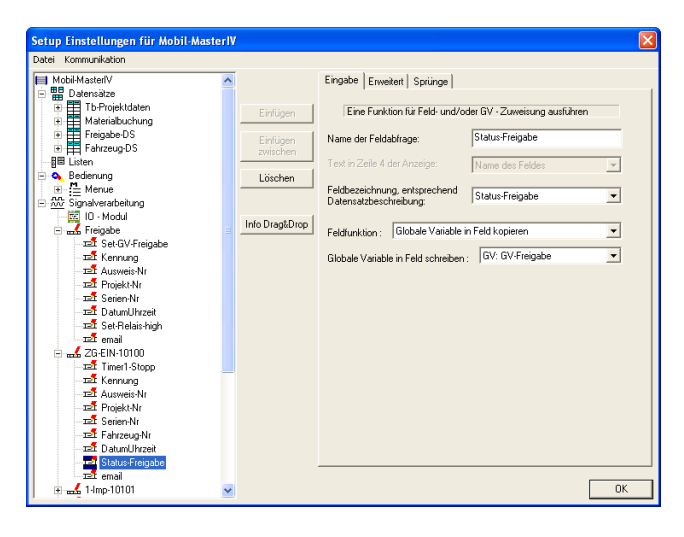

Unser Feld 8 nennen wir "Status-Freigabe" und ordnen ihm das gleichnamige Datensatzfeld zu. Der Freigabestatus, welcher in der "GV-Freigabe" gespeichert ist, wird durch die Funktion "Globale Variable in Feld kopieren" und der entsprechenden Variablenauswahl in das gewählte Datensatzfeld geschrieben.

Abbildung 279: Konfiguration der Eingabe von "Status-Freigabe"

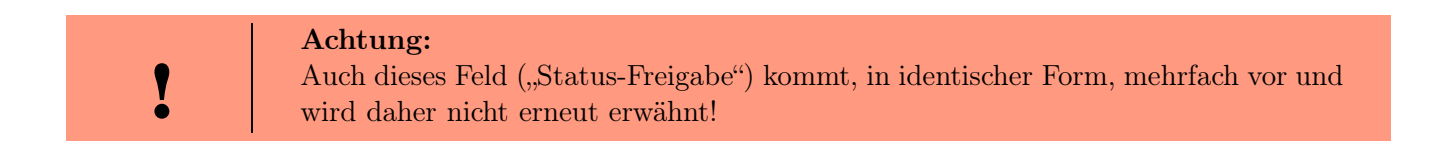

Die Einstellungen des Feldes "email" entnehmen Sie bitte der Abbildung [274](#page-252-0) und schließen somit die Eingabekette 2 ab.

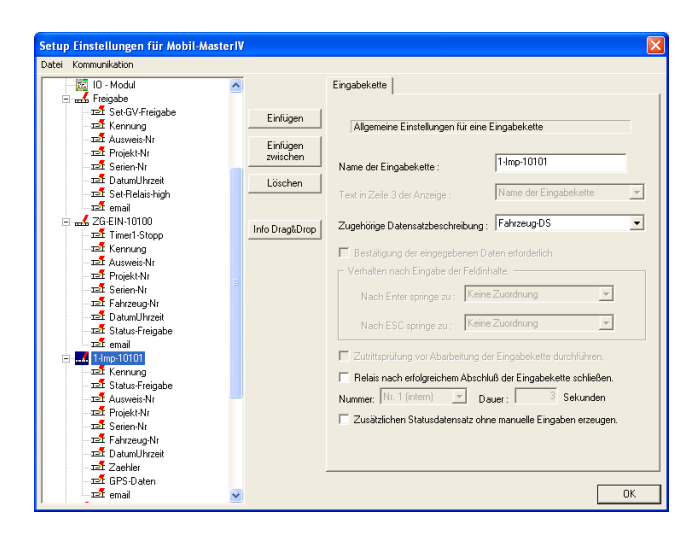

Abbildung 280: Eingabekette 3 (1-Imp-10101)

Weiter zur nächsten Eingabekette und als Namen "1-Imp-10101" eingeben. Ordnen Sie dieser Eingabekette die Datensatzbeschreibung "Fahrzeug-DS" zu. Die restlichen Optionen bleiben unaktiv. Fügen Sie dieser Eingabekette "10" Eingabekettenfelder hinzu.

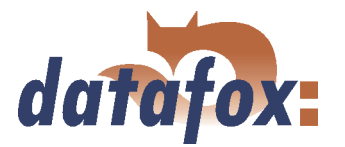

<span id="page-256-0"></span>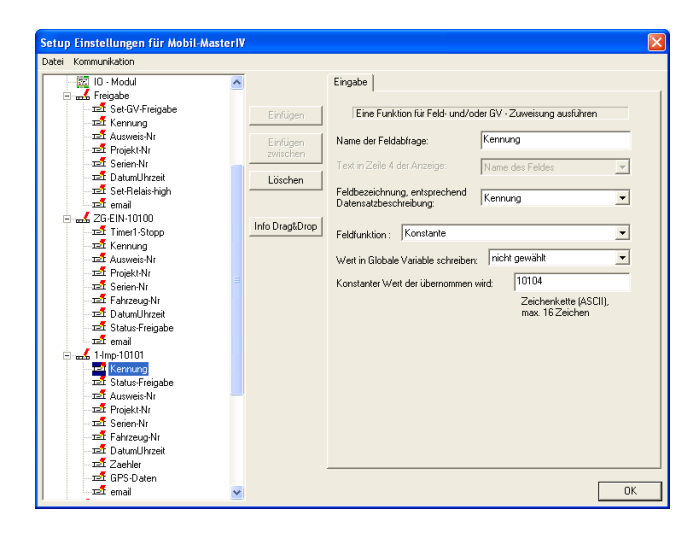

Das erste Feld wird wieder "Kennung" und bekommt natürlich auch "Kennung" als Feldbezeichnung zugeordnet. Die Funktion ist wieder "Konstante". Der konstante Wert, der zur Kennzeichnung des Datensatzes dient, ist "10104".

Abbildung 281: Konfiguration der Eingabe von "Kennung"

Bitte entnehmen Sie die Einstellungen der folgenden Felder den zugehörigen Abbildungen. Status-Freigabe (Abb. [279\)](#page-255-0), Ausweis-Nr (Abb. [267\)](#page-250-0), Projekt-Nr (Abb. [270\)](#page-251-0), Serien-Nr (Abb. [271\)](#page-251-0), Fahrzeug-Nr (Abb. [278\)](#page-254-0) und DatumUhrzeit (Abb. [272\)](#page-252-0).

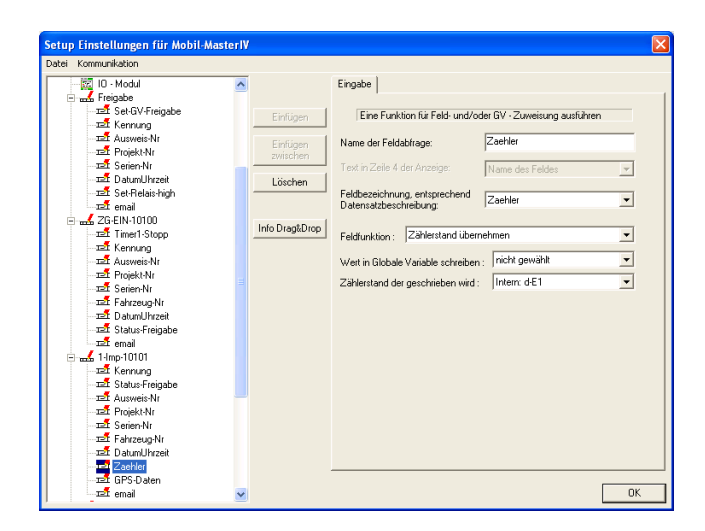

Das 8. Feld von "1-Imp-10101" bekommt den Namen "Zaehler" und gleichnamige Feldbezeichnung zugeordnet. Hier brauchen wir die Feldfunktion "Zählerstand übernehmen". Unter "Zählerstand der geschrieben wird" wählen wir "Intern: d-E1,aus. Dadurch wird der Zählerstand des internen, digitalen Eingangs E1 in unser Datensatzfeld "Zaehler" geschrieben.

Abbildung 282: Konfiguration der Eingabe von "Zaehler"

Achtung: I Der Zählerstand wird auch in anderen Eingabeketten ausgelesen, wobei die Einstellungen gleich bleiben. Deshalb wird dieses Feld nicht erneut beschrieben!

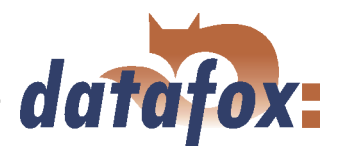

<span id="page-257-0"></span>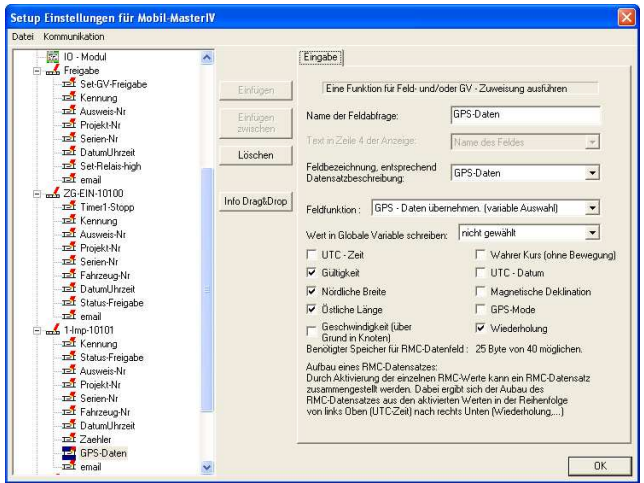

Unser 9. Feld brauchen wir um die GPS-Positionsdaten in ein Datensatzfeld zu schreiben. Nennen Sie das Feld bitte "GPS-Daten" und ordnen die gleichnamige Feldbezeichnung zu. Als Feldfunktion nehmen wir hier "GPS-Daten übernehmen (variable Auswahl)". Die variable Auswahl ermöglicht es die GPS-Daten auf die benötigten Informationen zu beschränken. Bitte aktivieren Sie die Optionen "Gültigkeit", "Nördliche Breite", "Östliche Länge" sowie "Wiederholung".

Abbildung 283: Konfiguration der Eingabe von "GPS-Daten"

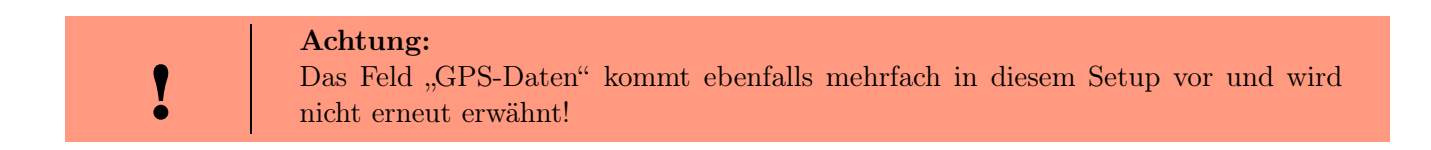

Die Einstellungen des Feldes "email" entnehmen Sie bitte der Abbildung [274](#page-252-0) und schließen somit die Eingabekette 3 ab.

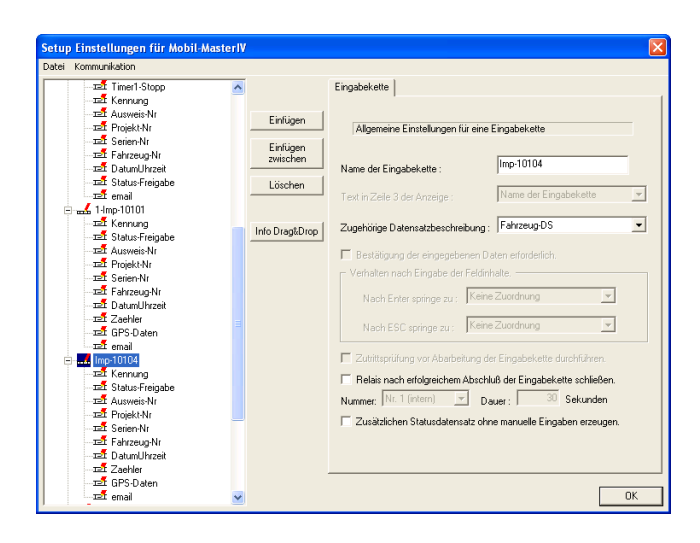

Abbildung 284: Eingabekette 4 (Imp-10104)

Geben Sie der vierten Eingabekette bitte den Namen "Imp-10104" und ordnen Sie ihr die Datensatzbeschreibung "Fahrzeug-DS" zu. Fügen Sie anschließend, durch mehrmaliges klicken auf "Einfügen", "10" Eingabekettenfelder hinzu.

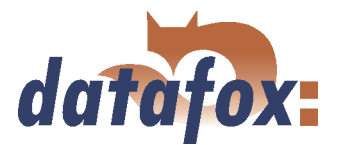

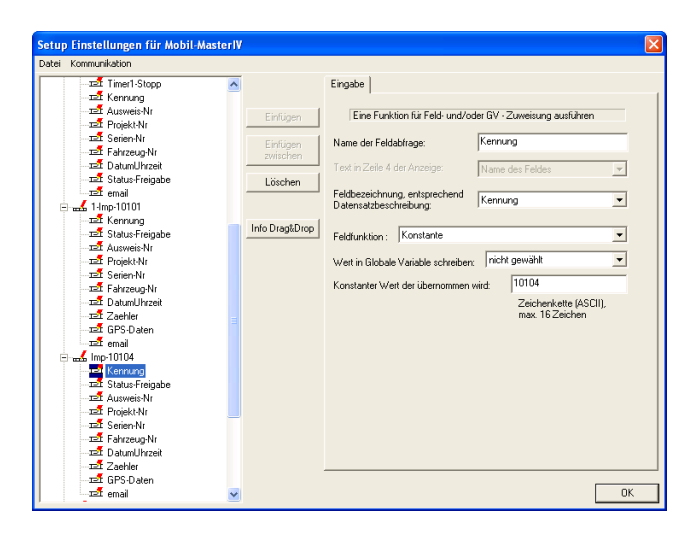

Unser erstes Feld dient wieder der Kennzeichnung des Datensatzes. Als Namen geben Sie bitte "Kennung" ein und ordnen wieder die gleichnamige Feldbezeichnung zu. Als Feldfunktion wählen wir wieder "Konstante" aus. In "konstanten Wert der übernommen wird" geben Sie bitte "10104" ein.

Abbildung 285: Konfiguration der Eingabe von "Kennung"

Bitte entnehmen Sie die Einstellungen der folgenden Felder den zugehörigen Abbildungen. Status-Freigabe (Abb. [279\)](#page-255-0), Ausweis-Nr (Abb. [267\)](#page-250-0), Projekt-Nr (Abb. [270\)](#page-251-0), Serien-Nr (Abb. [271\)](#page-251-0), Fahrzeug-Nr (Abb. [278\)](#page-254-0), DatumUhrzeit (Abb. [272\)](#page-252-0), Zaehler (Abb. [282\)](#page-256-0), GPS-Daten (Abb. [283\)](#page-257-0) und email (Abb. [274\)](#page-252-0). Somit wäre auch die Eingabekette 4 fertig.

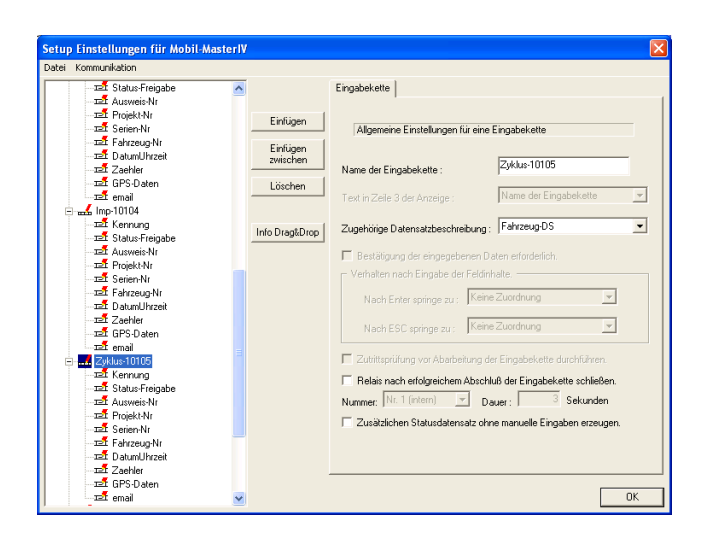

Abbildung 286: Eingabekette 5 (Zyklus-10105)

Eingabekette 5 weisen wir den Namen "Zyklus-10105" zu. Auch hier ist die zugehörige Datensatzbeschreibung "Fahrzeug-DS". Fügen Sie nun "10" Eingabekettenfelder hinzu.

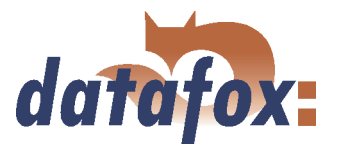

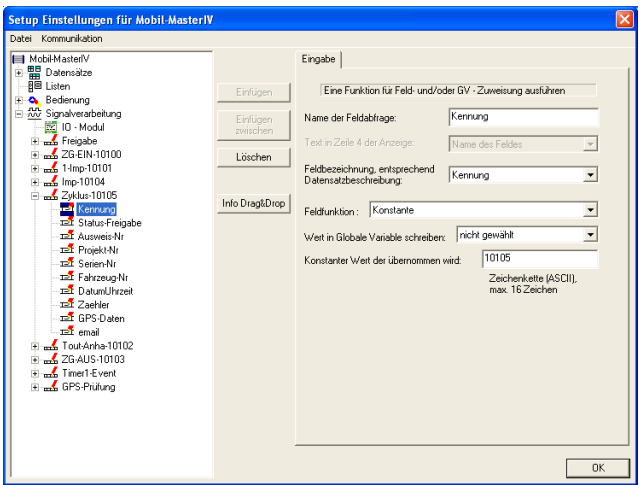

Auch hier wird unser erstes Feld wieder "Kennung" und bekommt die gleichnamige Feldbezeichnung zugeordnet. Hier brauchen wir wieder die Feldfunktion "Konstante". Der konstante Wert ist hier  $,10105$ ".

Abbildung 287: Konfiguration der Eingabe von "Kennung"

Die Einstellungen für die folgenden Felder entnehmen Sie bitte den zugehörigen Abbildungen. Status-Freigabe (Abb. [279\)](#page-255-0), Ausweis-Nr (Abb. [267\)](#page-250-0), Projekt-Nr (Abb. [270\)](#page-251-0), Serien-Nr (Abb. [271\)](#page-251-0), Fahrzeug-Nr (Abb. [278\)](#page-254-0), DatumUhrzeit (Abb. [272\)](#page-252-0), Zaehler (Abb. [282\)](#page-256-0), GPS-Daten (Abb. [283\)](#page-257-0) und email (Abb. [274\)](#page-252-0). Somit wäre auch die Eingabekette 5 vollständig.

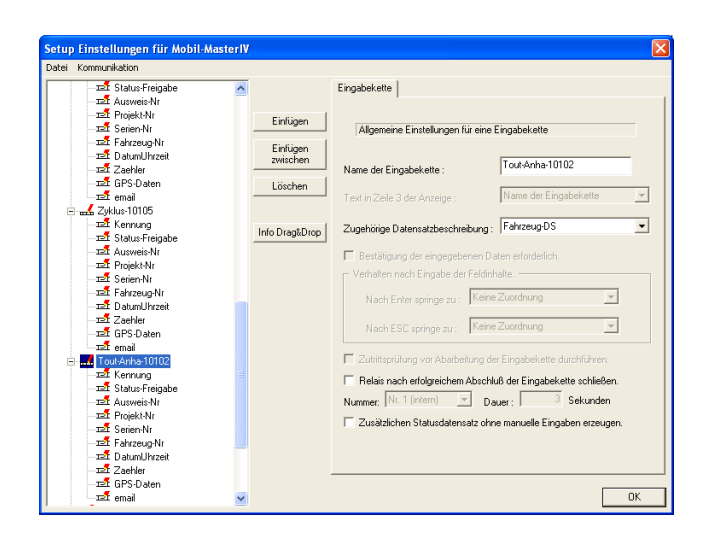

Abbildung 288: Eingabekette 6 (Tout-Anha-10102)

Unsere nächste Eingabekette bekommt den Namen "Tout-Anha-10102". Unter zugehörige Datensatzbeschreibung wählen wir wieder "Fahrzeug-DS". Fügen Sie nun "10" Eingabekettenfelder hinzu.

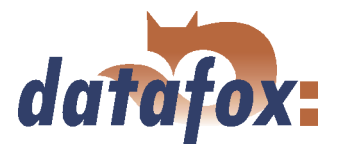

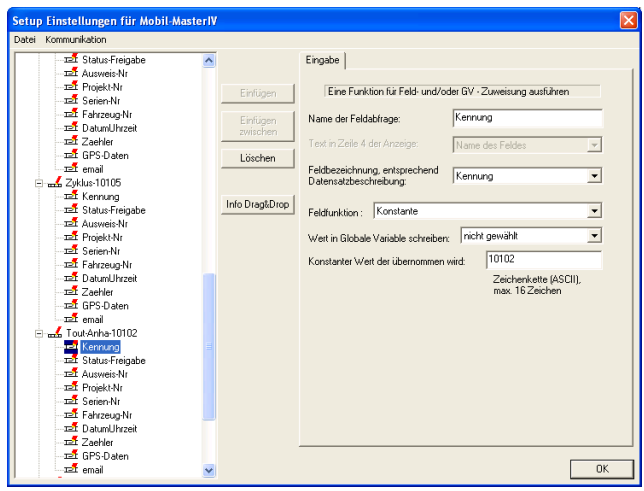

Um den Datensatz zu Kennzeichnen haben wir auch am Anfang dieser Eingabekette ein Feld "Kennung". Natürlich müssen wir auch wieder die Feldbezeichnung "Kennung" zuordnen. Feldfunktion ist "Konstante" und der konstante Wert ist "10102".

Abbildung 289: Konfiguration der Eingabe von "Kennung"

Die Einstellungen für die folgenden Felder entnehmen Sie bitte den zugehörigen Abbildungen. Status-Freigabe (Abb. [279\)](#page-255-0), Ausweis-Nr (Abb. [267\)](#page-250-0), Projekt-Nr (Abb. [270\)](#page-251-0), Serien-Nr (Abb. [271\)](#page-251-0), Fahrzeug-Nr (Abb. [278\)](#page-254-0), DatumUhrzeit (Abb. [272\)](#page-252-0), Zaehler (Abb. [282\)](#page-256-0), GPS-Daten (Abb. [283\)](#page-257-0) und email (Abb. [274\)](#page-252-0). Eingabekette 6 ist nun auch vollständig.

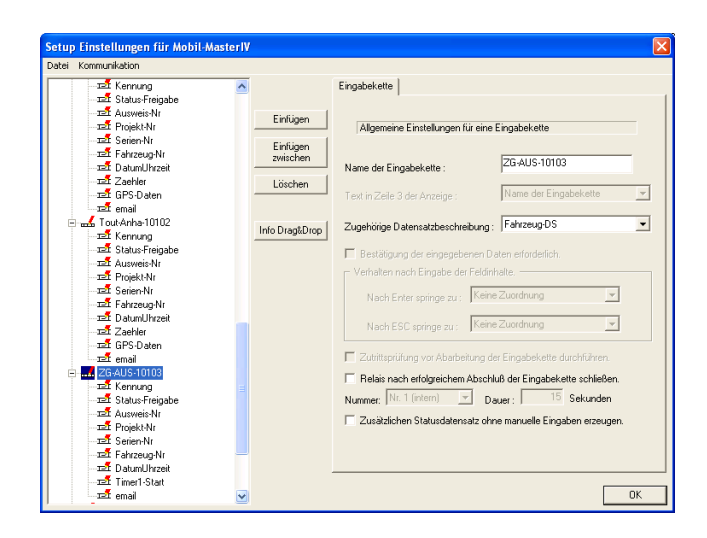

Abbildung 290: Eingabekette 7 (ZG-AUS-10103)

Markieren Sie nun den nächsten Datensatz und geben Sie auf der rechten Seiten als Namen "ZG-AUS-10103" ein. Die zugehörige Datensatzbeschreibung ist ist auch hier "Fahrzeug-DS". Diese Eingabekette hat 9 Felder.

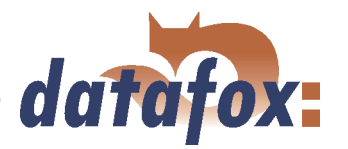

<span id="page-261-0"></span>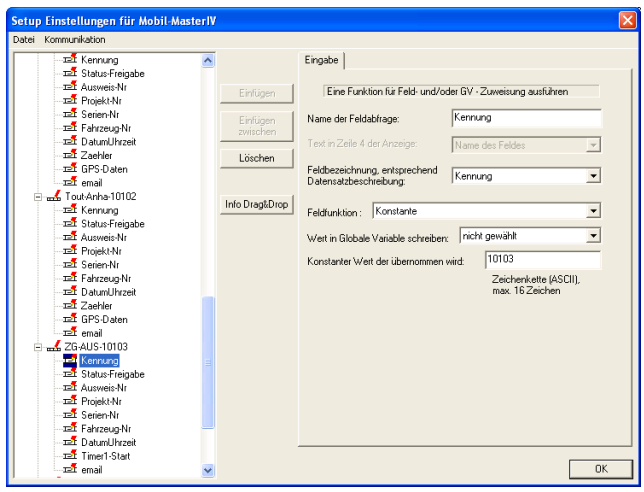

Dem ersten Feld geben wir wieder den Namen "Kennung" und ordnen auch hier die gleichnamige Feldbezeichnung zu. Wie in den vorangegangenen Kennungsfeldern kommt die Funktion "Konstante" zum Einsatz. Als konstanten Wert für die Kennung geben Sie bitte "10103" ein.

Abbildung 291: Konfiguration der Eingabe von "Kennung"

Die Einstellungen für die folgenden Felder entnehmen Sie bitte den zugehörigen Abbildungen. Status-Freigabe (Abb. [279\)](#page-255-0), Ausweis-Nr (Abb. [267\)](#page-250-0), Projekt-Nr (Abb. [270\)](#page-251-0), Serien-Nr (Abb. [271\)](#page-251-0), Fahrzeug-Nr (Abb. [278\)](#page-254-0) und DatumUhrzeit (Abb. [272\)](#page-252-0).

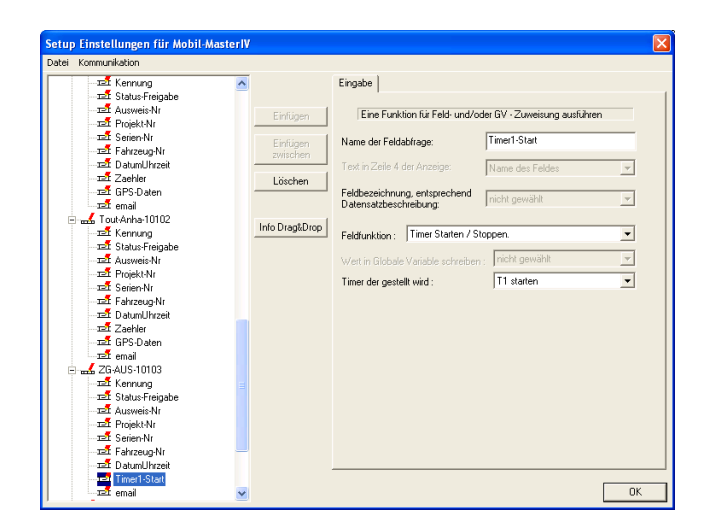

Markieren Sie nun das vorletzte Feld von "ZG-AUS-10103" und geben Sie auf der rechten Seite als Namen "Timer1-Start" ein. Die Feldfunktion ist hier "Timer Starten / Stoppen". Unter "Timer der gestellt wird" wählen Sie bitte "T1 starten" aus.

Abbildung 292: Konfiguration der Eingabe von "Timer1-Start"

Bearbeiten Sie nun das Feld "email". Die Einstellungen entnehmen Sie der Abbildung [274.](#page-252-0) Damit wäre auch die siebte Eingabekette abgeschlossen.

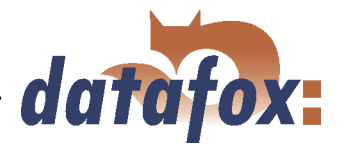

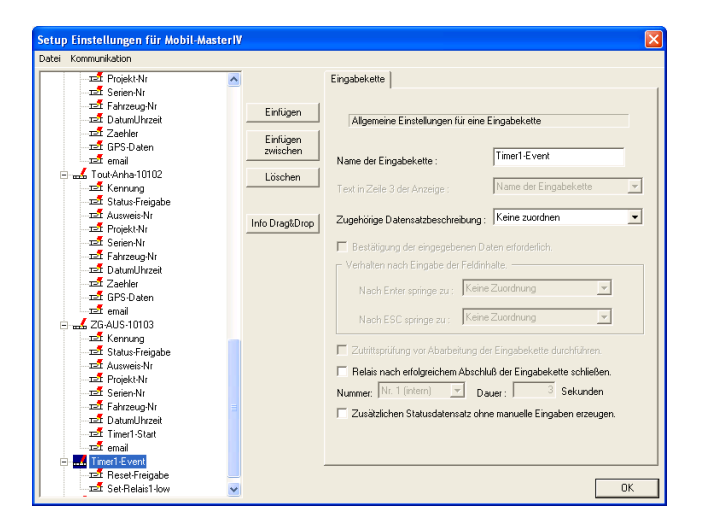

Abbildung 293: Eingabekette 8 (Timer1-Event)

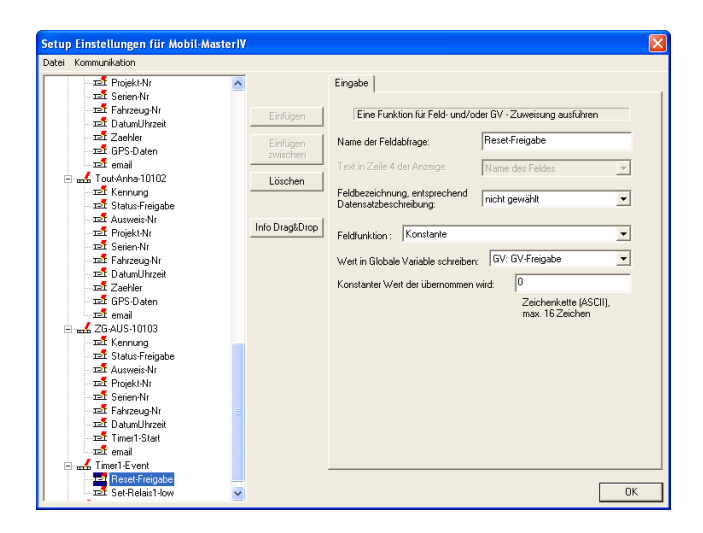

Unsere 8. Eingabekette bekommt den Namen "Timer1-Event". Diese Eingabekette brauchen wir um den Freigabestatus zu ändern und ein Relais zu schalten. Da wir keinen Datensatz erstellen wollen wird auch keine Datensatzbeschreibung zugeordnet. Erstellen Sie für diese Eingabekette 2 Felder.

Diesem Feld geben wir den Namen "Reset-Freigabe". Da keine Datensatzbeschreibung zugeordnet wurde, kann hier auch keine Feldbezeichnung zugeordnet werden. Um den Wert der "GV-Freigabe" auf "0" zu setzen benötigen wir die Feldfunktion "Konstante". Unter "Wert in Globale Variable schreiben" ordnen wir unsere "GV-Freigabe" zu. Der Wert (0), der in die GV geschrieben werden soll, wird unter "Konstanter Wert der übernommen wird" eingetragen.

Abbildung 294: Konfiguration der Eingabe von "Reset-Freigabe"

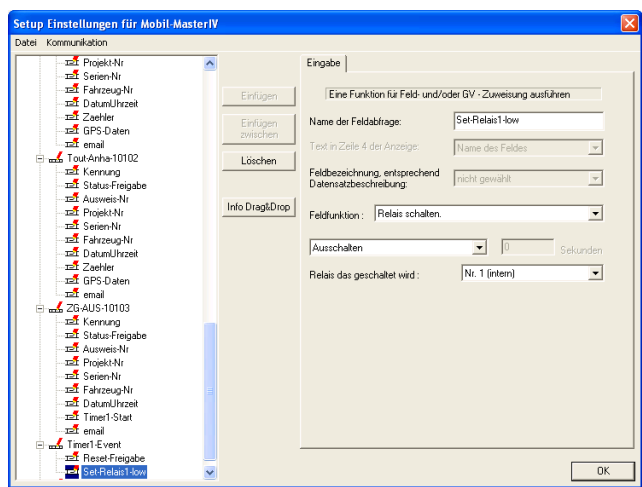

In diesem Feld wollen wir das intere Relais 1 ausschalten. Als Namen geben Sie bitte "Set-Relaislow" ein und wählen die Feldfunktion "Relais schalten" aus. Wählen Sie nun "Ausschalten" und wählen unter "Relais das geschaltet wird" "Nr.1 (intern)" aus.

Abbildung 295: Konfiguration der Eingabe von "Set-Relais-low"

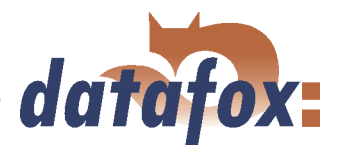

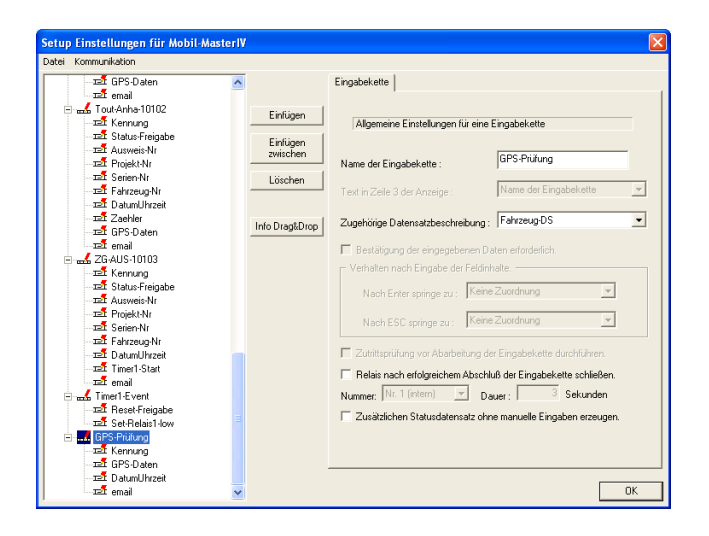

Abbildung 296: Eingabekette 9 (GPS-Prüfung)

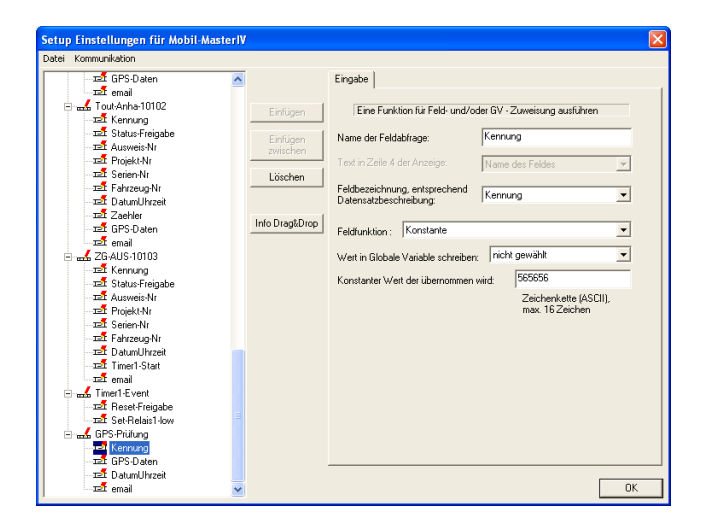

Abbildung 297: Konfiguration der Eingabe von "Kennung"

Die Einstellungen für die folgenden Felder entnehmen Sie bitte den zugehörigen Abbildungen. GPS-Daten (Abb. [283\)](#page-257-0), DatumUhrzeit (Abb. [272\)](#page-252-0) und email (Abb. [274\)](#page-252-0). Nun sind alle Eingabeketten des Mobil-MasterIV-Setups fertig.

Unsere letzte Eingabekette nennen wir "GPS-Prüfung". Hier ordnen Sie bitte wieder die Datensatzbeschreibung "Fahrzeug-DS" zu. Fügen Sie "GPS-Prüfung" 4 Datensatzfelder hinzu.

Wieder ist das erste Feld "Kennung" und auch hier wird die gleichnamige Feldbezeichnung zugeordnet. Die Feldfunktion ist "Konstante". Als konstanten Wert geben Sie bitte "565656" ein.

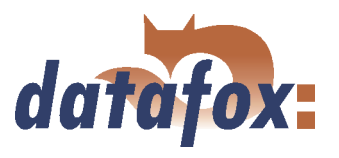

### Einstellen der Betriebsart

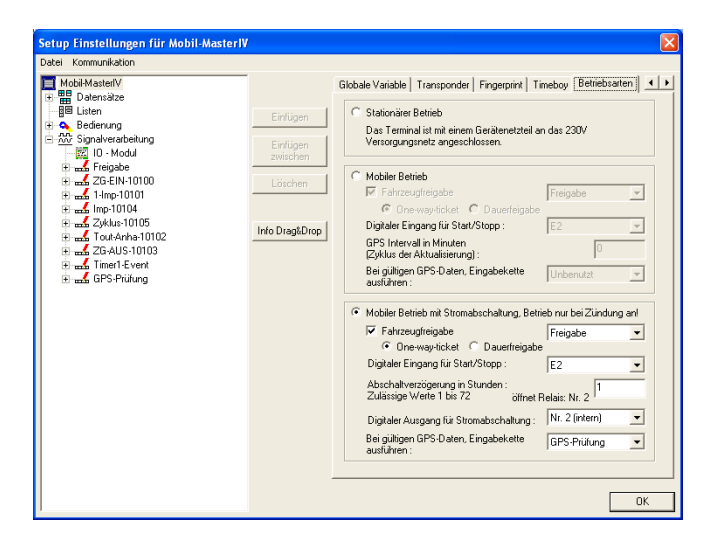

Abbildung 298: Konfiguration der "Betriebsarten"

Einstellen der Signalverarbeitung

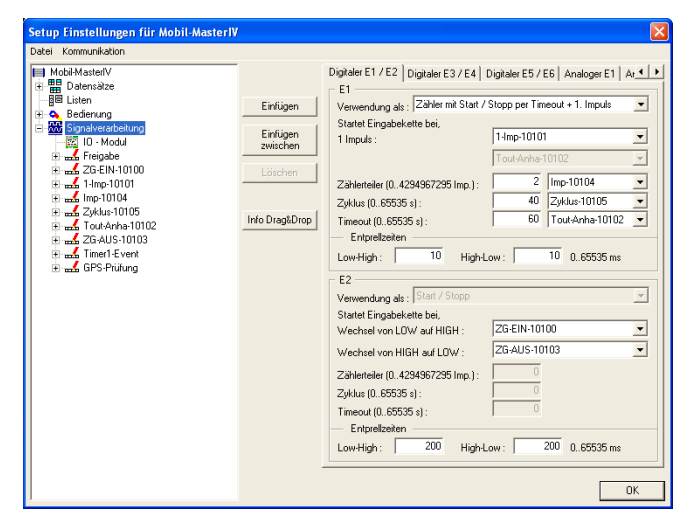

Abbildung 299: Einstellungen der Signalverarbeitung

Auf der Registerkarte "Betriebsarten", welche Sie durch die Pfeiltasten (<br/>  $\blacktriangleright$  ) erreichen können, wählen wir nun die Beriebsart "Mobiler Betrieb mit Stromabschaltung, Betrieb nur bei Zündung an!". Aktivieren Sie nun die "Fahrzeugfreigabe" und ordnen rechts davon die Eingabekette "Freigabe, zu. Für die Freigabe aktivieren Sie nun die Option "One-way-ticket". Unser "Digitaler Eingang für  $Start/Stop$ " ist " $E2$ ". Als Nachlaufzeit geben wir unter "Abschaltverzögerung in Stunden" "1" ein. Das Relais für die Stromabschaltung ist "A2". Nun ordnen Sie noch den Datensatz "GPS-Prüfung" unter "Bei gültigen GPS-Daten, Eingabekette ausführen" zu.

Markieren Sie nun bitte den Punkt Signalverarbeitung. Auf der rechten Seite können Sie nun die Eingänge konfigurieren. Ordnen Sie dem Eingang E1 die Verwendung als "Zähler mit Start/Stopp per Timeout  $+1$ . Impuls" zu. Nun ordnen Sie den Ereignissen eine Eingabekette zu. Für 1 Impuls geben Sie die EK "1-Imp-10101" an, d.h. diese Eingabekette wird beim ersten Impuls ausgelöst. Geben Sie als Zählerteiler " $2^{\omega}$  ein und ordnen Sie die EK "Imp-10104" zu, d.h. jeder 2. Impuls, der nach dem ersten Impuls kommt, löst diese EK aus. Den Zeitwert von Zyklus setzen Sie bitte auf " $40^{\circ}$  und ordnen die EK "Zyklus-10105" zu, das bewirkt, das wärend des Betriebes alle 40 Sekunden diese EK ausgeführt wird. Für den Timeout geben Sie bitte "60" ein und ordnen die EK "Tout-Anha-10102" zu. Das bewirkt, dass nach 60 Sekunden ohne Signal diese EK ausgeführt wird. Unter E2 geben Sie für LOW auf HIGH (Einschalten) die EK "ZG-EIN-10100" und für HIGH auf LOW (Ausschalten) die EK "ZG-AUS-10103" an. Als Entprellzeit geben Sie bitte jeweils "200" ein.

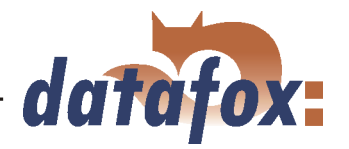

Die anderen digitalen und analogen Eingänge werden nicht verwendet. Auch die Optionen der Registerkarten "Timeboy" (Zieh- und Steckevents des Timeboy) und "GPRS" (Alive - Datensatz) werden nicht benötigt.

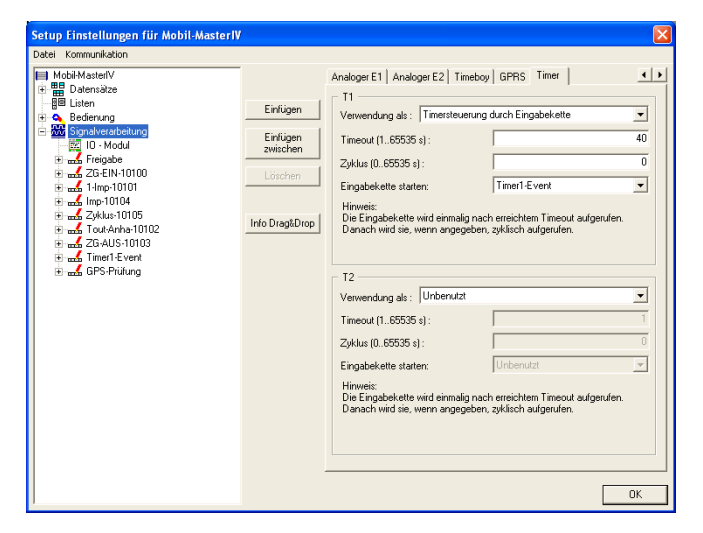

Über die Pfeiltasten ( $\blacktriangle$   $\blacktriangleright$ ) navigieren Sie nun zur Registerkarte "Timer". Hier definieren wir den Timer der in Eingabekette 7 (Abb. [292\)](#page-261-0) gestartet und in Eingabekette 2 (Abb. [276\)](#page-253-0) gestoppt wird. Unter "Verwendung als" wählen Sie "Timersteuerung durch Eingabekette" aus. Den Timeout setzen Sie bitte auf "40" und den Zyklus belassen wir auf "0". Wird nun der Timer in EK 7 gestartet und der Timeout läuft ab, dann startet die Eingabekette  $8$  ("Timer1-Event", welche Sie unter "Eingabekette starten" zuorden.

Abbildung 300: Timer - Einstellungen der Signalverarbeitung

# 6.3.2.5.2 Gerätebedienung des Timeboy

Mit dem Timeboy wollen wir die Projektdaten (Ausweisnummer, Projektnummer und Seriennummer) und die Materialbuchungsdaten (Ausweisnummer, Lagerplatz, Material und Menge) erfassen, die dann an den Mobil-MasterIV übergeben und durch diesen versendet werden.

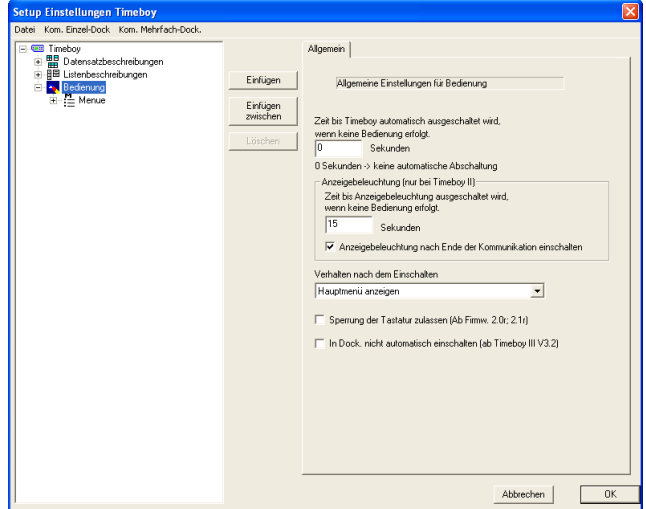

Markieren Sie zunächst die "Bedienung" im linken Bereich. Auf der rechten Seiten können Sie nun die zugehörigen Einstellungen treffen. Die "Zeit bis Timeboy automatisch ausgeschaltet wird" stellen wir auf "0" und lassen die Anzeigebeleuchtung nach "15" Sekunden ausschalten. Auch aktivieren wir die Option "Anzeigebeleuchtung nach Ende der Kommunikation einschalten". Für das "Verhalten nach dem Einschalten" wählen wir "Hauptmenü anzeigen" aus. Die restlichen Optionen werden nicht benötigt.

Klicken Sie nun auf "Einfügen" um das Hauptmenü zu erstellen.

Abbildung 301: Allgemeine Einstellungen für die Bedienung des Timeboy-Setup

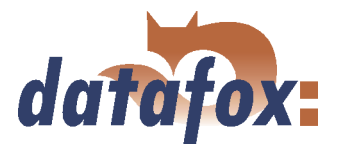

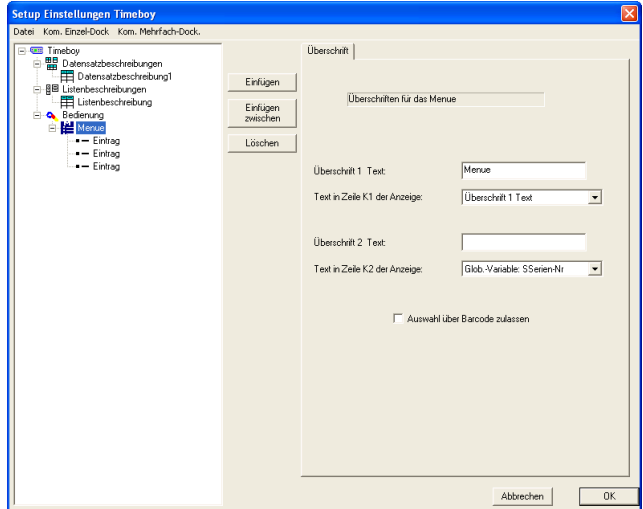

Markieren Sie nun das "Menue". Rechts können Sie nun die Anzeige im Timeboy Display definieren. Der Text der ersten Zeile bleibt unverändert. In Zeile 2 lassen wir uns den Inhalt der GV "SSerien-Nr" anzeigen.

Klicken Sie nun 3 mal auf "Einfügen" und erstellen so 3 Einträge.

Nun markieren Sie bitte den ersten Eintrag und geben auf der rechten Seite als Bezeichnung "Projekt anmelden" ein. Klicken Sie jetzt auf Einfügen und wählen Sie im Auswahldialog "Eingabekette" aus.

Abbildung 302: Erstellen der Eingabeketten des Timeboy Setup

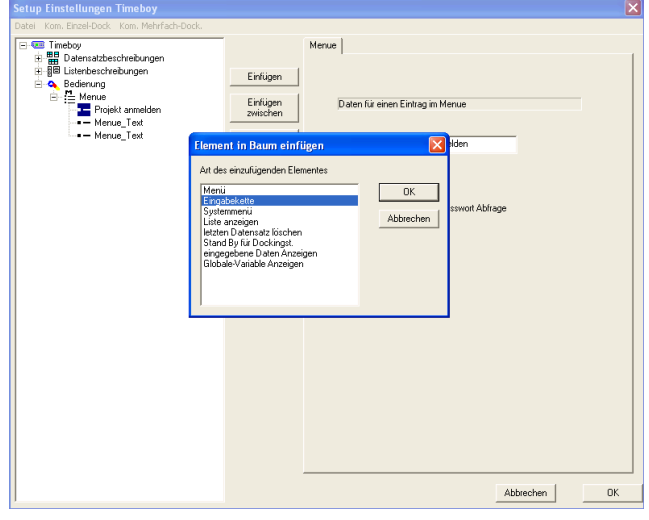

Abbildung 303: Eingabeketten des Timeboy Setup

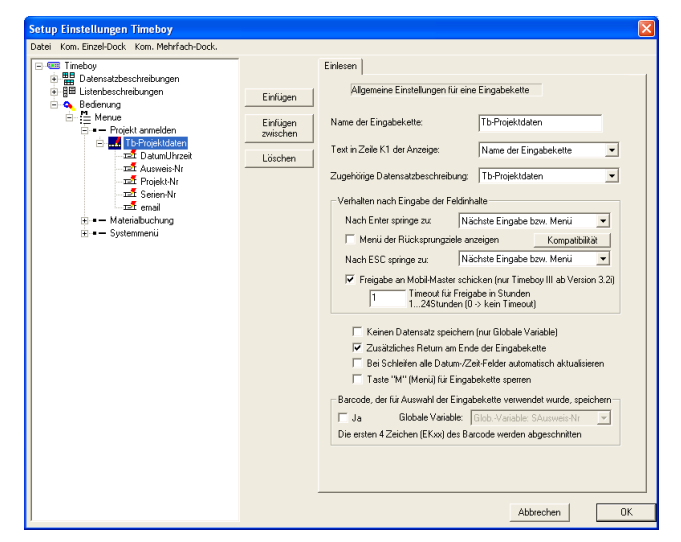

Markieren Sie nun die eben erstellte Eingabekette und geben Sie als Namen "Tb-Projektdaten" ein. Ordnen Sie die gleichnamige Datensatzbeschreibung zu. Nun aktivieren Sie die Freigabeoption für den Mobilmaster und vergeben einen Timeout von "1" Stunde. Die Option "Zusätzliches Return am Ende der Eingabekette" aktivieren wir ebenfalls um fehlerhafte Datensätze auszuschließen. Jetzt erstellen Sie, durch klicken auf "Einfügen", 5 Eingabekettenfelder.

Abbildung 304: Erstellen der Eingabekette "Tb-Projektdaten"

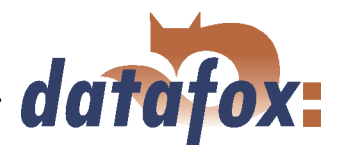

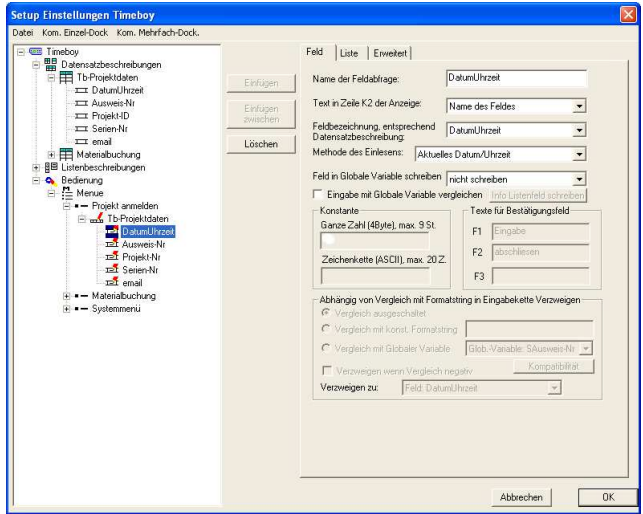

Das erste Feld der ersten Eingabekette nennen wir "DatumUhrzeit" und bekommt gleichnamige Feldbezeichnung zugeordnet. Die "Methode des Einlesens" ist "Aktuelles Datum/Uhrzeit". Die folgenden Registerkarten (Liste und Erweitert) können Sie ignorieren da hier keine Einstellungen vorgenommen werden müssen.

Abbildung 305: Konfiguration der Eingabe von "DatumUhrzeit"

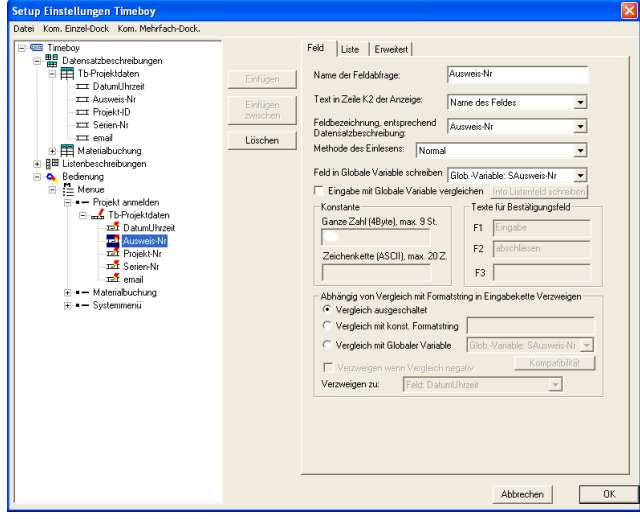

Klicken Sie nun auf das zweite Feld, geben als Namen "Ausweis-Nr" ein und ordnen die gleichnamige Feldbezeichnung zu. Als "Methode des Einlesens" wählen Sie bitte "Normal" aus. Durch die Zuordnung der Globalen Variablen "SAusweis-Nr", unter "Feld in Globale Variable schreiben", wird in diese die Ausweisnummer gespeichert. In der Registerkarte "Liste" werden keine Einstellungen vorgenommen.

Abbildung 306: Konfiguration der Eingabe von "Ausweis-Nr"

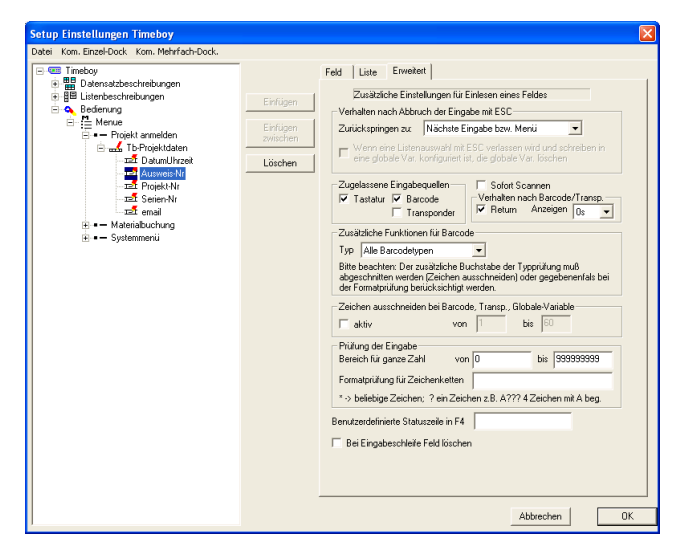

Abbildung 307: Erweiterte Einstellungen von "Ausweis-Nr"

Unter "Erweitert" wählen Sie zunächst die "Zugelassenen Eingabequellen" ("Tastatur" und "Barcode")und aktivieren die Option "Return". Das heißt, das die Ausweisnummern von Hand oder via Barcode eingegeben werden. Und diese Eingaben mit Return bestätigt werden müssen.

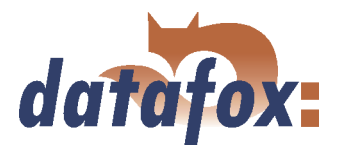

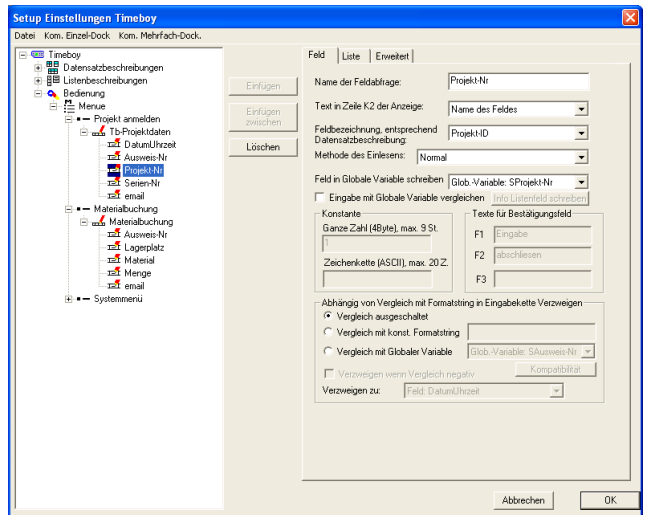

Unser Feld 3 bekommt den Namen "Projekt-Nr". Als Feldbezeichnung ordnen Sie bitte "Projekt-ID" zu. Die "Methode des Einlesens" ist "Normal". Außerdem wollen wir den Wert in der GV "SProjekt-Nr" speichern. Den Bereich "Liste" können Sie wieder ignorieren.

Abbildung 308: Konfiguration der Eingabe von "Projekt-Nr"

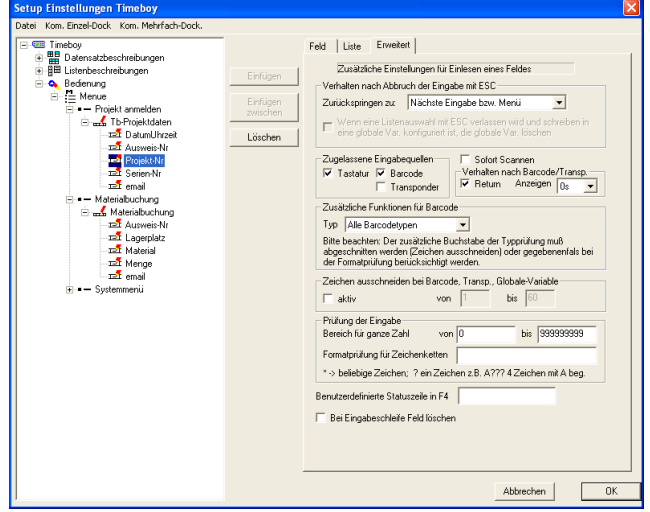

Im Bereich "Erweitert" aktivieren wir wieder unsere beiden Eingabequellen ("Tastaur" und "Barcode") und die Option "Return".

Abbildung 309: Erweiterte Einstellungen von "Projekt-Nr"

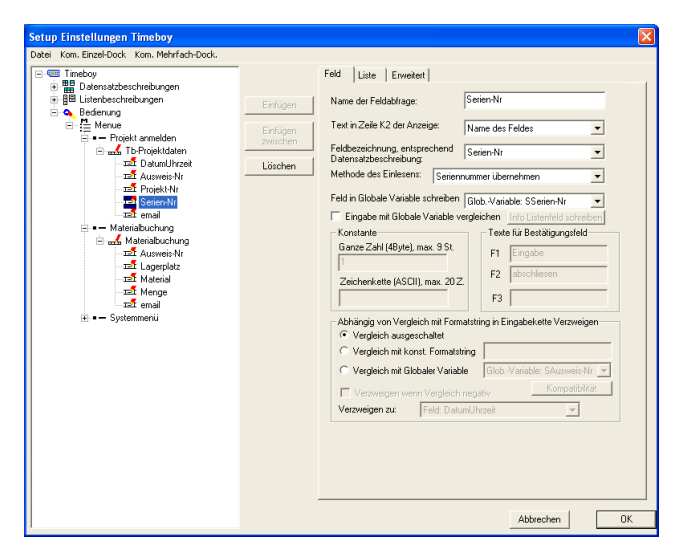

Das nächste Feld markieren und als Namen "Serien-Nr" eingeben. Auch hier existiert eine gleichnamige Feldbezeichnung welche Sie bitte zuordnen. Hier kommt als "Methode des Einlesens" "Seriennummer übernehmen" zum Einsatz. Diese wollen wir in unsere Globale Variable "SSerien-Nr" schreiben. Für dieses Datensatzfeld haben die Registerkarten "Liste" und "Erweitert" keine Bedeutung.

Abbildung 310: Konfiguration der Eingabe von "Serien-Nr"

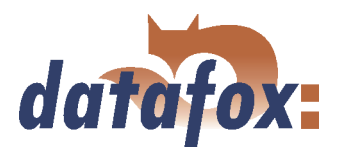

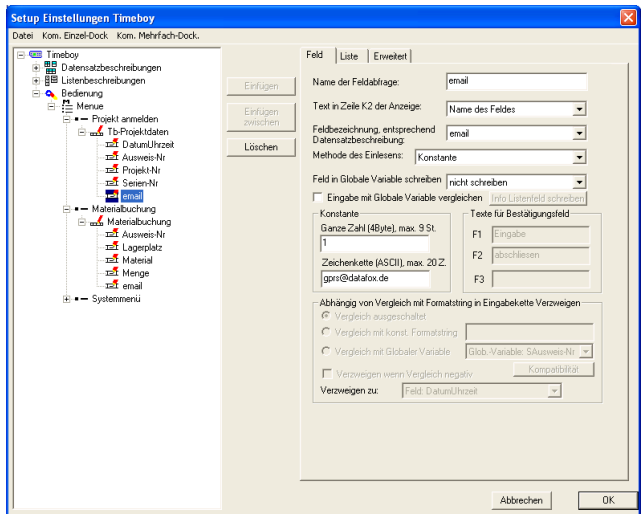

Unserem letzten Feld aus "Tb-Projektdaten" geben Sie bitte den Namen "email" und ordnen ihm die gleichnamige Feldbezeichnung zu. Hier ist unsere "Methode des Einlesens" "Konstante". Geben Sie nun im Bereich "Konstante" für die Zeichenkette "gprs@datafox.de" ein. Der Wert für ganze Zahl ist irrelevant, da in den Feldeigenschaften der Datensatzbeschreibung der Feldtyp "Zeichenkette (ASCII-Zeichen)" gewählt wurde.

Abbildung 311: Konfiguration der Eingabe von "email"

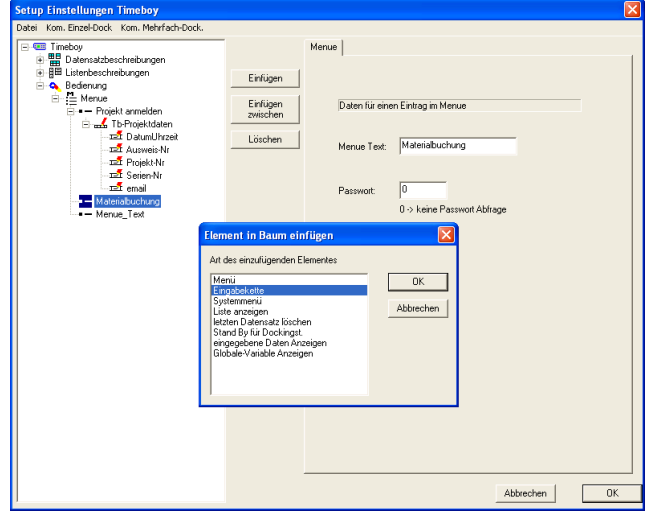

Nun markieren Sie bitte den nächsten Eintrag und geben auf der rechten Seite als Bezeichnung "Materialbuchung" ein. Klicken Sie jetzt auf Einfügen und wählen im Auswahldialog "Eingabekette" aus.

Abbildung 312: Erstellen der Eingabekette "Materialbuchung"

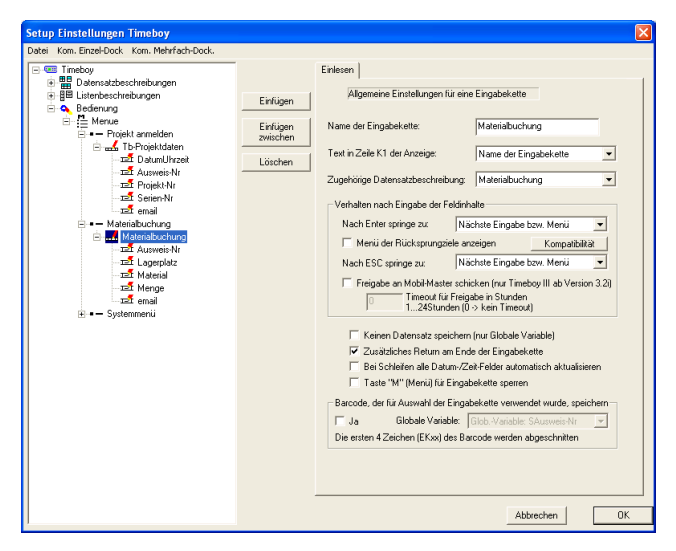

Abbildung 313: Erstellen der Eingabekettenfelder

Markieren Sie die eben erstellte Eingabekette, nennen sie "Materialbuchung" und ordnen ihr die gleichnamige Datensatzbeschreibung zu. Die Option "Zusätzliches Return am Ende der Eingabekette" aktivieren Sie bitte. Die restlichen Optionen bleiben inaktiv.

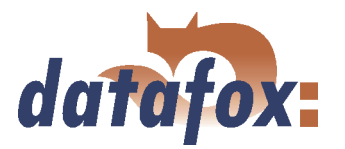

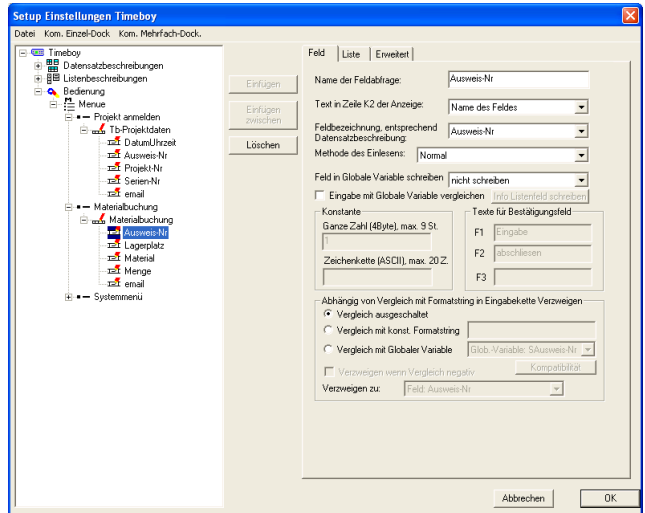

Gehen Sie jetzt zum ersten Feld, nennen Sie es "Ausweis-Nr" und ordnen wieder die gleichnamige Feldbezeichnung zu. Die "Methode des Einlesens" ist "Normal". Auf der Seite "Liste" sind keine Einstellungen zu treffen.

Abbildung 314: Konfiguration der Eingabe von "Ausweis-Nr"

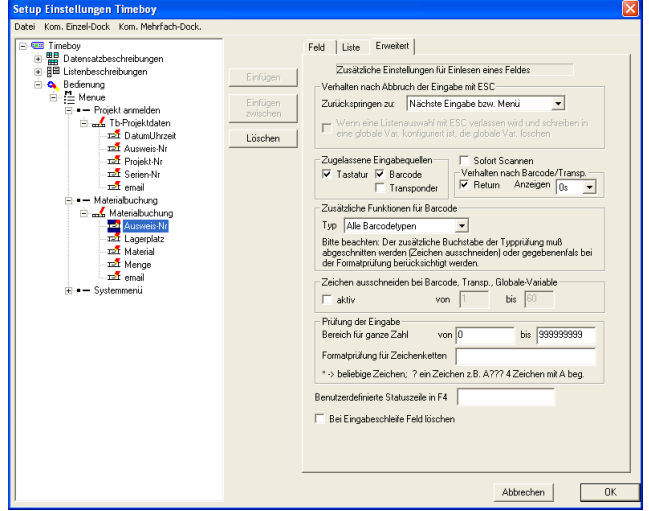

Hier aktivieren wir wieder die "Tastatur" und "Barcode" als zugelassene Eingabequellen. Die Option "Return" aktivieren wir ebenfalls.

Abbildung 315: Erweiterte Einstellungen von "Ausweis-Nr"

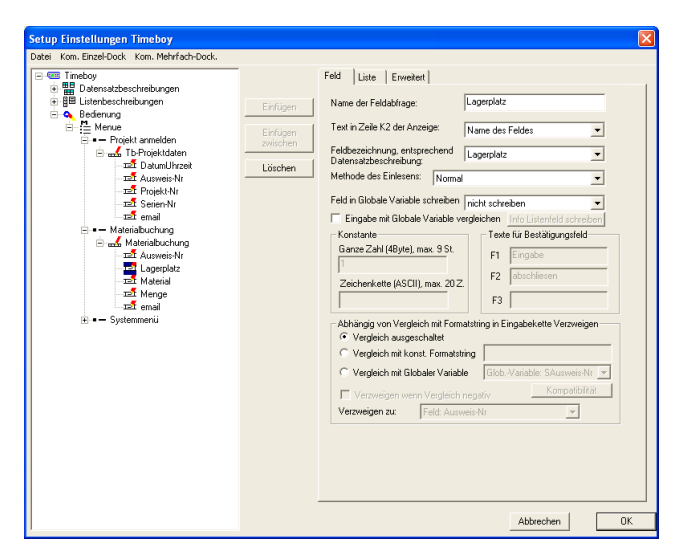

Abbildung 316: Konfiguration der Eingabe von "Lagerplatz"

Gehen Sie nun weiter zum nächsten Feld und geben ihm den Namen "Lagerplatz". Ordnen Sie auch hier die gleichnamige Feldbezeichnung zu. Die Einstellungsmöglichkeiten im Bereich "Liste" sind auch hier bedeutungslos.

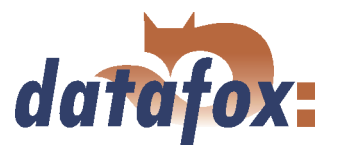

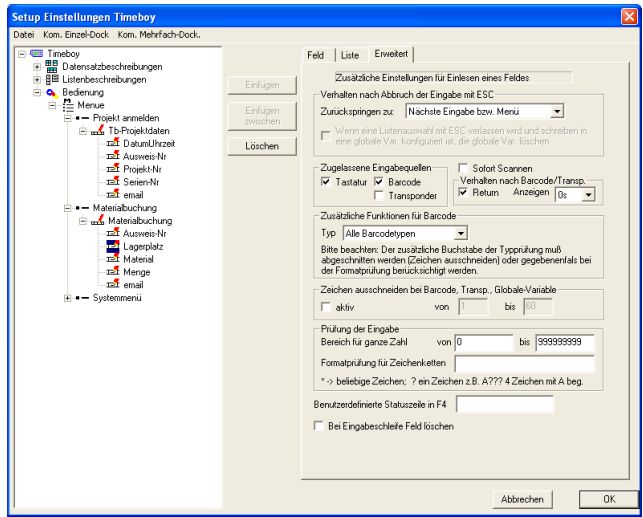

Für die Eingabe des Lagerplatzes verwenden wir wieder die "Tastatur" und "Barcode"-Listen, also aktivieren Sie bitte diese beiden Eingabequellen und die Option "Return".

Abbildung 317: Erweiterte Einstellungen von "Lagerplatz"

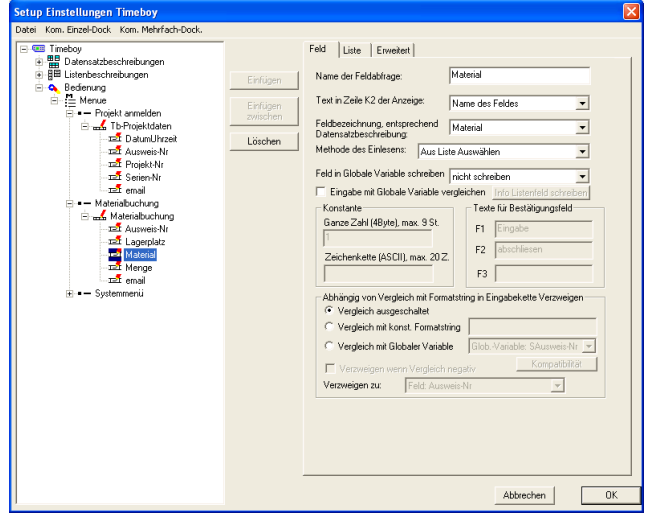

Der Name der dritten Eingabekette ist "Material", ordnen Sie ihr bitte die gleichnamige Feldbezeichnung zu. Hier benötigen wir "Aus Liste Auswählen" als Methode des Einlesens.

Abbildung 318: Konfiguration der Eingabe von "Material"

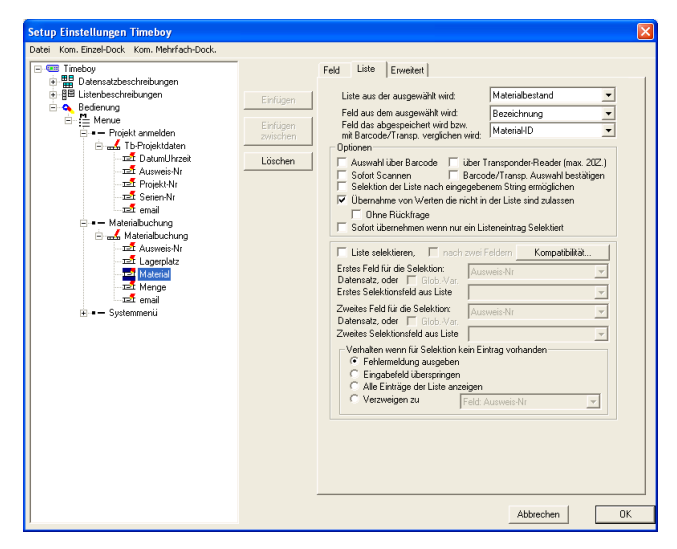

Klicken Sie nun auf den Reiter "Liste" um die Listenauswahl zu konfigurieren. Unter "Liste aus der ausgewählt wird" wählen Sie bitte "Materialbestand" aus. Das Feld aus dem wir auswählen, bzw. welches im Display des Timeboy angezeigt wird, ist "Bezeichnung". Das Feld, dessen Inhalt wir abspeichern möchten ist "Material-ID". Zusätzlich aktivieren wir die Option "Übernahme von Werten die nicht in der Liste sind zulassen" um auch neue Materialien erfassen zu können, die nicht in der Liste sind.

Abbildung 319: Konfiguration der Listenauswahl von "Material"

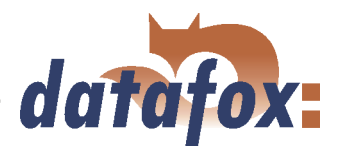

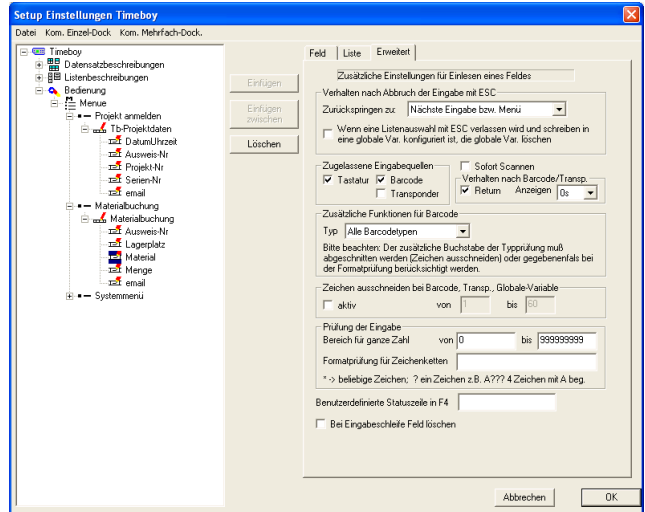

Unser Material ist auf Barcodelisten hinterlegt. Jedoch soll die Möglichkeit bestehen auch Materialdaten über die Timeboy Tastatur einzugeben. Wir benötigen also "Tastatur" und "Barcode" als "Zugelassene Eingabequellen". Auch hier aktivieren wir die Option "Return", um Fehleingaben, wie einen fälschlich eingelesenen Barcode, auszuschließen.

Abbildung 320: Erweiterte Einstellungen von "Material"

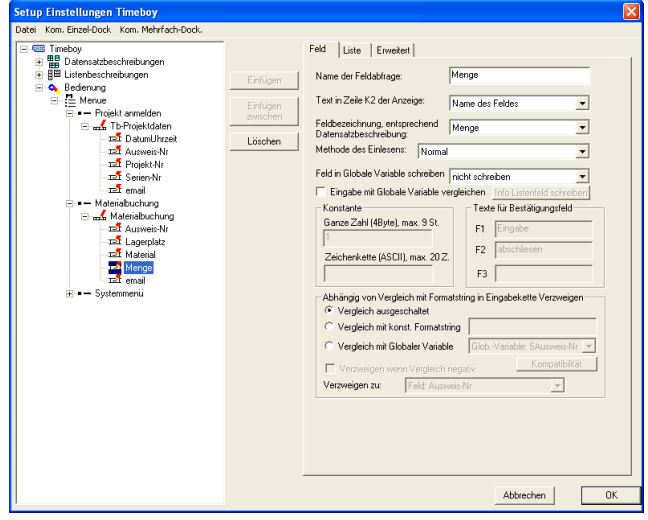

Das vierte Feld von "Materialbuchung" nennen wir Menge und ordnen wieder die gleichnamige Feldbezeichnung zu. Die "Methode des Einlesens" ist hier "Normal". Hier sind die Einstellungen der Registerkarte "Liste" wieder belanglos.

Abbildung 321: Konfiguration der Eingabe von "Menge"

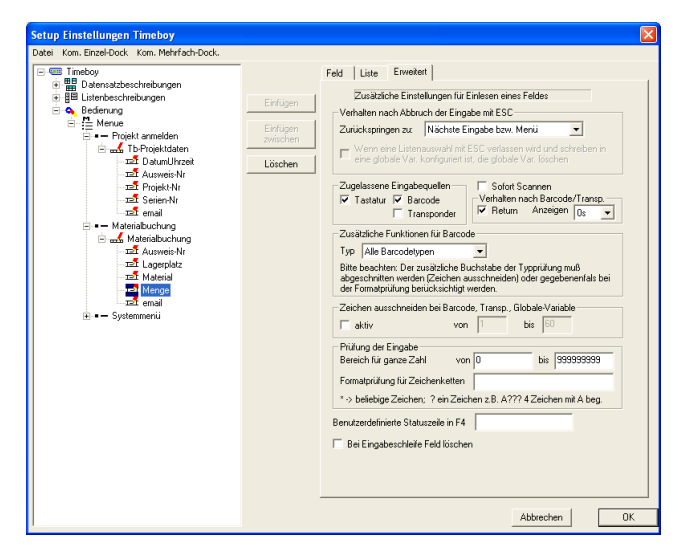

Abbildung 322: Erweiterte Einstellungen von "Menge"

Unter "Erweitert" geben wir wieder die "Tastatur" und "Barcode" als "Zugelassene Eingabequellen" an und aktivieren die Option "Return".

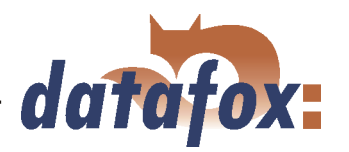

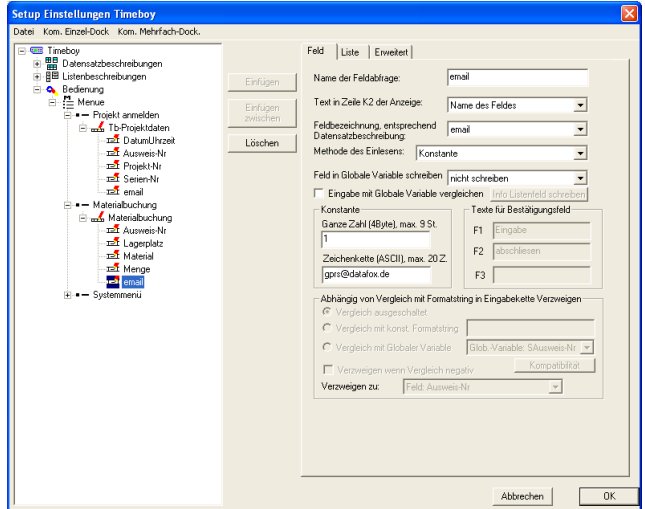

Unserem letzten Feld aus "Materialbuchung" geben Sie bitte den Namen "email" und ordnen ihm die gleichnamige Feldbezeichnung zu. Hier ist unsere "Methode des Einlesens" wieder "Konstante". Geben Sie nun im Bereich "Konstante" für die Zeichenkette "gprs@datafox.de" ein. Der Wert für ganze Zahl ist irrelevant, da in den Feldeigenschaften der Datensatzbeschreibung der Feldtyp "Zeichenkette (ASCII-Zeichen)" gewählt wurde.

Abbildung 323: Konfiguration der Eingabe von "email"

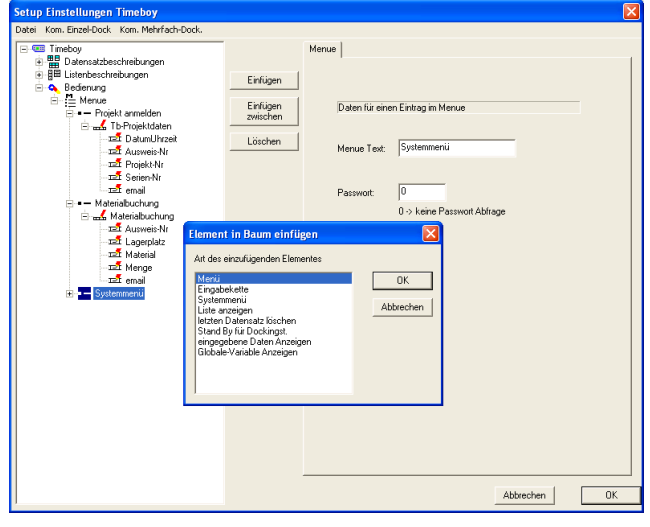

Markieren Sie nun bitte den letzten Eintrag und geben auf der rechten Seite als Bezeichnung "Systemmenü" ein. Klicken Sie jetzt auf Einfügen und wählen Sie im Auswahldialog "Menü" aus.

Abbildung 324: Menü erstellen

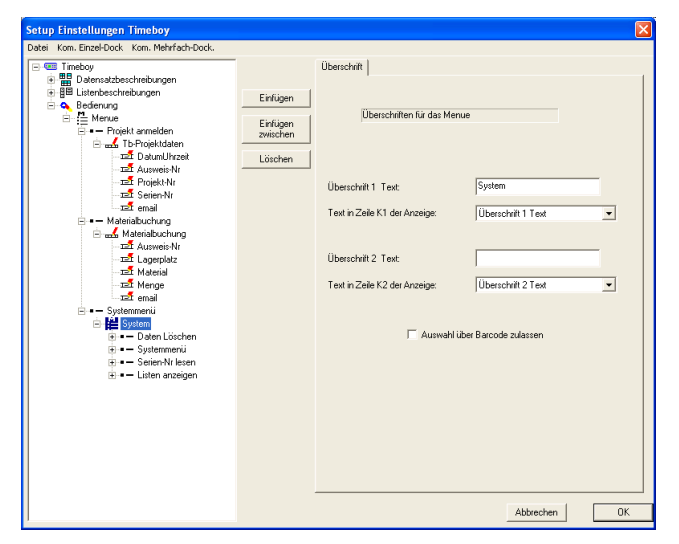

Abbildung 325: Menüeinträge erstellen

Das soeben erstellte Menü anklicken und "System" nennen. Anschließend durch viermaliges klicken auf "Einfügen" 4 Menüpunkte erstellen.

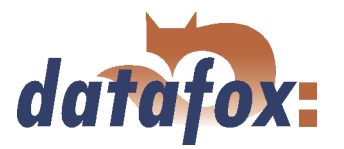

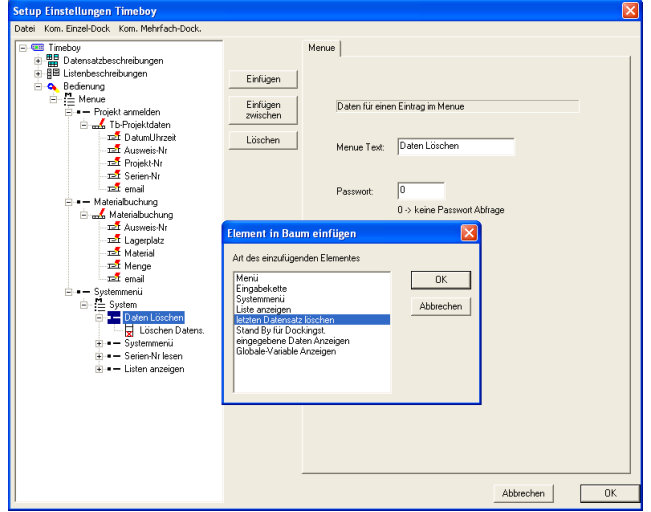

Nun bitte den ersten Menüpunkt anklicken und auf der rechten Seite "Daten löschen" als Menütext eingeben. Jetzt bitte auf "Einfügen" klicken und "letzten Datensatz löschen" auswählen. Dieser Menüpunkt bedarf keiner weiteren Anpassung.

Abbildung 326: Menüpunkt Datensatz löschen erstellen

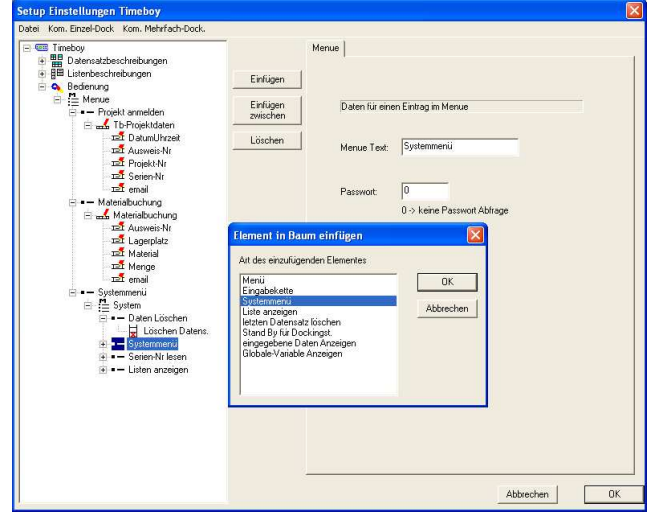

Abbildung 327: Systemmenü erstellen

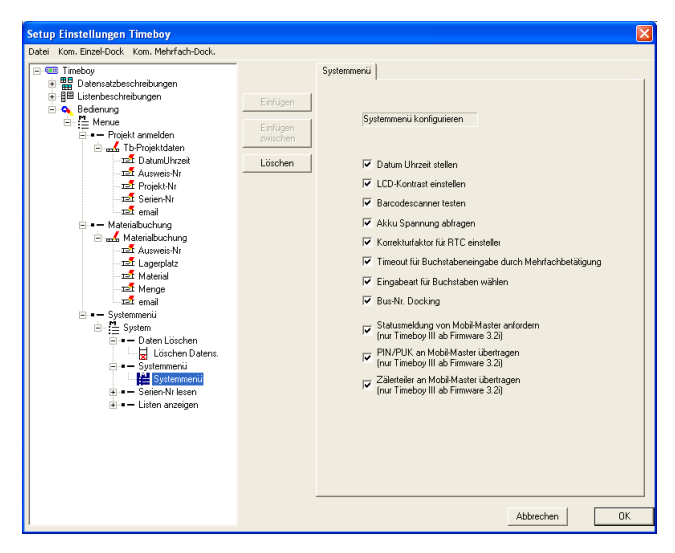

Abbildung 328: Einstellungen für Systemmenü

Jetzt markieren Sie bitte den zweiten Menüpunkt und geben Sie ihm den Namen "Systemmenü". Nun klicken Sie auf "Einfügen" und wählen "Systemmenü" aus.

Wenn Sie auf das eben erstellte Systemmenü klicken erscheinen auf der rechten Seite die möglichen Optionen, welche dann über den Timeboy aufrufbar sind.

Bitte aktivieren Sie alle Optionen.

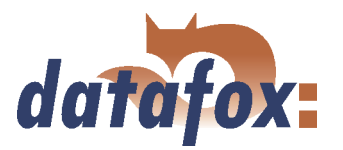

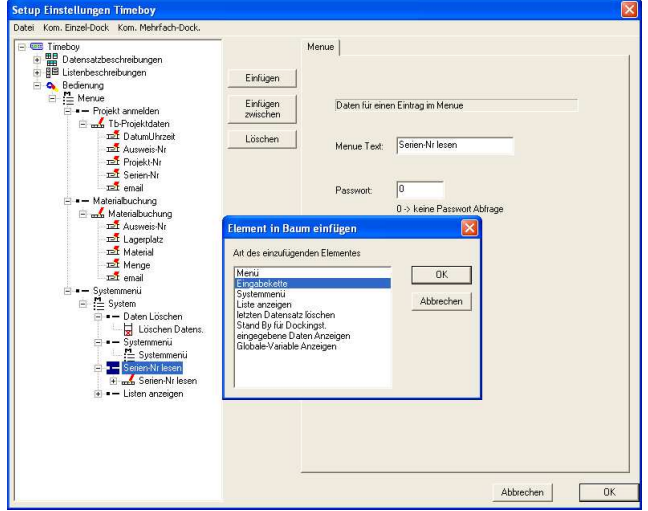

Weiter geht es mit dem dritten Menüpunkt. Geben Sie ihm den Namen "Serien-Nr lesen". Klichen Sie nun auf "Einfügen" und wählen "Eingabekette" aus.

Abbildung 329: Erstellen der Eingabekette "Serien-Nr lesen"

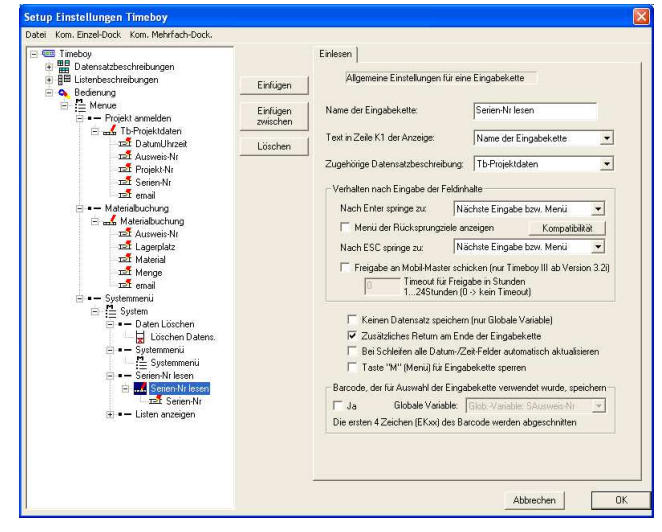

Der Name der eben erstellten Eingabekette ist "Serien-Nr lesen". Hier ordnen wir die Datensatzbeschreibung "Tb-Projektdaten" zu. Die Option "Zusätzliches Return am Ende der Eingabekette" wird aktiviert. Anschließend bitte einmal auf "Einfügen" klicken um für die Eingabekette ein Feld zu erstellen.

Abbildung 330: Allgemeine Einstellungen für Eingabekette "Serien-Nr lesen"

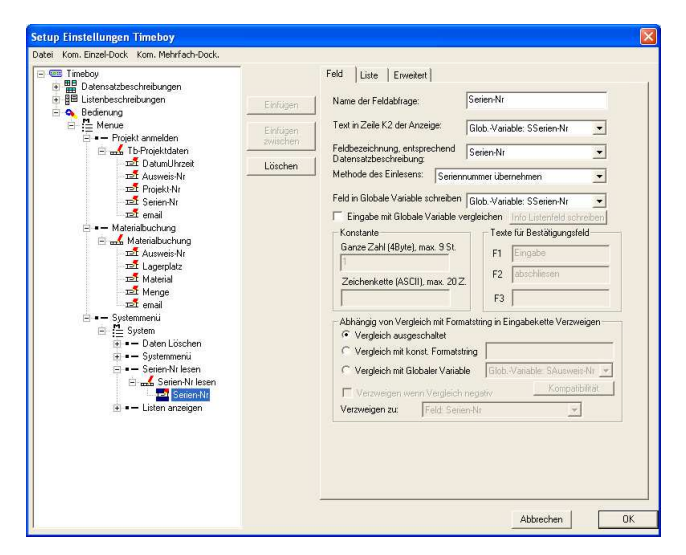

den Namen "Serien-Nr". Natürlich muss auch hier wieder die gleichnamige Feldbezeichnung zugeordnet werden. Unter "Methode des Einlesens" wählen Sie bitte "Seriennummer übernehmen". Den gelesenen Wert schreiben wir in die Globale Variable "SSerien-Nr" indem wir sie unter "Feld in Globale Variable schreiben" auswählen.

Markieren Sie nun bitte das Feld und geben ihm

Abbildung 331: Konfiguration der Eingabe von "Serien-Nr"

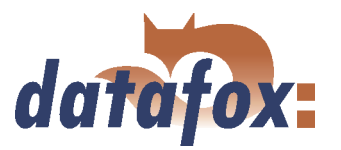

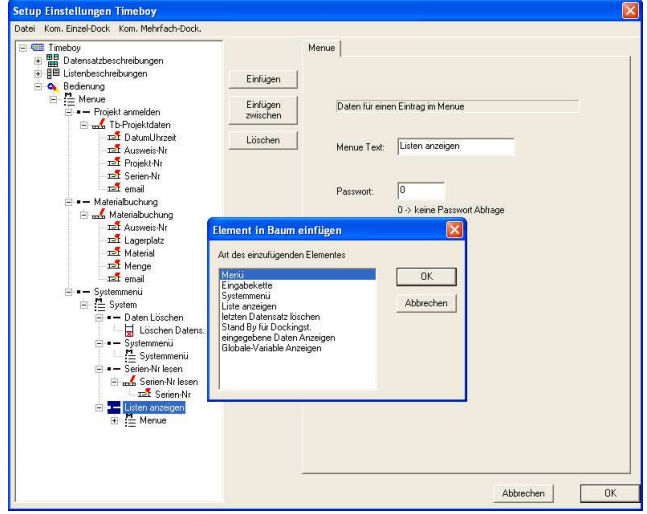

Gehen Sie nun zum letzten Eintrag und nennen Sie ihn "Listen anzeigen" anschließend klicken Sie auf "Einfügen". Im sich darauf öffnenden Auswahldialog wählen Sie bitte "Menü" aus.

Abbildung 332: Erstellen eines Menüs für "Listen anzeigen"

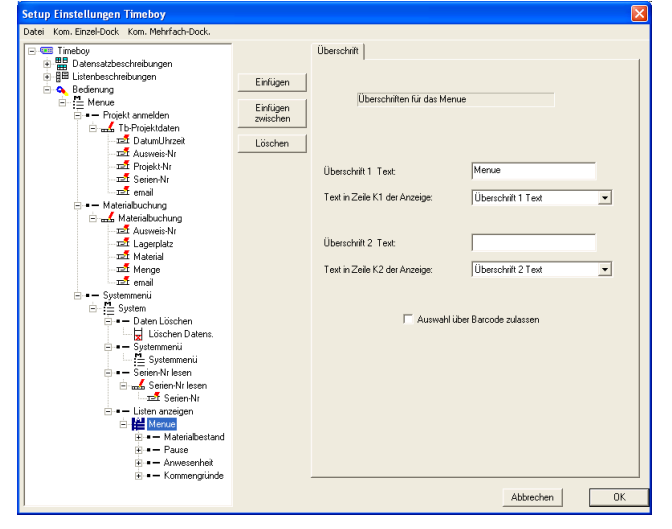

Abbildung 333: Erstellen der Menüeinträge "Listen anzeigen"

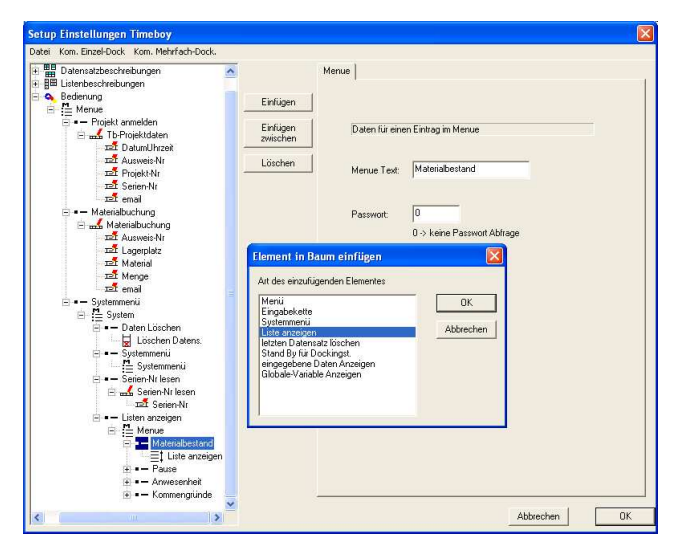

Abbildung 334: Einfügen von "Listen anzeigen" (Materialbestand)

Jetzt gehen wir zum Menue und erstellen 4 Menüfelder durch klicken auf "Einfügen".

Den ersten Menüpunkt nennen Sie bitte "Materialbestand". Klicken Sie nun auf "Einfügen" und wäh-

len Sie "Liste anzeigen" aus.

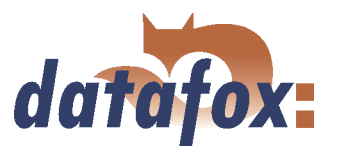

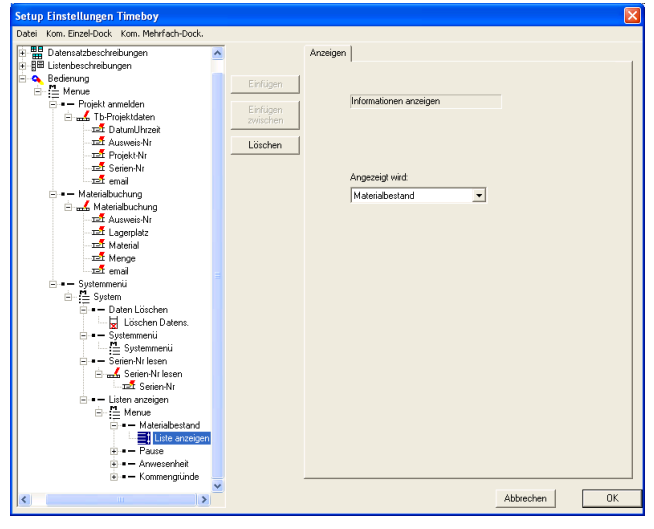

Abbildung 335: Liste anzeigen "Materialbestand"

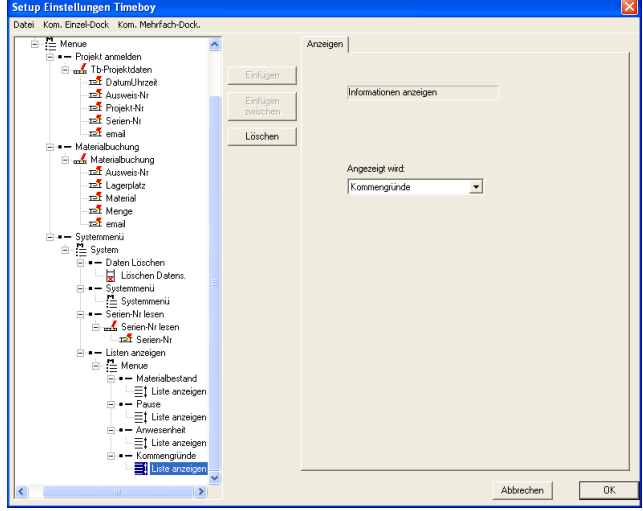

Abbildung 336: Liste anzeigen "Kommengründe"

Hier können Sie auf der rechten Seite eine Liste auswählen. Wählen Sie bitte die Liste "Materialbestand" aus.

Wiederholen Sie nun die letzten beiden Schritte für die 3 übrigen Menüfelder. Ordnen Sie jedem Menüfeld die Funktion "Liste anzeigen" zu und wählen je eine Liste aus, damit wir uns jede Liste im Timeboy anzeigen lassen können.

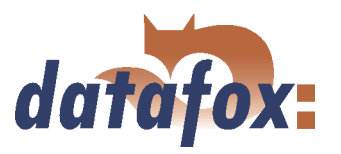

## 6.3.2.6 Setupübertragung

Wenn Sie alle Schritte bis hier vollständig abgearbeitet haben, sind die Setups jetzt fertig. Um die Buchungsabläufe zu testen, muss nun das Setup auf die Geräte übertragen werden.

### 6.3.2.6.1 Setupübertragung Mobil-MasterIV

Schließen Sie den Mobil-MasterIV entsprechend der gewählten Kommunikationsart an den PC an. Stellen Sie sicher, dass die PC Schnittstelle entsprechend konfiguriert ist, z.B. müssen bei der COM-Schnittstelle die Baudrate, Anzahl der Datenbits, Parität und Stoppbit mit der Konfiguration des Terminals übereinstimmen.

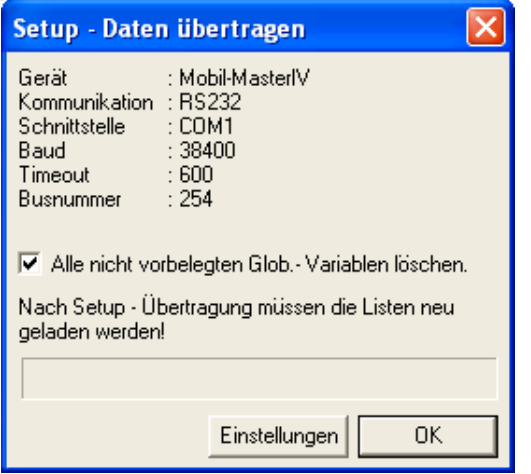

Nun können Sie über

 $\langle$  Kommunikation => Setup schreiben >, das Setup auf das Gerät übertragen. Der Fortschrittsbalken zeigt an, dass die Daten auf das Gerät übertragen werden. Ein erfolgreicher Abschluss der Übertragung wird durch eine Meldung, die Sie mit "OK" bestätigen, angezeigt.

Abbildung 337: Setup auf das Gerät übertragen

Um die Abläufe nun zu testen, müssen Sie zuvor eine andere Übertragungsart (z.B. GSM/GPRS) für den Mobil-MasterIV einstellen, da die Timeboy Dockingstation, via Nullmodem Kabel, an die RS232 Schnittstelle angeschlossen wird. Gehen Sie hierfür über

 $< Kommunikation => Geratekonfiguration (Bios) >$  zu den Bios Einstellungen. Nähere Informationen hierzu erhalten Sie im Kapitel [5.6.8.](#page-136-0)

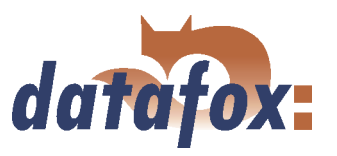

# 6.3.2.6.2 Setupübertragung Timeboy

Nun, da das Setup fertiggestellt ist, speichern Sie es über< Datei =>< Speichern unter > auf Ihrer Festplatte ab. Zum Übertragen des Setup legen Sie das Gerät in die Dockingstation und wählen im Menü  $Kom. Enzel -Dock. > bzw. < Kom. Mehrfach -Dock > den Befehl, Setup schreiben". Während$ der Datenübertragung leuchtet die rote LED der jeweiligen Station. Wärend der Übertragung darf der Timeboy nicht aus der Dockingstation genommen werden. Wird das Gerät zu früh aus der Dockingstation genommen, ohne dass das Setup vollständig übertragen wurde, erscheint im Display  $\langle Bed. Stop >$  und das Gerät lässt sich nicht bedienen. In diesem Fall müssen Sie das Setup nochmals übertragen.